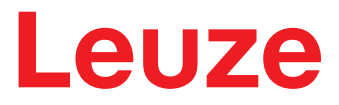

**Original operating instructions**

# **CML 720i Measuring light curtain**

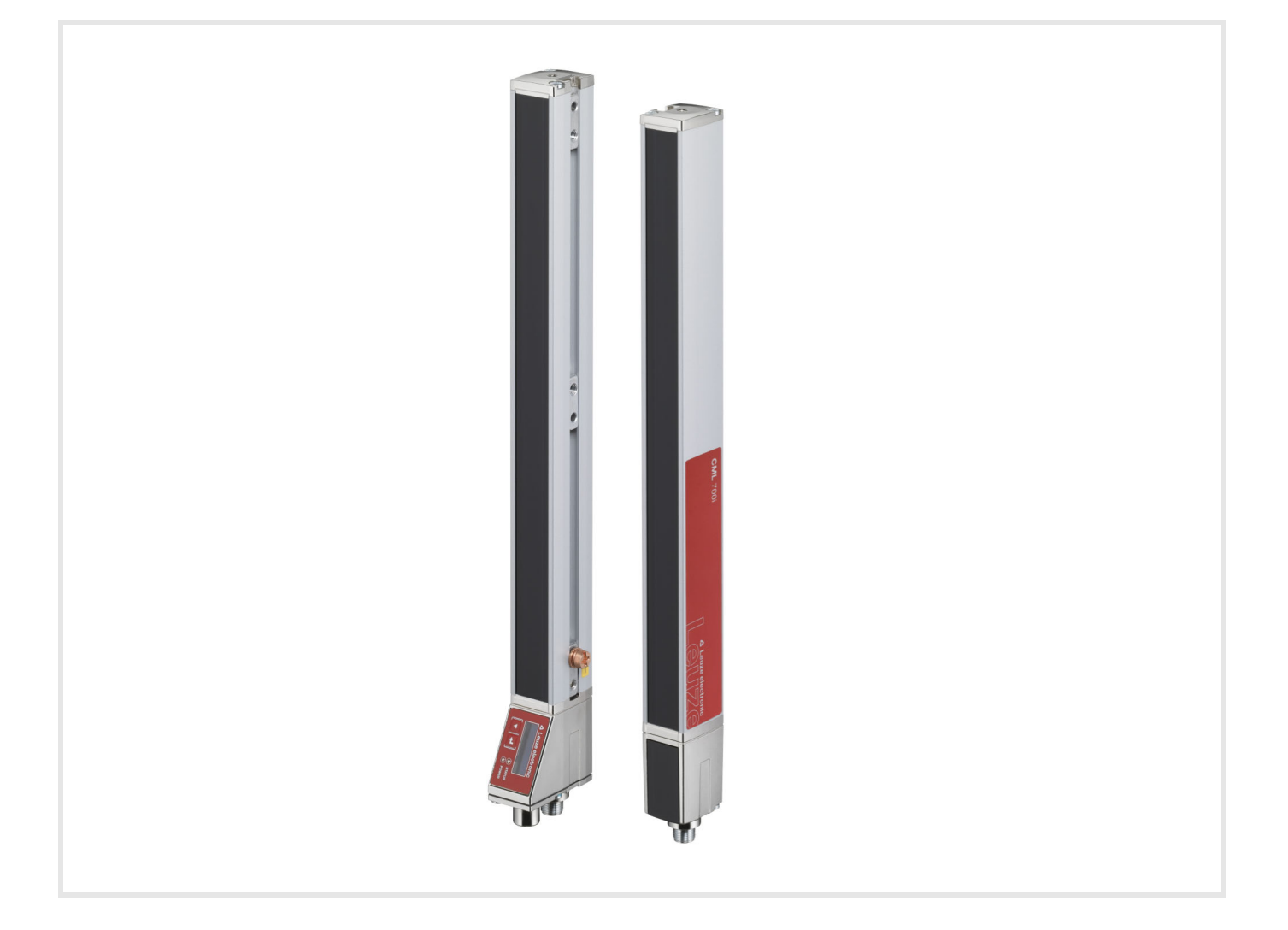

**The Sensor People** 

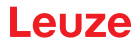

© 2020 Leuze electronic GmbH + Co. KG In der Braike 1 73277 Owen / Germany Phone: +49 7021 573-0 Fax: +49 7021 573-199 www.leuze.com info@leuze.de

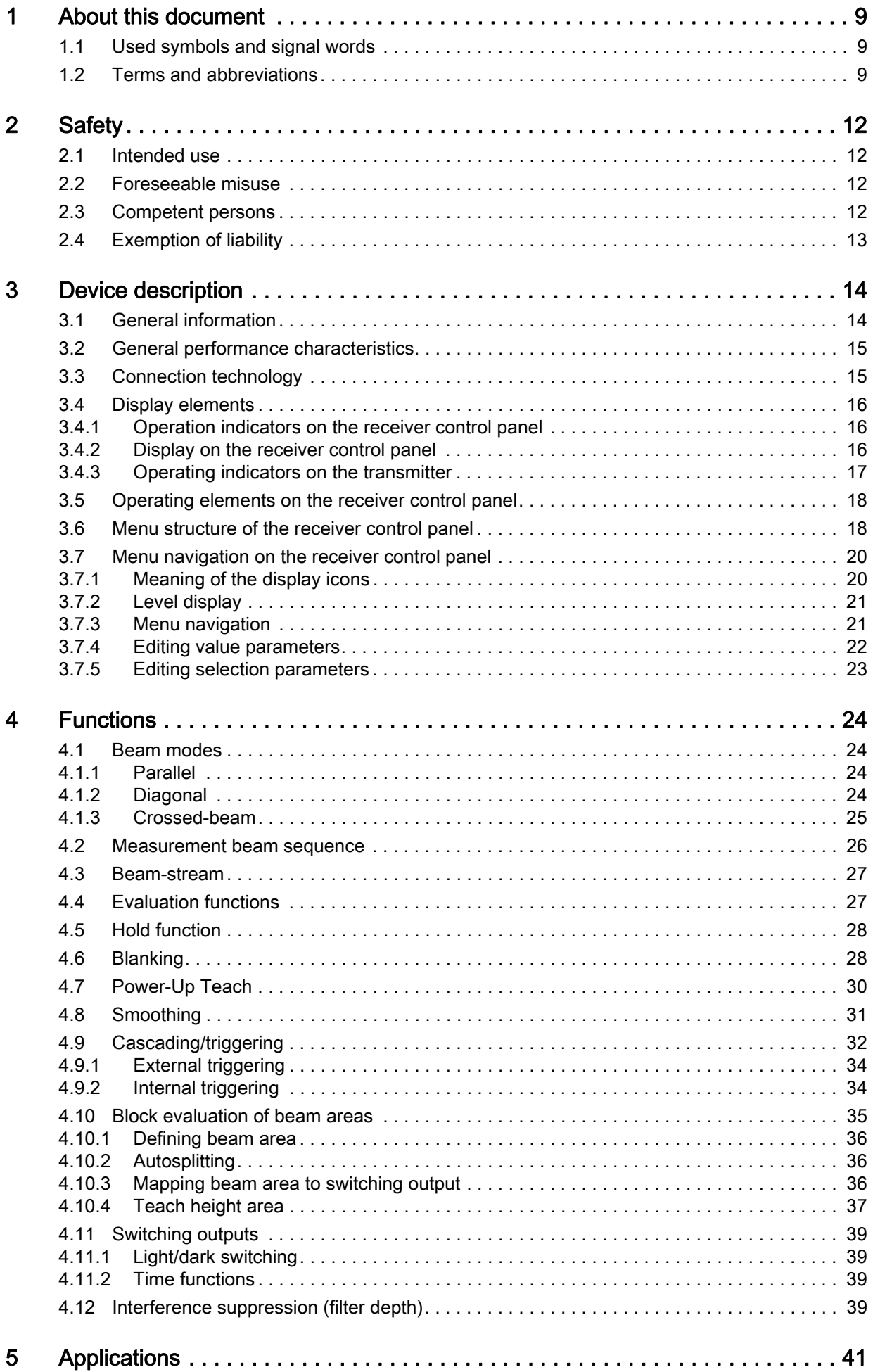

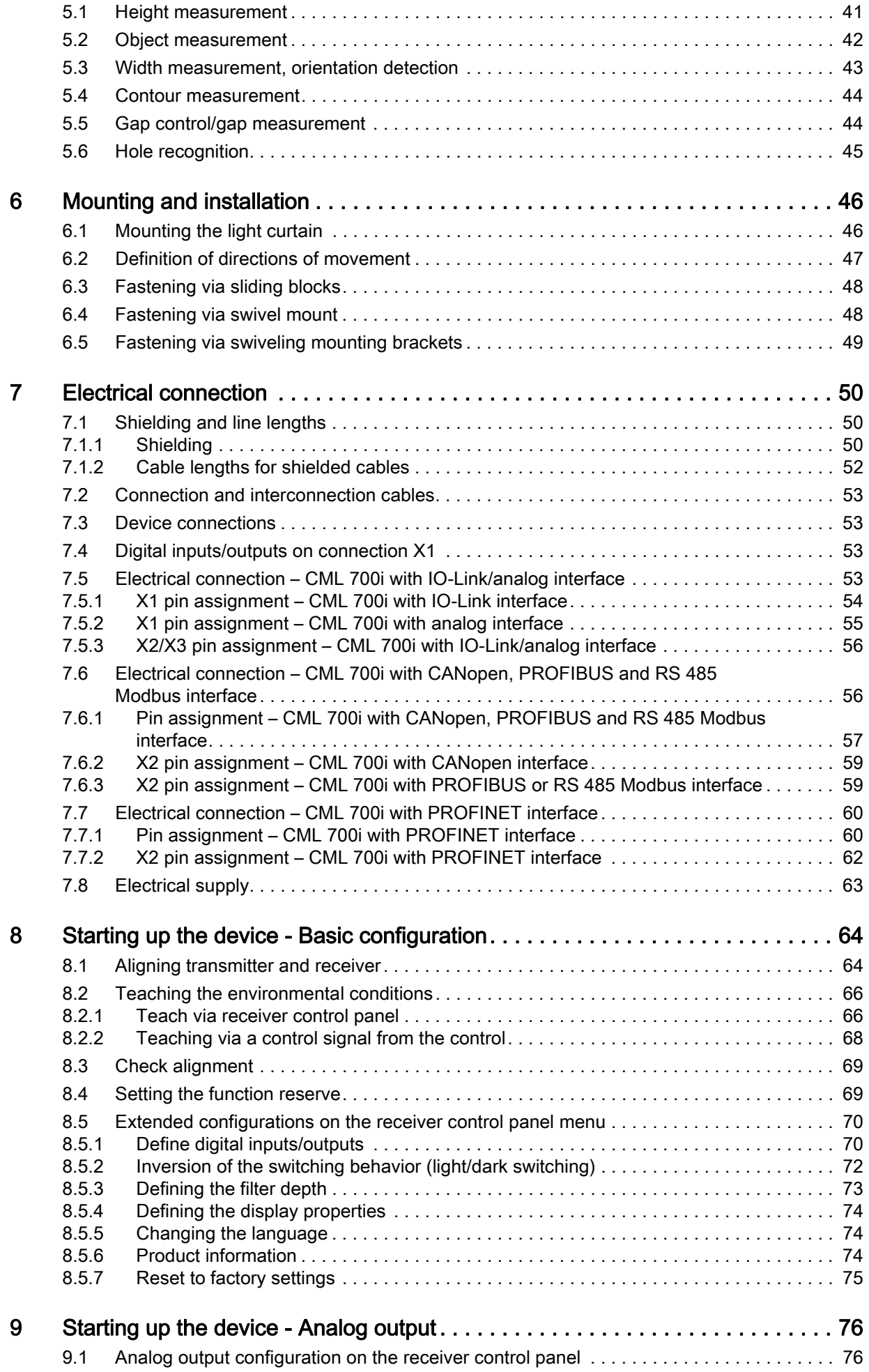

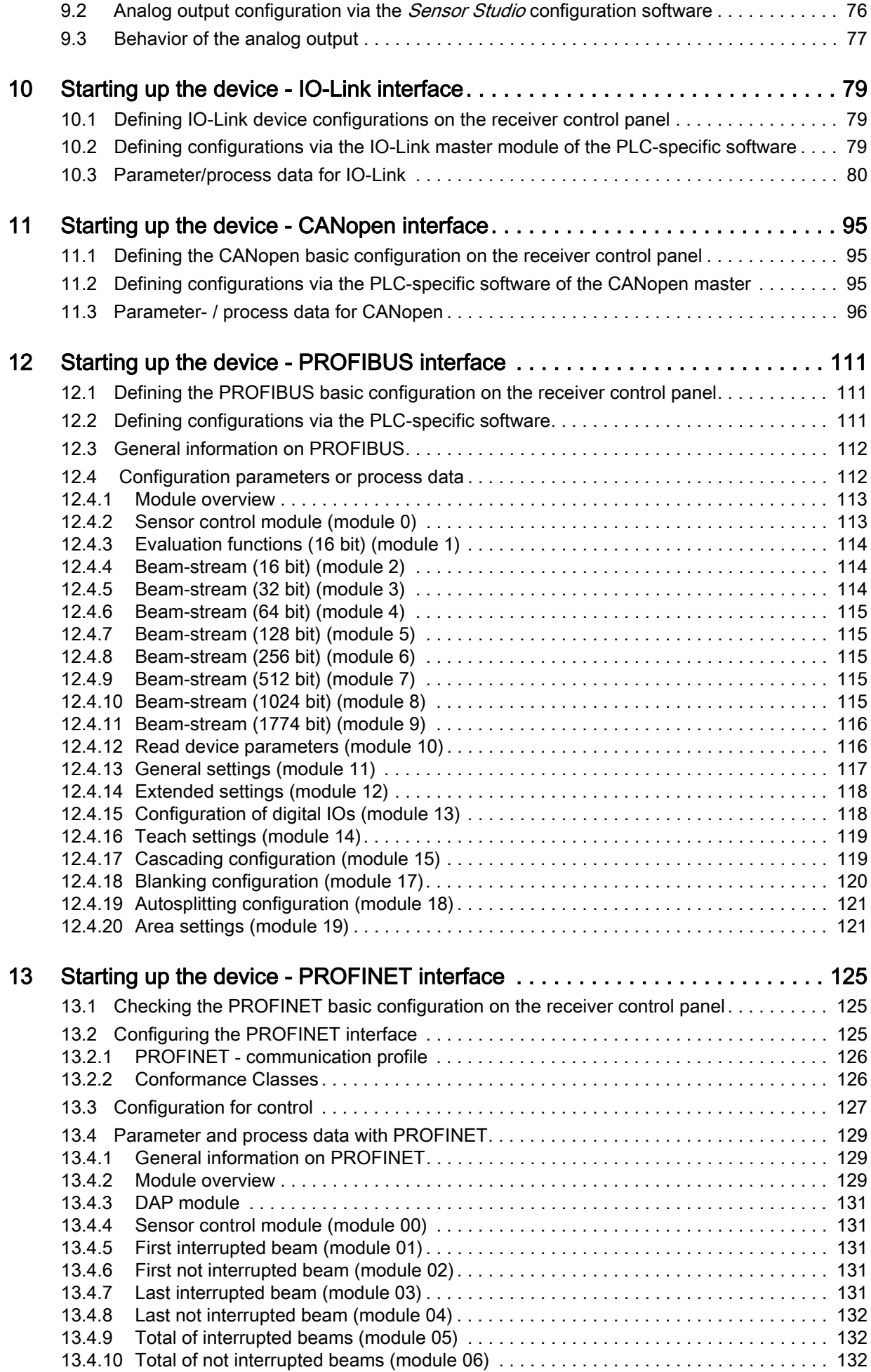

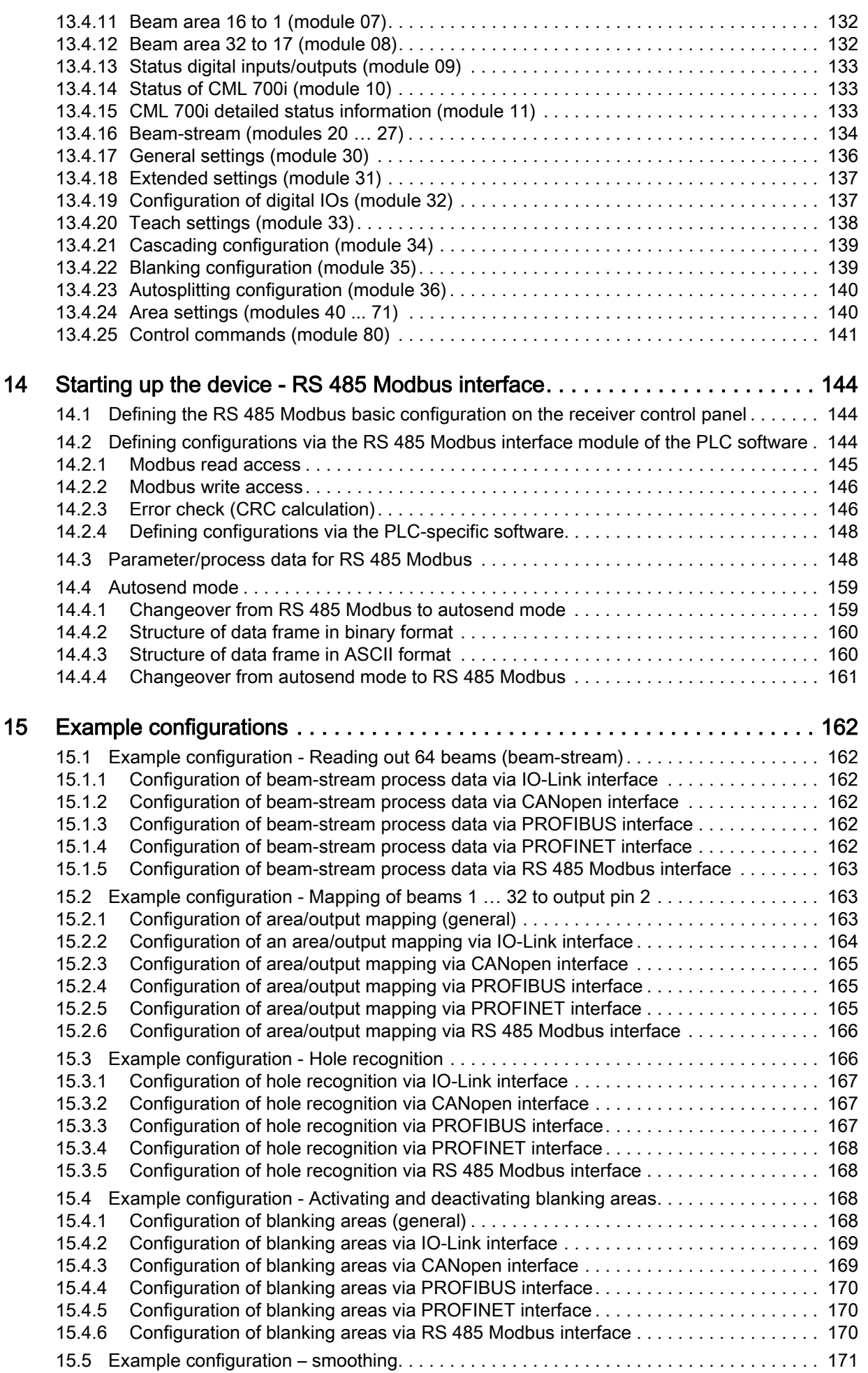

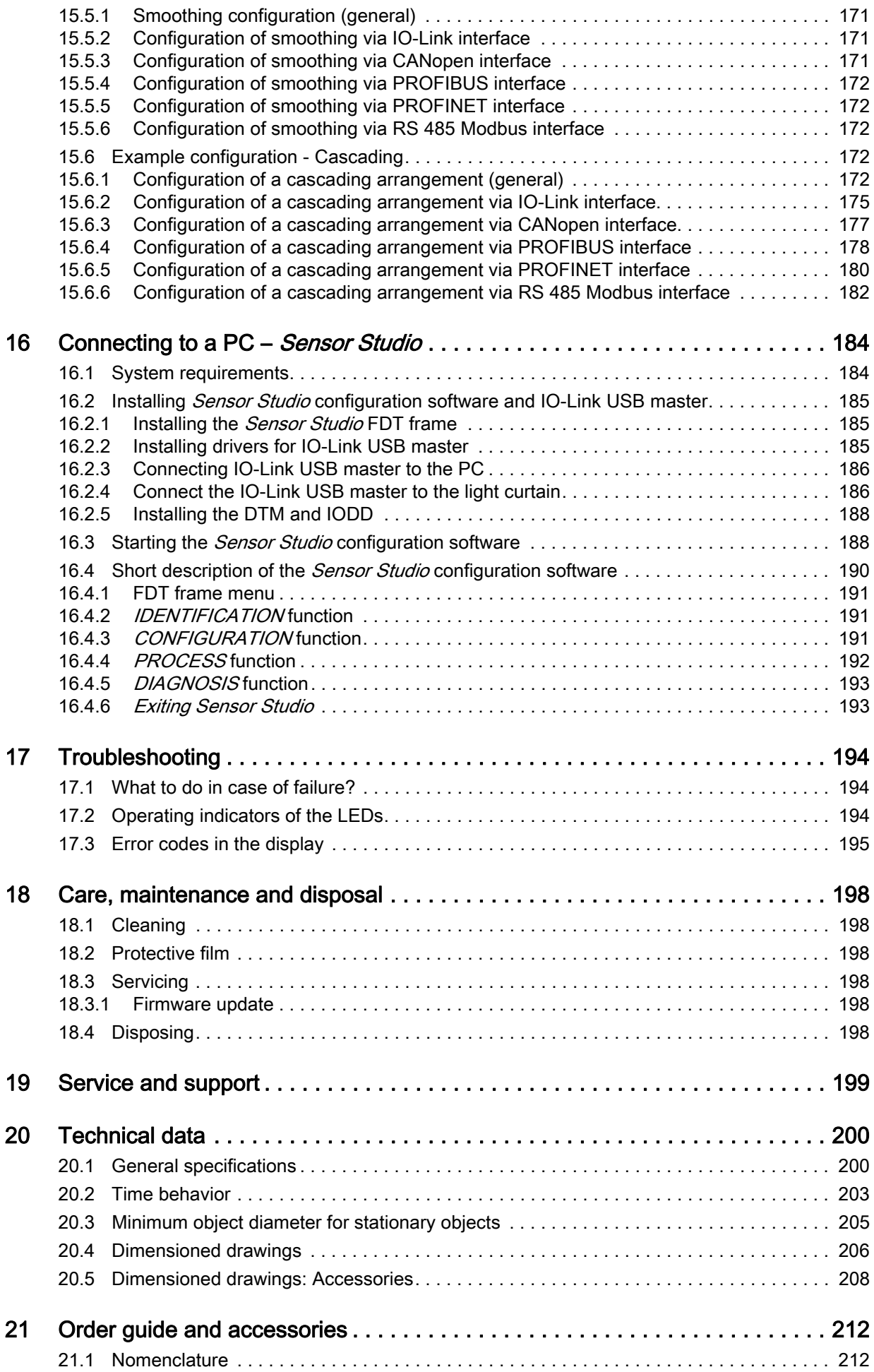

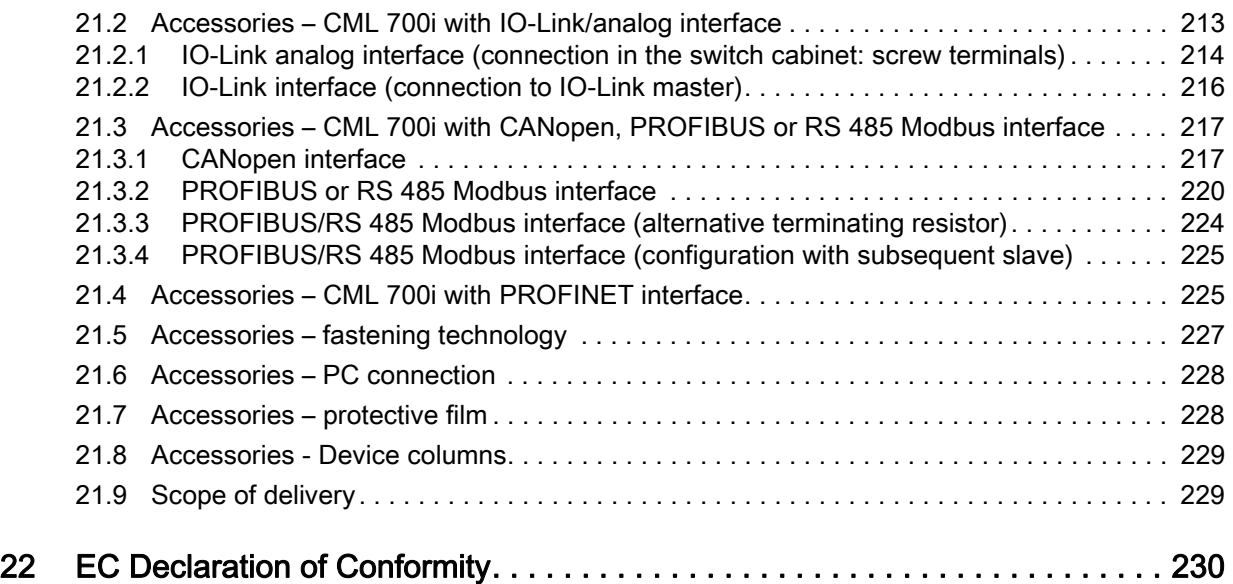

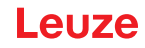

## <span id="page-8-0"></span>1 About this document

These original operating instructions contain information regarding the proper use of the CML 700i measuring light curtain series. It is included in the delivery contents.

### <span id="page-8-1"></span>1.1 Used symbols and signal words

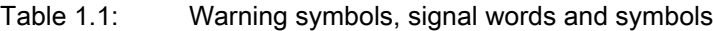

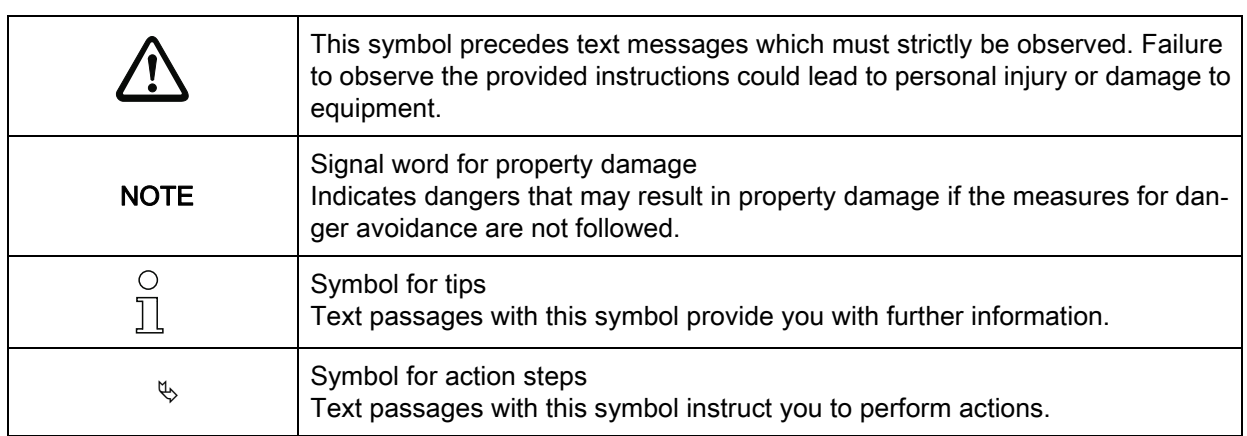

#### Table 1.2: Operating on the display

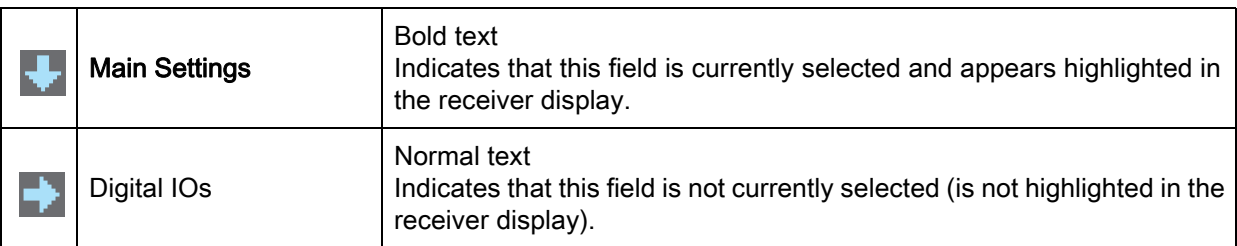

### <span id="page-8-2"></span>1.2 Terms and abbreviations

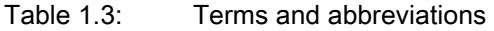

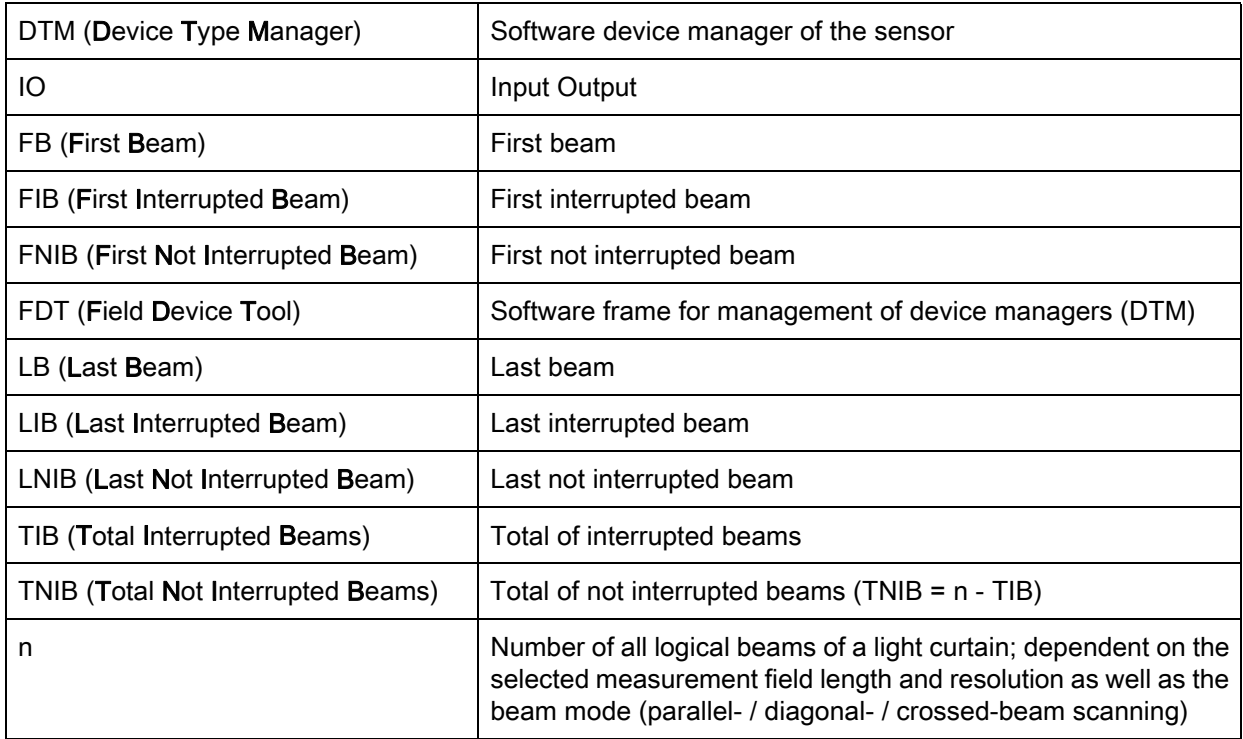

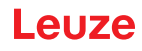

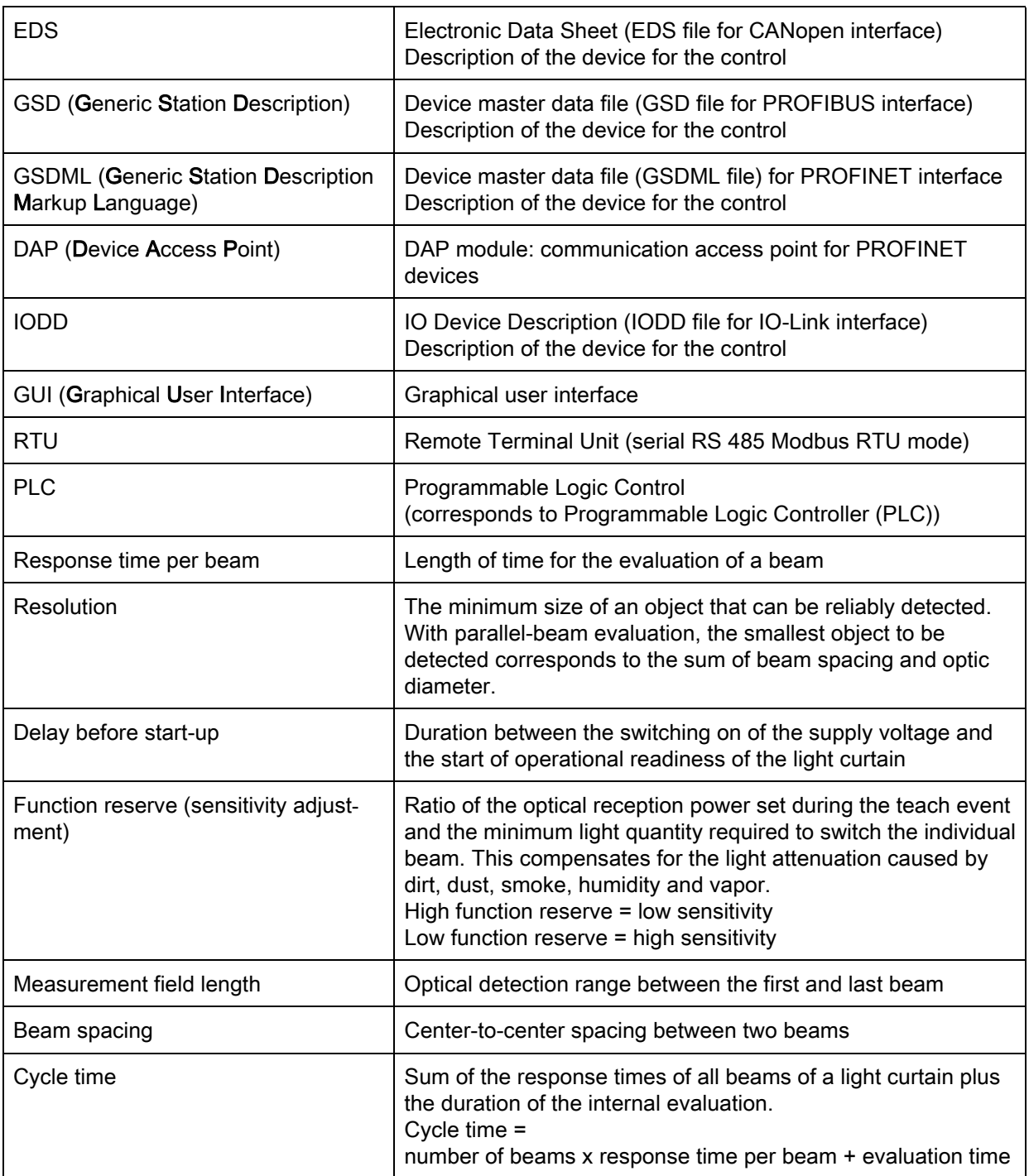

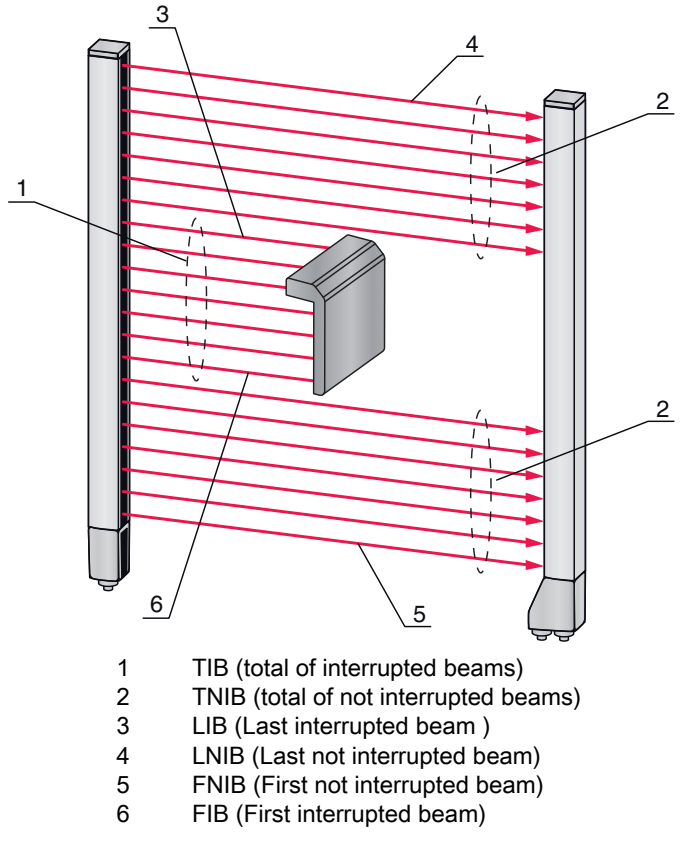

Figure 1.1: Definition of terms

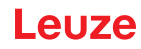

### <span id="page-11-0"></span>2 Safety

This sensor was developed, manufactured and tested in line with the applicable safety standards. It corresponds to the state of the art.

#### <span id="page-11-1"></span>2.1 Intended use

The device is designed as a measuring and object-detecting, configurable, multi-sensor unit.

#### Areas of application

The measuring light curtain is designed for the measurement and detection of objects for the following areas of application in handling and warehousing systems, the packaging industry or a comparable environment:

- Height measurement
- Width measurement
- Contour measurement
- Orientation detection

# $\hat{\mathbb{A}}$  caution

#### Observe intended use!

 $\&$  Only operate the device in accordance with its intended use.

The protection of personnel and the device cannot be guaranteed if the device is operated in a manner not complying with its intended use.

Leuze electronic GmbH + Co. KG is not liable for damages caused by improper use.

 $\%$  Read the original operating instructions before commissioning the device.

Knowledge of the original operating instructions is an element of proper use.

#### **NOTICE**

#### Comply with conditions and regulations!

 $\%$  Observe the locally applicable legal regulations and the rules of the employer's liability insurance association.

#### <span id="page-11-2"></span>2.2 Foreseeable misuse

Any use other than that defined under "Intended use" or which goes beyond that use is considered improper use.

In particular, use of the device is not permitted in the following cases:

- in rooms with explosive atmospheres
- in circuits which are relevant to safety
- for medical purposes

#### **NOTICE**

#### Do not modify or otherwise interfere with the device!

 $\&$  Do not carry out modifications or otherwise interfere with the device.

The device must not be tampered with and must not be changed in any way.

The device must not be opened. There are no user-serviceable parts inside.

Repairs must only be performed by Leuze electronic GmbH + Co. KG.

#### <span id="page-11-3"></span>2.3 Competent persons

Connection, mounting, commissioning and adjustment of the device must only be carried out by competent persons.

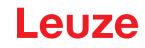

Prerequisites for competent persons:

- They have a suitable technical education.
- They are familiar with the rules and regulations for occupational safety and safety at work.
- They are familiar with the original operating instructions of the device.
- They have been instructed by the responsible person on the mounting and operation of the device.

#### Certified electricians

Electrical work must be carried out by a certified electrician.

Due to their technical training, knowledge and experience as well as their familiarity with relevant standards and regulations, certified electricians are able to perform work on electrical systems and independently detect possible dangers.

In Germany, certified electricians must fulfill the requirements of accident-prevention regulations DGUV (German Social Accident Insurance) provision 3 (e.g. electrician foreman). In other countries, there are respective regulations that must be observed.

### <span id="page-12-0"></span>2.4 Exemption of liability

Leuze electronic GmbH + Co. KG is not liable in the following cases:

- The device is not being used properly.
- Reasonably foreseeable misuse is not taken into account.
- Mounting and electrical connection are not properly performed.
- Changes (e.g., constructional) are made to the device.

Leuze

### <span id="page-13-0"></span>3 Device description

### <span id="page-13-1"></span>3.1 General information

The light curtains of the CML 700i series are designed as measuring and object-detecting, configurable, multi-sensor units. Depending on the configuration and model, the devices are suitable for a variety of tasks with various resolutions and can be integrated in different control environments.

The total system of the light curtain consists of a transmitter and a receiver, including the connection and interconnection cables.

- Transmitter and receiver are connected to one another via a synchronization cable.
- The integrated control panel with indicators and operational controls for configuring the total system is located on the receiver.
- The shared power supply is provided via connection X1 on the receiver.

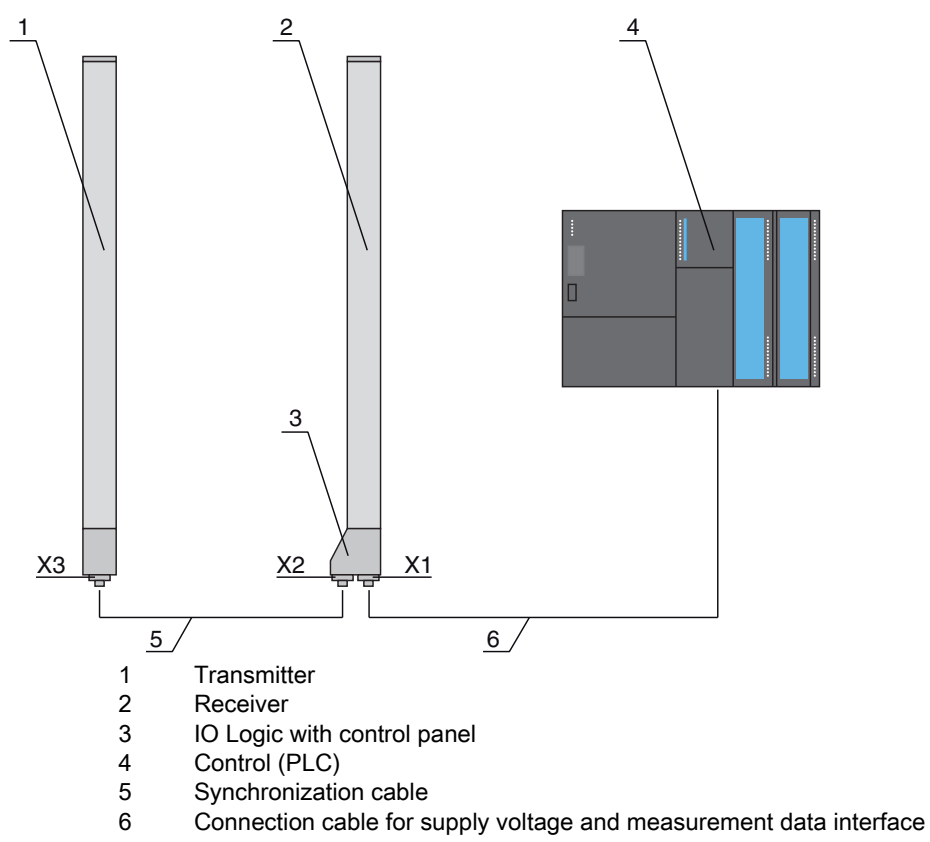

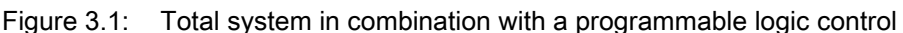

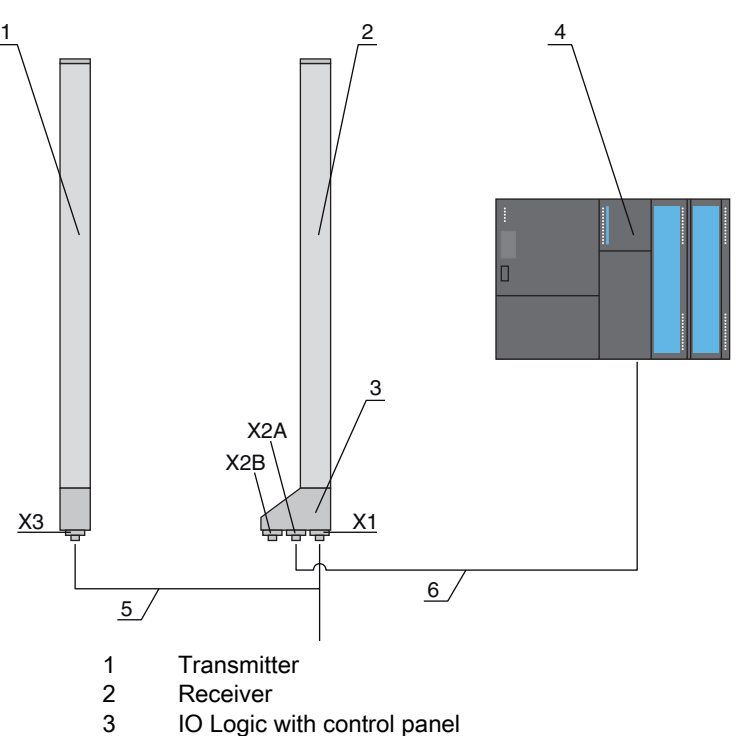

- 4 Control (PLC)
- 5 Connection and synchronization cable for supply voltage and transmitter/receiver synchronization
- 6 Connection cable for measurement data interface; connection of X2A to control
- Figure 3.2: PROFINET system in combination with a programmable logic control

#### <span id="page-14-0"></span>3.2 General performance characteristics

The most important performance characteristics of the CML 720i series are:

- Operating range up to 7000 mm
- Measurement field length from 150 mm to 2960 mm
- Beam spacings of 5 mm, 10 mm, 20 mm, 40 mm
- Response time 30 µs per beam
- Beam modes: parallel, diagonal, crossed-beam
- Single-beam evaluation (beam-stream)
- Evaluation functions: TIB, TNIB, LIB, LNIB, FIB, FNIB, status of beam areas 1 … 32, status of the digital inputs/outputs
- Local control panel with display
- Interfaces to the machine control:
	- IO-Link:

4 digital inputs/outputs (configurable)

- CANopen, PROFIBUS-DP, RS 485 Modbus, PROFINET:
- 2 digital inputs/outputs (configurable) plus IO-Link
- Analog: 2 analog current/voltage outputs plus IO-Link
	- 2 digital inputs/outputs (configurable)
- Blanking of unnecessary beams
- Smoothing for interference suppression
- Cascading of multiple devices
- Block evaluation of beam areas
- Position / hole recognition with continuous web material

### <span id="page-14-1"></span>3.3 Connection technology

The transmitter and receiver feature an M12 connector with the following number of pins:

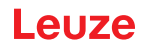

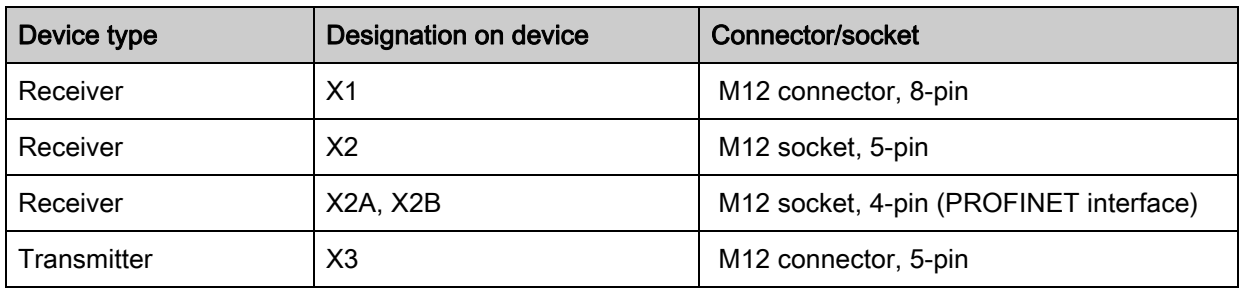

### <span id="page-15-0"></span>3.4 Display elements

The display elements show the device status in operation and provide support during commissioning and error analysis.

Located on the receiver is a control panel with the following display elements:

- two LEDs
- one OLED display (Organic Light-Emitting Diode), two-line

Located on the transmitter is the following display element:

• one LED

#### <span id="page-15-1"></span>3.4.1 Operation indicators on the receiver control panel

Two function indicator LEDs are located on the receiver control panel.

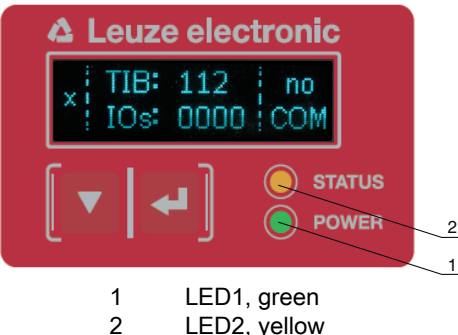

LED2, yellow

Figure 3.3: LED indicators on the receiver

### Table 3.1: Meaning of the LEDs on the receiver

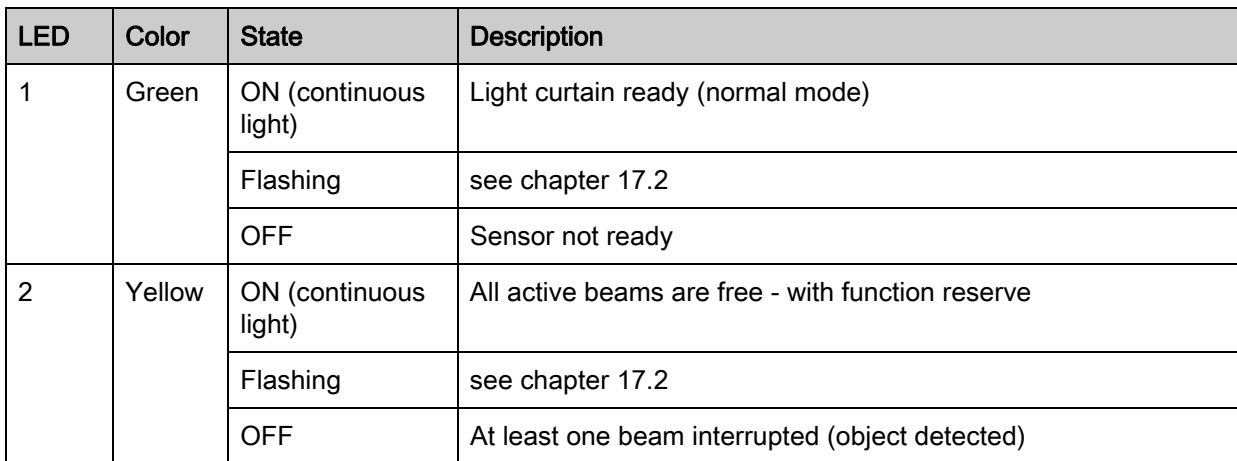

#### <span id="page-15-2"></span>3.4.2 Display on the receiver control panel

Located on the receiver is an OLED display which serves as a function indicator.

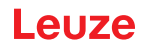

| <b>△ Leuze electronic</b>        |  |
|----------------------------------|--|
| TIB: 112   no<br>IOs: 0000   COM |  |
| <b>STATUS</b><br><b>POWER</b>    |  |

Figure 3.4: OLED display on the receiver

The type of display on the OLED display is different for the following operating modes:

- Alignment mode
- Process mode

#### Display indicators in alignment mode

In alignment mode, the OLED display shows the received signal level of the first active logical beam (FB) and of the last active logical beam (LB) via two bar graph indicators.

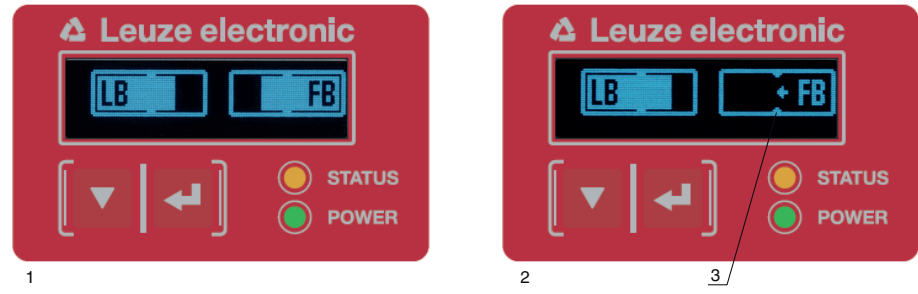

- 1 Evenly aligned light curtain
- 2 No reception signal from first beam (FB); good reception signal from last beam (LB)
- 3 Marker for the minimum signal level which is to be achieved

Figure 3.5: OLED display on the receiver in alignment mode

#### Display indicators in process mode

In process mode, the upper line shows the number of interrupted beams (TIB) and the lower line shows the logic state of the digital outputs.The value to be displayed is configurable.

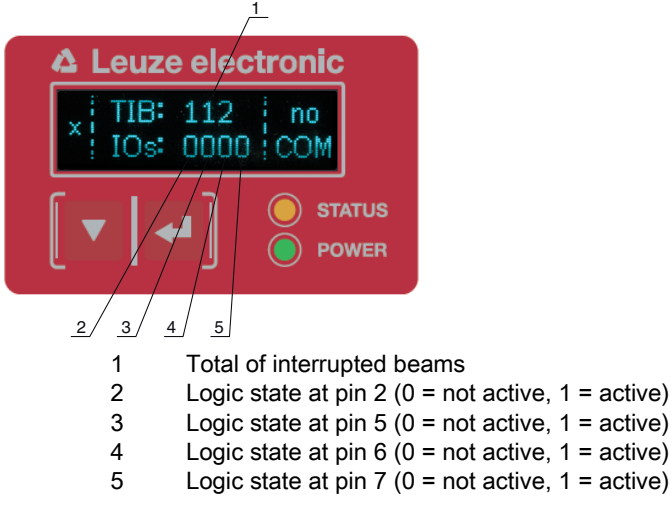

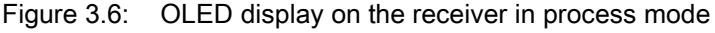

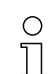

If the control panel is not used for several minutes, the display darkens and switches off. Press a function button to again make the display visible. Settings for visibility, display duration, etc. can be changed via the Display menu.

### <span id="page-16-0"></span>3.4.3 Operating indicators on the transmitter

Located on the transmitter is an LED which serves as a function indicator.

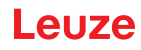

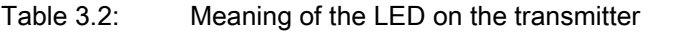

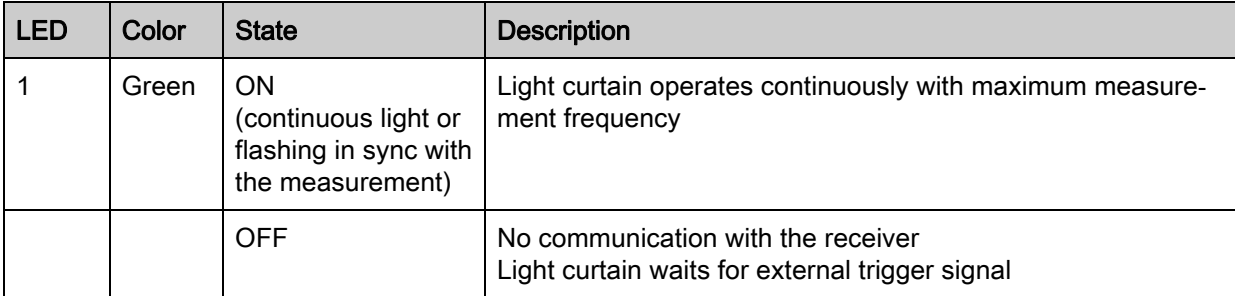

### <span id="page-17-0"></span>3.5 Operating elements on the receiver control panel

Located on the receiver below the OLED display is a membrane keyboard with two function buttons for entering various functions.

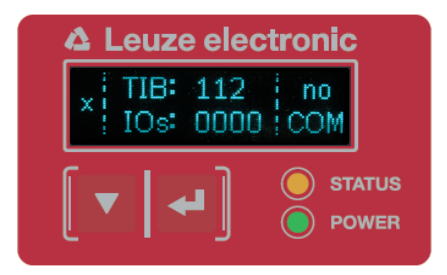

Figure 3.7: Function buttons on the receiver

#### <span id="page-17-1"></span>3.6 Menu structure of the receiver control panel

The following summary shows the structure of all menu items. In a given device model, only the actually available menu items are present for entering values or for selecting settings.

#### Menu level 0

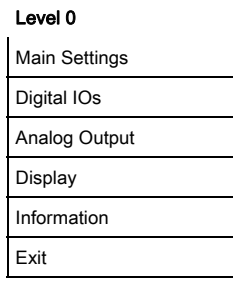

#### Menu "Main Settings"

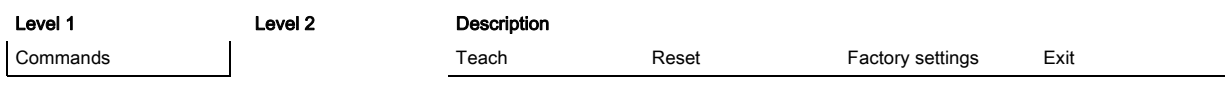

#### Device description

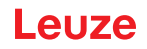

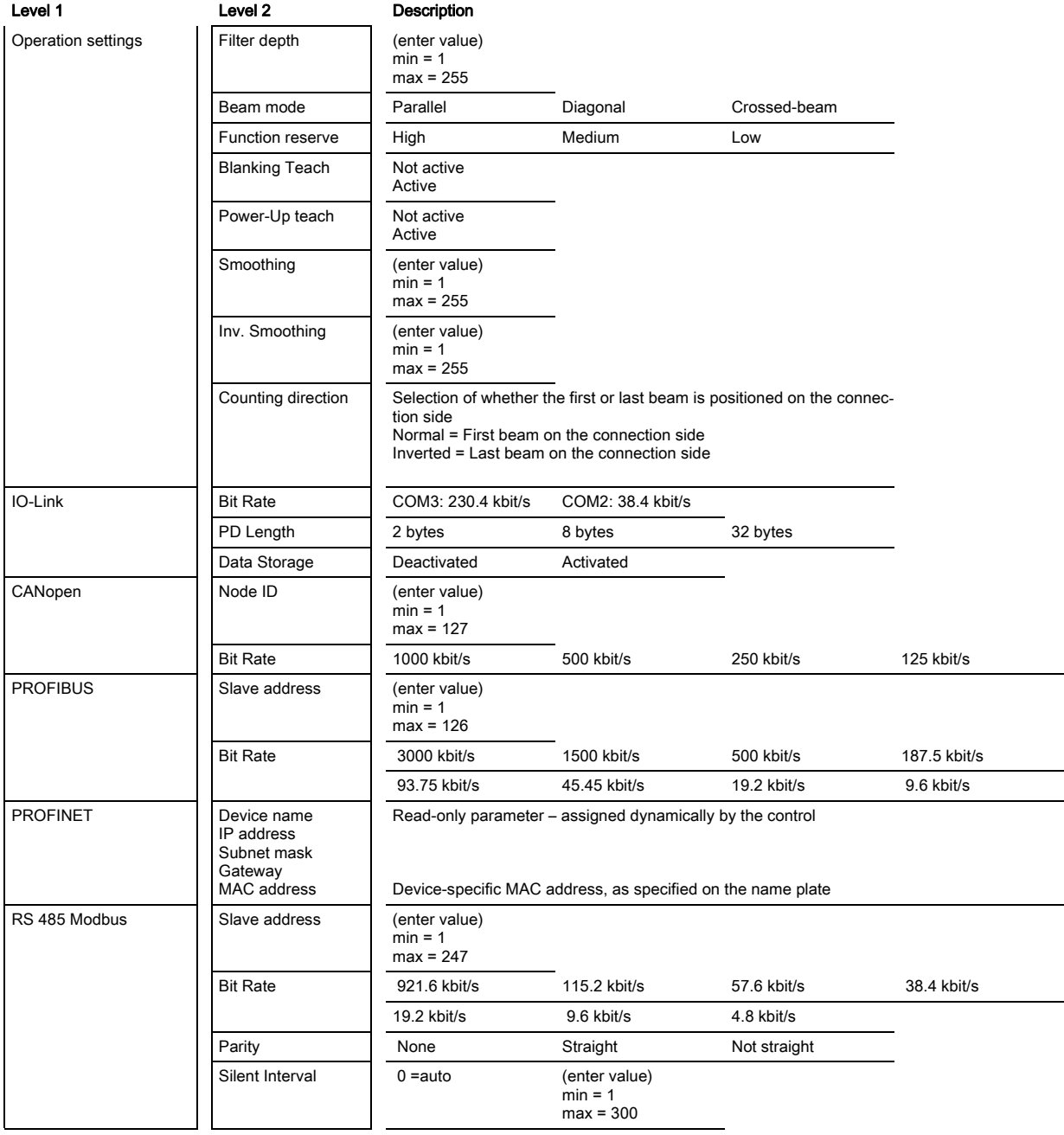

### Menu "Digital IOs"

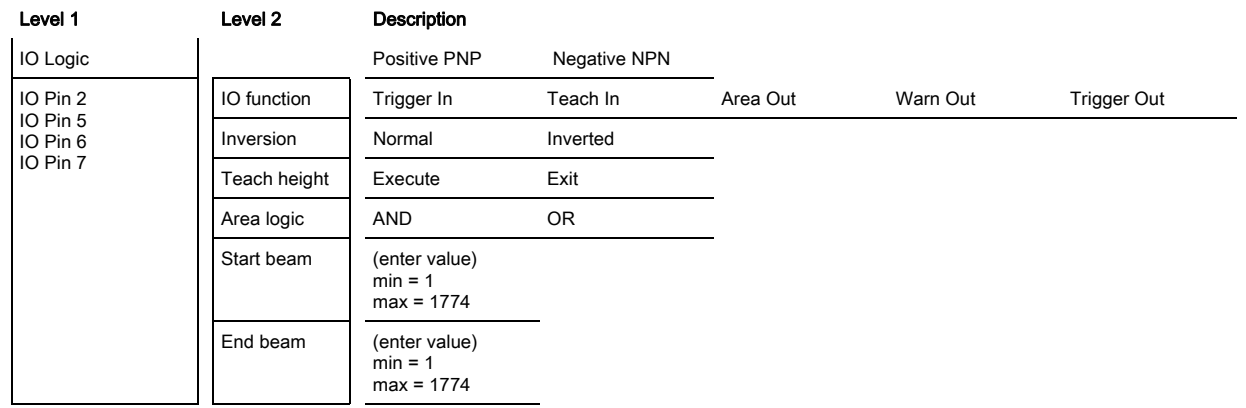

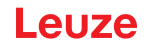

#### Menu "Analog output"

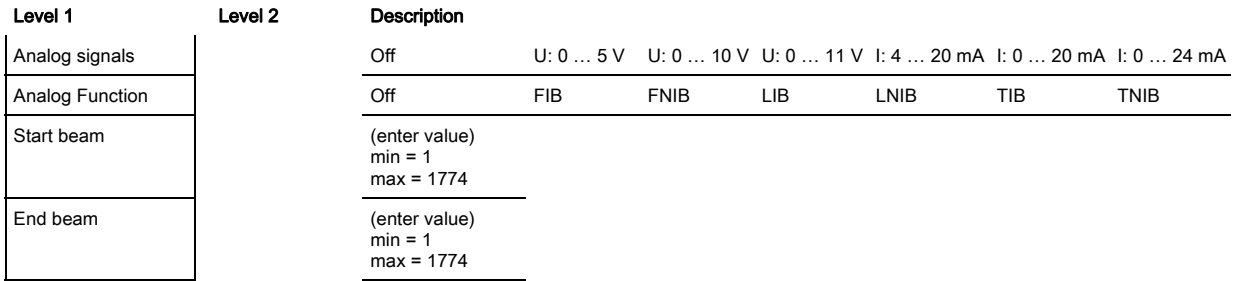

#### Menu "Display"

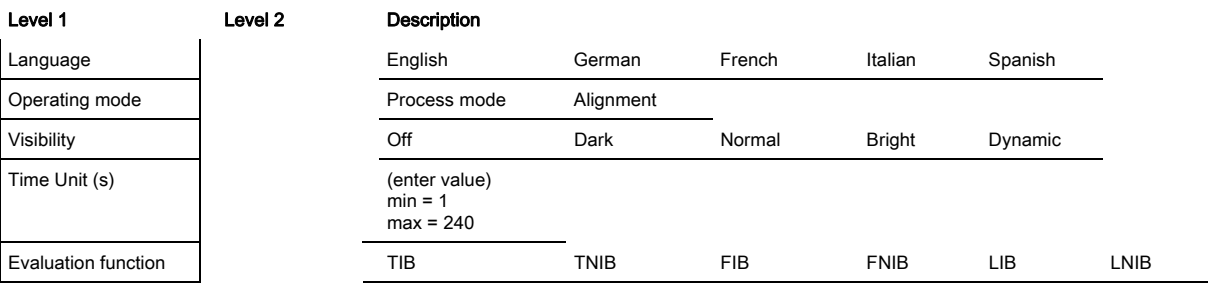

#### Menu "Information"

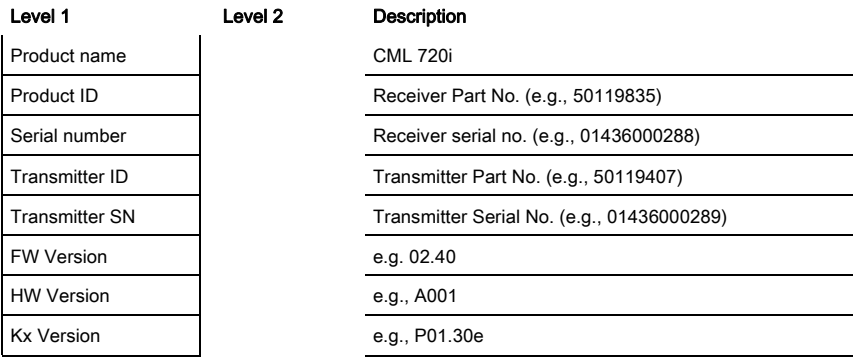

### <span id="page-19-0"></span>3.7 Menu navigation on the receiver control panel

The  $\blacktriangledown$  and  $\mapsto$  buttons have different functions depending on the operating situation. These functions are displayed at the left edge of the display above the icons.

#### <span id="page-19-1"></span>3.7.1 Meaning of the display icons

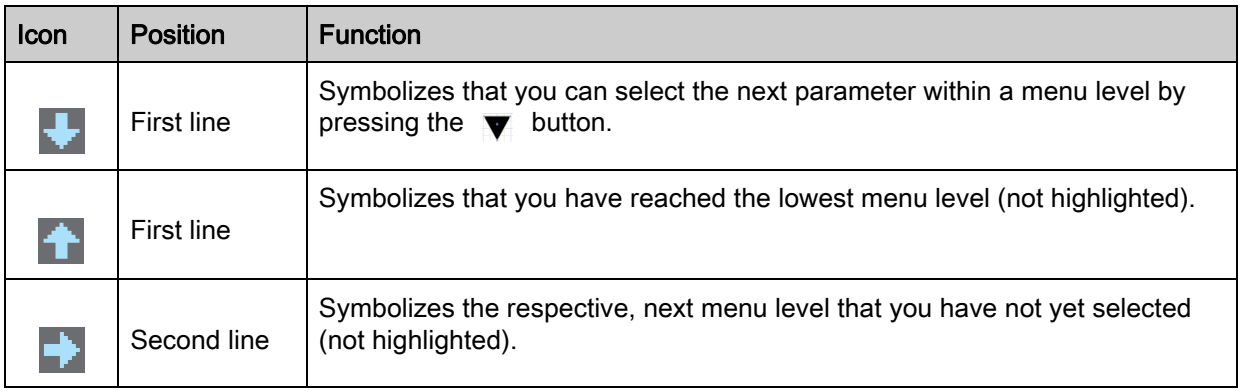

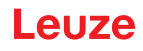

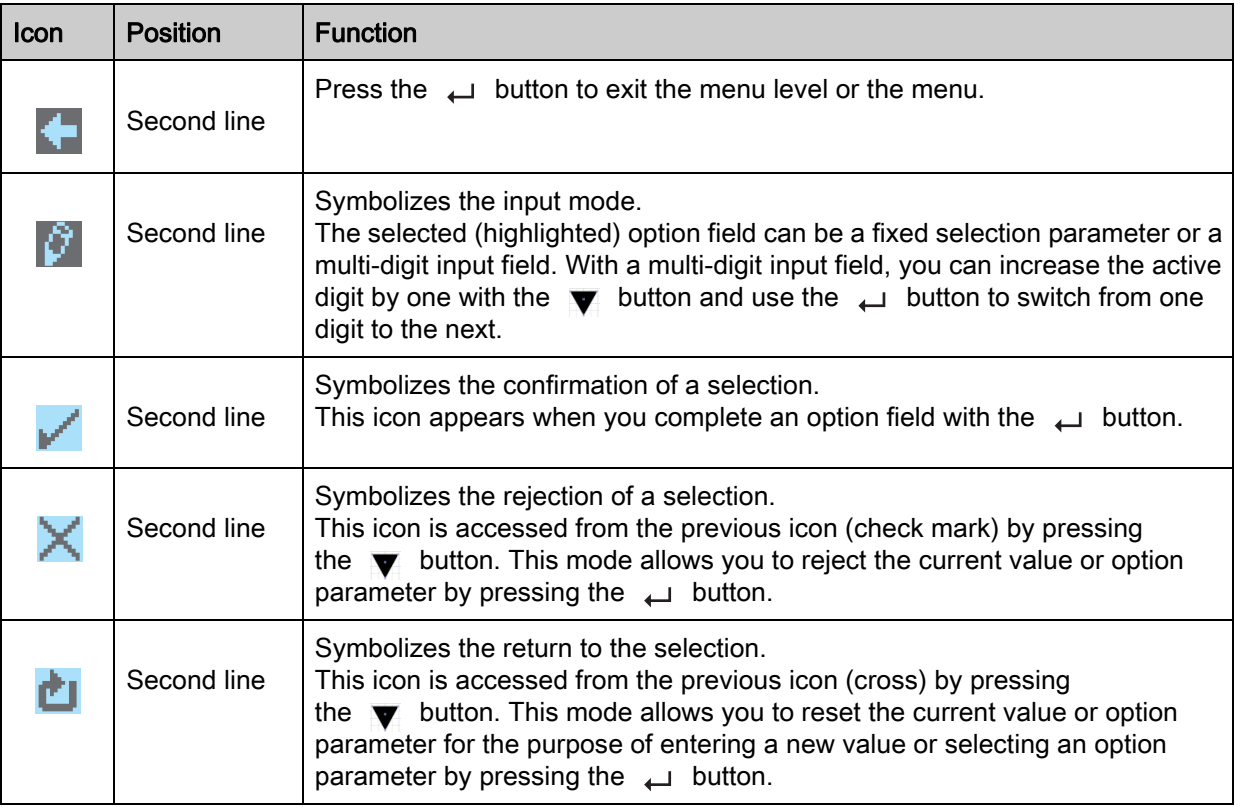

### <span id="page-20-0"></span>3.7.2 Level display

The display of bars between icons and text that span both lines indicates the open menu levels. The example shows a configuration in the menu level 2:

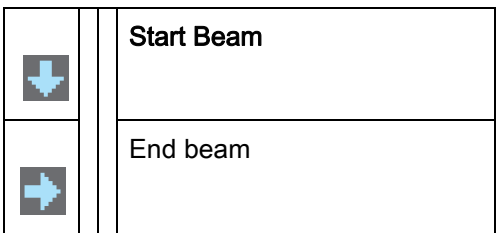

#### <span id="page-20-1"></span>3.7.3 Menu navigation

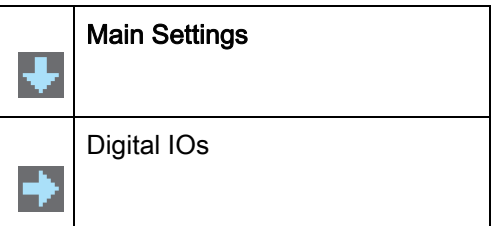

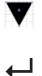

Selects the next menu item ("Digital IOs"); the other menu items follow if pressed again.

Selects the highlighted submenu ("Main Settings").

#### <span id="page-21-0"></span>3.7.4 Editing value parameters

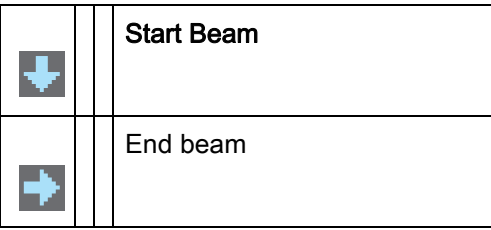

Selects the "Start Beam" menu item with the bright background.  $\overline{\phantom{0}}$ 

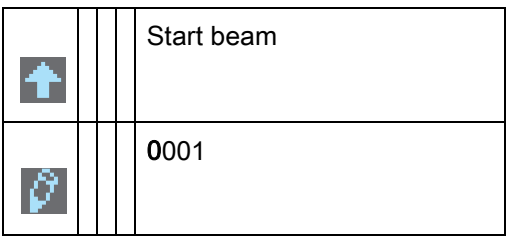

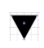

- Changes the value of the first digit (0).
- $\overline{\phantom{0}}$ Selects additional numbers for configuring values.

After entering the last number, the total value can be saved, rejected or reset.

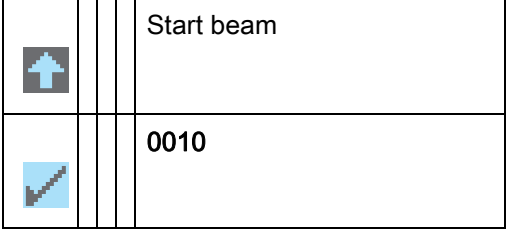

Saves the new value (0010).  $\Box$ 

Changes the action mode; first  $\mathbf{X}$  and then  $\mathbf{F}$  appears on the second line. v

If the selected option is not saved in the window above, but rather the  $\blacktriangleright$  action mode is selected with the  $\blacktriangledown$  button, this means:

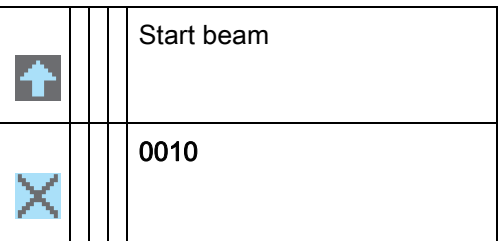

Rejects the current input value. The display returns to the higher-order menu level: Start Beam/  $\overline{\phantom{0}}$ End Beam

If the **a** action mode is selected with the **v** button, this means:

#### Device description

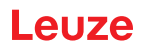

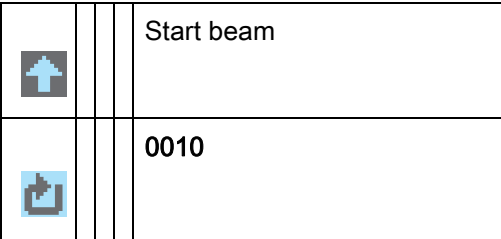

Resets the current input value (0001) and allows the entry of new values.  $\overline{\phantom{a}}$ 

#### <span id="page-22-0"></span>3.7.5 Editing selection parameters

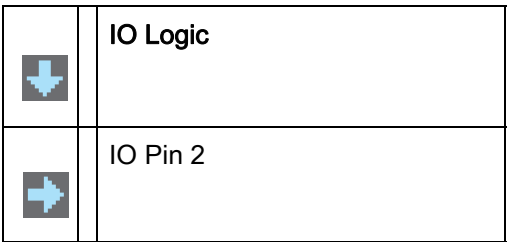

Selects the "IO Logic" menu item with the bright background.  $\overline{\phantom{a}}$ 

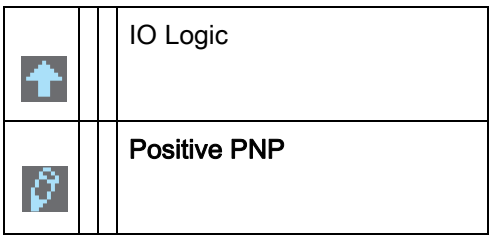

With each actuation, displays the next option on this menu level, i.e., the display switches between:

- Negative NPN
- Positive PNP
- Selects the "Positive PNP" menu item with the bright background.  $\overline{\phantom{0}}$

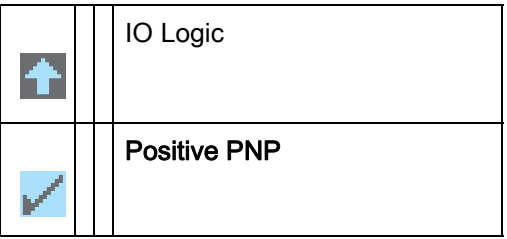

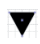

Changes the action mode;  $\blacktriangleright$  appears; subsequent actuation displays  $\blacktriangleright$  or  $\blacktriangleright$  again.

Saves the selected option "Positive PNP". $\overline{\phantom{0}}$ 

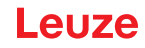

### <span id="page-23-0"></span>4 Functions

This chapter describes the functions of the light curtain for adaptation to different applications and operating conditions.

- $\bigcirc$ The figures also refer to devices with PROFINET interface. PROFINET-specific cases are shown  $\overline{\Pi}$
- in separate figures.

### <span id="page-23-1"></span>4.1 Beam modes

#### <span id="page-23-2"></span>4.1.1 Parallel

In "parallel" beam mode (parallel-beam scanning), the light beam of each transmitter LED is detected by the directly opposing receiver LED.

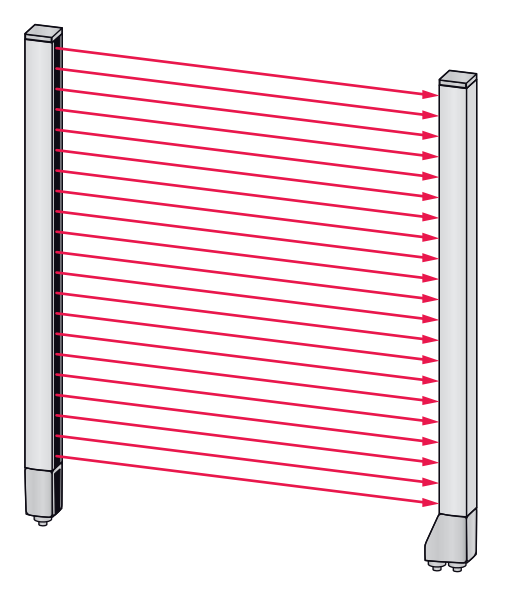

Figure 4.1: Beam path in "parallel"

#### <span id="page-23-3"></span>4.1.2 Diagonal

In "diagonal" beam mode, the light beam of each transmitter diode is received in succession both by the directly opposing receiver diode as well as by the next receiver diode in the counting direction (i-1) (parallel and diagonal beam path). This increases the resolution in the middle between the transmitter and receiver.

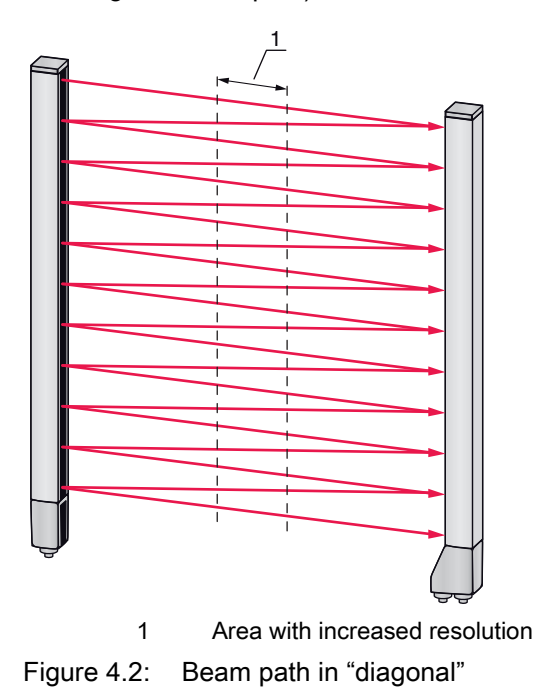

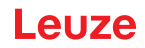

#### **Calculation**

The number of beams for diagonal-beam scanning  $n_e$  is calculated from the number of beams for parallelbeam scanning  $n_{d}$ .

#### Formula for calculating the number of beams for diagonal-beam scanning

 $n_{d} = 2n_{p} - 1$ 

 $n_d$  [number] = number of beams for diagonal-beam scanning

 $n<sub>o</sub>$  [number] = number of beams for parallel-beam scanning

Example: 288 beams in parallel-beam scanning become 575 logical individual beams in diagonal-beam scanning, which must be taken into account during evaluation functions. With a beam spacing of 5 mm, this spacing is reduced to 2.5 mm in the center area.

 $\bigcirc$  $\prod$ 

The "diagonal" beam mode (diagonal-beam scanning) can be activated via the respective fieldbus interface ([see chapter 10](#page-78-3) et seq.) or via the *Sensor Studio* configuration software (see [chapter 16\)](#page-183-2).

#### **NOTICE**

#### Minimum distance for diagonal-beam scanning!

 $\%$  For diagonal-beam scanning, the minimum distance that must be maintained between transmitter and receiver changes, whereby the values vary depending on beam spacing ([see chapter 20\)](#page-199-2).

#### **NOTICE**

#### Teach after changing the beam mode!

 $\&$  Changing the beam mode changes the number of beams used for the evaluation. Perform a teach after changing the beam mode [\(see chapter 8.2](#page-65-2)).

#### <span id="page-24-0"></span>4.1.3 Crossed-beam

The "crossed-beam" mode (crossed-beam scanning) is available for increasing the resolution for an area of the measurement field. In "crossed-beam" mode, the light beam of each transmitter LED is detected in succession both by the directly opposing receiver LED as well as by the two adjacent receiver LEDs (i+1, i-1).

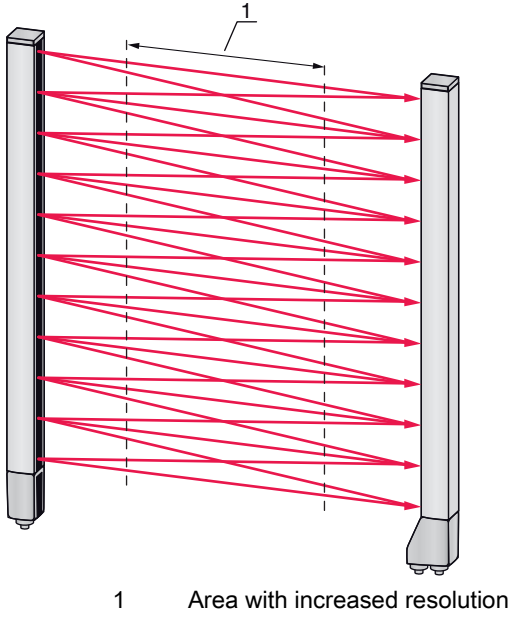

Figure 4.3: Beam path in "parallel"

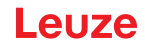

#### **Calculation**

The number of beams for crossed-beam scanning  $n<sub>e</sub>$  is calculated from the number of beams for parallelbeam scanning  $n_k$ .

#### Formula for calculating the number of beams for crossed-beam scanning

 $n_k = 3n_p - 2$ 

- $n_{K}$  [number] = number of beams for crossed-beam scanning
- $n_{\text{e}}$  [number] = number of beams for parallel-beam scanning

#### **NOTICE**

#### Minimum distance for crossed-beam scanning!

 $\&$  For crossed-beam scanning, the minimum distance that must be maintained between transmitter and receiver changes, whereby the values vary depending on beam spacing ([see chapter 20\)](#page-199-2).

Example: 288 beams in parallel-beam scanning become 862 logical beams in crossed-beam scanning. With a beam spacing of 5 mm, this spacing is reduced to 2.5 mm in the center area.

The "crossed-beam" mode (crossed-beam scanning) can be activated via the respective fieldbus

 $\circ$ interface [\(see chapter 10](#page-78-3) et seq.) or via the *Sensor Studio* configuration software (see  $\overline{\Pi}$ [chapter 16\)](#page-183-2).

#### <span id="page-25-0"></span>4.2 Measurement beam sequence

By default, the counting direction of the beams begins at the sensor connection unit. It can, however, be reconfigured so that counting begins with 1 at the sensor head.

The simplest application case for the inverted beam sequence is vertical mounting with the connection unit at the top, e.g., for height measurement, where beam 1 is to begin at the bottom:

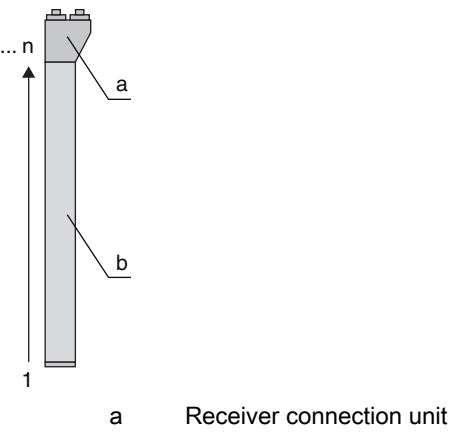

b Optical part

Another variant with two successive light curtains, where the second is rotated by 180° and counting again begins with 1, is illustrated as follows:

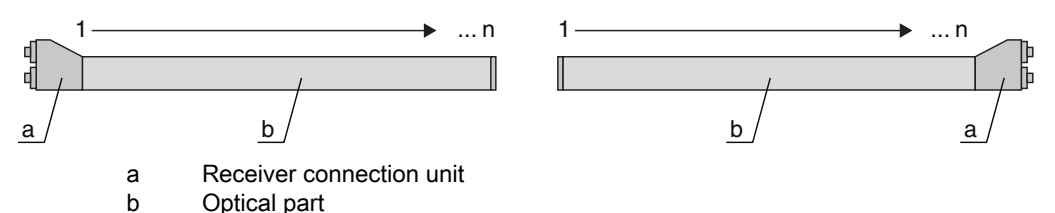

For width detection, counting can begin with 1 at either end at the head part of the sensor as shown below:

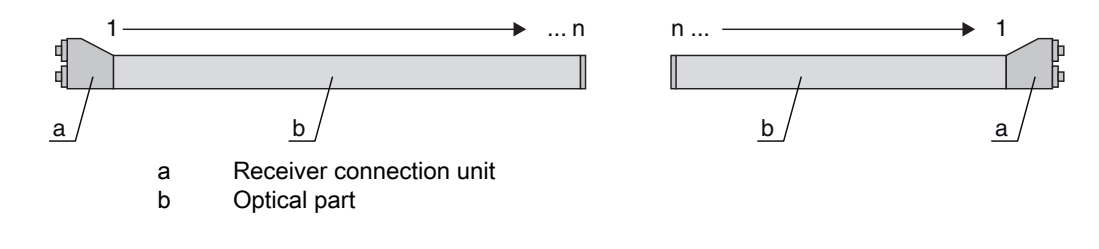

 $\circ$ The counting direction can be changed via the respective fieldbus interface [\(see chapter 10](#page-78-3) et  $\overline{\Pi}$ seg.) or via the *Sensor Studio* configuration software ([see chapter 16\)](#page-183-2).

#### <span id="page-26-0"></span>4.3 Beam-stream

The single-beam evaluation (beam-stream) returns the status of each individual beam [\(see figure 4.4\)](#page-26-2). Uninterrupted beams (free beams) are represented as logical 1 in the output bit in this case.

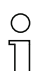

The data is available via the respective fieldbus interface ([see chapter 10](#page-78-3) et seq.) or via the Sensor Studio configuration software [\(see chapter 16](#page-183-2)).

For an example configuration, [see chapter 15.1.](#page-161-6)

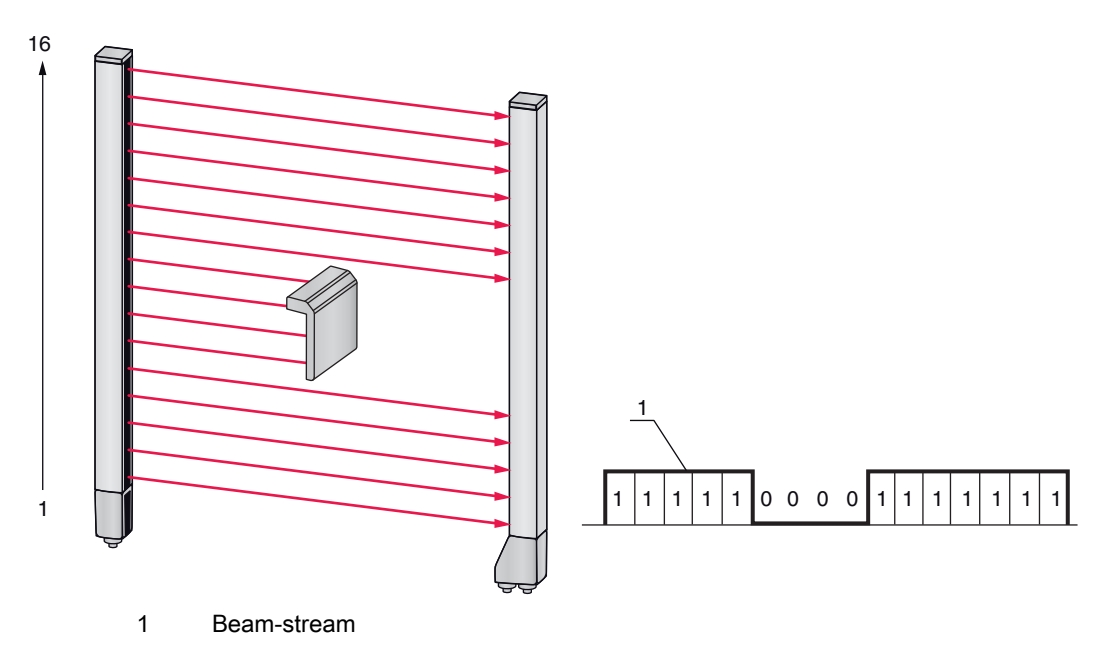

<span id="page-26-2"></span>Figure 4.4: Example: beam-stream evaluation

#### <span id="page-26-1"></span>4.4 Evaluation functions

The states of the individual optical beams (free/interrupted) can be evaluated in the CML 700i and the result read out via various evaluation functions.

The most important evaluation functions are shown in the following figure:

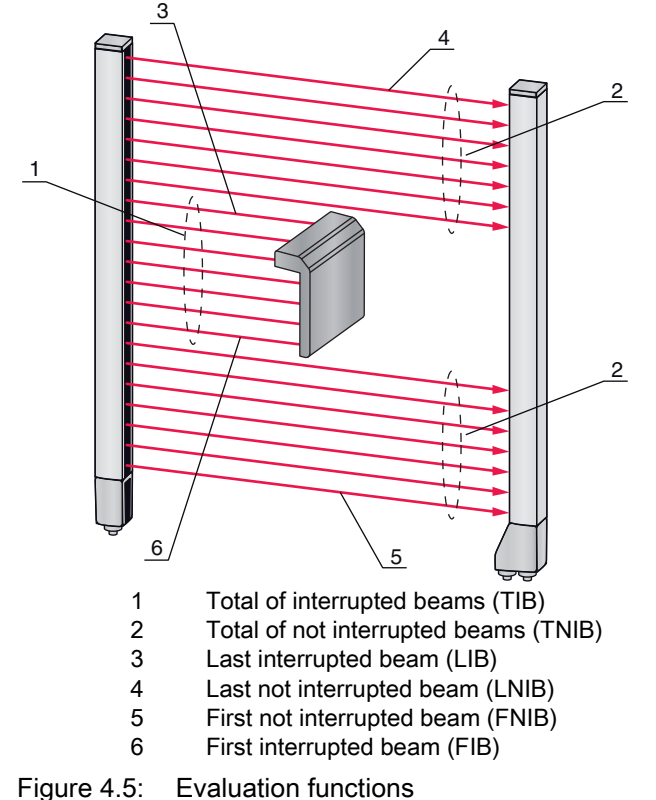

Also included among the evaluation functions are:

- the status of beam areas 1 ... 32
- the status of the digital inputs/outputs

For the beam area mappings to an output pin or the status of the digital inputs/outputs, [see chapter 4.10.](#page-34-0)

### <span id="page-27-0"></span>4.5 Hold function

 $\bigcap$ The setting of the hold times is performed via the respective fieldbus interface [\(see chapter 10](#page-78-3) 

 $\overline{\Pi}$ et seg.) or via the *Sensor Studio* configuration software [\(see chapter 16](#page-183-2)).

The minima and maxima of the following evaluation functions can be temporarily stored for an adjustable period of time via this function:

- First interrupted beam (FIB)
- First not interrupted beam (FNIB)
- Last interrupted beam (LIB)
- Last not interrupted beam (LNIB)
- Total of interrupted beams (TIB)
- Total of not interrupted beams (TNIB)
- Single-beam evaluation (beam-stream): A beam that has been interrupted once is kept at logical 0 in the output bit until the hold time has expired.

Temporary storage simplifies the reading out of the measurement results if the used control cannot transmit the data at the same speed that the light curtain makes the data available.

#### <span id="page-27-1"></span>4.6 Blanking

If light curtains are installed such that existing frames / cross bars etc. continuously interrupt some beams, these beams must be suppressed.

During blanking, beams that are not to be included in the evaluation are suppressed. The numbering of the beams is not affected, i.e., the suppression of beams does not change the beam numbers.

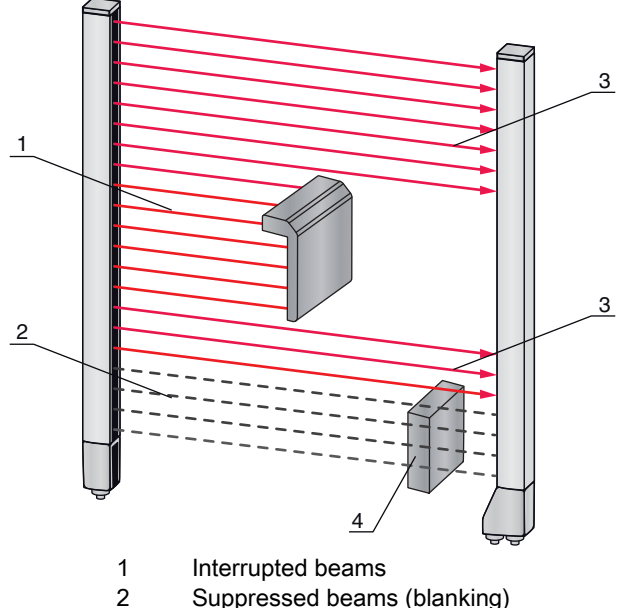

- 
- 3 Free beams
- 4 Object present at the installation site

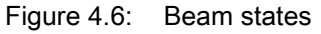

 $\frac{0}{11}$ 

Up to four adjacent beam areas can be suppressed.

- The beams can be activated or suppressed via the respective fieldbus interface ([see chapter 10](#page-78-3)   $\bigcirc$
- et seq.), via the *Sensor Studio* configuration software [\(see chapter 16](#page-183-2)) and partially via the ope-ונ rational controls on the receiver.

The behavior of each blanking area can be adapted to the requirements of the application:

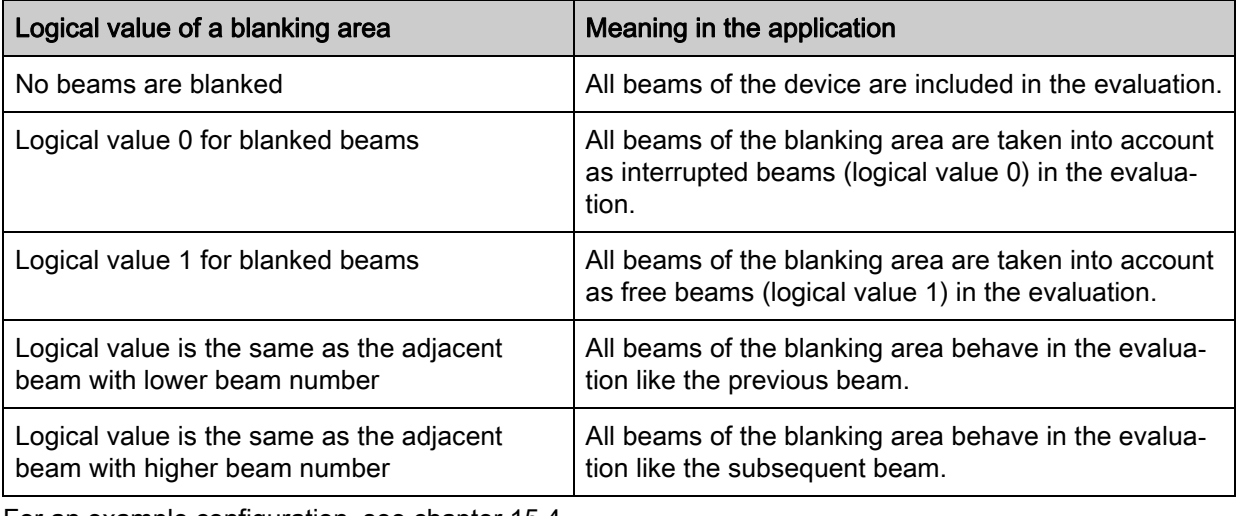

For an example configuration, [see chapter 15.4.](#page-167-4)

#### **NOTICE**

#### Teach after changing the blanking configuration!

 $\%$  Perform a teach after changing the blanking configuration ([see chapter 8.2\)](#page-65-2).

#### Auto blanking during teaching

If there are obstacles present in the measurement field at the installation site and at least one blanking area is activated, interrupted beams can be mapped to the blanking area(s) during teaching. Existing settings for the blanking areas are then overwritten [\(see chapter 8.2\)](#page-65-2).

If no beams are interrupted during teaching, no blanking areas are configured.

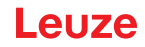

 $\circ$ If the Auto blanking function is activated via the receiver control panel, up to four blanking areas  $\overline{\Pi}$ are automatically permitted.

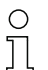

Auto blanking cannot be used to detect transparent objects.

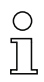

Deactivated beams are lost if the beam mode is changed while auto blanking is active.

#### **NOTICE**

#### Deactivate auto blanking in process mode!

 $\&$  Deactivate auto blanking in process mode.

Activate auto blanking only during commissioning of the device to suppress distracting objects.

#### **NOTICE**

#### Deactivate auto blanking during Power-Up Teach!

Deactivate auto blanking if "Power-Up Teach" is activated [\(see chapter 4.7](#page-29-0)).

#### **NOTICE**

#### Resetting all blanking areas!

 $\%$  To deactivate blanking areas, leave auto blanking active with at least the same number of blanking areas.

Perform a new teach in a free measurement field.

 $\%$  To deactivate blanking with the *Sensor Studio* configuration software, configure the number of blanking areas as zero and, at the same time, deactivate each area.

Perform a new teach.

#### <span id="page-29-0"></span>4.7 Power-Up Teach

After applying operating voltage, the "Power-Up Teach" function performs a teach event when the device is ready for operation.

- If the Power-Up teach is successful, the new teach values are adopted if they are different from the previously stored teach values.
- If the Power-Up teach is not successful (e.g. object in the light path), the previously saved teach values are used.

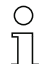

The "Power-Up Teach" event can only be activated via the receiver control panel.

### **NOTICE**

#### Deactivate auto blanking during Power-Up Teach!

Deactivate auto blanking if "Power-Up Teach" is activated.

#### **NOTICE**

#### No objects in the light path!

During "Power-Up Teach", ensure that no beams are partially covered by an object.

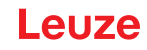

### <span id="page-30-0"></span>4.8 Smoothing

With the smoothing function, interrupted beams are then only taken into account in the evaluation if the set minimum number of adjacent beams is reached at the same time.

Smoothing can be used, e.g., to suppress interference caused by spot soiling of the lens cover. Smoothing "1" means that every interrupted beam is evaluated.

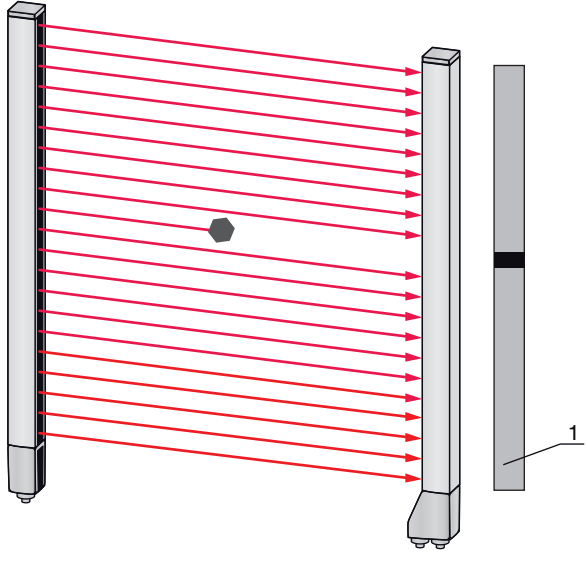

1 Data output: beam number x interrupted

Figure 4.7: Smoothing configuration "1"

If smoothing is set to a value of "3", for example, data is only output if at least three adjacent beams are interrupted.

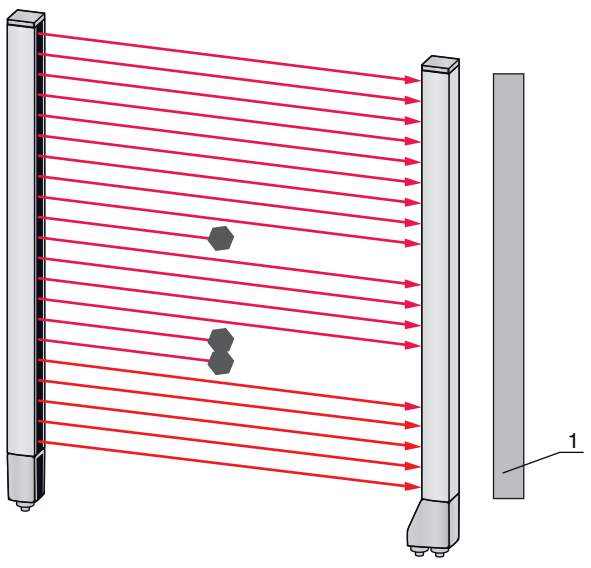

- 1 Data output: 0 beams interrupted
- Figure 4.8: Smoothing configuration "3", but no more than two adjacent beams interrupted

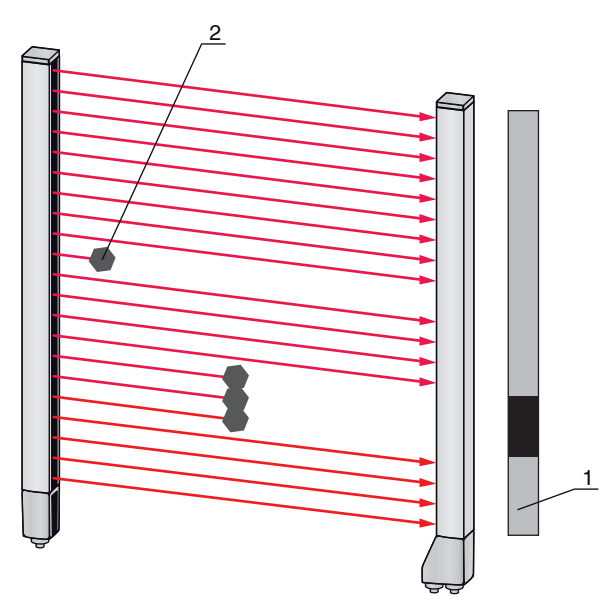

- 1 Data output: beam numbers from … to … interrupted
- 2 Interrupted beam is not taken into account

Figure 4.9: Smoothing configuration "3", and three or more adjacent beams interrupted

#### **NOTICE**

#### Configuration values for smoothing!

 $\%$  Values from 1 to 255 can be entered for smoothing.

#### Inverted smoothing

Inverted smoothing can suppress interference near the edges of objects, since uninterrupted beams are not evaluated until the set number is reached.

With inverted smoothing it is possible to detect, e.g., only successive openings of a certain minimum size within a web.

For an example configuration, [see chapter 15.5.](#page-170-4)

### <span id="page-31-0"></span>4.9 Cascading/triggering

If the measurement field length of a light curtain is not sufficient for detecting a desired measurement path, multiple light curtains can be connected in series or cascaded. When doing so, it must be ensured that the light curtains do not mutually influence or interfere with one another. This is ensured by activating (triggering) with a time offset.

The following light curtain arrangements are possible in a cascade arrangement:

• Multiple light curtains above one another, e.g., for height monitoring

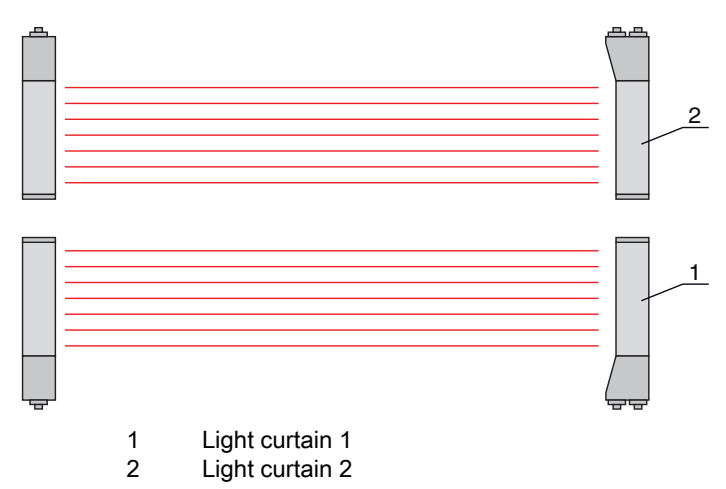

Figure 4.10: Simple cascading with two light curtains for height monitoring

• Multiple light curtains in a rectangular frame, e.g., for object measurement of height and width along a transport system.

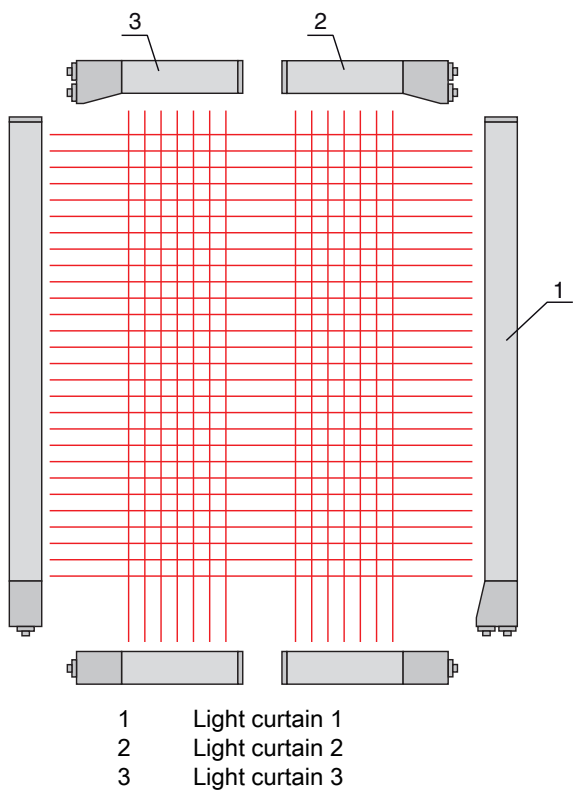

Figure 4.11: Simple cascading with three light curtains for object measurement

The selection of activation via an internal or external trigger signal is made via the respective  $\circ$ 

fieldbus interface ([see chapter 10](#page-78-3) et seq.) or via the *Sensor Studio* configuration software (see  $\Box$ [chapter 16\)](#page-183-2).

#### **NOTICE**

#### Cascading necessary for multiple-track transport systems!

 $\&$  Cascade light curtains for multiple-track transport systems.

 $\%$  Prevent mutual interference through sequential activation of the light curtains.

If the spatial configuration excludes mutual interference, multiple light curtains can also be activated simultaneously.

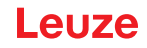

#### <span id="page-33-0"></span>4.9.1 External triggering

#### Trigger input

For an exact time assignment, it is possible to start the measurement cycle of a light curtain in a targeted manner by means of a pulse at the trigger input. In this way, mutual interference can be prevented in applications with multiple light curtains. This trigger signal generated in the control must be wired at all cascaded light curtains.

The individual light curtains are configured so that the respective measurement is started with different delay times to the trigger pulse ([see figure 4.12\)](#page-33-2).

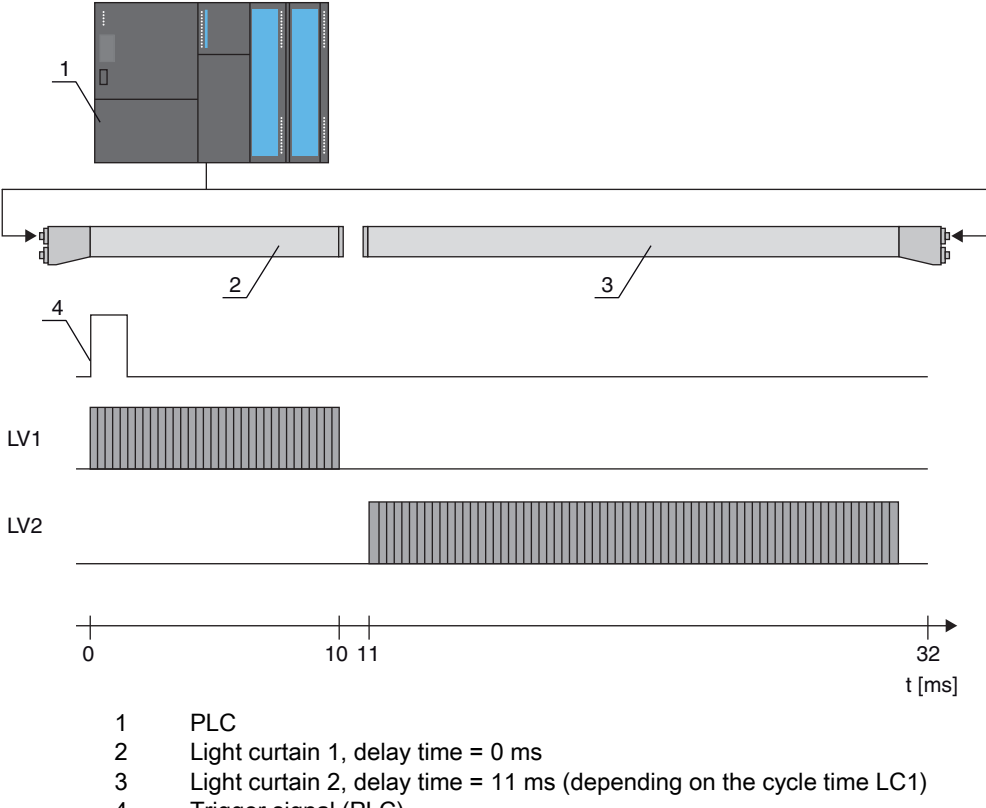

4 Trigger signal (PLC)

<span id="page-33-2"></span>Figure 4.12: Activation via external trigger

#### <span id="page-33-1"></span>4.9.2 Internal triggering

With internal trigger activation, a CML 700i configured as "master light curtain" generates the trigger pulse. This trigger pulse is continuous; this means that no further activation is required from a primary control.

#### Trigger output

The trigger output of the master light curtain makes available the trigger signal necessary for "cascading via internal trigger". The trigger output must be wired to the trigger inputs of the slave light curtains ([see](#page-34-1)  [figure 4.13\)](#page-34-1). This is used to start the measurement in the configured time sequence.

 $\circ$ The cycle time of the respective light curtain can be read out via the *Sensor Studio* configuration  $\overline{\Pi}$ software [\(see chapter 16\)](#page-183-2) or via the respective fieldbus interface [\(see chapter 10](#page-78-3) et seq.).

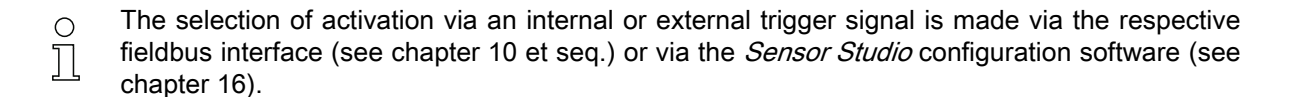

For an example configuration, [see chapter 15.6.](#page-171-5)

The following figure shows a wiring example for the cascading of three light curtains via internal trigger:

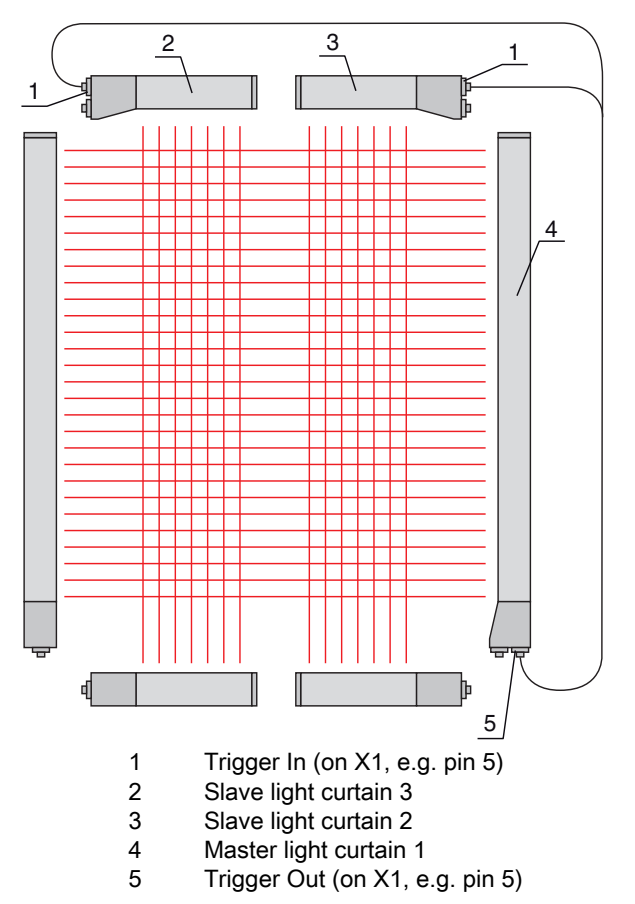

<span id="page-34-1"></span>Figure 4.13: Wiring example of three light curtains via internal trigger

The following example shows a configuration of three light curtains via internal trigger.

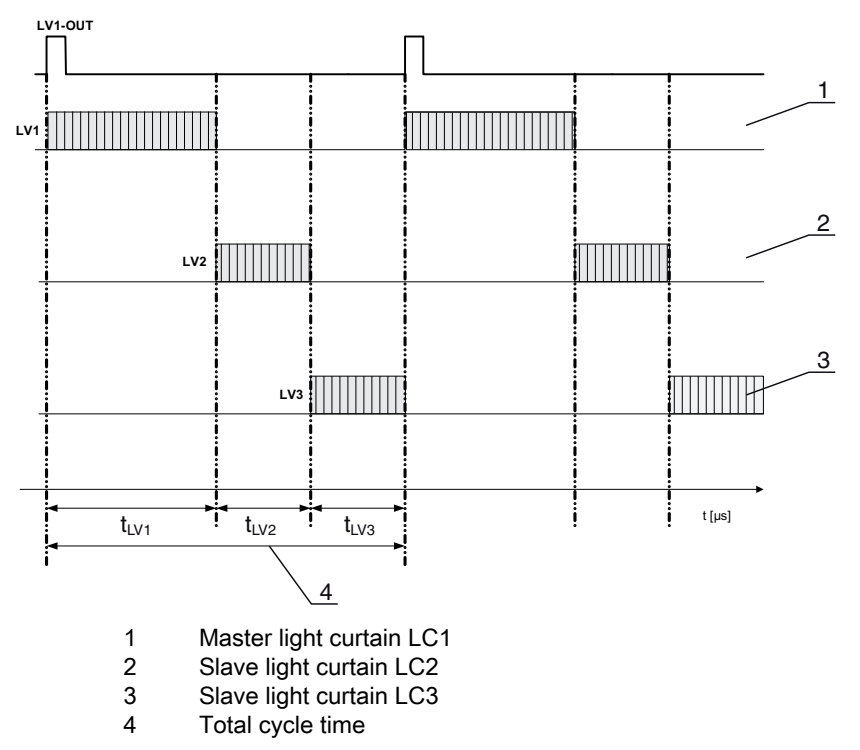

Figure 4.14: Example: cascading via internal trigger

### <span id="page-34-0"></span>4.10 Block evaluation of beam areas

With this function, the quantity of data to be transmitted can be reduced by restricting the imaging accuracy. The minimum resolution of the light curtain is still retained.

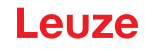

#### <span id="page-35-0"></span>4.10.1 Defining beam area

To read out the beam states block-wise with a 16-bit or 32-bit telegram, the individual beams can be mapped to up to 32 areas independent of the maximum beam number. The individual beam information of grouped beams is linked to a logical bit, i.e., each area is represented as 1 bit.

The number of beams in an area can be freely defined. However, the beams must be adjacent to one another. The start beam and the end beam are to be defined as well as the conditions for switching of the area.

#### **NOTICE**

#### Hold function for beam areas!

 $\%$  The hold function ([see chapter 4.5\)](#page-27-0) also applies for the block evaluation of beam areas.

#### <span id="page-35-1"></span>4.10.2 Autosplitting

The beams of the device are automatically divided into the selected number of areas of the same size. The states of the areas generated in this way can be read out in the process data by means of the "Area Out - HiWord" and "Area Out - LoWord" parameters.

Procedure:

- Select logic combination of the beams within the areas (logical AND / logical OR)
- Define the number of desired areas (e.g., 16 or 32)

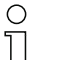

The autosplitting configuration can be defined via the respective fieldbus interface [\(see](#page-78-3) 

[chapter 10](#page-78-3) et seq.) or via the *Sensor Studio* configuration software ([see chapter 16](#page-183-2)).

#### <span id="page-35-2"></span>4.10.3 Mapping beam area to switching output

If grouping individual beams or if creating a block, the beam state of any number of adjacent beams (area) can be signaled at a switching output.

There are, thus, the following possibilities:

- To use a specific, single beam for the evaluation, e.g., as trigger signal for a primary control.
- To group the complete measurement field into one switching area and thereby signal at the switching output whether an object (at any position) is located in the measurement field.
- To configure up to 32 switching areas for a reference check or height monitoring; in many cases, this can make beam-data processing in the primary programmable logic control (PLC) unnecessary.

The switching conditions for the areas can be either AND or OR linked:

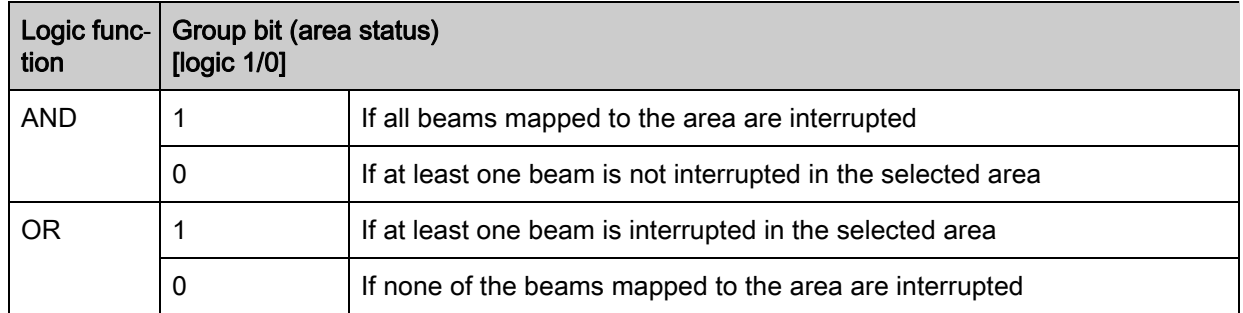

Areas may be sequential or overlapping. A maximum of 32 areas are available.

The switching behavior or the conditions for switching a beam area on and off can be defined via  $\bigcap$ 

the respective fieldbus interface ([see chapter 10](#page-78-3) et seq.) or via the *Sensor Studio* configuration  $\overline{\Pi}$ software [\(see chapter 16\)](#page-183-2).

For an example configuration, [see chapter 15.2.](#page-162-3)
# Example for the configuration of an OR or AND link for a light curtain with 32 beams

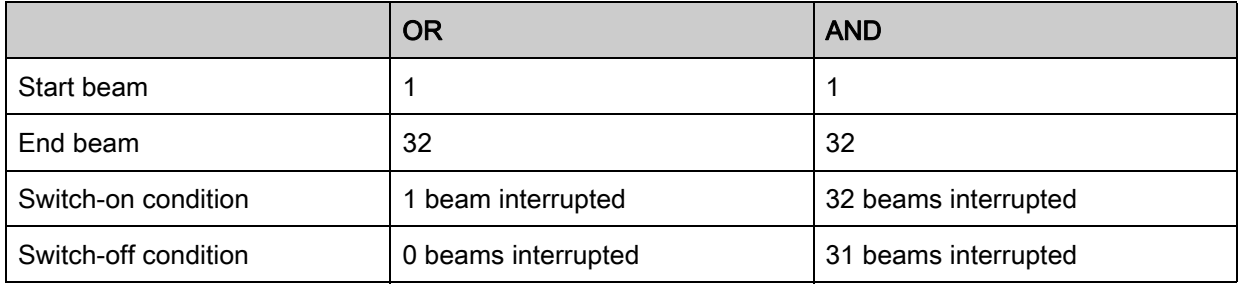

The following figure shows how the beam areas can be arranged directly next to one another or freely overlapping.

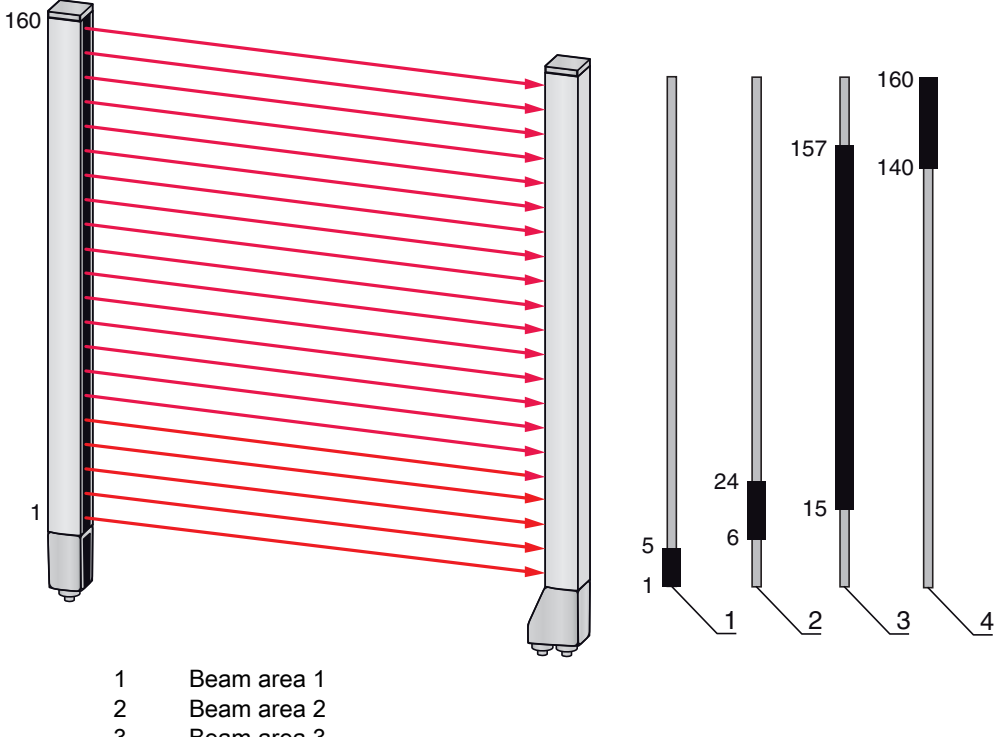

3 Beam area 3

4 Beam area 4

Figure 4.15: Beam areas

For a mapping of previously defined beam areas to, e.g., four switching outputs (Q1 to Q4), [see](#page-162-0)  [chapter 15.2](#page-162-0).

#### **NOTICE**

#### Increased number of logical beams for the diagonal- or crossed-beam function!

 $\%$  Take into account the (increased) number of beams if the "diagonal"- or "crossed-beam" mode is activated [\(see chapter 4.1.2](#page-23-0) or [see chapter 4.1.3](#page-24-0)).

#### 4.10.4 Teach height area

With the Teach height area function, it is possible to teach in up to four height areas, e.g. for height monitoring or sorting packets. In many cases, this reduces time for programming.

- A maximum of four height areas are available.
- A height area is automatically defined using an object.

When teaching a height area, all free beams above or below the object are combined into one height area. Therefore, the object cannot be located in the center of the measurement field length; the first or last beam must be interrupted.

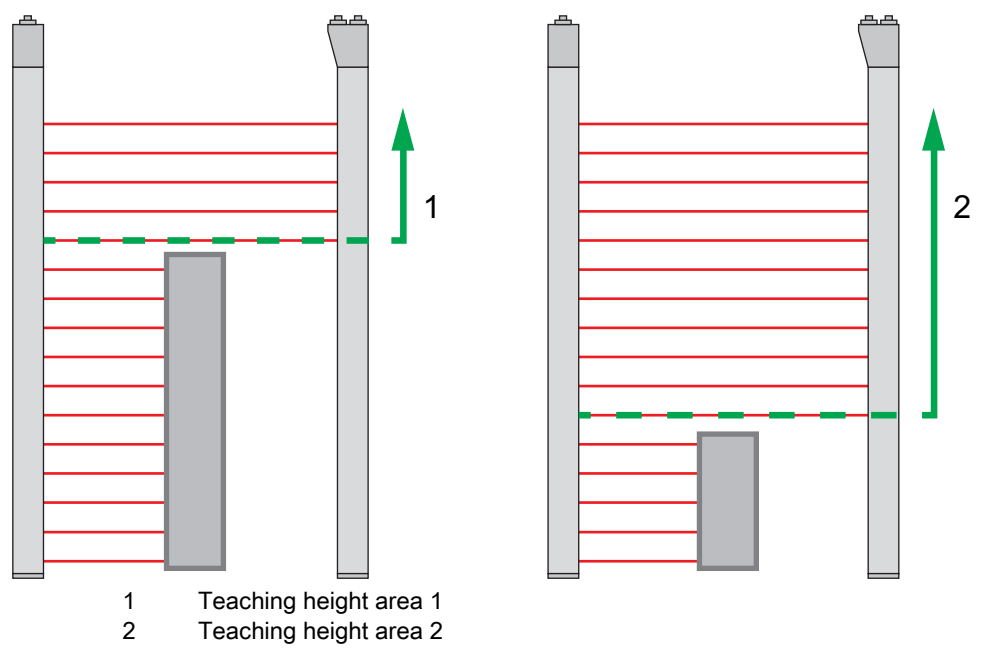

Figure 4.16: Teaching the height area with the Teach in height area function

• To define the entire beam area as a height area, teaching of the height area is performed without an object (all beams free).

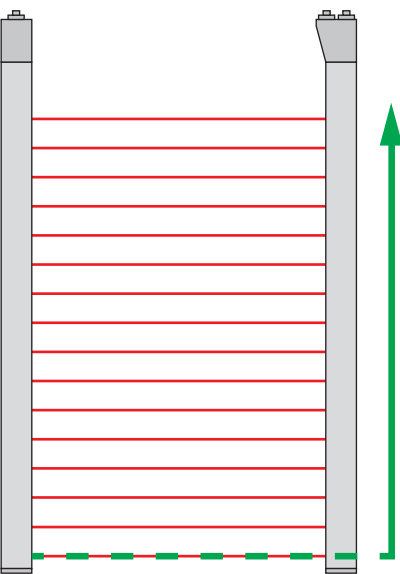

Figure 4.17: Teaching of the total beam area as height area without object

- The switching behavior or the conditions for switching the height area on or off via the Teach height area function is permanently defined as OR.
- Every IO pin can be assigned to a height area via the receiver control panel. Example: Digital IOs > IO Pin 2 > Teach height > Execute

On the receiver control panel, the Teach height area function is activated via the Teach height  $\circ$ menu item. Example: Digital IOs > IO Pin 2 > Teach height > Execute  $\prod$ 

If the Teach height area function is activated via the receiver control panel, the IO pins are automatically assigned to the height areas.

Example configurations for the assignment of previously defined height areas to switching outputs Q1 to Q4:

• [see chapter 15.2 "Example configuration - Mapping of beams 1 … 32 to output pin 2"](#page-162-0)

## **NOTICE**

#### Error message during teach-in of the height area using the configuration software!

If the detection field of the light curtain is not free when the Teach height area function is executed using the Sensor Studio configuration software, an error message is displayed.

 $\%$  Remove all objects located in the detection field of the light curtain.

& Restart the Teach height area function.

## 4.11 Switching outputs

## 4.11.1 Light/dark switching

The behavior of switching outputs Q1 to Q4 (or Q1 to Q2) can be configured with respect to light/dark switching. The setting ex works is "light switching", i.e., the outputs are activated if the light paths are free and become inactive if an object is detected in the measurement field.

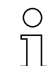

The output behavior can be changed to "dark switching" via the respective fieldbus interface [\(see](#page-78-0) 

[chapter 10](#page-78-0) et seq.), via the receiver control panel and via the *Sensor Studio*configuration software [\(see chapter 16](#page-183-0)).

# 4.11.2 Time functions

Each of the individual switching outputs can be assigned one of the time functions described in the following table.

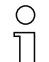

The accuracy of the switching delay is dependent on the measurement frequency. Observe this especially in cascaded operation.

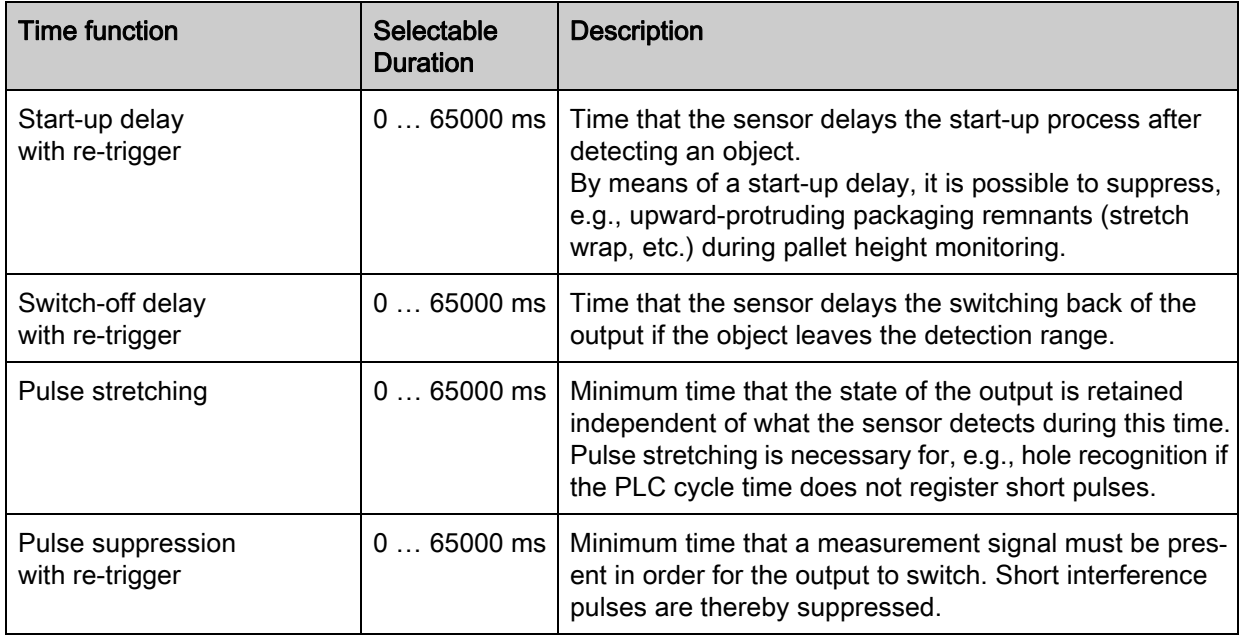

∩ The various time functions can be configured via the respective fieldbus interface [\(see](#page-78-0)   $\Box$ [chapter 10](#page-78-0) et seq.) or via the *Sensor Studio* configuration software ([see chapter 16](#page-183-0)).

#### 4.12 Interference suppression (filter depth)

To suppress any faulty measurement values that may occur due to interference (ambient light, electromagnetic fields, …), the filter depth of the light curtain can be increased.

"Filter depth" means that an interrupted/free beam is not included in the further data evaluation until the same beam status is recorded for the set number of measurement cycles.

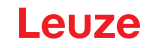

Filter depth "1" = the beam states of each measurement cycle are output. Filter depth "3" = only those beam state changes that were stable over three measurement cycles are output.

 $\prod_{i=1}^{n}$ Filter depth can be configured via the respective fieldbus interface [\(see chapter 10](#page-78-0) et seq.) or via the Sensor Studio configuration software ([see chapter 16\)](#page-183-0).

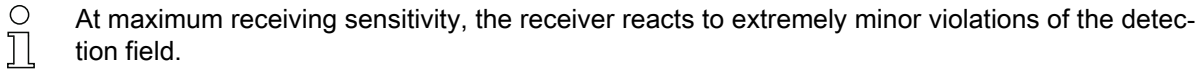

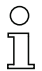

To debounce the validation signal, it is recommended to configure a waiting time of 100 ms in the control.

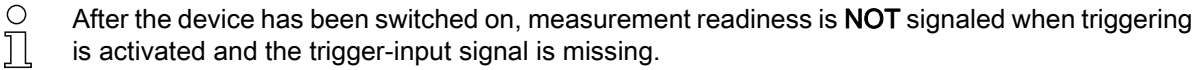

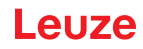

# 5 Applications

The following typical applications with corresponding evaluation function ([see chapter 4](#page-23-1)) exist for the measuring light curtain.

# 5.1 Height measurement

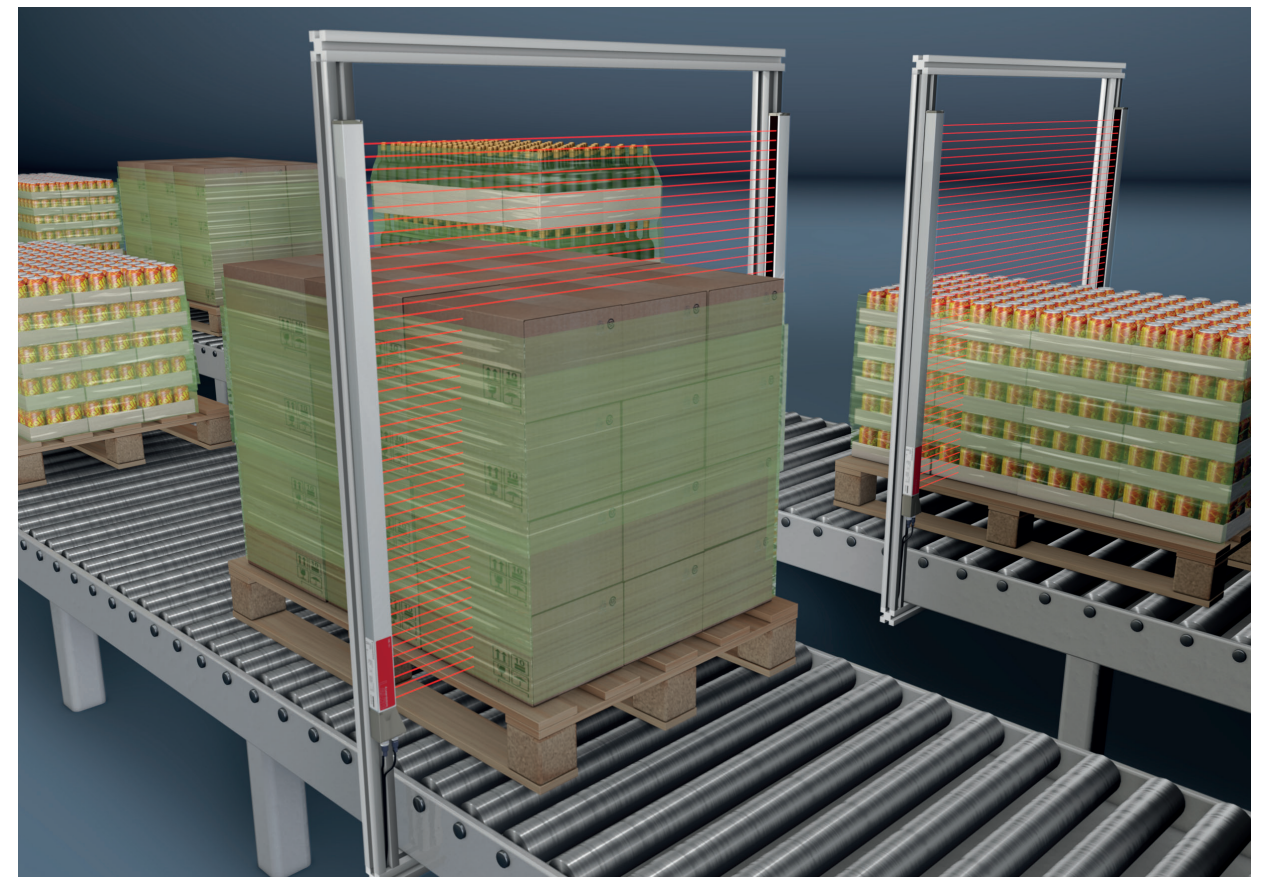

Figure 5.1: Height measurement  $\%$  Evaluation function: Last interrupted beam (LIB).

# 5.2 Object measurement

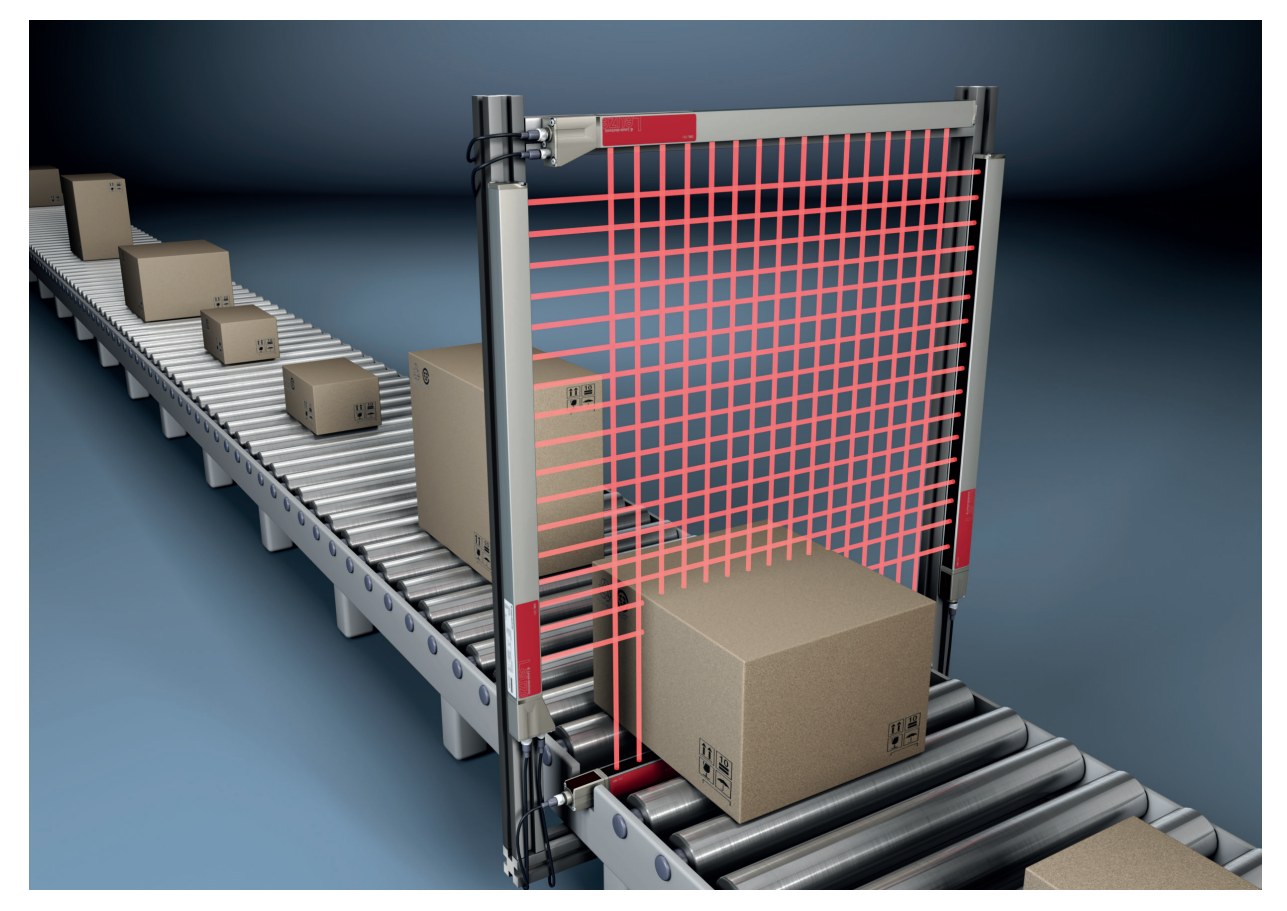

Figure 5.2: Object measurement  $\%$  Height evaluation function: Last interrupted beam (LIB).  $\%$  Width evaluation function: Total of interrupted beams (TIB).

# 5.3 Width measurement, orientation detection

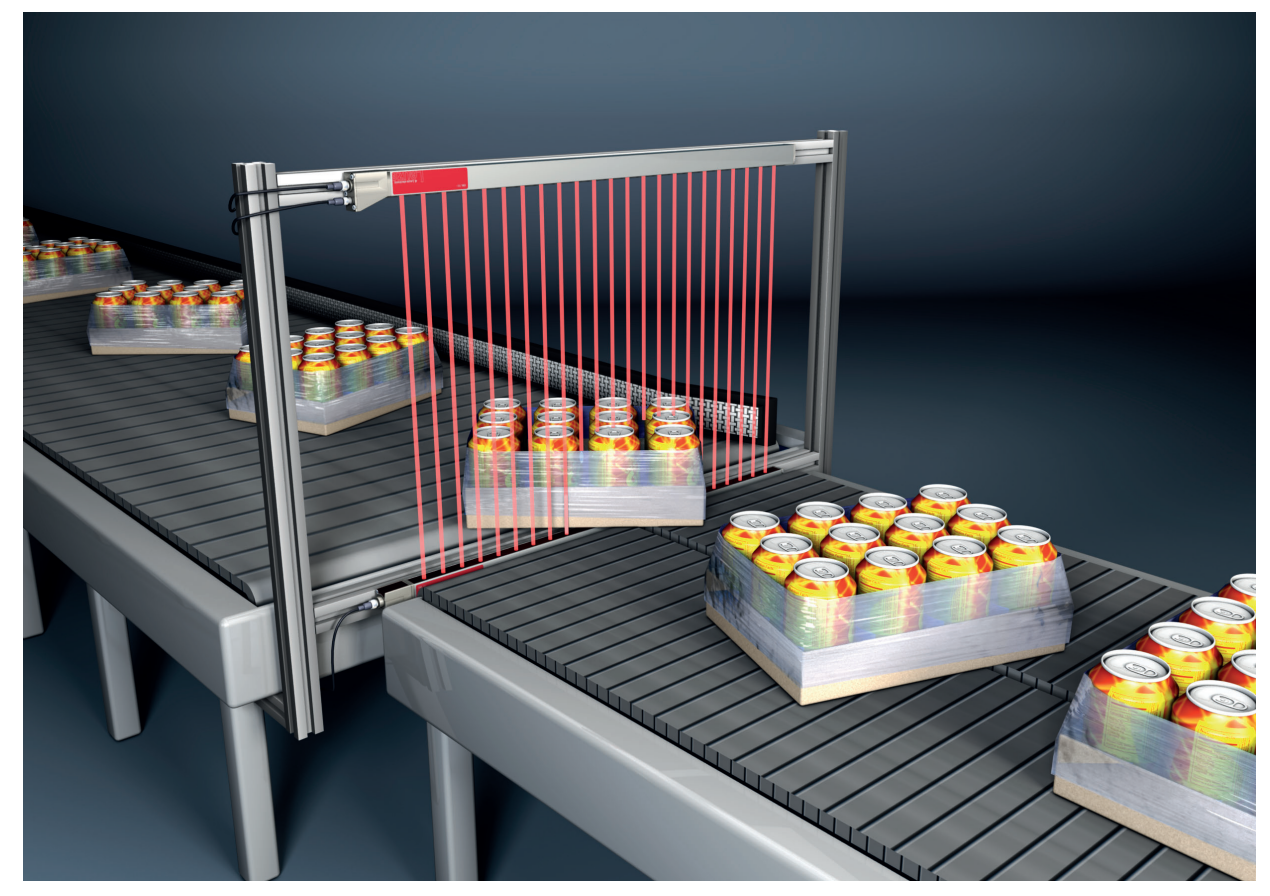

Figure 5.3: Width measurement, orientation detection

 $\%$  Evaluation function for width measurement: Total of interrupted beams (TIB).

 $\%$  Evaluation function for orientation detection: Single-beam evaluation (beam-stream) or first/last interrupted beam (FIB/LIB).

# 5.4 Contour measurement

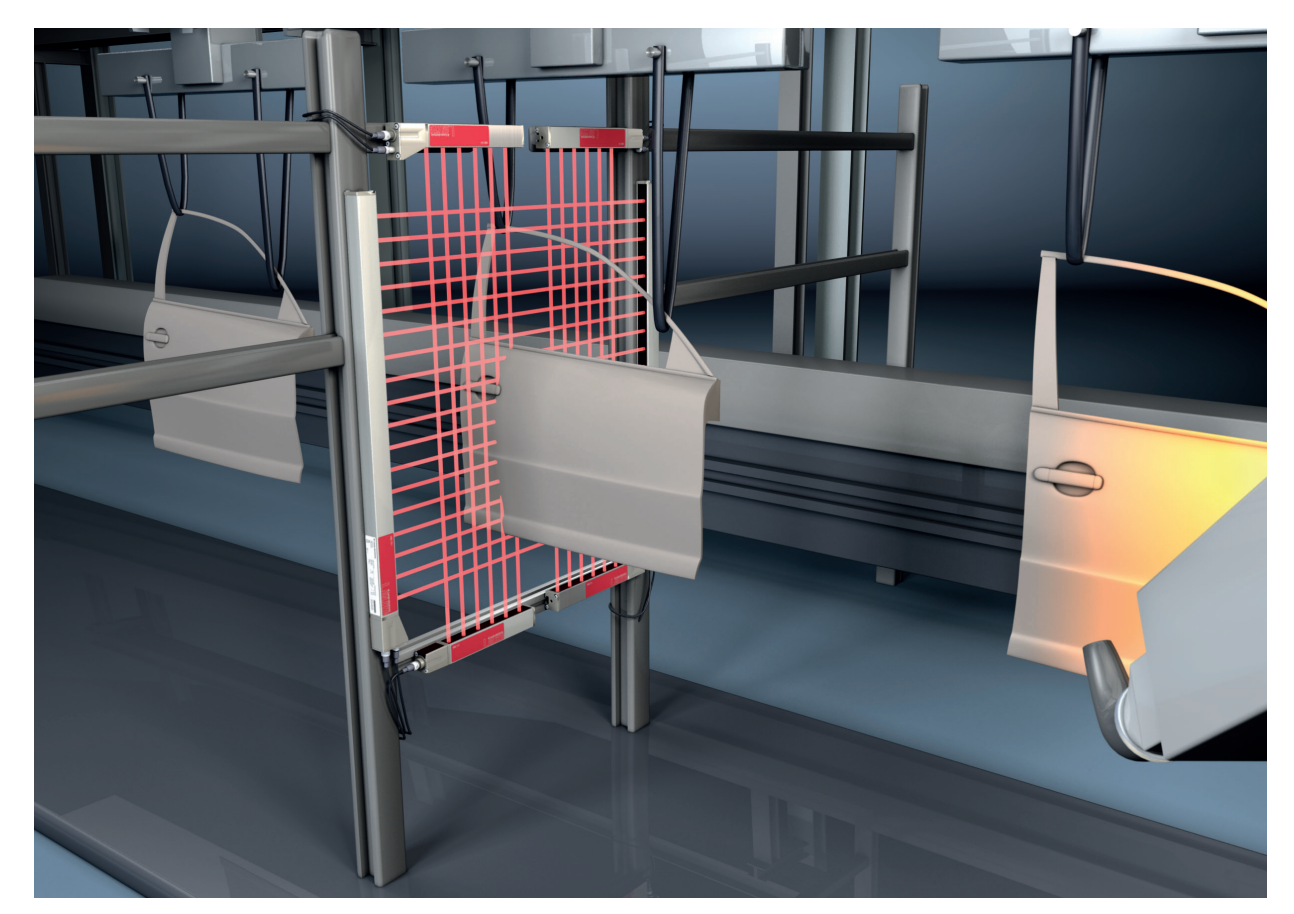

Figure 5.4: Contour measurement  $\&$  Evaluation function: Single-beam evaluation (beam-stream).

# 5.5 Gap control/gap measurement

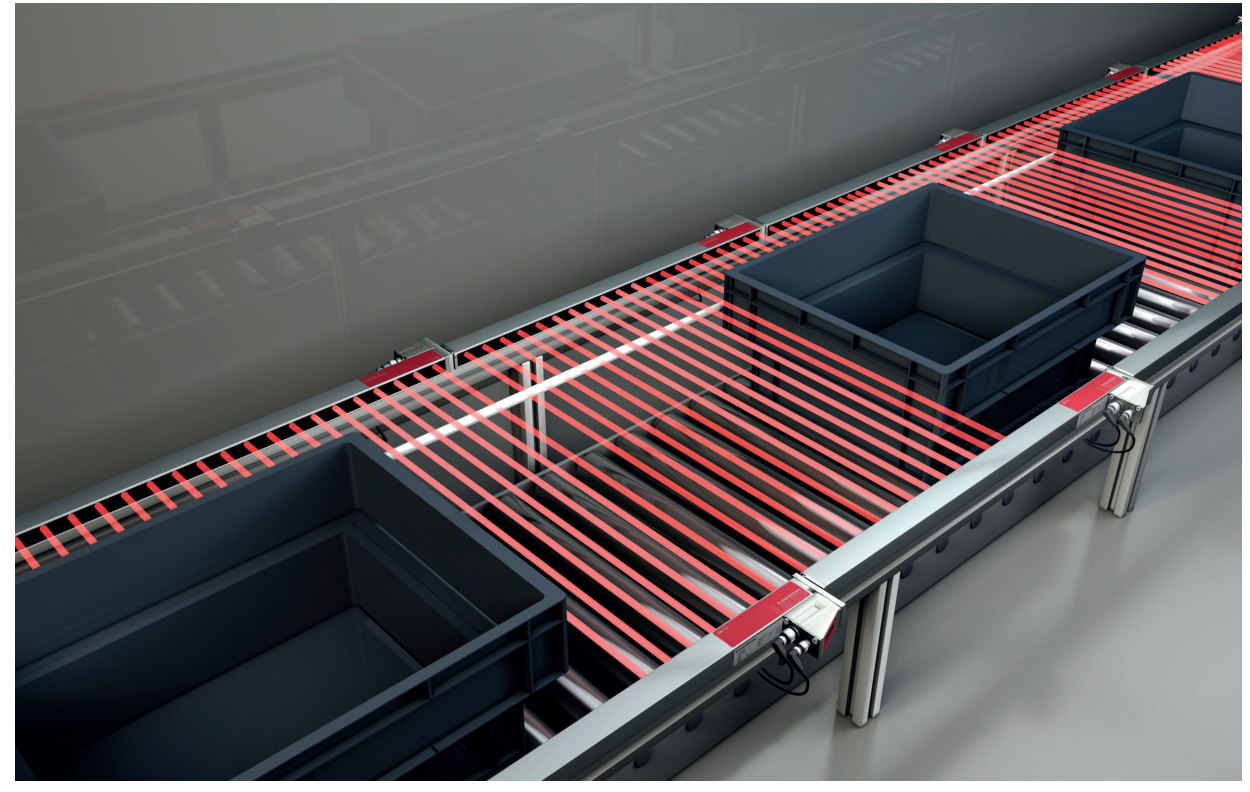

Figure 5.5: Gap control/gap measurement

 $\&$  Evaluation function: Single-beam evaluation (beam-stream).

# 5.6 Hole recognition

For a detailed configuration example [see chapter 15.3](#page-165-0).

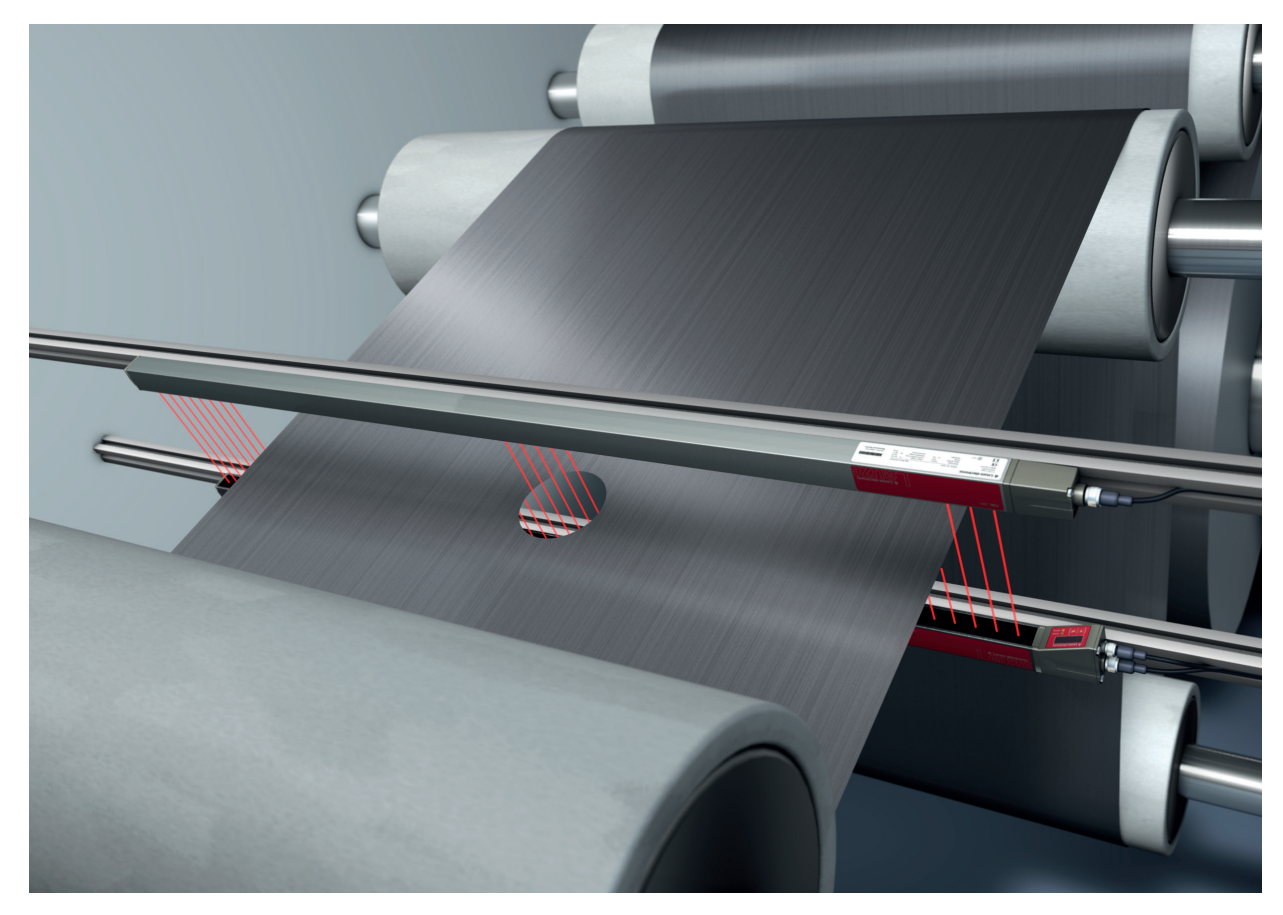

Figure 5.6: Hole recognition

- $\%$  For hole recognition within a web material, a beam area must be defined over the area to be monitored and mapped to an output. All beams in this area are interrupted. If a beam becomes "free" due to a flaw in the material, the output switches.
- $\%$  If, for example, the web edge wanders slightly, the beam area can be dynamically adapted by "tracking" the start beam by selecting the *First interrupted beam (FIB)* evaluation function and the end beam by selecting the Last interrupted beam (LIB) evaluation function.

# <span id="page-45-0"></span>6 Mounting and installation

- $\circ$ The figures also refer to devices with PROFINET interface. PROFINET-specific cases are shown
- $\overline{\Pi}$ in separate figures.

# 6.1 Mounting the light curtain

# **NOTICE**

# No reflective surfaces, no mutual interference!

- $\%$  Avoid reflective surfaces near the light curtains.
	- Objects may otherwise not be precisely detected due to halation.
- $\&$  Ensure sufficient distance, suitable positioning or partitioning.
- Optical sensors (e.g., other light curtains, photoelectric sensors, etc.) must not interfere with one another.
- $\&$  Avoid interference from outside light (e.g., from flash lamps, direct sunlight) on the receiver.

Mount the transmitter and receiver as follows:

 $\&$  Select the fastening type for transmitter and receiver.

- Fastening via the T-groove on one side of the standard profile ([see chapter 6.3\)](#page-47-0).
- Fastening via the rotating bracket on the ends of the profile ([see chapter 6.4](#page-47-1)).
- Fastening via the swiveling mounting brackets or parallel brackets [\(see chapter 6.5](#page-48-0)).
- $\&$  Have a suitable tool at hand and mount the light curtain in accordance with the notices regarding the mounting locations.
- $\%$  Mount the transmitter and receiver at the same height or with the same housing reference edge, free of tension and with the base in full contact with the mounting surface.

## **NOTICE**

## Must be observed!

- $\%$  For horizontally mounted measuring light curtains with lengths of more than 2,000 mm, use an additional mounting bracket in the middle of the light curtain.
- $\&$  The optical surfaces of transmitter and receiver must be parallel to and opposite one another.
- $\&$  The transmitter and receiver connections must point in the same direction.

 $\&$  Secure transmitter and receiver against turning or sliding.

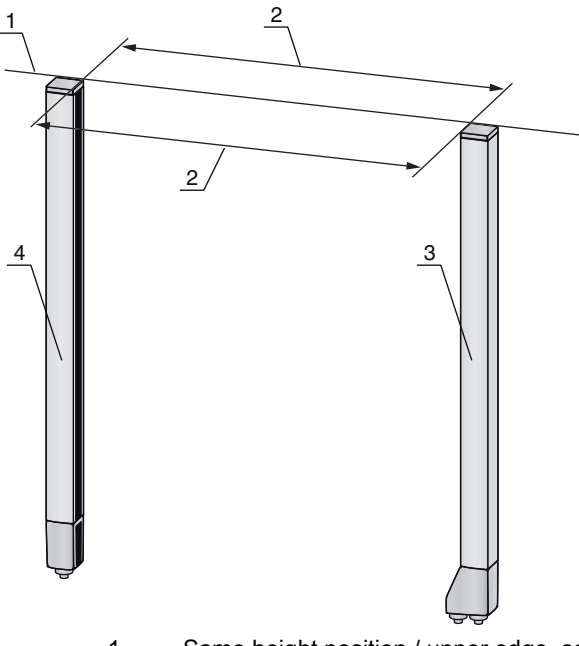

- 1 Same height position / upper edge, same alignment
- 2 Parallel alignment<br>3 Receiver
- **Receiver** 4 Transmitter

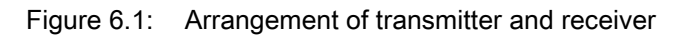

 $\circ$ To achieve the maximum operating range limit, transmitter and receiver must be aligned with one  $\prod$ another as accurately as possible.

After mounting, you can electrically connect [\(see chapter 7\)](#page-49-0) and start up ([see chapter 8](#page-63-0)) the light curtain.

# 6.2 Definition of directions of movement

The following terms for alignment movements of the light curtain around one of its individual beams are used:

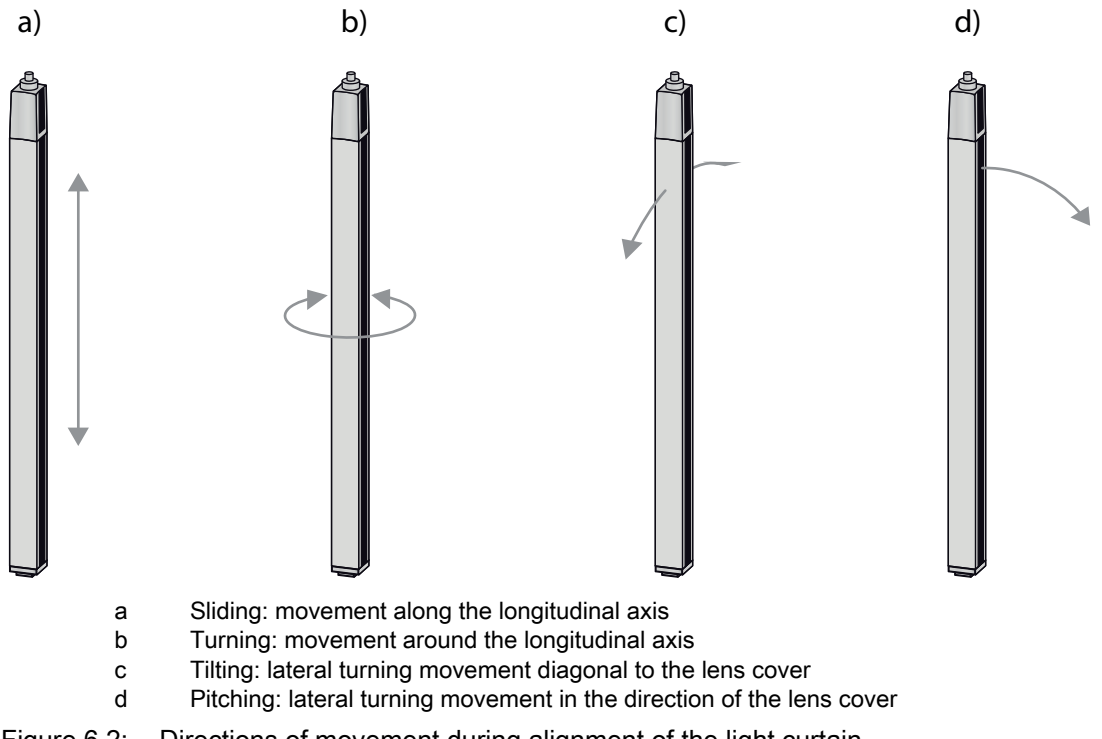

Figure 6.2: Directions of movement during alignment of the light curtain

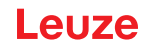

# <span id="page-47-0"></span>6.3 Fastening via sliding blocks

By default, transmitter and receiver are delivered with two sliding blocks (three sliding blocks for measurement field lengths of more than 2,000 mm) each in the side groove [\(see chapter 21\)](#page-211-0).

 $\%$  Fasten transmitter and receiver to the machine or system via the lateral T-groove with M6 screws.

 $\frac{1}{2}$ Sliding in the direction of the groove is possible, but turning, tilting and pitching is not.

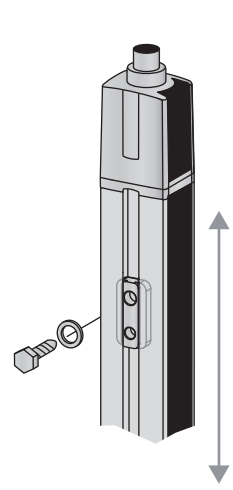

Figure 6.3: Mounting via sliding blocks

# <span id="page-47-1"></span>6.4 Fastening via swivel mount

When mounting with the BT-2R1 swivel mount ([see table 21.26\)](#page-226-0), sold separately, the light curtain can be aligned as follows:

- Sliding through the vertical threaded holes in the wall plate of the swivel mount
- Turning by 360° around the longitudinal axis by fixing on the screw-on cone
- Tilting around main axis
- Pitching through horizontal threaded holes in the wall mounting

The wall mounting through threaded holes makes it possible to lift the mounting bracket after the screws have been loosened over the connection cap. Therefore, the mounting brackets do not need to be removed from the wall when exchanging the device. Loosening the screws is sufficient.

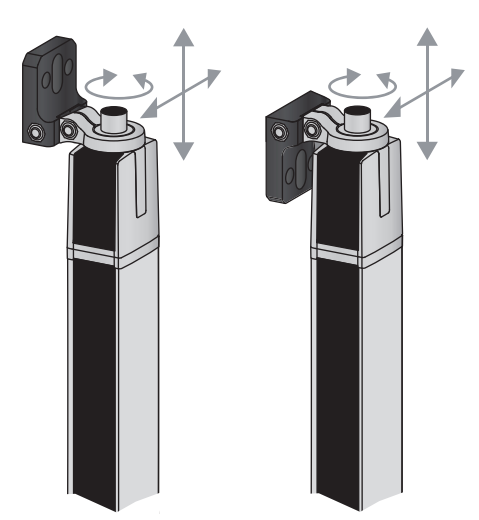

Mounting via swivel mount

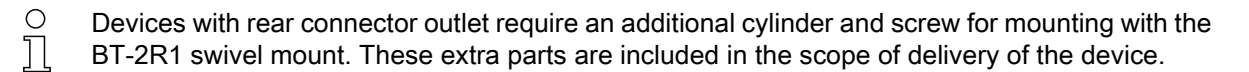

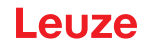

#### One-sided mounting on the machine table

The sensor can be mounted directly on the machine table via an M5 screw on the blind hole in the end cap. On the other end, a BT-2R1 swivel mount can be used, for example, so that turning movements for alignment are possible despite the fact that the sensor is mounted on one side.

#### **NOTICE**

## Avoid reflection bypasses at the machine table!

 $\%$  Make sure that reflections on the machine table and in the vicinity are prevented reliably.

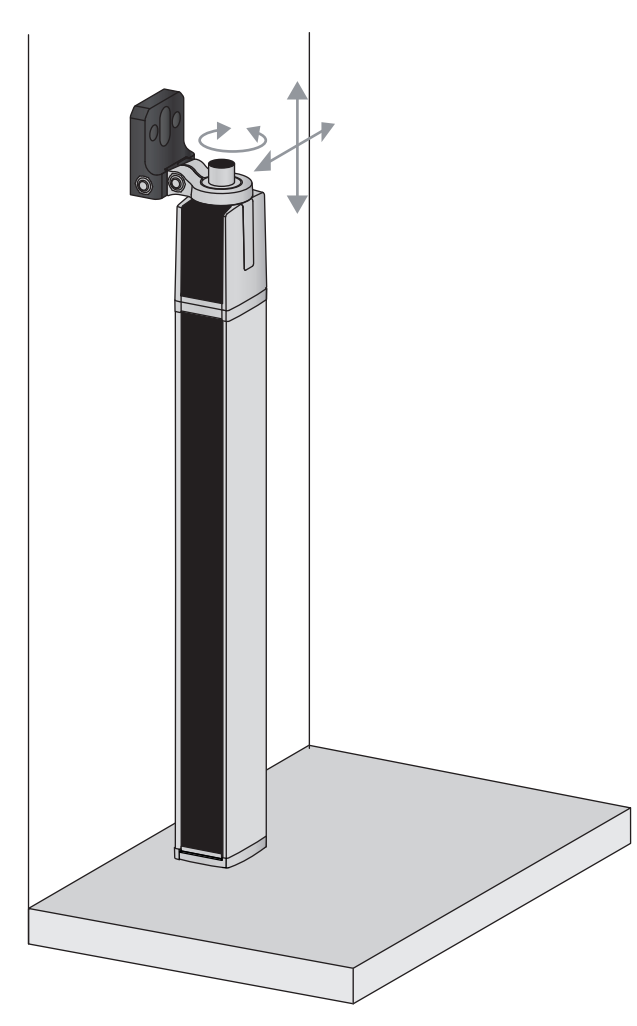

Figure 6.4: Mounting directly on the machine table

# <span id="page-48-0"></span>6.5 Fastening via swiveling mounting brackets

When mounting with the BT-2SSD/BT-4SSD or BT-2SSD-270 swiveling mounting brackets [\(see](#page-226-0)  [table 21.26\)](#page-226-0), sold separately, the light curtain can be aligned as follows:

- Sliding in the direction of slot
- Turning +/- 8° around the longitudinal axis

The BT-SSD [\(see figure 20.7](#page-209-0)) swiveling mounting brackets are also equipped with a vibration damper.

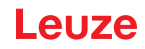

# <span id="page-49-0"></span>7 Electrical connection

# 7.1 Shielding and line lengths

The light curtains are equipped with modern electronics developed for industrial applications. In industrial environments, a number of sources of interference may affect the light curtains.

In the following, information is provided on the EMC-compliant wiring of the light curtains and the other components in the switch cabinet.

# 7.1.1 Shielding

**NOTICE** 

# General shielding information!

 $\&$  Avoid interference emissions when using power components (frequency inverters, ...).

The necessary specifications under which the power component satisfies its CE Declaration of Conformity can be found in the technical descriptions of the power components.

In practice, the following measures have proven effective:

Properly ground the total system.

Screw mains filter, frequency inverter, etc., flat to a galvanized mounting plate (thickness 3 mm) in the switch cabinet.

Keep cable between mains filter and inverter as short as possible and twist cables.

Shield both ends of the motor cable.

 $\&$  Carefully ground all parts of the machine and of the switch cabinet using copper strips, ground rails or grounding cables with large cross section.

 $\&$  Keep the length of the shieldless end of the cable as short as possible.

 $\&$  Guide the shielding untwisted to a terminal (no "RF braid").

#### **NOTICE**

#### Separate power and control cables!

- $\&$  Lay the cables for the power components (mains filter, frequency inverter, ...) as far from the light curtain cables as possible (distance > 30 cm).
- $\&$  Avoid laying power and light curtain cables parallel to one another.
- $\&$  Cable crossings should be laid as perpendicular as possible.

#### **NOTICE**

#### Lay cables close to grounded metal surfaces!

 $\&$  Lay the cables on grounded metal surfaces

This measure reduces interference coupling in the cables.

#### **NOTICE**

#### Avoid leakage currents in the cable shielding!

 $\&$  Carefully ground all parts of the machine.

Leakage currents arise from incorrectly implemented equipotential bonding.

You can measure leakage currents with a clip-on ammeter.

#### **NOTICE**

# Star-shaped cable connections!

 $\&$  Ensure that the devices are connected in a star-shaped arrangement.

You thereby avoid mutual influences from various loads.

This prevents cable loops.

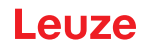

#### <span id="page-50-1"></span>Grounding the light curtain housings

 $\&$  Connect the transmitter housing and receiver housing of the light curtain to the protective conductor on the FE machine star point via the PE screw on the grounding slot nut ([see figure 7.1](#page-50-0)).

The cable should have an impedance as low as possible for high-frequency signals, i.e., be as short as possible and have a large cross-sectional area (grounding strip, …).

- $\&$  Use a lock washer and check the penetration of the anodized layer.
- $\&$  Check the small Allen screw to ensure a secure connection between the grounding slot nut and housing. The Allen screw is correctly tightened upon delivery from the factory.

If you have changed the position of the grounding slot nut or the PE screw, tighten the small Allen screw.

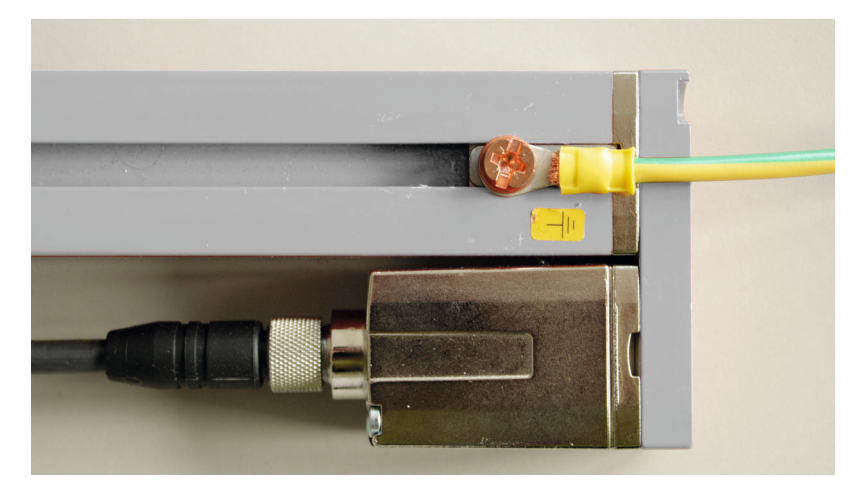

<span id="page-50-0"></span>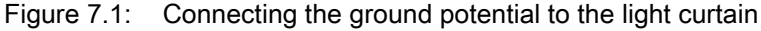

#### Example for shielding both ends of the connection cables from the switch cabinet to the light curtain

- $\&$  Ground the transmitter housing and receiver housing of the light curtain (see chapter "Grounding the [light curtain housings"](#page-50-1)).
- $\%$  Clamp the shield in the switch cabinet flat to FE ([see figure 7.2](#page-50-2)).

Use special shielding terminals (e.g., Wago, Weidmüller, …).

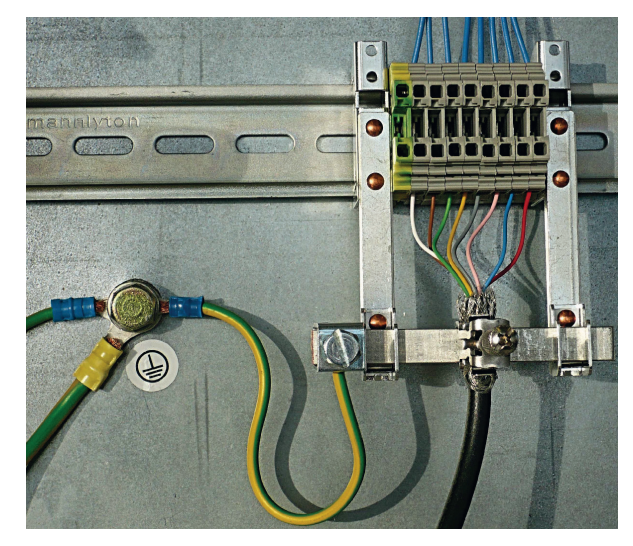

Figure 7.2: Connecting the cable shielding in the switch cabinet

<span id="page-50-2"></span>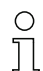

Depicted shielding components from Wago, series 790 …:

- 790 … 108 screen clamping saddle 11 mm
- 790 … 300 busbar holder for TS35

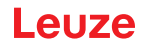

#### Example for shielding both ends of the connection cables from the PLC to the light curtain

- $\%$  Ground the transmitter housing and receiver housing of the light curtain (see chapter "Grounding the [light curtain housings"](#page-50-1)).
- $\%$  Only lay shielded light curtain cables to the PLC.
- $\%$  Clamp the shield flat to FE in the PLC ([see figure 7.3](#page-51-0)).
	- Use special shielding terminals (e.g., Wago, Weidmüller, …).
- $\%$  Make certain that the mounting rail is well grounded.

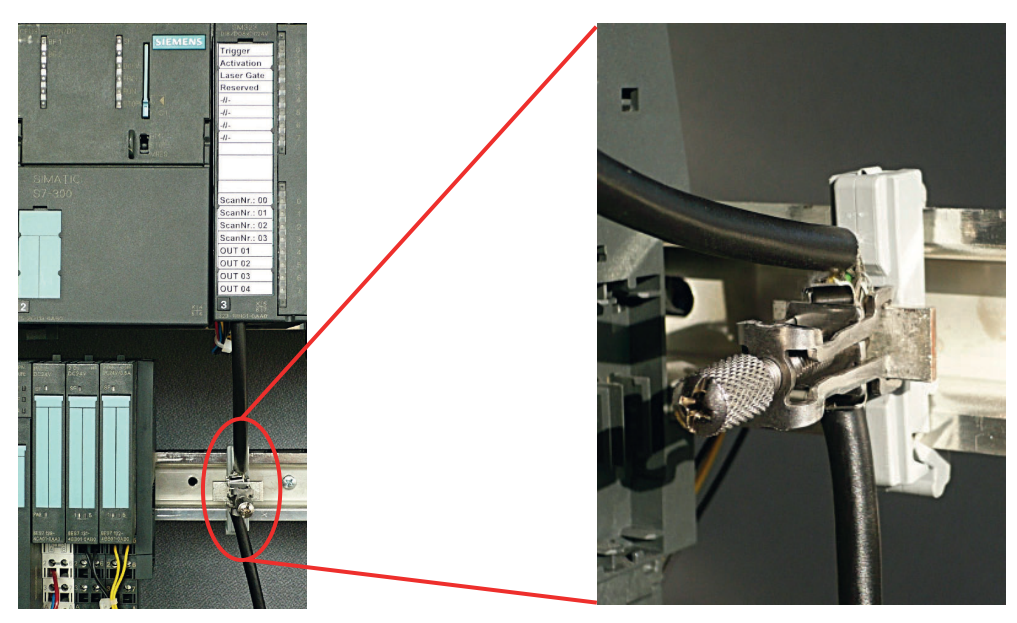

Figure 7.3: Connecting the cable shielding to the PLC

- <span id="page-51-0"></span>Depicted shielding components from Wago, series 790 …:  $\circ$ 
	- 790 … 108 screen clamping saddle 11 mm
		- 790 … 112 carrier with grounding foot for TS35

#### 7.1.2 Cable lengths for shielded cables

 $\prod$ 

 $\&$  Observe the maximum cable lengths for shielded cables.

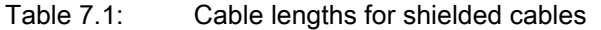

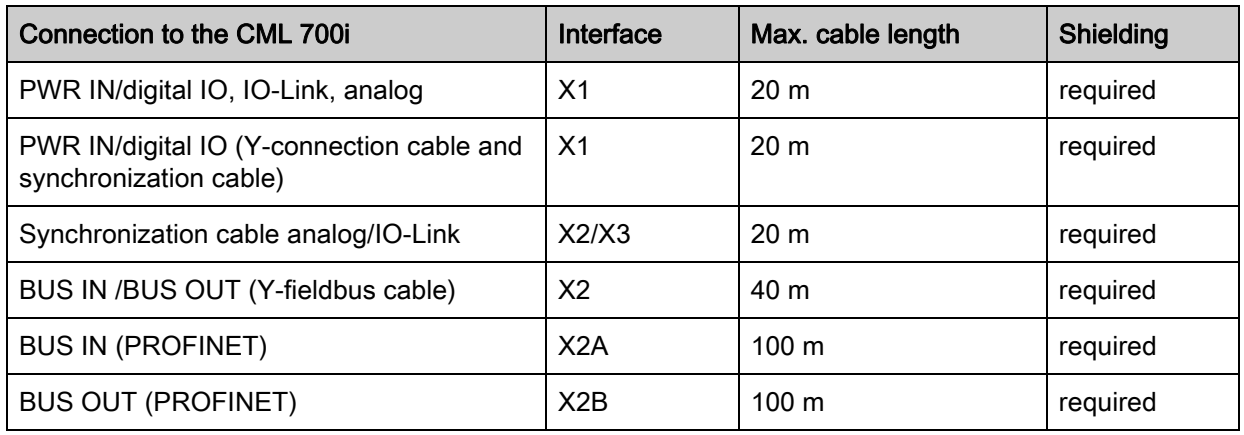

Designation of the interface connections: [see chapter 7.3 "Device connections"](#page-52-0)

# 7.2 Connection and interconnection cables

- Use only the cables listed in the accessories [\(see chapter 21](#page-211-0)) for all connections (connection  $\circ$
- Ť cable, analog/IO-Link/fieldbus interconnection cable, cable between transmitter and receiver).

Use only shielded cables for the cable between transmitter and receiver.

# **NOTICE**

#### Competent persons and approved purpose!

 $\&$  Only allow competent persons to perform the electrical connection.

 $\&$  Select the functions so that the light curtain can be used as intended [\(see chapter 2.1](#page-11-0)).

# <span id="page-52-0"></span>7.3 Device connections

The light curtain is provided with the following connections:

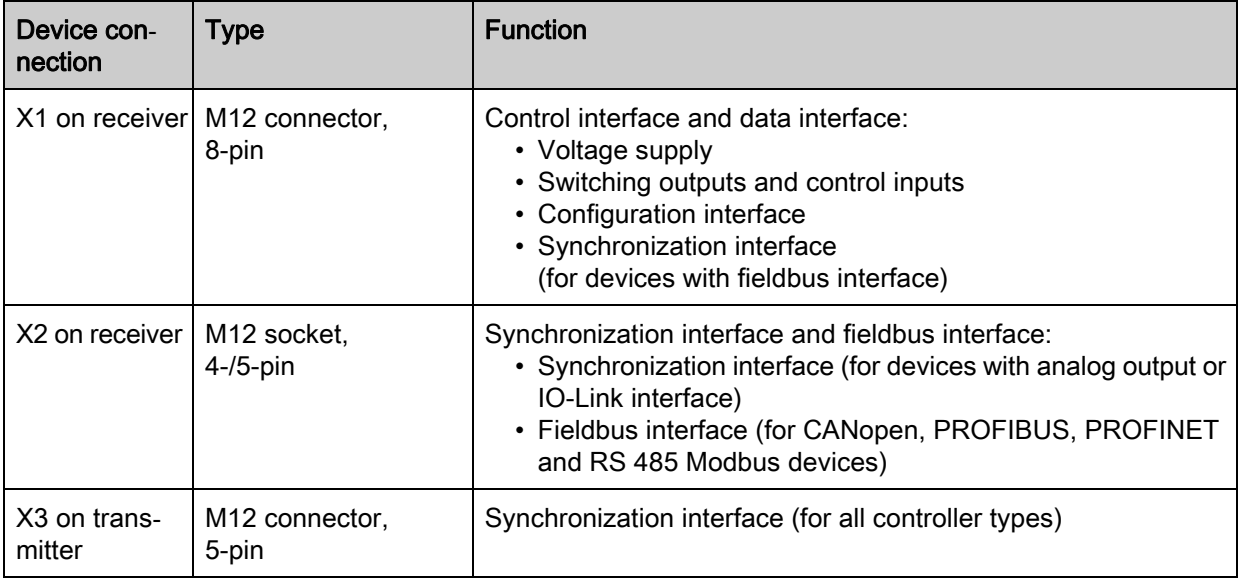

# 7.4 Digital inputs/outputs on connection X1

 $\bigcirc$ Ex works, input/output IO 1 (pin 2) is assigned the teach-in function and input/output IO 2 (pin 5)  $\overline{\Pi}$ is assigned the trigger-in function.

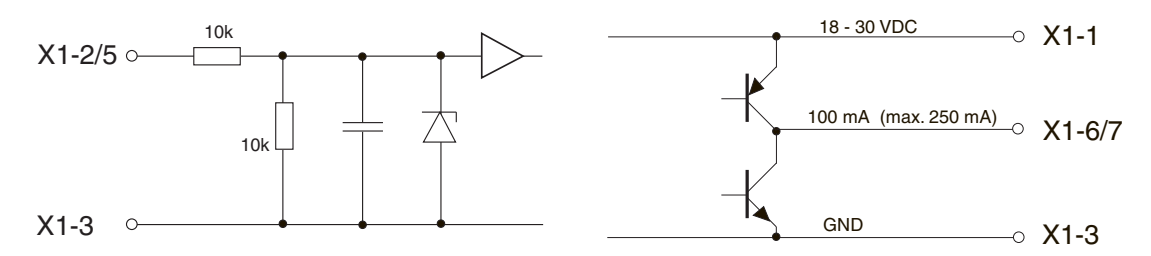

Figure 7.4: Digital input/output schematic diagram

#### **NOTICE**

#### Single assignment of input functions!

 $\%$  Each input function may only be used one time. If multiple inputs are assigned the same function, malfunctions may occur.

# 7.5 Electrical connection – CML 700i with IO-Link/analog interface

The electrical connection of devices with IO-Link and analog interfaces is established in the same way.

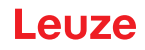

# **NOTICE**

#### Light curtain grounding!

 Ground the light curtain before establishing an electrical connection or connecting the voltage supply [\(see chapter "Grounding the light curtain housings"\)](#page-50-1).

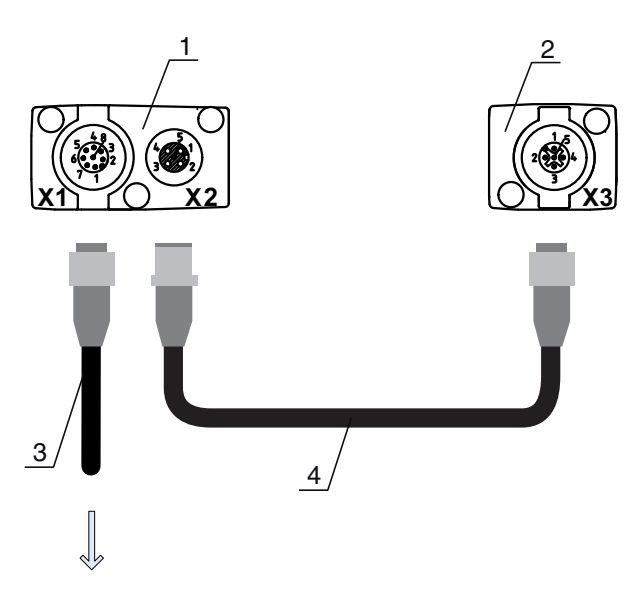

#### **PWR IN/OUT**

- 1 Receiver (R)
- 2 Transmitter (T)
- 3 Connection cable (M12 socket, 8-pin),[see table 21.3](#page-213-0)
- 4 Synchronization cable (M12 connector/socket, 5-pin), [see table 21.4](#page-214-0)

Figure 7.5: Electrical connection – CML 700i with IO-Link/analog interface

 $\&$  Connect connection X2 to connection X3 using the appropriate synchronization cable.

 $\&$  Connect connection X1 to the voltage supply and the control using the appropriate connection cable.

#### 7.5.1 X1 pin assignment – CML 700i with IO-Link interface

8-pin, M12 connector (A-coded) for connecting to PWR IN/digital IO and IO-Link interface.

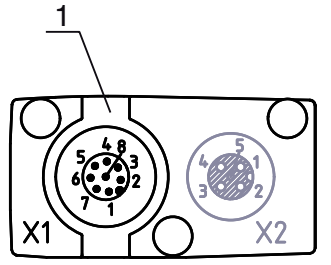

M12 connector (8-pin, A-coded)

Figure 7.6: Connection X1 – CML 700i with IO-Link interface

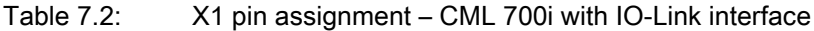

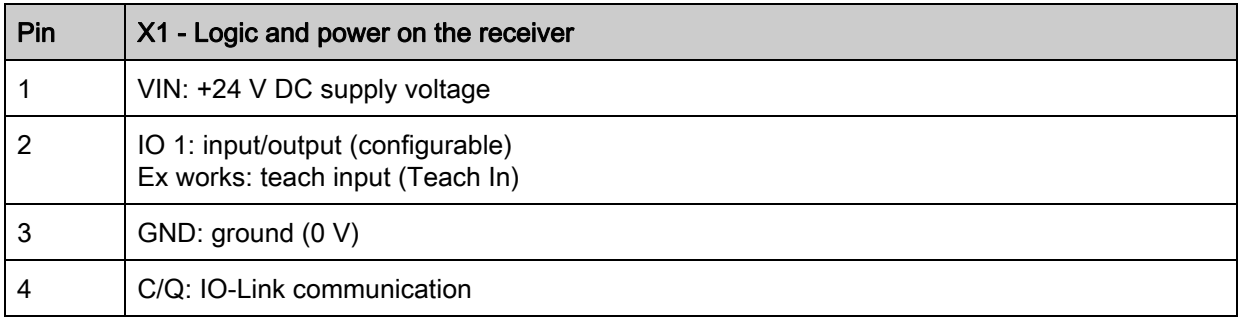

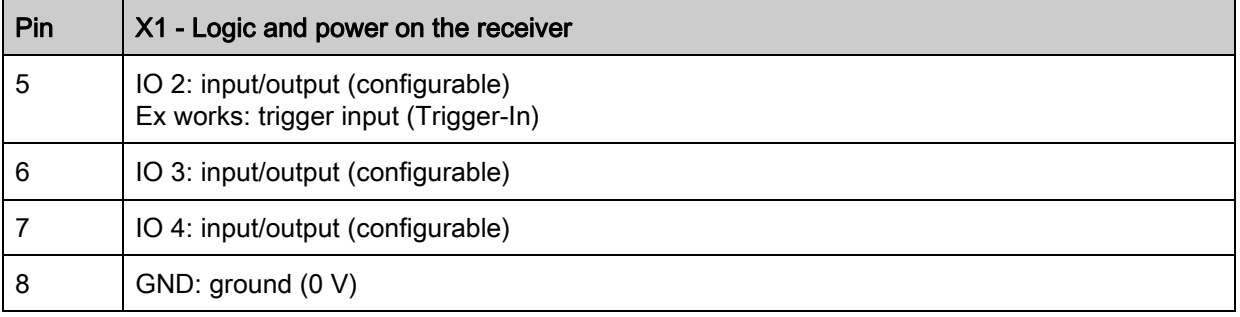

Connection cables: [see table 21.3](#page-213-0).

# 7.5.2 X1 pin assignment – CML 700i with analog interface

8-pin, M12 connector (A-coded) is used for connecting to PWR IN/digital IO and analog interface.

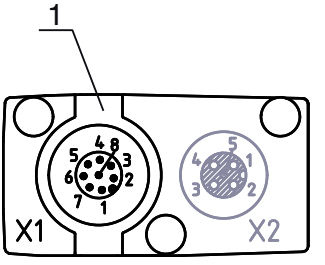

M12 connector (8-pin, A-coded)

Figure 7.7: X1 connection – CML 700i with analog interface

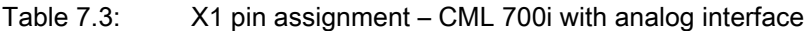

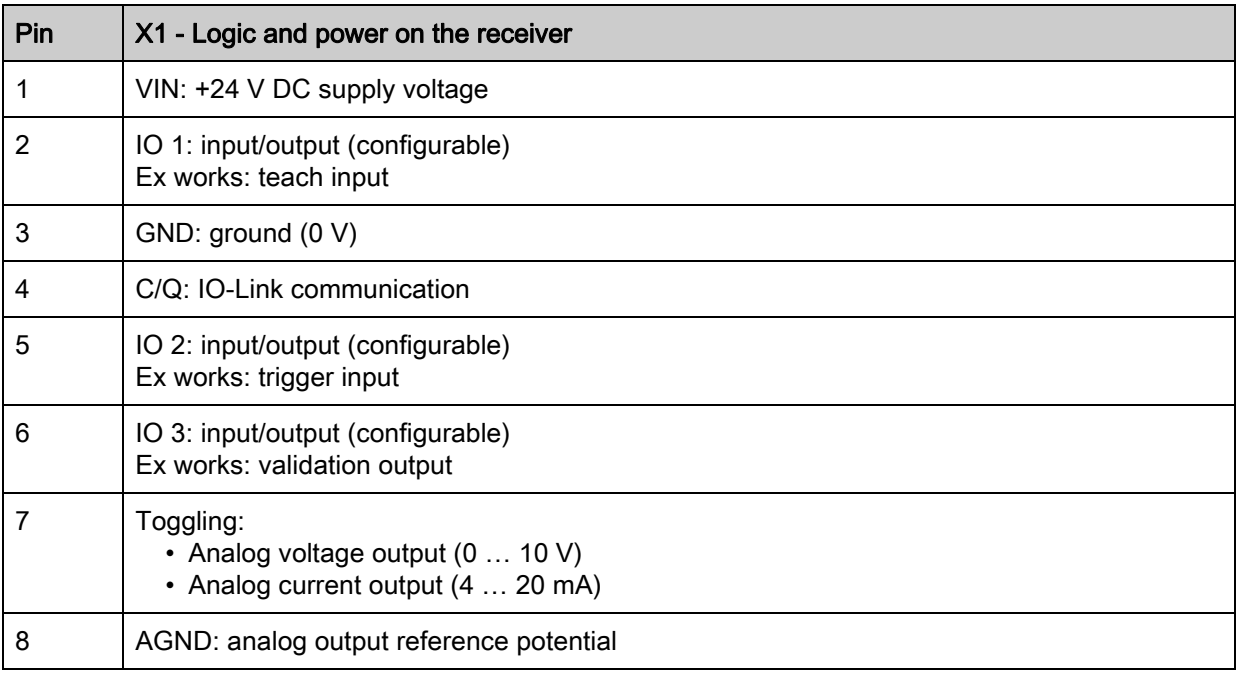

Connection cables: [see table 21.3](#page-213-0).

# **NOTICE**

#### Select either voltage output or current output (pin 7)!

 $\%$  Voltage output and current output (pin 7) are not available simultaneously. The type of analog signal must be selected via the receiver control panel [\(see chapter 9](#page-75-0)). Alternatively, the analog signal can be configured via the *Sensor Studio* configuration software [\(see chapter 16](#page-183-0)).

# **NOTICE**

Signal crosstalk in analog operation during simultaneous IO-Link communication!

If the simultaneous operation of IO-Link and analog signals is desired, perform the following measures:

 $\&$  Wire a filter to the analog input of the control.

 $\%$  Use shielded cables for the analog lines.

#### **NOTICE**

#### Permissible load resistance on the analog output!

When connecting the analog output, note the permissible load resistance.

 $\&$  Voltage output 0 ... 10 V DC / 0 ... 11 V DC: R<sub>L</sub>  $\geq$  2 k  $\Omega$ 

 $\&$  Current output 4 ... 20 mA DC / 0 ... 24 mA DC: R<sub>L</sub>  $\leq$  500  $\Omega$ 

#### <span id="page-55-0"></span>7.5.3 X2/X3 pin assignment – CML 700i with IO-Link/analog interface

5-pin, M12 socket/connector (A-coded) for the connection between transmitter and receiver.

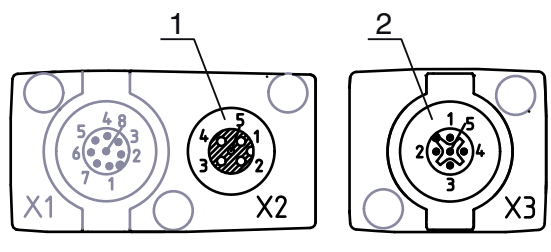

1 M12 socket X2 (5-pin, A-coded)

2 M12 connector X3 (5-pin, A-coded)

Figure 7.8: X2/X3 connection – CML 700i with IO-Link/analog interface

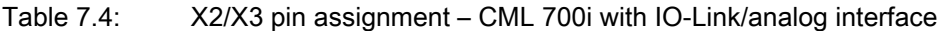

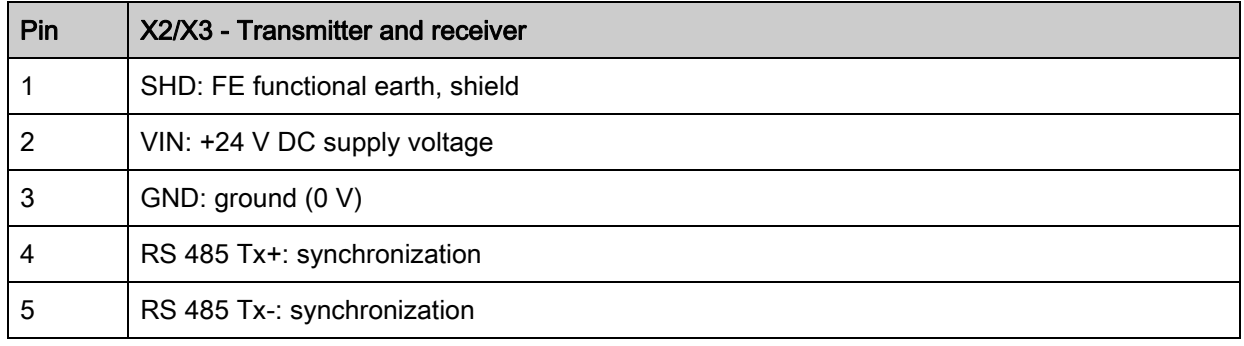

Interconnection cables: [see table 21.4.](#page-214-0)

# 7.6 Electrical connection – CML 700i with CANopen, PROFIBUS and RS 485 Modbus interface

The electrical connection is established in the same way for all devices with CANopen, PROFIBUS and RS 485 Modbus interfaces.

#### **NOTICE**

#### Light curtain grounding!

 $\&$  Ground the light curtain before establishing an electrical connection or connecting the voltage supply [\(see chapter "Grounding the light curtain housings"\)](#page-50-1).

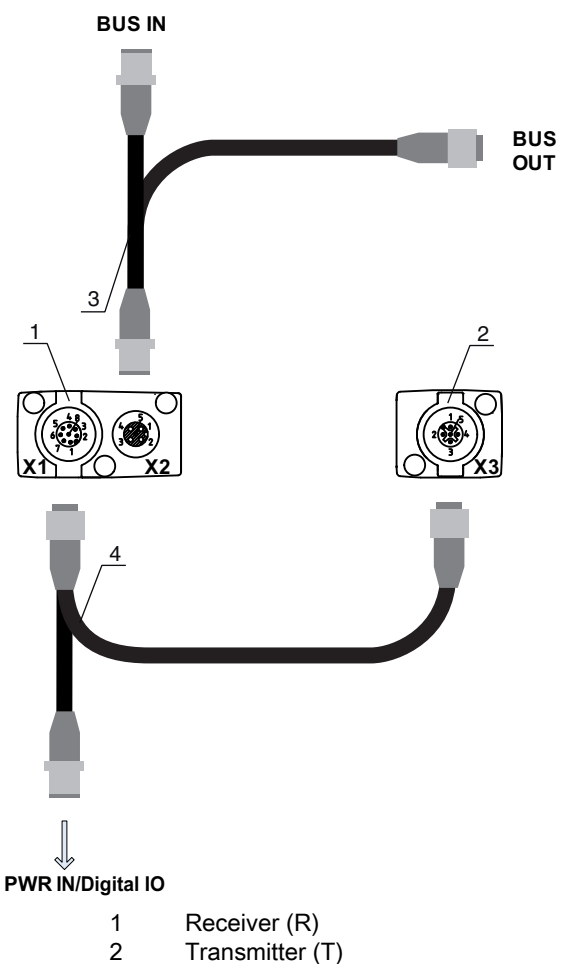

- 
- 3 Y-fieldbus cable (M12 connector/socket, 5-pin), [see table 21.11](#page-218-0), [see table 21.13](#page-220-0)
- 4 Y-connection cable and synchronization cable (M12 socket/connector, 8-pin/5-pin), [see table 21.7](#page-217-0)

Figure 7.9: Electrical connection – CML 700i with CANopen, PROFIBUS and RS 485 Modbus interface

- $\&$  Connect connection X2 on the receiver with the Y-interconnection cable; use both ends to connect to BUS IN or BUS OUT on the other network devices.
- $\&$  Connect connection X1 with the Y-interconnection cable; connect the short end to the voltage supply or to the configuration software interface and connect the long end to connection X3 on the transmitter.

#### 7.6.1 Pin assignment – CML 700i with CANopen, PROFIBUS and RS 485 Modbus interface

#### X1 pin assignment (logic and power on the receiver and connection to transmitter)

8-pin, M12 connector (A-coded) for connecting to PWR IN/digital IO and transmitter.

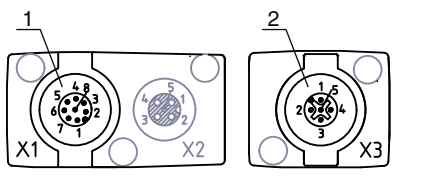

- 1 M12 connector (8-pin, A-coded)
- 2 M12 connector (5-pin, A-coded)

Figure 7.10: X1/X3 connection – CML 700i with CANopen, PROFIBUS and RS 485 Modbus interface

<span id="page-57-0"></span>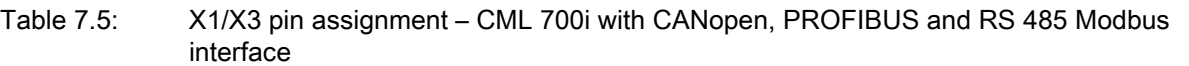

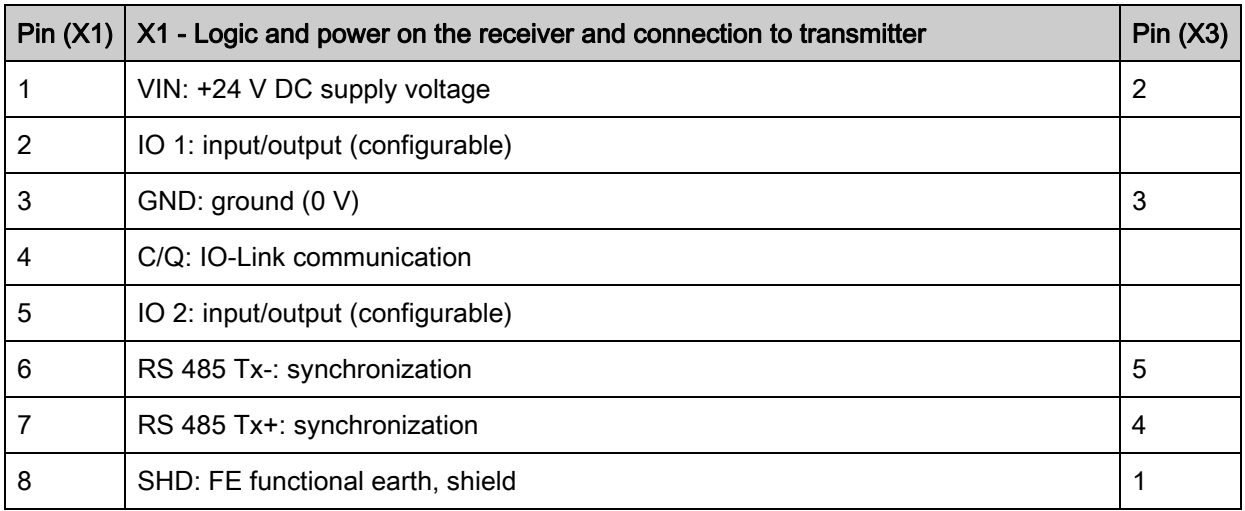

Connection cables: [see table 21.7](#page-217-0)

# Pin assignment on the short end of the Y-interconnection cable (PWR IN/digital IO)

5-pin, M12 connector (A-coded) on the short end of the Y-interconnection cable for connecting to PWR IN/ digital IO.

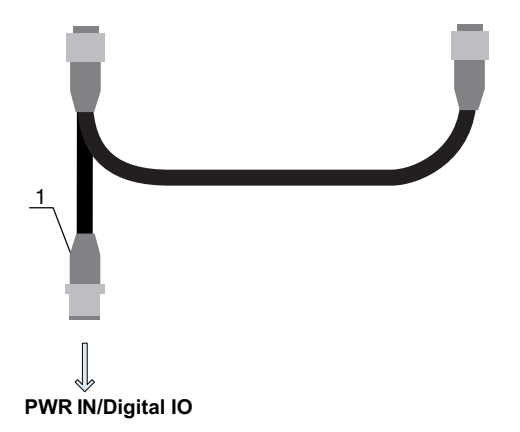

1 M12 connector (5-pin, A-coded)

Figure 7.11: X1 connection - PWR IN/digital IO

Table 7.6: X1 pin assignment – PWR IN/digital IO

| Pin | X1 - Short end of the Y-interconnection cable                |
|-----|--------------------------------------------------------------|
|     | VIN: +24 V DC supply voltage                                 |
| 2   | IO 1: input/output (configurable)<br>Ex works: teach input   |
| 3   | GND: ground (0 V)                                            |
| 4   | C/Q: IO-Link communication                                   |
| 5   | IO 2: input/output (configurable)<br>Ex works: trigger input |

Connection cables: [see table 21.8](#page-217-1)

## Pin assignment on the long end of the Y-interconnection cable (PWR IN/digital IO)

The pin assignment on the long end of the Y-interconnection cable for synchronization of transmitter and receiver for devices with fieldbus interface is the same as for IO-Link/analog ([see chapter 7.5.3\)](#page-55-0).

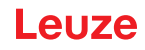

## X3 pin assignment (transmitter)

The pin assignment on the transmitter for devices with fieldbus interface is the same as for IO-Link/analog; [see chapter 7.5.3](#page-55-0) and [see table 7.5](#page-57-0). Connection cables: [see table 21.7](#page-217-0)

# 7.6.2 X2 pin assignment – CML 700i with CANopen interface

5-pin, M12 socket (A-coded) for a device with CANopen interface for connecting to BUS IN/BUS OUT.

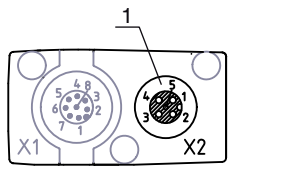

1 M12 socket (5-pin, A-coded)

Figure 7.12: X2 connection – CML 700i with CANopen interface

Table 7.7: X2 pin assignment – CML 700i with CANopen interface

| Pin | X2 - CANopen interface           |
|-----|----------------------------------|
|     | SHD: FE functional earth, shield |
| 2   | n.c.                             |
| 3   | CAN_GND: ground (0 V)            |
| 4   | CAN_H:                           |
| 5   | CAN L:                           |

Interconnection cables: [see table 21.11](#page-218-0).

#### 7.6.3 X2 pin assignment – CML 700i with PROFIBUS or RS 485 Modbus interface

5-pin, M12 socket (B-coded) for a device with PROFIBUS or RS 485 Modbus interface for connecting to BUS IN/BUS OUT.

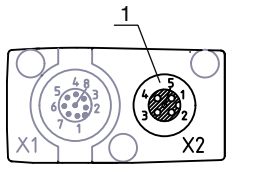

1 M12 socket (5-pin, B-coded)

Figure 7.13: X2 connection – CML 700i with PROFIBUS or RS 485 Modbus interface

#### Table 7.8: X2 pin assignment – CML 700i with PROFIBUS or RS 485 Modbus interface

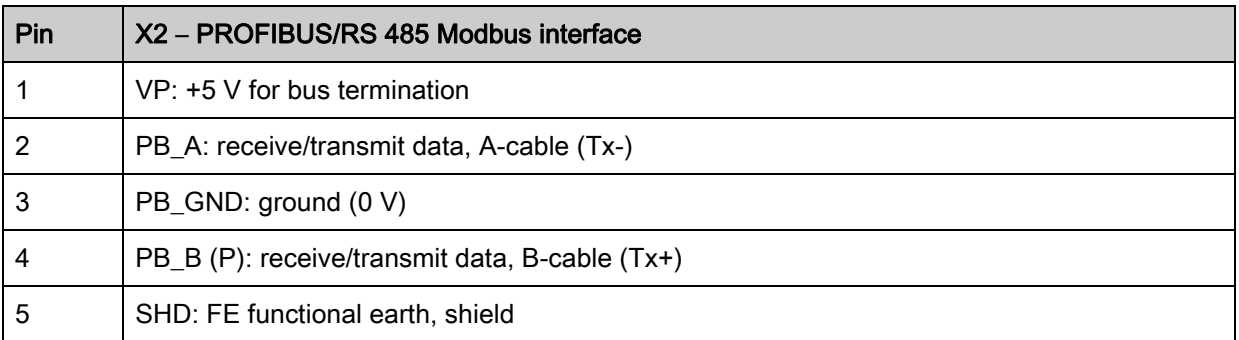

Connection cables: [see table 21.13.](#page-220-0)

PROFIBUS termination: [see table 21.17](#page-222-0) and [see table 21.19](#page-223-0).

# 7.7 Electrical connection – CML 700i with PROFINET interface

The electrical connection is established in the same way for all devices with PROFINET interface.

# **NOTICE**

# Light curtain grounding!

 $\&$  Ground the light curtain before establishing an electrical connection or connecting the voltage supply [\(see chapter "Grounding the light curtain housings"\)](#page-50-1).

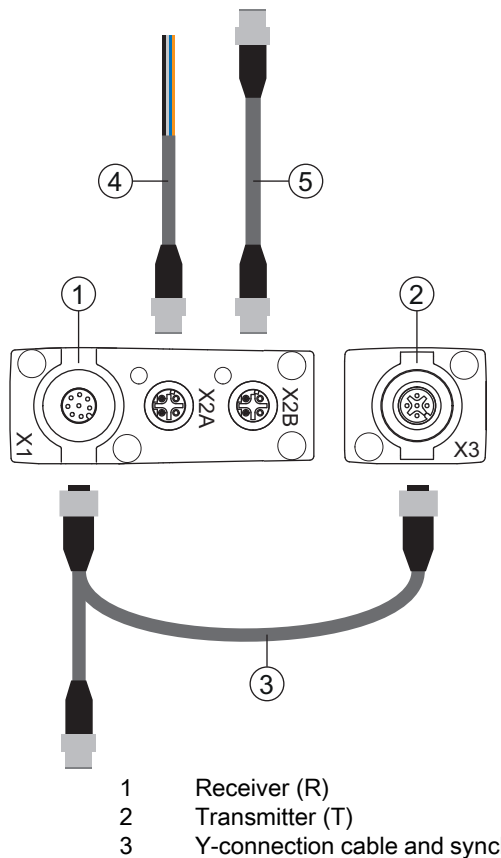

- 3 Y-connection cable and synchronization cable (M12 socket/connector, 8-pin/5-pin), [see table 21.21](#page-225-0) 4 BUS IN connection cable to open cable end ([see table 21.23\)](#page-226-1) or BUS IN connection cable to RJ-45 [\(see table 21.24\)](#page-226-2)
- 5 PROFINET BUS OUT connection cable (BUS IN/BUS OUT), [see table 21.25](#page-226-3)

Figure 7.14: Electrical connection – CML 700i with PROFINET interface

- $\%$  Connect the X2A connection on the receiver to the BUS IN connection cable which comes from the control or from another network device.
- $\%$  Where applicable, connect the X2B connection on the receiver to the BUS OUT connection cable which leads to the BUS IN connection on another network device.
- $\&$  Connect connection X1 with the Y connection and synchronization cable; connect the short end to the voltage supply or to the configuration software interface and connect the long end to connection X3 on the transmitter.

#### 7.7.1 Pin assignment – CML 700i with PROFINET interface

#### X1 pin assignment (logic and power on the receiver and connection to transmitter)

8-pin, M12 connector (A-coded) for connecting to PWR IN/digital IO and transmitter.

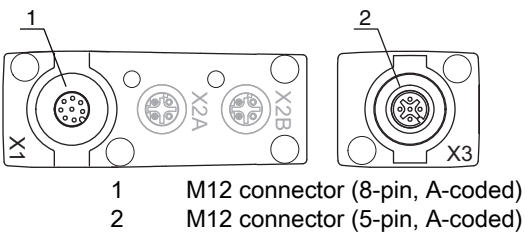

Figure 7.15: X1/X3 connection – CML 700i with PROFINET interface

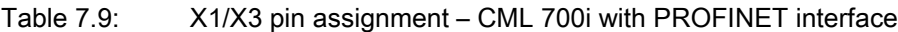

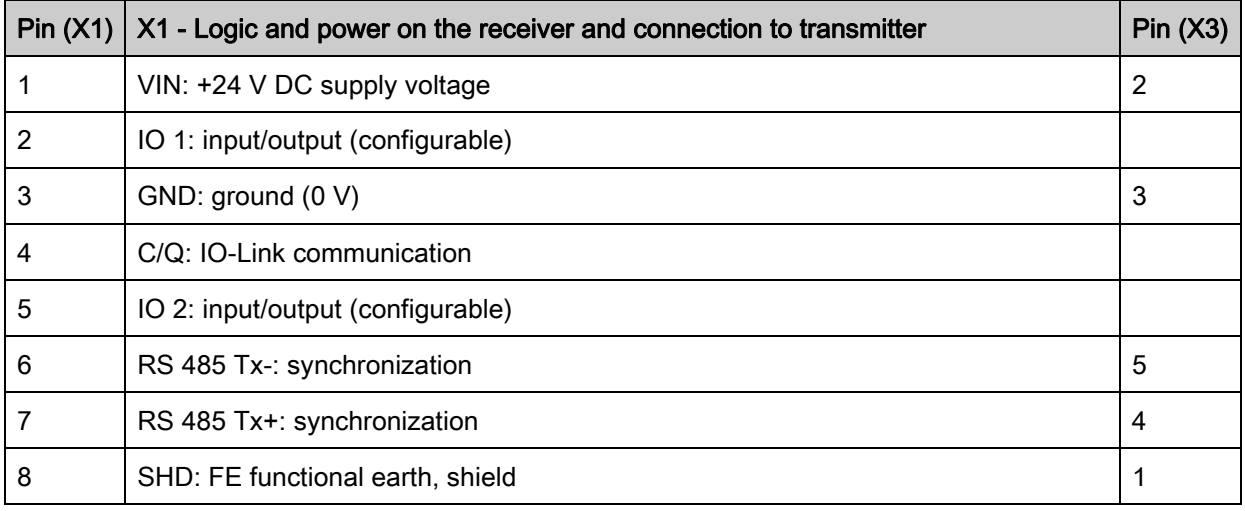

Connection cables: [see table 21.21](#page-225-0)

# Pin assignment on the short end of the Y-interconnection cable (PWR IN/digital IO)

5-pin, M12 connector (A-coded) on the short end of the Y-interconnection cable for connecting to PWR IN/ digital IO.

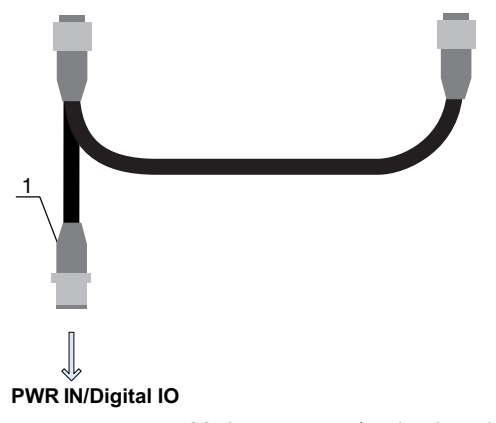

1 M12 connector (5-pin, A-coded)

Figure 7.16: X1 connection - PWR IN/digital IO

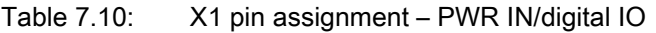

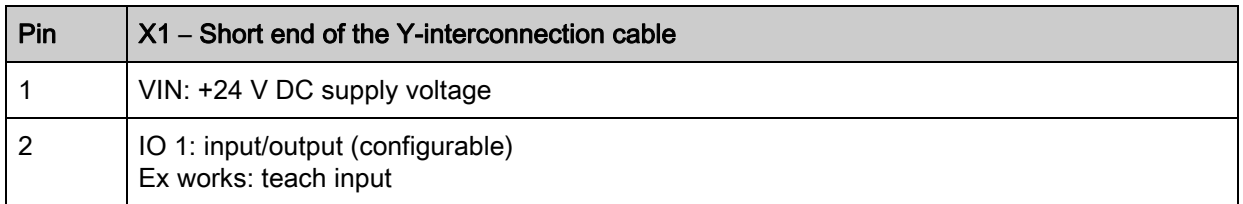

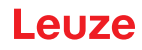

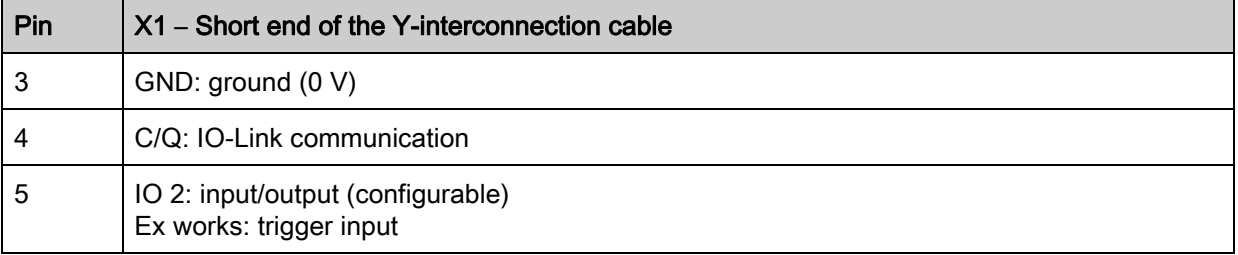

Connection cables: [see table 21.22](#page-225-1)

#### Pin assignment on the long end of the Y-interconnection cable (PWR IN/digital IO)

The pin assignment on the long end of the Y-interconnection cable for synchronization of transmitter and receiver for devices with PROFINET interface is the same as for IO-Link/analog ([see chapter 7.5.3\)](#page-55-0).

#### X3 pin assignment (transmitter)

The pin assignment on the transmitter for devices with PROFINET interface is the same as for IO-Link/ analog; [see chapter 7.5.3](#page-55-0) and [see table 7.5.](#page-57-0)

Connection cables: [see table 21.21](#page-225-0)

#### 7.7.2 X2 pin assignment – CML 700i with PROFINET interface

Two 4-pin M12 sockets (D-coded).

- X2A for connection to PROFINET BUS IN
- X2B for connection to PROFINET BUS OUT

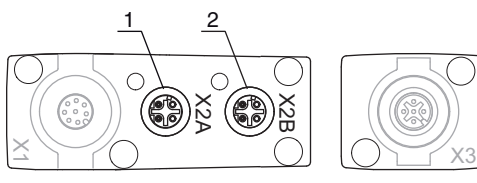

1 X2A: M12 female connector (4-pin, D-coded); connection to PROFINET BUS IN

2 X2B: M12 female connector (4-pin, D-coded); connection to PROFINET BUS OUT

Figure 7.17: X2 connections – CML 700i with PROFINET interface

#### Table 7.11: X2A pin assignment – CML 700i with PROFINET interface

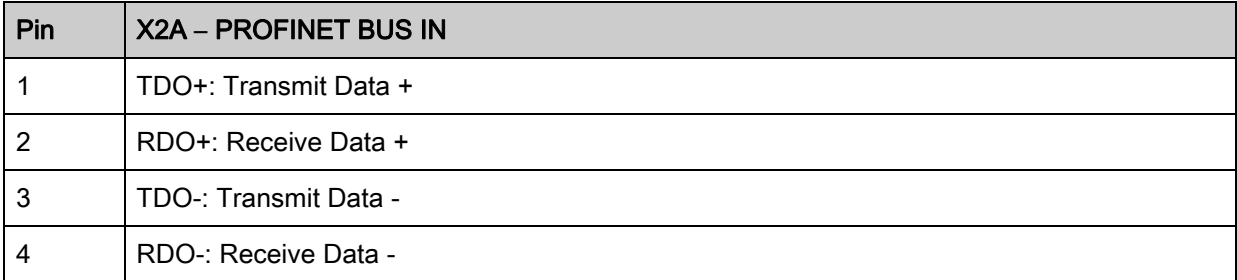

Connection cables: [see table 21.23,](#page-226-1) [see table 21.24.](#page-226-2)

# Table 7.12: X2B pin assignment – CML 700i with PROFINET interface

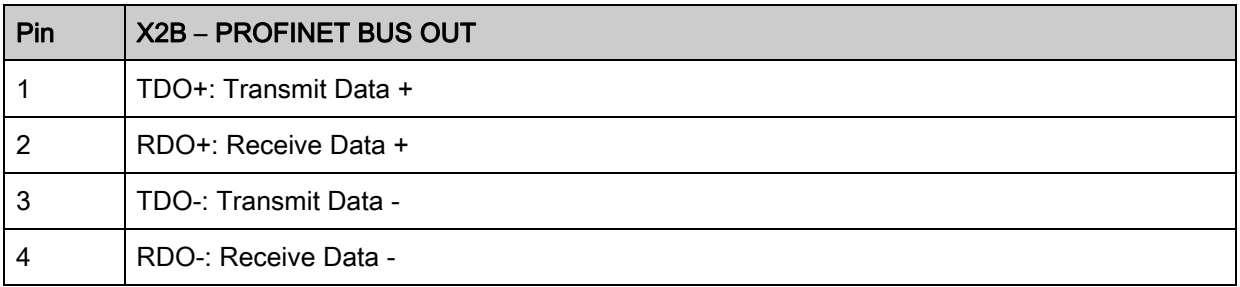

Connection cables: [see table 21.25.](#page-226-3)

#### Electrical connection

# 7.8 Electrical supply

With regard to the data for the electrical supply, [see table 20.6](#page-201-0).

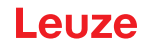

# 8 Starting up the device - Basic configuration

<span id="page-63-0"></span>The basic configuration includes the alignment of transmitter and receiver and the basic configuration steps via the receiver control panel.

The following optional basic functions for operation and configuration are available at the receiver control panel [\(see chapter 8.5 "Extended configurations on the receiver control panel menu"\)](#page-69-0):

- Define digital inputs/outputs
- Inversion of the switching behavior
- Defining the filter depth
- Defining the display properties
- Changing the language
- Product information
- Resetting to factory settings

# <span id="page-63-1"></span>8.1 Aligning transmitter and receiver

#### **NOTICE**

#### Alignment during commissioning!

 $\%$  The alignment performed during commissioning should only be performed by qualified personnel.

 $\&$  Observe the data sheets and mounting instructions of the individual components.

Prerequisites:

- The light curtain has been mounted [\(see chapter 6\)](#page-45-0) and connected [\(see chapter 7\)](#page-49-0) correctly.
- $\%$  Switch on the light curtain.

## **NOTICE**

#### Alignment mode!

 $\%$  When switched on for the first time ex works, the light curtain automatically starts in process mode.

 $\&$  You can switch from process mode to alignment mode via the control panel.

 $\&$  Check whether the green LEDs on the receiver control panel and transmitter illuminate continuously.

The display shows the alignment state of the first beam (FB) and last beam (LB) via two bar graph indicators.

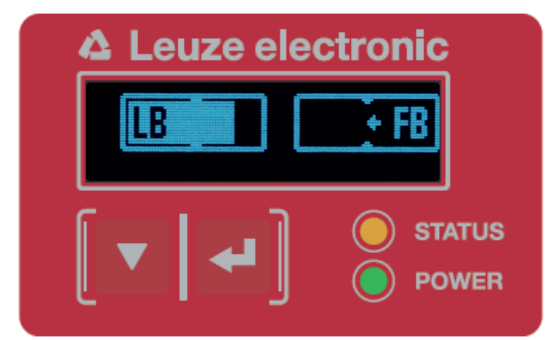

Figure 8.1: Example: display showing an incorrectly aligned light curtain

 $\%$  Loosen the fastening screws of the transmitter and receiver.

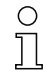

Loosen the screws only enough so that the devices can just be moved.

 $\%$  Turn or slide the transmitter and receiver until the optimum position is reached and the bar graph indicators show the maximum values for the alignment.

## **NOTICE**

#### Minimum sensitivity of the sensor!

 $\%$  In order to perform a teach, a minimum level must be reached in the bar graph indicator (mark in the middle of the display).

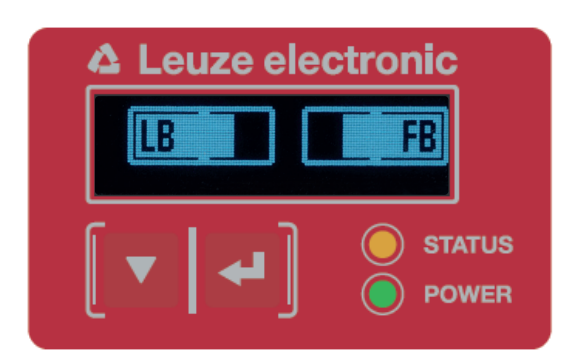

Figure 8.2: Display showing an optimally aligned light curtain

 $\%$  Tighten the fastening screws of the transmitter and receiver.

Transmitter and receiver are aligned.

#### Switching to process mode

After aligning, switch to process mode.

## $\%$  Select Display > Mode > Process mode.

The display in the receiver of the light curtain shows the process mode states with the total of interrupted beams (TIB) and the logic states of the digital inputs/outputs (digital IOs).

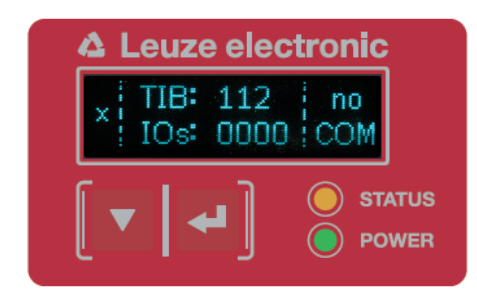

Figure 8.3: Display showing the process mode state of the light curtain

The structure of the configuration in the receiver control panel menu is as follows:

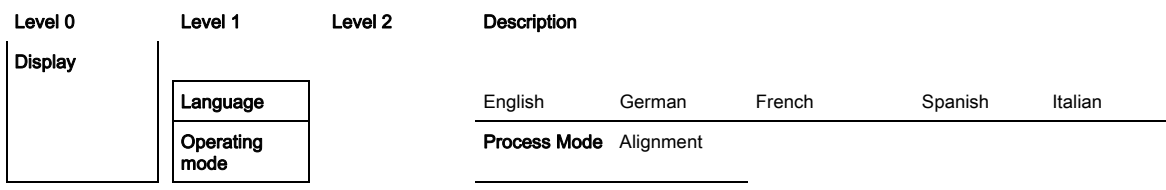

#### Switching to alignment mode

You can switch from process mode to alignment mode via the menu.

 $\&$  Select Display > Mode > Alignment.

The structure of the configuration in the receiver control panel menu is as follows:

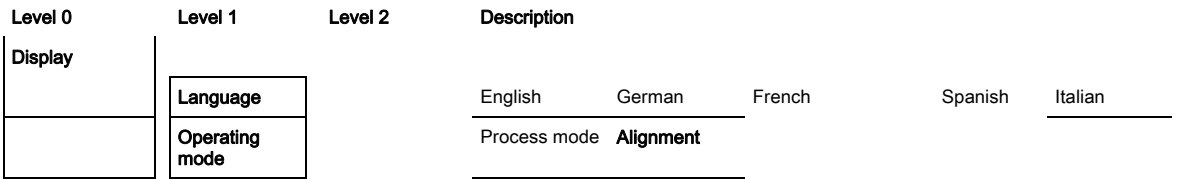

The next configuration step is teaching the environmental conditions (teach).

# 8.2 Teaching the environmental conditions

During teaching, the system checks whether the signals of all beams are within a certain corridor. This means that a teach event generally regulates all beams to the preset function reserve (or sensitivity) for the current operating range. This ensures that all beams exhibit an identical switching behavior.

# **NOTICE**

#### Conditions for performing a teach!

- $\%$  When teaching without preconfigured blanking areas, the light path must always be completely free. A teaching error will otherwise occur.
- $\%$  In this case, remove the obstacles and repeat the teach.
- $\%$  If the light path is partially interrupted by structural elements, the permanently interrupted beams can be suppressed by means of blanking (auto blanking function). Interrupted beams are "deactivated" in this case.

 $\%$  To automatically suppress the affected beams during teaching, configure the number of blanking areas via the configuration software Sensor Studio [\(see chapter 16](#page-183-0)).

 $\bigcirc$ The configuration can be performed via the respective fieldbus interface ([see chapter 10](#page-78-0) et seq.)  $\prod$ or via the *Sensor Studio* configuration software ([see chapter 16\)](#page-183-0).

You can choose whether the teach values are to be stored permanently or only temporarily (while  $\circ$ Ī the operating voltage is applied). The configuration ex works is for permanent (non-volatile) storage.

A teach event can be performed both directly from process mode as well as from alignment mode.

#### **NOTICE**

#### Execute teach after changing the beam mode!

 $\&$  Always perform a teach after changing the beam mode (parallel-/diagonal-/crossed-beam scanning) as well.

Prerequisites:

- The light curtain must be correctly aligned [\(see chapter 8.1](#page-63-1)).
- The bar graph indicator must show a minimum level.
- $\%$  You can use one of the following teach types:

Teach via receiver control panel ([see chapter 8.2.1\)](#page-65-0).

Teach via teach input ([see chapter 8.2.2](#page-67-0)).

Teach via fieldbus interface (IO-Link, [see chapter 10;](#page-78-0) CANopen, [see chapter 11](#page-94-0); Profibus, [see](#page-110-0)  [chapter 12](#page-110-0); RS 485 Modbus, [see chapter 14\)](#page-143-0).

Teach via *Sensor Studio* configuration software [\(see chapter 16](#page-183-0)).

#### <span id="page-65-0"></span>8.2.1 Teach via receiver control panel

If blanking areas are configured via the configuration software interface, a teach event is performed that takes these blanking areas into account (blanking teach or auto blanking, [see chapter 4.6\)](#page-27-0).

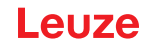

- During a blanking teach or auto blanking, an "additional distance" is always added to the beams  $\circ$ 
	- detected as interrupted. Safer operation is thereby achieved, e.g., in the case of vibrating guides,
- $\overline{\Pi}$ etc., in the "blanked" area.

Optimization of the blanked beams is to be performed via a software interface configuration.

A maximum of four adjacent areas of suppressed beams (blanking areas) can be configured.

The structure of the configuration in the receiver control panel menu is as follows:

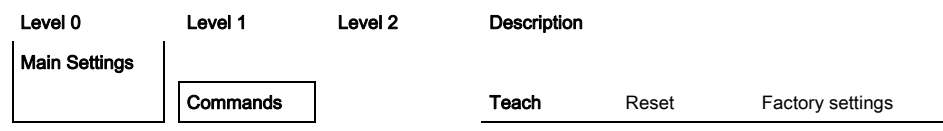

#### $\&$  Select Main Settings > Command > Teach.

 $\%$  Press the  $\Box$  button to execute the teach.

The display shows

Waiting...

If the teach was started while in process mode, the display returns to the process mode display after a successful teach [\(see chapter 8.1](#page-63-1)).

If the teach was started from alignment mode, the display returns to the bar graph indicator following a successful teach and shows the received signal level of the first beam (FB) and the last beam (LB) [\(see](#page-63-1)  [chapter 8.1](#page-63-1)).

If teach is successful, both bars display the maximum value.

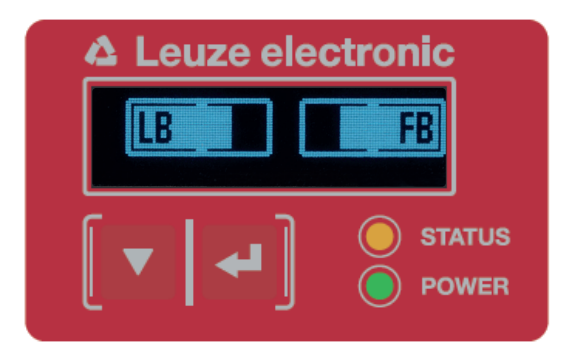

Figure 8.4: Display after successful teach

If no bars are visible in the bar graph indicator for the first beam (FB) and the last beam (LB), an error has occurred. It is possible, e.g., that the reception signal is too low. You can correct errors according to the error list ([see chapter 17\)](#page-193-0).

#### Power-Up Teach

After applying operating voltage, the "Power-Up Teach" The structure of the configuration in the receiver control panel menu is as follows:

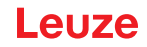

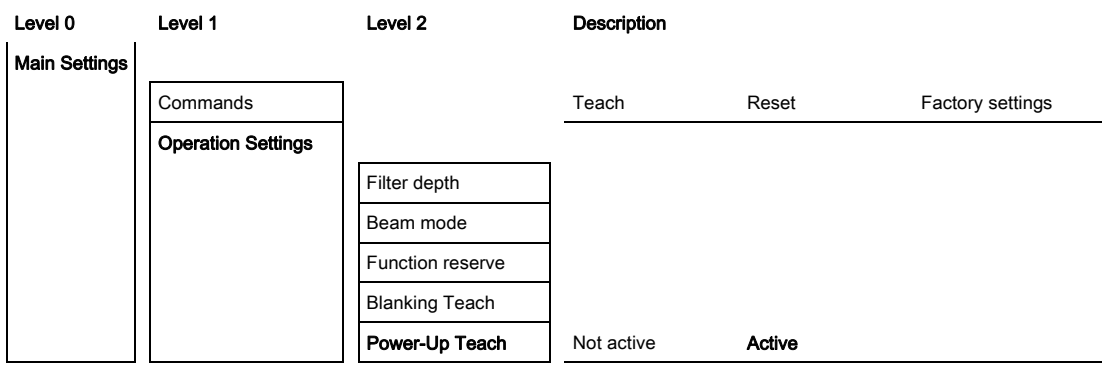

 $\&$  Select Main Settings > Operation Settings > Power-Up Teach > Active.

#### <span id="page-67-0"></span>8.2.2 Teaching via a control signal from the control

#### <span id="page-67-1"></span>Teach input (Teach In)

This input can be used to perform a teach following initial commissioning, change of the alignment or during operation. During this procedure, the transmitter and receiver adjust themselves to the maximum function reserve according to the distance.

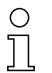

Signal level for line teach with PNP configuration:

Low:  $\leq 2$  V; High:  $\geq (U_{B} - 2 V)$ 

With the PNP configuration, the signal levels are inverted.

To trigger a teach, a pulse must be applied on connection X1 on the receiver IO1 = pin 2 (factory setting) for longer than 20 ms … but less than 80 ms.

Depending on the configuration (PNP or NPN), this corresponds to the following signal response:

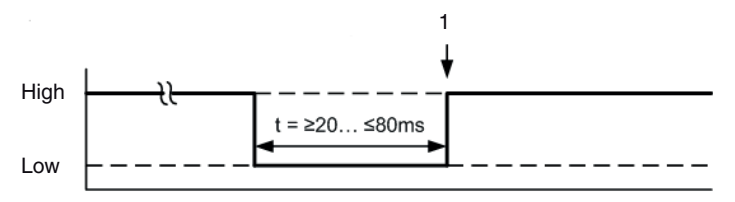

1 Teach is performed here

Figure 8.5: Control signals for line teach with PNP configuration

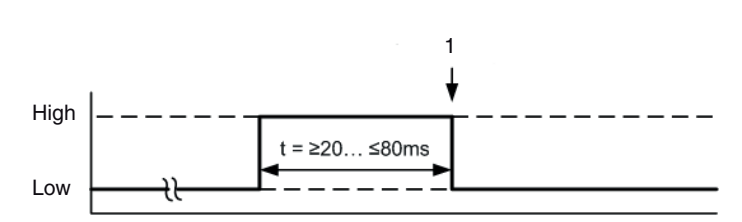

1 Teach is performed here

Figure 8.6: Control signals for line teach with NPN configuration

## Performing a teach via the line input

Prerequisites:

- The light curtain must be correctly aligned [\(see chapter 8.1](#page-63-1)).
- A connection must be established between PLC and the line input (teach-in).
- $\%$  Send a teach signal to the teach input via the control [\(see chapter "Teach input \(Teach In\)"](#page-67-1) for the data) to trigger a teach.

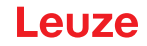

The display on the receiver control panel shows

Waiting...

Following a successful teach, the display switches back to the bar graph (alignment mode). If teach is successful, both bars display the maximum value.

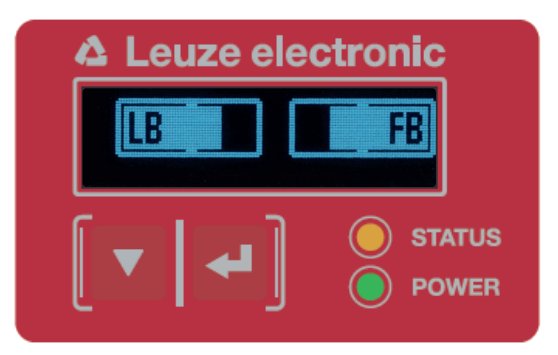

Figure 8.7: Display after successful teach

The next configuration step is to check the alignment.

# 8.3 Check alignment

Prerequisites:

- The light curtain must first be correctly aligned and a teach must be performed.
- $\&$  Check whether the green LEDs on the receiver control panel and transmitter illuminate continuously.
- $\%$  Use the bar graph indicator to check whether the light curtain is optimally aligned, i.e., whether the maximum is reached for both the first beam (FB) and the last beam (LB) in the bar graph indicator.
- $\%$  Use the bar graph indicator to check the optimum alignment of the light curtain if you have corrected an error that occurred.

The next configuration steps:

- Perform extended configurations on the receiver control panel if necessary [\(see chapter 8.5\)](#page-69-0)
- Start up CML 700i light curtains with analog output ([see chapter 9](#page-75-0))
- Start up CML 700i light curtains with IO-Link interface ([see chapter 10\)](#page-78-0)
- Start up CML 700i light curtains with CANopen interface ([see chapter 11\)](#page-94-0)
- Start up CML 700i light curtains with PROFIBUS interface [\(see chapter 12\)](#page-110-0)
- Start up CML 700i light curtains with PROFINET interface ([see chapter 13\)](#page-124-0)
- Start up CML 700i light curtains with RS 485 Modbus interface ([see chapter 14](#page-143-0))

## 8.4 Setting the function reserve

The function reserve can be set to three levels:

- High function reserve (low sensitivity)
- Medium function reserve
- Low function reserve (high sensitivity)

The function reserve can be set via the receiver control panel, via the respective fieldbus interface ([see](#page-78-0)  [chapter 10](#page-78-0) et seq.) or via the *Sensor Studio* configuration software ([see chapter 16\)](#page-183-0).

- The sensitivity levels (e.g., high function reserve for stable operation, medium function reserve  $\bigcirc$
- and low function reserve) are configured ex works with "high function reserve for stable  $\prod$ operation". The "low function reserve" configuration enables the detection of partially transparent objects.

The structure of the configuration in the receiver control panel menu is as follows:

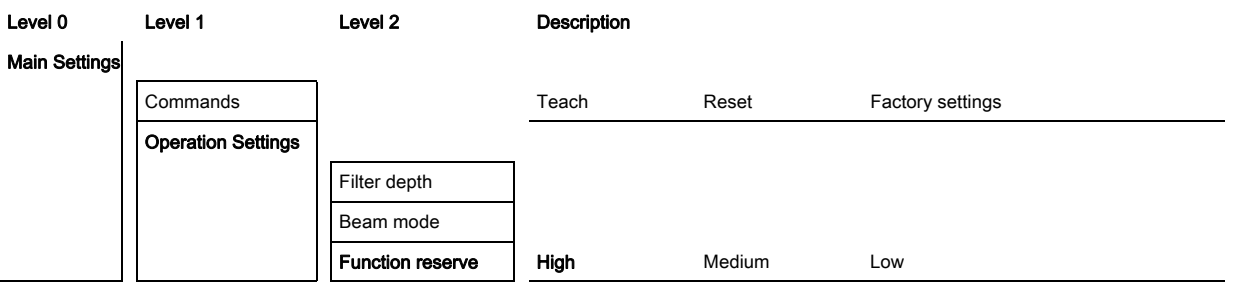

#### $\&$  Select Main Settings > Operation Settings > Function Reserve

- The adjustment options Nominal value, Transmitting power and Receiver sensitivity have no  $\bigcirc$
- function in the function reserve modes High, Medium, Low and Transparent. These settings are  $\prod$ only effective when configuring the function reserve modes *Target function reserve* and  $Tx/$

# <span id="page-69-0"></span>8.5 Extended configurations on the receiver control panel menu

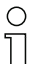

It is not mandatory that extended configurations be performed on the receiver control panel menu in order to start up a light curtain.

#### 8.5.1 Define digital inputs/outputs

Rx power.

The digital IO configurations (IO Pin 2, IO Pin 5 and IO Pin 6) are used to configure the parameters for the switching outputs:

- IO function: trigger input, teach input, command output, warning output, trigger output or validation output
- Inversion
- Area logic
- Start beam
- End beam

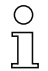

The individual configuration steps for the extended configuration combinations are not described separately.

When configuring start and end beam, you can configure values of up to 1774. Values above 1774 (to 1999) are not accepted and must be entered again.

The structure of these configurations in the receiver control panel menu is as follows (multiple configurations displayed simultaneously):

#### Examples

#### Configuration of pin 2 as PNP switching output

The following example shows a configuration of pin 2 as PNP switching output with additional configurations, such as area logic "OR" with a beam area of 1 … 32 and beam 1 as start beam according to the following table.

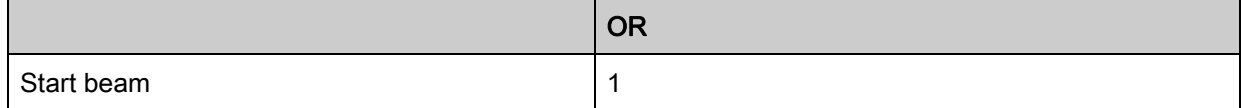

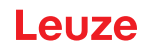

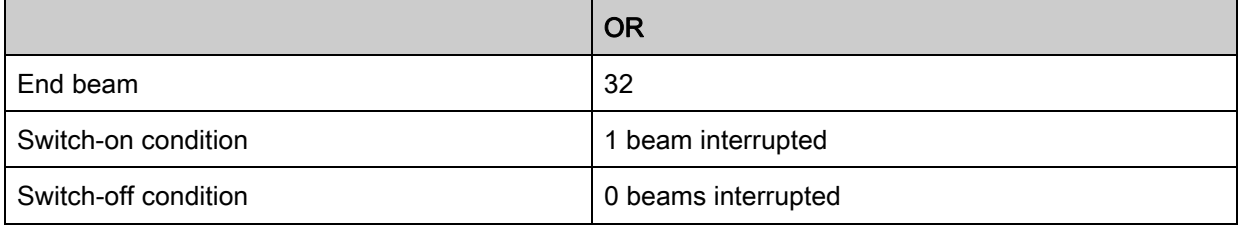

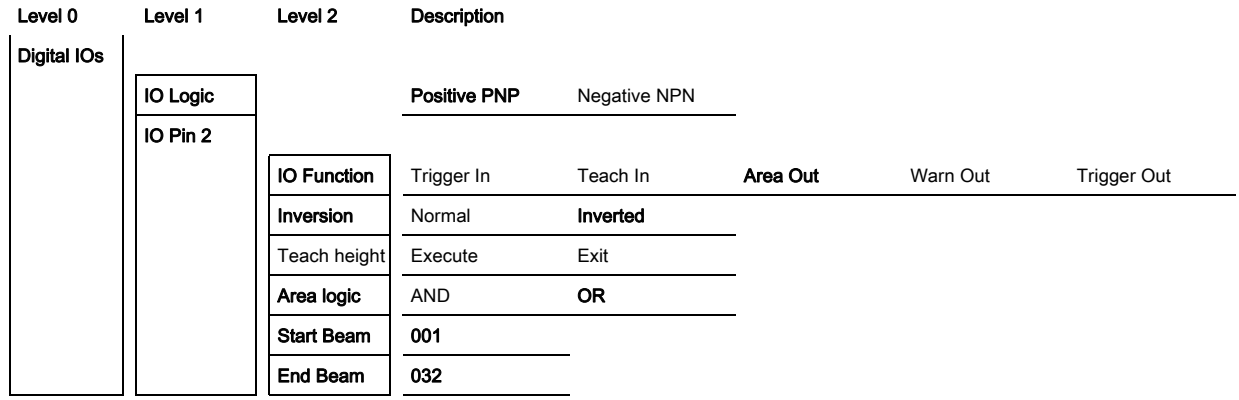

- $\%$  Select Digital IOs > IO Logic > Positive PNP.
- Select Digital IOs > IO Pin 2 > IO Function > Area Output.
- Select Digital IOs > IO Pin 2 > Inversion > Inverted.
- $\%$  Select Digital IOs > IO Pin 2 > Area logic > OR.
- $\%$  Select Digital IOs > IO Pin 2 > Start Beam > 001.
- $\%$  Select Digital IOs > IO Pin 2 > End Beam > 032.

#### Configuration of pin 2 as PNP warning output

The following example shows the configuration of pin 2 as PNP warning output.

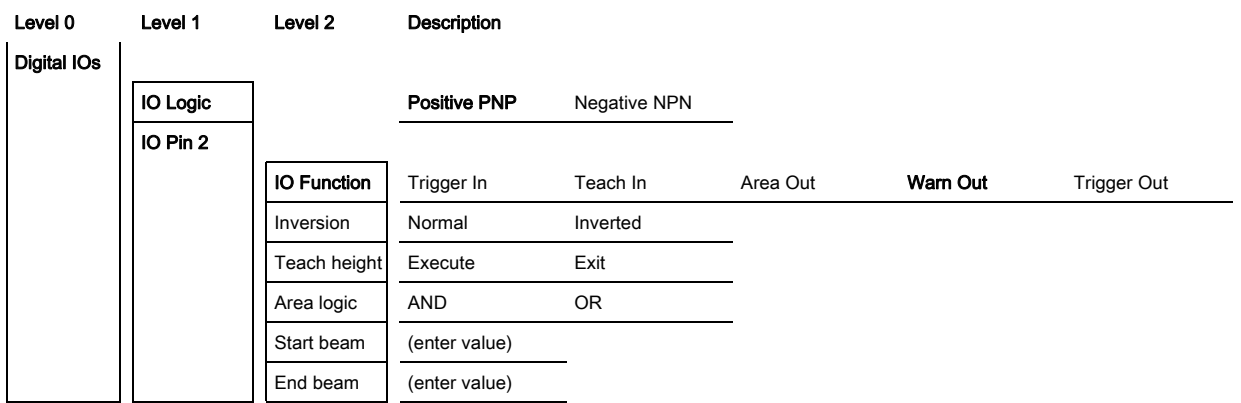

Select Digital IOs > IO Logic > Positive PNP.

#### Select Digital IOs > IO Pin 2 > IO Function > Warn Out.

## Configuration of pin 2 as PNP trigger input

The following example shows the configuration of pin 2 as PNP trigger input.

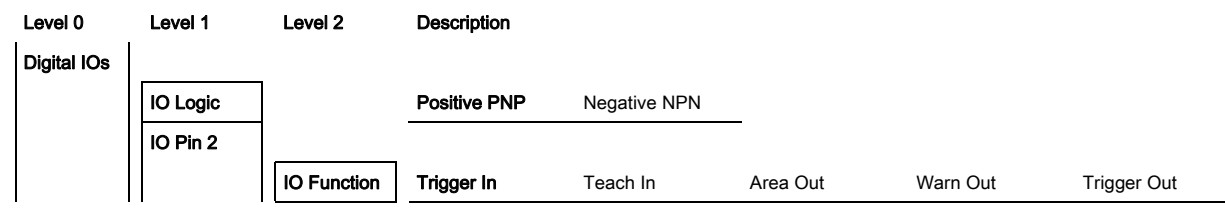

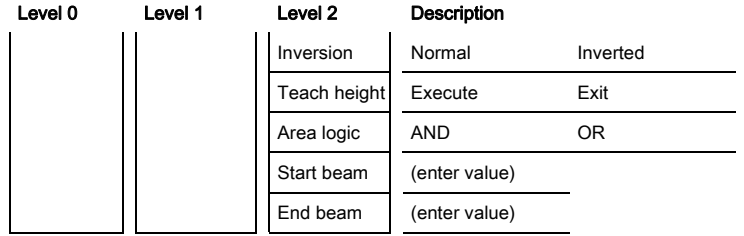

 $\%$  Select Digital IOs > IO Logic > Positive PNP.

## $\%$  Select Digital IOs > IO Pin 2 > IO Function > Trigger input.

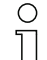

Trigger input and output are only active if cascading (triggered operation) was activated via the

configuration interface or process interface.

A teach input is configured according to the same principle.

 $\%$  Select Digital IOs > IO Logic > Positive PNP.

#### $\%$  Select Digital IOs > IO Pin 2 > IO Function > Teach Input.

#### Configuration of pin 5 as PNP height area

The following example shows the configuration of pin 5 as PNP height area.

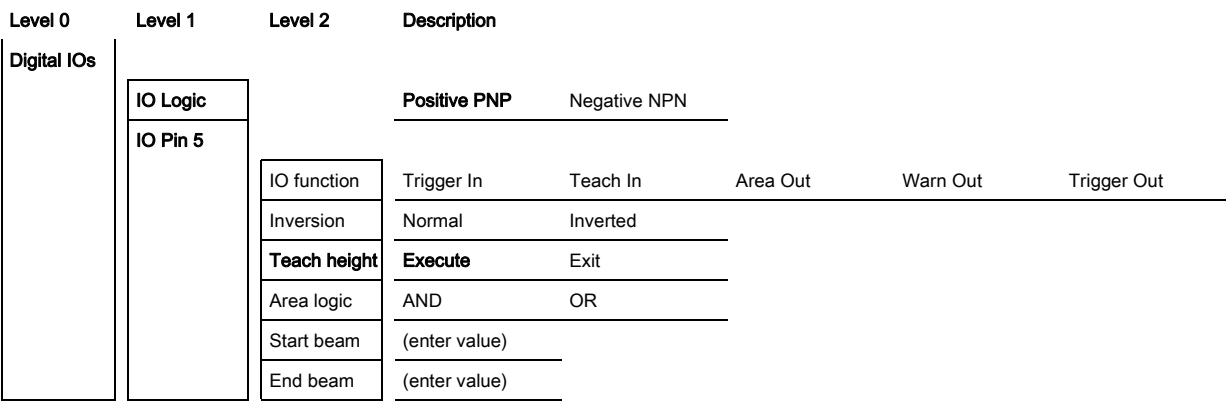

- $\%$  Select Digital IOs > IO Logic > Positive PNP.
- $\%$  Select Digital IOs > IO pin 5 > Teach height > Execute.

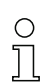

The pin is automatically configured as an area output.

IO Function > Area Out must also be selected.

#### 8.5.2 Inversion of the switching behavior (light/dark switching)

Light/dark switching is configured with this configuration.

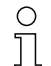

For all digital process interfaces, the configuration can also be performed via the respective fieldbus interface ([see chapter 10](#page-78-0) et seq.) or via the *Sensor Studio* configuration software (see [chapter 16\)](#page-183-0).

The following example shows how the switching output is switched from light switching (normal) to dark switching (inverted).

The structure of the configuration in the receiver control panel menu is as follows:
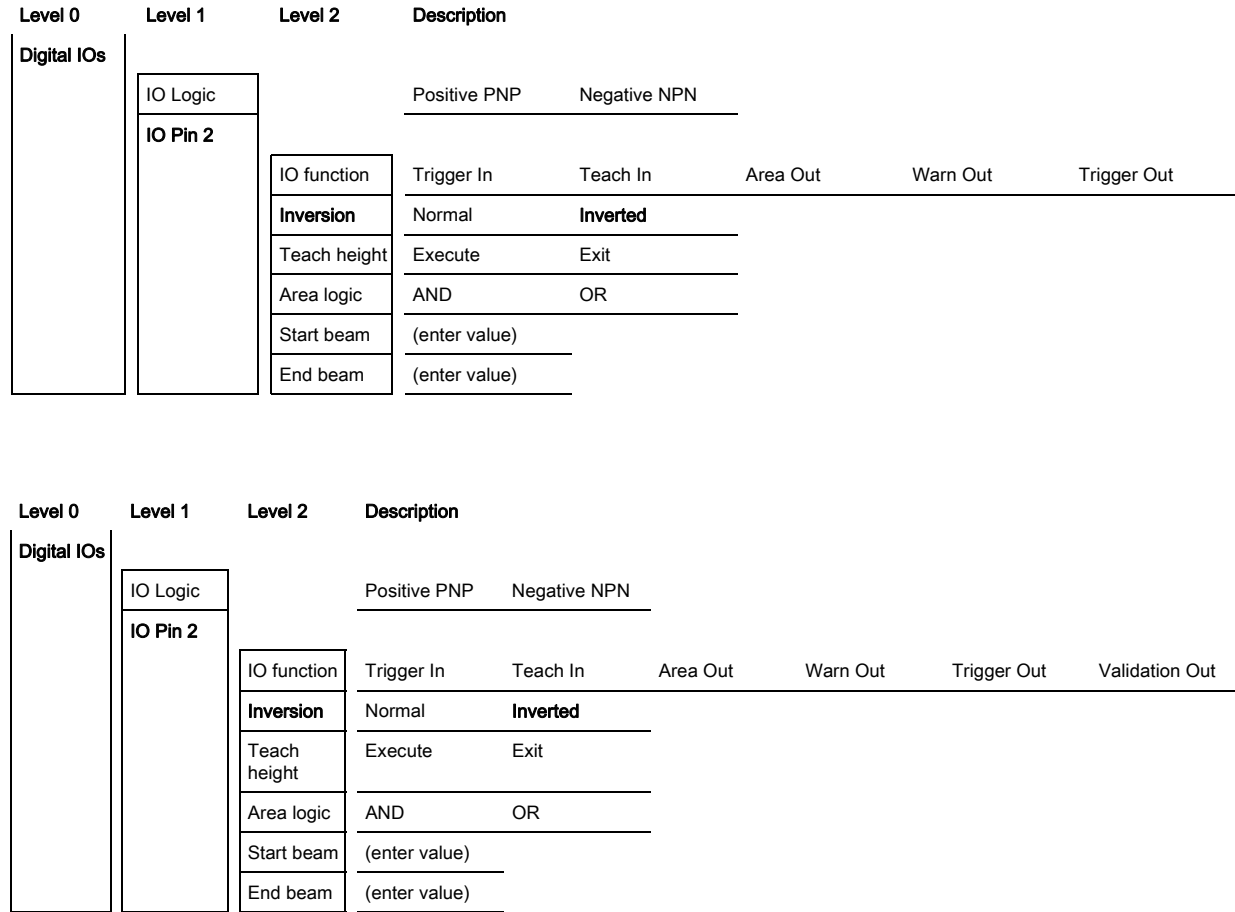

#### Select Digital IOs > IO Pin 2 > Inversion > Inverted.

#### 8.5.3 Defining the filter depth

The filter depth is used to specify that an evaluation and output of the measurement values occurs only once the beam states are stable over multiple measurement cycles.

Example: with a filter depth of "5", five measurement cycles must be consistent before an evaluation is performed. For further information, see also the description of interference suppression [\(see](#page-38-0)  [chapter 4.12](#page-38-0)).

 $\stackrel{\circ}{\Pi}$ 

For all digital process interfaces, the configuration can also be performed via the respective fieldbus interface ([see chapter 10](#page-78-0) et seq.) or via the *Sensor Studio* configuration software (see [chapter 16\)](#page-183-0).

When configuring the filter depth, you can enter values of up to 255. Values above 255 (to 299) are not accepted and must be entered again.

The structure of the configuration in the receiver control panel menu is as follows:

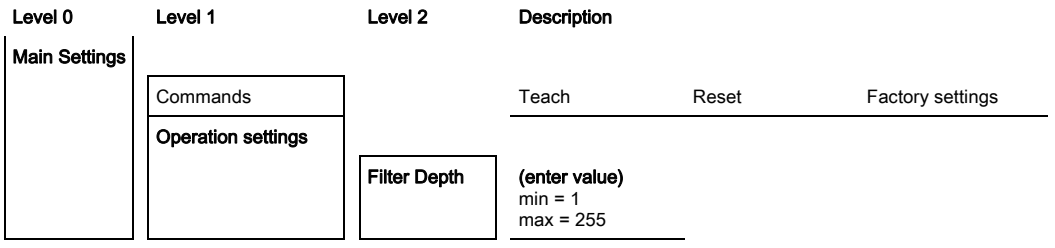

 $\%$  Select Main Settings > Operation Settings > Filter Depth.

Leuze

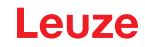

#### 8.5.4 Defining the display properties

With these configurations for the display, the brightness and a time unit for darkening the display are defined.

#### Visibility:

- Off: No display; the display remains dark until a button is pressed.
- Dark: Text is only slightly visible.
- Normal: Text is visible with good contrast.
- Bright: Text appears very bright.
- Dynamic: The display darkens gradually over the number of seconds configured under Time Unit (s). During this time span, the display passes through all levels, from bright to off.

 $\bigcirc$  $\prod$ 

After approx. 5 minutes without button actuation, configuration mode is exited and the display changes to the previous mode.

When configuring the Visibility in the dark, normal and bright modes, the display is completely inverted after approx. 15 minutes to prevent the LEDs from burning in.

When configuring the Time Unit (s), you can enter values of up to 240 seconds. Values above 240 (to 299) are not accepted and must be entered again.

The structure of these configurations in the receiver control panel menu is as follows:

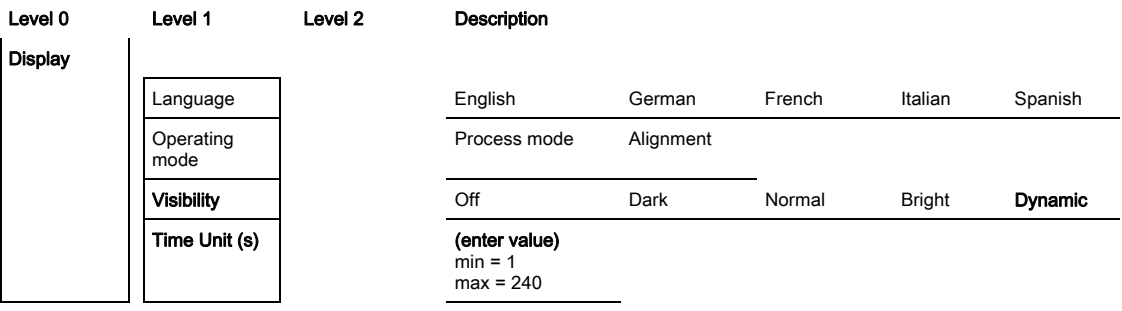

 $\&$  Select Display > Visibility.

 $\%$  Select Display > Time Unit (s).

#### 8.5.5 Changing the language

The system language can be configured with this configuration. The structure of the configuration in the receiver control panel menu is as follows:

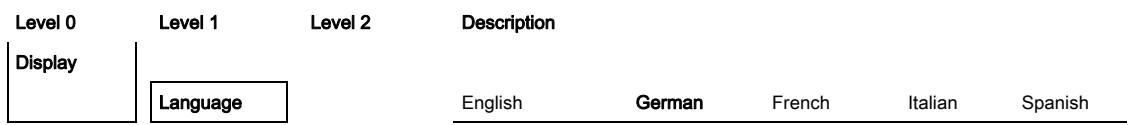

 $\%$  Select Display > Language.

#### 8.5.6 Product information

With this configuration, you can read out product data (part number, type designation and other production-specific data) of the light curtain.

The structure of the configuration in the receiver control panel menu is as follows:

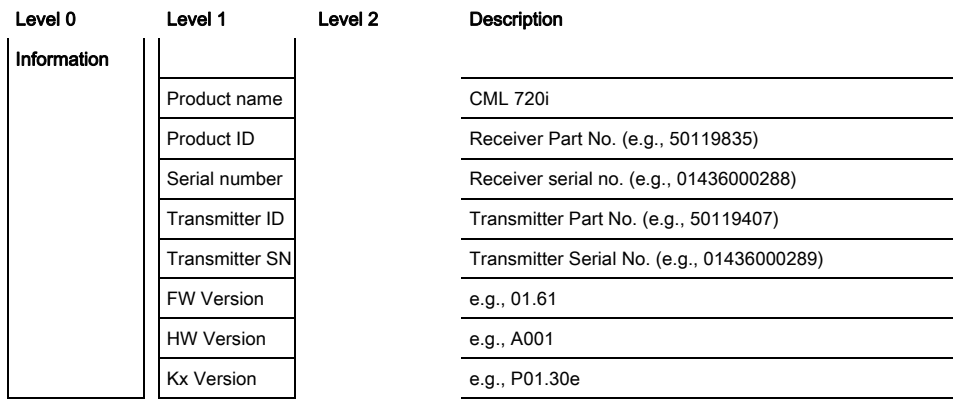

### Select Information.

# 8.5.7 Reset to factory settings

Factory settings can be restored with this configuration. The structure of this menu item in the receiver control panel menu is as follows:

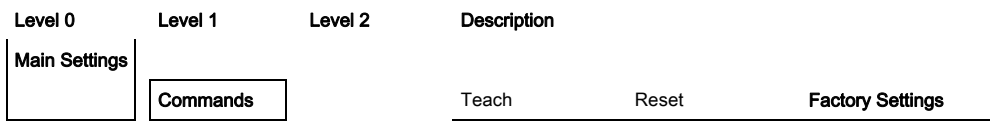

& Select Main Settings > Command > Factory Settings.

# <span id="page-75-0"></span>9 Starting up the device - Analog output

#### 9.1 Analog output configuration on the receiver control panel

The configuration of the analog output involves the following steps on the receiver control panel.

 $\bigcirc$  $\overline{\Pi}$ 

The configurations can be performed via the receiver control panel or the *Sensor Studio* configuration software ([see chapter 16\)](#page-183-0). These configurations are stored in non-volatile memory so that they are retained the next time the device is switched on.

It is always the last-made settings which are active.

General prerequisites:

- The measuring light curtain has been mounted ([see chapter 6](#page-45-0)) and connected ([see chapter 7 "Elec](#page-49-0)[trical connection"](#page-49-0)) correctly.
- The basic configuration has been performed [\(see chapter 8\)](#page-63-0).

#### Configuration of analog signal, analog function, characteristic curve (start beam / end beam)

The following example shows the configuration of an analog output to 4 … 20 mA. Current output pin 7 supplies an analog output signal depending on the first (FIB) interrupted beam. The measurement range goes from beam no. 1 … 32.

Structure of the analog signal, analog function, characteristic curve (start beam, end beam) settings in the receiver control panel menu (multiple settings shown simultaneously):

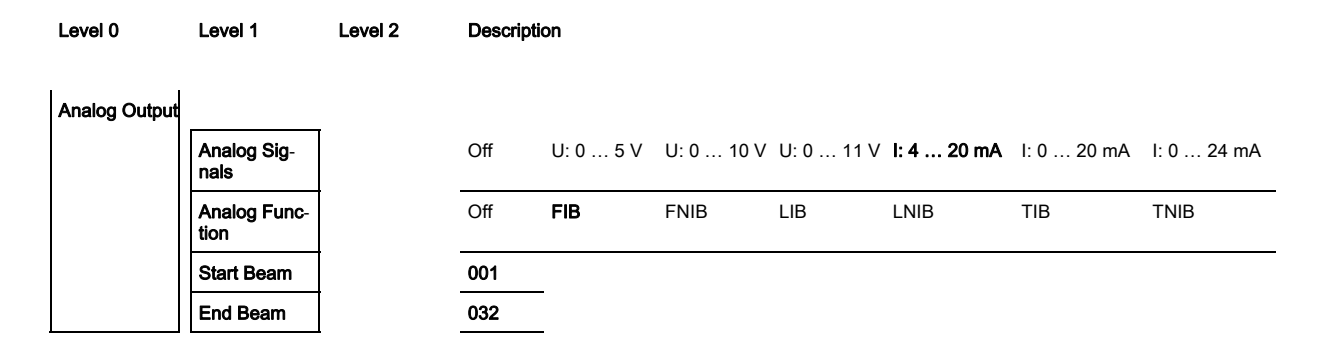

 $\&$  Select the type of analog signal.

Off, or a defined voltage level and/or current level.

 $\&$  Select the evaluation function whose result is to be depicted on the analog output.

Off, or FIB; FNIB; LIB; LNIB; TIB; TNIB.

 $\%$  Set the start of the characteristic curve.

The start of the characteristic curve is defined by the start beam.

 $\%$  Set the end of the characteristic curve.

The end of the characteristic curve is defined by the end beam.

C By entering End Beam < Start Beam, the characteristic curve of the analog output can be  $\prod$ inverted.

The analog-device-specific configuration is concluded. The CML 700i is ready for process mode.

# 9.2 Analog output configuration via the *Sensor Studio* configuration software

The configuration of the analog output involves the following steps in the *Sensor Studio* configuration software [\(see chapter 16](#page-183-0)).

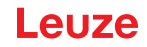

- The configurations that are available in the IODD file via the *Sensor Studio* configuration soft- $\circ$
- ware ([see chapter 16\)](#page-183-0) can, in part, also be performed via the receiver control panel. Both config- $\overline{\Pi}$ uration types are stored in non-volatile memory so that they are retained the next time the device is switched on.

It is always the last set configurations which are active. If the last changes to the configuration were made via the receiver control panel, any settings changed via, e.g., the control or PC are overwritten.

General prerequisites:

 $\circ$ 

- The measuring light curtain has been mounted ([see chapter 6](#page-45-0)) and connected ([see chapter 7](#page-49-0)) correctly.
- The measuring light curtain is connected to a PC via an IO-Link USB master [\(see chapter 16](#page-183-0)).
- Sensor Studio (incl. device-specific IODD file) is installed on the PC ([see chapter 16\)](#page-183-0).
- The basic configuration has been performed [\(see chapter 8\)](#page-63-0).

The IO Device Description (IODD) can be used both with connected light curtain for direct con- $\Box$ figuration or without connected light curtain for creating device configurations.

The IODD file is supplied with the product CD. An updated version can also be downloaded from the Internet at www.leuze.com.

- $\&$  Open the *Sensor Studio* configuration software on the PC [\(see chapter 16](#page-183-0)).
- $\&$  Configure the following parameters:
	- Smoothing (definition of a beam number for which no object detection is yet detected)
	- Type of analog signal (off; or selection of defined voltage level or current level) [\(see chapter 9\)](#page-75-0)
	- Type of analog function (off; or FIB; FNIB; LIB; LNIB; TIB; TNIB) [\(see chapter 9\)](#page-75-0)
	- Characteristic curve configuration (start beam and end beam) ([see chapter 9.3\)](#page-76-0)
	- Filter depth (definition of a minimum number of measurement cycles after which beam evaluation is performed)
- $\%$  If necessary, configure additional parameter/process data with the aid of the process data table (see [chapter 10.3](#page-79-0)).
- $\%$  Save the configuration in the CML 700i.

The CML 700i is ready for process mode.

#### <span id="page-76-0"></span>9.3 Behavior of the analog output

The output logic of the CML 700i returns the output signals to the programmable logic control (PLC). On interface X1, three pins can be assigned as output for the analog control of the PLC process interface. The selected beam area (start beam/end beam) is mapped to the analog output of the CML 700i. The conversion is by means of a 12-bit D/A converter, whereby the 12-bit value (4096) is divided by the selected number of beams. The resulting values, mapped to the respective, configured analog values, yield the characteristic curve. If there are only a few beams, this results in an erratic characteristic curve.

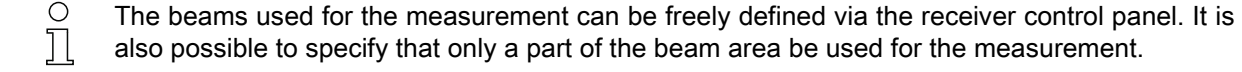

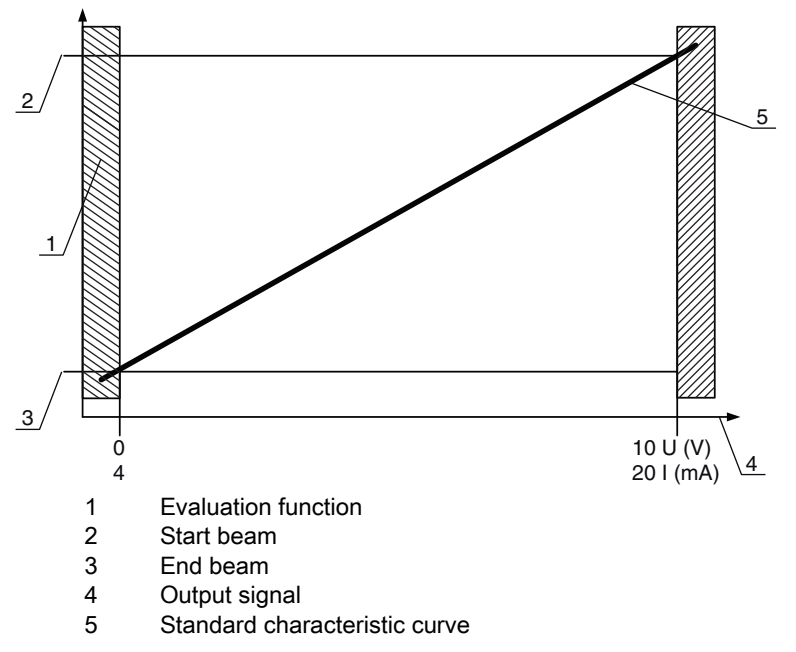

Figure 9.1: Characteristic curve of analog output (default characteristic curve)

If a higher beam number is selected for the beginning of the measurement range than for the end of the measurement range, the characteristic curve is inverted.

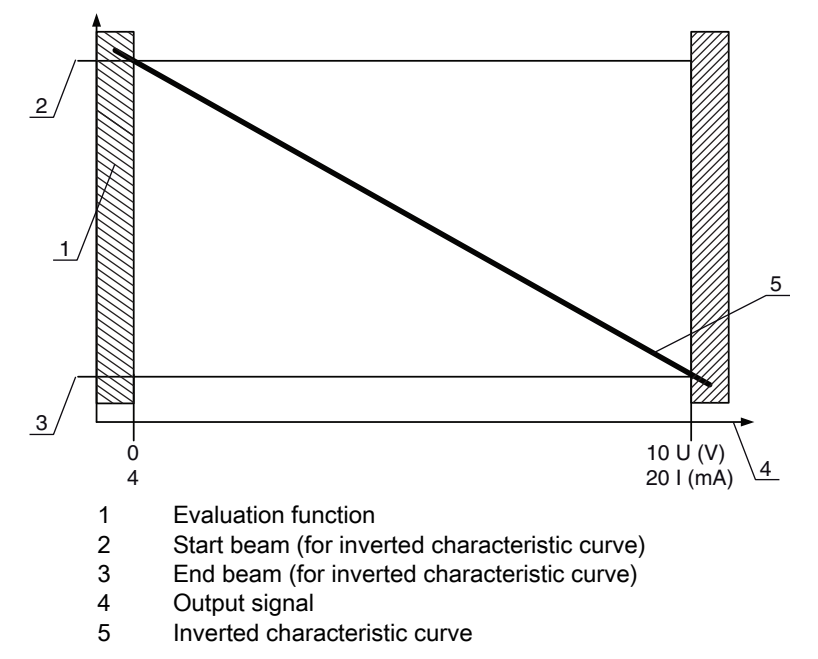

Figure 9.2: Characteristic curve of analog output (inverted characteristic curve)

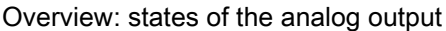

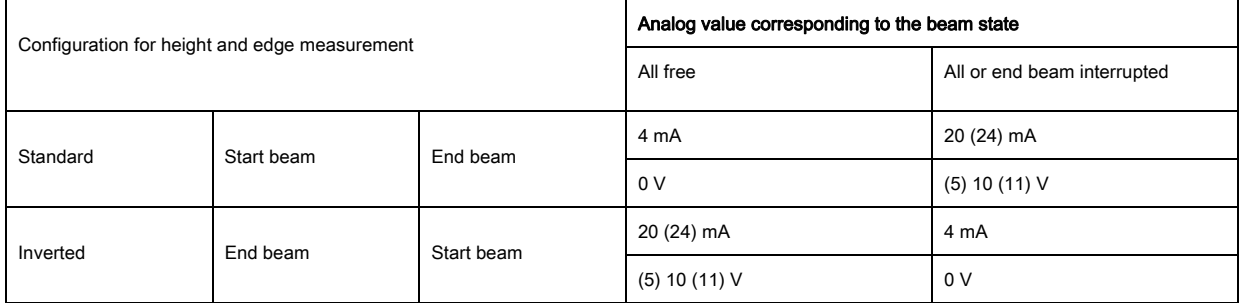

The rise time of the analog output from 0% to 100% can take up to 2 ms. To keep the control from evaluating the analog value of a rising edge, configure the control so that a value is detected as valid if it remains unchanged for a certain length of time.

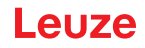

# 10 Starting up the device - IO-Link interface

<span id="page-78-0"></span>The configuration of an IO-Link interface involves the following steps on the receiver control panel and the IO-Link master module of the control-specific configuration software.

General prerequisites:

- The measuring light curtain has been mounted ([see chapter 6](#page-45-0)) and connected ([see chapter 7](#page-49-0)) correctly.
- The basic configuration has been performed [\(see chapter 8\)](#page-63-0).

#### 10.1 Defining IO-Link device configurations on the receiver control panel

The parameters for the IO-Link interface are configured with the bit rate and process data length (PD length) configurations. By changing the bit rate and/or the process data length, the light curtain receives a new IO-Link device ID and must be operated with the compatible IO Device Description (IODD).

#### **NOTICE**

#### Changes take effect immediately!

 $\%$  The changes take effect immediately (without restarting).

 $\%$  The IODD file is supplied with the device and is available for download at www.leuze.com.

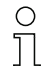

Factory settings:

Bit rate  $(COM2) = 38.4$  kbit/s

PD length: 2 bytes

The structure of these configurations in the receiver control panel menu is as follows:

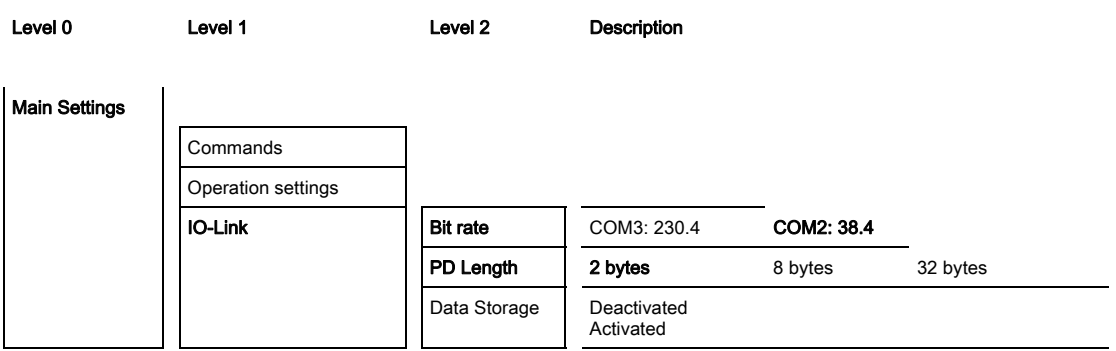

#### $\%$  Select Main Settings > IO-Link > Bit rate.

#### $\%$  Select Main Settings > IO-Link > PD Length.

The bit rate and PD length are configured.

Other possible configuration steps are performed via the *Sensor Studio* configuration software (see [chapter 16\)](#page-183-0).

Process mode is configured via the IO-Link master module of the control-specific software.

#### 10.2 Defining configurations via the IO-Link master module of the PLC-specific software

General prerequisites:

- The measuring light curtain has been mounted ([see chapter 6](#page-45-0)) and connected ([see chapter 7](#page-49-0)) correctly.
- The basic configuration has been performed [\(see chapter 8\)](#page-63-0).
- IO-Link-specific basic configurations have been performed.
	- IO-Link bit rate selected
	- IO-Link PD-length selected
- $\circ$ The IO Device Description (IODD) can be used both with connected light curtain for direct con-
- $\overline{\Pi}$ figuration or without connected light curtain for creating device configurations.
- $\bigcirc$ The IODD files are supplied with the product. The IODD can also be downloaded from the Inter- $\overline{\Pi}$ net at www.leuze.com.
- $\&$  Open the configuration software of the IO-Link master module.
- $\&$  Configure the following parameters:
	- Beam mode (parallel-, diagonal-, crossed-beam)
	- Blanking settings
	- Teach settings
- $\&$  Perform a teach. This is possible via the receiver control panel or the control group in the IO-Link process data (IO-Link object 2).
- $\%$  If necessary, configure additional parameter/process data [\(see chapter 10.3\)](#page-79-1).
- $\&$  Save the configuration via the control group in the IO-Link process data (IO-Link object 2).

<span id="page-79-0"></span>The IO-Link-specific configurations are performed and copied to the device. The device is prepared for process mode.

# <span id="page-79-1"></span>10.3 Parameter/process data for IO-Link

The parameter data and process data are described in the IO-Link Device Description (IODD) file. Details on the parameters and on the structure of the process data can be found in the .html document, which is contained in the **IODD zip file**, and on the Internet at www.leuze.com.

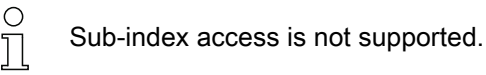

#### **Overview**

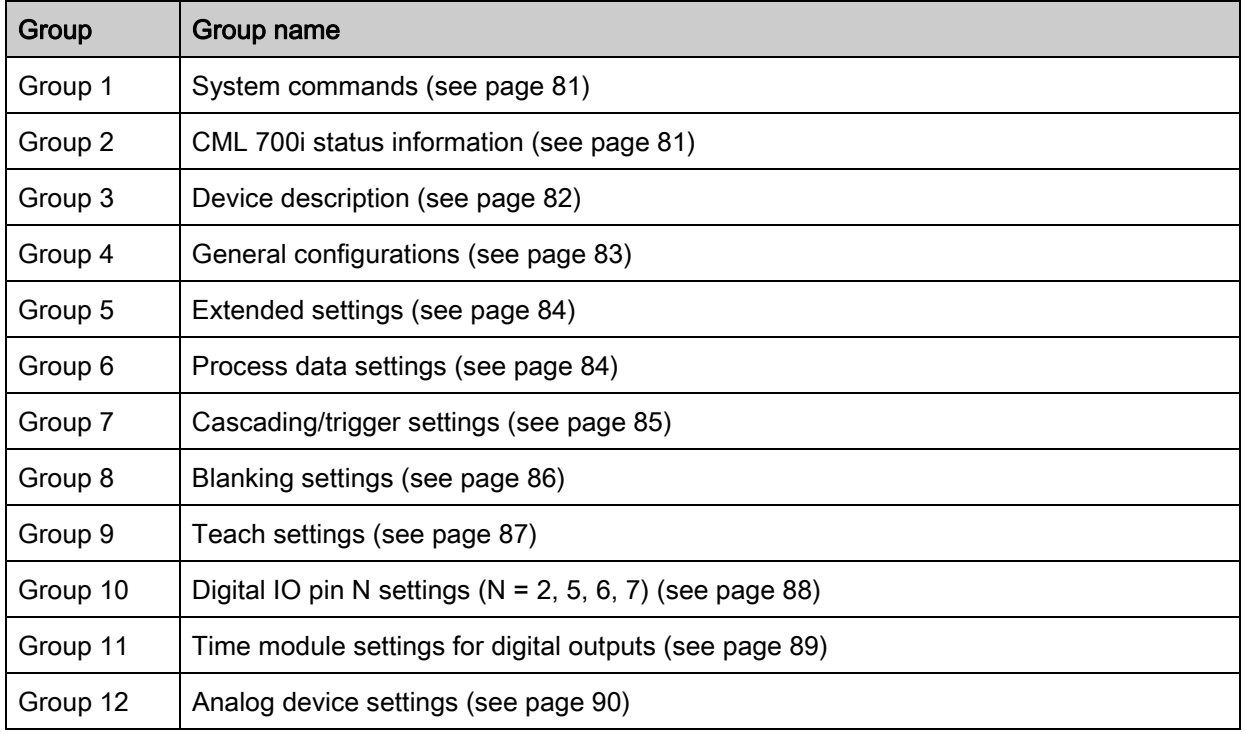

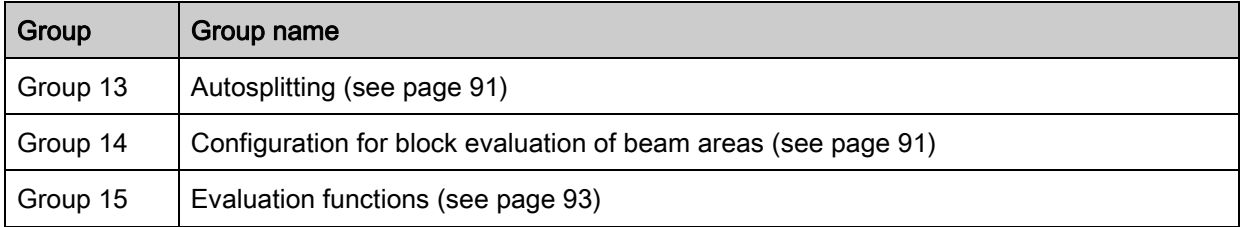

# <span id="page-80-0"></span>System commands (group 1)

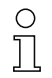

The system commands trigger a direct action in the device.

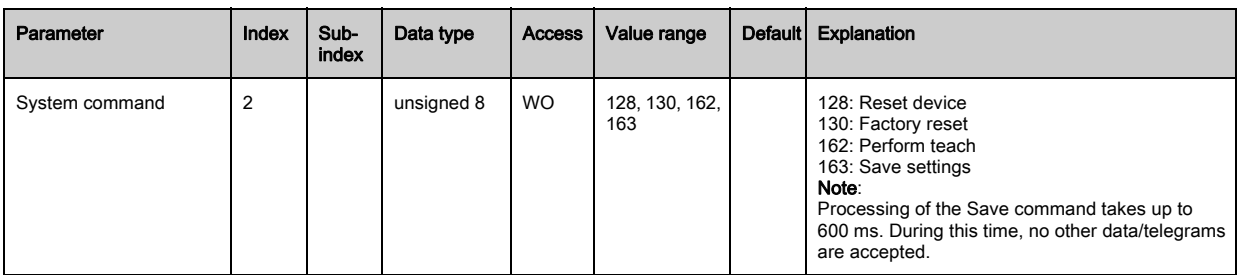

#### <span id="page-80-1"></span>CML 700i status information (group 2)

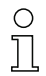

The status information consists of operating state information or error messages.

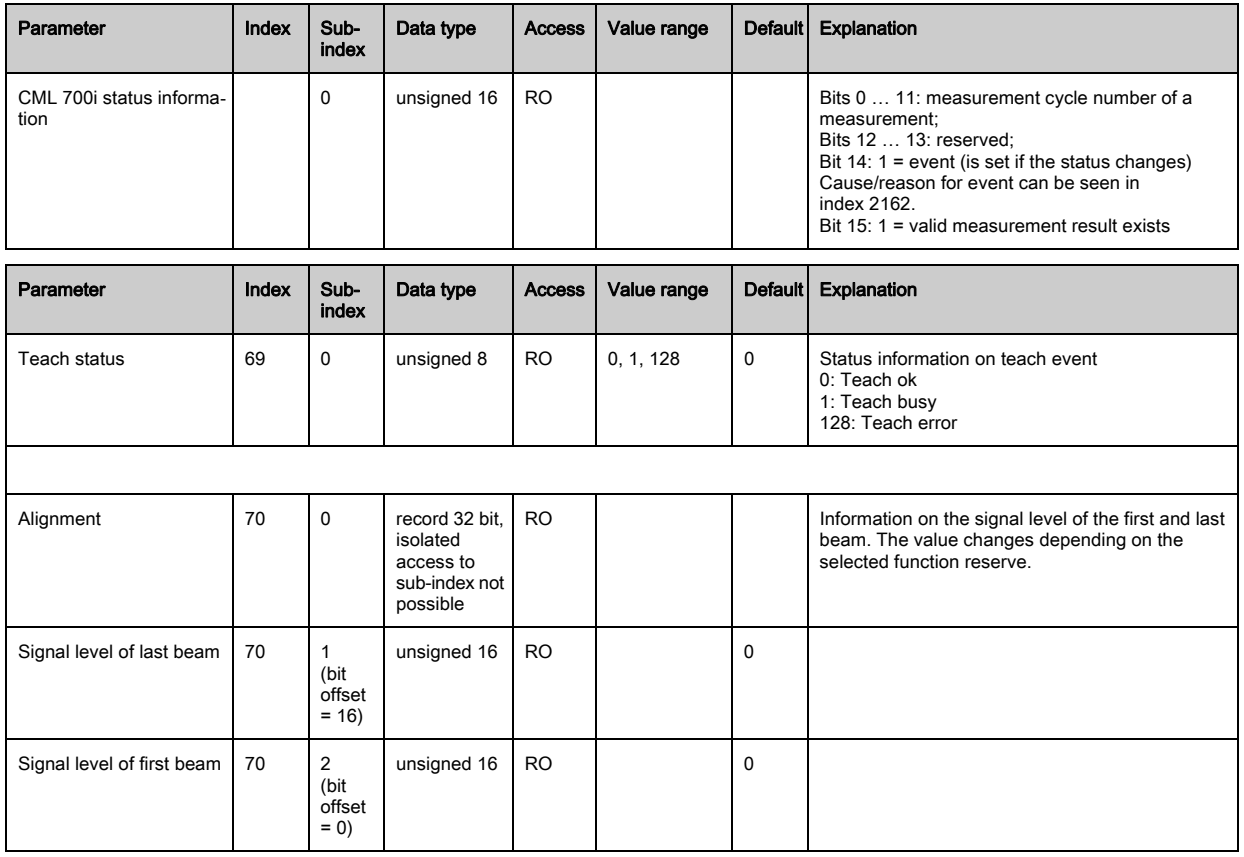

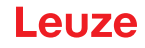

### <span id="page-81-0"></span>Device description (group 3)

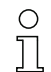

The device description specifies the device characteristics, e.g., beam spacing, the number of physical/logical individual beams, the number of cascades (16 individual beams) in the device and the cycle time.

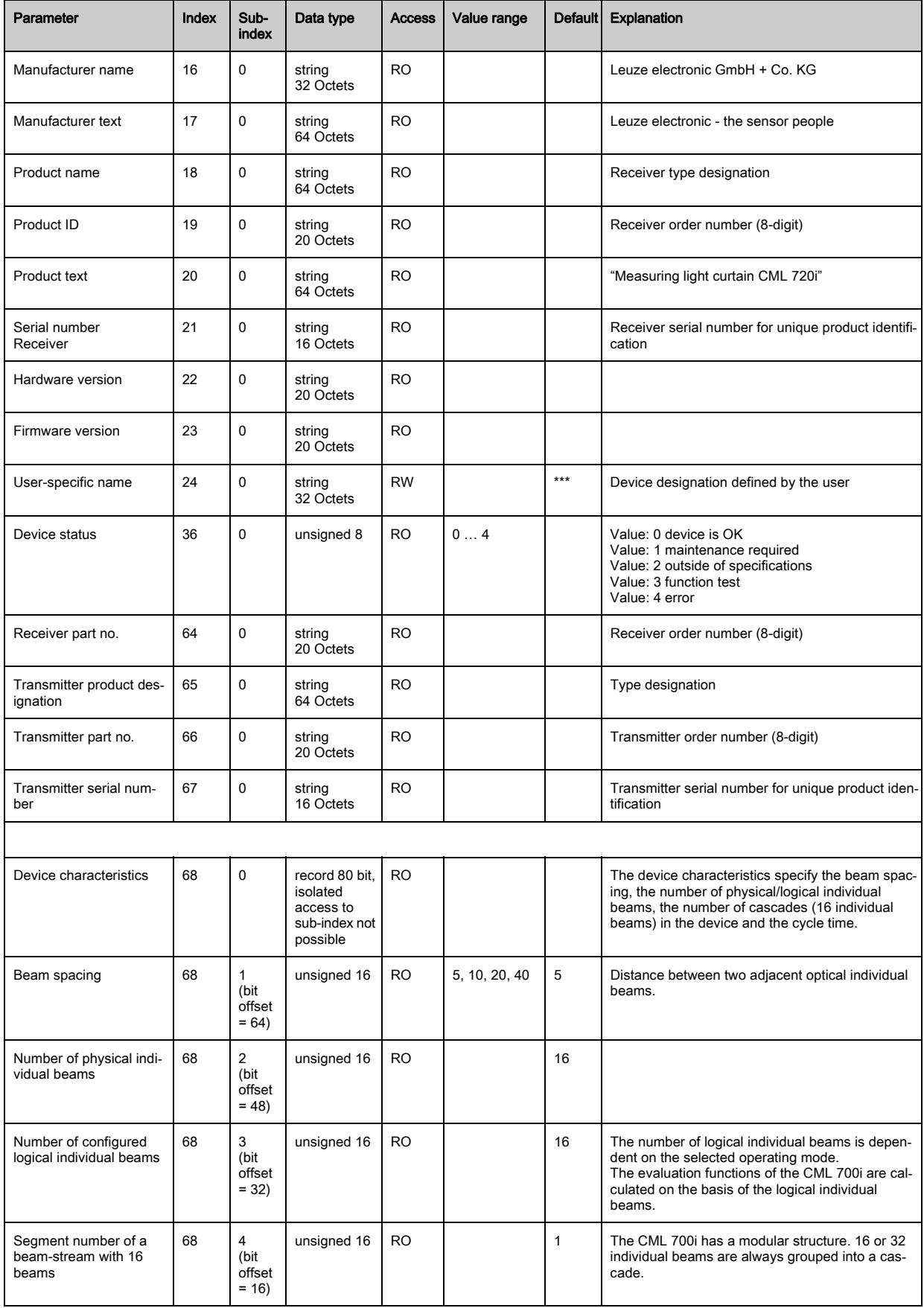

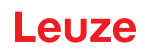

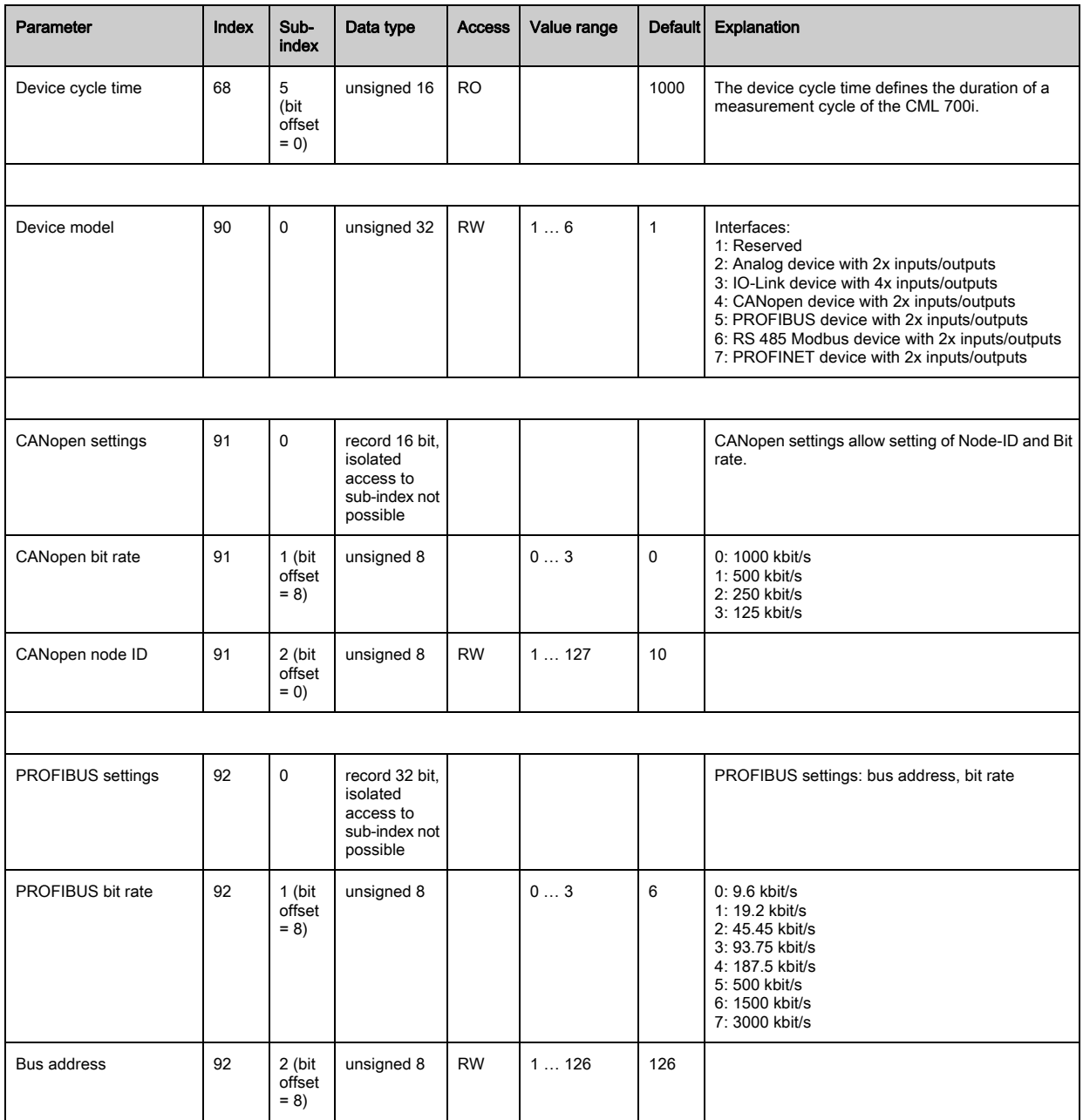

#### <span id="page-82-0"></span>General configurations (group 4)

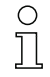

Configured under group 4 "General configurations" are the type of scanning (parallel-/diagonal-

/crossed-beam), counting direction and minimum object diameter for the evaluation (smoothing). The minimum hole size for the evaluation, e.g., with web material, is configured via inverted

smoothing.

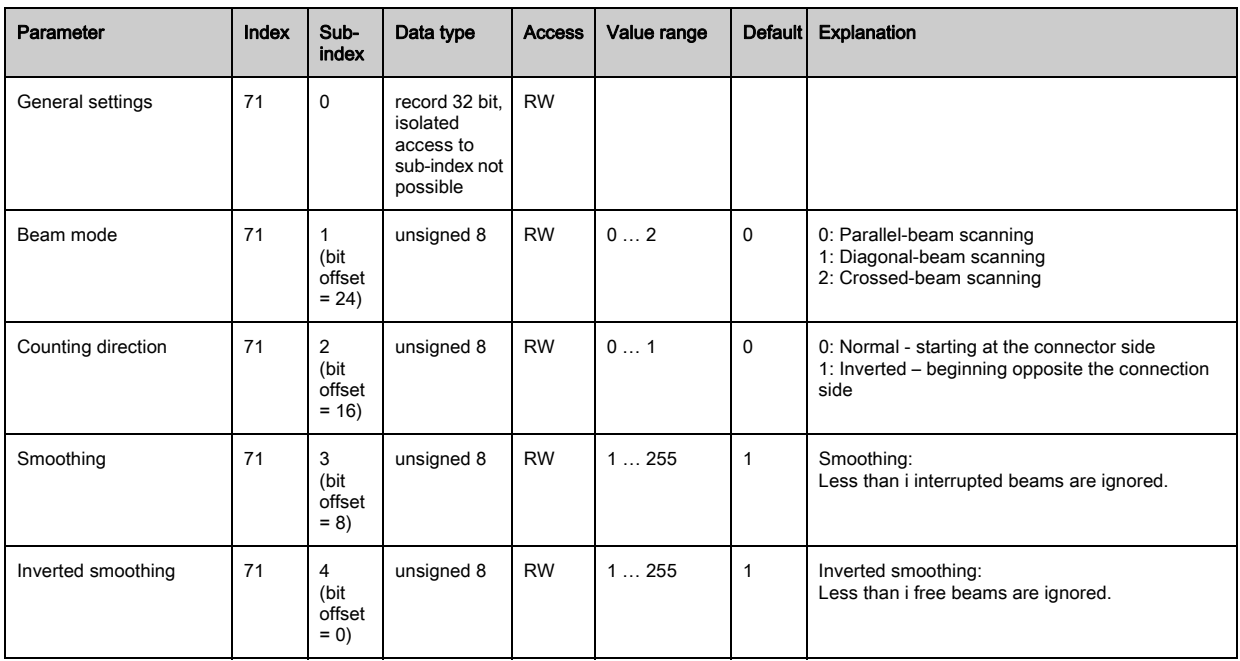

### <span id="page-83-0"></span>Extended settings (group 5)

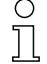

The extended settings specify the filter depth, integration time (hold function) and key lock on the receiver control panel.

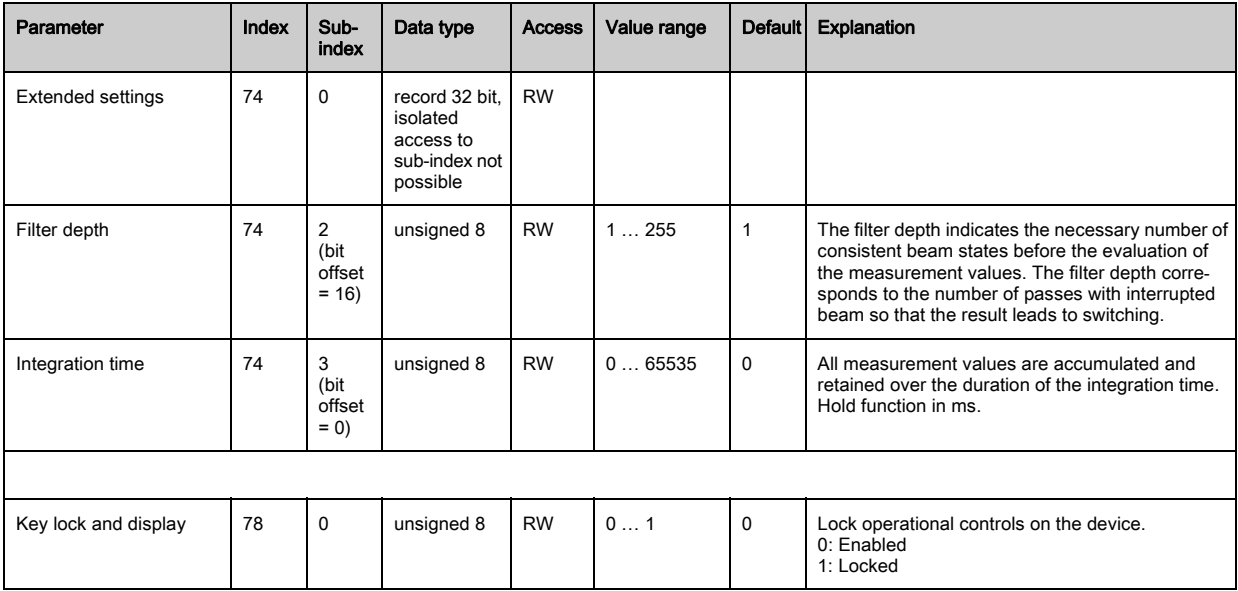

#### <span id="page-83-1"></span>Process data settings (group 6)

The process data settings describe the cyclically transmitted process data.

The process data setting permits the serial output of the individual pieces of beam data. Each individual beam can be processed and transferred as a bit independent of measurement field length, resolution and beam mode.

 $\frac{1}{2}$ 

#### **NOTICE**

#### A maximum of 256 beams can be processed as a bit!

- The IO-Link specification only permits 32 bytes as process data; i.e., up to 256 beams can each be processed and transmitted as a bit.
- $\%$  Through the limitation of the process data length, the beams, depending on the resolution, can only be processed and transmitted up to a certain measurement field length as a bit.

Examples for the limitation of the measurement field length:

- Resolution of 5 mm: Measurement field length up to 1280 mm
- Resolution of 10 mm: Measurement field length up to 2560 mm
- Resolution of 20 mm, 40 mm: No limitation of the measurement field length

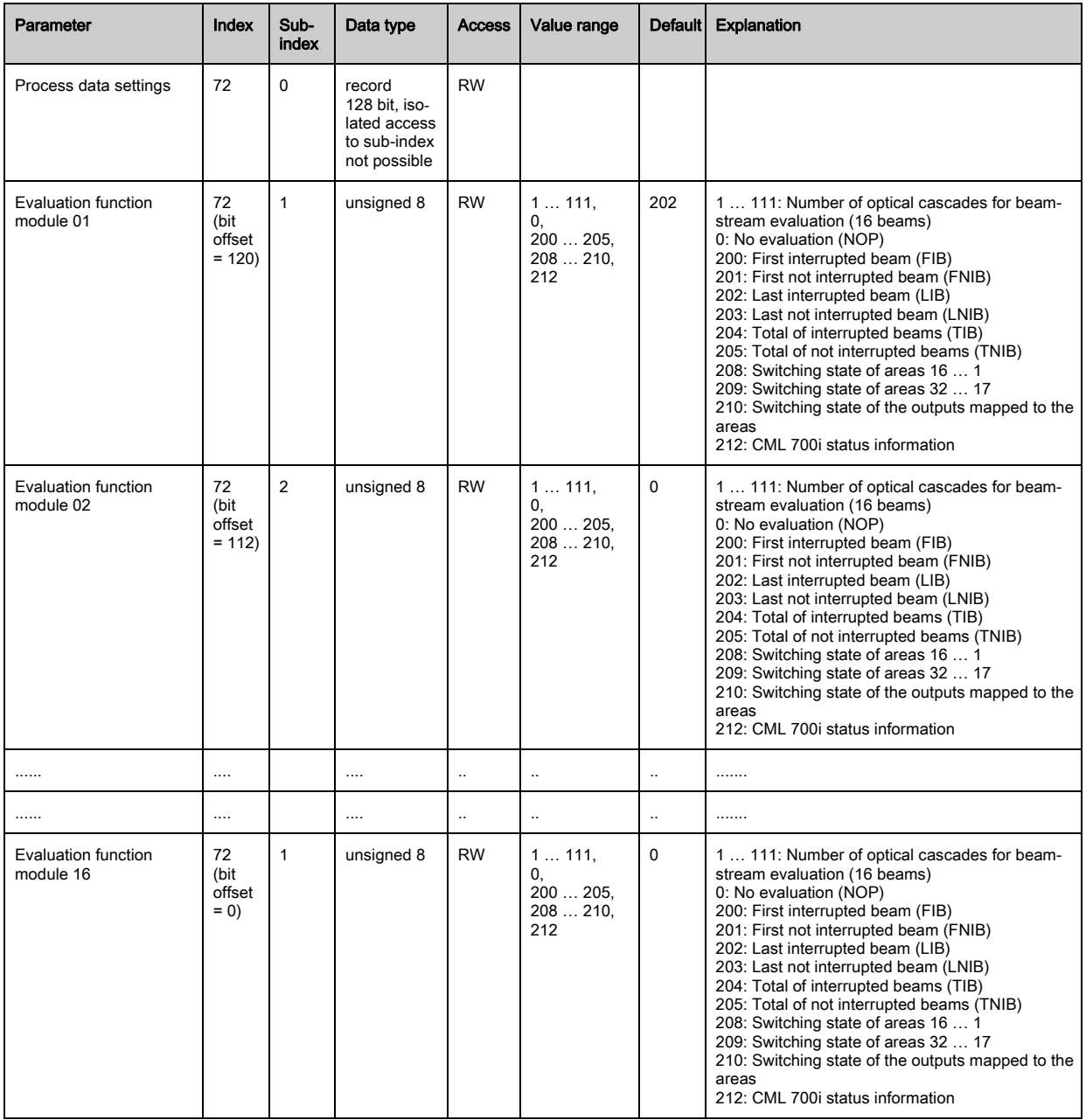

#### <span id="page-84-0"></span>Cascading/trigger settings (group 7)

 $\circ$  $\overline{\Pi}$ 

To prevent mutual interference, multiple light curtains can be operated with a time offset with respect to one another (cascade). Here, the master generates the cyclical trigger signal; the slaves start their measurement after delay times, which are to be set to different values.

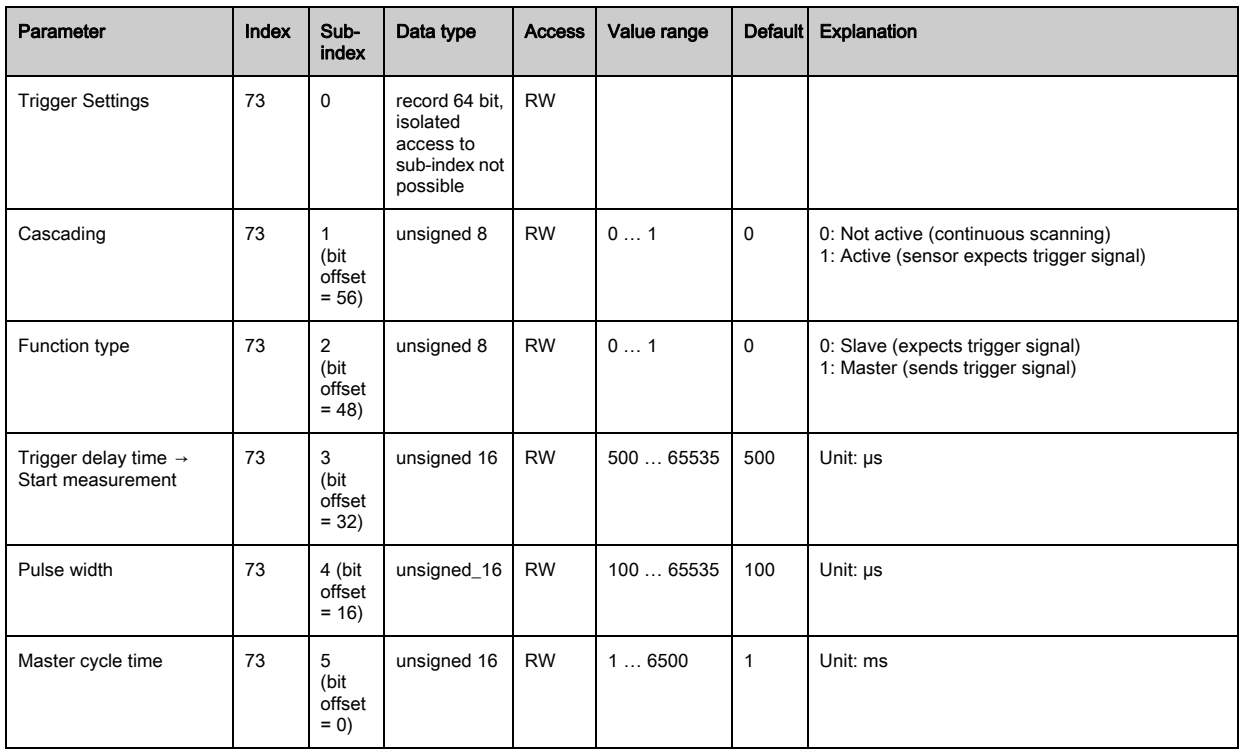

#### <span id="page-85-0"></span>Blanking settings (group 8)

Up to 4 beam areas can be deactivated. Deactivated beams can be assigned the logical  $\bigcirc$ values 0, 1 or the value of the adjacent beam. With auto blanking activated, up to 4 beam areas Ĭ are automatically suppressed during teaching.

Auto blanking should only be activated during commissioning of the light curtain to suppress interfering objects. In process mode, auto blanking should be deactivated.

For details on this topic [see chapter 15.4](#page-167-0).

#### **NOTICE**

#### Perform teach after changing the blanking configuration!

 $\%$  Perform a teach after changing the blanking configuration.

A teach can be performed via the receiver control panel or via the teach command.

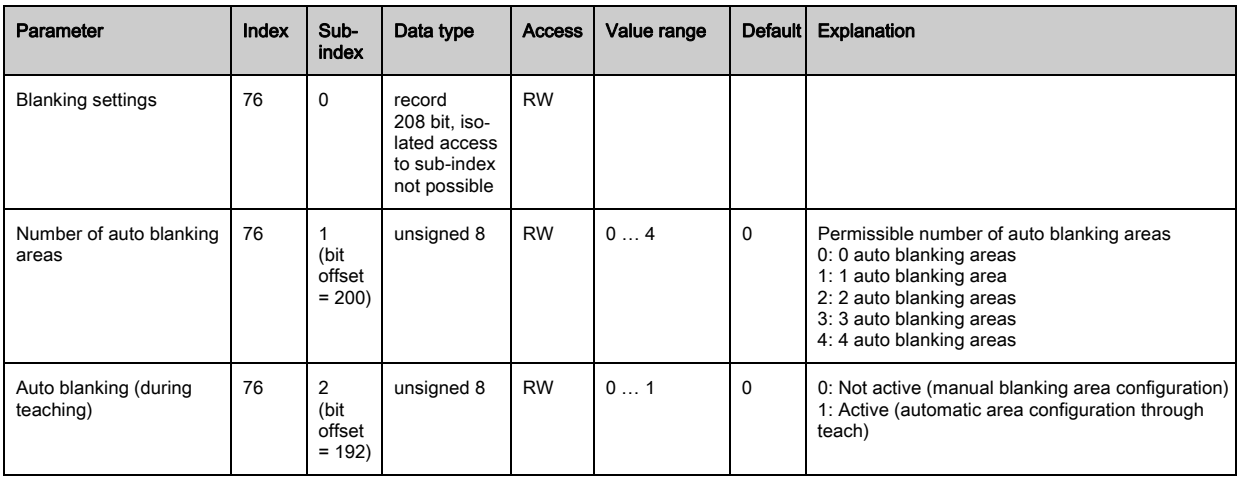

# Starting up the device - IO-Link interface

# Leuze

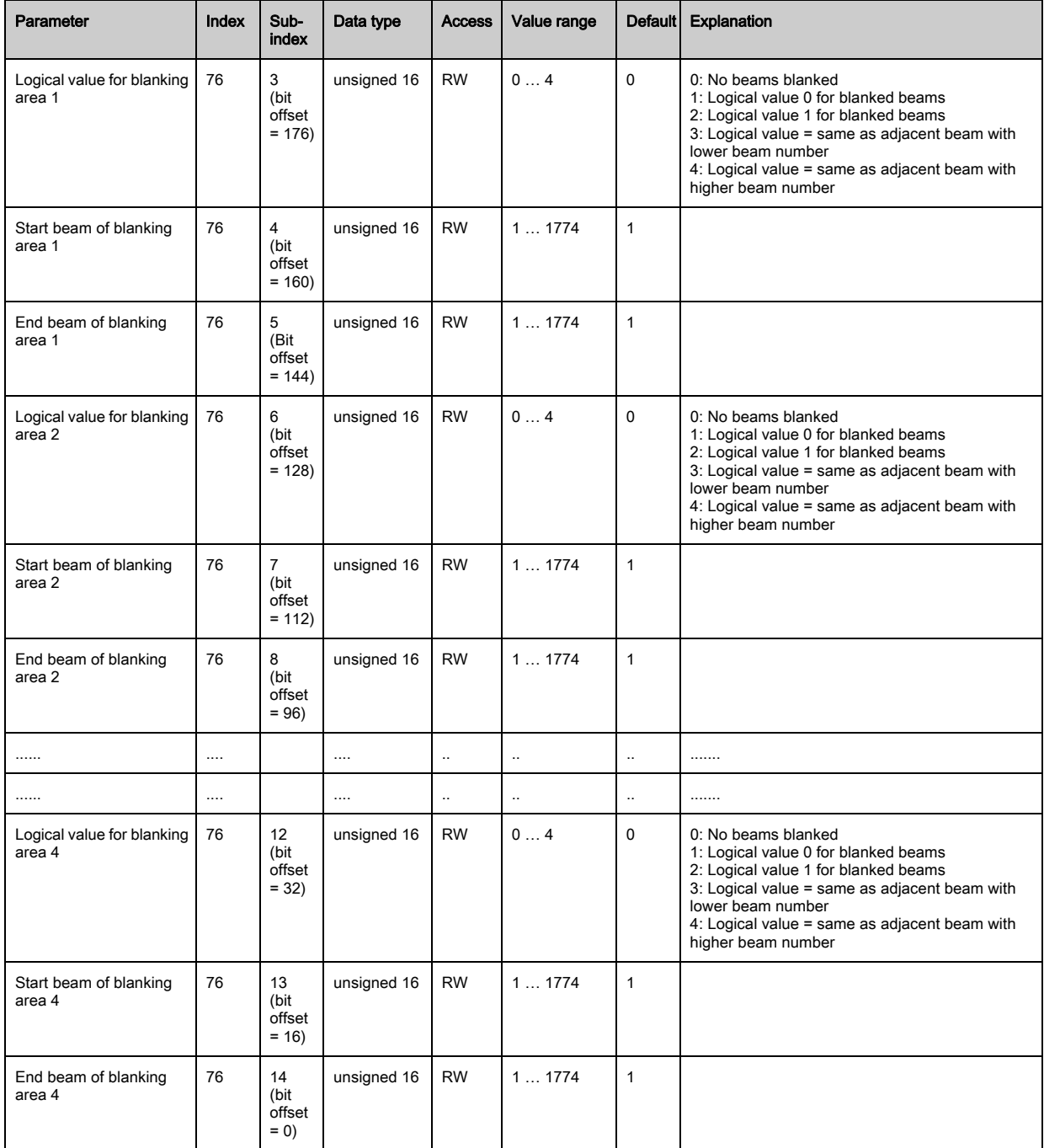

# <span id="page-86-0"></span>Teach settings (group 9)

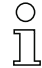

In most applications, it is recommended that teach values be stored in non-volatile memory (remanent).

Depending on the function reserve selected for the teach event, the sensitivity is higher or lower (high function reserve = low sensitivity; low function reserve = high sensitivity).

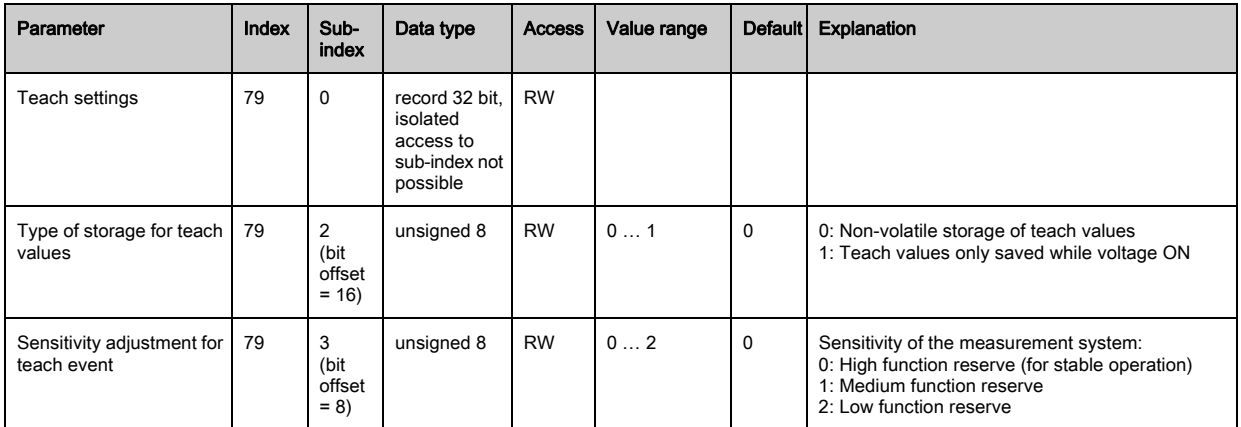

# <span id="page-87-0"></span>Digital IO pin N settings (N = 2, 5, 6, 7) (group 10)

 $\prod_{i=1}^{n}$ 

In this group, the inputs/outputs can be set to positive switching (PNP) or to negative switching (NPN). The switching behavior applies the same for all inputs/outputs.

Moreover, the inputs/outputs can be configured via this group: pin 2, 5, 6, 7 for IO-Link devices, pin 2, 5 for analog or fieldbus devices.

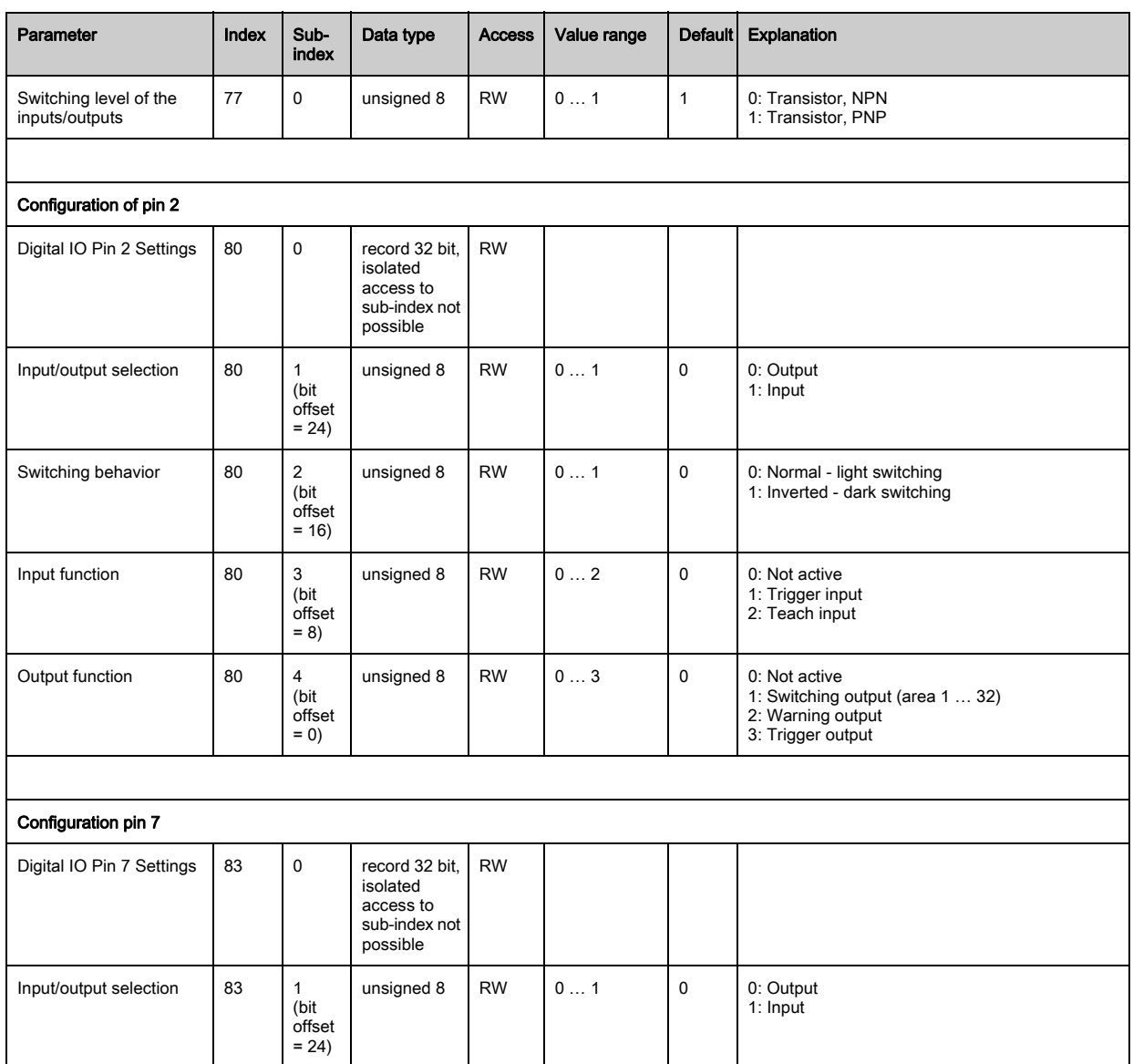

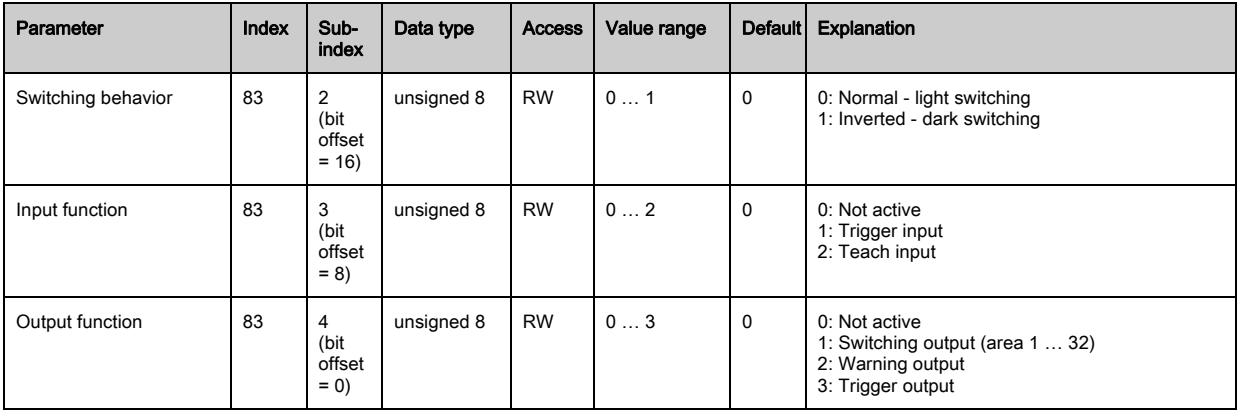

#### <span id="page-88-0"></span>Settings for digital switching outputs (group 11)

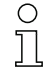

In this group, the beam areas can be mapped to the switching outputs and assigned a time function.

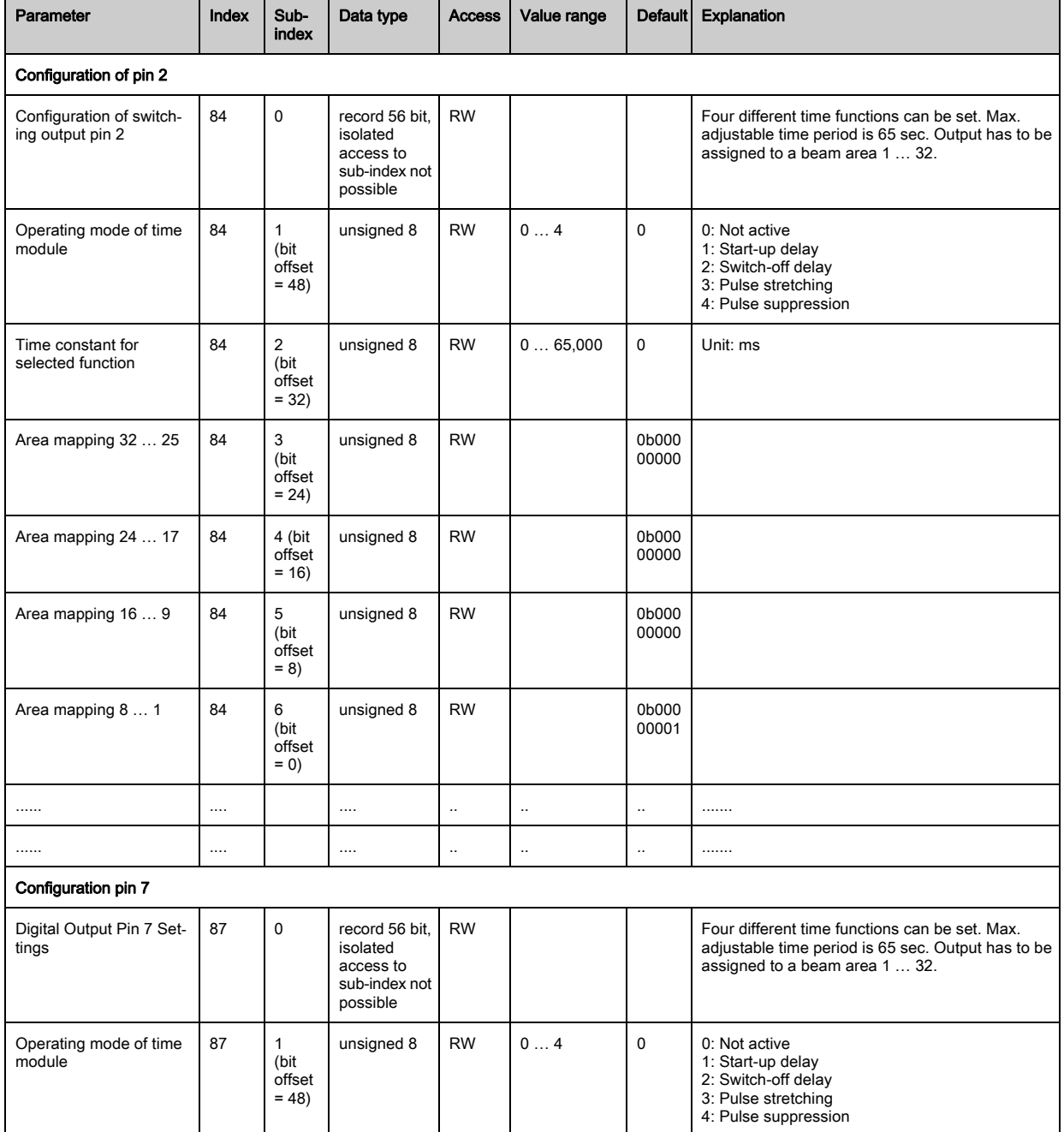

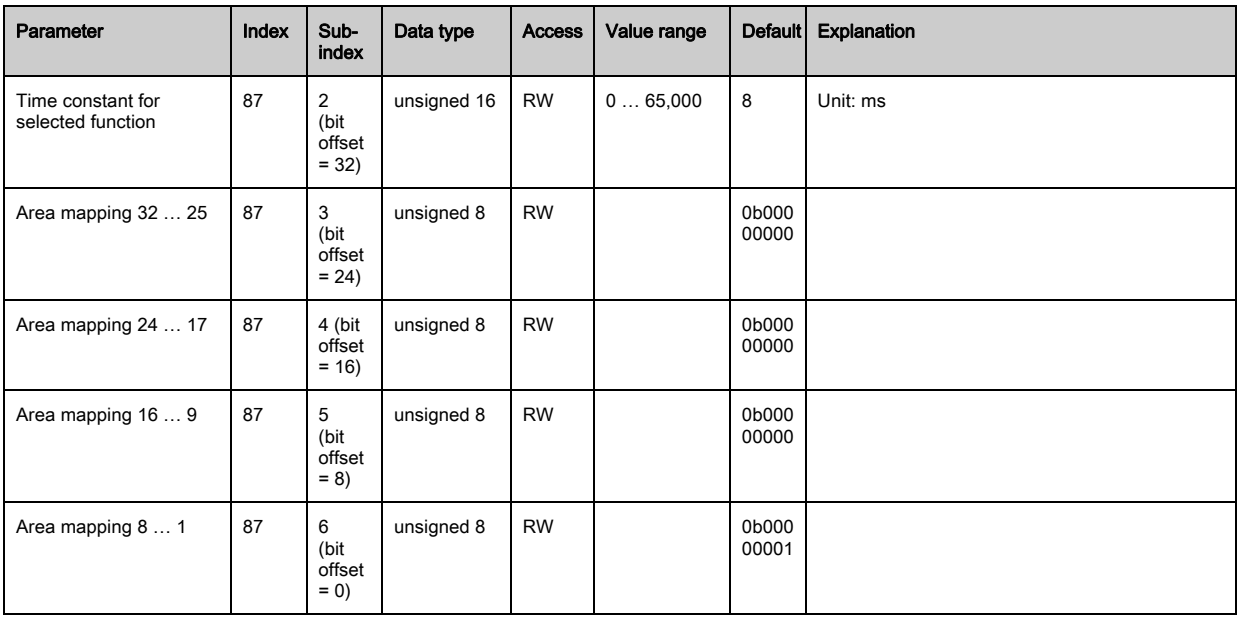

#### <span id="page-89-0"></span>Analog device settings (group 12)

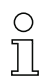

In this group, various parameters can be used to set the analog device configurations, e.g, the

configuration of the analog output level and how the evaluation function that is represented on the analog output is selected.

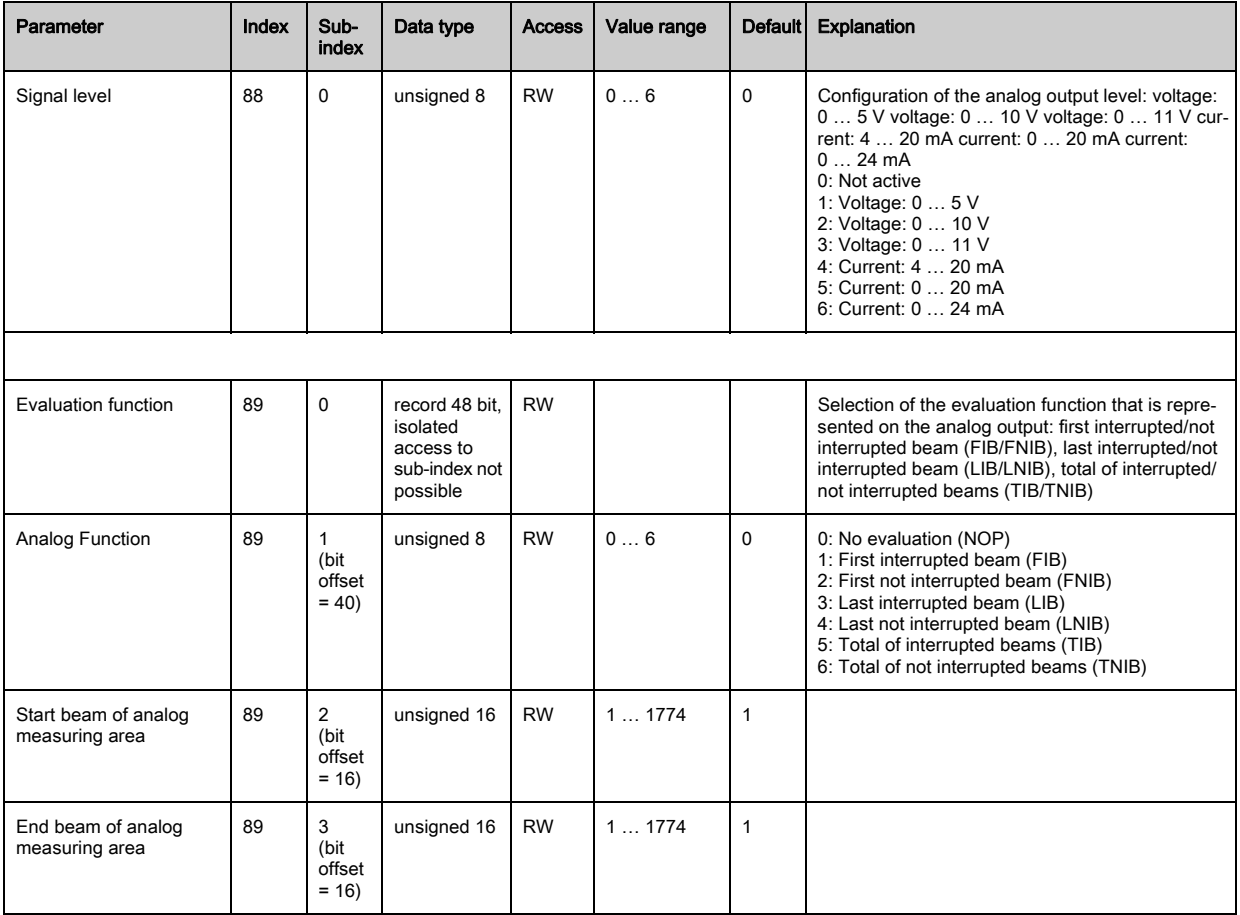

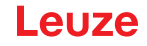

# <span id="page-90-0"></span>Autosplitting (group 13)

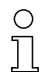

In this group, it is possible to split all logical beams into areas of identical size. The fields of areas

01 … 32 are thereby automatically configured.

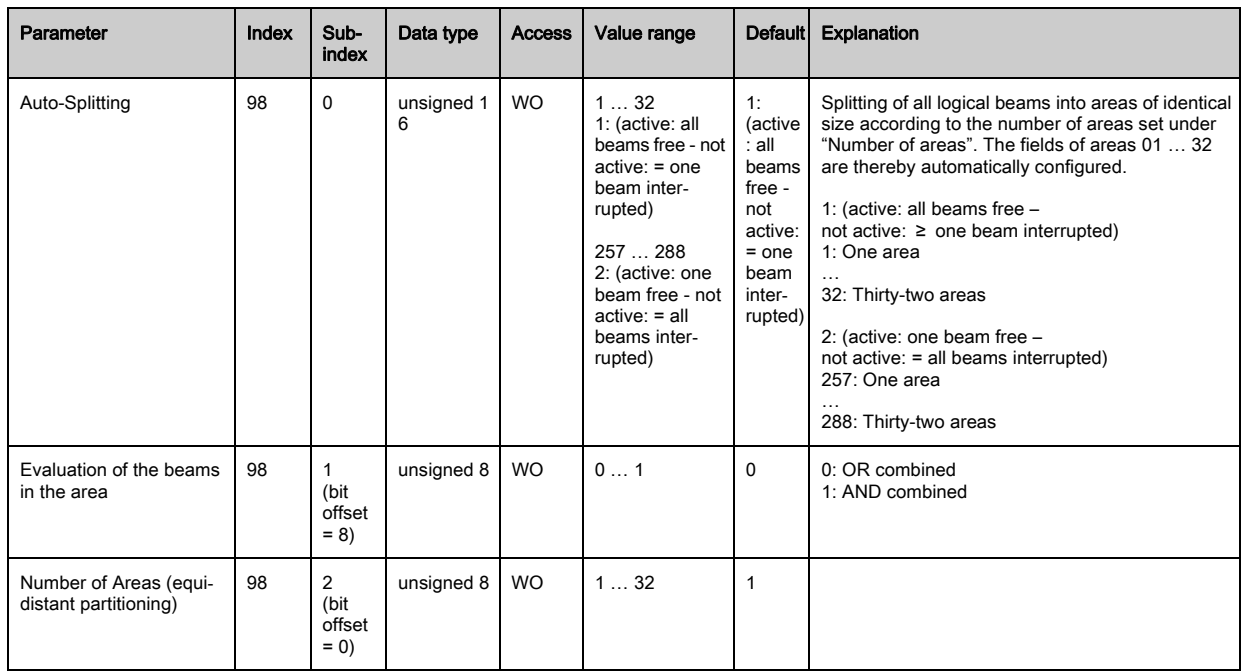

#### <span id="page-90-1"></span>Configuration for block evaluation of beam areas (group 14)

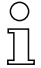

In this group, a detailed area configuration can be displayed and a beam area configured for the block evaluation.

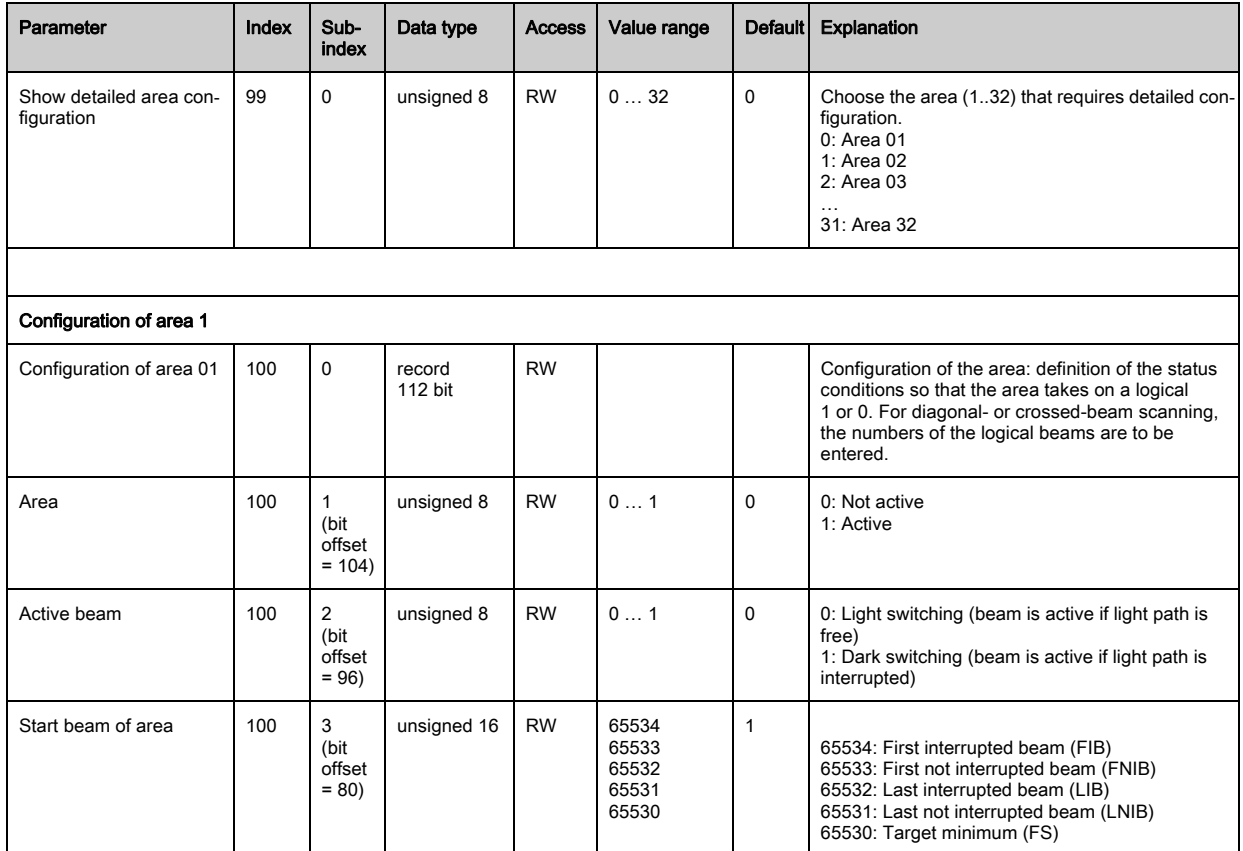

# Leuze

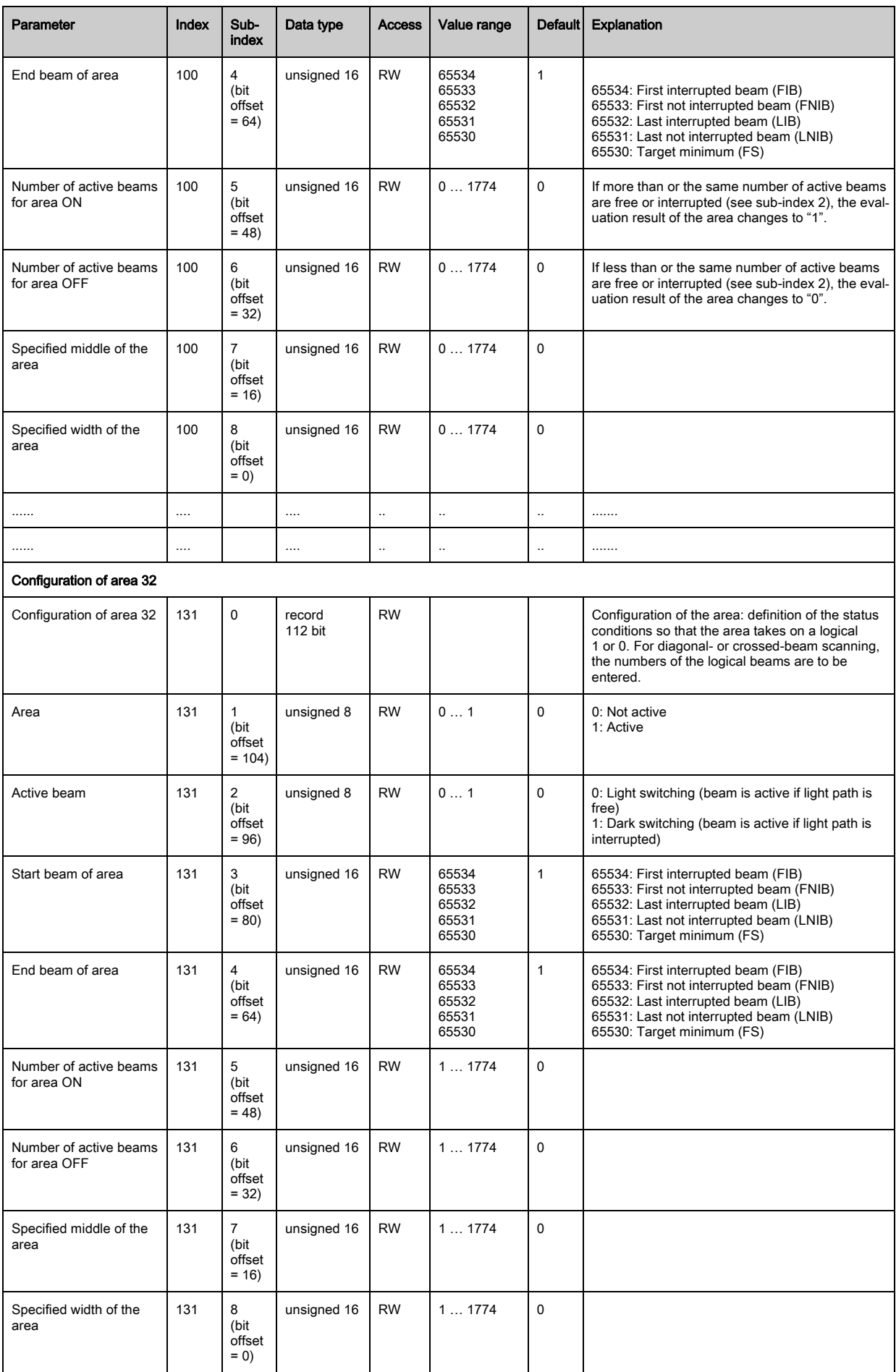

# <span id="page-92-0"></span>Evaluation functions (group 15)

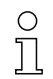

In this group, all evaluation functions can be configured.

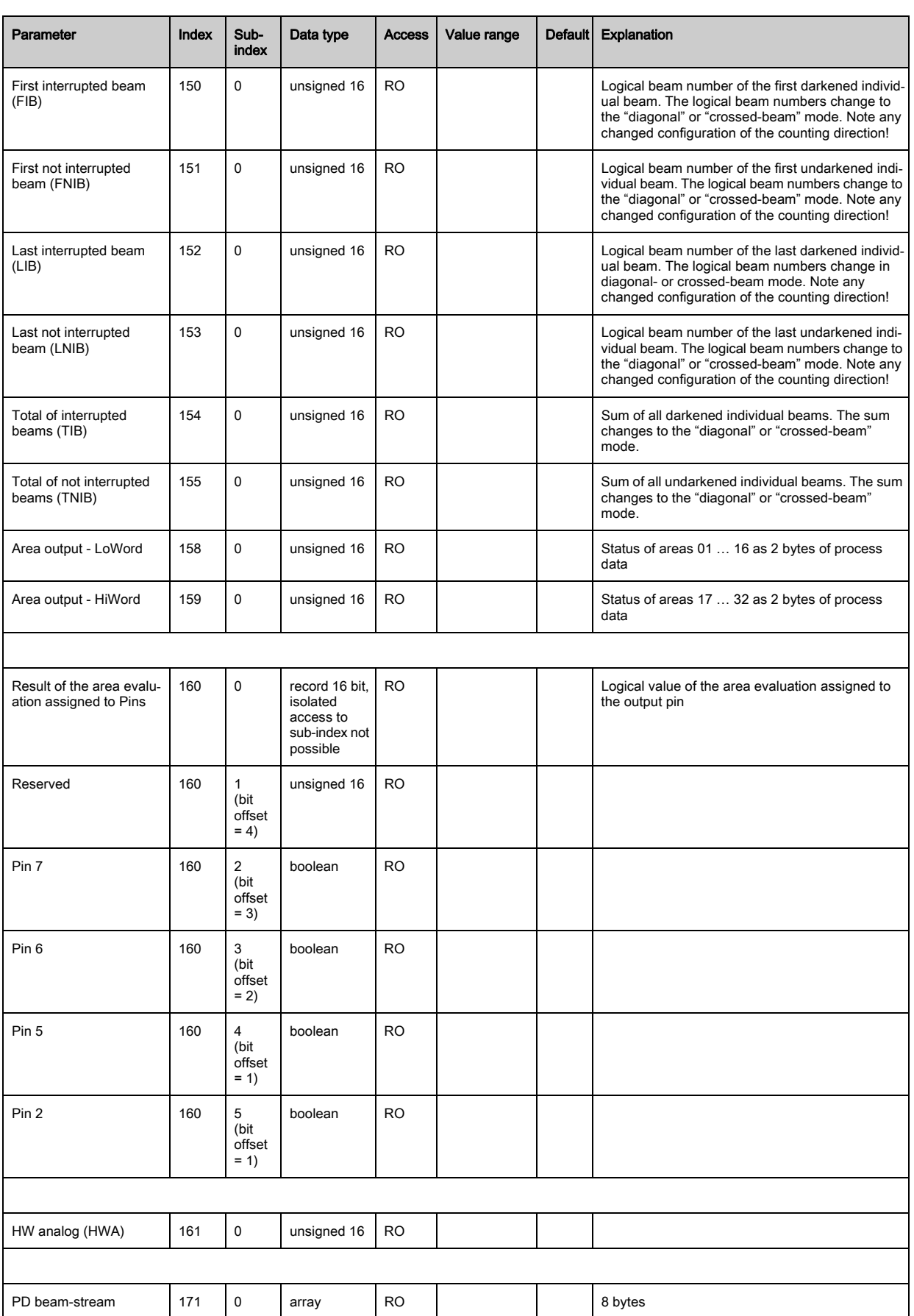

# Starting up the device - IO-Link interface

# Leuze

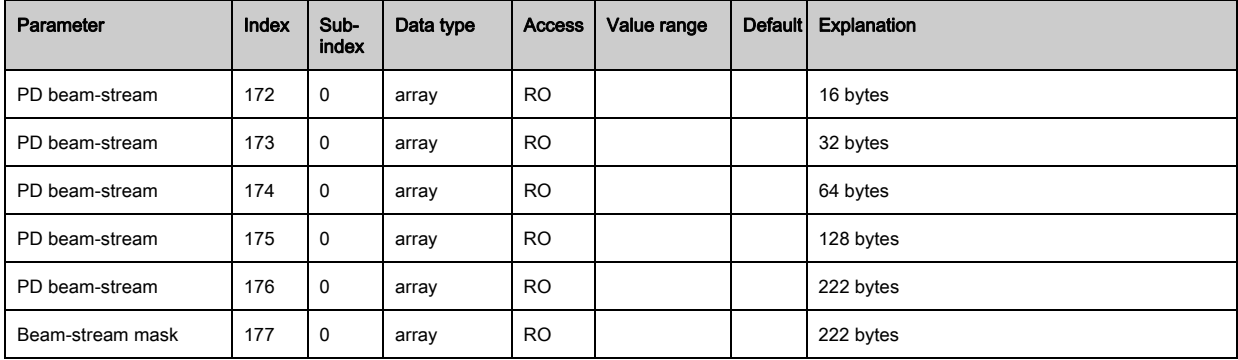

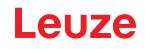

The configuration of a CANopen interface involves the following steps on the receiver control panel and in the control-specific configuration software.

General prerequisites:

- The measuring light curtain has been mounted ([see chapter 6](#page-45-0)) and connected ([see chapter 7](#page-49-0)) correctly.
- The basic configuration has been performed [\(see chapter 8\)](#page-63-0).

## 11.1 Defining the CANopen basic configuration on the receiver control panel

The parameters for the CANopen interface are defined with the node ID and bit rate configurations. The structure of these configurations in the receiver control panel menu is as follows:

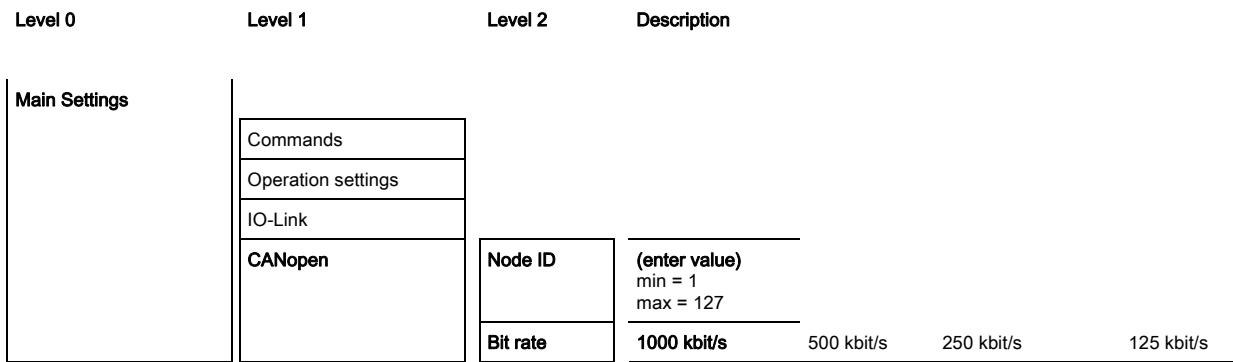

Prerequisites:

- The measuring light curtain must be correctly aligned ([see chapter 8.1\)](#page-63-1).
- The measuring light curtain must be correctly taught [\(see chapter 8.2](#page-65-0)).

The following procedure describes the configurations for CANopen interfaces.

#### $\%$  Select Main Settings > CANopen > Node ID > Enter value.

#### $\%$  Select Main Settings > CANopen > Bit Rate > Enter value.

The CANopen address (Node ID) and bit rate are configured.

Other possible configuration steps are performed via the *Sensor Studio* configuration software (see [chapter 16\)](#page-183-0).

Process mode is configured via the control-specific CANopen interface of the CANopen master.

#### 11.2 Defining configurations via the PLC-specific software of the CANopen master

General prerequisites:

- The measuring light curtain has been mounted ([see chapter 6](#page-45-0)) and connected ([see chapter 7](#page-49-0)) correctly.
- The basic configuration has been performed [\(see chapter 8\)](#page-63-0).
- The CANopen basic configurations have been performed:
	- CANopen node ID selected
	- CANopen bit rate selected

Specific prerequisites:

• The CANopen-specific EDS file must be installed on the control.

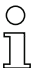

The CANopen device description (EDS file) can be used for direct configuration with connected light curtain.

An EDS file is supplied with the product. It can also be downloaded from the Internet at www.leuze.com.

#### **NOTICE**

#### Configuration dependent on the control-specific software!

- $\&$  The sequence of the configurations is dependent on the control-specific software.
- $\%$  First configure the EDS file while *off-line*.
- $\%$  Once all parameters have been configured, transmit the EDS configurations to the CML 700i.

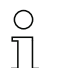

Information on using the configuration parameters can be found in the general descriptions of the individual functions of the CML 700i [\(see chapter 4](#page-23-0)).

- $\&$  Open the interface configuration software.
- $\&$  Configure the following parameters:
	- Operating mode (parallel-beam; diagonal-beam; crossed-beam scanning)
	- Blanking settings
	- Teach settings
- $\&$  Perform a teach. This is possible via the receiver control panel or the control group in the CANopen process data (CANopen object 0x2200).
- $\%$  If necessary, configure additional parameter/process data [\(see chapter 11.3\)](#page-95-0).
- $\&$  Save the configuration via the control group in the CANopen process data (CANopen object 0x2200).
- The CANopen-specific configurations have been performed and the CML 700i is ready for process mode.

#### <span id="page-95-0"></span>11.3 Parameter- / process data for CANopen

The configuration parameters or process data for CANopen is defined via the following object descriptions.

#### **NOTICE**

#### Boundary conditions for object descriptions!

- $\%$  Indices 0x1000 ... 0x1FFF contain the standard communication-specific parameters used with CANopen.
- $\%$  The product-specific parameters begin with index 0x2000.
- $\&$  Communication-specific parameters are automatically persistent.
- $\%$  In order for product-specific parameters to be retained following a power down/up, a save command (index 0x2200) is necessary.
	- The following abbreviations for data types apply in the following group descriptions:  $\bigcirc$ 
		- t08U = type 8 bit unsigned integer
			- t08S = type 8 bit signed integer
			- t16U = type 16 bit unsigned integer
			- t16S = type 16 bit signed integer
	- $\bigcap$  $\prod$

 $\overline{\Pi}$ 

- The following abbreviations for max. values apply in the following group descriptions:
- MAX-BEAM = maximum number of beams (max. 1774)
	- MAX T08U = maximum 8 bit unsigned integer
	- MAX T16U = maximum 16 bit unsigned integer
	- MAX\_T32U = maximum 32 bit unsigned integer

# Group overview

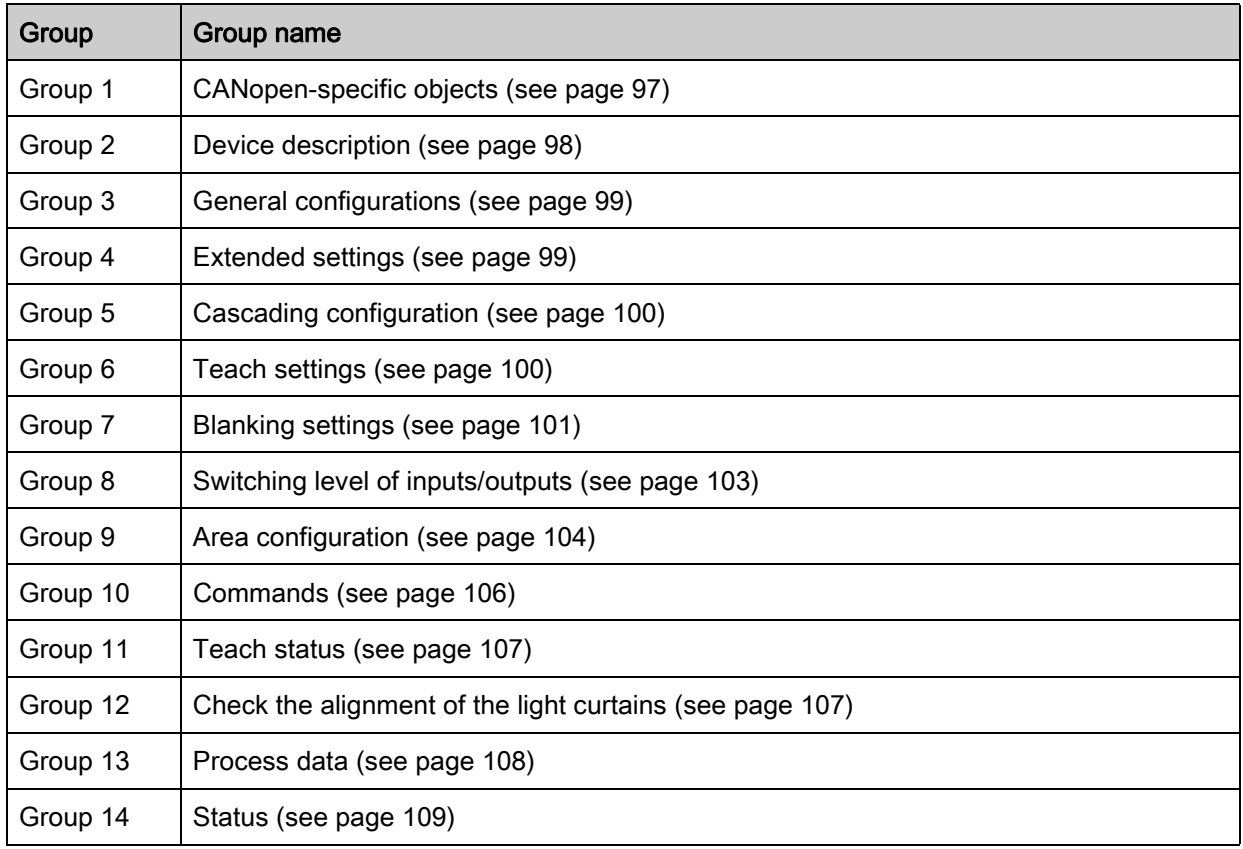

# <span id="page-96-0"></span>CANopen-specific objects (group 1)

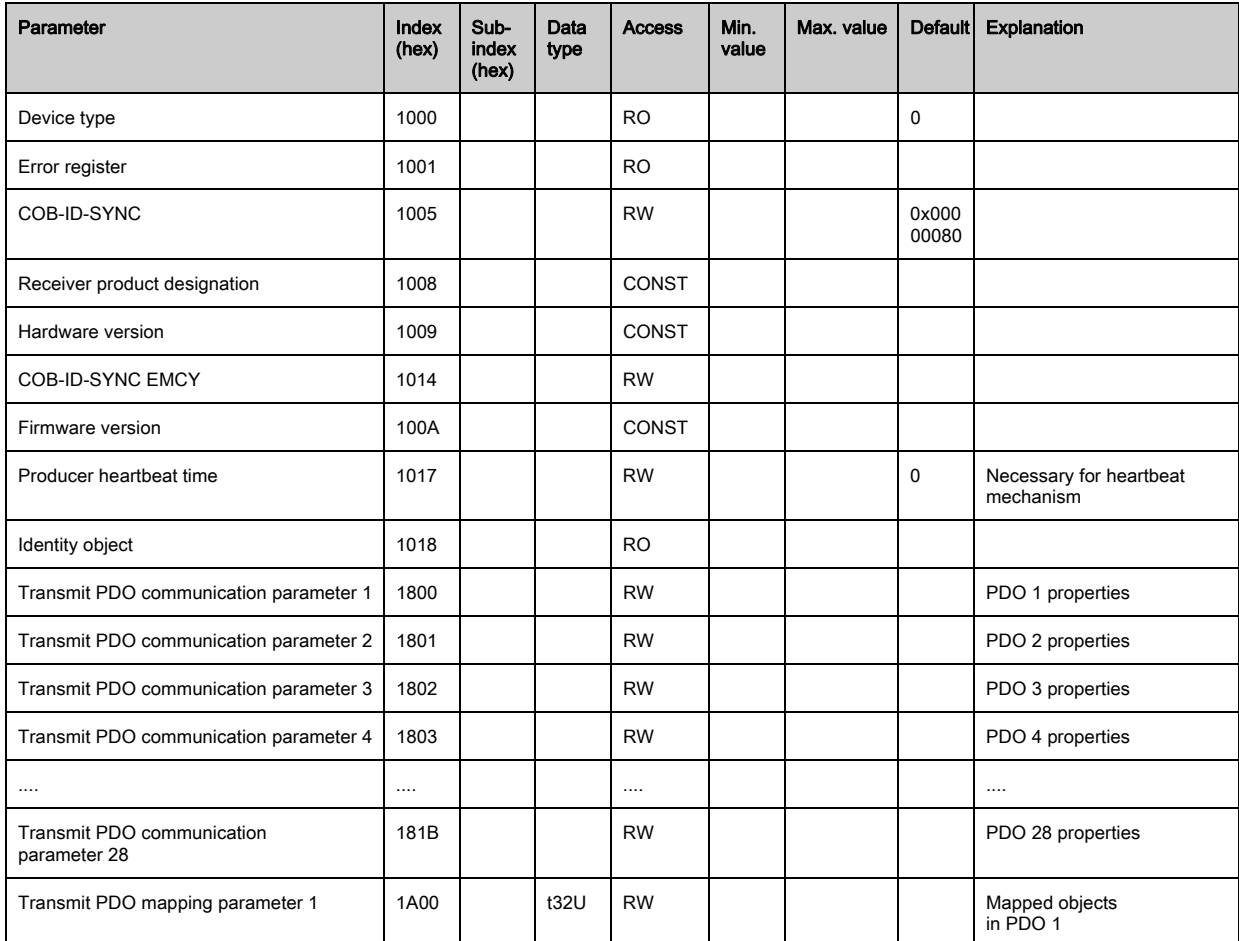

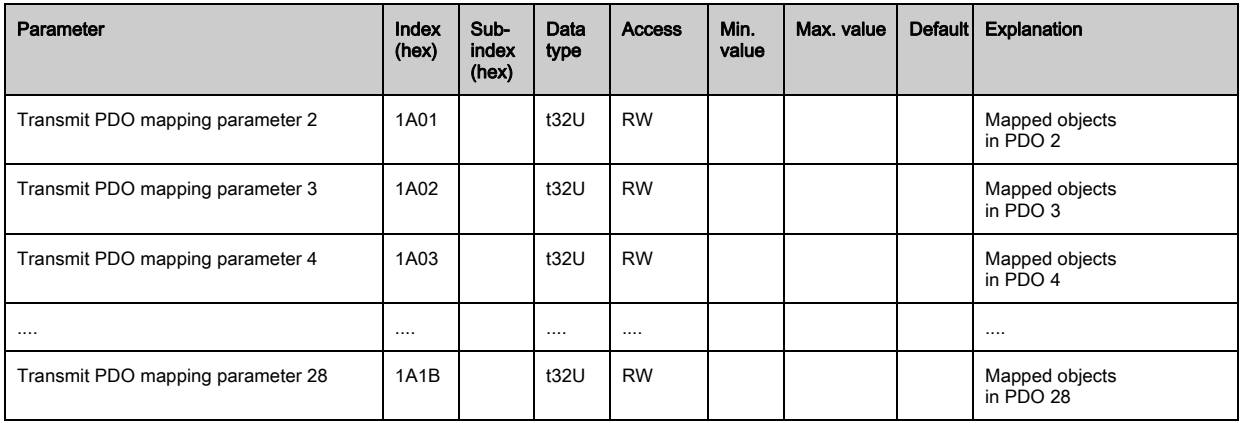

 $\bigcirc$ The following standard procedure for the TPDO mapping may vary depending on the used con- $\Box$ figuration software.

#### Standard procedure for the TPDO mapping:

 $\&$  Set the device to the Preoperational state.

 $\%$  In the desired TPDO Transmit PDO communication parameter 1 … 28 (objects 0x1800 … 0x181B), set the COB-ID (sub-index 1) to 0x80000xxx (where the xxx part is node-dependent) and transmit this COB-ID to the device.

This sets the invalid bit, thereby making the TPDO entry invalid.

 $\%$  In the desired TPDO Transmit PDO mapping parameter 1 ... 28 (objects 0x1A00 ... 0x1A1B), set the entry for the number of the following elements (sub-index 0, *numOfEntries*) to 0 and transmit this to the device.

An existing mapping is thereby deleted.

 $\%$  Then reset this entry to the number of desired mapping elements, whereby a maximum of 4 elements per TPDO are possible.

Transmit this entry back to the device.

- $\%$  Set the mapping entries to the desired values. Each of the mapping sub-indices contains a 32-bit value that is structured as follows: SDO object number, sub-index and length. Normally (depending on the used master), the respective settings can be selected from a list.
- $\%$  After completing the mapping, transmit the complete TPDO Transmit PDO mapping parameter 1 ... 28 object to the device.
- $\%$  In the TPDO Transmit PDO communication parameter 1 ... 28 object (objects 0x1800 ... 0x181B), set the transmission type (sub-index 2 Transmission type) and, if applicable, the event timer (sub-index 5, Event timen.
- $\%$  In the same TPDO object, set the COB-ID (sub-index 1) to 0x00000xxx (where the xxx part is nodedependent) and transmit the complete TPDO object including all sub-indices to the device. This resets the invalid bit, thereby making the TPDO entry valid.
- Set the device to the *Operational* state.

With operating mode set to *Transmission type*, the device starts to send process data (PDOs).

#### **NOTICE**

#### Boundary conditions for object descriptions!

 $\%$  Beginning with firmware V2.16, no process data settings are automatically stored in non-volatile memory (remanent). The <Save> command is always to be used.

#### <span id="page-97-0"></span>Device description (group 2)

- The device characteristics, beginning with index 0x200B, specify the beam spacing, the number  $\bigcirc$
- of physical/logical individual beams, the number of cascades (16 individual beams) in the device  $\prod$ and the cycle time.

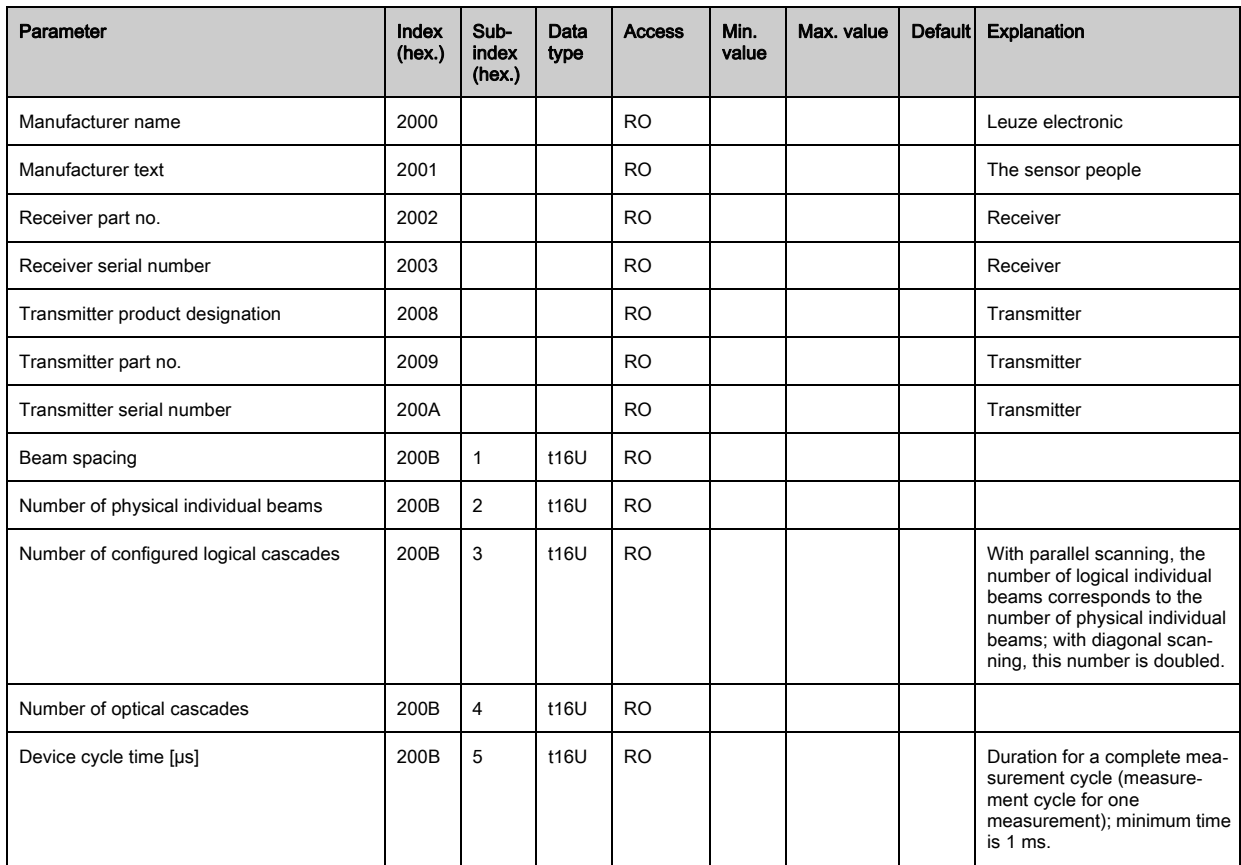

#### <span id="page-98-0"></span>General configurations (group 3)

- Configured in group 3 "General configurations" are the type of scanning (parallel-/diagonal-/  $\bigcirc$
- crossed-beam), counting direction and minimum object size for the evaluation (smoothing). The  $\prod$ minimum hole size for the evaluation, e.g., with web material, is configured via inverted smoothing.

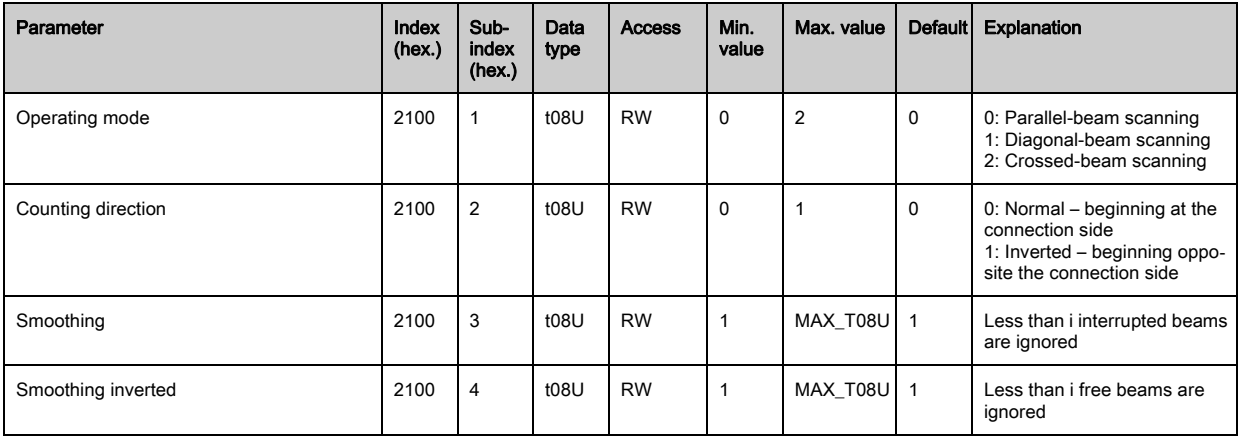

# Extended settings (group 4)

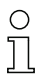

The filter depth indicates the necessary number of consistent beam states before the evaluation of the measurement values.

All measurement values are accumulated and retained over the duration of the integration time.

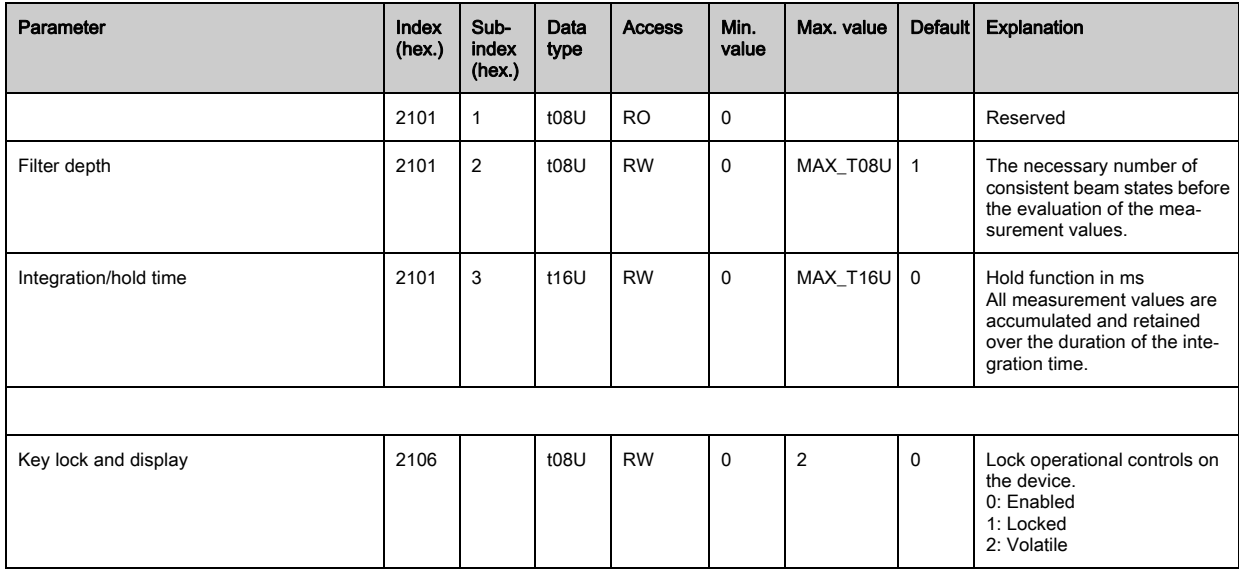

#### <span id="page-99-0"></span>Cascading configuration (group 5)

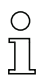

To prevent mutual interference, multiple light curtains can be operated with a time offset with respect to one another (cascade). Here, the master generates the cyclical trigger signal; the slaves start their measurement after delay times, which are to be set to different values.

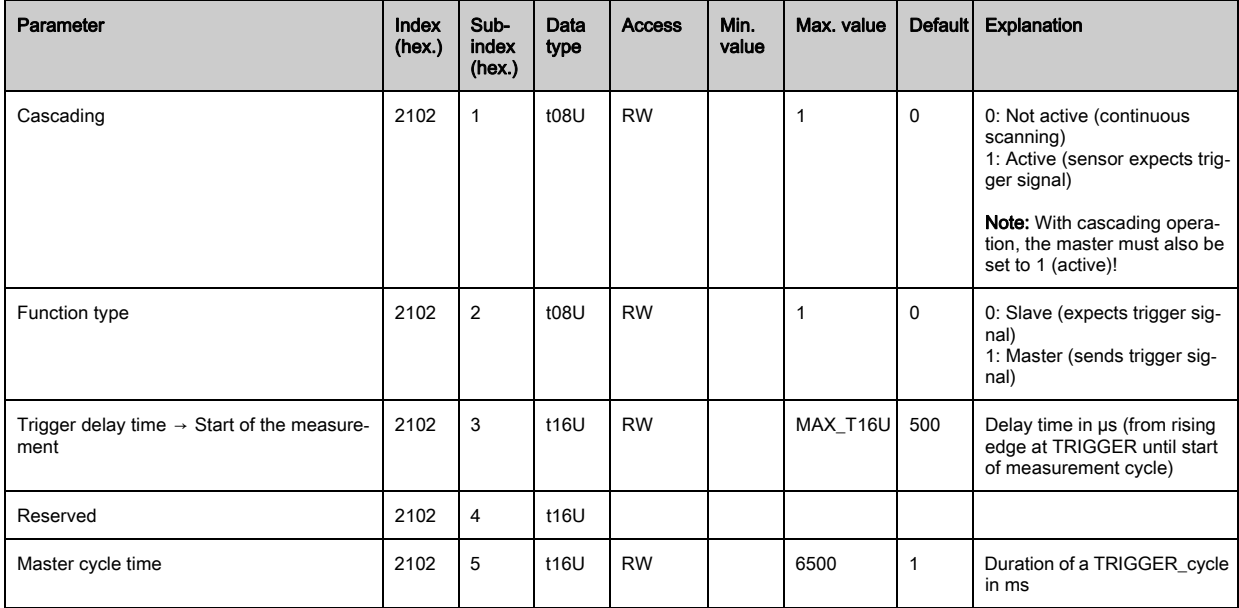

#### <span id="page-99-1"></span>Teach settings (group 6)

In most applications, it is recommended that the teach values be stored in non-volatile memory.

Depending on the function reserve selected for the teach event, the sensitivity is higher or lower (high function reserve = low sensitivity; low function reserve = high sensitivity).

 $\bigcirc$ Ī

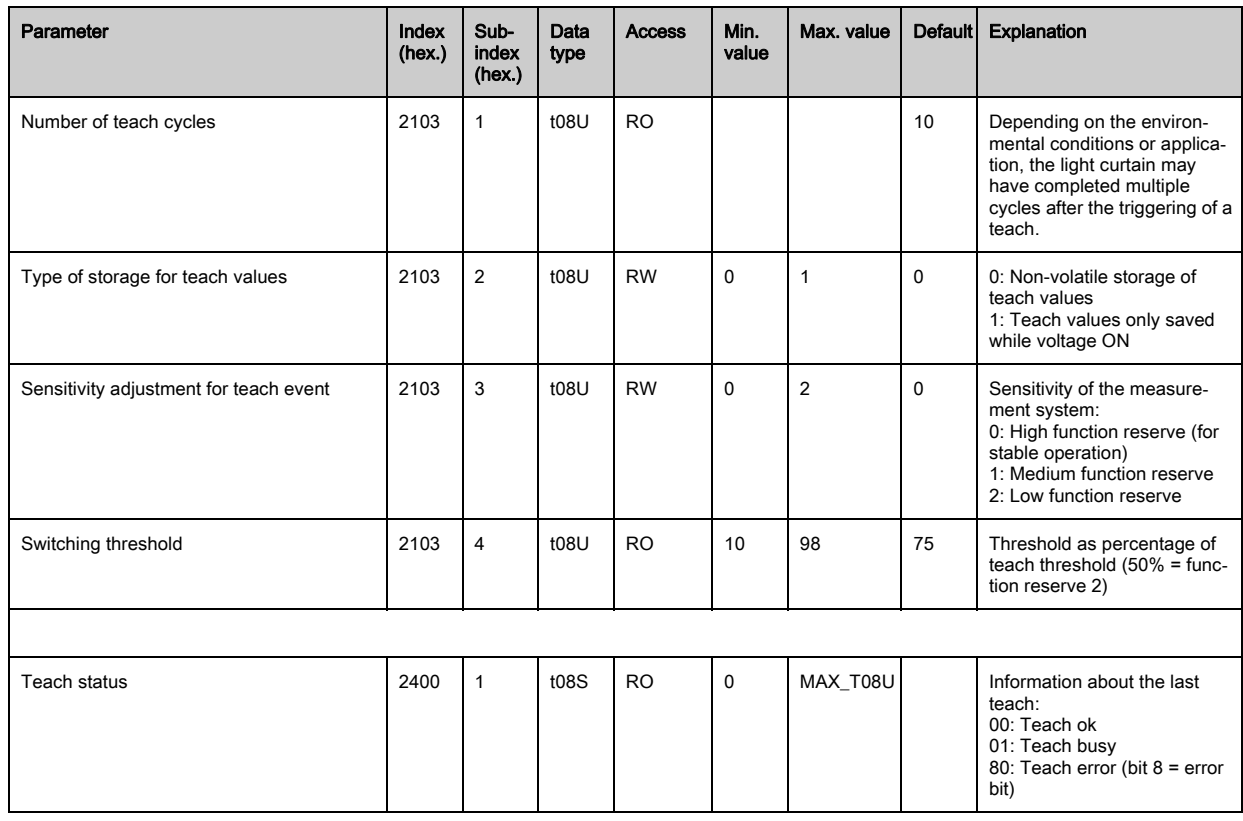

# <span id="page-100-0"></span>Blanking settings (group 7)

Up to 4 beam areas can be deactivated. Deactivated beams can be assigned the logical  $\bigcirc$ values 0, 1 or the value of the adjacent beam. With auto blanking activated, up to 4 beam areas  $\prod$ are automatically suppressed during teaching.

Auto blanking should only be activated during commissioning of the CML 700i to suppress interfering objects. In process mode, auto blanking should be deactivated.

For details on this topic [see chapter 15.4](#page-167-0).

# **NOTICE**

# Perform teach after changing the blanking configuration!

 $\%$  Perform a teach after changing the blanking configuration.

A teach can be performed via the receiver control panel or via the teach command.

# Leuze

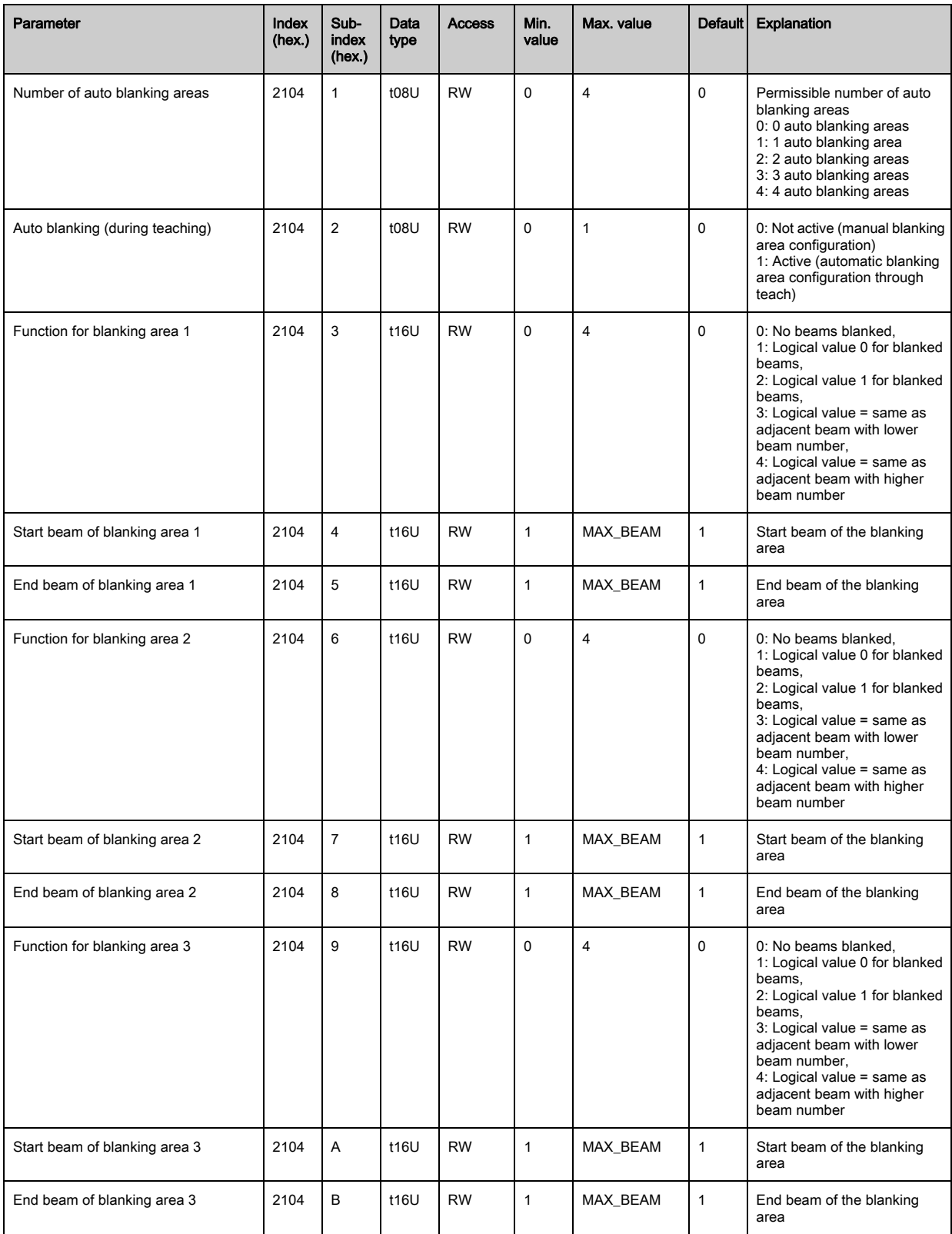

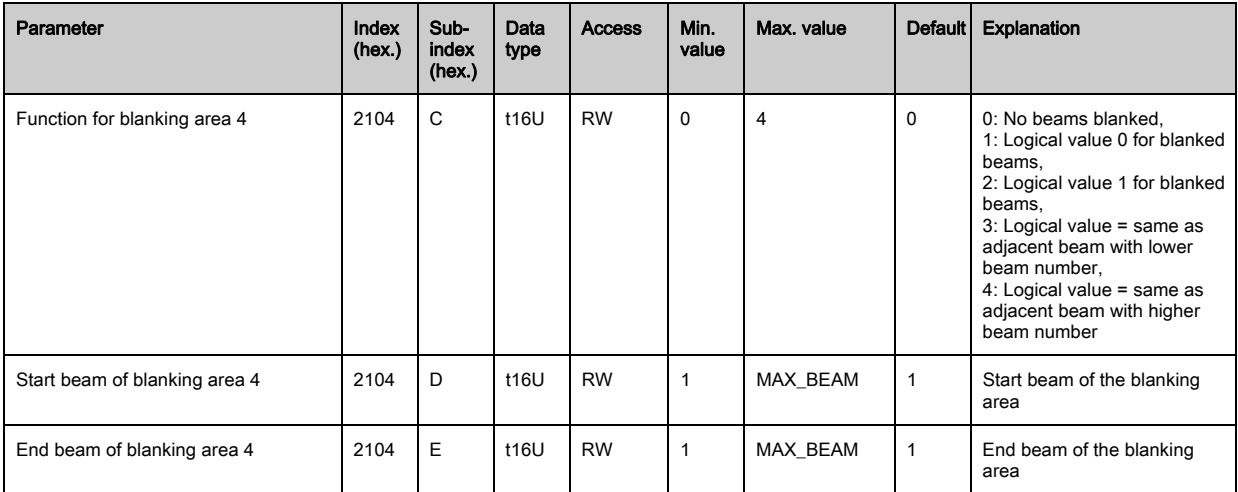

#### <span id="page-102-0"></span>Switching level of inputs/outputs (group 8)

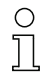

The inputs/outputs can be set to positive switching (PNP) or to negative switching (NPN). The switching behavior applies the same for all inputs/outputs.

For details on this topic [see chapter 15](#page-161-0).

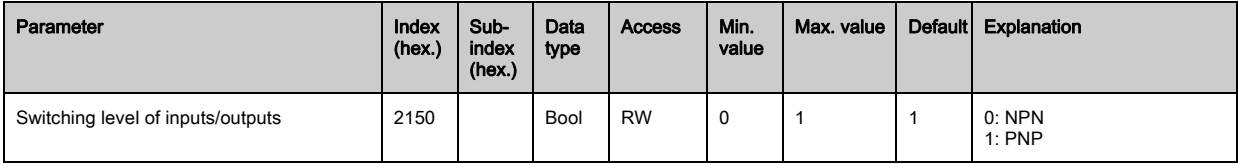

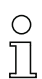

Configuration of the inputs/outputs: pin 2 and/or pin 5.

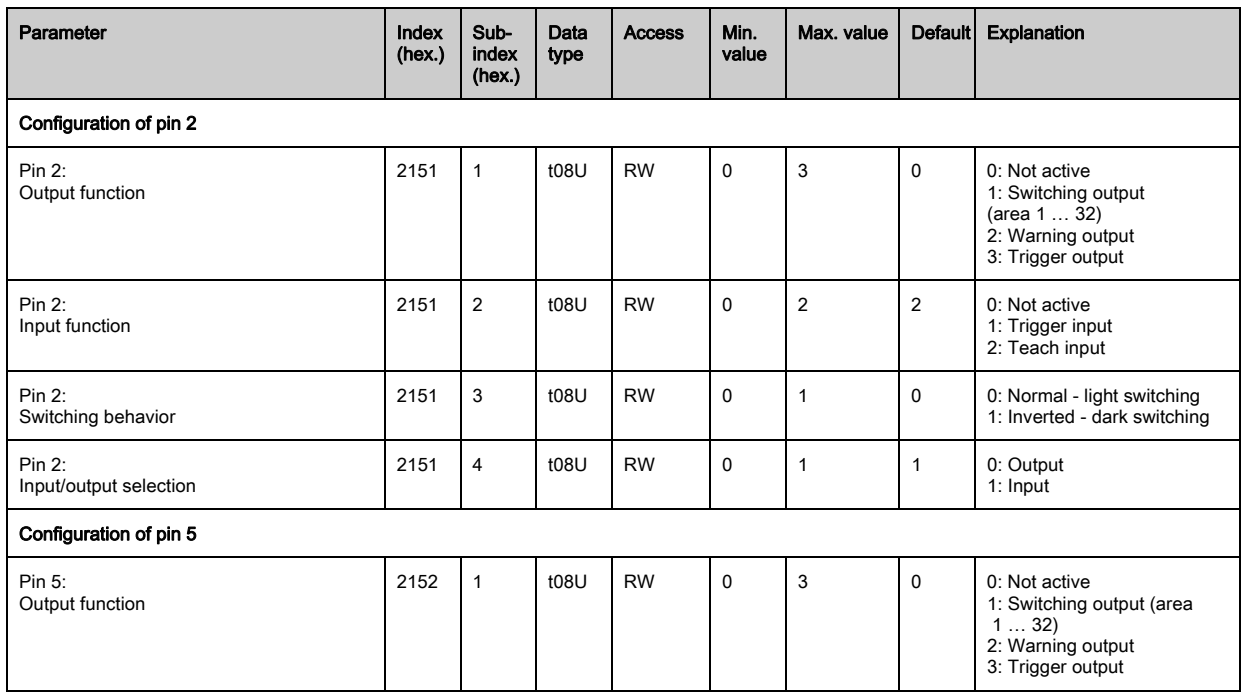

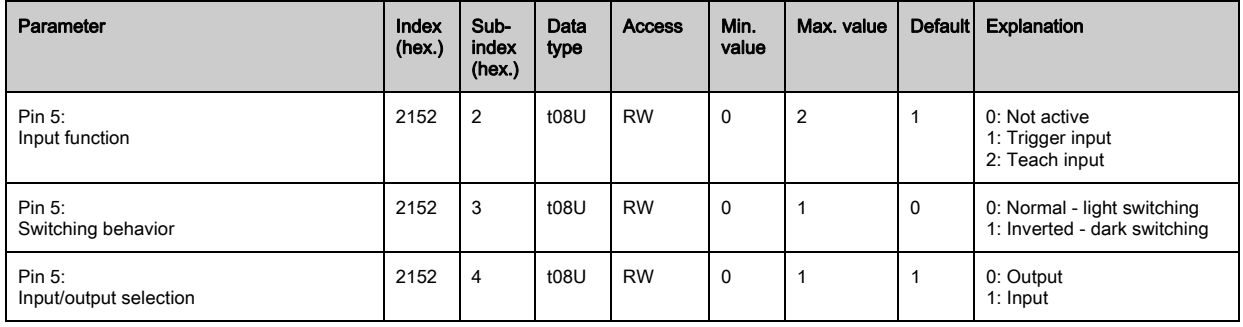

#### Procedure for the four time ranges:

Four different time functions can be set; the maximum duration that can be set is 65 s.

Mapping of the area 1 … 32 to output pin 2 = index 0x2155 sub 3 or index 0x2156 sub 3 for pin 5.

 Activate the area by entering a 1 at the corresponding position in the 32-bit word. Area 1 … 32 increasing from right.

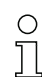

For details on this topic [see chapter 15](#page-161-0).

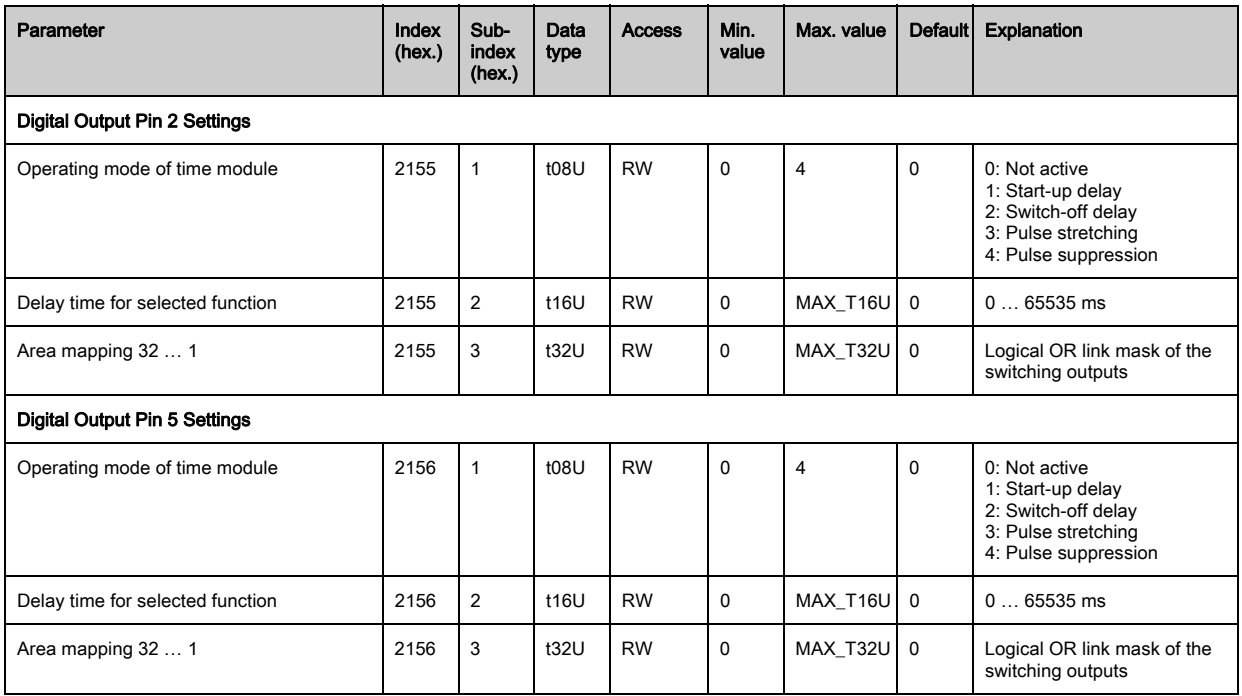

#### <span id="page-103-0"></span>Area configuration (group 9)

#### Procedure for manual area splitting of the maximum 32 areas:

 $\%$  Definition of the status conditions so that the area takes on a logical 1 or 0.

For diagonal- or crossed-beam mode, the numbers of the logical beams are to be entered.

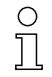

For details on this topic [see chapter 15](#page-161-0).

# Leuze

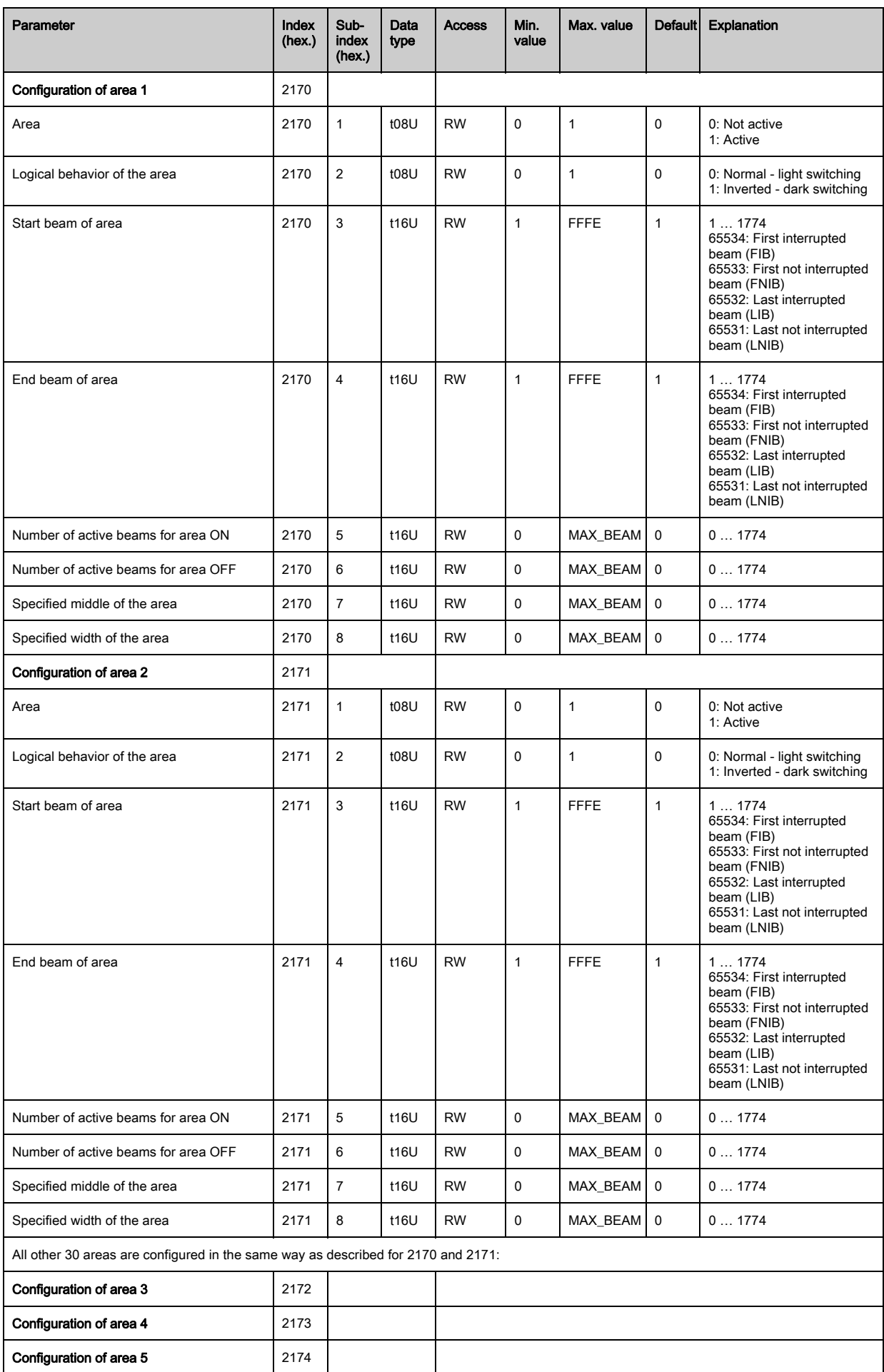

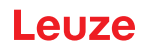

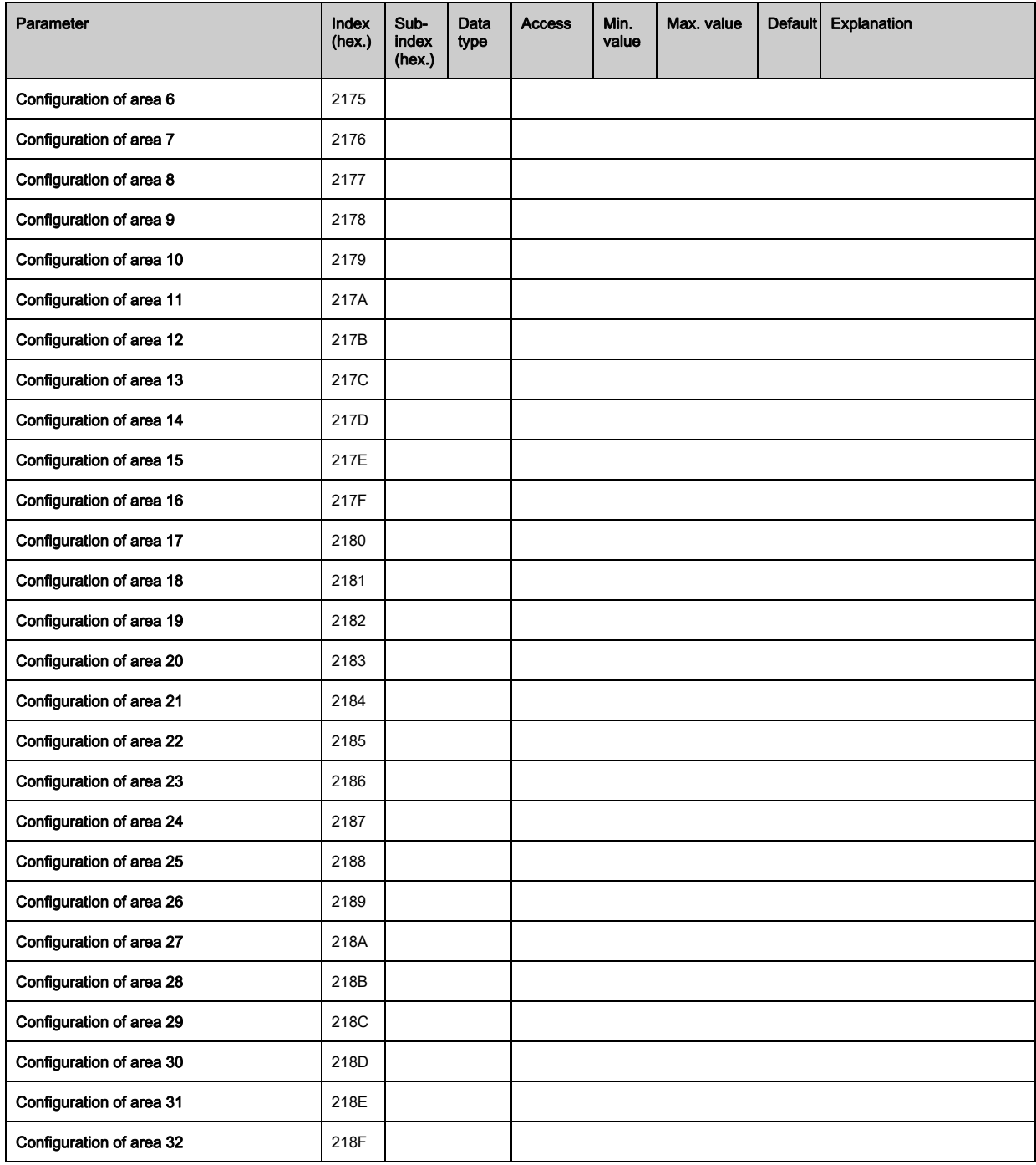

# <span id="page-105-0"></span>Commands (group 10)

#### Procedure for "automatic" area splitting:

- Send the desired number of areas to the command argument (index 0x2200, sub 2).
- Perform area splitting: set command argument (index 0x2200, sub 1) to value 8.

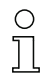

For all commands, first the command argument must be written and then the command identifier.

# Leuze

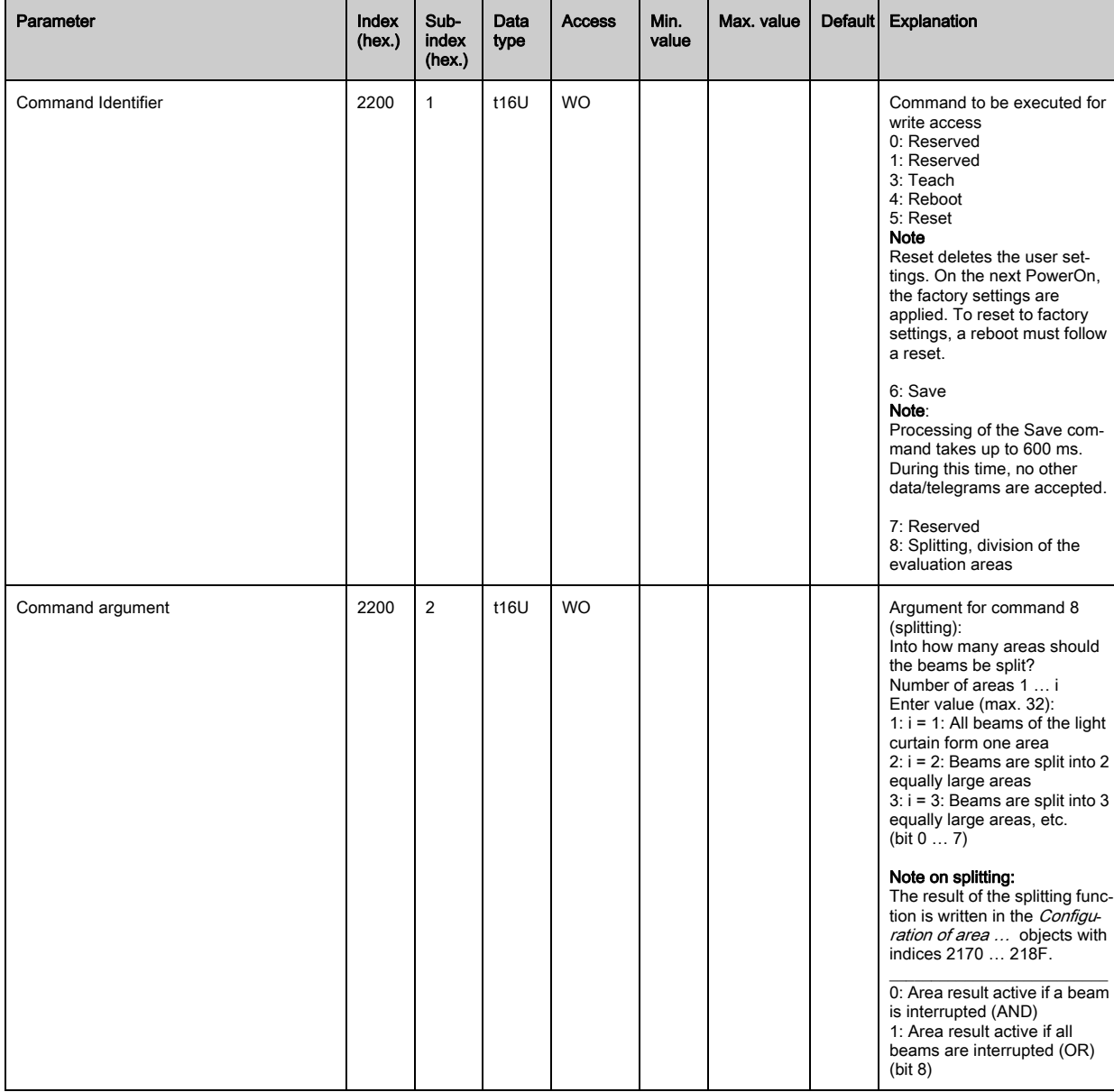

# <span id="page-106-0"></span>Teach status (group 11)

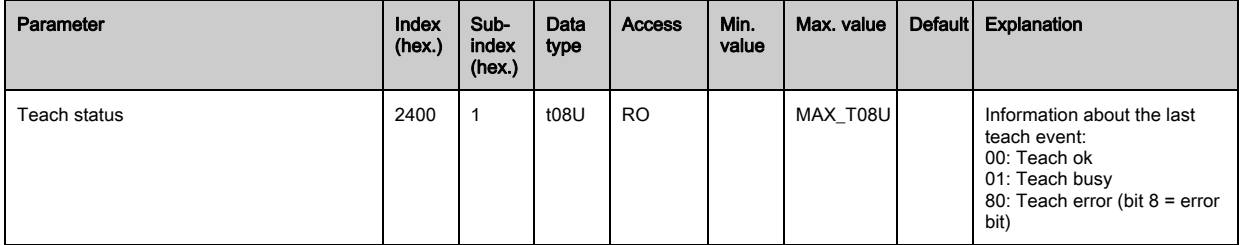

# <span id="page-106-1"></span>Check the alignment of the light curtains (group 12)

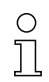

Information on the signal level of the first and last beam.

The value changes depending on the selected function reserve.

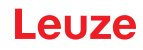

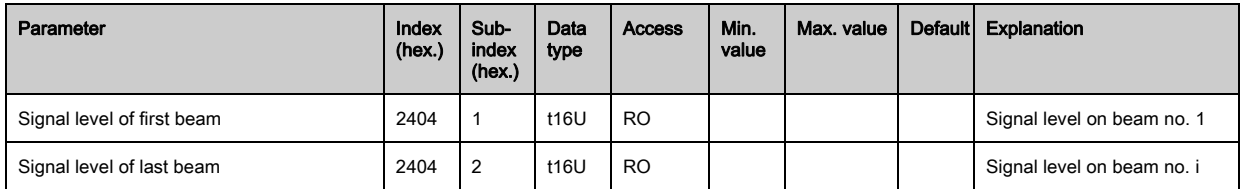

#### <span id="page-107-0"></span>Process data (group 13)

- $\prod_{i=1}^{n}$
- Configuration of the process data:
- First interrupted/not interrupted beam (FIB/FNIB),
- Last interrupted/not interrupted beam (LIB/LNIB),
- Total of interrupted/not interrupted beams (TIB/TNIB);
- Area Out 1 … 16 or 17 … 32; digital inputs/outputs

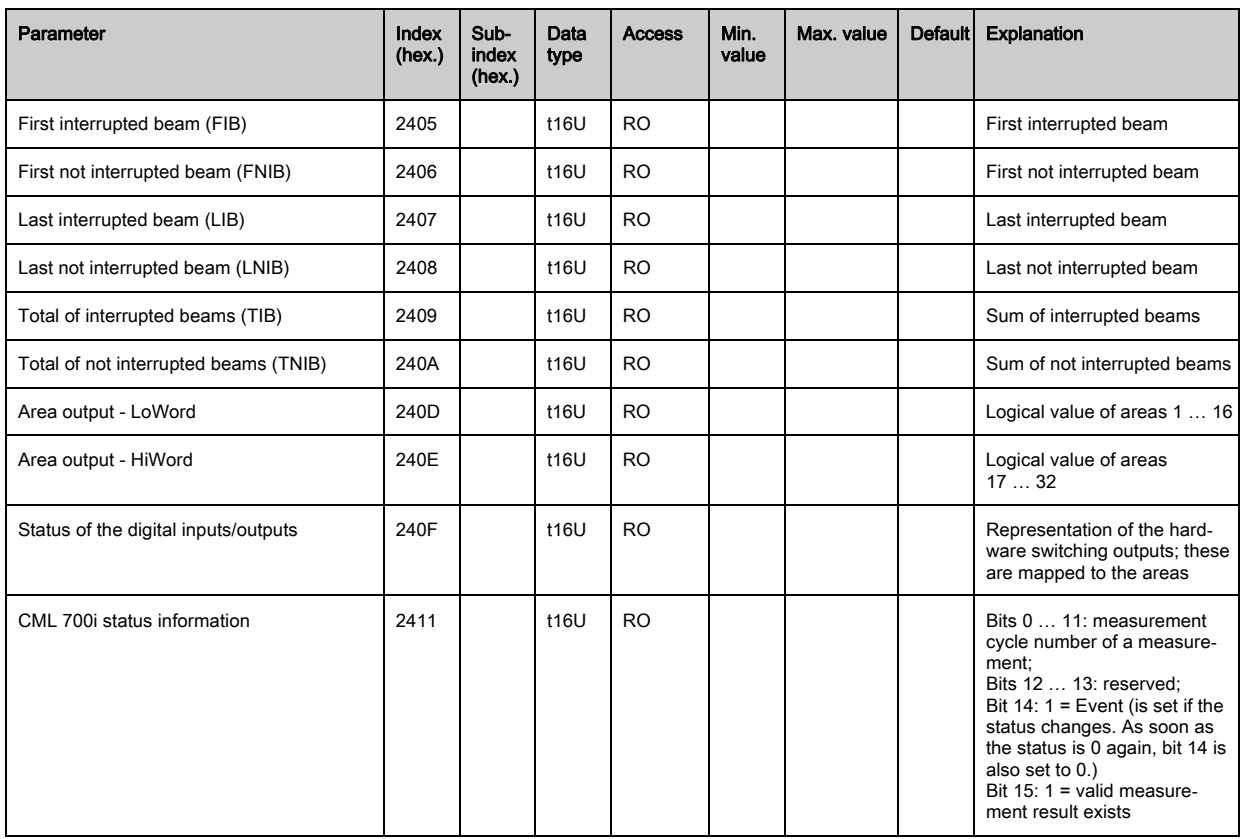
### Starting up the device - CANopen interface

# Leuze

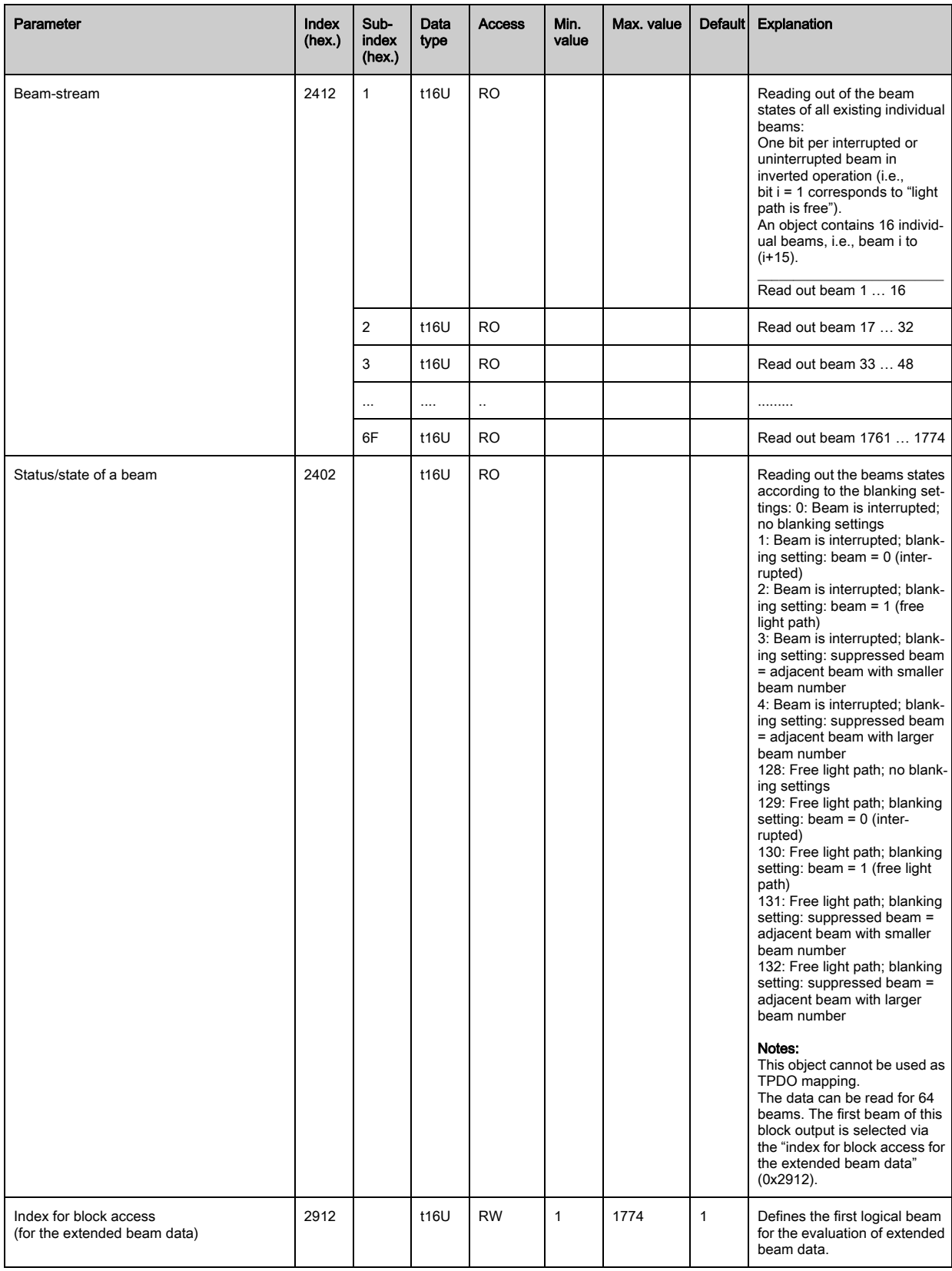

# Status (group 14)

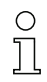

Information on the status of the light curtain.

# Starting up the device - CANopen interface

# Leuze

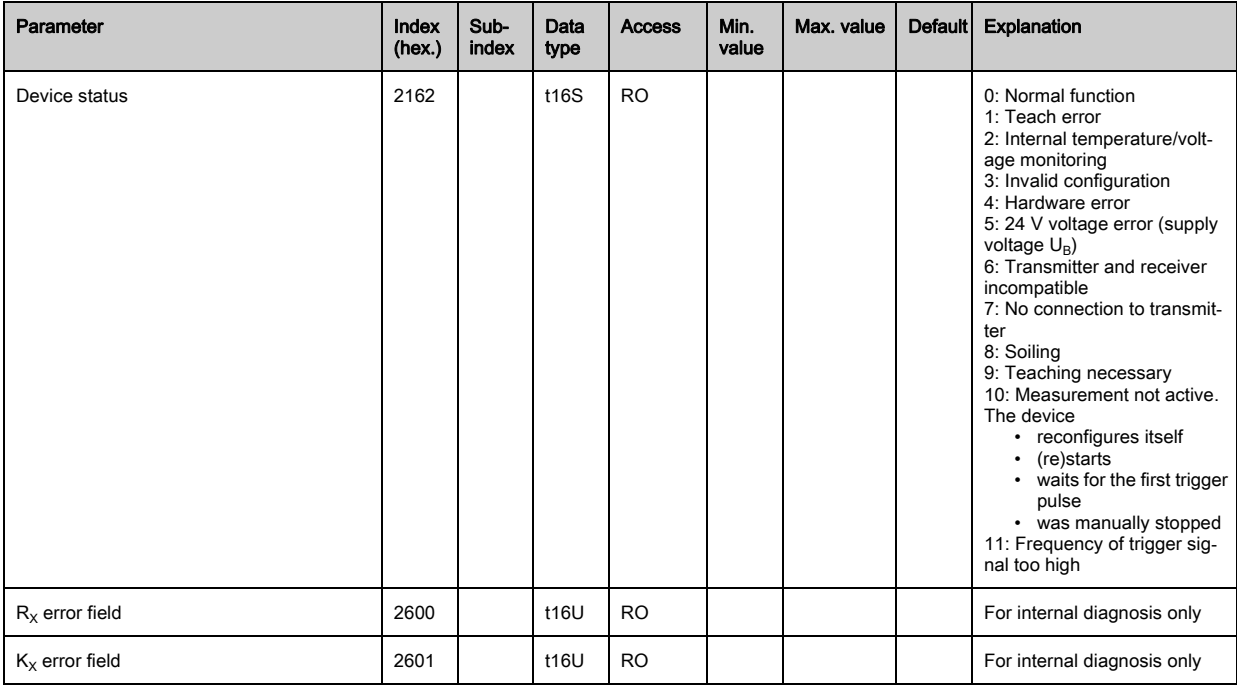

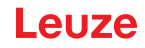

# 12 Starting up the device - PROFIBUS interface

The configuration of a PROFIBUS interface involves the following steps on the receiver control panel and in the control-specific configuration software.

General prerequisites:

- The measuring light curtain has been mounted ([see chapter 6](#page-45-0)) and connected ([see chapter 7](#page-49-0)) correctly.
- The basic configuration has been performed [\(see chapter 8\)](#page-63-0).

### 12.1 Defining the PROFIBUS basic configuration on the receiver control panel

The parameters for the PROFIBUS interface are defined with the slave address and bit rate configurations. The structure of these configurations in the receiver control panel menu is as follows:

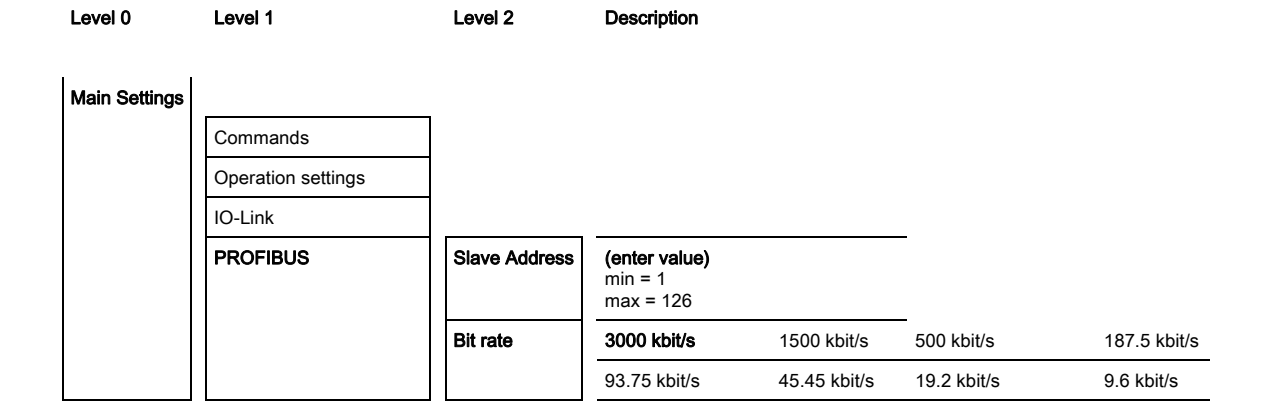

Prerequisites:

- The measuring light curtain must be correctly aligned ([see chapter 8.1\)](#page-63-1).
- The measuring light curtain must be correctly taught [\(see chapter 8.2](#page-65-0)).

The following procedure describes the configurations for PROFIBUS interfaces.

#### Select Main Settings > PROFIBUS > Slave Address > Enter value.

### $\%$  Select Main Settings > PROFIBUS > Bit rate > Enter value.

The bus address and bit rate are configured.

Other possible configuration steps are performed via the *Sensor Studio* configuration software (see [chapter 16\)](#page-183-0).

Process mode is configured via the control-specific PROFIBUS interface.

### 12.2 Defining configurations via the PLC-specific software

General prerequisites:

- The measuring light curtain has been mounted ([see chapter 6](#page-45-0)) and connected ([see chapter 7](#page-49-0)) correctly.
- The basic configuration has been performed [\(see chapter 8\)](#page-63-0).
- The PROFIBUS basic configurations have been performed:
	- Slave address selected
	- Bit rate selected

Specific prerequisites:

• The PROFIBUS-specific GSD file must be installed on the control.

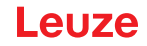

The PROFIBUS device master data file (GSD) can be used both with connected light curtain for  $\circ$ 

direct configuration as well as "off-line" without connected CML 700i for creating device configu- $\overline{\Pi}$ rations.

The GSD file is supplied with the product. It can also be downloaded from the Internet at www.leuze.com.

#### **NOTICE**

#### Configuration dependent on the control-specific software!

- $\%$  The sequence of the configurations is dependent on the control-specific software.
- $\%$  First configure the GSD file while *off-line*

 $\%$  Once all parameters have been configured, transmit the GSD configuration to the CML 700i.

 $\bigcap$ Information on using the configuration parameters can be found in the general descriptions of the  $\overline{\Pi}$ individual functions of the CML 700i [\(see chapter 4](#page-23-0)).

- $\%$  Open the interface software.
- $\&$  Configure the following parameters:
	- Beam mode (parallel-beam; diagonal-beam; crossed-beam scanning)
	- Blanking settings
	- Teach settings
- $\%$  Perform a teach. This is possible via the receiver control panel or the control module in the PROFIBUS process data.
- $\%$  If necessary, configure additional parameter/process data [\(see chapter 12.4\)](#page-111-0).

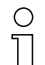

The configuration does not need to be stored separately, but is rather automatically transferred from the control to the CML 700i on machine start-up.

The PROFIBUS-specific configurations have been performed and the CML 700i is ready for process mode.

### 12.3 General information on PROFIBUS

In addition to the basic configurations ([see chapter 8](#page-63-0)), the functionality of the CML 700i is defined via the GSD modules. The necessary modules are linked and appropriately configured for the given measurement application with a user-specific PLC configuration software program.

- During operation of the CML 700i on the PROFIBUS, all configuration parameters are set with  $\circ$
- adjustment values ex works (see default adjustment values in the following module descriptions).  $\overline{\Pi}$ 
	- As long as these configuration parameters are not changed, the CML 700i operates with these default parameter values.

### **NOTICE**

#### Working with the GSD file modules!

- $\&$  At least one module must be configured with input data from the GSD file in the control-specific configuration software, e.g., module 1 "evaluation functions (16 bit)".
- $\&$  Some programmable logic controls make available a so-called "universal module". This module is used for control purposes and must not be activated for the CML 700i.

### <span id="page-111-0"></span>12.4 Configuration parameters or process data

The configuration parameters or process data for PROFIBUS is defined via the following module descriptions.

## 12.4.1 Module overview

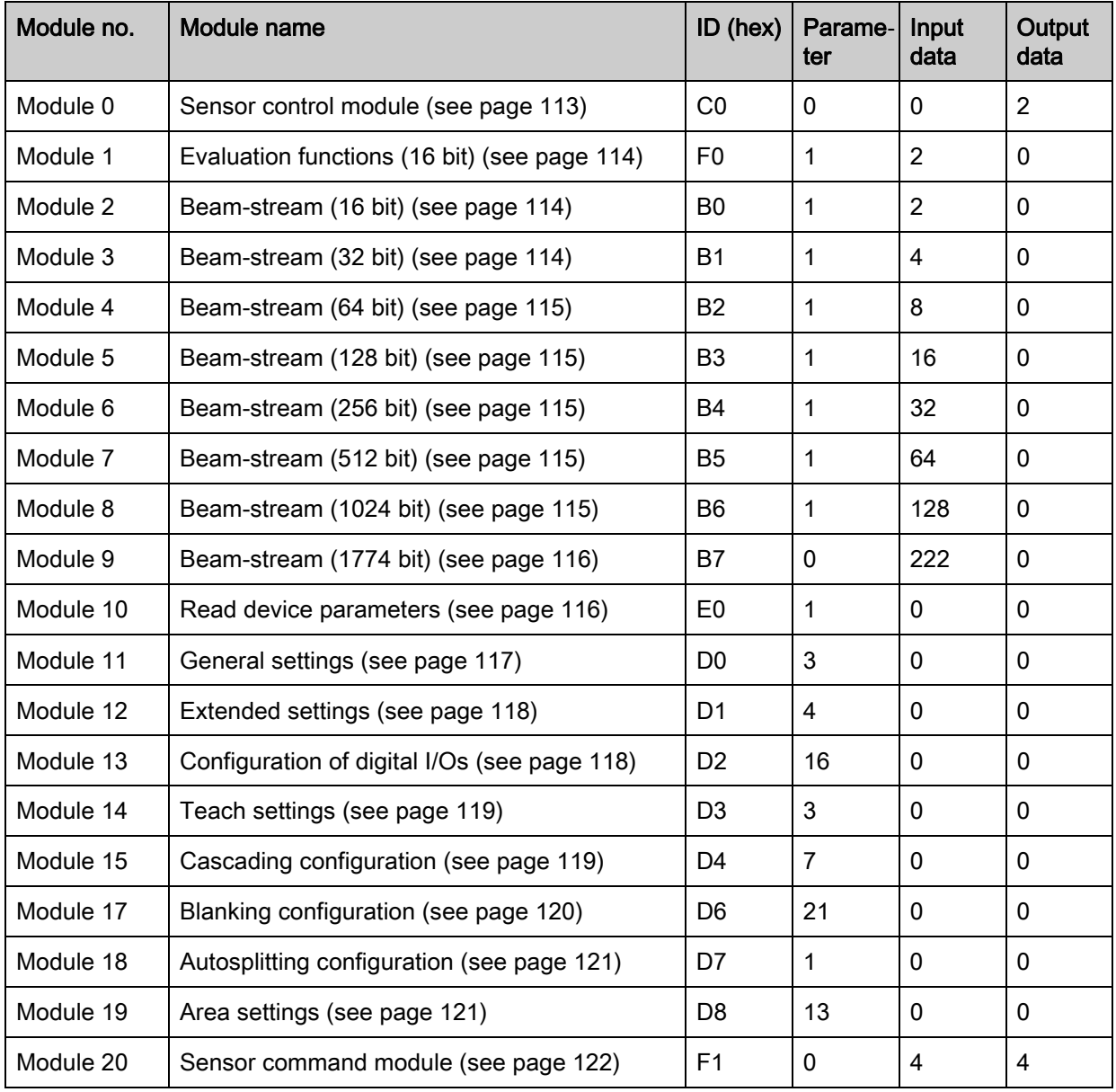

### <span id="page-112-0"></span>12.4.2 Sensor control module (module 0)

 $\prod_{i=1}^{n}$ The sensor control module allows to control the CML 700i via the process data with byte 1 and byte 2. In both cases, the command is triggered in the device by incrementing the data value.

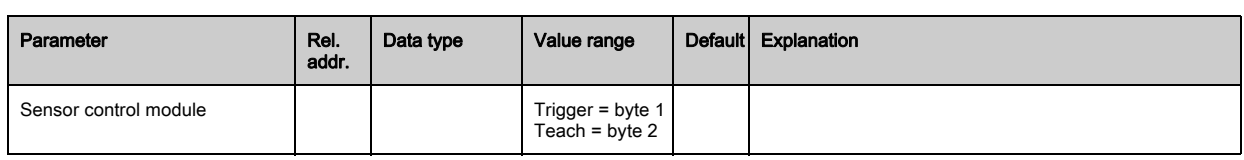

### <span id="page-113-0"></span>12.4.3 Evaluation functions (16 bit) (module 1)

- $\prod_{i=1}^{n}$ Configuration of the process data module (16 bit):
	- First interrupted/not interrupted beam (FIB/FNIB),
		- Last interrupted/not interrupted beam (LIB/LNIB),
		- Total of interrupted/not interrupted beams (TIB/TNIB);
		- Status area 1 … 32

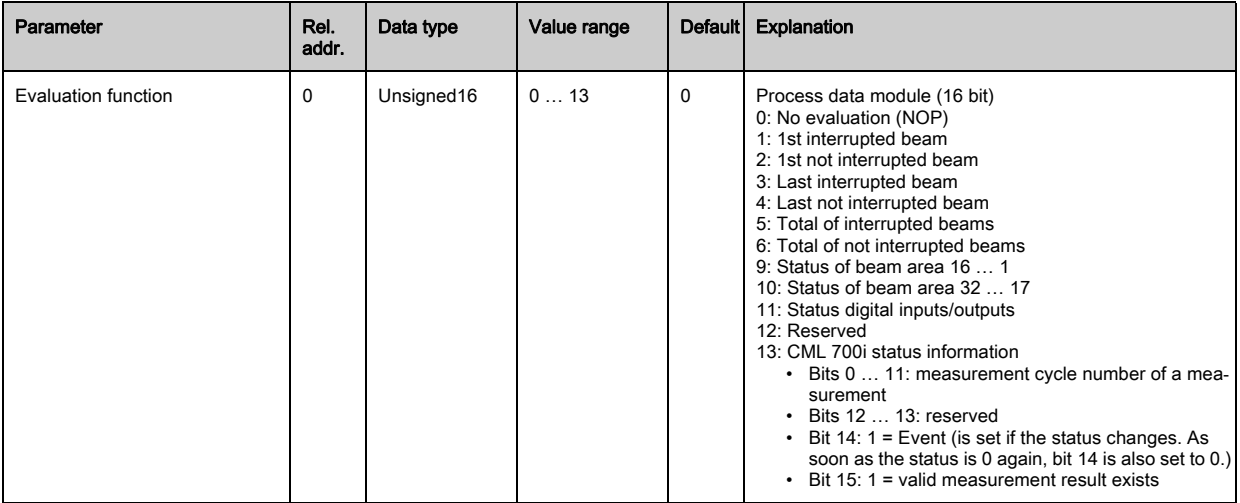

 $\frac{1}{2}$ 

To set different evaluation functions, you must configure the same module multiple times.

### <span id="page-113-1"></span>12.4.4 Beam-stream (16 bit) (module 2)

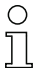

Reading out of the beam states of all existing individual beams. The object transmits 16 logical beams beginning with the configured optical cascade. One bit is transmitted for each interrupted or uninterrupted beam.

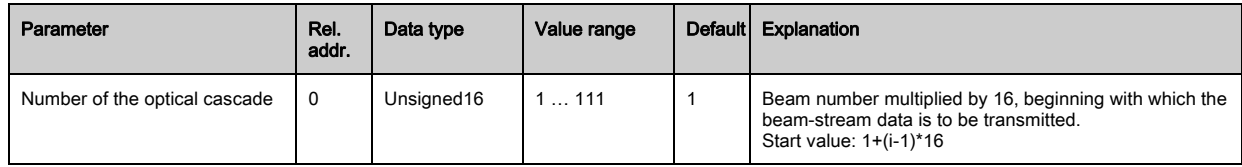

### <span id="page-113-2"></span>12.4.5 Beam-stream (32 bit) (module 3)

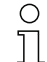

Reading out of the beam states of all existing individual beams. The object transmits 32 logical beams beginning with the configured optical cascade. One bit is transmitted for each interrupted or uninterrupted beam.

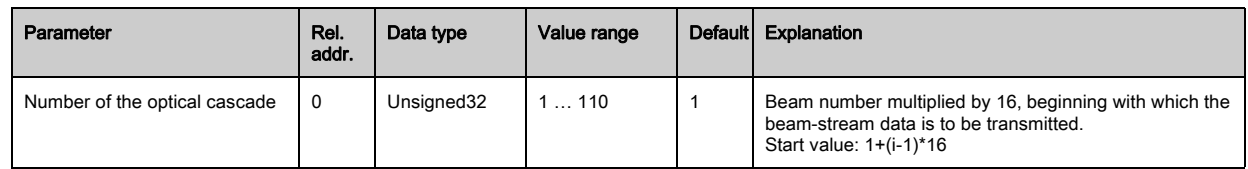

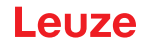

### <span id="page-114-0"></span>12.4.6 Beam-stream (64 bit) (module 4)

- Reading out of the beam states of all existing individual beams. The object transmits 64 logical  $\circ$
- $\tilde{\Pi}$ beams beginning with the configured optical cascade. One bit is transmitted for each interrupted or uninterrupted beam.

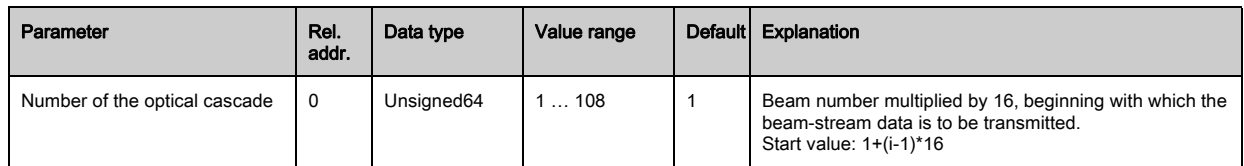

#### <span id="page-114-1"></span>12.4.7 Beam-stream (128 bit) (module 5)

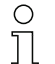

Reading out of the beam states of all existing individual beams. The object transmits 128 logical beams beginning with the configured optical cascade. One bit is transmitted for each interrupted or uninterrupted beam.

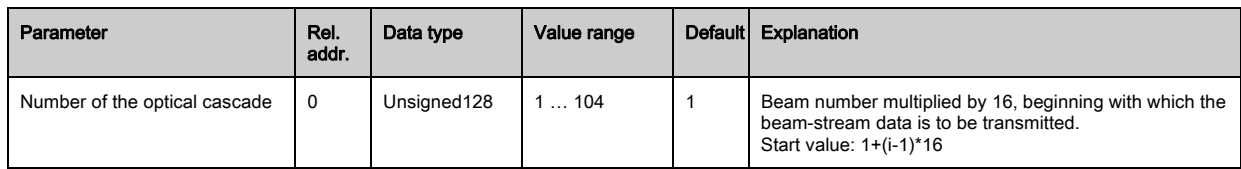

### <span id="page-114-2"></span>12.4.8 Beam-stream (256 bit) (module 6)

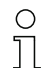

Reading out of the beam states of all existing individual beams. The object transmits 256 logical beams beginning with the configured optical cascade. One bit is transmitted for each interrupted or uninterrupted beam.

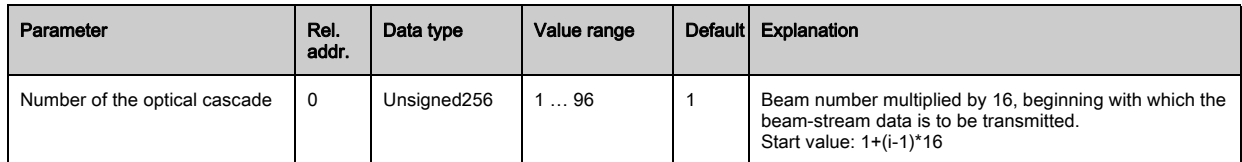

#### <span id="page-114-3"></span>12.4.9 Beam-stream (512 bit) (module 7)

Reading out of the beam states of all existing individual beams. The object transmits 512 logical  $\circ$  $\prod$ beams beginning with the configured optical cascade. One bit is transmitted for each interrupted or uninterrupted beam.

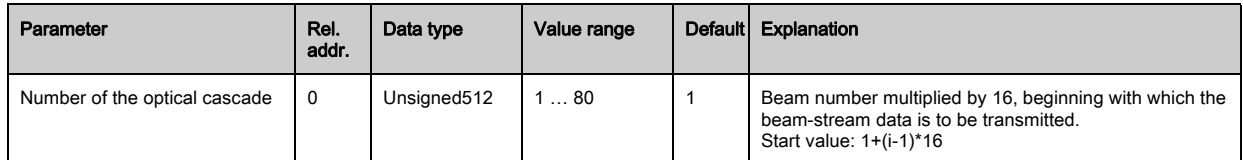

#### <span id="page-114-4"></span>12.4.10 Beam-stream (1024 bit) (module 8)

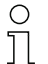

Reading out of the beam states of all existing individual beams. The object transmits 1024 logical

beams beginning with the configured optical cascade. One bit is transmitted for each interrupted or uninterrupted beam.

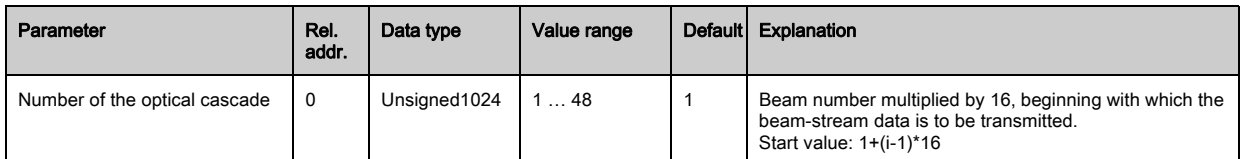

## <span id="page-115-0"></span>12.4.11 Beam-stream (1774 bit) (module 9)

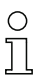

Reading out of the beam states of all existing individual beams. The object transmits 1774 logical beams beginning with the configured optical cascade. One bit is transmitted for each interrupted or uninterrupted beam.

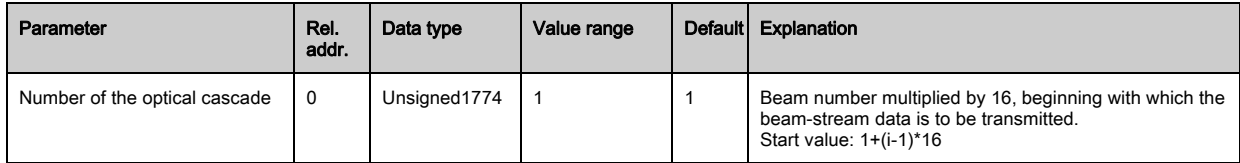

### <span id="page-115-1"></span>12.4.12 Read device parameters (module 10)

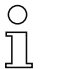

Module 10 must not be used in the productive process; it is only to be used for diagnosis purposes.

With the Read device parameters module, various data (e.g., manufacturer, device type, serial number, etc.) can be read out for diagnostics or to check the configuration during the start-up phase.

Provided the user has configured the module and the desired object, the entire configuration (from all modules) is sent from the master to the device on start-up. The device checks the data and responds with the diagnosis message, expanded to include the device-specific (vendor-specific) diagnosis (diagnosis length  $> 0$ ).

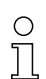

Because with PROFIBUS-DPV0 no asynchronous communication exists in the process, there is no possibility to query the data from the device. The only way to query the desired data from the device during start-up is the PROFIBUS diagnosis.

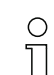

The principal function depends on the used control and should not be assumed to be present without testing beforehand.

The control must be configured for the extended device diagnosis. The diagnostic data must be  $\bigcirc$ loaded in a defined memory area in order to be processed later. If this is not done, exception  $\prod$ errors may occur.

The diagnosis message contains a number of separating bytes to separate the pieces of information of multiple objects from one another.

- The first byte is the total length of all data.
- The second byte is the length of the first object.
- The data of the object begin with the third byte.

### Example:

Two objects were queried, and the answer should look like this:

 $[ 0A][02][00][01][05][01][02][03][04][05]$ 

- $\cdot$  /0A /- total length of all data
- $\cdot$  [ 02 ] the length of the first object
- **[051** the length of the second object
- $\cdot$  [ xx ] the data of the objects

# Starting up the device - PROFIBUS interface

# Leuze

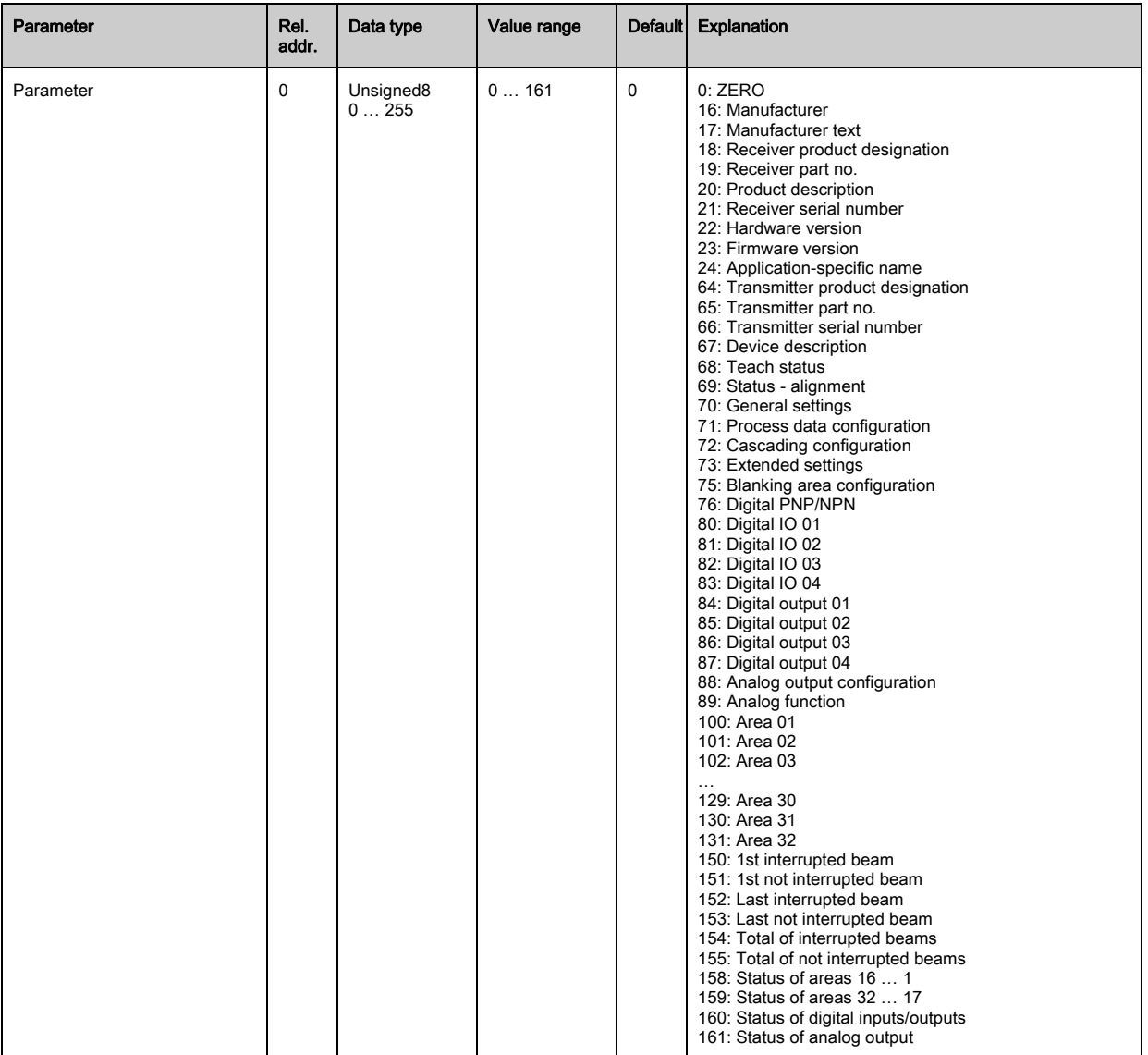

# <span id="page-116-0"></span>12.4.13 General settings (module 11)

 $\prod_{i=1}^{n}$ Under general settings, the type of scanning (parallel-/diagonal-/crossed-beam), counting direction and minimum object for evaluation (smoothing) or minimum hole size (inverted smoothing) are set.

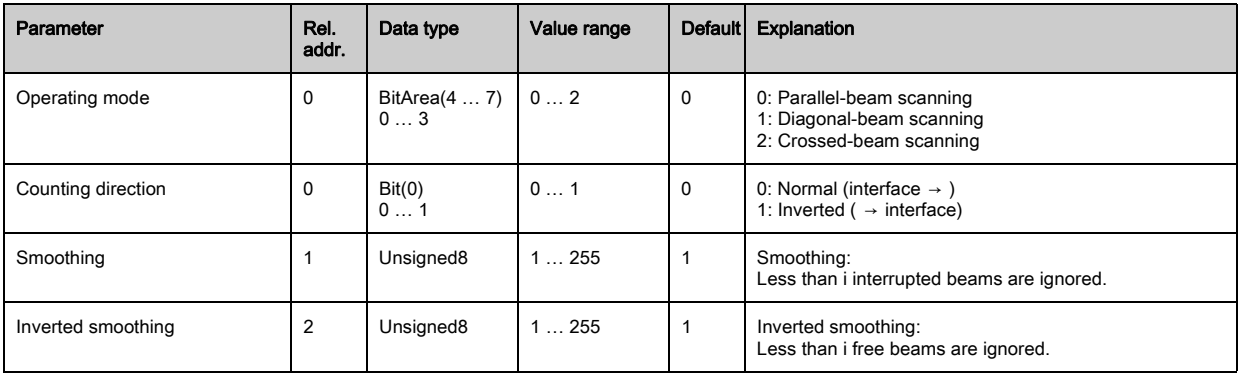

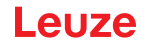

### <span id="page-117-0"></span>12.4.14 Extended settings (module 12)

- The filter depth indicates the necessary number of consistent beam states before the evaluation  $\circ$
- Ī of the measurement values. All measurement values are accumulated and retained over the
	- duration of the integration time.

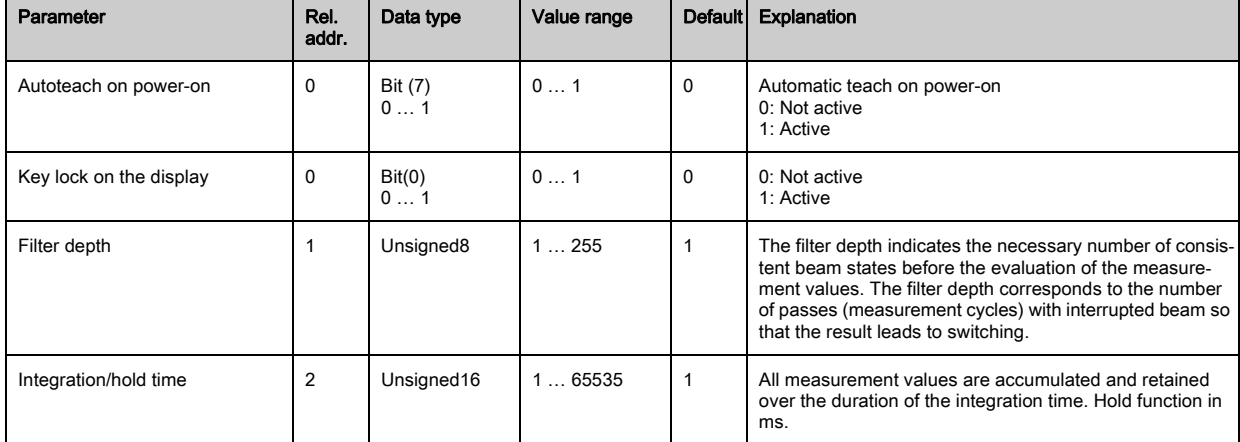

### <span id="page-117-1"></span>12.4.15 Configuration of digital IOs (module 13)

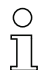

Configuration of the inputs/outputs. The inputs/outputs can be set to positive switching (PNP) or to negative switching (NPN). The switching behavior applies the same for all inputs/outputs.

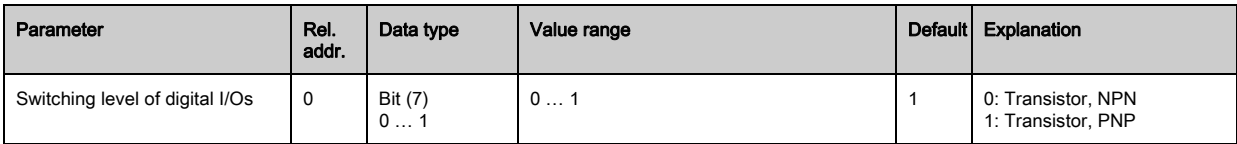

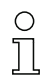

Configuration of the inputs/outputs: pin 2 and/or pin 5.

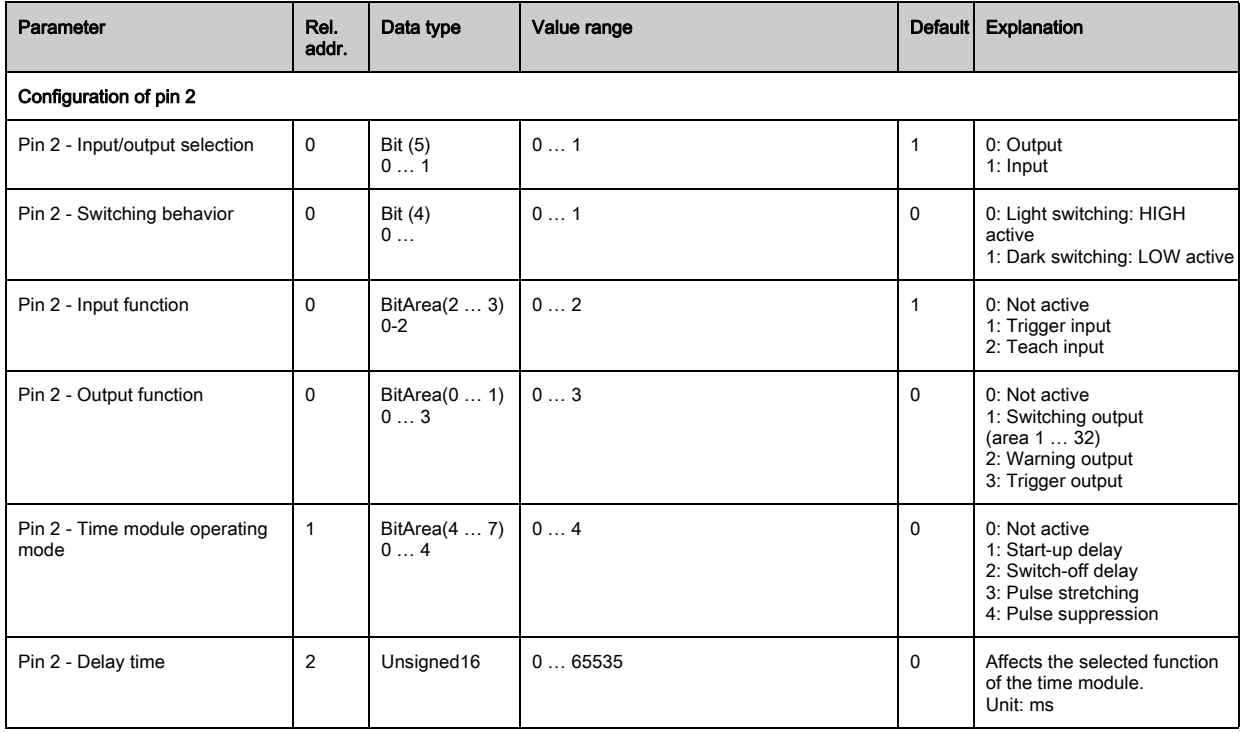

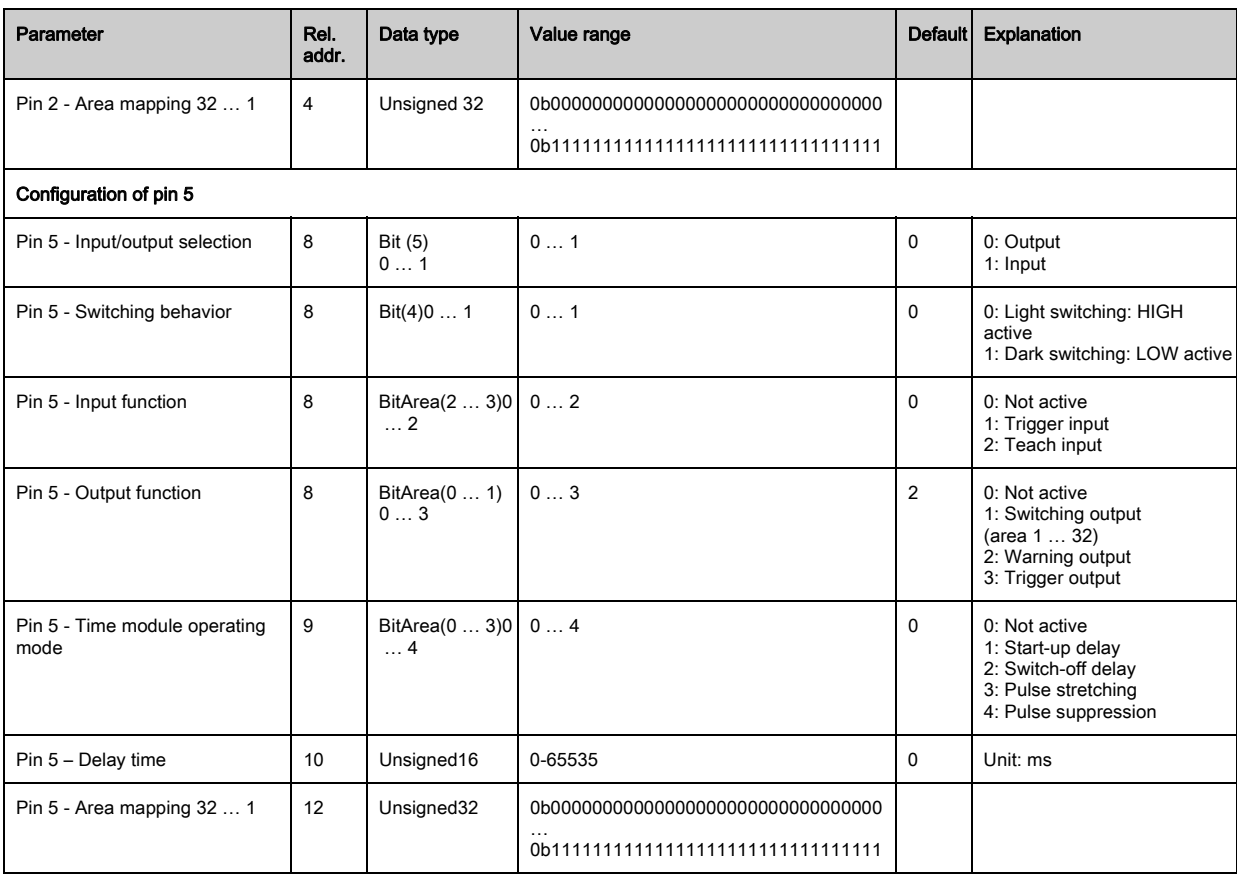

## <span id="page-118-0"></span>12.4.16 Teach settings (module 14)

 $\frac{1}{2}$ 

In most applications, it is recommended that the teach values be stored in non-volatile memory.

Depending on the function reserve selected for the teach, the sensitivity is higher or lower (high function reserve = low sensitivity, low function reserve = high sensitivity).

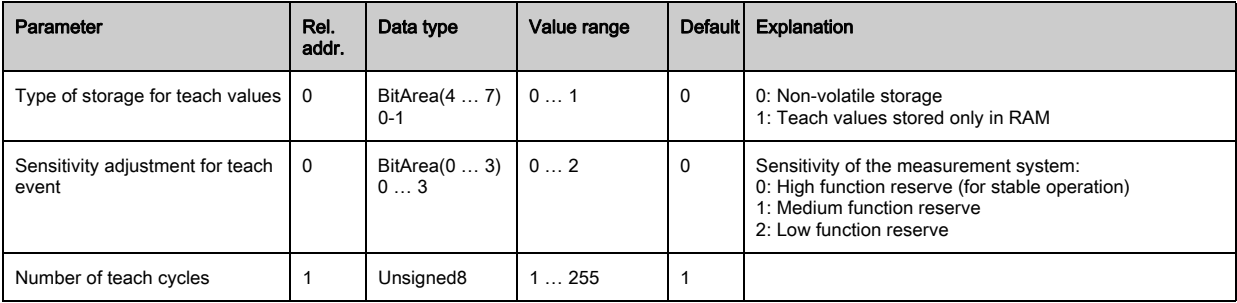

### <span id="page-118-1"></span>12.4.17 Cascading configuration (module 15)

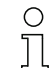

To prevent mutual interference, multiple CML 700i can be operated with a time offset with respect to one another (cascade). Here, the master generates the cyclical trigger signal; the slaves start their measurement after delay times, which are to be set to different values.

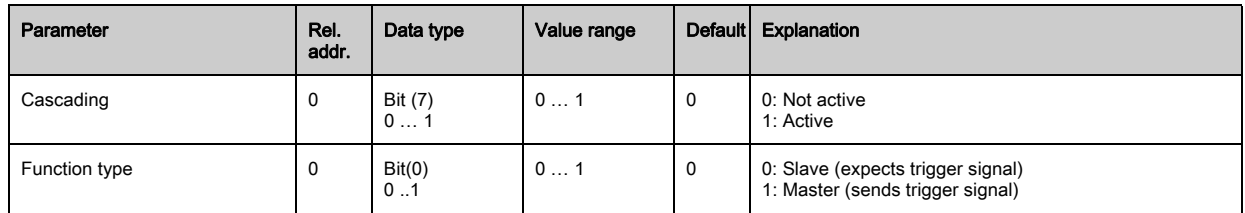

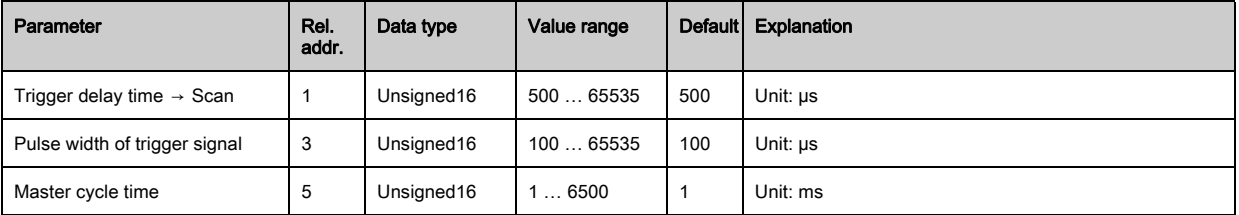

### <span id="page-119-0"></span>12.4.18 Blanking configuration (module 17)

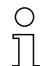

Up to 4 beam areas can be suppressed. Deactivated beams can be assigned the logical values 0, 1 or the value of the adjacent beam. With auto blanking activated, up to 4 beam areas are automatically suppressed during teaching.

Auto blanking should only be activated during commissioning of the CML 700i to suppress interfering objects. In process mode, auto blanking should be deactivated.

For details on this topic [see chapter 15.4](#page-167-0).

### **NOTICE**

#### Perform teach after changing the blanking configuration!

 $\&$  Perform a teach after changing the blanking configuration.

A teach can be performed via the receiver control panel or via the teach command.

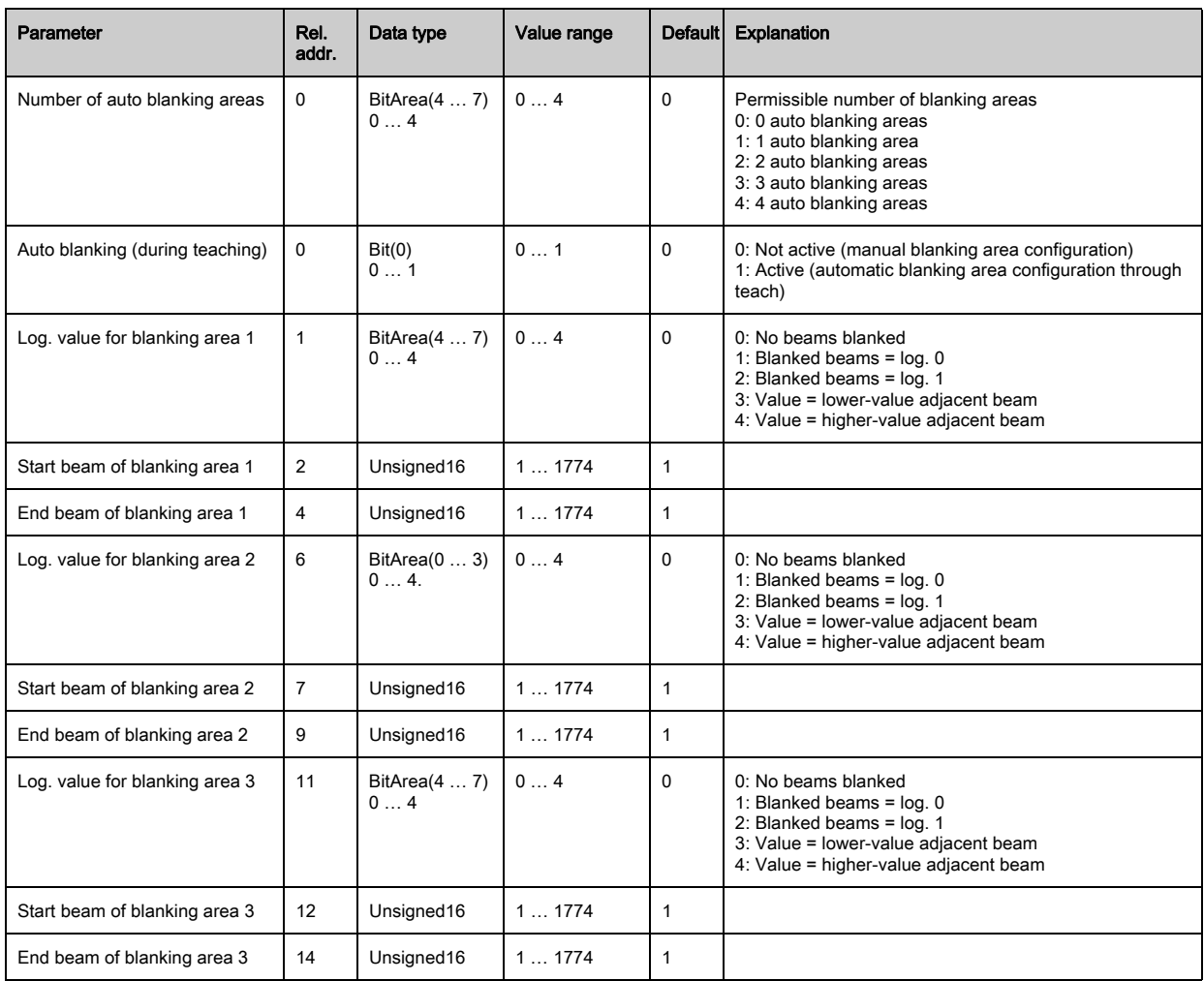

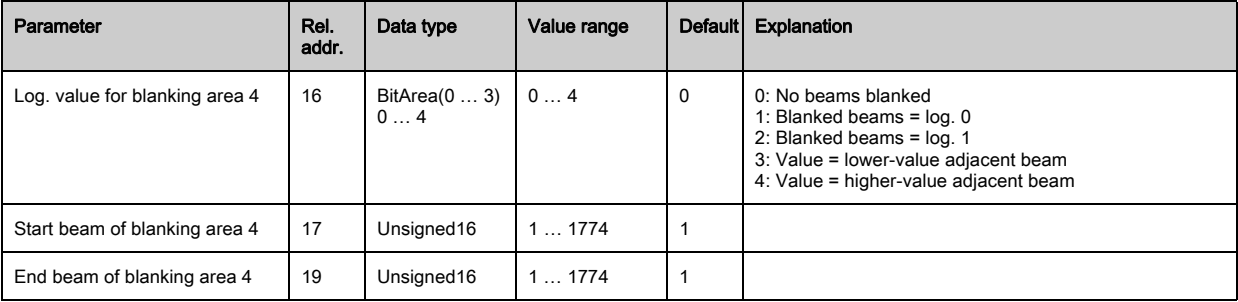

## <span id="page-120-0"></span>12.4.19 Autosplitting configuration (module 18)

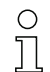

Configuration of autosplitting (areas).

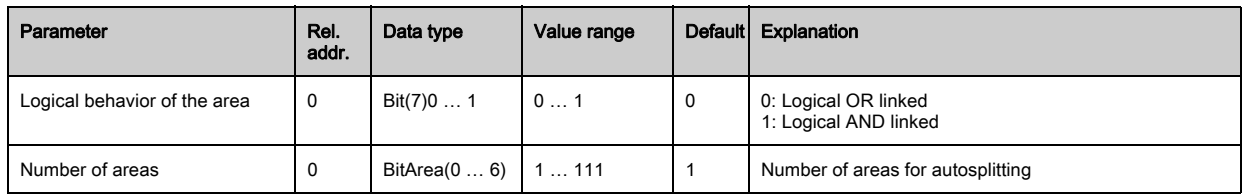

### <span id="page-120-1"></span>12.4.20 Area settings (module 19)

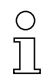

To set multiple areas, you must configure the same module multiple times.

Configuration of the respective area: definition of the status conditions so that the area takes on a logical 1 or 0. For diagonal- or crossed-beam scanning, the numbers of the logical beams are to be entered.

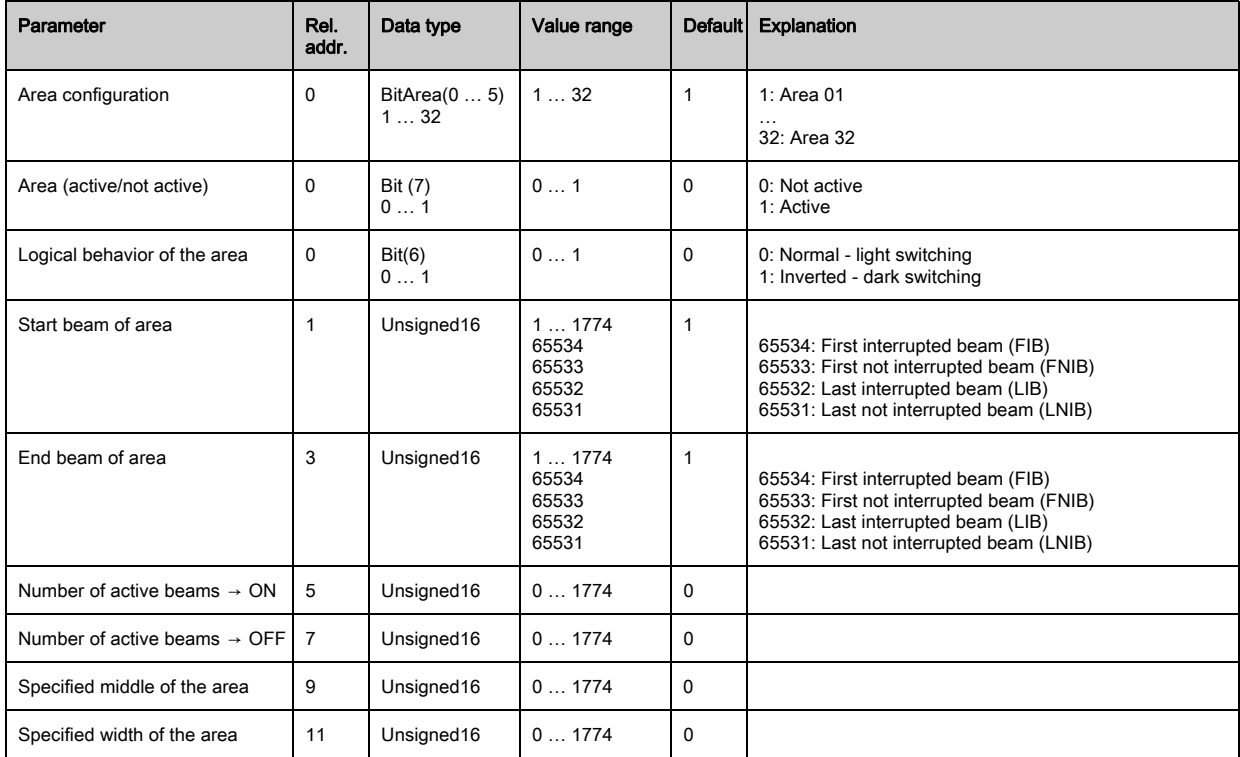

### <span id="page-121-0"></span>Control commands (module 20)

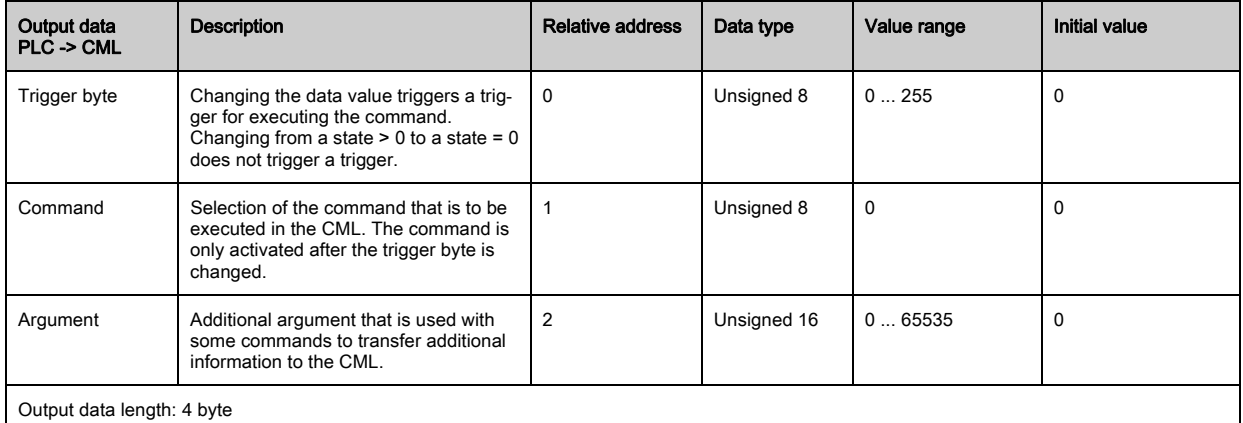

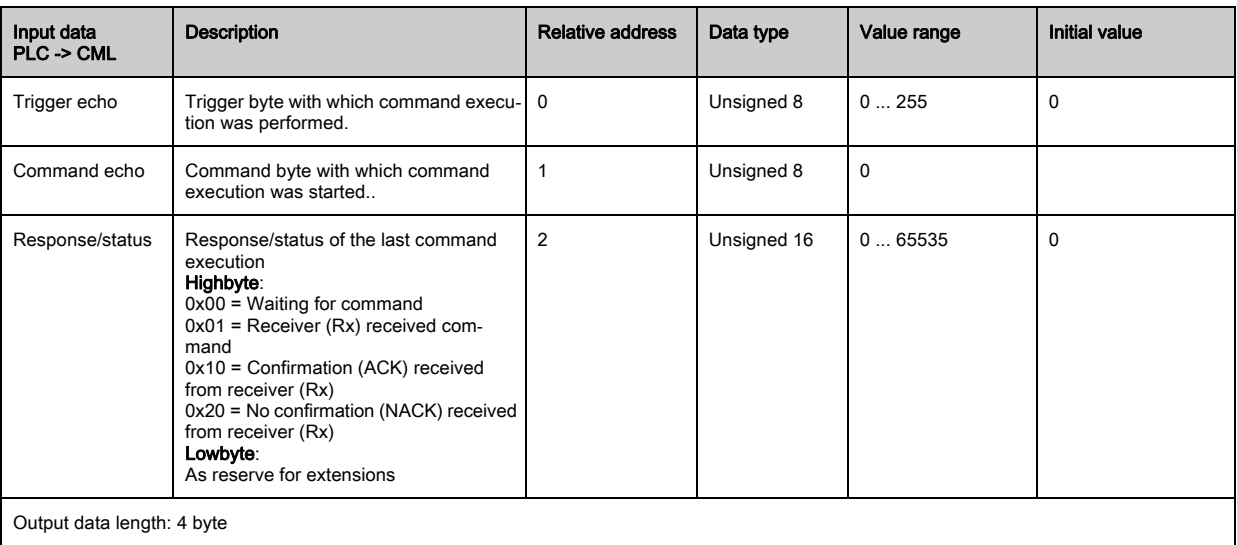

# tput data length: 4 byte

### Description of commands:

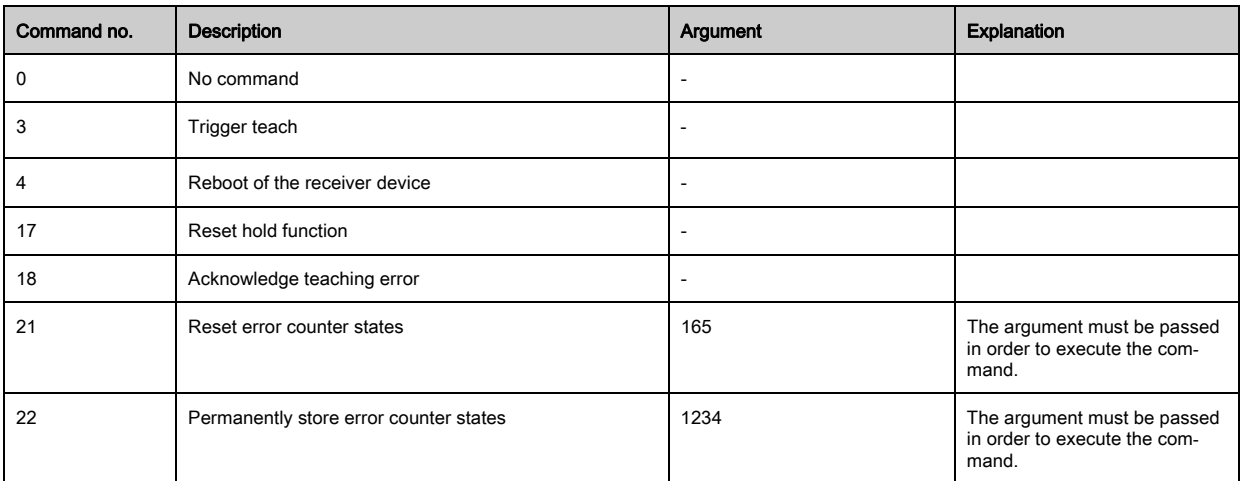

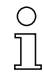

To execute the Reset error counter states and Permanently store error counter states com-

mands, the argument is also to be defined (as PIN) in the receiver (Rx). This prevents an accidental triggering.

## Example run 1:

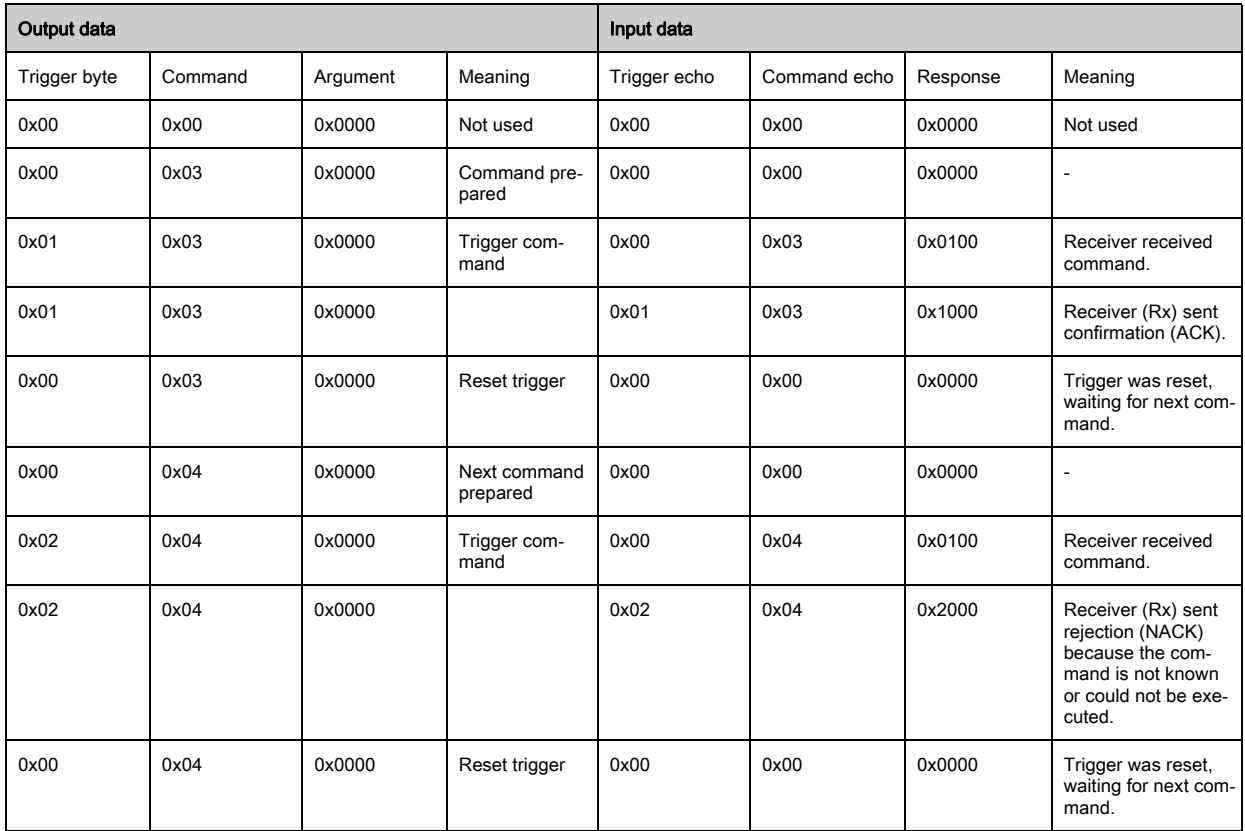

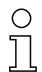

"0x" designates the corresponding entry as hexadecimal number. The actual entry consists only of the following digits and is also only to be entered as such.

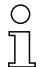

Changing the data value triggers a trigger for executing the command. Changing from a state >  $0x00$  to a state =  $0x00$  does not trigger a trigger!

### Example run 2:

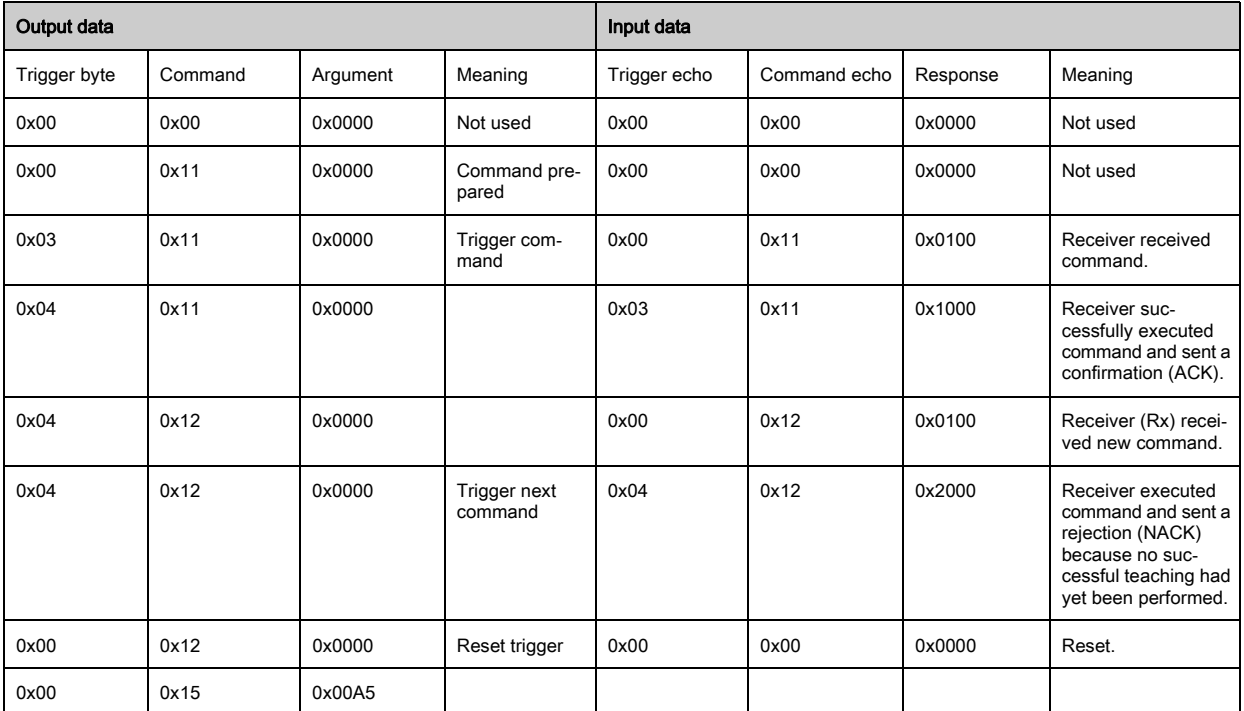

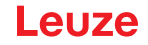

- $\prod_{i=1}^{n}$ "0x" designates the corresponding entry as hexadecimal number. The actual entry consists only of the following digits and is also only to be entered as such.
- $\bigcirc$ The trigger echo is not accepted until after the receiver answer (Rx answer) is received. A trigger  $\overline{\Pi}$ byte change is ignored during "Answer" state 0x0100.
- $\begin{array}{c} \n\text{O} \\
\text{I} \n\end{array}$

For controls of type Siemens S7, the lowbyte/highbyte sequence is to be taken into account for WORD and DWORD!

With these controls, the addressing sequence in single-byte output shows the highbyte first and then the lowbyte.

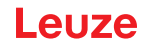

# 13 Starting up the device - PROFINET interface

The configuration of a PROFINET interface involves the following steps on the receiver control panel and in the control-specific configuration software.

General prerequisites:

- The measuring light curtain has been mounted ([see chapter 6](#page-45-0)) and connected ([see chapter 7](#page-49-0)) correctly.
- The basic configuration has been performed [\(see chapter 8\)](#page-63-0).

### 13.1 Checking the PROFINET basic configuration on the receiver control panel

The configurations of the communication parameters can be checked on the receiver control panel. The structure of these configurations in the receiver control panel menu is as follows:

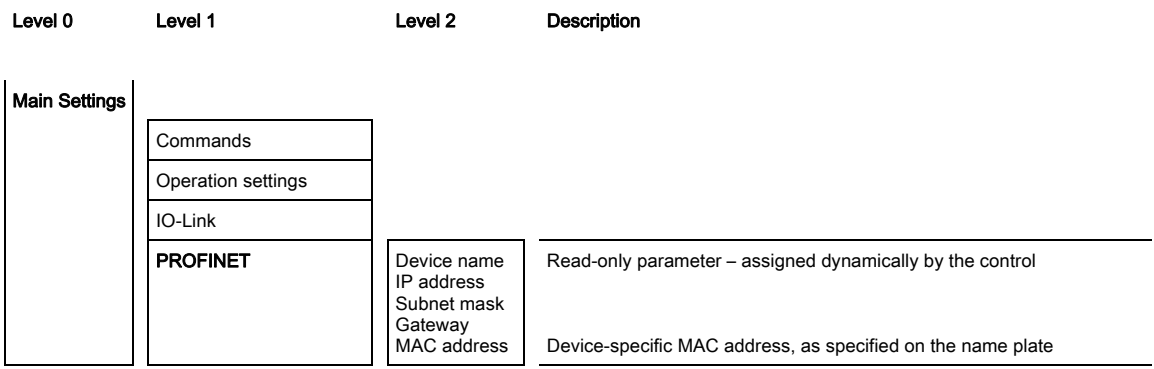

Process mode is configured via the control-specific PROFINET interface and the *Sensor Studio* configuration software [\(see chapter 16](#page-183-0)).

### 13.2 Configuring the PROFINET interface

The CML 700i is designed as a PROFINET IO device with real-time (RT) communication in conformance class B. The device integrates a switch with two Fast Ethernet ports (100 Mbit/s) in accordance with IEEE 802.3u (100 BASE-TX).The device supports full duplex operation as well as auto-negotiation and auto-crossover.

- The functionality of the CML 700i is defined via parameters which are organized in modules. The modules are part of the Generic Station Description Markup Language (GSDML) file.
- Each device has a unique MAC address (Media Access Control) that is specified on the name plate. The MAC address (MAC-ID) is linked to an IP address during the course of configuration.
- The control-specific software for creation of PROFINET networks links the IP address to a freely selectable device name which may only exist once in the network.

#### Address Link Label

The "Address Link Label" is an additional stick-on label that is affixed to the device.

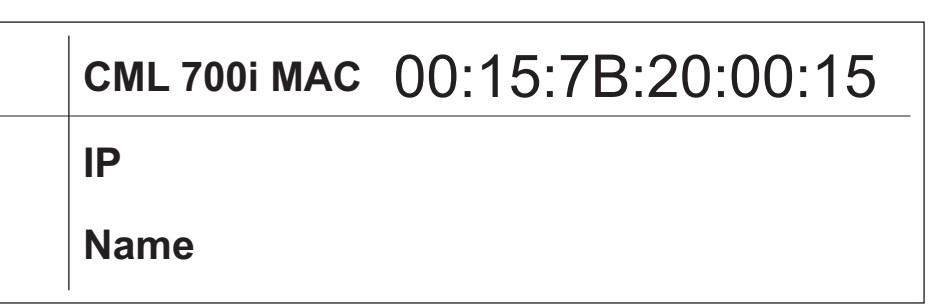

Figure 13.1: Example of an "Address Link Label"; the device type varies depending on the series

- The "Address Link Label" contains the MAC address (Media Access Control address) of the device and makes it possible to enter the IP address and the device name manually. The area of the "Address Link Label" on which the MAC address is printed can be separated from the remainder of the stick-on label if necessary using the perforation.
- The "Address Link Label" can be removed from the device and affixed in the installation and layout diagrams to designate the device.
- Once it is affixed in the documents, the "Address Link Label" establishes a unique reference between the mounting location, the MAC address or the device, and the associated control program. The time-consuming searching, reading, and manually writing down of the MAC addresses of all devices installed in the system are eliminated.
- Each device with Ethernet interface is uniquely identified via the MAC address assigned during  $\bigcirc$
- $\overline{\Pi}$ production. The MAC address is also listed on the name plate of the device.

If multiple devices are commissioned in a system, the MAC address of each installed device must be correctly assigned, e.g., during programming of the control.

- $\%$  Remove the "Address Link Label" from the device.
- $\uparrow$  If necessary, add the IP address and the device name to the "Address Link Label".
- $\&$  Affix the "Address Link Label" in the documents, e.g., in the installation diagram, according to the position of the device.

### 13.2.1 PROFINET - communication profile

The PROFINET communication profile defines how participants serially transmit their data via the transmission medium. Data exchange with the devices occurs primarily cyclically. For configuration, operation, observation and alarm handling, acyclic communication services are, however, used as well.

Depending on the communication requirements, PROFINET offers suitable protocols and transfer methods:

- Real Time communication (RT) via prioritized Ethernet frames:
	- Cyclical process data (I/O data stored in the I/O area of the control)
	- Alarms
	- Neighborhood information
	- Address assignment/address resolution via DCP
- TCP/UDP/IP communication via standard Ethernet TCP/UDP/IP frames:
	- Establishing communication
	- Acyclic data exchange, i.e., transfer of various types of information: Parameters for the module configuration while communication is being established I&M data (Identification & Maintenance functions) Reading diagnostic information Reading I/O data Writing device data

#### 13.2.2 Conformance Classes

PROFINET devices are categorized into conformance classes to simplify the evaluation and selection of the devices for the users.

The CML 700i corresponds to Conformance Class B (CC-B) and can use an existing Ethernet network infrastructure.

The device supports the following features:

- Cyclical RT communication
- Acyclic TCP/IP communication
- Automatic address assignment
- I&M functionality 0 … 4
- Neighborhood detection basic functionality
- FAST Ethernet 100 Base-TX
- SNMP support

### 13.3 Configuration for control

The functionality of the CML 700i is defined via parameter sets which are organized in modules. The modules are part of the GSDML file (Generic Station Description Markup Language), which is supplied as an integral part of the device.

By using a control-specific software, such as, e.g. SIMATIC Manager for the Siemens PLC, the required modules are integrated into a project during commissioning and its settings and parameters are configured accordingly. These modules are provided by the GSDML file.

The following steps are necessary for commissioning:

- Preparation of the control, e.g. S7 PLC
- Installation of the GSDML file
- Hardware configuration of the control
- Transfer of the PROFINET configuration to the control, e.g. S7 PLC
- Device naming
- Check device name

Proceed as follows:

 $\&$  Prepare the control:

Assign an IP address to the control

Prepare the control system for consistent data transmission.

 $\%$  Install the GSDML file for the subsequent configuration of the CML 700i.

The GSDML file can be found at www.leuze.com.

 $\circ$  $\overline{\Pi}$ 

#### General information on the GSDML file

The term GSD (Generic Station Description) stands for the textual description of a PROFINET device model. For the description of the complex PROFINET device model, the XML-based GSDML (Generic Station Description Markup Language) was introduced. In the following, the terms "GSD" or "GSD file" always refer to the GSDML-based format. The GSDML file can support an arbitrary number of languages in one file. Every GSDML file contains a version of the CML 700i device model. This is also reflected in the file name.

In the GSDML file, all data necessary for operating the CML 720i is described in modules: input and output data, device parameters, definition of the control and status bits.

If parameters are changed in the project tool, for example, these changes are stored by the PLC in the project, not in the GSDML file. The GSDML file is a certified and integral part of the device and must not be changed manually. The file is not changed by the system either.

The functionality of the CML 700i is defined via parameter sets. The parameters and their functions are structured in the GSDML file using modules. A user-specific configuration tool is used during PLC program creation to integrate the required modules and configure them appropriately for their respective use. During operation of the CML 700i on the PROFINET, all parameters are set to default values. If these parameters are not changed by the user, the device functions with the default settings delivered by Leuze. The default settings of the CML 700i can be found in the module descriptions.

 $\&$  Configure the hardware of the control:

Add the CML 700i to your PROFINET hardware configuration.

Assign a unique device name. If necessary, check the automatically assigned IP address.

 $\%$  Transfer the PROFINET configuration to the control.

Following successful transfer, the following activities take place automatically:

- Check of device names
- The control distributes the IP addresses on the basis of the unique device names. Without configured topology, the IP address is assigned to named devices only.
- Establishment of a connection between the IO Controller and configured IO devices
- Cyclical data exchange

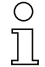

Participants that have not been "named" cannot be contacted yet at this point in time!

#### Device naming

PROFINET defines the "naming of the device" as the creation of a name-based relationship for a PROFINET device.

 $\%$  Set the device name.

The device name is normally assigned using the configuration tool, e.g. in the SIMATIC manager using the *Edit Ethernet participants...* function.

The PROFINET device has a unique MAC address that is part of the factory settings. The MAC address may be found on the name plate of the CML 700i. Multiple CML 700i devices can be distinguished by the MAC addresses displayed.

This information is used to assign a unique, plant-specific device name ("NameOfStation") to the device via the "Discovery and Configuration Protocol (DCP)".

Every time the system is started up, PROFINET uses the DCP protocol for the IP address assignment, provided the IO-device is located in the same subnet.

 $\&$  Assign the device names to the configured IO devices.

Select the CML 700i using its MAC address. The unique device name (which must match the name in the HW Config) is then assigned to the CML 700i.

If necessary, use the *wave function* to check that selection of the CML 700i is correct; e.g. in the SIMATIC manager via the Search network dialog box in the *Edit Ethernet participants...* function.

 $\&$  Assign the individual device name to the MAC address. Alternatively, you can assign the IP address to the MAC address.

From now on, and when programming, only the unique device name (max. 240 characters) is used.

At this point, assign another IP address (suggested by the control), a subnet mask and, if required, a router address, and assign this data to the named participant (device name).

If the PROFINET device has a device name, the control assigns the IP address. If assignment of the IP address is deactivated at the control, you have to assign the IP address to the device manually.

 $\%$  Check device name

After completing the configuration phase, check the device names that have been assigned.

SIMATIC Manager: [Search] button in the *Edit Ethernet participants...* function.

### **NOTICE**

#### Assign unique device names!

 $\&$  Ensure that the device names are unique and that all participants are located in the same subnet.

The configuration tool, e.g. SIMATIC Manager, has normally already made sure of this.

### 13.4 Parameter and process data with PROFINET

#### 13.4.1 General information on PROFINET

In addition to the basic configurations ([see chapter 8](#page-63-0)), the functionality of the CML 700i is defined via the GSDML modules. The necessary modules are linked and appropriately configured for the given measurement application with a control-specific configuration software.

#### **NOTICE**

### Overwriting of data by PLC!

- $\%$  Note that the PLC overwrites the data set via the service interface.
- $\%$  During the interface-specific configuration phase, all interface-specific parameters changed via the service interface are overwritten. This also applies for the parameters from modules that were not configured.
- $\&$  During the configuration phase, the CML 700i receives parameter telegrams from the control.

Before the parameter telegrams are evaluated and the respective parameter values are set, all interface-specific parameters are reset to default values. This ensures that the parameters of modules that are not selected are set to the default values.

### 13.4.2 Module overview

The configuration parameters or process data for PROFINET are defined via the following module descriptions.

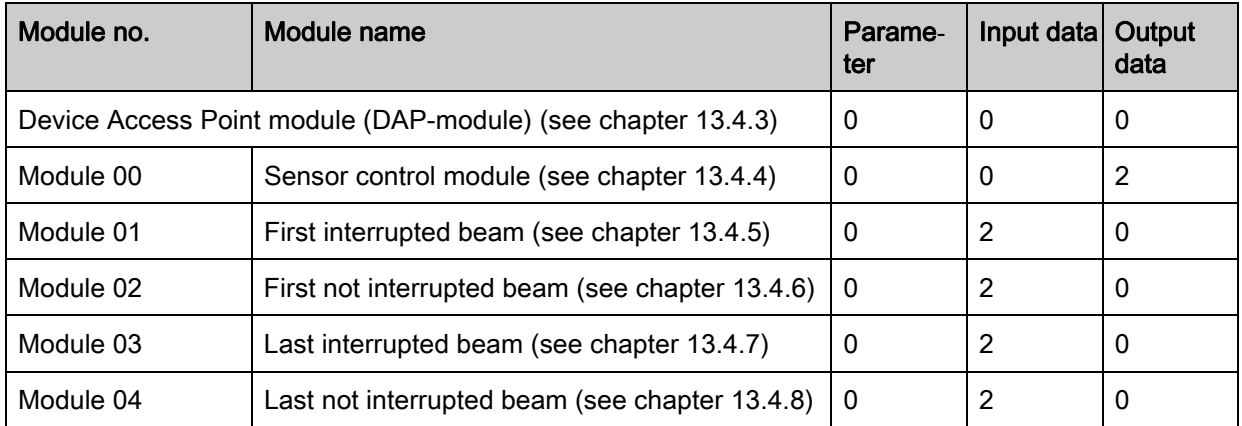

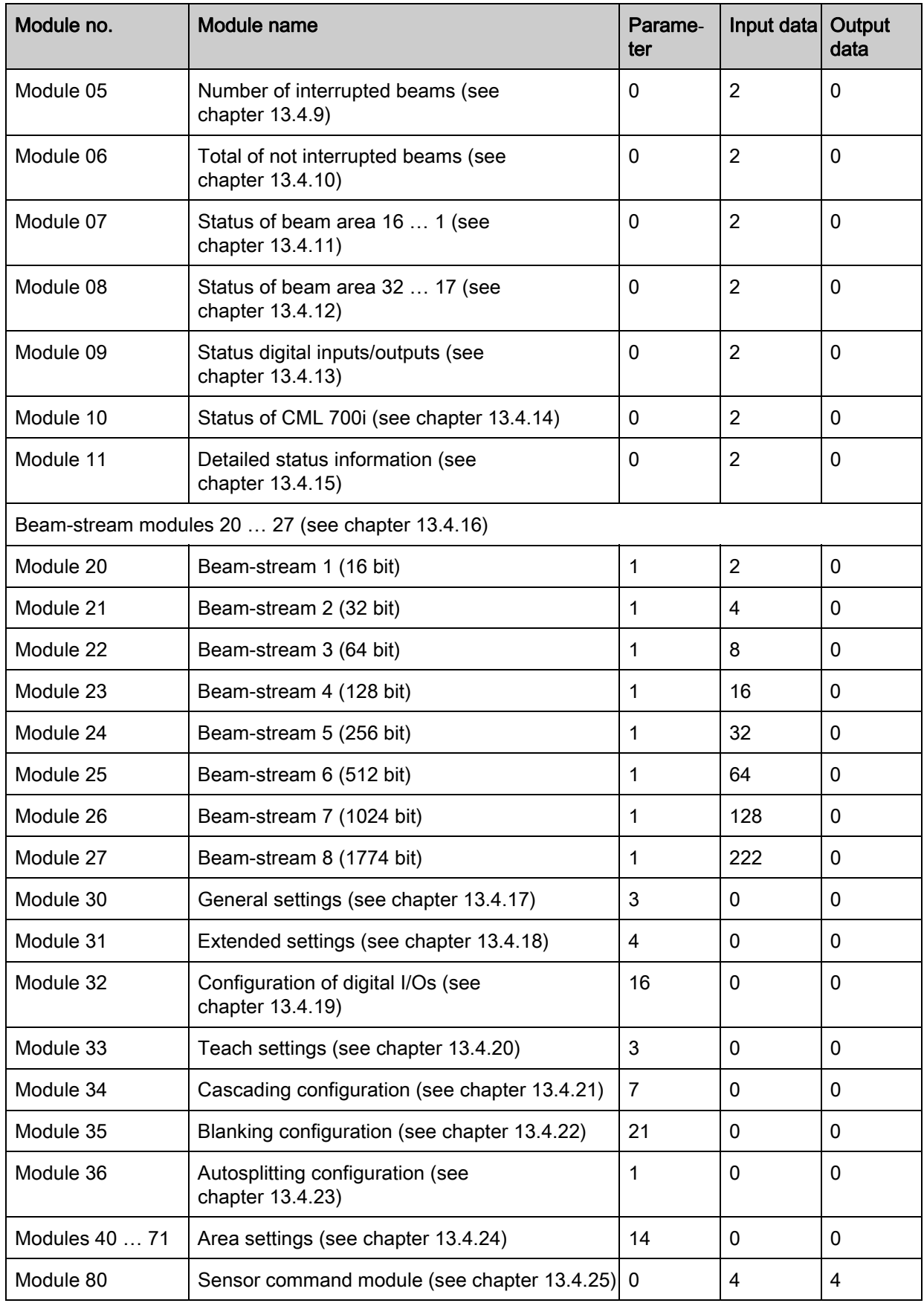

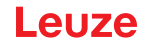

### <span id="page-130-0"></span>13.4.3 DAP module

The PROFINET Device Access Point module (DAP module) represents the communication access point to the CML 700i.

- The DAP module is automatically and permanently plugged in at slot 0.
- The DAP module does not have any input and output data or any device-specific parameters.

### <span id="page-130-1"></span>13.4.4 Sensor control module (module 00)

The sensor control module allows to control the CML 700i via the process data with byte 1 and byte 2. In both cases, the command is triggered in the device by changing (e.g. incrementing) the data value.

- Module ID: 1000
- Submodule ID: 1

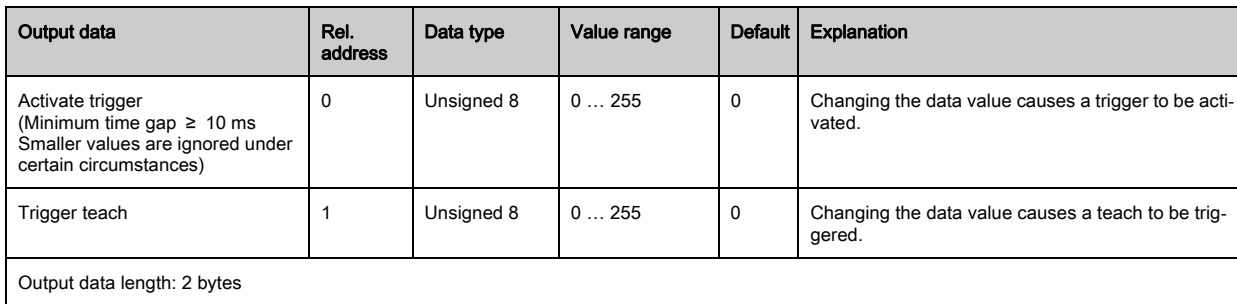

#### <span id="page-130-2"></span>13.4.5 First interrupted beam (module 01)

The module allows evaluation of the CML 700i information regarding the first interrupted beam (FIB).

- Module ID: 1001
- Submodule ID: 1

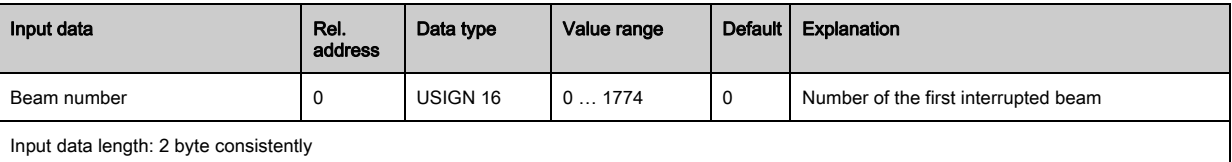

### <span id="page-130-3"></span>13.4.6 First not interrupted beam (module 02)

The module allows evaluation of the CML 700i information regarding the first not interrupted beam (FNIB).

- Module ID: 1002
- Submodule ID: 1

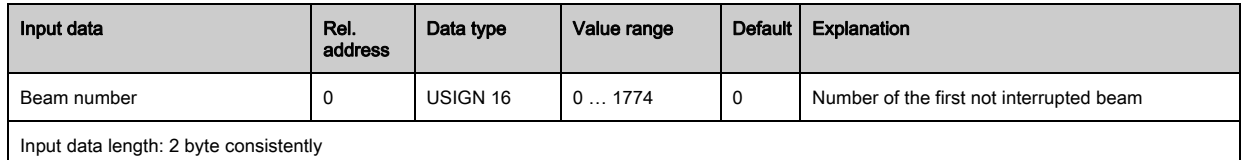

#### <span id="page-130-4"></span>13.4.7 Last interrupted beam (module 03)

The module allows evaluation of the CML 700i information regarding the last interrupted beam (LIB).

- Module ID: 1003
- Submodule ID: 1

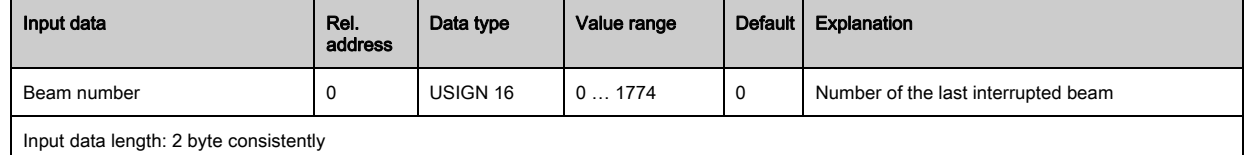

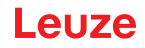

### <span id="page-131-0"></span>13.4.8 Last not interrupted beam (module 04)

The module allows evaluation of the CML 700i information regarding the last not interrupted beam (LNIB).

- Module ID: 1004
- Submodule ID: 1

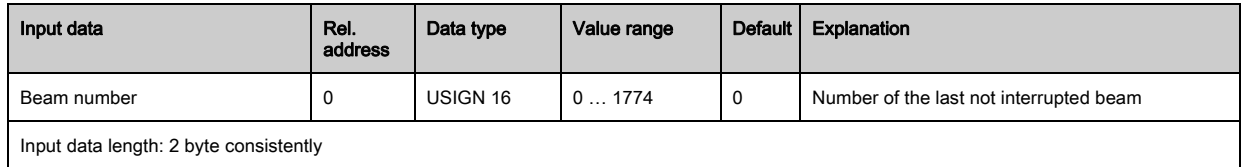

### <span id="page-131-1"></span>13.4.9 Total of interrupted beams (module 05)

The module allows evaluation of the CML 700i information regarding the total of interrupted beams (TIB).

- Module ID: 1005
- Submodule ID: 1

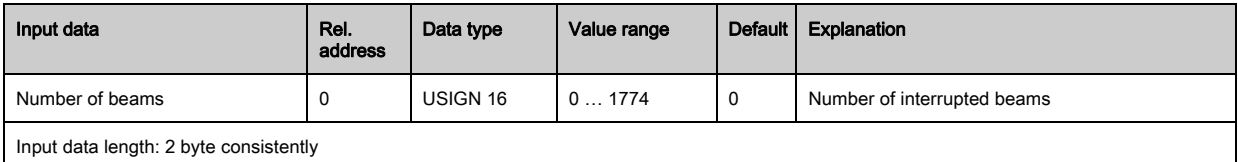

### <span id="page-131-2"></span>13.4.10 Total of not interrupted beams (module 06)

The module allows evaluation of the CML 700i information regarding the total of not interrupted beams (TNIB).

- Module ID: 1006
- Submodule ID: 1

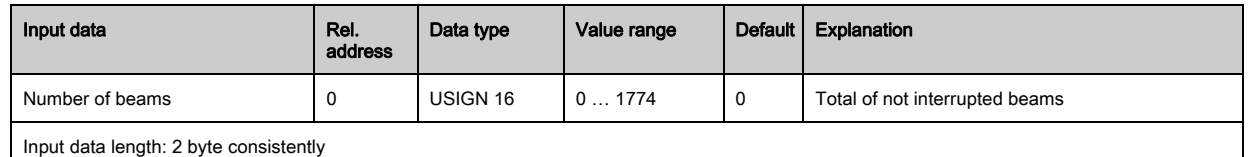

### <span id="page-131-3"></span>13.4.11 Beam area 16 to 1 (module 07)

The module allows evaluation of the CML 700i status information regarding beam area 16 to 1.

- Module ID: 1007
- Submodule ID: 1

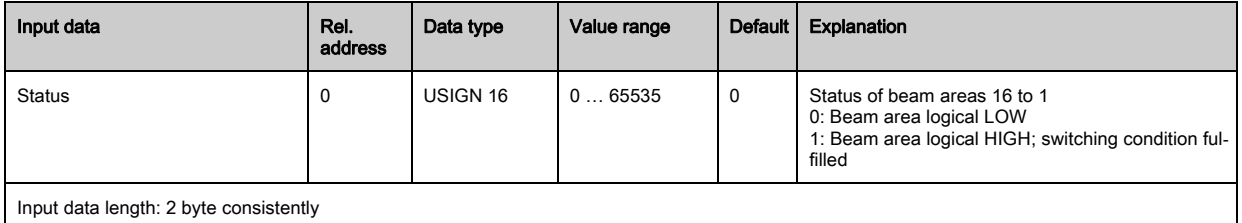

### <span id="page-131-4"></span>13.4.12 Beam area 32 to 17 (module 08)

The module allows evaluation of the CML 700i status information regarding beam area 32 to 17.

- Module ID: 1008
- Submodule ID: 1

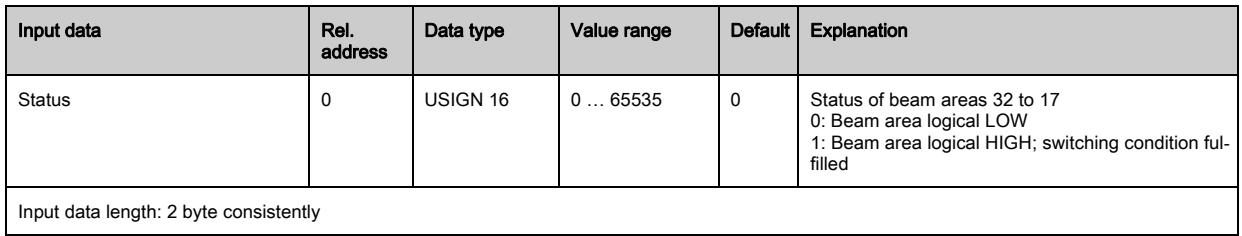

### <span id="page-132-0"></span>13.4.13 Status digital inputs/outputs (module 09)

The module allows evaluation of the CML 700i status information regarding the digital inputs/outputs.

- Module ID: 1009
- Submodule ID: 1

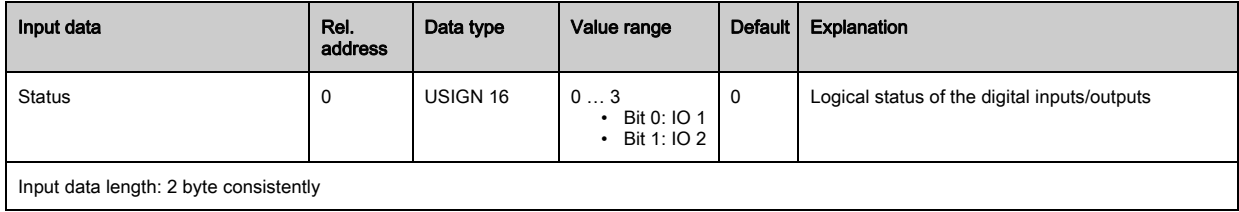

### <span id="page-132-1"></span>13.4.14 Status of CML 700i (module 10)

The module allows evaluation of the CML 700i status information.

- Module ID: 1010
- Submodule ID: 1

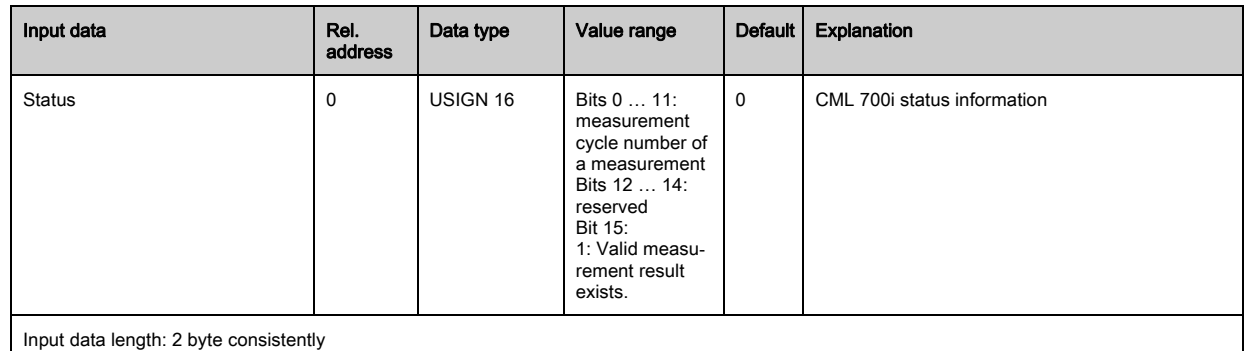

### <span id="page-132-2"></span>13.4.15 CML 700i detailed status information (module 11)

The module allows evaluation of the structured CML 700i status codes.

- Module ID: 1011
- Submodule ID: 1

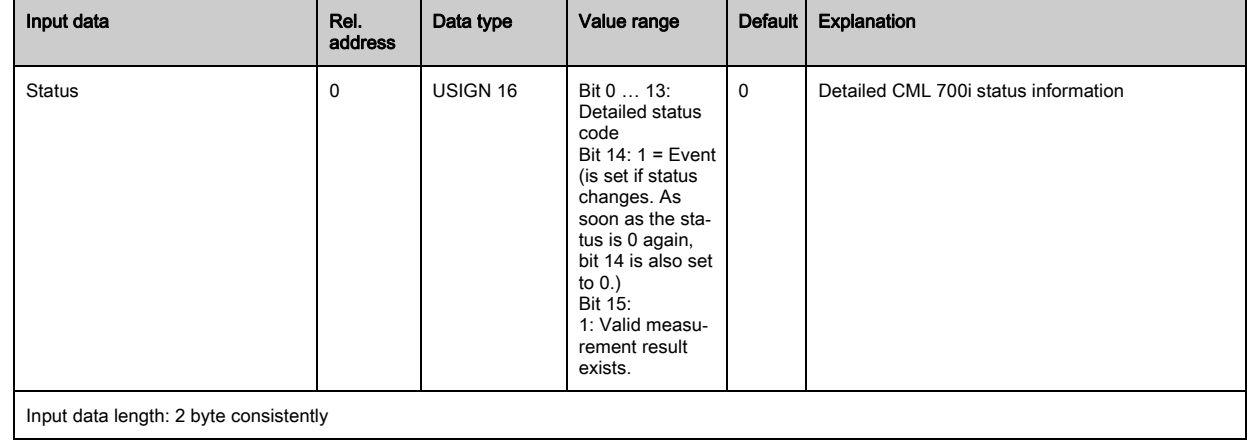

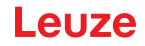

### <span id="page-133-0"></span>13.4.16 Beam-stream (modules 20 … 27)

The beam-stream modules allow evaluation of the beam states of all existing individual beams. The object transmits logical beams beginning with the configured optical cascade. One bit is transmitted for each interrupted or uninterrupted beam.

#### Beam-stream 1 (16 bit) (module 20)

- Module ID: 1020
- Submodule ID: 1

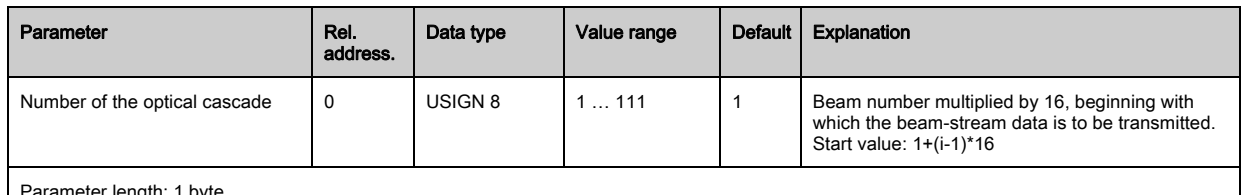

Parameter length: 1 byte

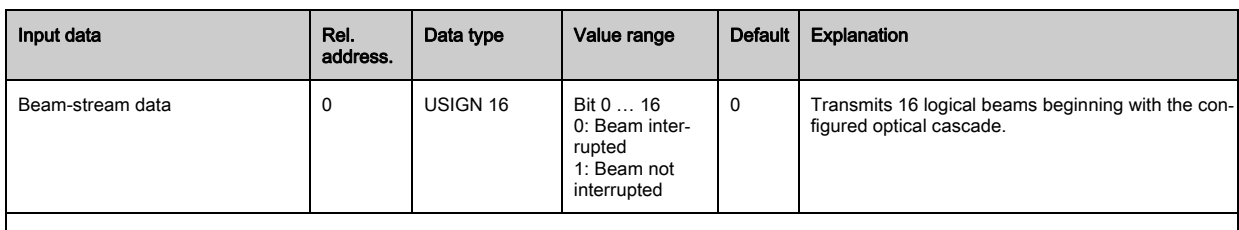

Input data length: 2 byte

### Beam-stream 2 (32 bit) (module 21)

- Module ID: 1021
- Submodule ID: 1

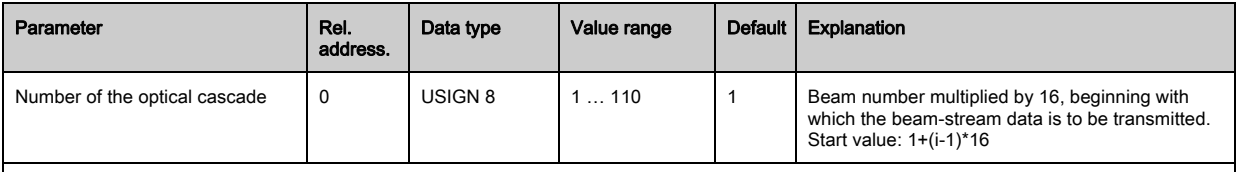

Parameter length: 1 byte

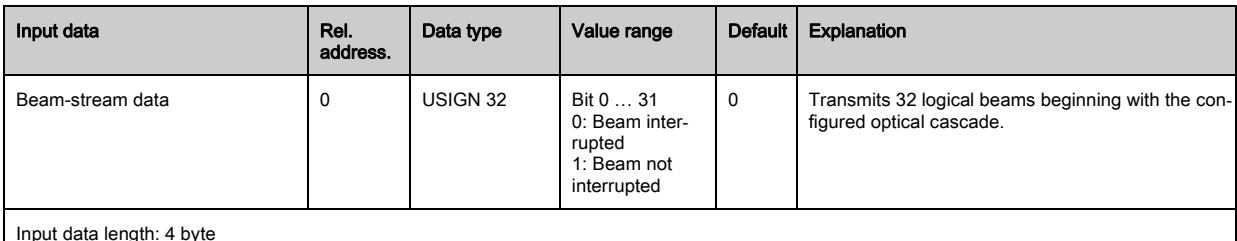

Input data length: 4 byte

### Beam-stream 3 (64 bit) (module 22)

- Module ID: 1022
- Submodule ID: 1

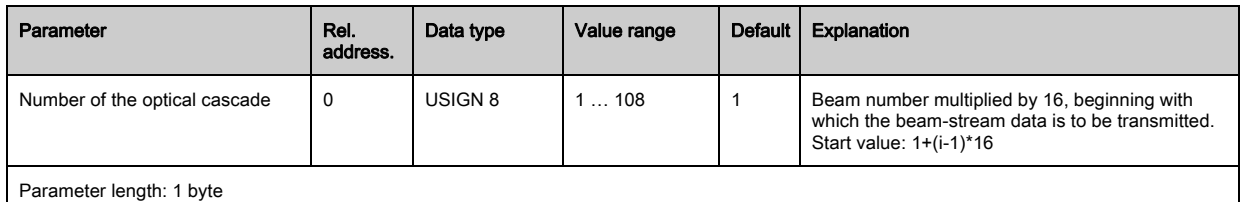

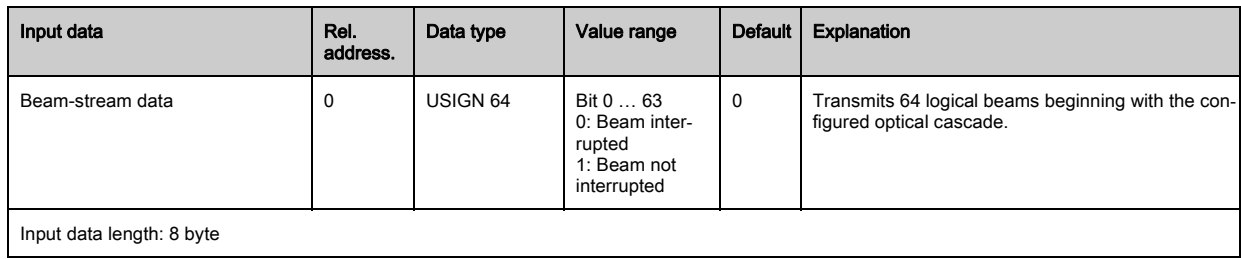

## Beam-stream 4 (128 bit) (module 23)

- Module ID: 1023
- Submodule ID: 1

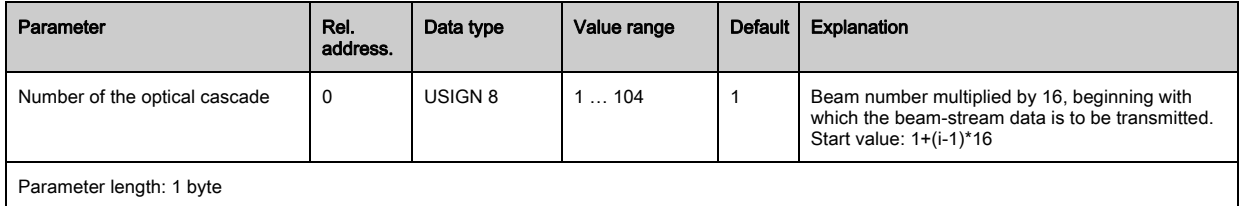

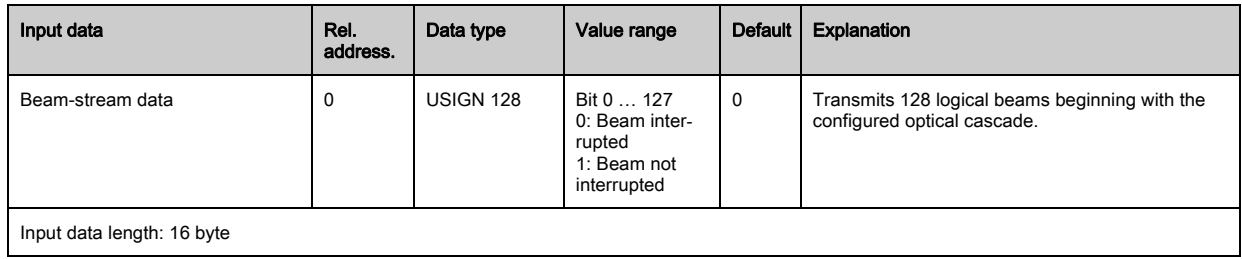

# Beam-stream 5 (256 bit) (module 24)

- Module ID: 1024
- Submodule ID: 1

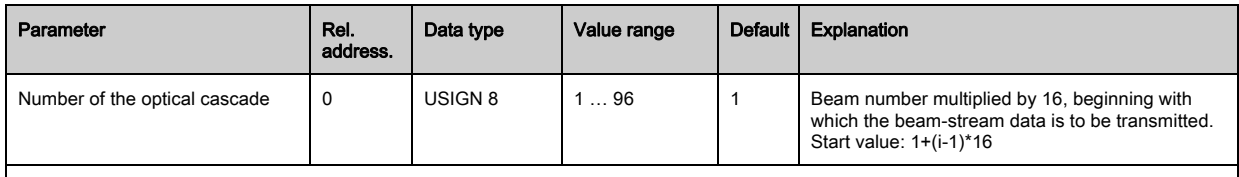

Parameter length: 1 byte

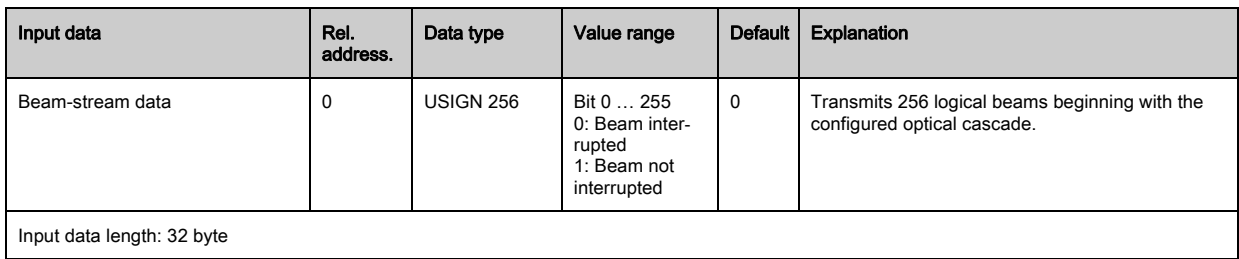

## Beam-stream 6 (512 bit) (module 25)

- Module ID: 1025
- Submodule ID: 1

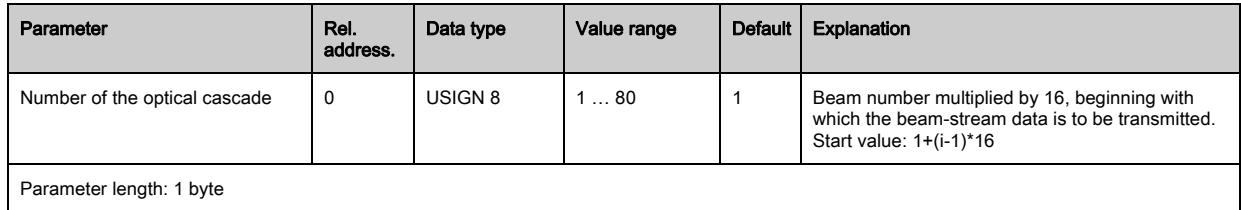

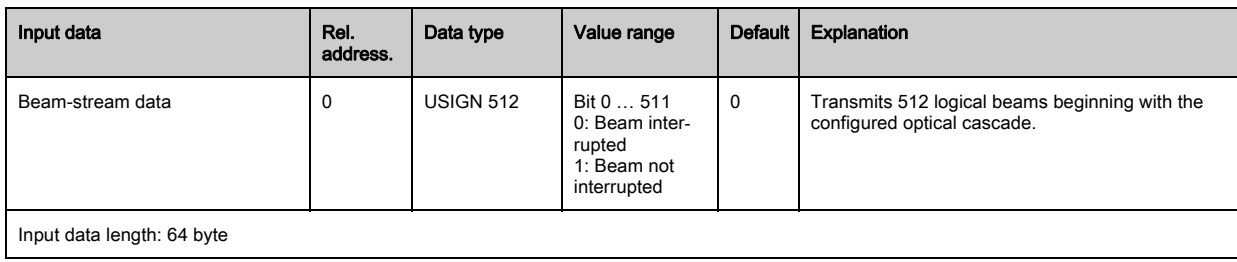

Beam-stream 7 (1024 bit) (module 26)

- Module ID: 1026
- Submodule ID: 1

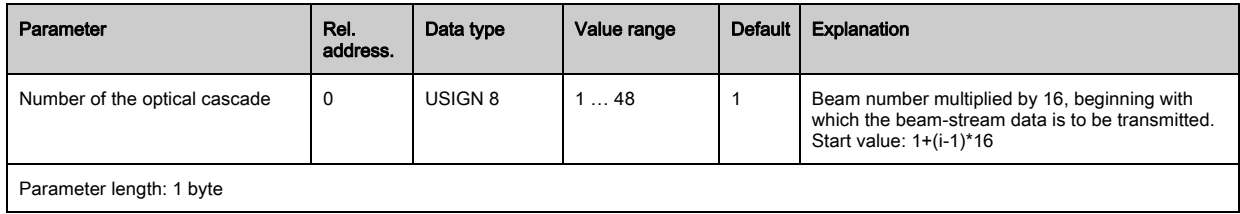

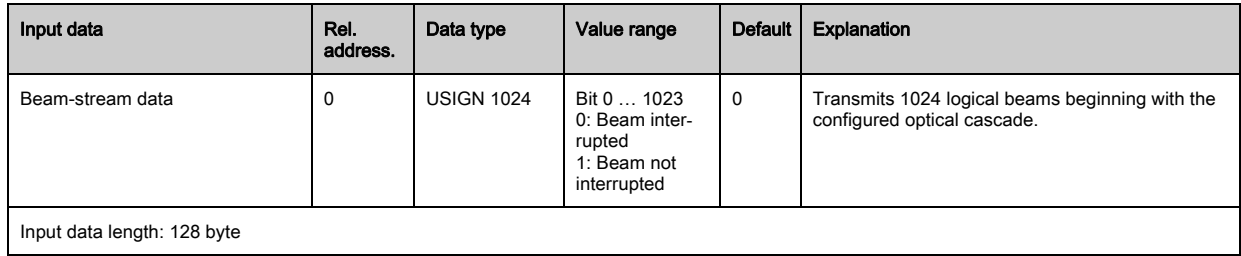

# Beam-stream 8 (1774 bit) (module 27)

- Module ID: 1026
- Submodule ID: 1

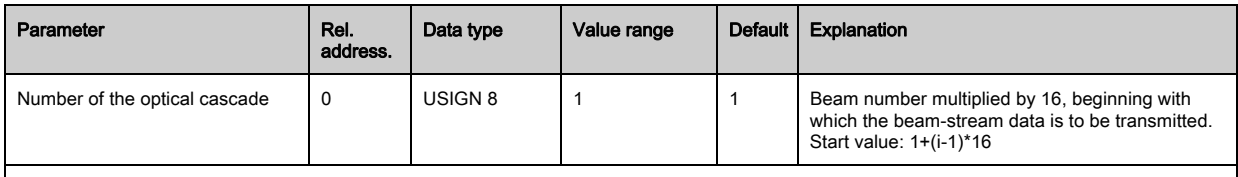

Parameter length: 1 byte

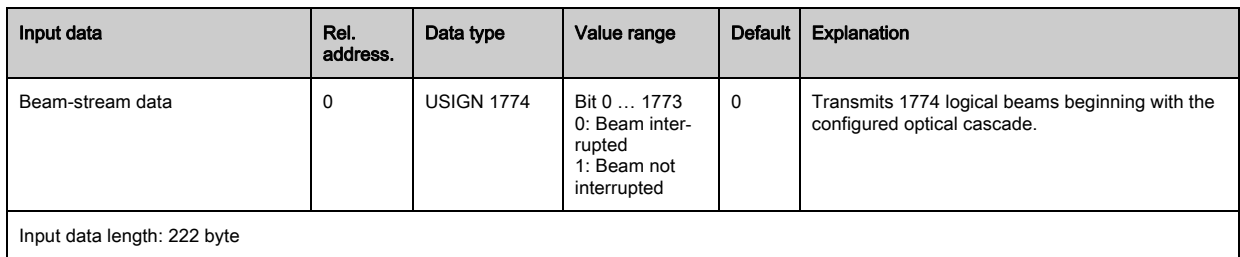

### <span id="page-135-0"></span>13.4.17 General settings (module 30)

Under general settings, the type of scanning (parallel-/diagonal-/crossed-beam), counting direction and minimum object for evaluation (smoothing) or minimum hole size (inverted smoothing) are set.

- Module ID: 1030
- Submodule ID: 1

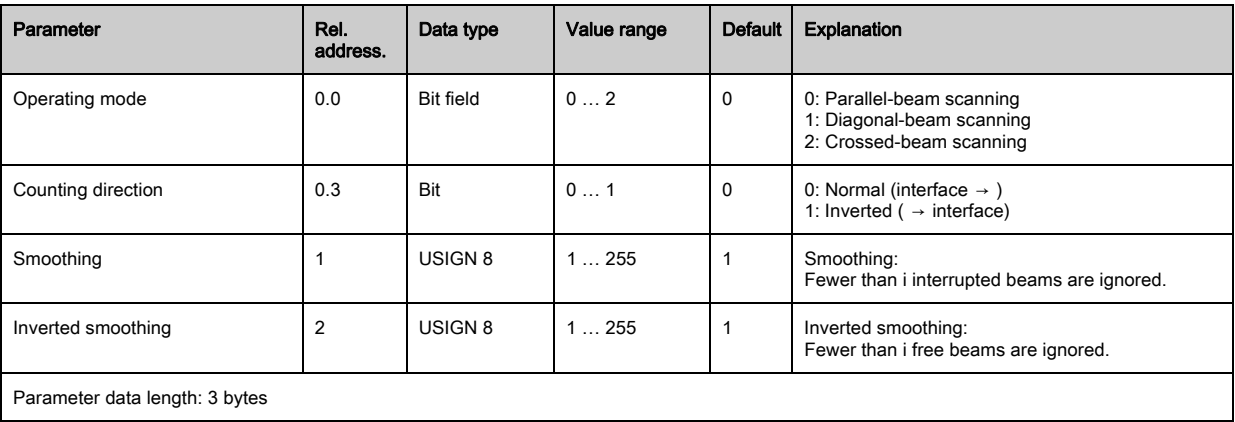

### <span id="page-136-0"></span>13.4.18 Extended settings (module 31)

The filter depth indicates the necessary number of consistent beam states before the evaluation of the measurement values. All measurement values are accumulated and retained over the duration of the integration time.

- Module ID: 1031
- Submodule ID: 1

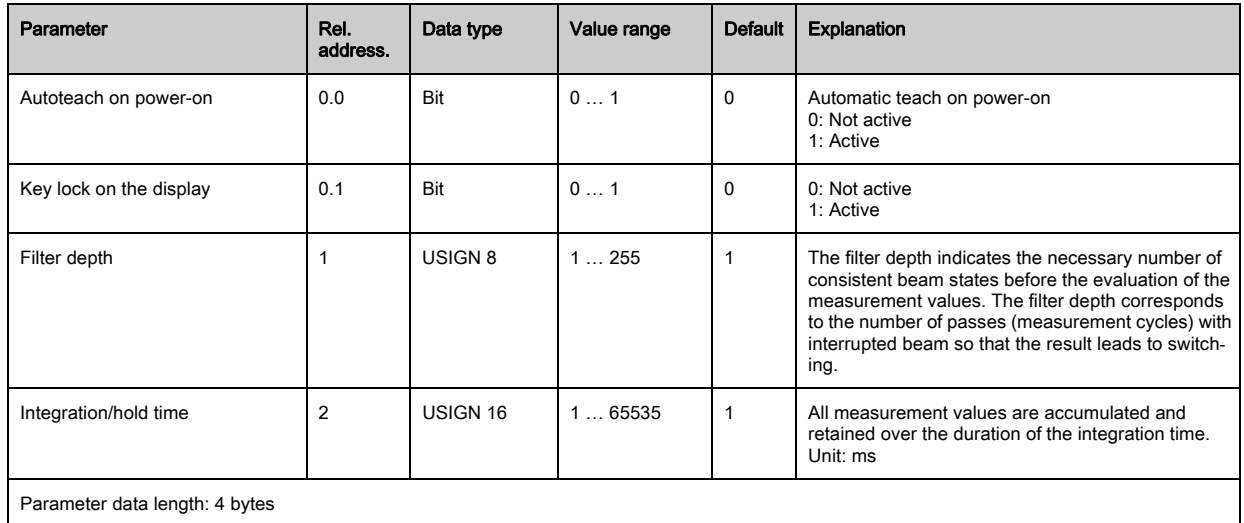

length: 4 bytes

# <span id="page-136-1"></span>13.4.19 Configuration of digital IOs (module 32)

Configuration of digital inputs/outputs. The digital inputs/outputs can be set to positive switching (PNP) or to negative switching (NPN). The switching behavior applies the same for all inputs/outputs. The digital inputs/outputs are configured via pin 2 and/or pin 5.

- Module ID: 1032
- Submodule ID: 1

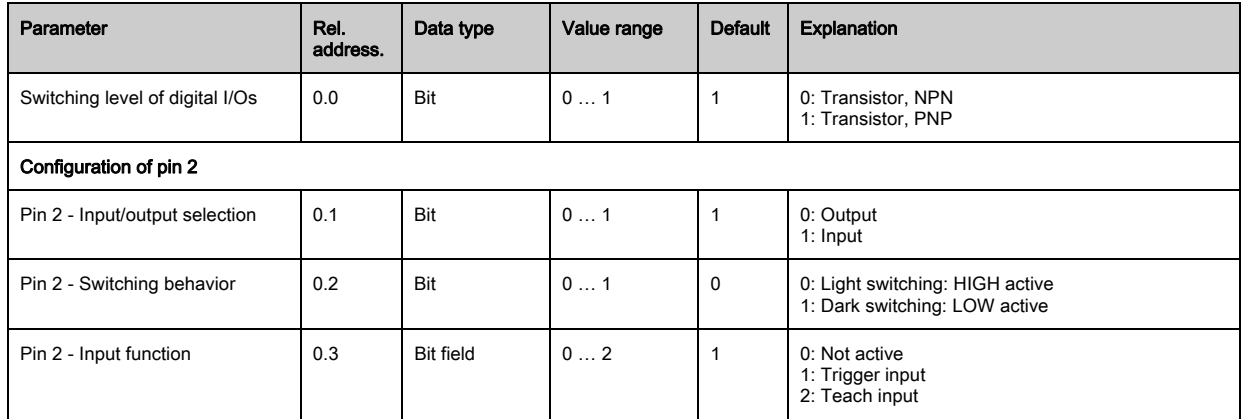

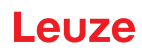

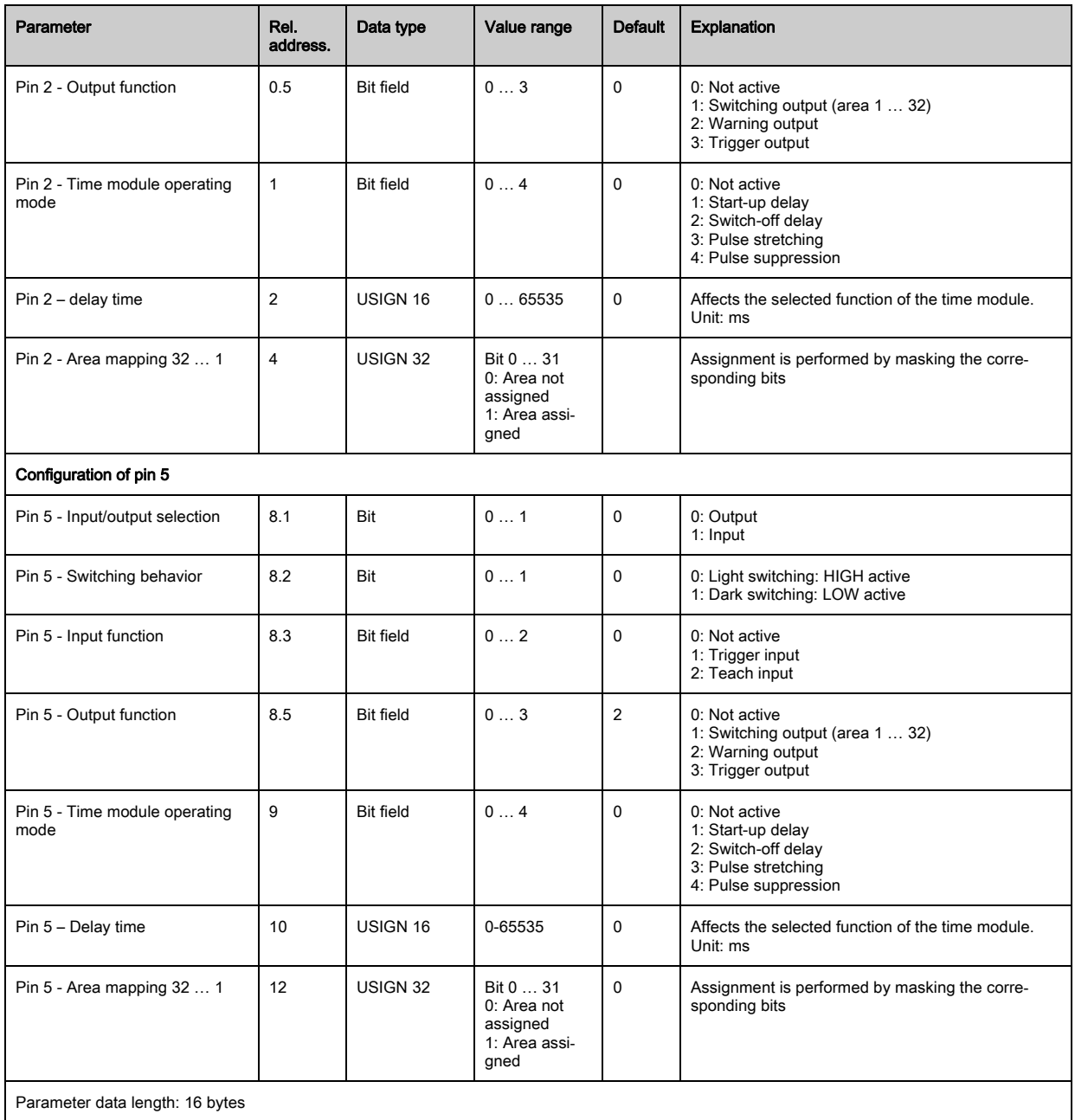

### <span id="page-137-0"></span>13.4.20 Teach settings (module 33)

In most applications, it is recommended that the teach values be stored in non-volatile memory. The sensitivity for the teach event is higher or lower depending on the function reserve selected for the teach.

- high function reserve = low sensitivity for teach event
- low function reserve = high sensitivity for teach event
- Module ID: 1033
- Submodule ID: 1

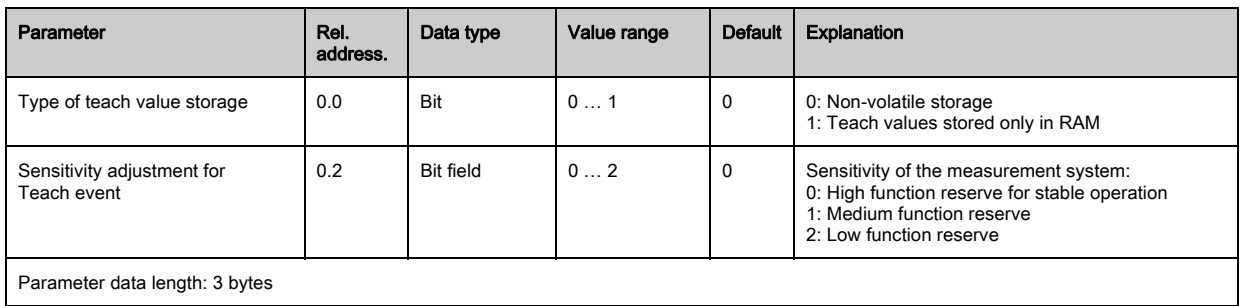

### <span id="page-138-0"></span>13.4.21 Cascading configuration (module 34)

To prevent mutual interference, multiple CML 700i can be operated with a time offset with respect to one another (cascade).

The master generates the cyclical trigger signal and the slaves start their measurement after delay times, which are to be set to different values.

- Module ID: 1034
- Submodule ID: 1

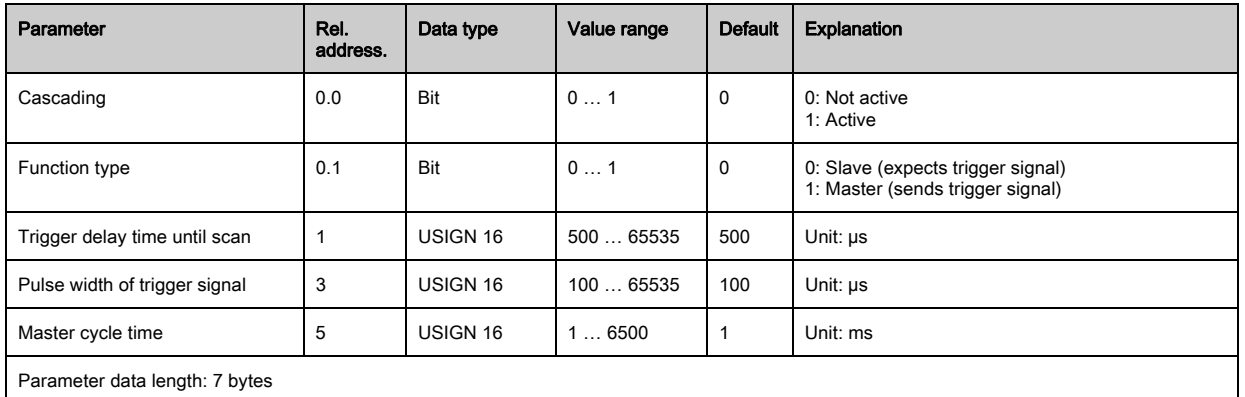

### <span id="page-138-1"></span>13.4.22 Blanking configuration (module 35)

Up to 4 beam areas can be suppressed. Deactivated beams can be assigned the logical values 0, 1 or the value of the adjacent beam. With auto blanking activated, up to 4 beam areas are automatically suppressed during teaching.

Auto blanking should only be activated during commissioning of the CML 700i to suppress interfering objects. In process mode, auto blanking should be deactivated.

- Module ID: 1035
- Submodule ID: 1

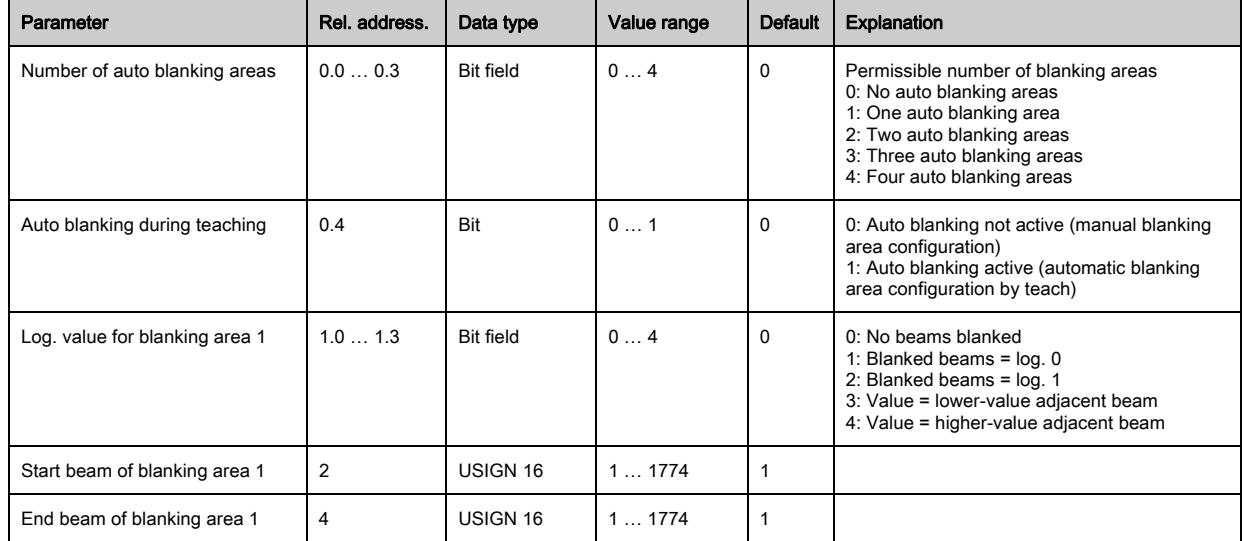

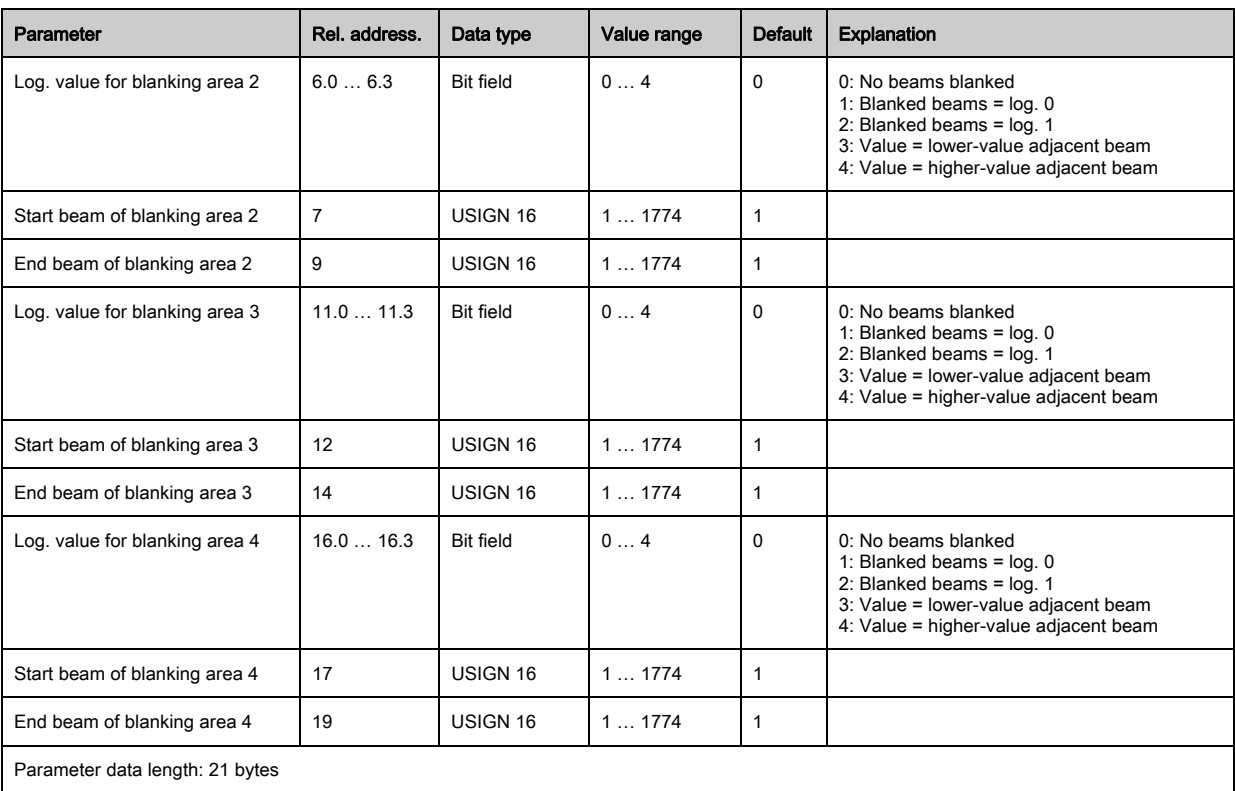

# <span id="page-139-0"></span>13.4.23 Autosplitting configuration (module 36)

Configuration of autosplitting (areas).

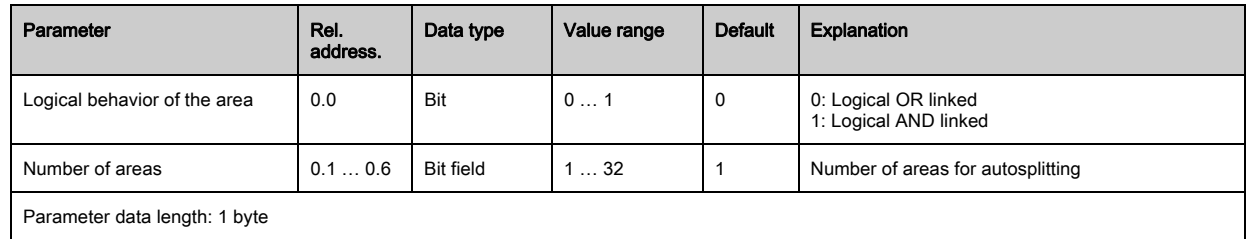

# <span id="page-139-1"></span>13.4.24 Area settings (modules 40 ... 71)

Configuration of the respective area: definition of the status conditions so that the area takes on a logical 1 or 0. For diagonal- or crossed-beam scanning, the numbers of the logical beams are to be entered.

• Module ID:1040 ... 1071

• Submodule ID: 1

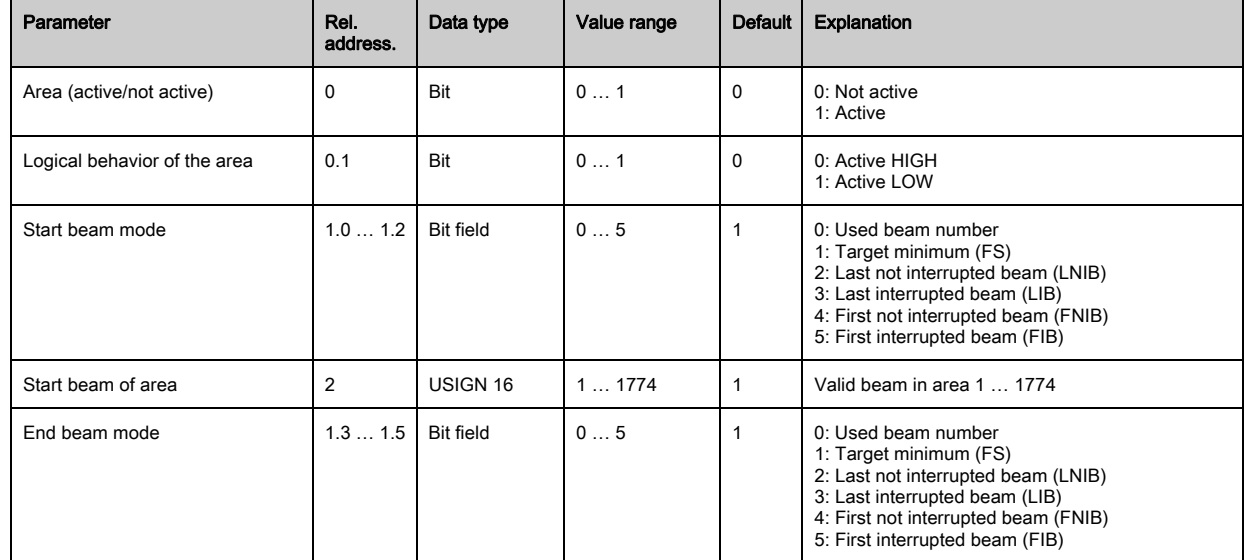

### Starting up the device - PROFINET interface

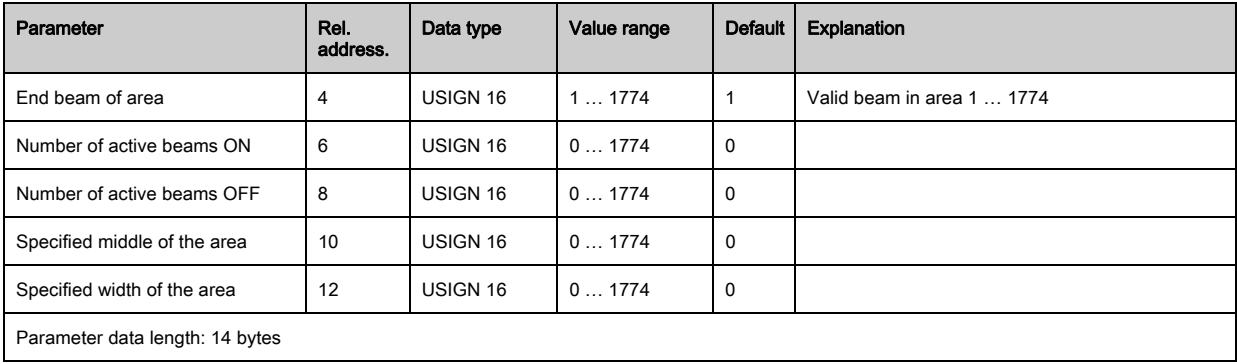

# <span id="page-140-0"></span>13.4.25 Control commands (module 80)

- Module ID: 1080
- Submodule ID: 1

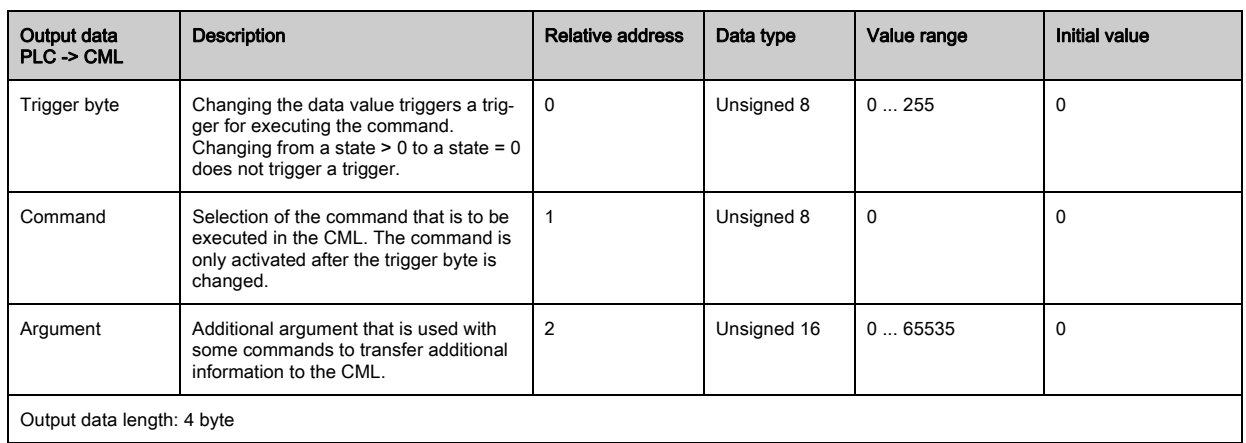

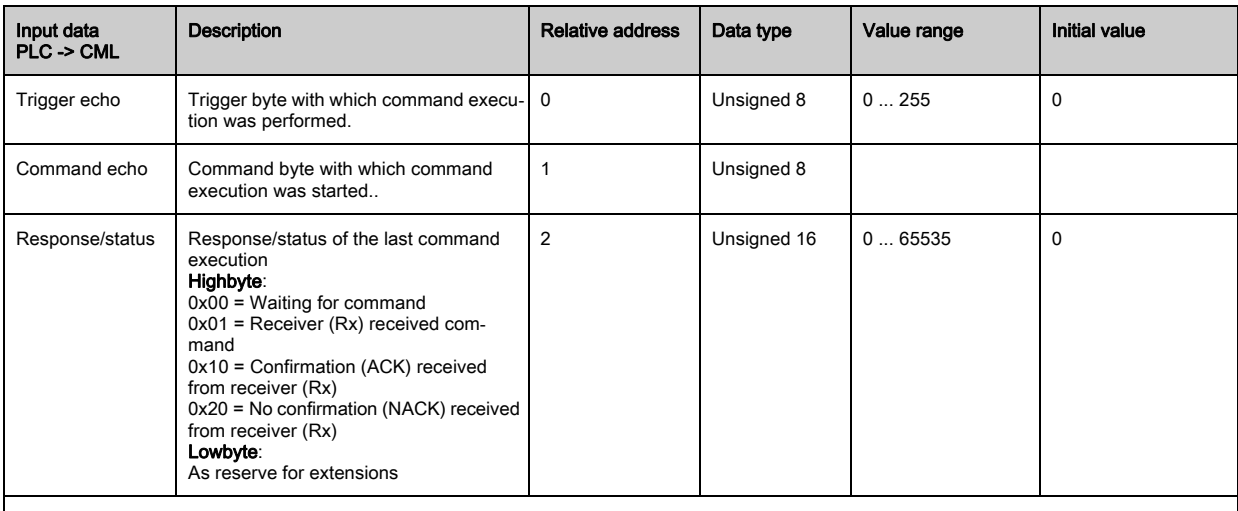

Output data length: 4 byte

### Description of commands:

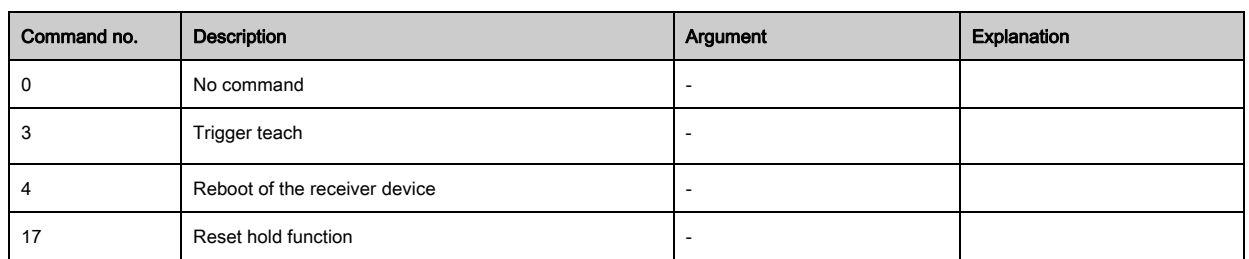

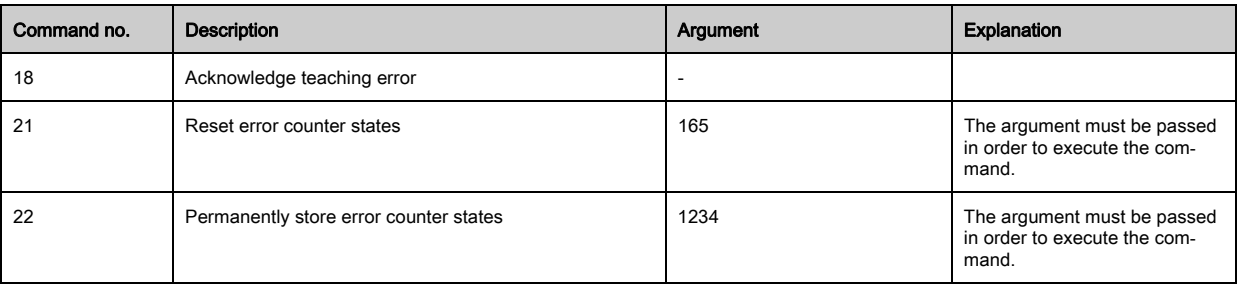

To execute the Reset error counter states and Permanently store error counter states com- $\bigcirc$  $\overline{\Pi}$ mands, the argument is also to be defined (as PIN) in the receiver (Rx). This prevents an accidental triggering.

### Example run 1:

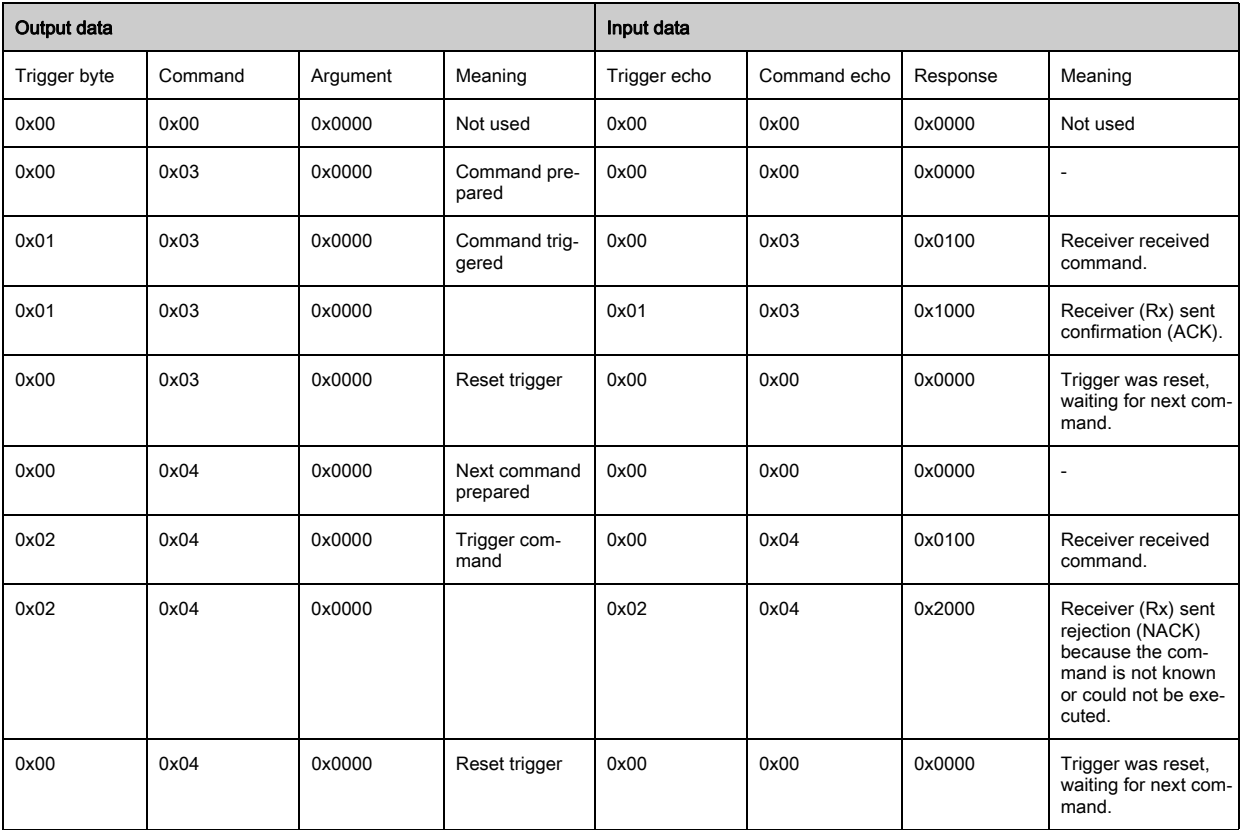

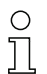

"0x" designates the corresponding entry as hexadecimal number. The actual entry consists only of the following digits and is also only to be entered as such.

 $\circ$ Changing the data value triggers a trigger for executing the command. Changing from a state >  $\overline{\Pi}$ 0x00 to a state = 0x00 does not trigger a trigger!

#### Example run 2:

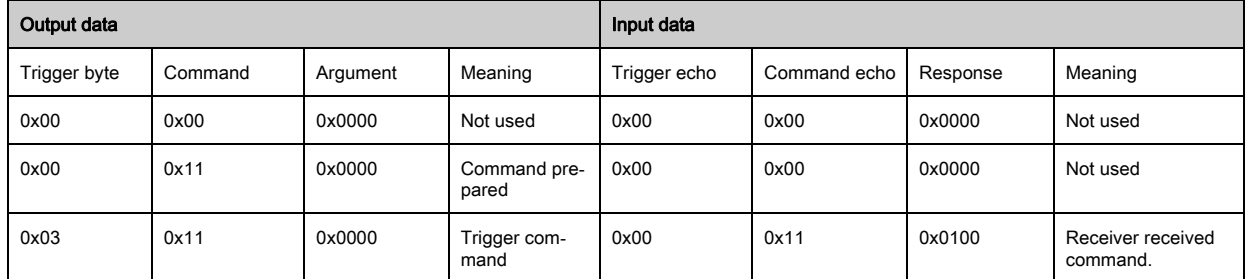

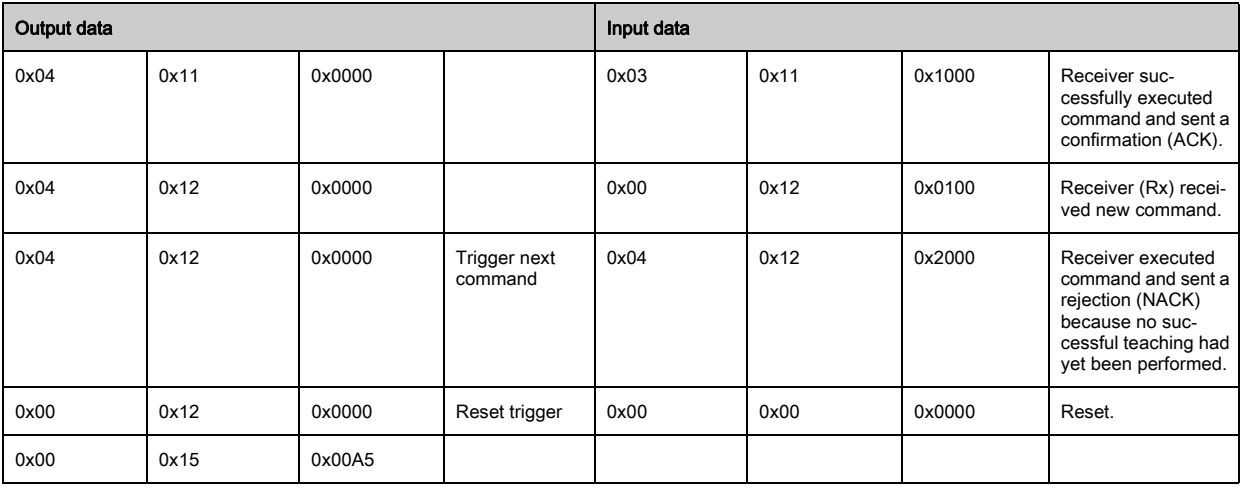

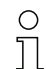

"0x" designates the corresponding entry as hexadecimal number. The actual entry consists only of the following digits and is also only to be entered as such.

 $\frac{1}{2}$ The trigger echo is not accepted until after the receiver answer (Rx answer) is received. A trigger byte change is ignored during "Answer" state 0x0100.

 $\prod_{i=1}^{n}$ 

For controls of type Siemens S7, the lowbyte/highbyte sequence is to be taken into account for WORD and DWORD!

With these controls, the addressing sequence in single-byte output shows the highbyte first and then the lowbyte.

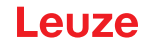

# 14 Starting up the device - RS 485 Modbus interface

The configuration of an RS 485 Modbus interface involves the following steps on the receiver control panel and the RS 485 Modbus interface module of the control-specific configuration software.

General prerequisites:

- The measuring light curtain has been mounted ([see chapter 6](#page-45-0)) and connected ([see chapter 7](#page-49-0)) correctly.
- The basic configuration has been performed [\(see chapter 8\)](#page-63-0).

### 14.1 Defining the RS 485 Modbus basic configuration on the receiver control panel

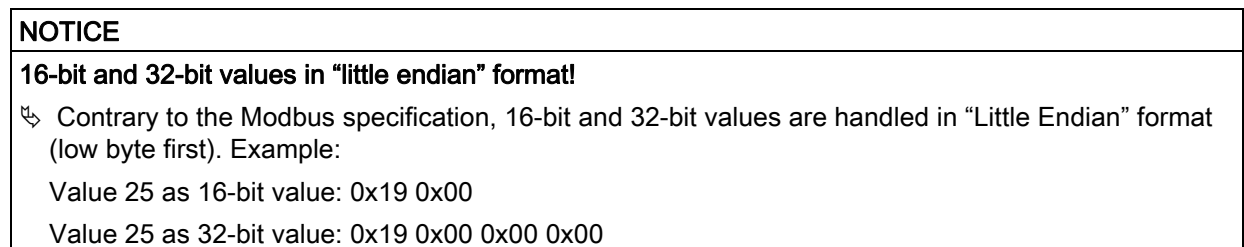

The parameters for the RS 485 Modbus interface are configured with the slave address, bit rate, parity and silent interval configurations.

The structure of these configurations in the receiver control panel menu is as follows:

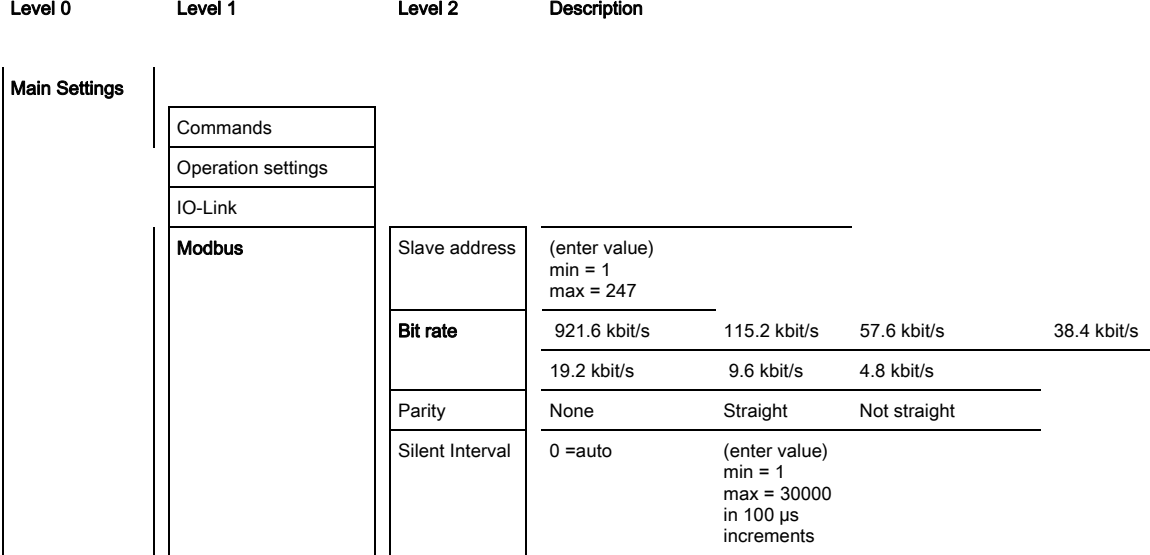

 $\&$  Select Main Settings > Modbus > Slave Address > Enter value.

- $\%$  Select Main Settings > Modbus > Bit rate > Enter value.
- $\%$  Select Main Settings > Modbus > Parity > Enter value.
- $\&$  Select Main Settings > Modbus > Silent Interval > Enter value.

The bit rate, the parity, the silent interval and the slave address are configured.

Other possible configuration steps are performed via the *Sensor Studio* configuration software (see [chapter 16\)](#page-183-0)

Process mode is configured via the RS 485 Modbus interface module of the control-specific software.

### 14.2 Defining configurations via the RS 485 Modbus interface module of the PLC software

In addition to the basic configurations ([see chapter 8](#page-63-0)), the functionality of the CML 700i is configured according to the measurement application via the PLC with RS 485 Modbus telegrams.
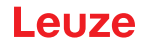

- During operation of the CML 700i on the RS 485 Modbus, all configuration parameters are set  $\circ$
- with adjustment values ex works (see default adjustment values in the following module descrip- $\overline{\Pi}$ tions). As long as these configuration parameters are not changed, the CML 700i operates with these default parameter values.

#### RS 485 Modbus protocol

The CML 700i with RS 485 Modbus interface communicates with Modbus protocol RTU (Remote Terminal Unit).

For the RS 485 Modbus protocol configurations, the following applies: 1 module = 2 bytes. General structure of a serial RS 485 Modbus protocol telegram:

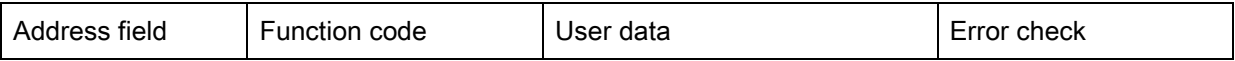

Depending on the type of the RS 485 Modbus telegram (read access/write access or request/answer), all components can be contained in this general telegram structure or just some of them.

Access via RS 485 Modbus telegrams:

• Read access [\(see chapter 14.2.1\)](#page-144-0)

The master (PLC) sends the slave (CML 700i) a 16-bit read access request that prompts the slave to send user data (e.g., measurement data and parameter values) as response telegram to the master.

• Write access ([see chapter 14.2.2](#page-145-0))

The master (PLC) sends a write-access command telegram (e.g., teach or reset) or write-access configuration telegram (e.g., for cascading) for controlling the slave (CML 700i). The response from the slave reflects the write access bit on the master, but without specifying the amount of user data and the user data.

• Error check (CRC calculation) ([see chapter 14.2.3](#page-145-1)) The CRC calculation is a frame test and is performed over all bytes of the telegram to be transmitted, including the slave address. The CRC bytes are appended to the end of the telegram.

#### <span id="page-144-0"></span>14.2.1 Modbus read access

#### 16-bit read access

Telegram frame:

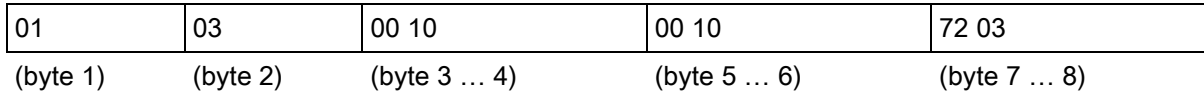

Description of the bytes:

- Byte 1: 8-bit address, corresponds to the slave address set in the receiver control panel
- $\cdot$  Byte 2: read access command = 0x03
- $\cdot$  Byte 3: module ID = 0x00
- Byte 4: index (here, e.g., 0x10 returns the manufacturer name, [see chapter 14.3\)](#page-147-0)
- Bytes 5 … 6: maximum accepted number/length of the response data in words (16 bit)
- Bytes 7 … 8: 16-bit error check (Cyclic Redundancy Check, CRC) [\(see chapter 14.2.3](#page-145-1))

#### Response to 16-bit read access (example)

Telegram frame:

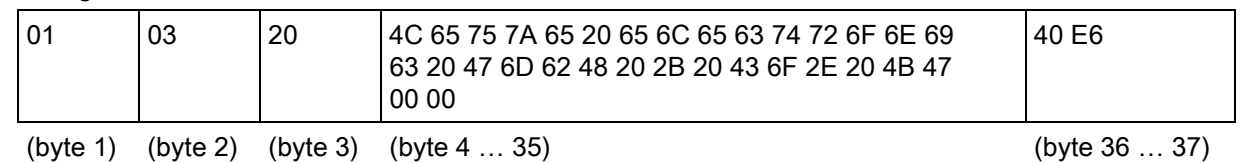

Description of the bytes

- Byte 1: slave address
- Byte 2: read access command = 0x03 (repeat of the read command)
- Byte 3: amount of user data (20 the actual number/length of the sent response data of the read access)
- Bytes 4 … 35: user data (here, e.g., string with manufacturer designation)
- Bytes 36 … 37: 16-bit error check (Cyclic Redundancy Check, CRC) ([see chapter 14.2.3](#page-145-1))

#### <span id="page-145-0"></span>14.2.2 Modbus write access

#### 16-bit write access

Telegram frame:

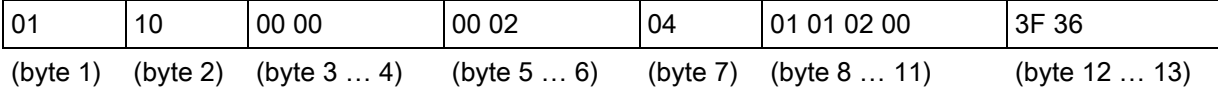

Description of the bytes:

- Byte 1: slave address
- $\cdot$  Byte 2: write access command = 0x10
- $\cdot$  Byte 3: module ID = 0x00
- Byte 4: index (here, e.g., 0x10 returns the manufacturer name, [see chapter 14.3\)](#page-147-0)
- Bytes 5 … 6: maximum length of the response data in words (16 bit)
- Byte 7: number of bytes of transferred user data  $(= 2 \times 1)$  value in bytes 5 ... 6)
- Bytes 8 … 11: user data
- Bytes 12 … 13: 16-bit error check (Cyclic Redundancy Check, CRC) ([see chapter 14.2.3](#page-145-1))

#### Response to 16-bit write access

Telegram frame:

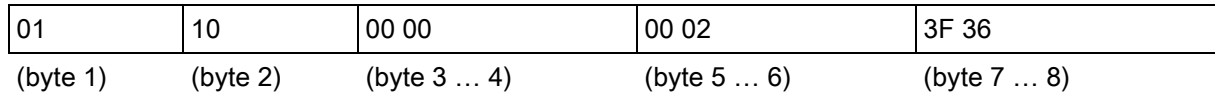

Description of the bytes:

- Byte 1: slave address
- Byte 2: write access command =  $0x10$
- $\cdot$  Byte 3: module ID = 0x00
- Byte 4: index (here, e.g., 0x10 returns the manufacturer name, [see chapter 14.3\)](#page-147-0)
- Bytes 5 … 6: maximum length of the response data in words (16 bit)
- Bytes 7 … 8: 16-bit error check (Cyclic Redundancy Check, CRC) [\(see chapter 14.2.3](#page-145-1))

#### <span id="page-145-1"></span>14.2.3 Error check (CRC calculation)

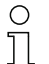

- Example from the reference specification:
- "MODBUS over serial line specification and implementation guide V1.0", chapter 6.2.2

#### Example

An example of a C language function performing CRC generation is shown in the following. All of the possible CRC values are preloaded into two arrays, which are simply indexed as the function increments through the message buffer. One array contains all of the 256 possible CRC values for the high byte of the 16-bit CRC field, and the other array contains all of the values for the low byte.

Indexing the CRC in this way provides faster execution than would be achieved by calculating a new CRC value with each new character from the message buffer.

 $\begin{array}{c} \n\text{O} \\
\text{O} \\
\end{array}$ 

This function performs the swapping of the high/low CRC bytes internally. The bytes are already swapped in the CRC value that is returned from the function.

Therefore the CRC value returned from the function can be directly placed into the message for transmission.

The function takes two arguments:

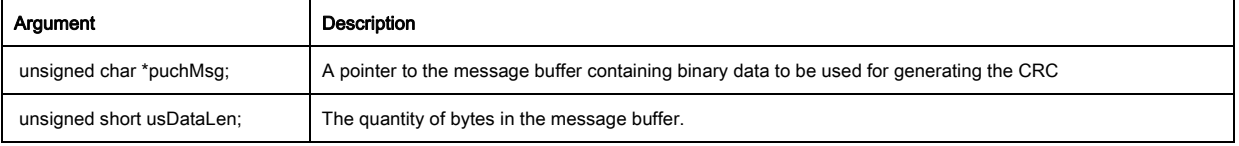

#### CRC generation function:

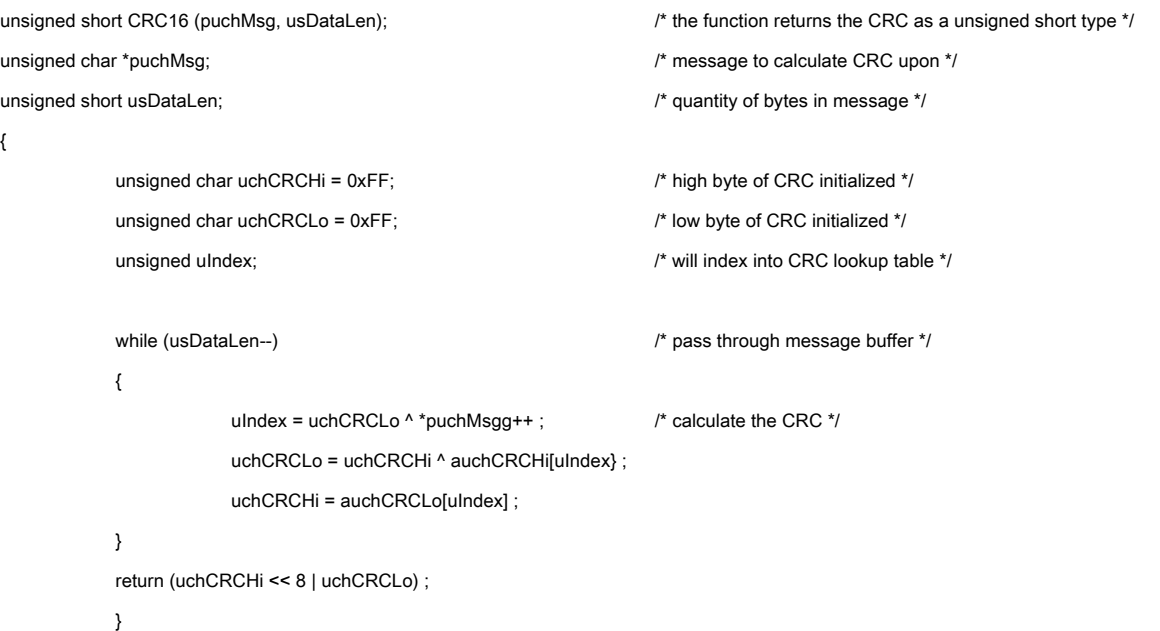

#### High-order byte table:

#### /\* table of CRC values for high-order byte \*/

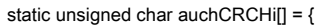

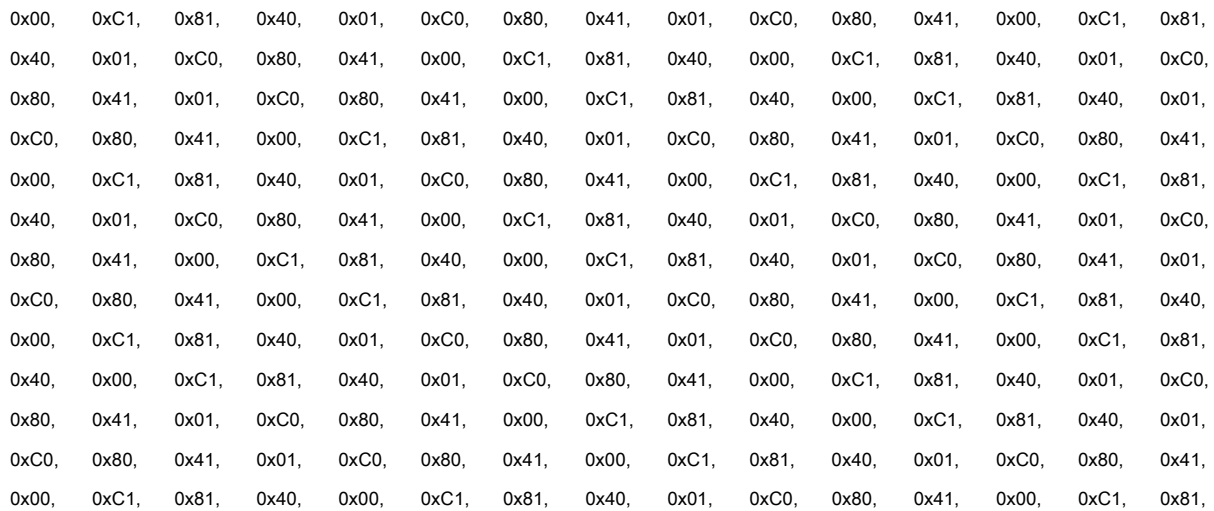

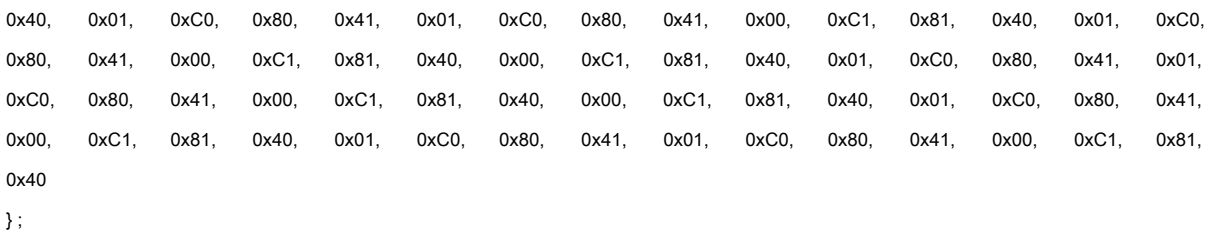

#### 14.2.4 Defining configurations via the PLC-specific software

General prerequisites:

- The measuring light curtain has been mounted ([see chapter 6](#page-45-0)) and connected ([see chapter 7](#page-49-0)) correctly.
- The basic configuration has been performed [\(see chapter 8\)](#page-63-0).
- RS 485 Modbus-specific basic configurations have been performed.
	- Slave address selected
	- Bit rate selected
	- Parity selected
	- Silent interval entered

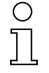

To configure the CML 700i, the user must set the parameters via RS 485 Modbus telegrams with read/write commands [\(see chapter 14.2.1/](#page-144-0)[see chapter 14.2.2](#page-145-0)).

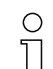

Information on using the configuration parameters can be found in the general descriptions of the individual functions of the CML 700i [\(see chapter 4](#page-23-0)).

 $\%$  Open the configuration software of the RS 485 Modbus interface module.

- $\&$  Configure the following configuration parameters:
	- Operating mode (parallel-beam; diagonal-beam; crossed-beam scanning)
	- Blanking settings
	- Teach settings
- $\&$  Perform a teach. This is possible via the receiver control panel or the control group in the RS 485 Modbus process data.
- $\&$  If necessary, configure additional parameter/process data [\(see chapter 14.3\)](#page-147-0).
- $\%$  Save the configuration via the control group in the RS 485 Modbus process data.

Saving ensures that the configuration is stored in non-volatile memory. Configurations that are not stored in non-volatile memory have only temporary effect and are lost when the device is switched off.

The RS 485 Modbus-specific configurations have been performed, copied to the CML 700i and the CML 700i is ready for process mode.

#### <span id="page-147-0"></span>14.3 Parameter/process data for RS 485 Modbus

The configuration parameters or process data for RS 485 Modbus are defined via the following module descriptions.

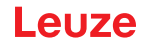

The following abbreviations for data types apply in the following module descriptions:  $\breve{\mathbb{L}}$ 

t08U = type: 8 bit, unsigned CHAR

t08S = type: 8 bit, signed CHAR

t16U = type: 16 bit, unsigned SHORT

t16S = type: 16 bit, signed SHORT

#### **Overview**

 $\circ$ 

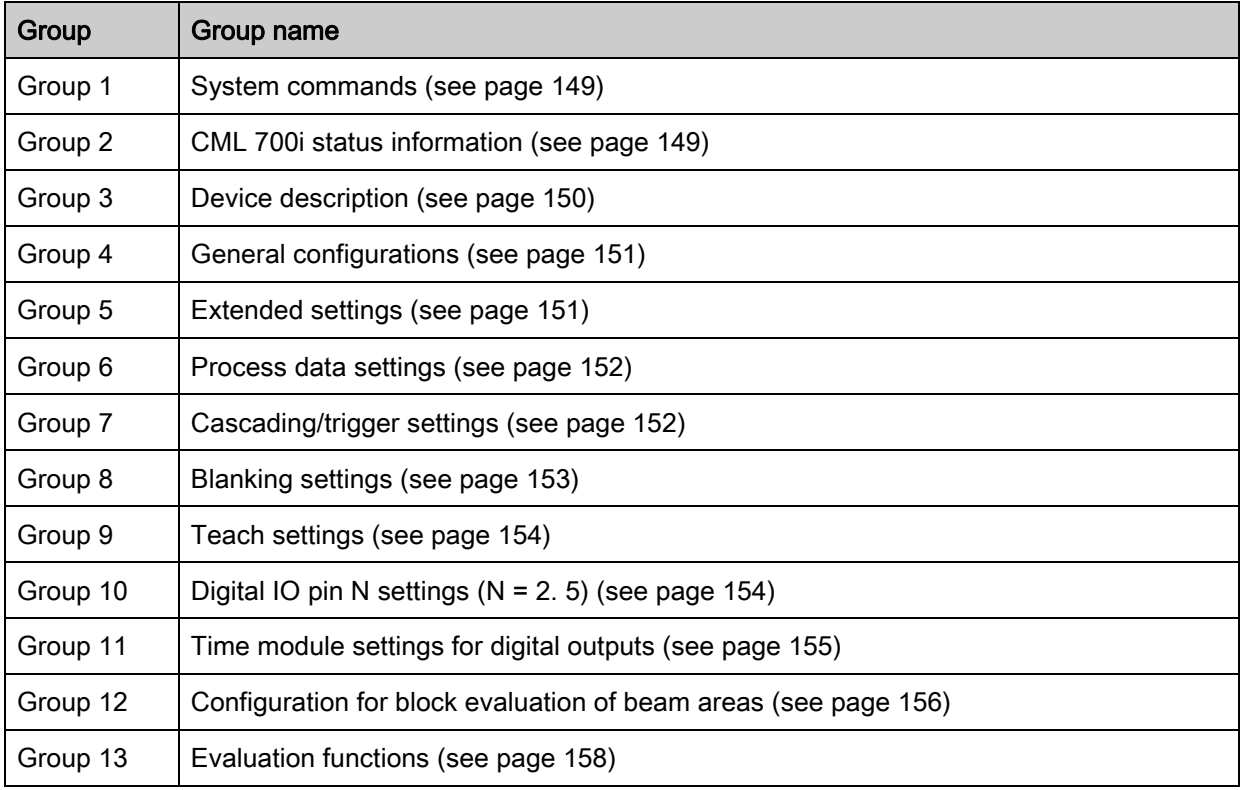

#### <span id="page-148-0"></span>System commands (group 1)

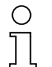

The system commands trigger a direct action in the CML 700i.

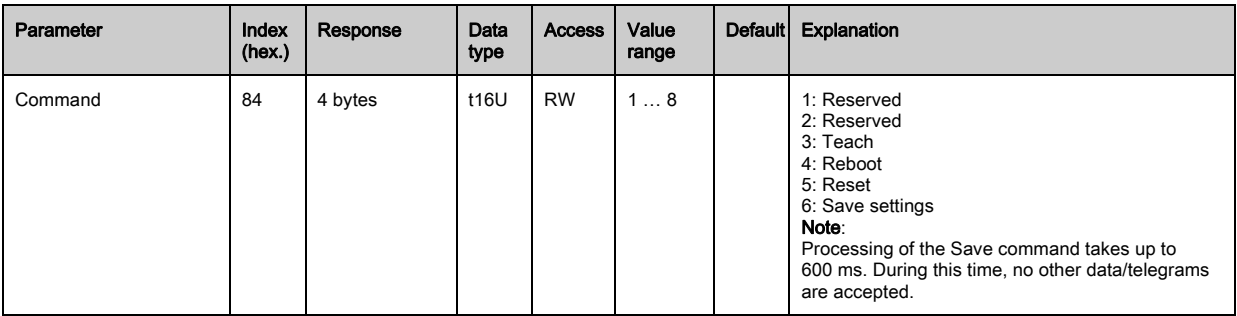

## <span id="page-148-1"></span>CML 700i status information (group 2)

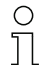

The CML 700i status information specifies operating state information or error messages.

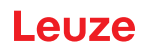

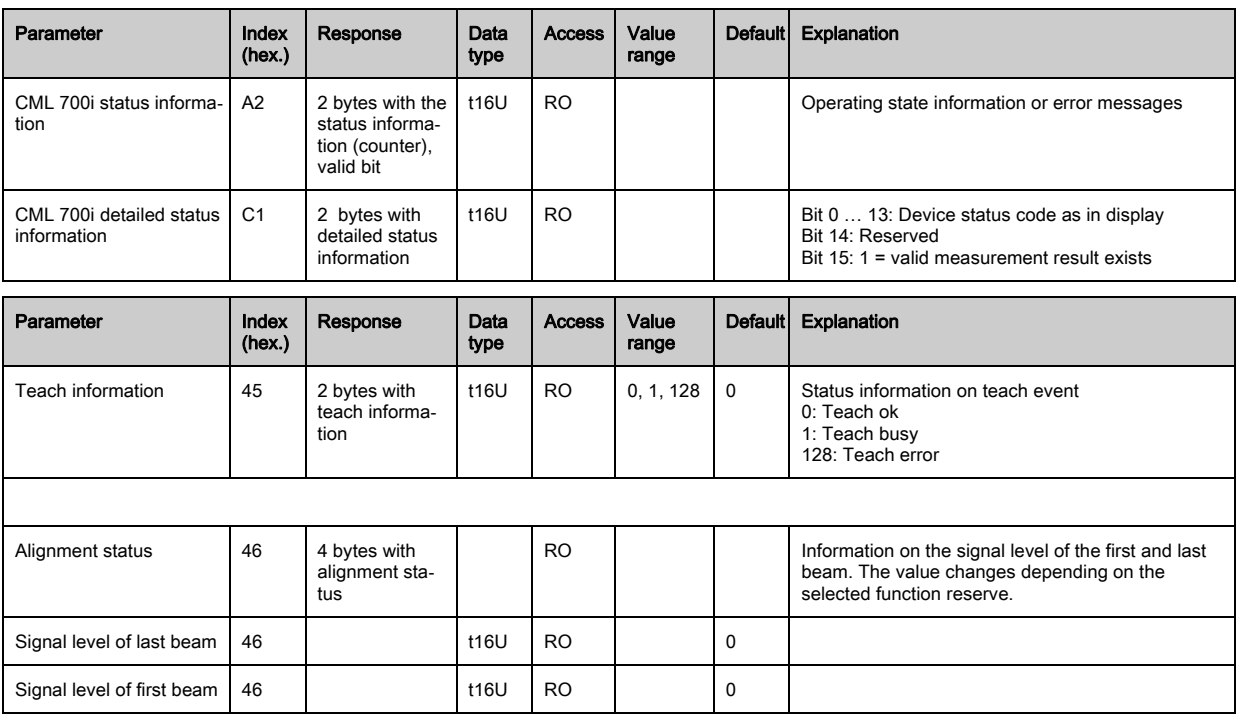

## <span id="page-149-0"></span>Device description (group 3)

 $\bigcirc$ I The device description specifies the device characteristics, e.g., beam spacing, number of physical/logical individual beams, the number of cascades (16 individual beams) in the device and the cycle time.

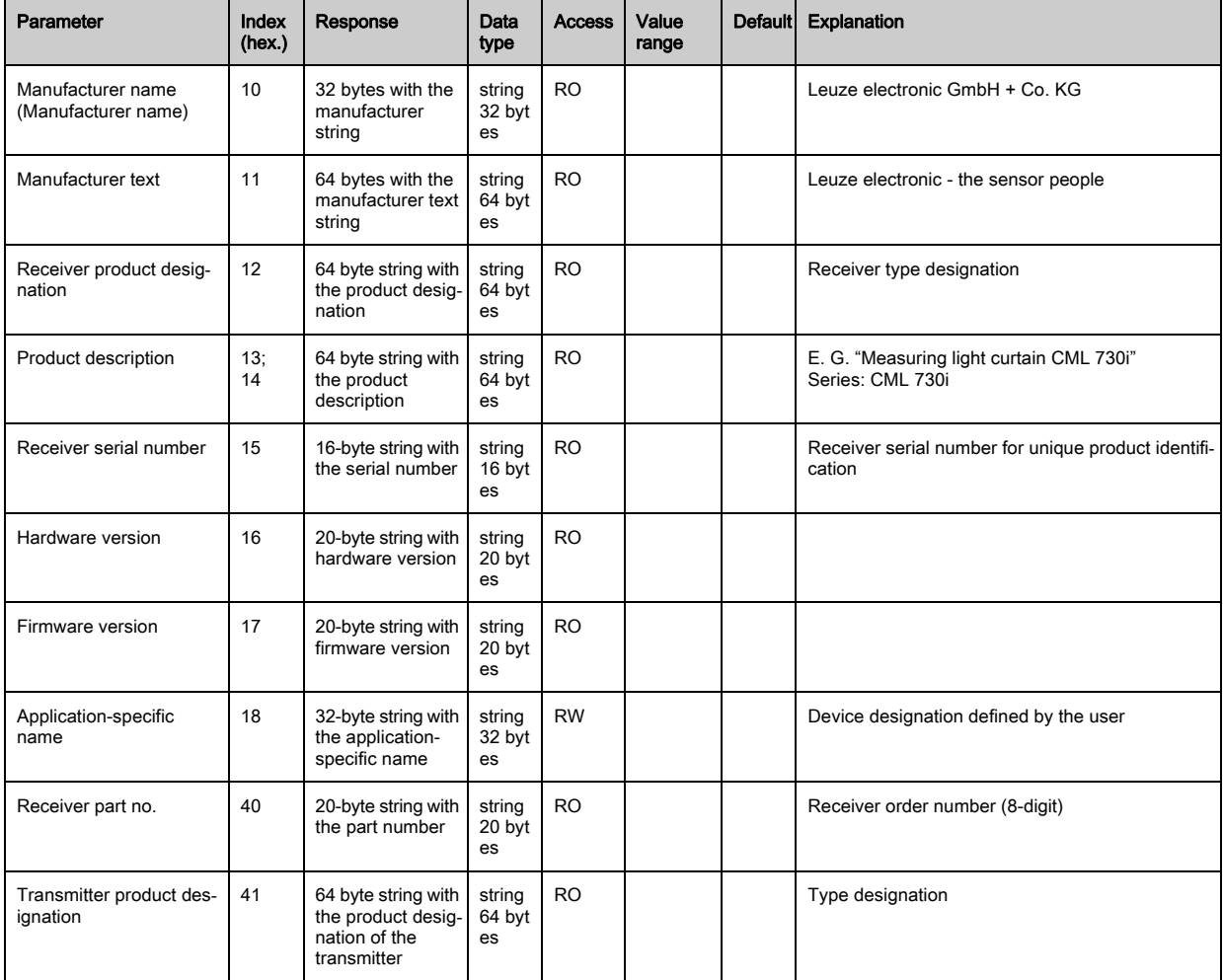

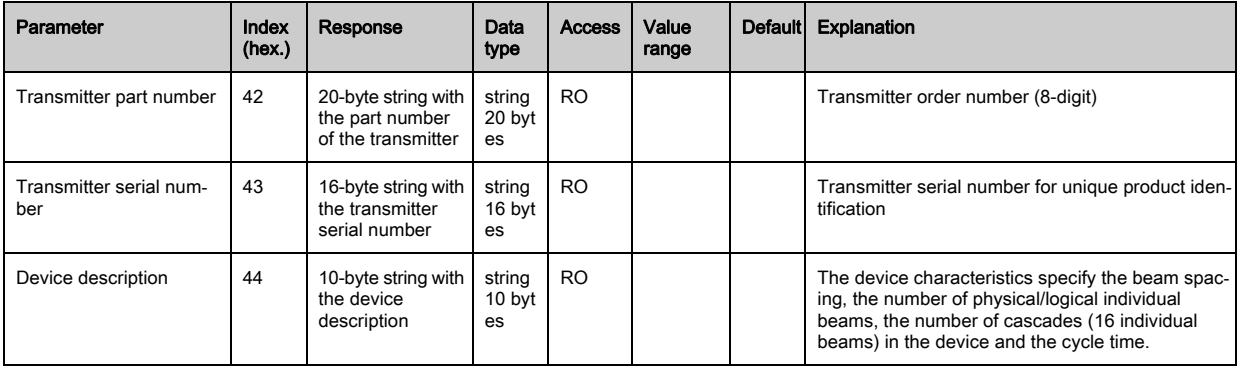

## <span id="page-150-0"></span>General configurations (group 4)

 $\bigcirc$ 

Configured under group 4 "General configurations" are the type of scanning (parallel-/diagonal-  $\prod$ /crossed-beam), counting direction and the minimum object diameter for the evaluation (smoothing). The minimum hole size for the evaluation, e.g., with web material, is configured via inverted smoothing.

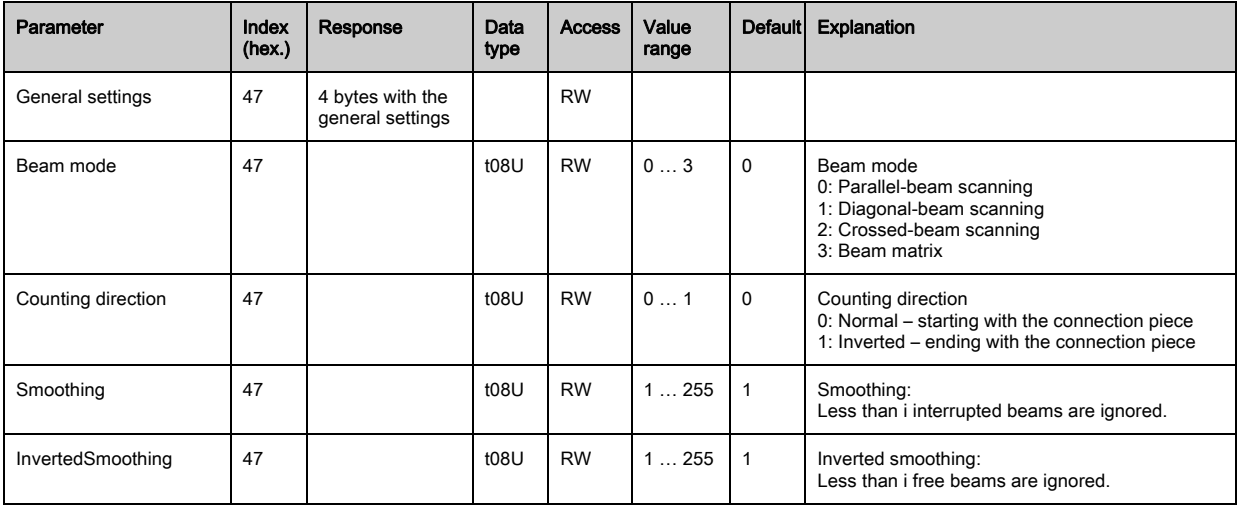

## <span id="page-150-1"></span>Extended settings (group 5)

 $\overset{\circ}{\mathbb{L}}$ The extended settings specify the autoteach function, filter depth (with respect to the number of interrupted beams as switching trigger) and integration time (hold function).

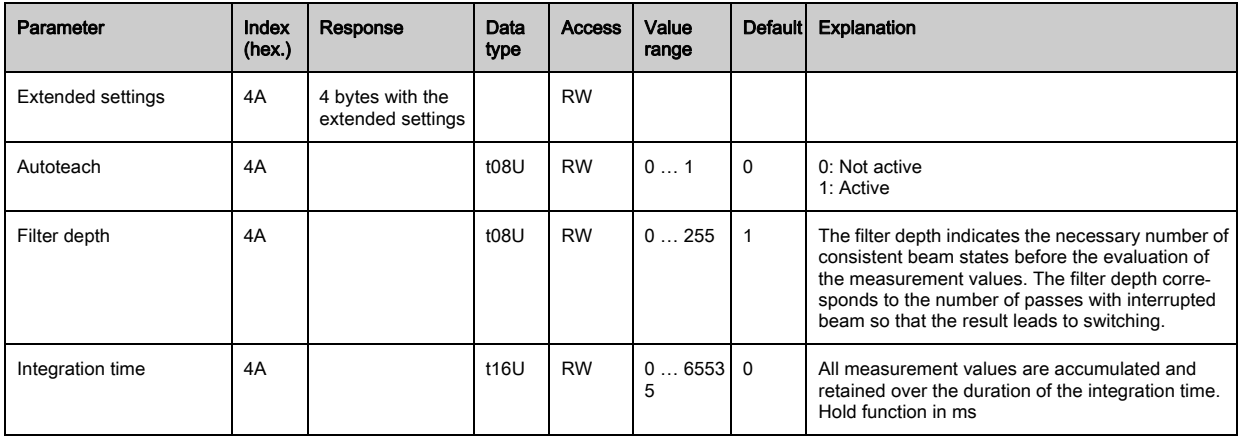

## <span id="page-151-0"></span>Process data settings (group 6)

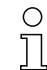

The process data settings describe the cyclically transmitted process data.

Procedure:

- 1. Write index 0x48
- 2. Write index 0xC0

After the last desired process data mapping, index 0xC0 is to be filled with the value 0. The position of the last process data mapping determines the length of the AutoSend telegram.

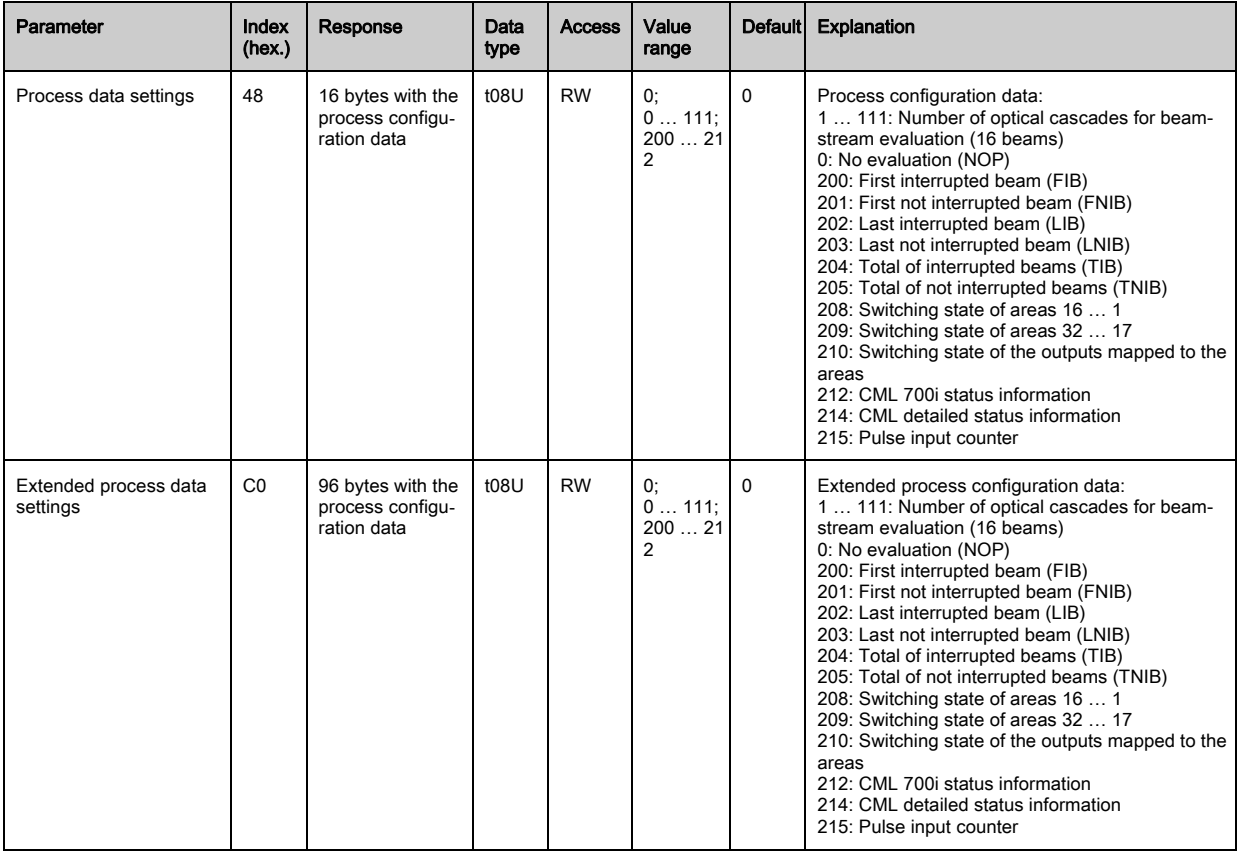

For reasons of backwards compatibility with earlier device versions, the "Save" command saves  $\bigcirc$ extended process data settings in volatile memory. If more than 16 evaluation functions are  $\overline{\phantom{a}}$ required, this parameter must be written by the control unit each time the device is restarted.

#### <span id="page-151-1"></span>Cascading/trigger settings (group 7)

To prevent mutual interference, multiple light curtains can be operated with a time offset with respect to one another (cascade). Here, the master generates the cyclical trigger signal; the slaves start their measurement after delay times, which are to be set to different values.

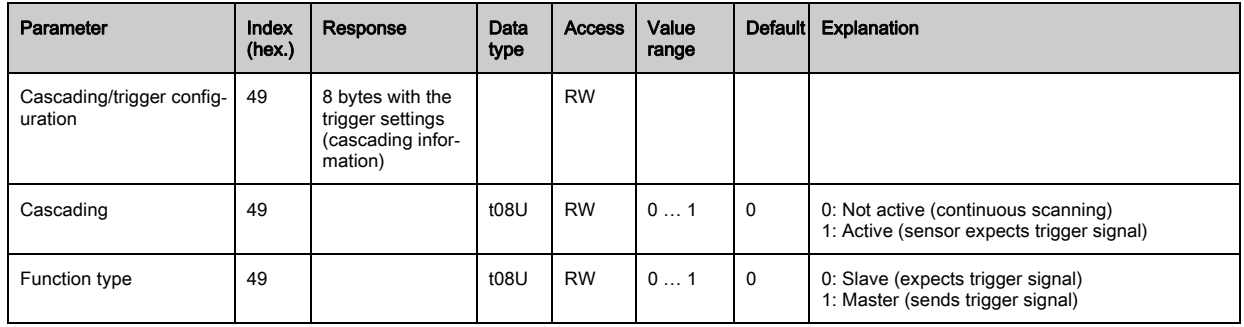

 $\bigcirc$  $\prod$ 

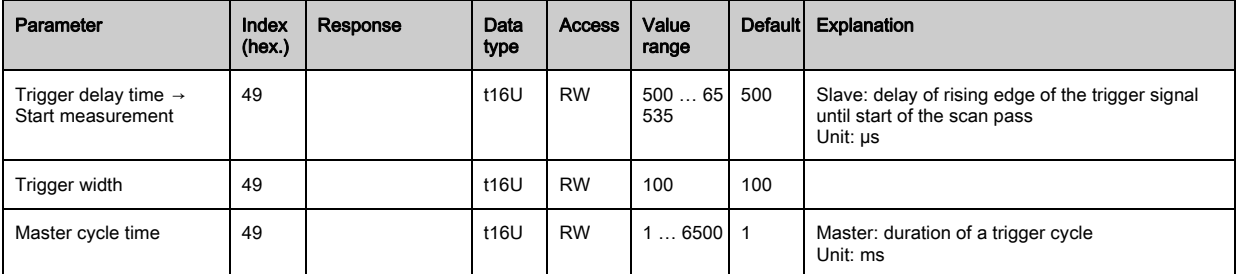

## <span id="page-152-0"></span>Blanking settings (group 8)

 $\Omega$ 

Up to 4 beam areas can be deactivated. Deactivated beams can be assigned the logical values 0, 1 or the value of the adjacent beam. With auto blanking activated, up to 4 beam areas are automatically suppressed during teaching.

Auto blanking should only be activated during commissioning of the CML 700i to suppress interfering objects. In process mode, auto blanking should be deactivated.

For details on this topic [see chapter 15.4](#page-167-0).

#### **NOTICE**

#### Perform teach after changing the blanking configuration!

 $\&$  Perform a teach after changing the blanking configuration.

A teach can be performed via the receiver control panel or via the teach command.

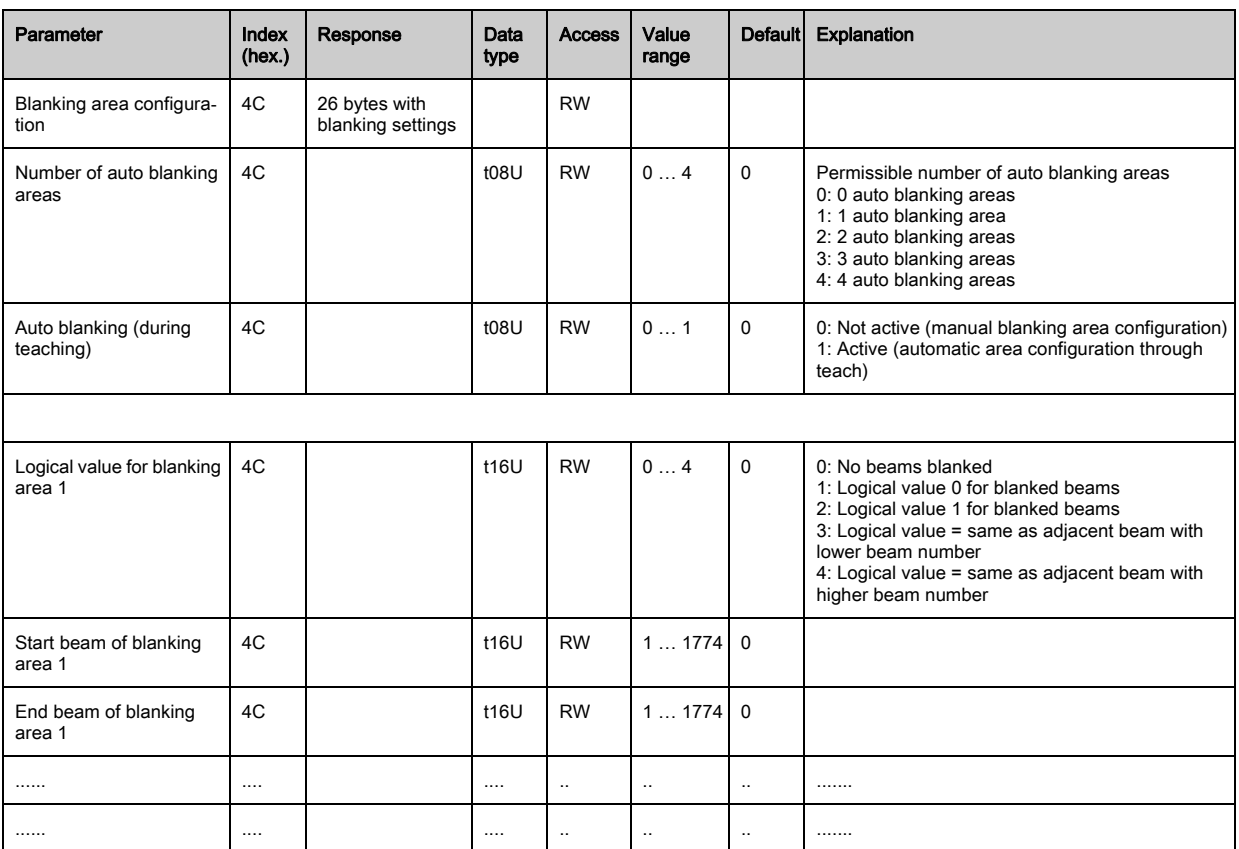

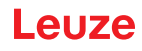

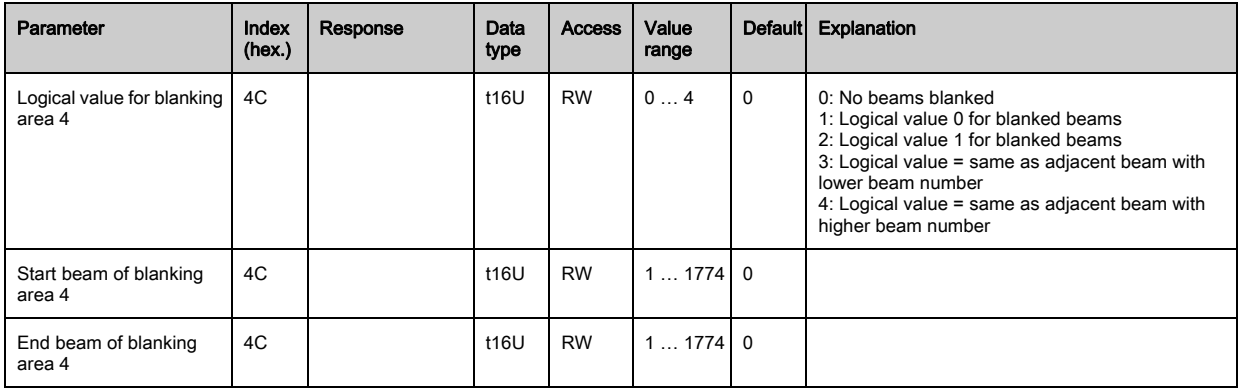

## <span id="page-153-0"></span>Teach settings (group 9)

 $\bigcirc$  $\prod$  In most applications, it is recommended that the teach values be stored in non-volatile memory.

Depending on the function reserve selected for the teach event, the sensitivity is higher or lower (high function reserve = low sensitivity; low function reserve = high sensitivity).

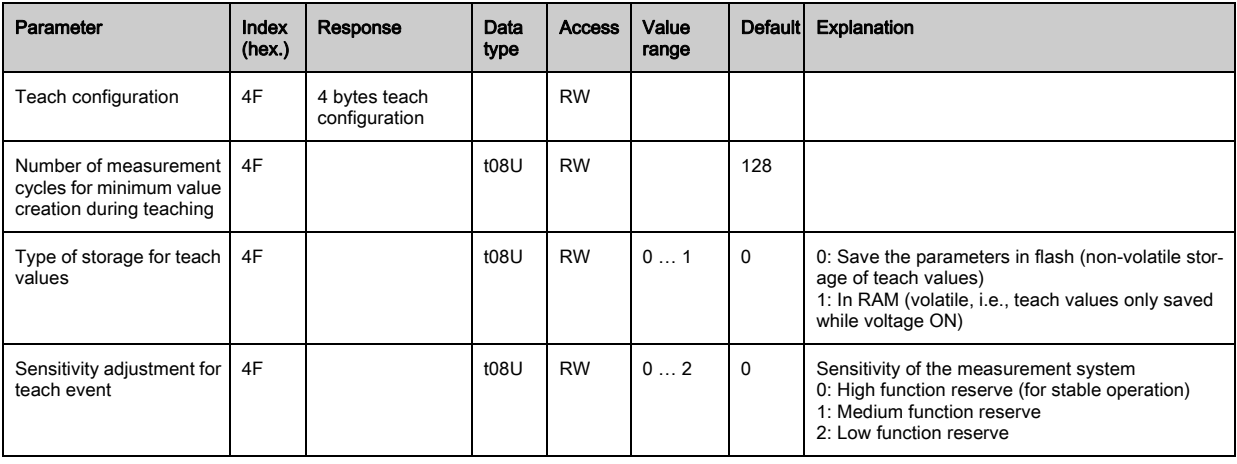

## <span id="page-153-1"></span>Digital IO pin N settings (N = 2, 5) (group 10)

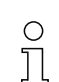

In this group, the inputs/outputs can be set to positive switching (PNP) or to negative switching (NPN). The switching behavior applies the same for all inputs/outputs.

Moreover, the inputs/outputs can be configured via this group: pins 2, 5 for fieldbus and analog devices, such as RS 485 Modbus; pins 2, 5, 6, 7 for IO-Link devices ([see chapter 10 "Starting up](#page-78-0)  [the device - IO-Link interface"\)](#page-78-0).

# Leuze

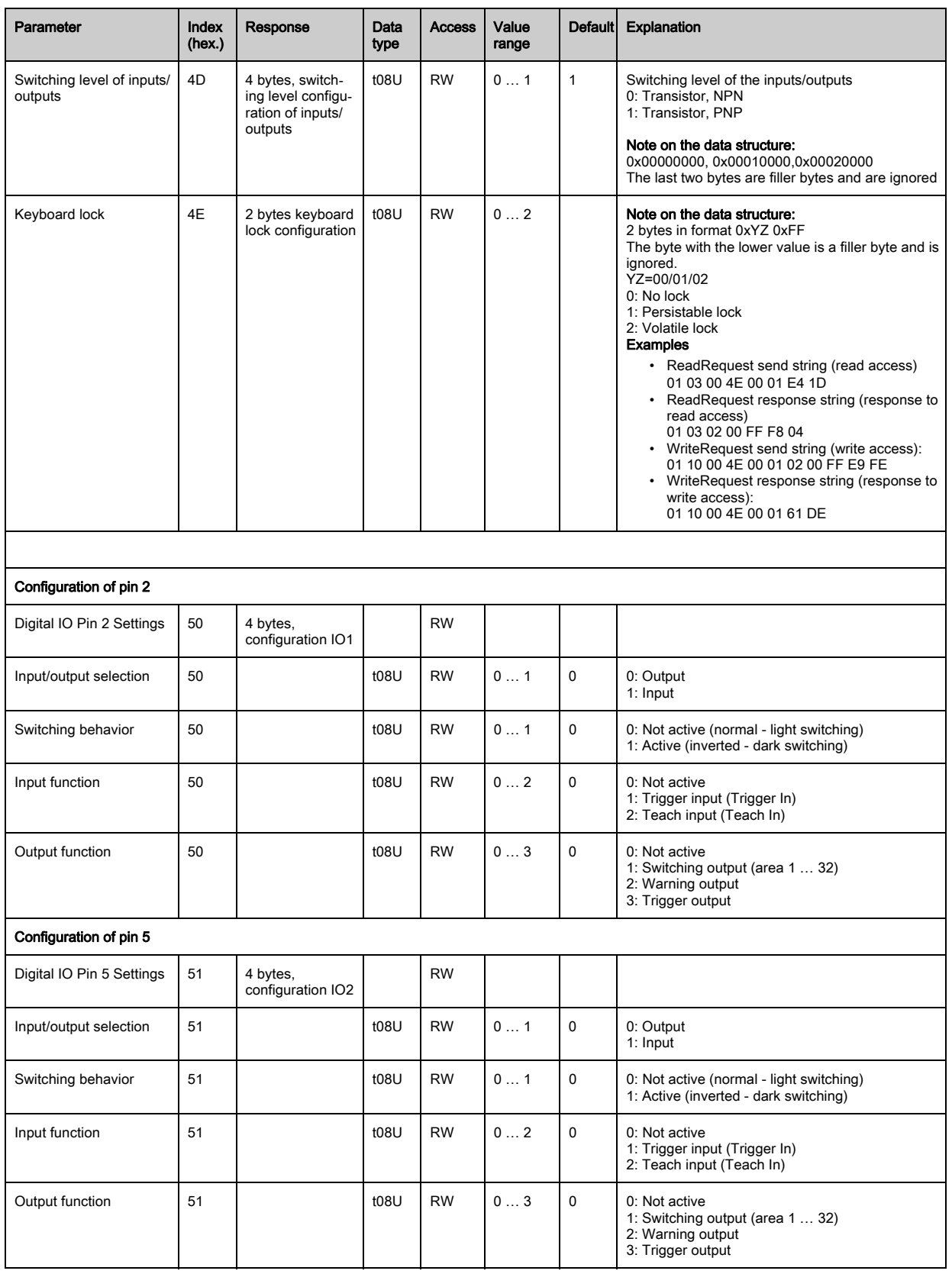

### <span id="page-154-0"></span>Settings for digital switching outputs (group 11)

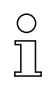

Four different time functions can be configured in this group.

Map the output to areas 1 … 32. Activate the area by entering a 1 at the corresponding position in the 32-bit word. Area 1 … 32 increasing from right.

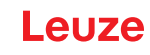

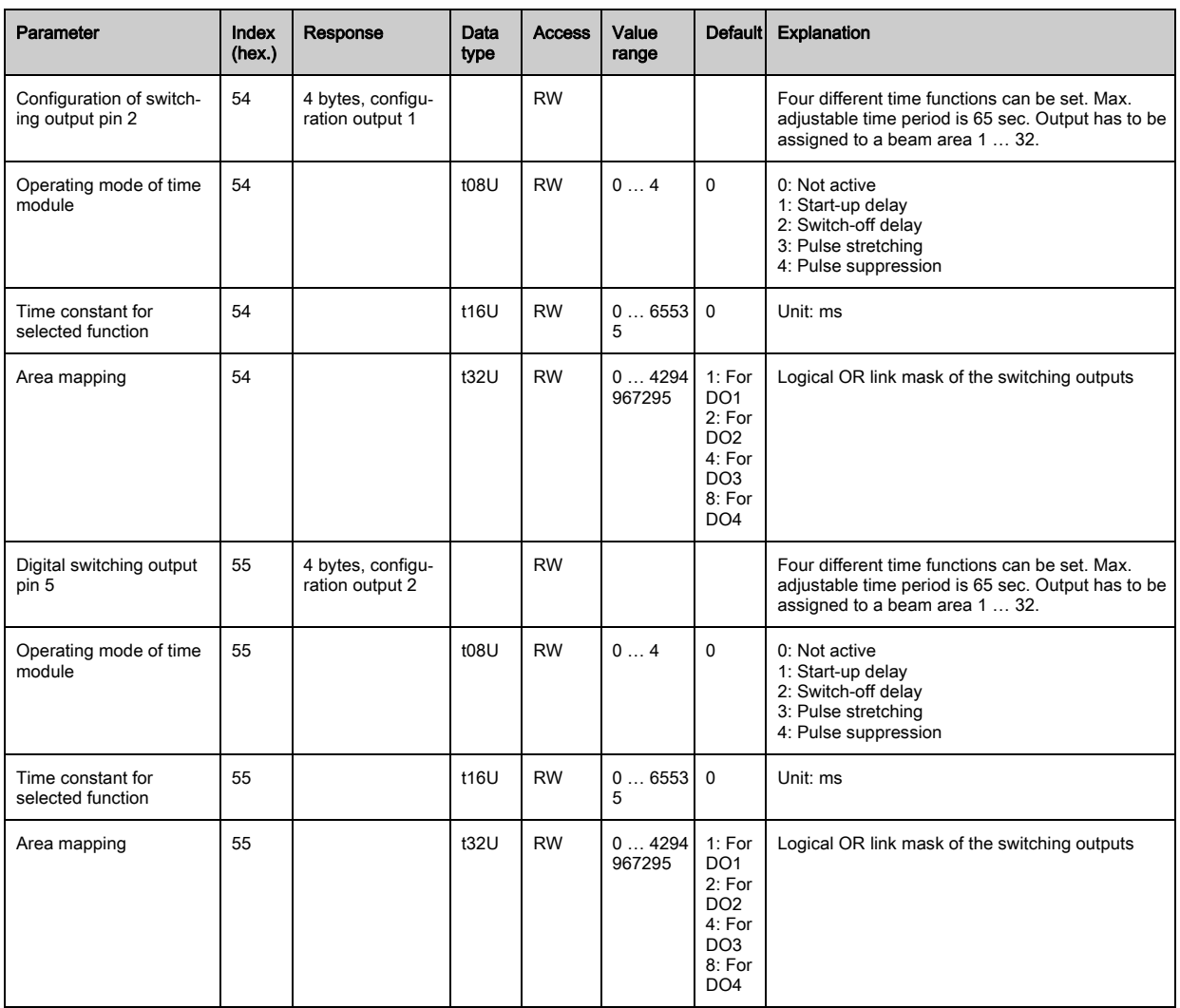

## <span id="page-155-0"></span>Configuration for block evaluation of beam areas (group 12)

 $\prod_{i=1}^{n}$ 

In this group, a detailed area configuration can be displayed and a beam area configured for the block evaluation.

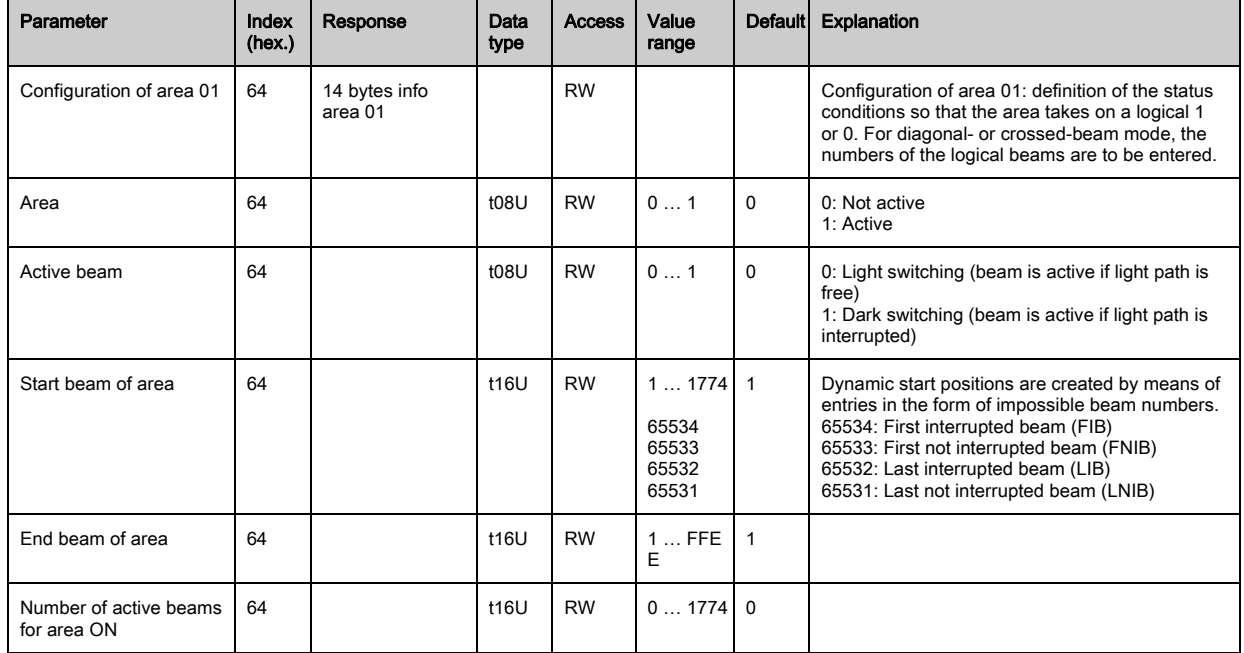

# Starting up the device - RS 485 Modbus interface

# Leuze

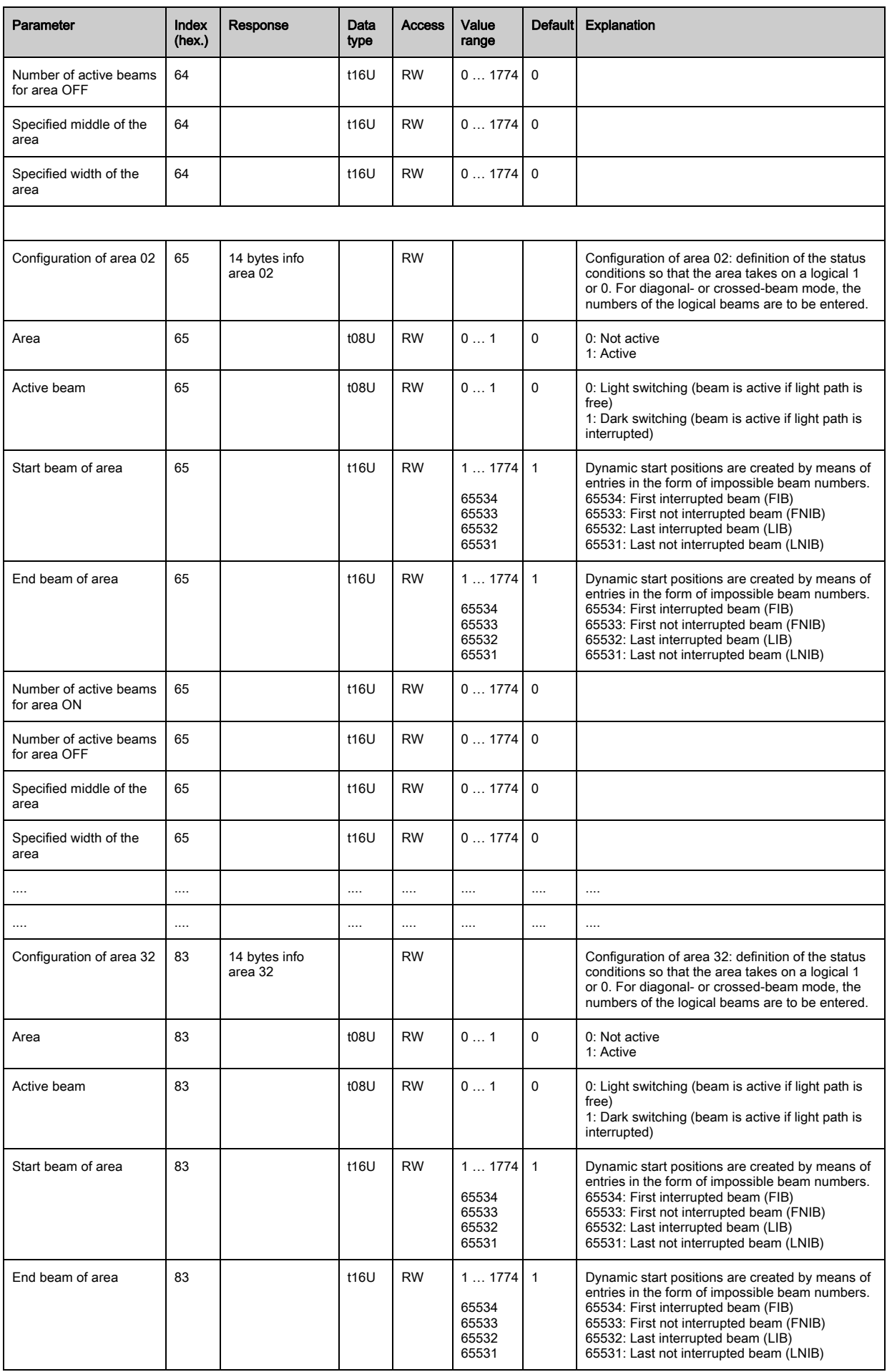

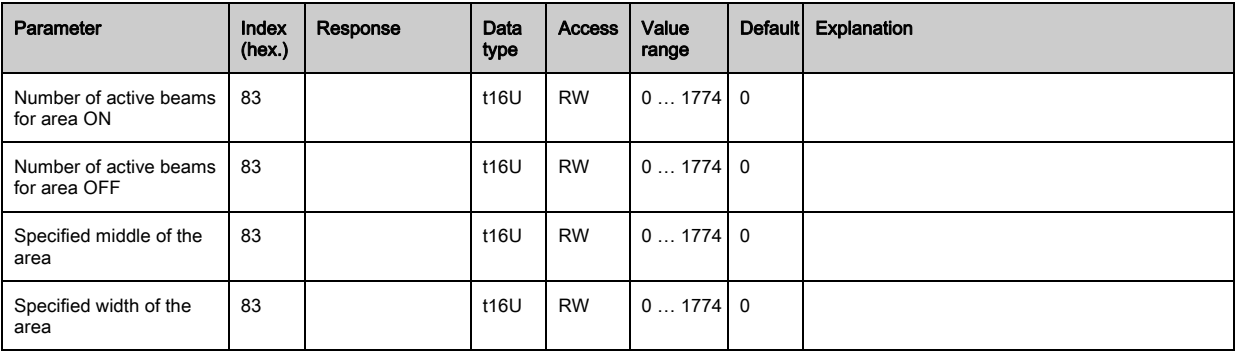

# <span id="page-157-0"></span>Evaluation functions (group 13)

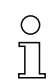

In this group, all evaluation functions can be read individually.

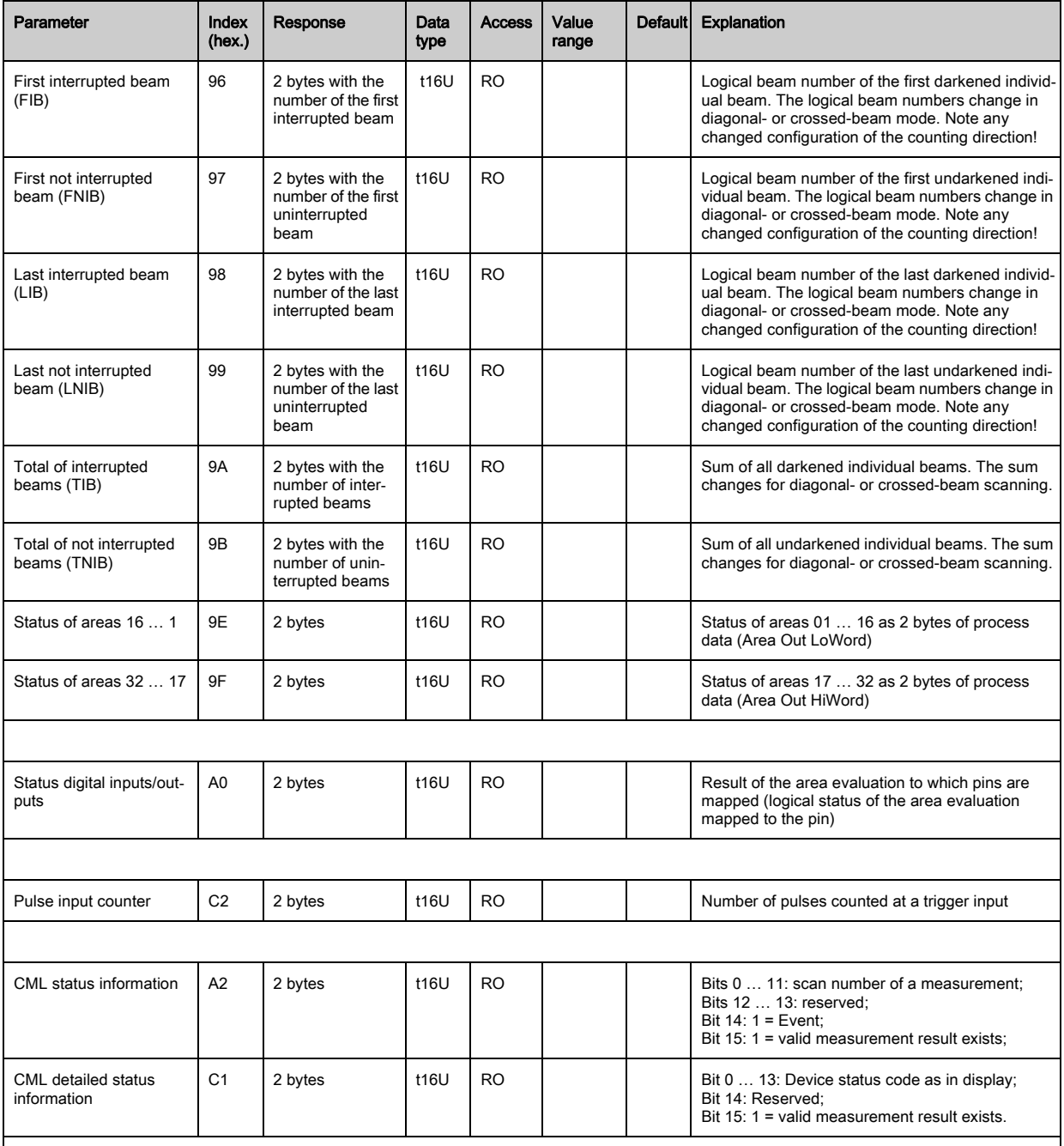

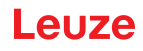

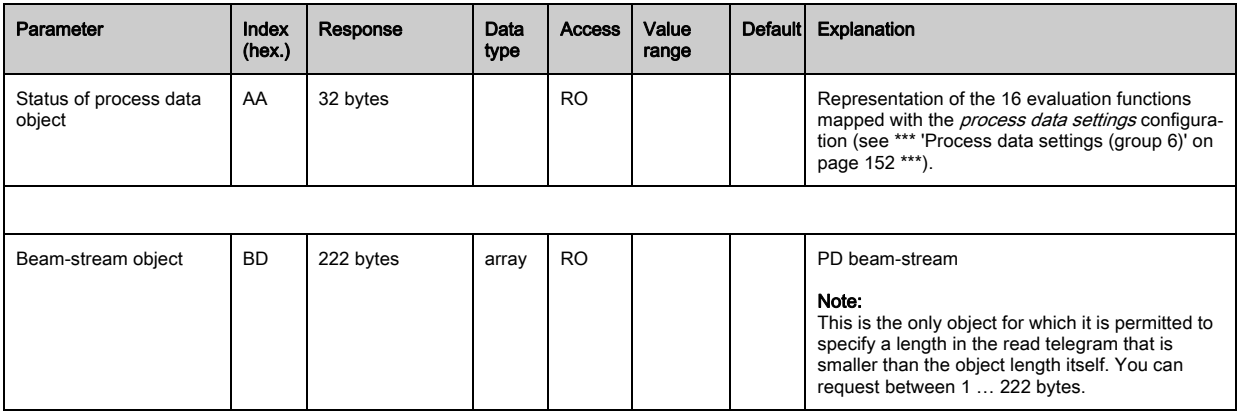

## 14.4 Autosend mode

<span id="page-158-1"></span>In normal mode, the master sends a query to the slave and the slave responds.

In autosend mode, the slave constantly sends datablocks to the master; the master activates this by sending a query to the slave once. In autosend mode, a freely definable datablock (process data – between 32 and 224 bytes) is transmitted by the CML 700i to the PLC as fast as possible with little "overhead".A datablock is transferred only once per measurement.

There are two autosend protocols: the binary protocol and an ASCII protocol.

The binary protocol transfers the process data with little overhead; however, this requires that the short transfer pauses can be detected to allow the telegrams to be separated.

The ASCII protocol allows a telegram start and end to be found easily using special characters and provides a better check sum; the gross data volume is, however, roughly twice as large.

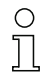

Restrictions/boundary conditions:

Autosend mode is not compatible with the Modbus definition.

Autosend communication is only possible between two participants, i.e., for point-to-point connection between master (control, PLC) and a slave (CML 700i).

The PLC must be able to process the data transmitted by the CML 700i.

 $\bigcirc$  $\Box$  The silent interval has no effect on autosend mode. The silent interval only influences the response time in RS 485 Modbus mode.

With a silent interval > 0, the response of the CML 700i to a master query is output with a delay and the RS 485 direction changeover performed (half duplex mode).

To throttle the data output of the CML 700i, select a lower bit rate or use the cascading functions ([see chapter 4.9 "Cascading/triggering"](#page-31-0)).

To send data in a meaningful way in autosend mode, proceed as follows:

 $\&$  Configure the process data by means of the Modbus command.

 $\%$  Use the control (PLC) to switch the CML 700i to autosend mode (see chapter 14.4.1 "Changeover from [RS 485 Modbus to autosend mode"\)](#page-158-0).

#### <span id="page-158-0"></span>14.4.1 Changeover from RS 485 Modbus to autosend mode

#### Changeover from RS 485 Modbus to autosend binary protocol

Message from master (PLC) to slave (CML 700i): (AUTOSEND ON) HEX: 01 05 00 00 FF 00 8C 3A

Expected answer from slave (CML 700i) to master (PLC): (AUTOSEND ON) HEX: 01 05 00 00 FF 00 8C 3A

# Leuze

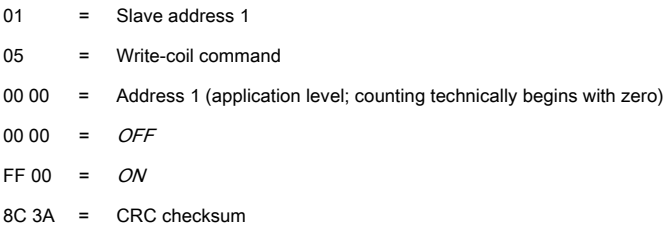

## Changeover from RS 485 Modbus to autosend ASCII protocol

Message from master (PLC) to slave (CML 700i): (AUTOSEND ON) HEX: 01 05 00 01 FF 00 DD FA

Expected answer from slave (CML 700i) to master (PLC): (AUTOSEND ON) HEX: 01 05 00 01 FF 00 DD FA

- 01 = Slave address 1
- 05 = Write-coil command
- 00 01 = Address 2 (application level; counting technically begins with zero)
- $00 00 = OFF$
- FF 00 =  $ON$
- DD FA = CRC checksum

#### 14.4.2 Structure of data frame in binary format

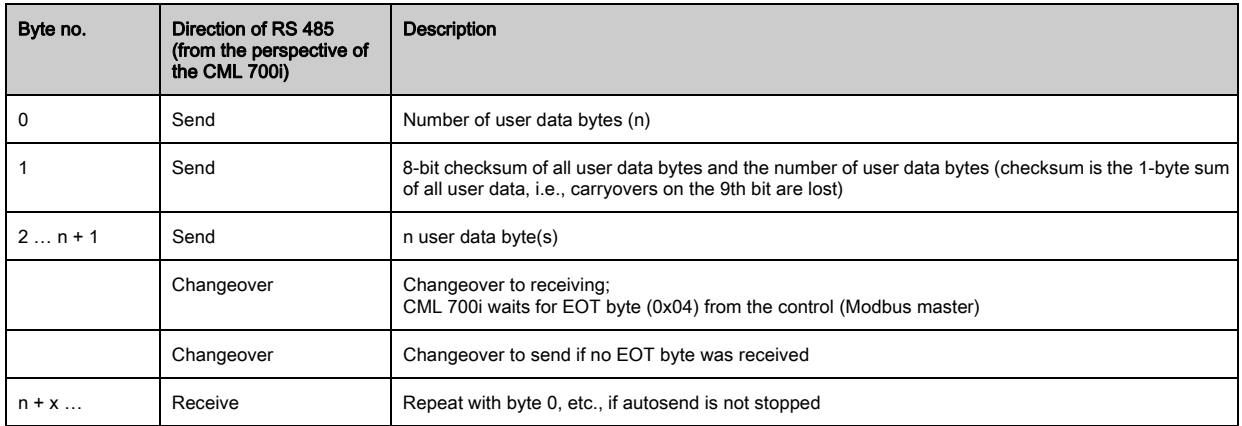

#### 14.4.3 Structure of data frame in ASCII format

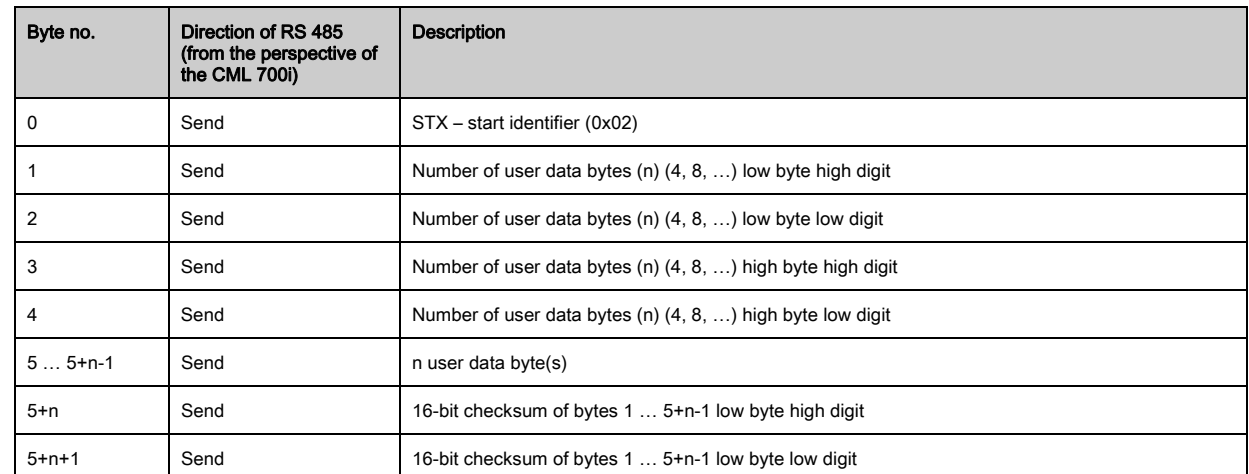

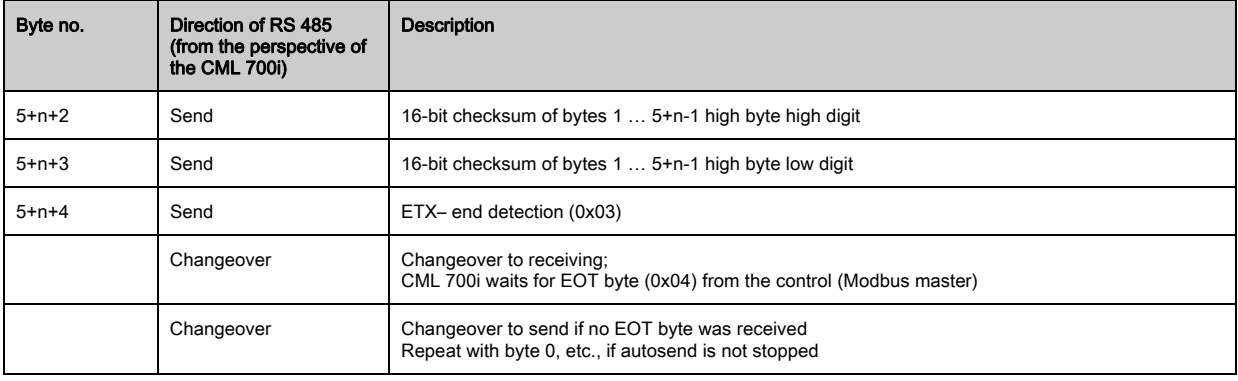

#### 14.4.4 Changeover from autosend mode to RS 485 Modbus

To switch back from autosend mode to RS 485 Modbus, the control (RS 485 Modbus master) must send an "End-Of-Transmission" (EOT) byte (0x04) to the CML 700i.

In the autosend transmission frame, a time window is provided for receiving the EOT byte. The time window in which the control may send the EOT byte begins after approx. 1.5 characters (start time) after the CML 700i has received the last character. The character must be transmitted within the time window of approx. 3 characters. The times are multiples of 100 µs. For high bit rates, the start time is fixed at 100 µs and the entire EOT-byte time window is 200 µs long.

The time window for receiving the EOT byte is only closed when the end of the next measurement cycle is reached and when the minimum waiting time specified in the table has expired.

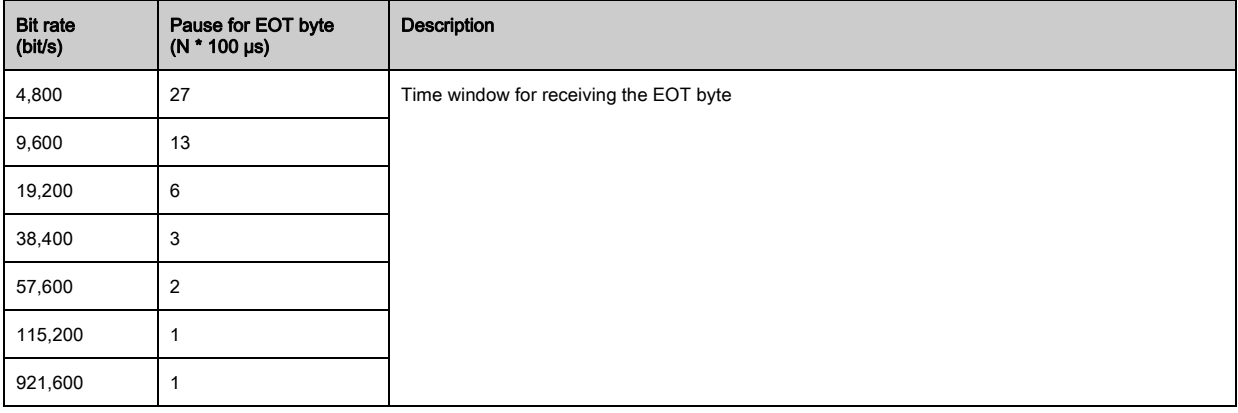

# 15 Example configurations

## 15.1 Example configuration - Reading out 64 beams (beam-stream)

The beam-stream evaluation function is used, e.g., for evaluating the size and position of objects on a transport system.

#### 15.1.1 Configuration of beam-stream process data via IO-Link interface

 $\%$  Map the beam states of the individual optical cascades in the CML 700i to the process data as follows.

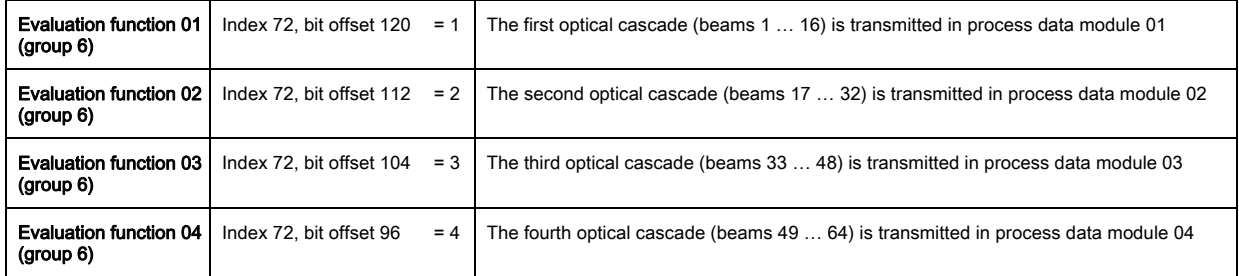

#### 15.1.2 Configuration of beam-stream process data via CANopen interface

Map the TPDO1 as follows.

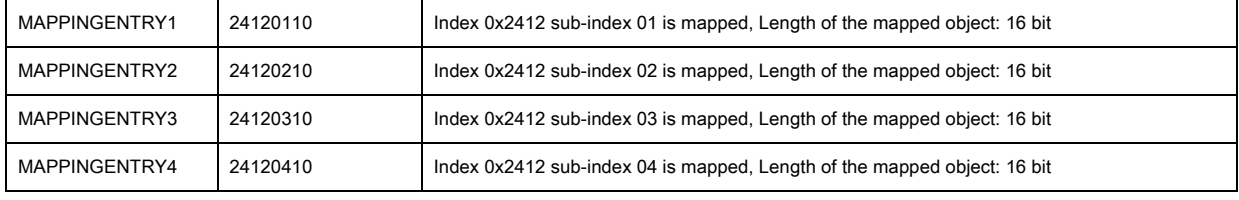

These 32 bits are to be read as follows:

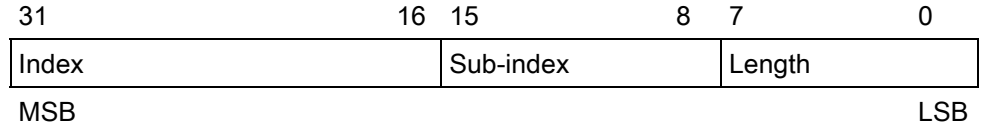

This means that 4 x 16 bit objects can be mapped per PDO  $\rightarrow$  64 beams.

#### 15.1.3 Configuration of beam-stream process data via PROFIBUS interface

 $\%$  Map the beam states of the 64 beams starting with the first optical cascade in the CML 700i to the beamstream (64 bits) as follows:

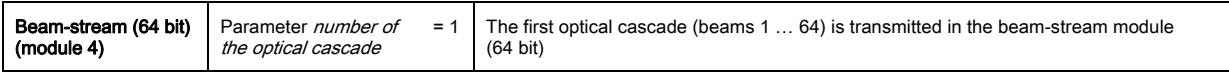

#### 15.1.4 Configuration of beam-stream process data via PROFINET interface

 $\%$  Map the beam states of the 64 beams starting with the first optical cascade in the CML 700i to the beamstream (64 bits) as follows:

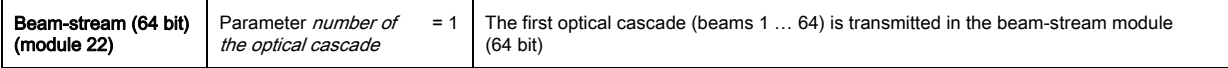

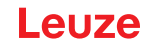

#### 15.1.5 Configuration of beam-stream process data via RS 485 Modbus interface

The following possibilities are available for obtaining evaluation-function process data (e.g., for beamstream):

- Polling method I by means of RS 485 Modbus read function The desired *beam-stream object* evaluation function parameters (group 13) are read out in sequence by means of a read telegram.
- Polling method II by means of RS 485 Modbus read function The desired evaluation functions in parameter *Process data settings* (group 6) are mapped and only the Status process data object object parameter (group 13) is read out by means of a read telegram. This method is limited to 16 evaluation functions.
- Autosend method ([see chapter 14.4](#page-158-1)) The desired evaluation functions in parameter *Process data settings* (group 6) are mapped (and, if necessary, mapped in parameter *Extended process data settings* (group 6)) and automatically sent by means of activated autosend mode.

#### Example for polling method I – by means of the RS 485 Modbus read function:

 $\&$  Use the following parameters to read out the individual beam states.

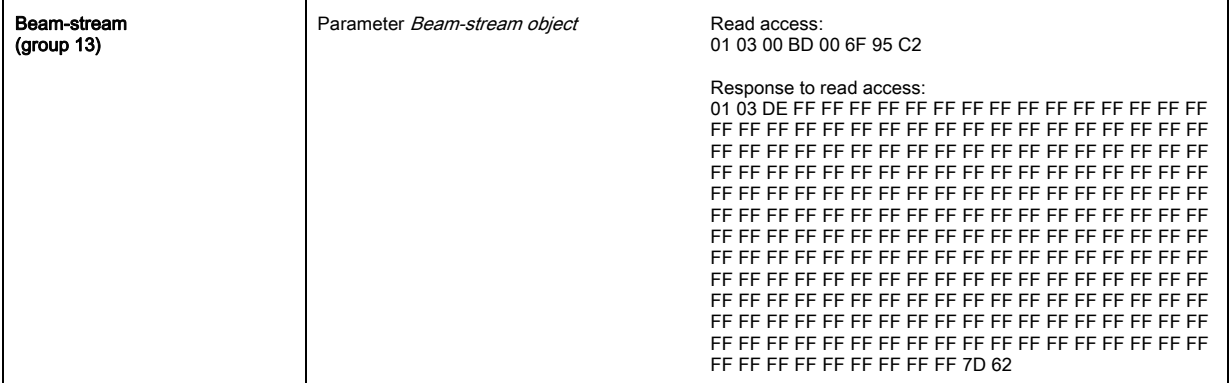

#### 15.2 Example configuration - Mapping of beams 1 … 32 to output pin 2

#### 15.2.1 Configuration of area/output mapping (general)

The following table shows an example configuration for an area mapping to an output. In this example, beams 1 … 32 are to be applied to output pin 2 on interface X1.

 $\%$  Map beams 1 ... 32 to area 01.

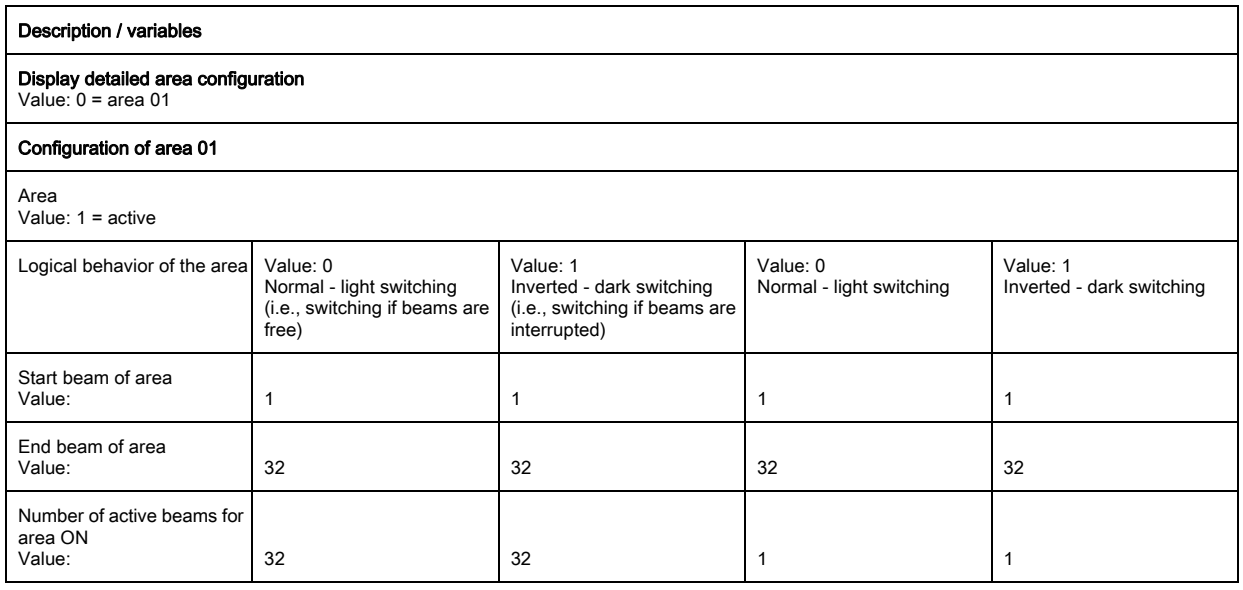

#### Example configurations

# Leuze

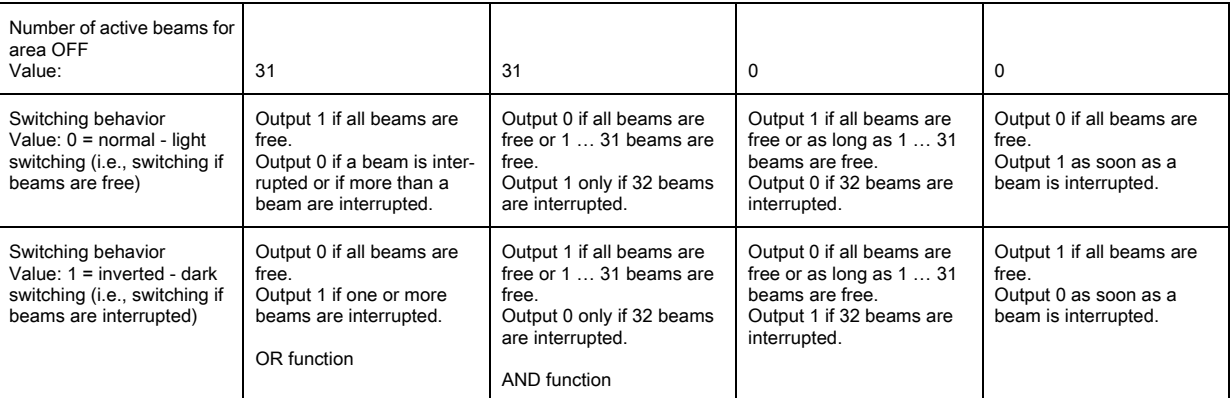

## Configure pin 2 as area output.

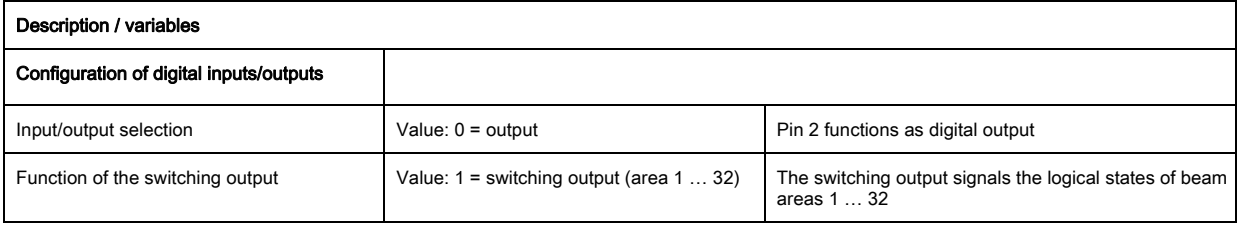

Map pin 2 to configured area 1.

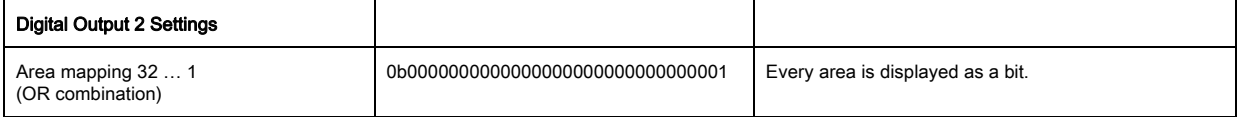

#### Possible additional area-to-pin configurations:

 $\%$  Map pin 2 to configured area 8.

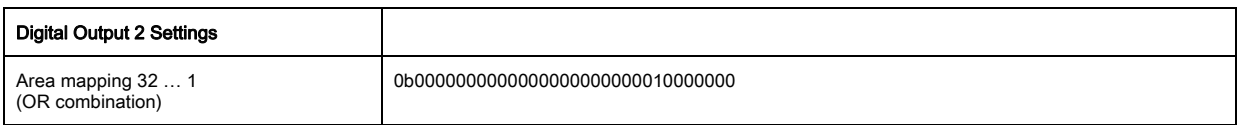

Map the configured areas 1 and 8 (OR-linked) to the corresponding switching output.

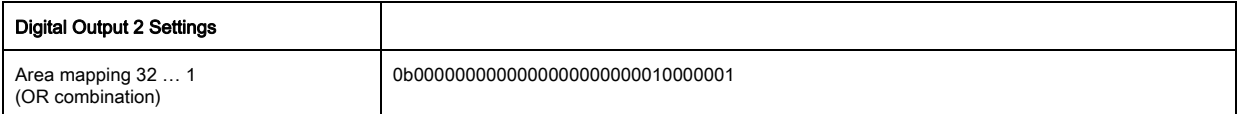

## 15.2.2 Configuration of an area/output mapping via IO-Link interface

 $\%$  Map the beams to output pin 2 as follows.

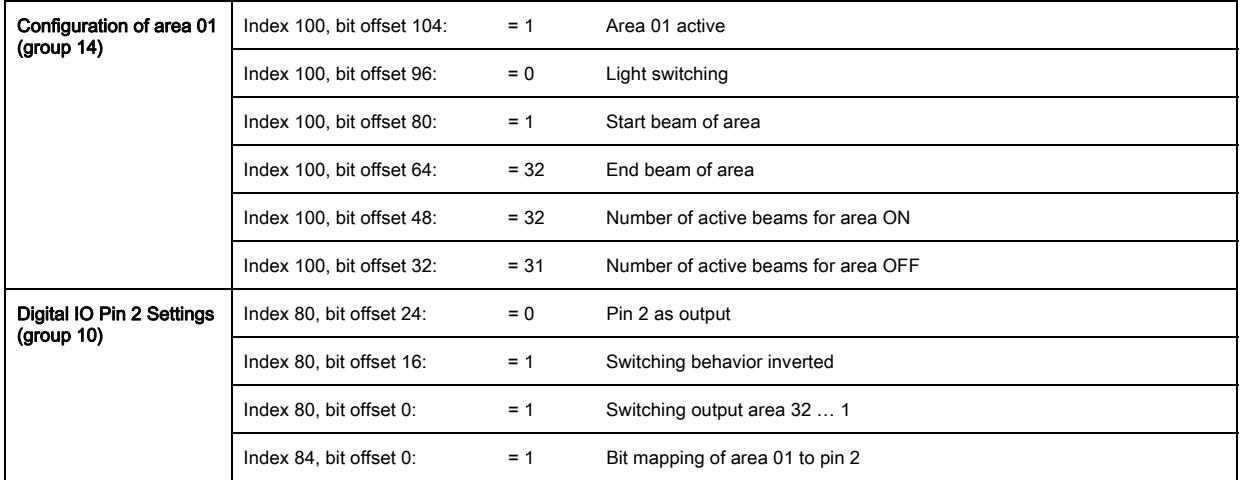

## 15.2.3 Configuration of area/output mapping via CANopen interface

 $\%$  Map the beams to output pin 2 as follows.

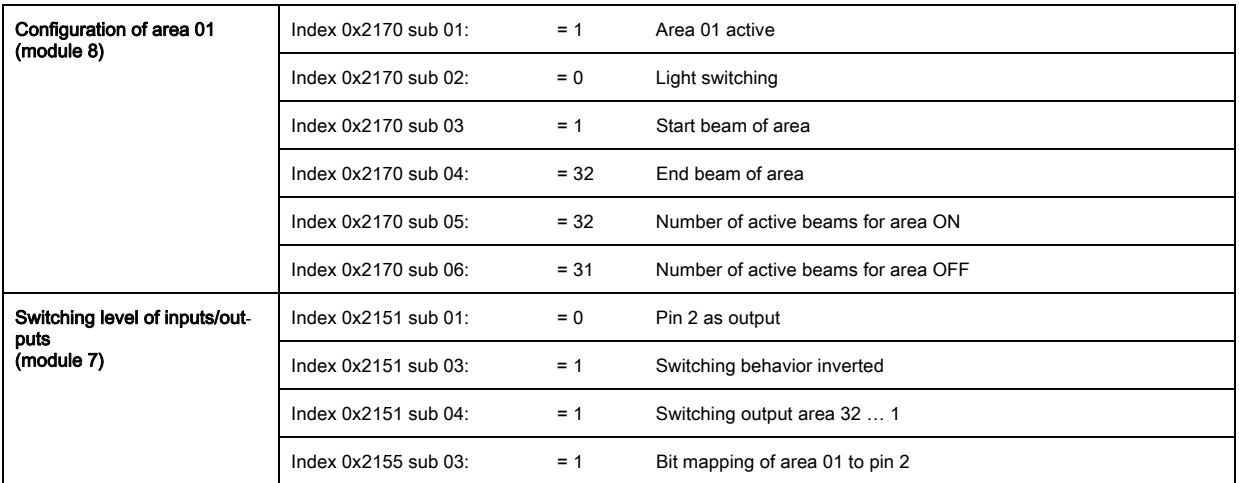

## 15.2.4 Configuration of area/output mapping via PROFIBUS interface

 $\%$  Map the beams to output pin 2 as follows.

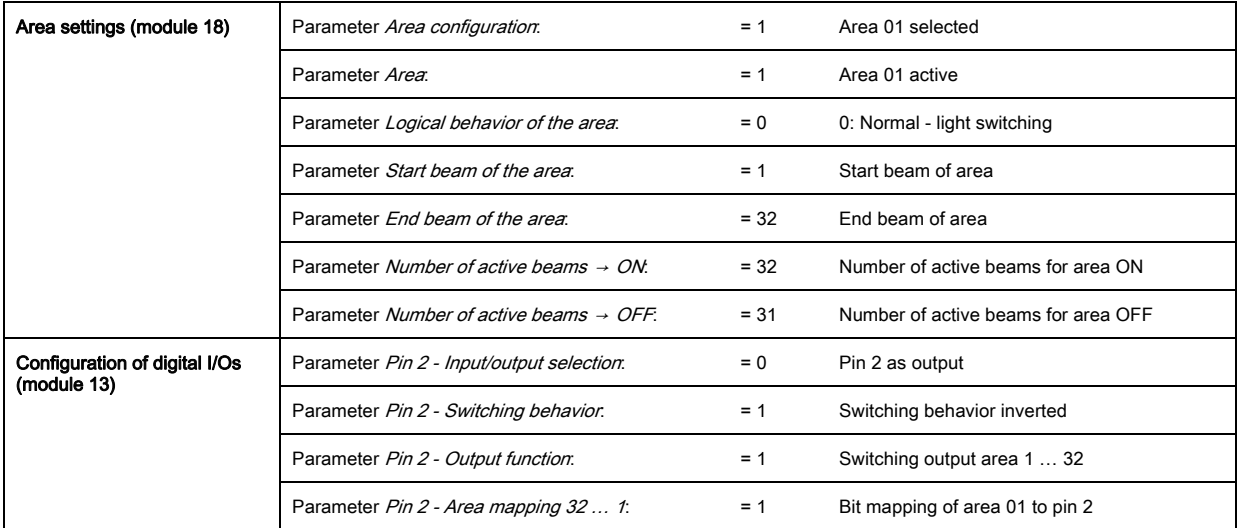

#### 15.2.5 Configuration of area/output mapping via PROFINET interface

 $\%$  Map the beams to output pin 2 as follows.

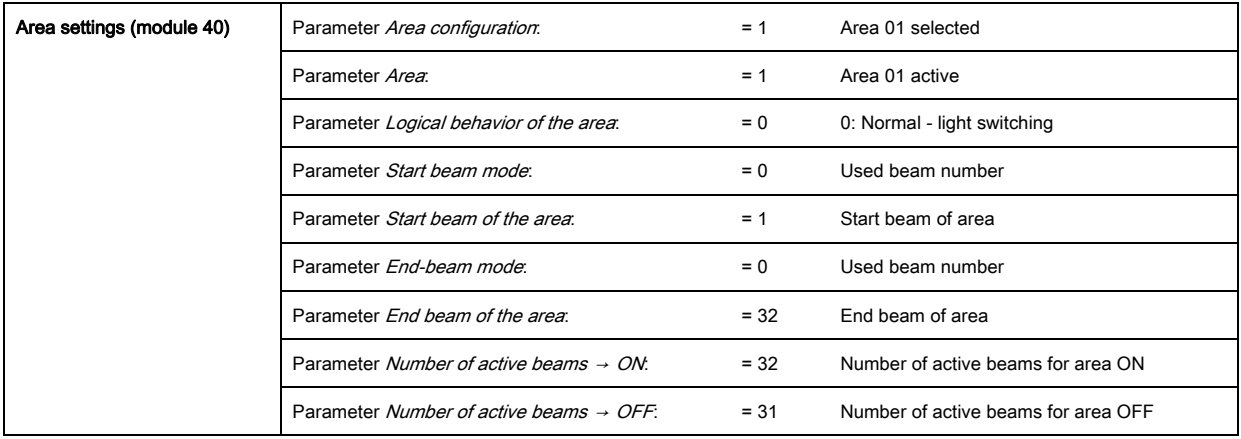

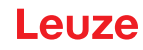

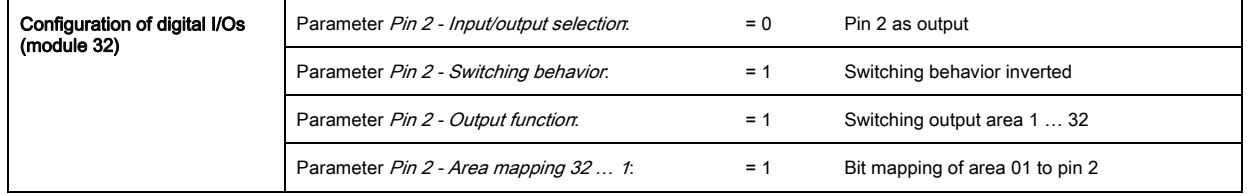

#### 15.2.6 Configuration of area/output mapping via RS 485 Modbus interface

 $\%$  Map the beams to output pin 2 as follows.

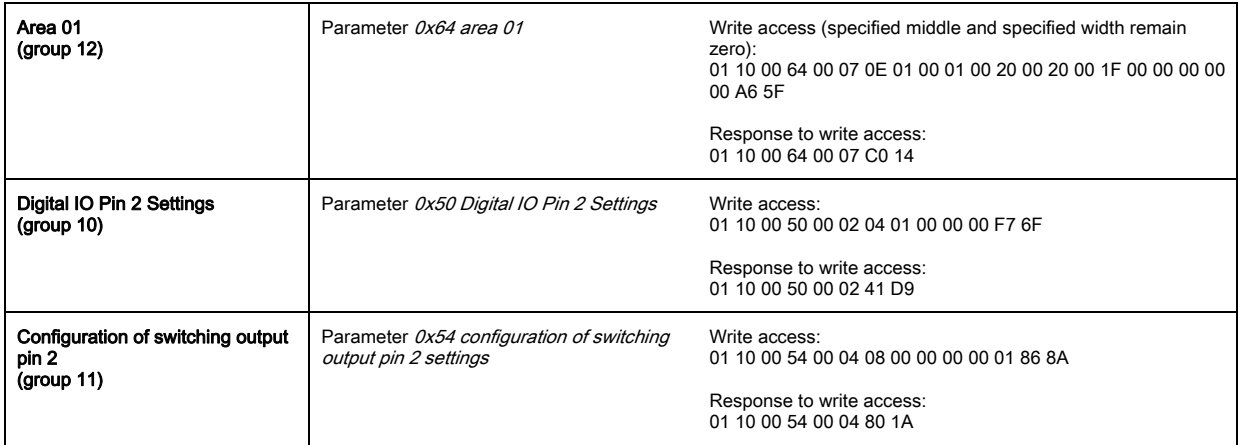

## 15.3 Example configuration - Hole recognition

The following table shows an example configuration for hole recognition for web material with signaling of a hole at output pin 2. Example of detection beginning with a free beam with fixed/dynamic web position.

 $\%$  First activate and configure a beam area (e.g., area 01).

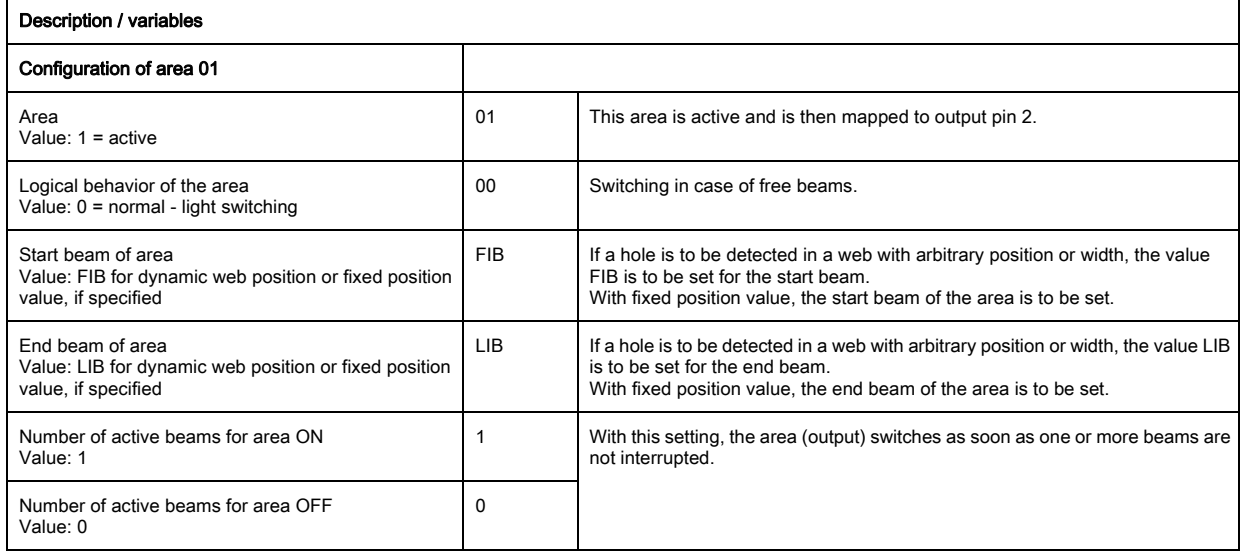

 $\%$  Map the area to the corresponding switching output.

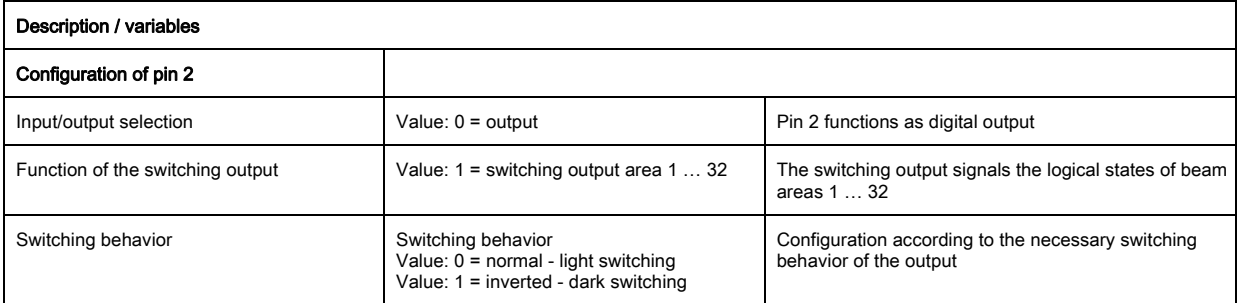

Map configured area 1 to pin 2.

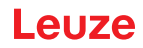

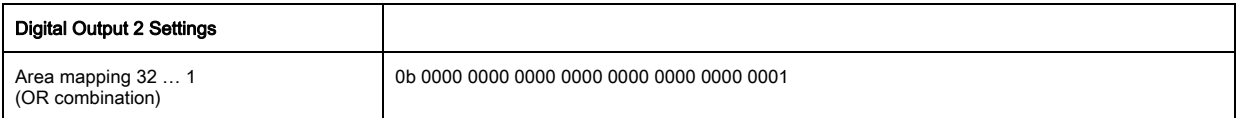

#### 15.3.1 Configuration of hole recognition via IO-Link interface

 $\%$  For hole recognition for web material map hole indication to output pin 2.

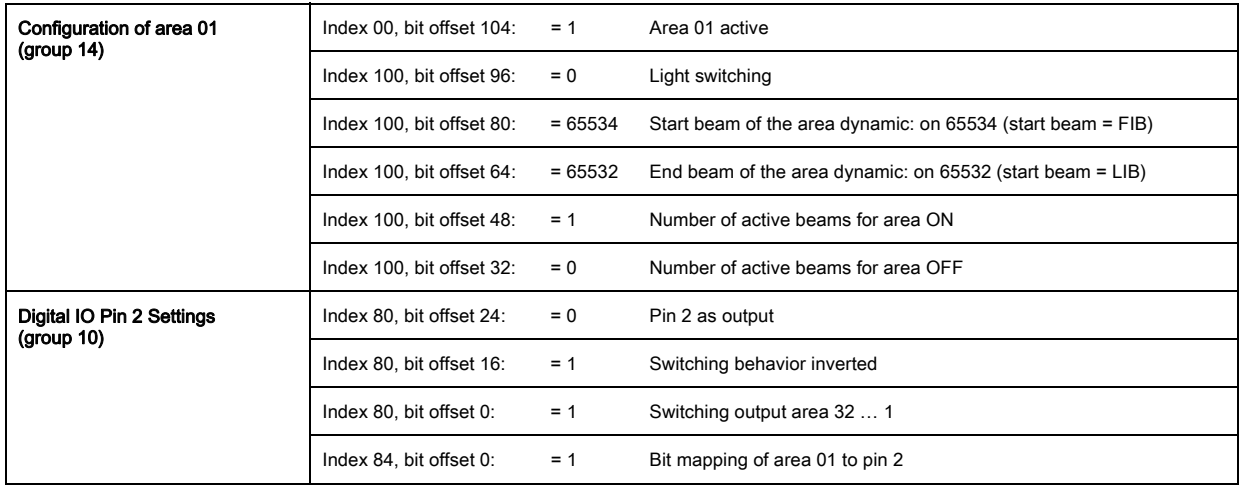

## 15.3.2 Configuration of hole recognition via CANopen interface

 $\%$  For hole recognition for web material map hole indication to output pin 2.

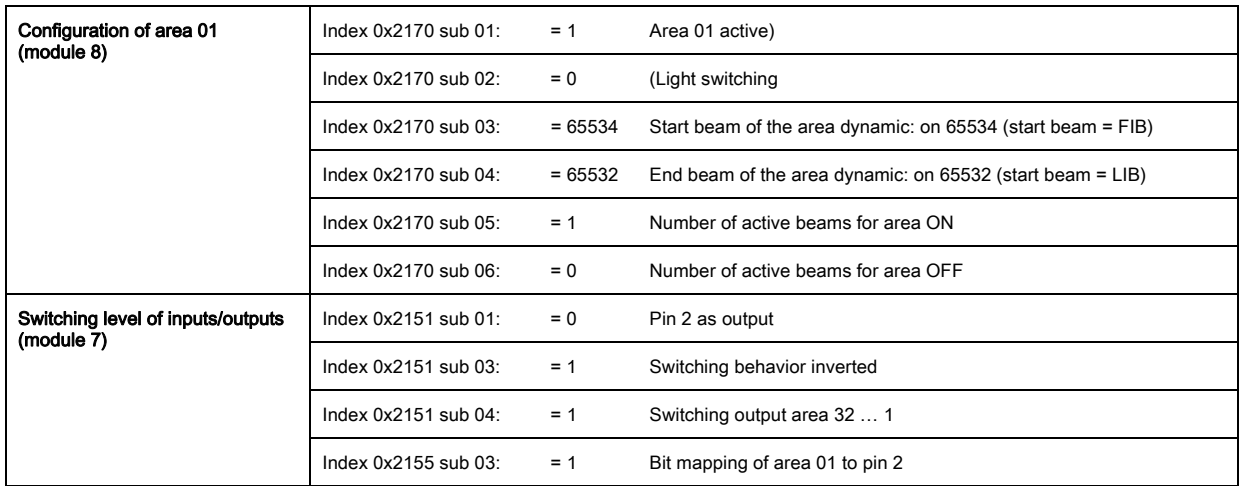

## 15.3.3 Configuration of hole recognition via PROFIBUS interface

 $\&$  For hole recognition for web material map hole indication to output pin 2.

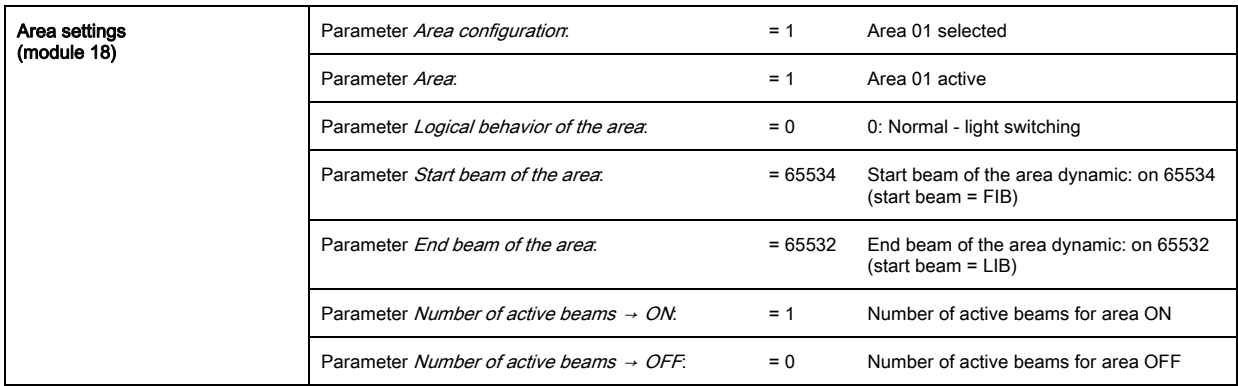

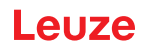

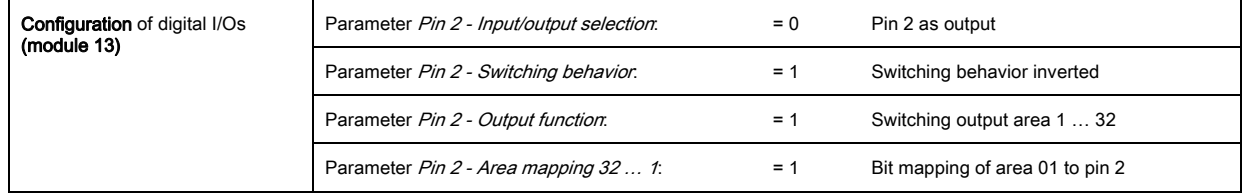

## 15.3.4 Configuration of hole recognition via PROFINET interface

 $\&$  For hole recognition for web material map hole indication to output pin 2.

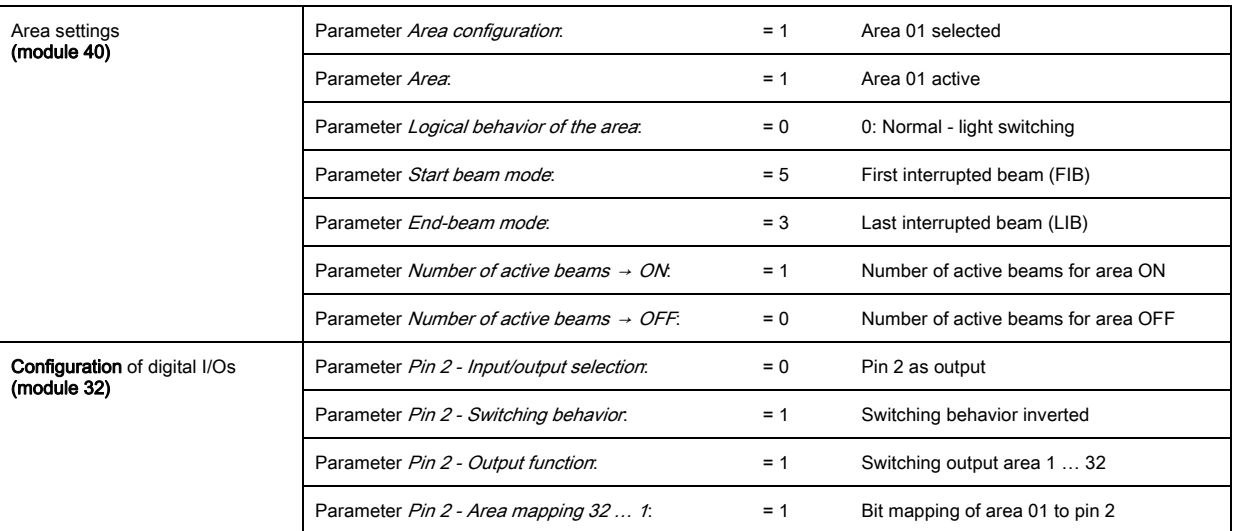

## 15.3.5 Configuration of hole recognition via RS 485 Modbus interface

 $\&$  For hole recognition for web material map hole indication to output pin 2.

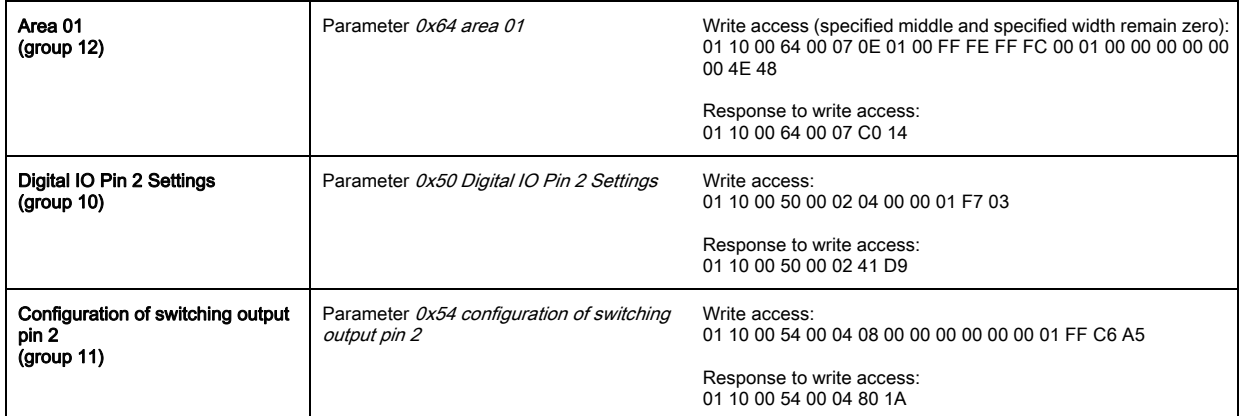

## <span id="page-167-0"></span>15.4 Example configuration - Activating and deactivating blanking areas

#### 15.4.1 Configuration of blanking areas (general)

 $\%$  Perform the following settings to activate or deactivate blanking areas.

#### Example: automatic blanking of two areas during teaching

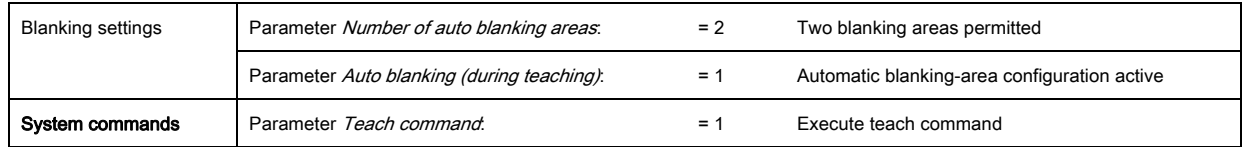

#### Example: Deactivation/resetting of auto blanking

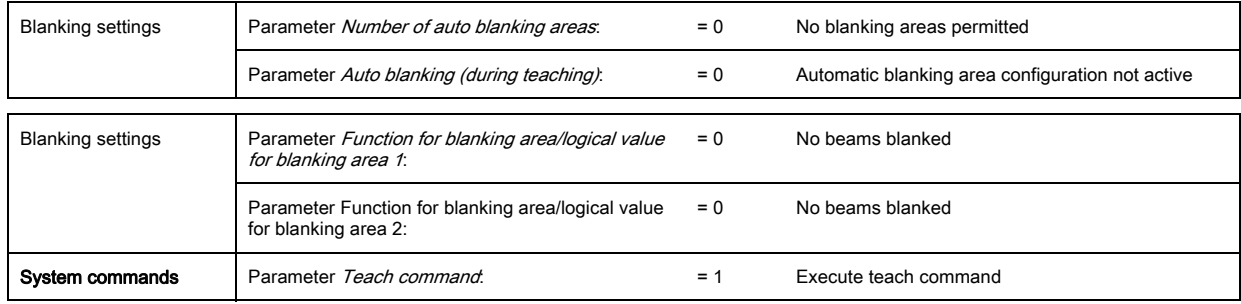

#### 15.4.2 Configuration of blanking areas via IO-Link interface

 $\&$  Perform blanking area activation and deactivation.

#### Example: automatic blanking of two areas during teaching

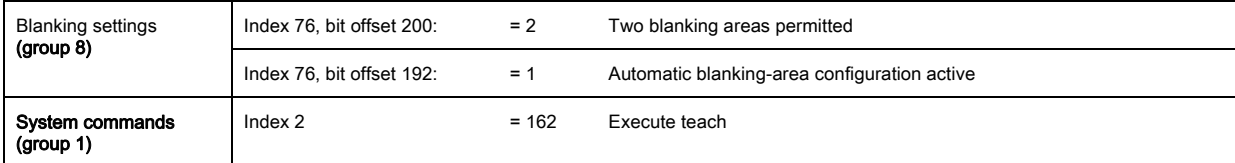

In the background, the values of objects INDEX 76 sub-index 3 et seq. are calculated and stored in nonvolatile memory. Upon successful teach completion, all other objects of index 76 are stored in non-volatile memory if index 79, sub-index 2 is set to value 0 = non-volatile storage of teach values.

#### Example: Deactivation/resetting of auto blanking

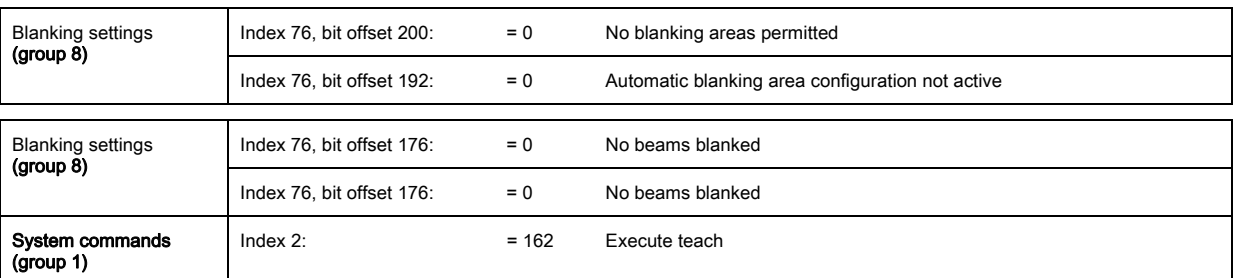

#### 15.4.3 Configuration of blanking areas via CANopen interface

 $\&$  Perform blanking area activation and deactivation.

#### Example: automatic blanking of two areas during teaching

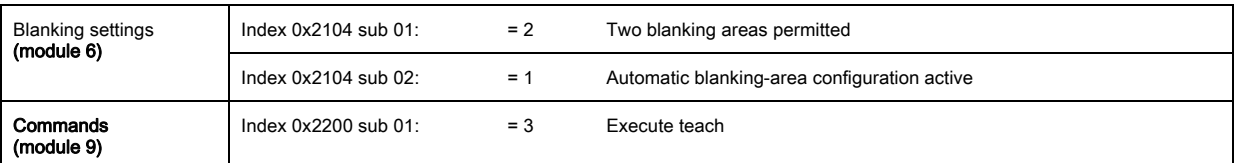

In the background, the values of objects 0x2104 sub 04 and 0x2104 sub 05 as well as 0x2104 sub 07 and 0x2104 sub 08 are calculated and stored in non-volatile memory. Following a successful teach, all other 0x2104 objects are stored in non-volatile memory if 0x2103 sub 02 is set to value 0 = non-volatile storage of teach values.

#### Example: Deactivation/resetting of auto blanking

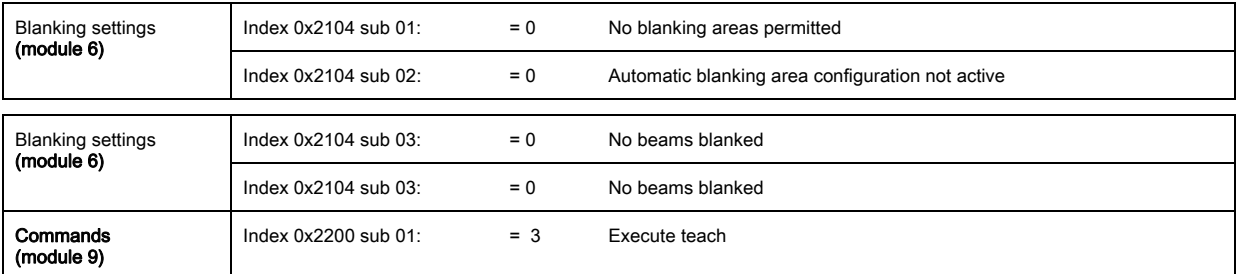

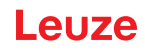

## 15.4.4 Configuration of blanking areas via PROFIBUS interface

 $\&$  Perform blanking area activation and deactivation.

#### Example: automatic blanking of two areas during teaching

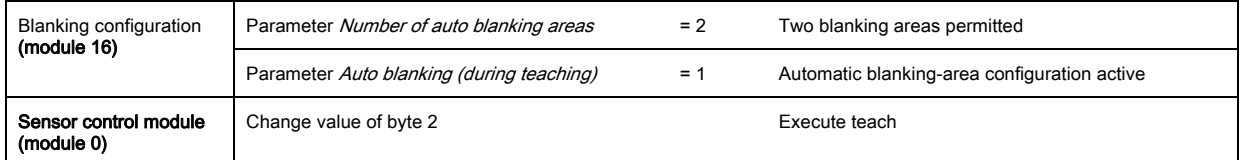

In the background, the configuration for blanking areas 01 and 02 is calculated and stored in non-volatile memory. Upon successful teach completion, all other objects of the blanking configuration are stored in non-volatile memory if the Type of storage for teach values parameter is set to value  $0 =$  non-volatile storage of teach values.

#### Example: Deactivation/resetting of auto blanking

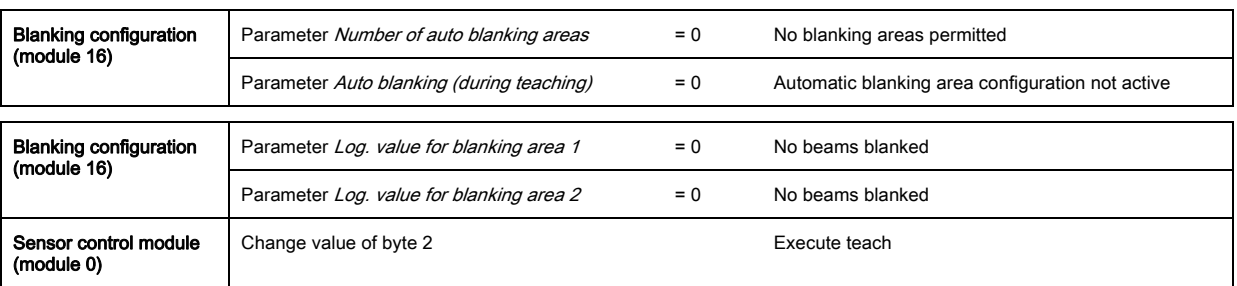

#### 15.4.5 Configuration of blanking areas via PROFINET interface

 $\%$  Perform blanking area activation and deactivation.

#### Example: automatic blanking of two areas during teaching

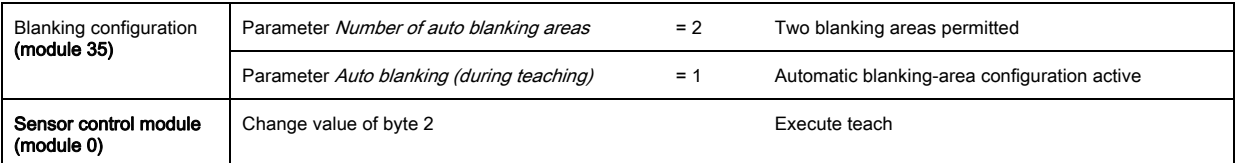

In the background, the configuration for blanking areas 01 and 02 is calculated and stored in non-volatile memory. Upon successful teach completion, all other objects of the blanking configuration are stored in non-volatile memory if the Type of storage for teach values parameter is set to value  $0 =$  non-volatile storage of teach values.

## Example: Deactivation/resetting of auto blanking

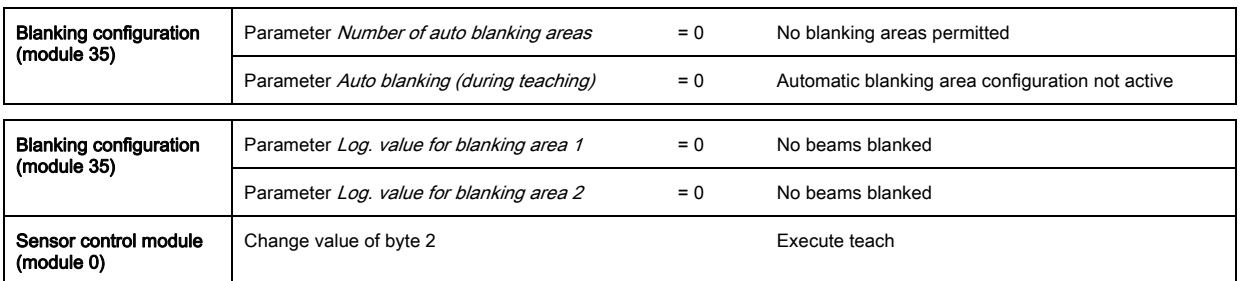

#### 15.4.6 Configuration of blanking areas via RS 485 Modbus interface

 $\&$  Perform blanking area activation and deactivation.

#### Example: automatic blanking of two areas during teaching

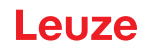

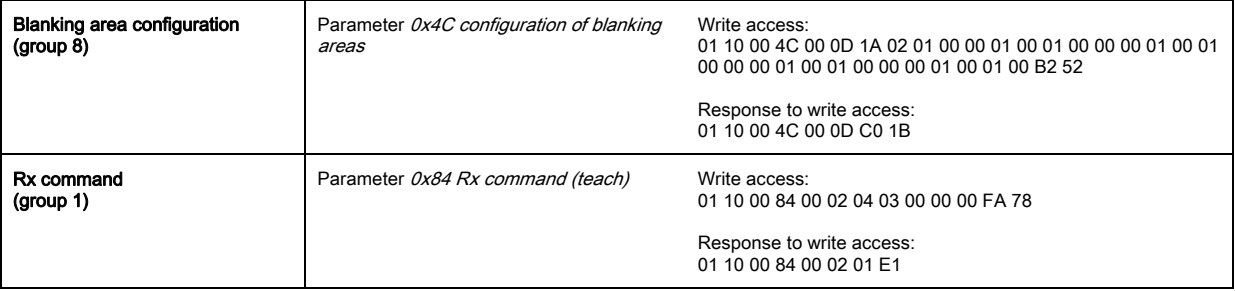

#### Example: Deactivation/resetting of auto blanking

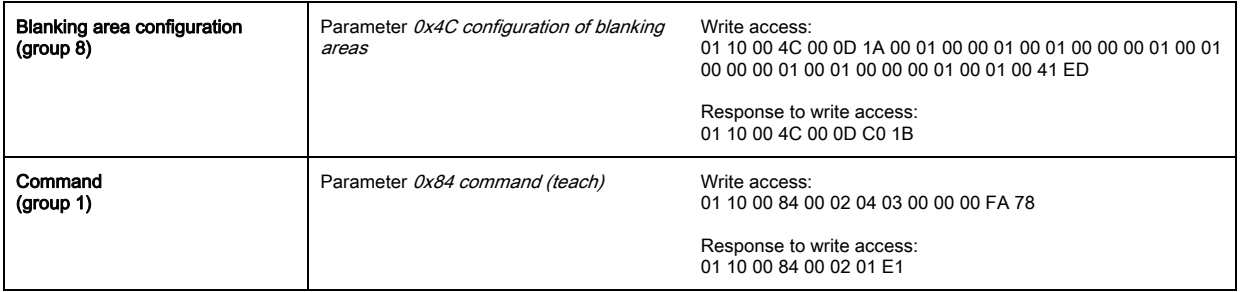

## 15.5 Example configuration – smoothing

## 15.5.1 Smoothing configuration (general)

 $\%$  Make the following settings for smoothing.

#### Example: Smoothing of four interrupted beams

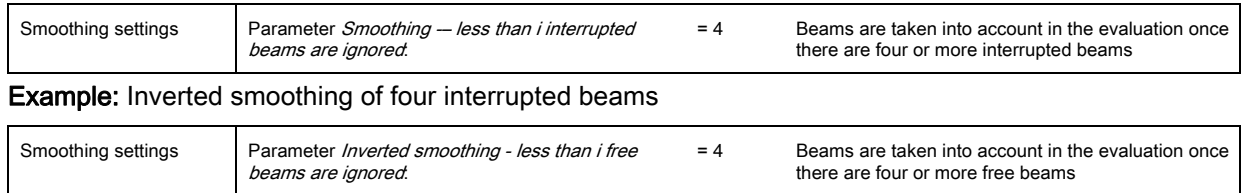

If the set configuration of the light curtain is running stably in your application and the measure- $\circ$ 

 $\prod$ ment field resolution can be reduced, e.g. in the case of objects to be detected which are considerably larger than 10 mm, it is recommended to set Smoothing and Inverted smoothing to a value  $> 1$ .

#### 15.5.2 Configuration of smoothing via IO-Link interface

 $\&$  Assign the desired value for smoothing.

#### Example: Smoothing of four interrupted beams

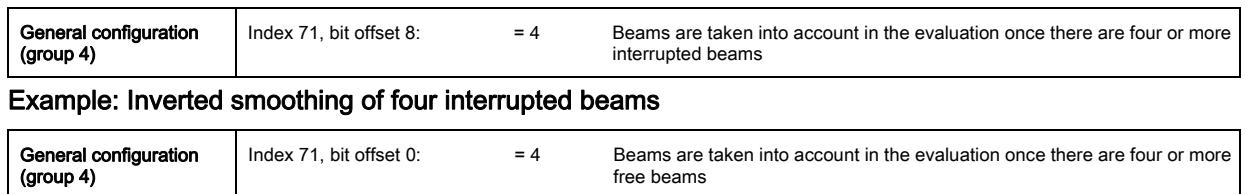

#### 15.5.3 Configuration of smoothing via CANopen interface

 $\&$  Assign the desired value for smoothing.

Example: Smoothing of four interrupted beams

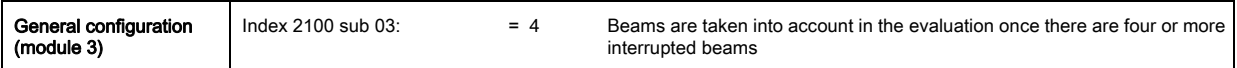

#### Example: Inverted smoothing of four interrupted beams

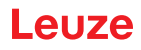

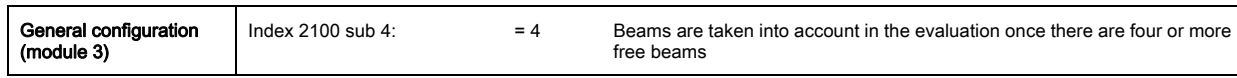

#### 15.5.4 Configuration of smoothing via PROFIBUS interface

 $\&$  Assign the desired value for smoothing.

## Example: Smoothing of four interrupted beams

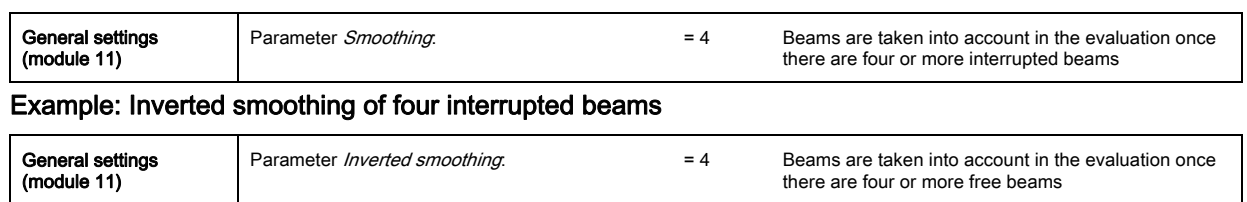

## 15.5.5 Configuration of smoothing via PROFINET interface

 $\&$  Assign the desired value for smoothing.

## Example: Smoothing of four interrupted beams

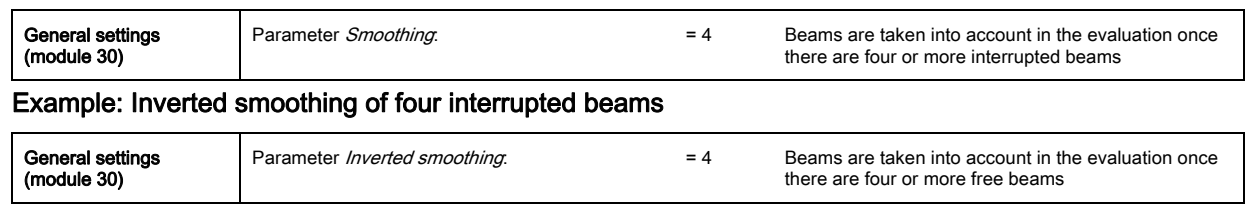

#### 15.5.6 Configuration of smoothing via RS 485 Modbus interface

 $\&$  Assign the desired value for smoothing

#### Example: Smoothing of four interrupted beams

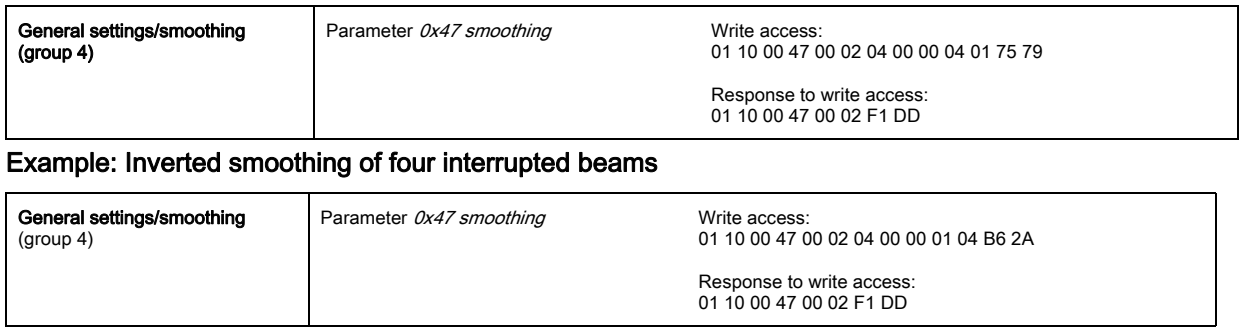

## 15.6 Example configuration - Cascading

#### 15.6.1 Configuration of a cascading arrangement (general)

The following figure shows an example for a timing sequence of a cascading arrangement with three light curtains.

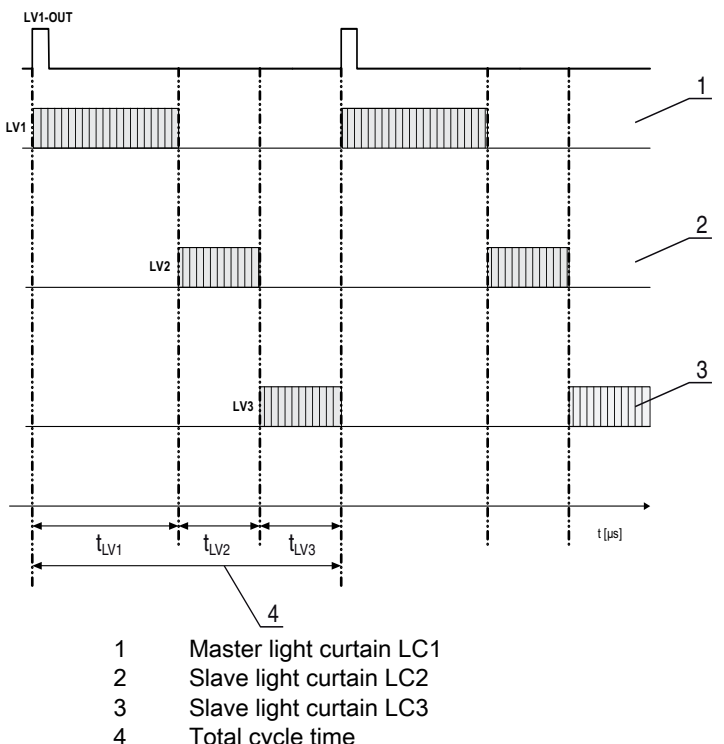

Total cycle time

Figure 15.1: Example: cascading with three light curtains

## Configuring light curtain 1:

 $\&$  Configure the trigger settings (triggered, master, total cycle time).

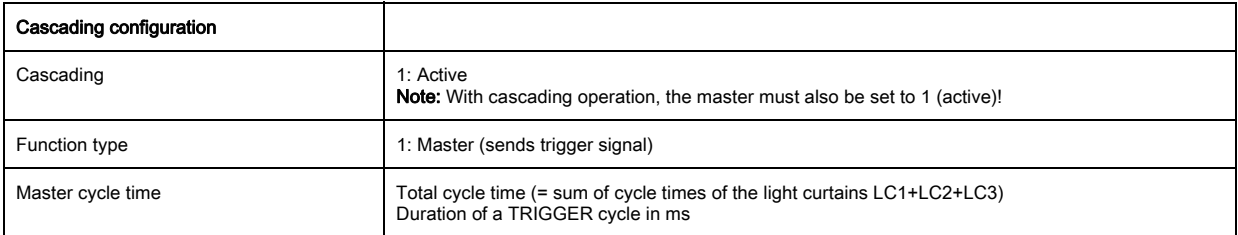

#### $\%$  Configure the digital IOs (pin 5) settings.

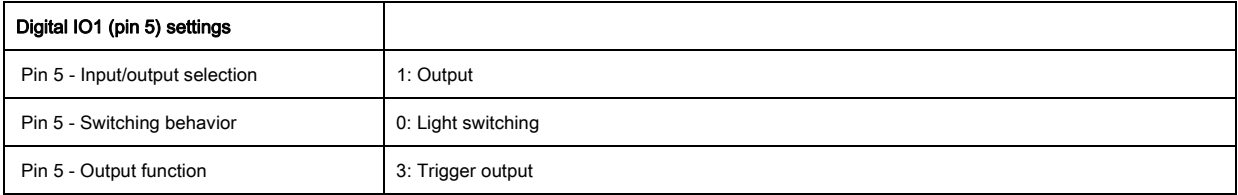

## Configuring light curtain 2:

 $\&$  Configure the trigger settings (triggered, slave, delay time).

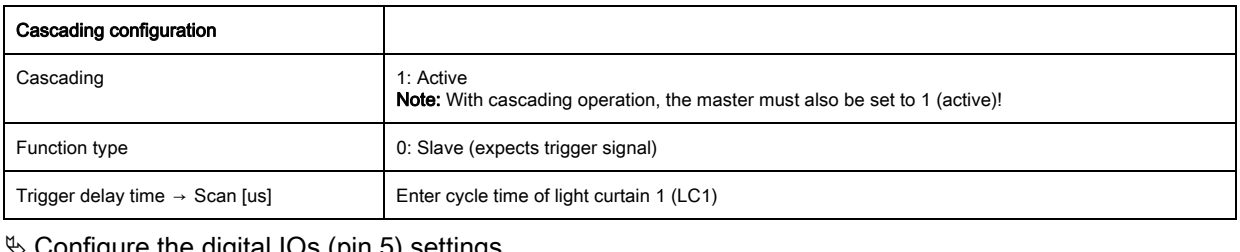

 $\%$  Configure the digital IOs (pin 5) settings.

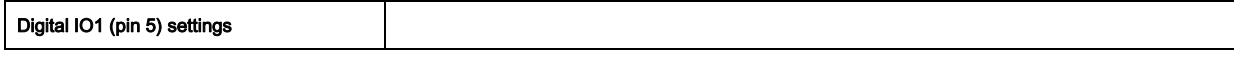

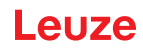

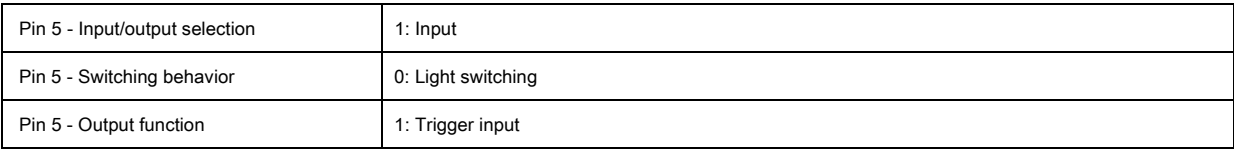

# Configuring light curtain 3:

 $\%$  Configure the trigger settings (triggered, slave, delay time).

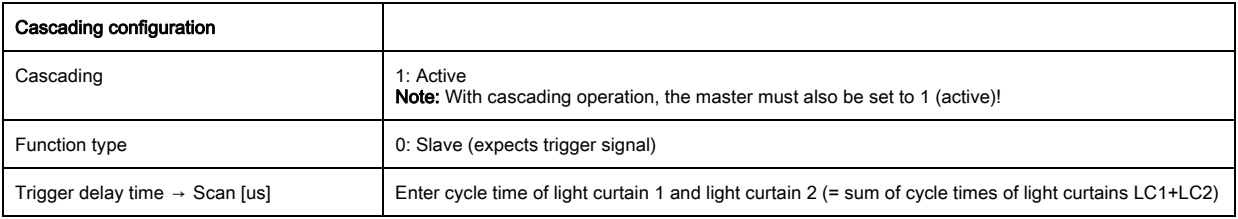

## $\%$  Configure the digital IOs (pin 5) settings.

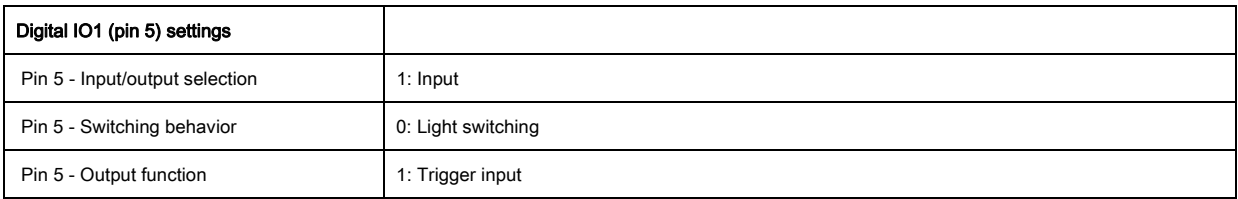

15.6.2 Configuration of a cascading arrangement via IO-Link interface

CML700i frame arrangement for cascading with IO-Link interface wiring

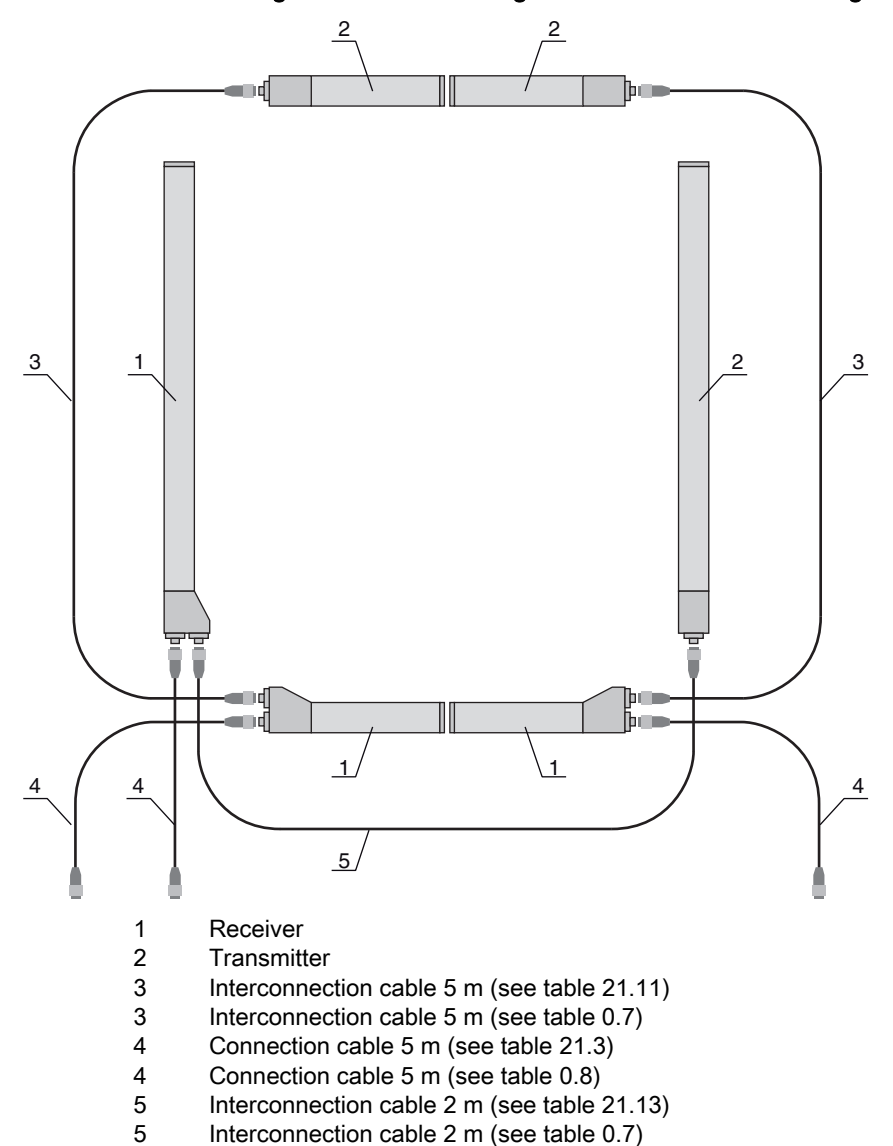

5 Interconnection cable 2 m (see table 0.7)

## Configuring light curtain 1:

 $\&$  Configure the trigger settings (triggered, master, total cycle time).

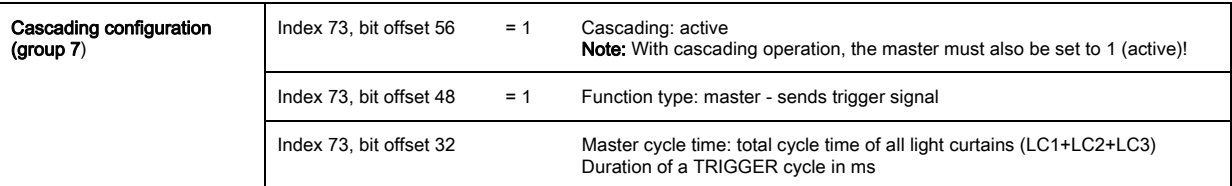

#### Configure the digital IOs (pin 5) settings.

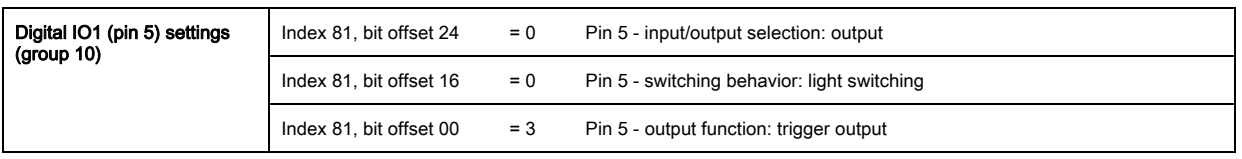

#### Configuring light curtain 2:

 $\&$  Configure the trigger settings (triggered, slave, delay time).

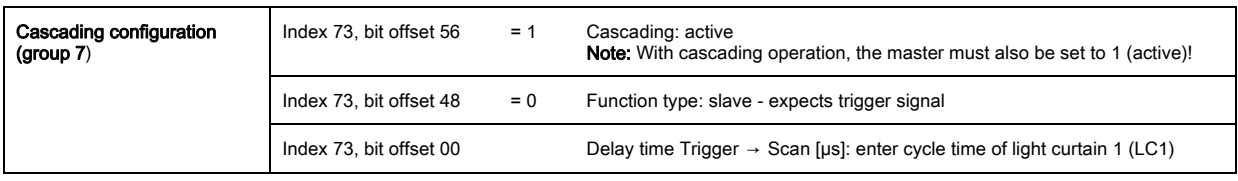

#### $\%$  Configure the digital IOs (pin 5) settings.

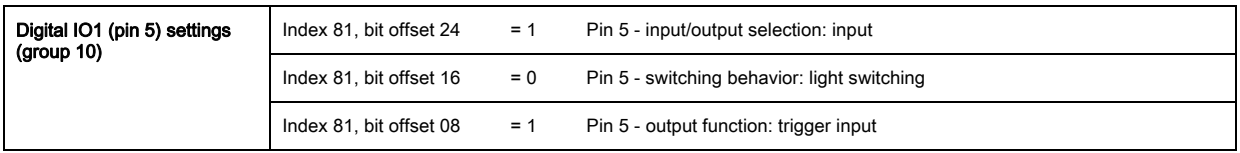

## Configuring light curtain 3:

 $\&$  Configure the trigger settings (triggered, slave, delay time).

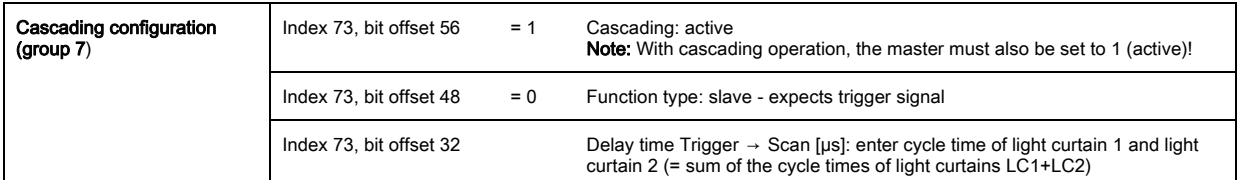

 $\%$  Configure the digital IOs (pin 5) settings.

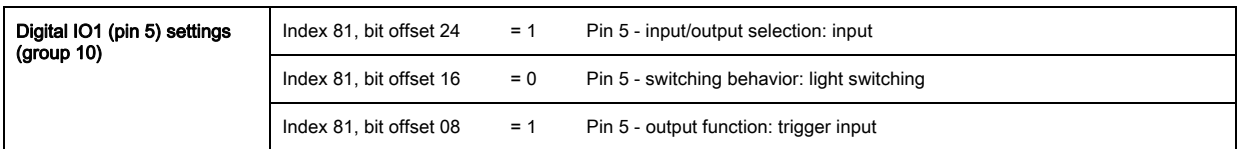

15.6.3 Configuration of a cascading arrangement via CANopen interface

CML700i frame arrangement for cascading with CANopen interface wiring

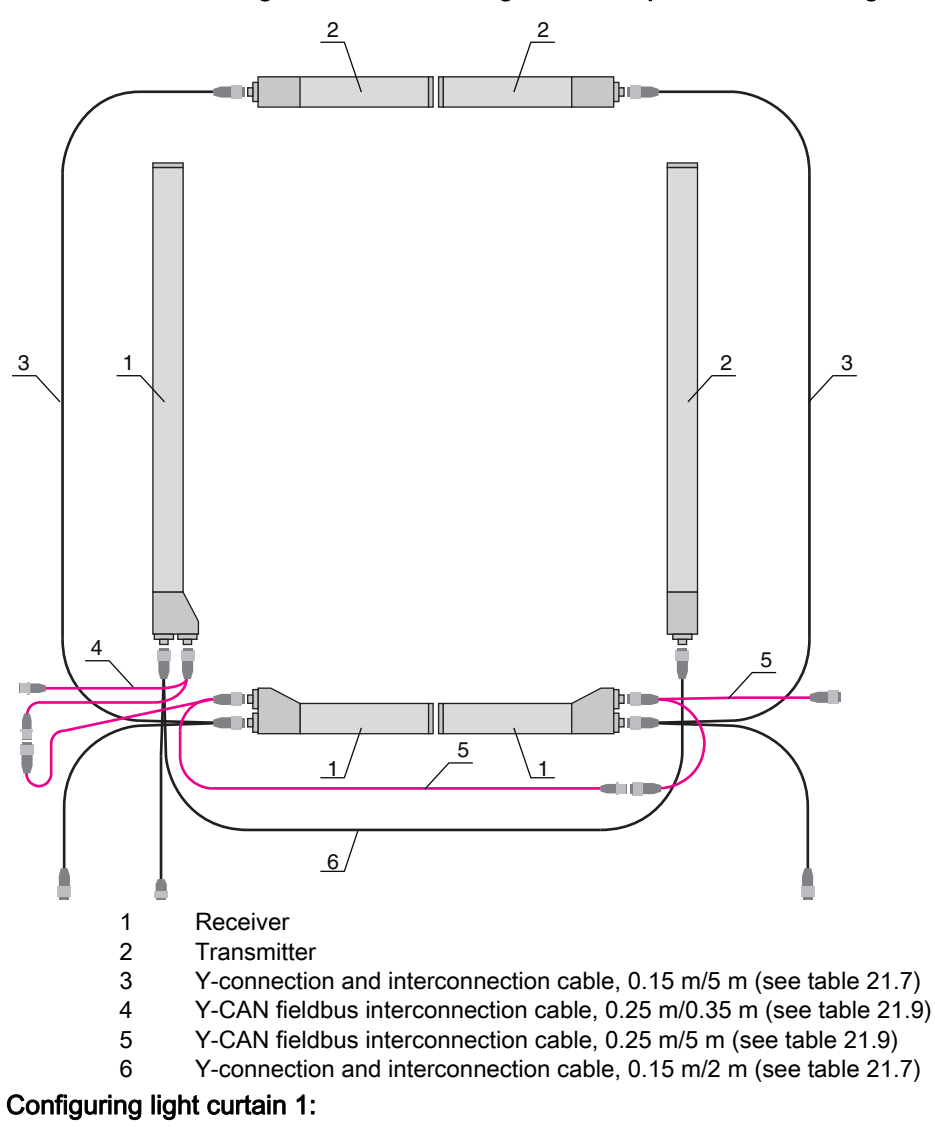

 $\&$  Configure the trigger settings (triggered, master, total cycle time).

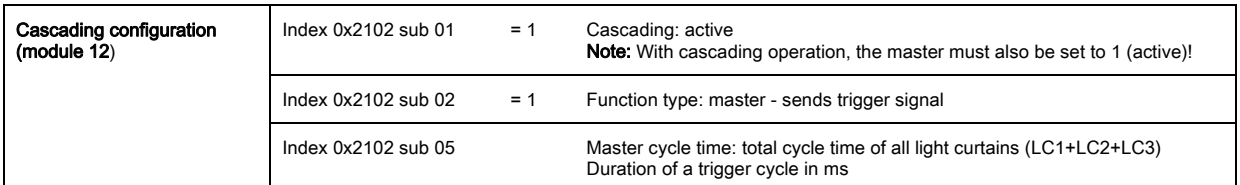

 $\%$  Configure the digital IOs (pin 5) settings.

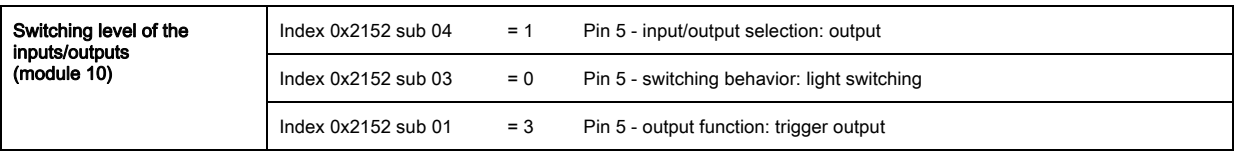

#### Configuring light curtain 2:

 $\&$  Configure the trigger settings (triggered, slave, delay time).

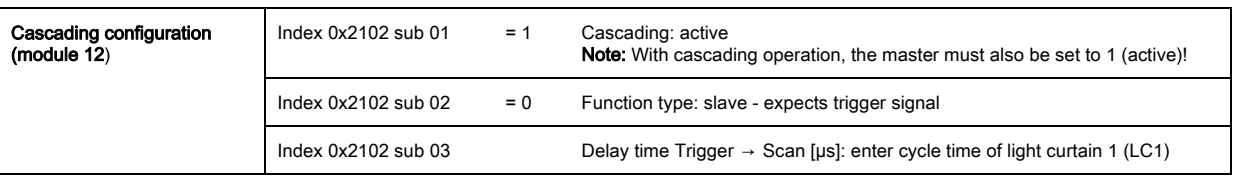

 $\%$  Configure the digital IOs (pin 5) settings.

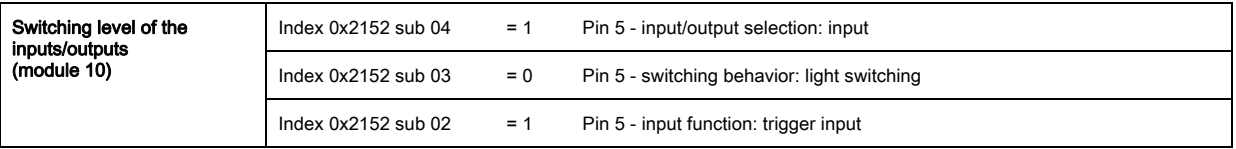

### Configuring light curtain 3:

 $\&$  Configure the trigger settings (triggered, slave, delay time).

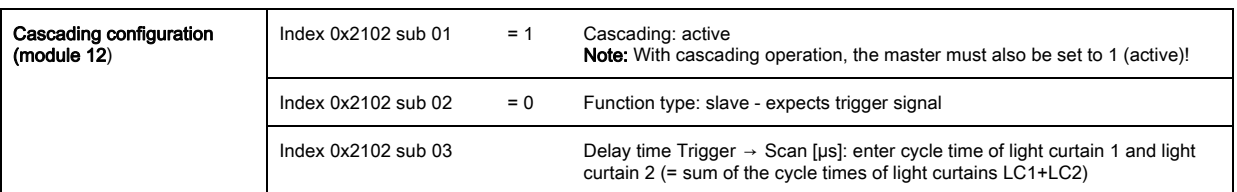

Configure the digital IOs (pin 5) settings.

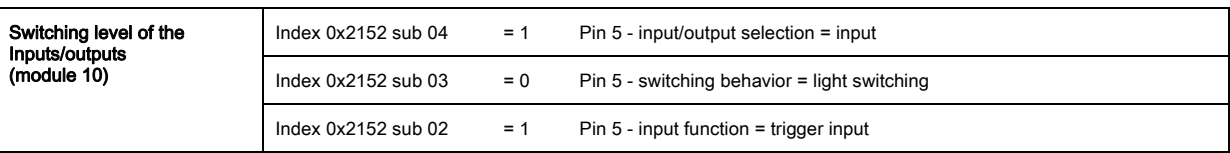

## 15.6.4 Configuration of a cascading arrangement via PROFIBUS interface

#### CML700i frame arrangement for cascading with PROFIBUS interface wiring

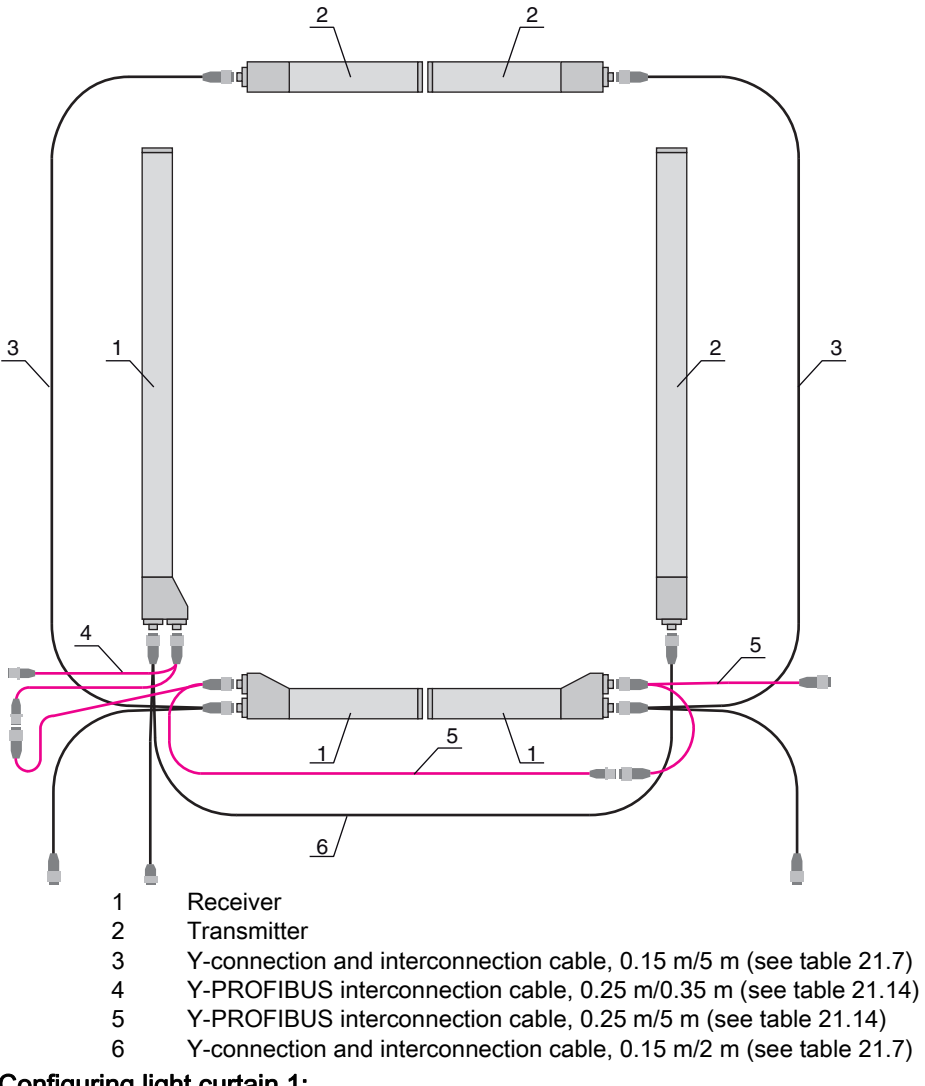

# Configuring light curtain 1:

 $\&$  Configure the trigger settings (triggered, master, total cycle time).

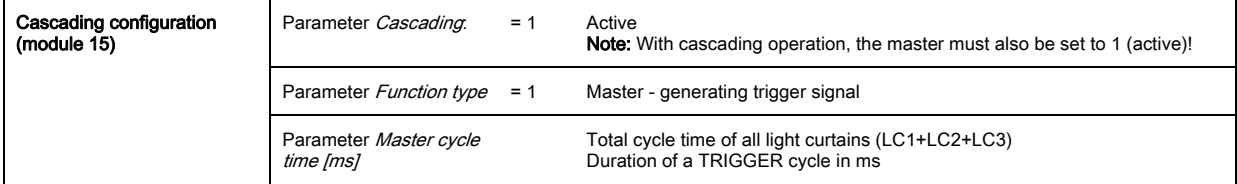

Configure the digital IOs (pin 5) settings.

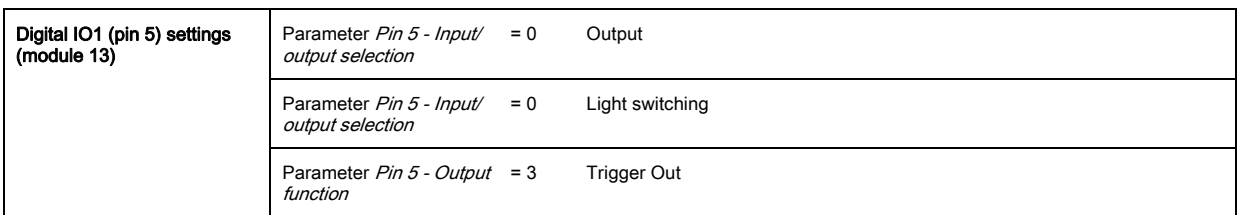

## Configuring light curtain 2:

 $\%$  Configure the trigger settings (triggered, slave, delay time).

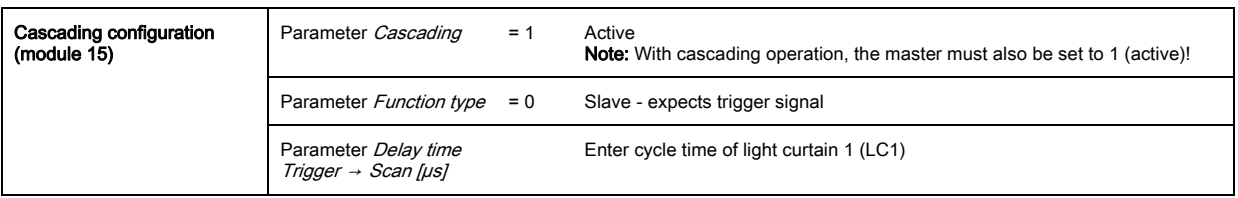

#### $\%$  Configure the digital IOs (pin 5) settings.

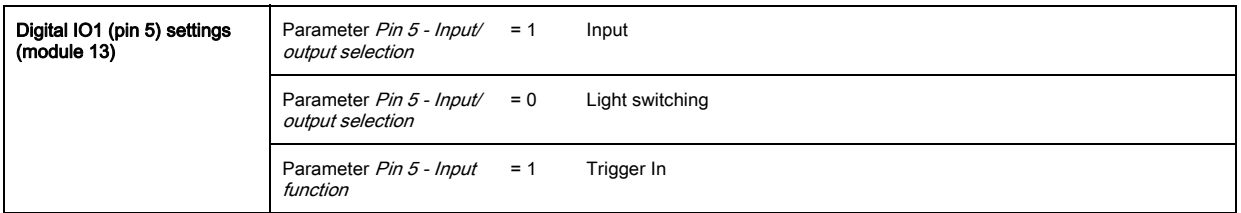

## Configuring light curtain 3:

 $\%$  Configure the trigger settings (triggered, slave, delay time).

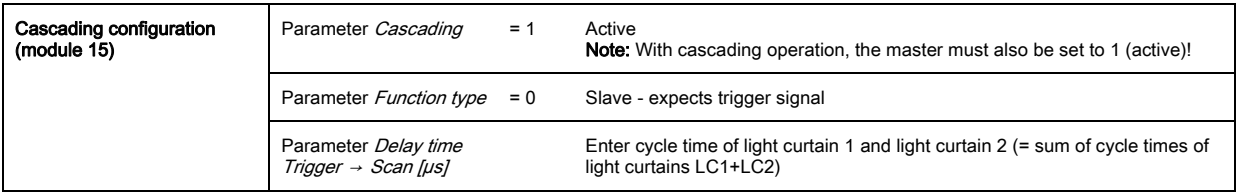

Configure the digital IOs (pin 5) settings.

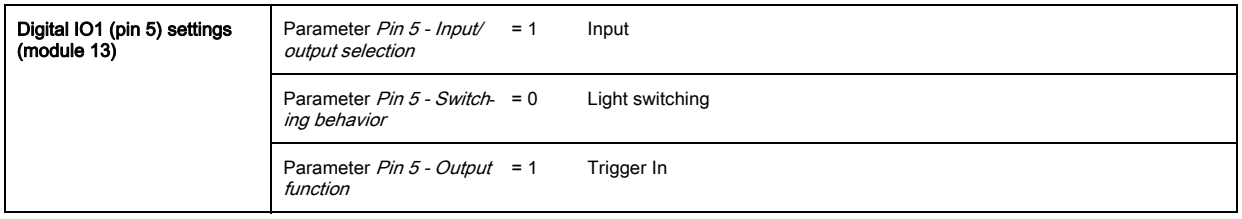

15.6.5 Configuration of a cascading arrangement via PROFINET interface

CML700i frame arrangement for cascading with PROFINET interface wiring

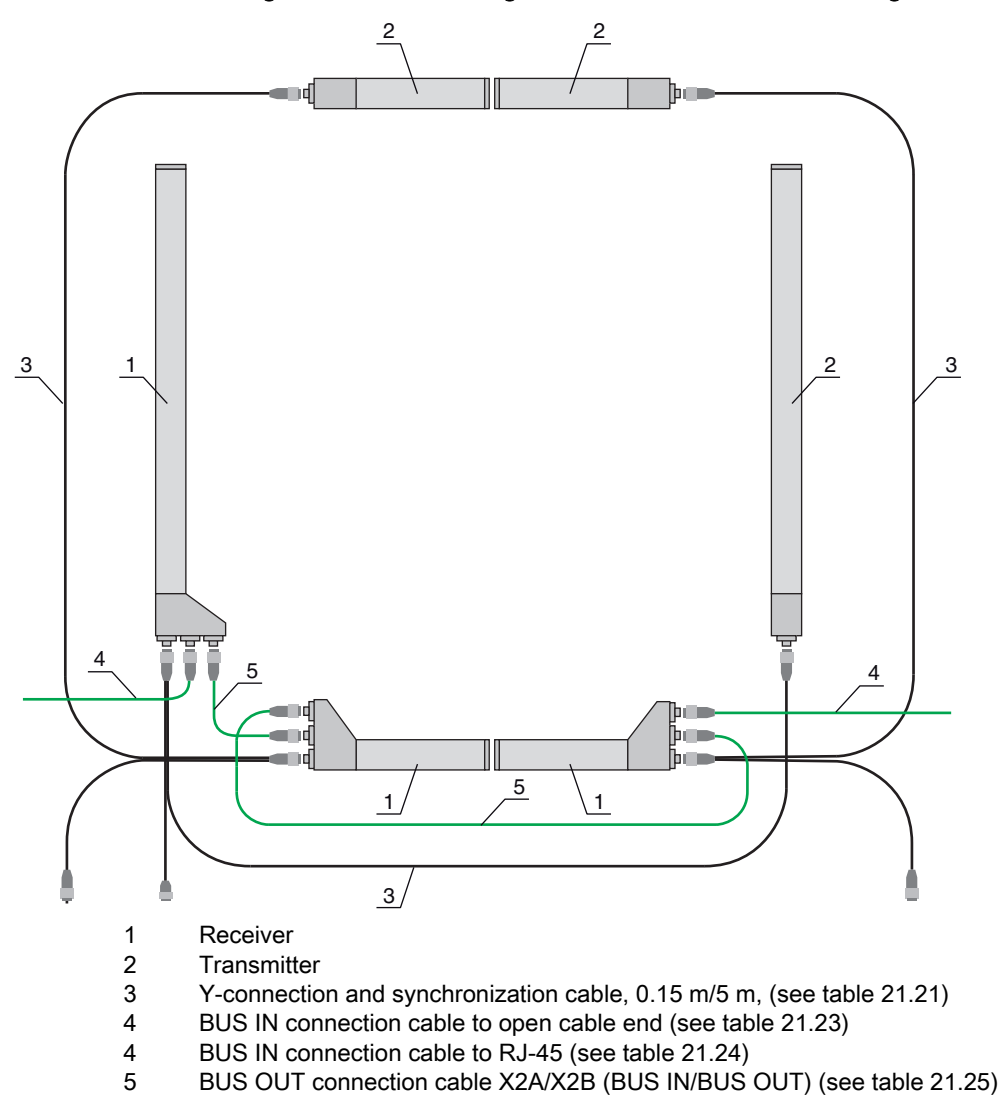

#### Configuring light curtain 1:

 $\%$  Configure the trigger settings (triggered, master, total cycle time).

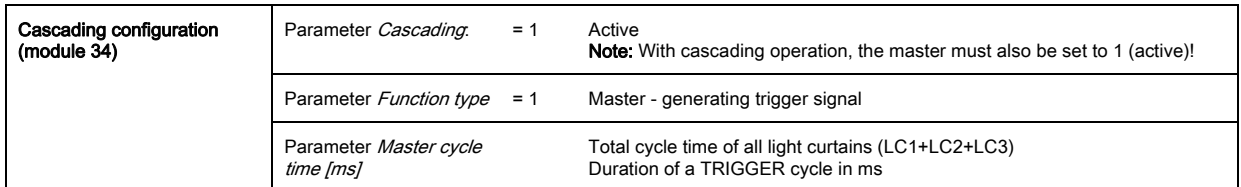

 $\%$  Configure the digital IOs (pin 5) settings.

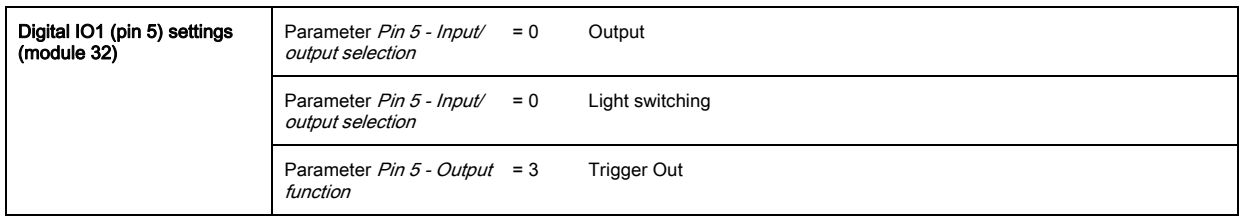

#### Configuring light curtain 2:

 $\&$  Configure the trigger settings (triggered, slave, delay time).
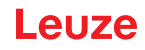

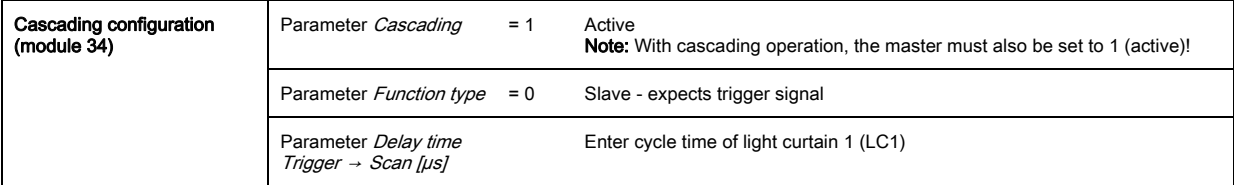

Configure the digital IOs (pin 5) settings.

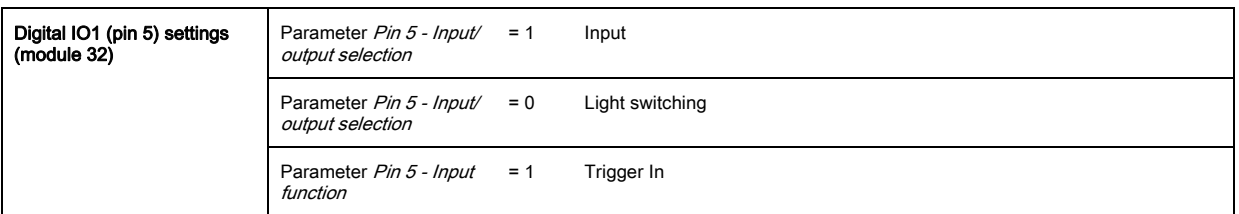

# Configuring light curtain 3:

 $\%$  Configure the trigger settings (triggered, slave, delay time).

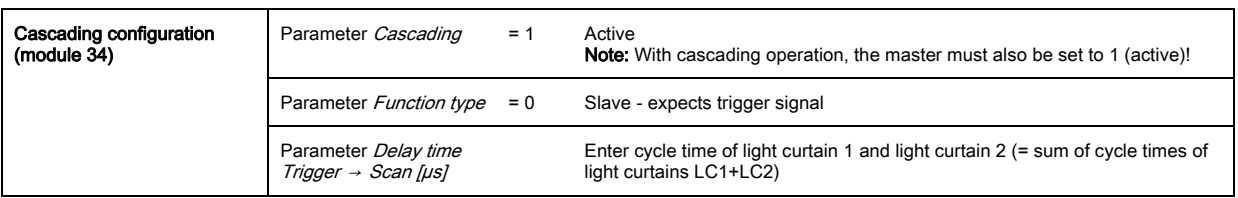

#### $\&$  Configure the digital IOs (pin 5) settings.

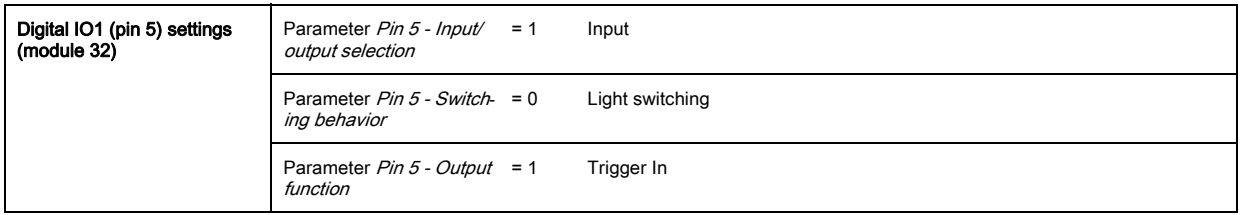

15.6.6 Configuration of a cascading arrangement via RS 485 Modbus interface

CML700i frame arrangement for cascading with RS 485 Modbus interface wiring

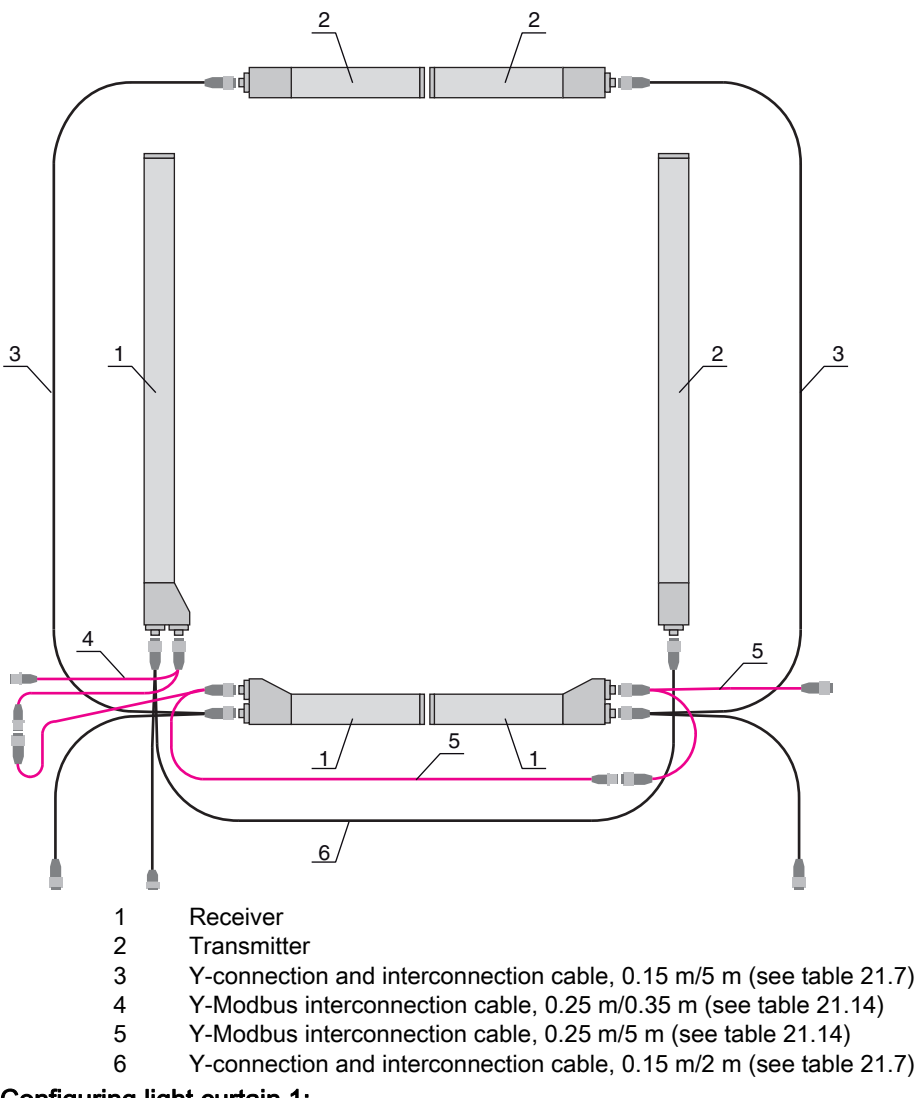

# Configuring light curtain 1:

 $\&$  Configure the trigger settings (triggered, master, total cycle time (e.g., 255 ms)).

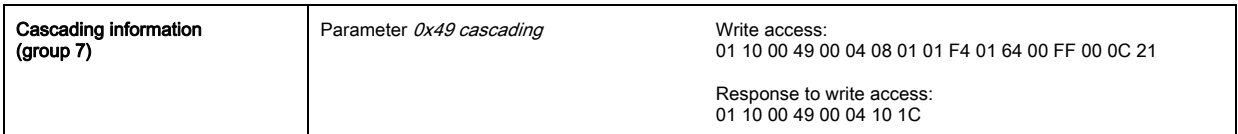

 $\&$  Configure the digital IOs (pin 5 = trigger output) settings.

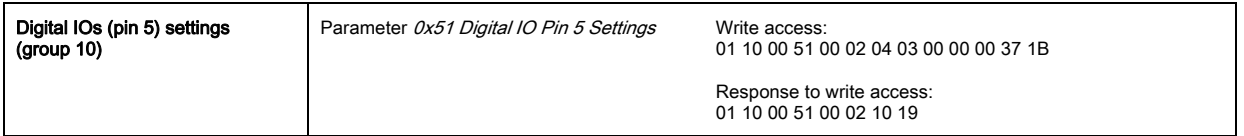

#### Configuring light curtain 2:

 $\%$  Configure the trigger settings (triggered, slave, delay time (e.g., 10 ms = 10,000 µs)).

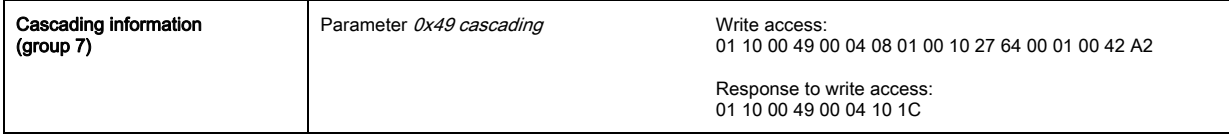

 $\%$  Configure the digital IOs (pin 5) settings.

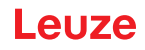

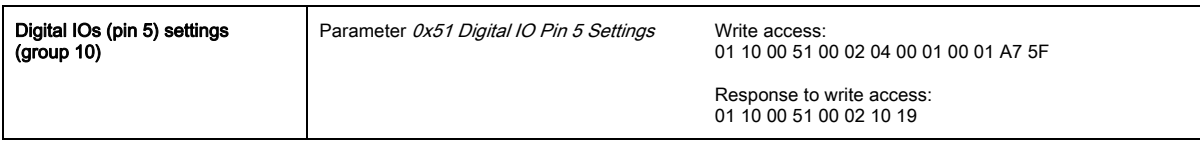

# Configuring light curtain 3:

 $\%$  Configure the trigger settings (triggered, slave, delay time (e.g., 25 ms = 25,000 µs)).

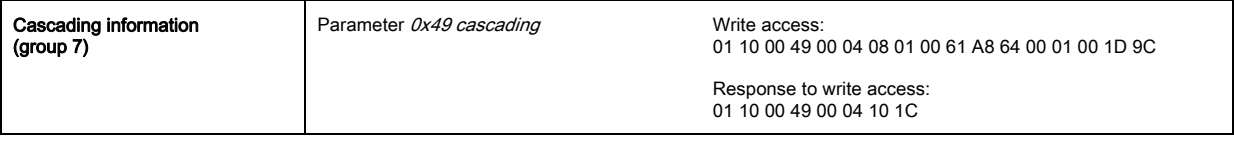

## $\&$  Configure the digital IOs (pin 5) settings.

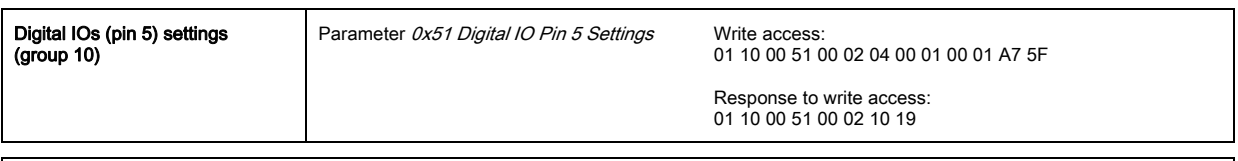

# **NOTICE**

Halation effects can influence the measurement!

 $\phi$ 

# 16 Connecting to a PC - Sensor Studio

The *Sensor Studio* configuration software – in combination with an IO-Link USB master – provides a graphical user interface for the operation, configuration and diagnosis of sensors with IO-Link configuration interface (IO-Link devices), independent of the selected process interface.

Each IO-Link device is described by a corresponding IO Device Description (IODD file). After importing the IODD file into the configuration software, the IO-Link device connected to the IO-Link USB master can be operated, configured and checked – conveniently and in multiple languages. An IO-Link device that is not connected to the PC can be configured offline.

Configurations can be saved and reopened as projects for transferring back to the IO-Link device at a later time.

Only use the *Sensor Studio* configuration software for products manufactured by Leuze.

The *Sensor Studio* configuration software is offered in the following languages: German, English, French, Italian and Spanish.

The FDT frame application of the Sensor Studio supports all languages; all languages may not be supported in the IO-Link device DTM (Device Type Manager).

The *Sensor Studio* configuration software is designed according to the FDT/DTM concept:

- Make individual configuration settings for the light curtain in the Device Type Manager (DTM).
- The individual DTM configurations of a project can be called up via the frame application of the Field Device Tool (FDT).
- Communication DTM: IO-Link USB master
- Device DTM: IO-Link device/IODD for CML 700i

#### **NOTICE**

 $\circ$  $\rm \Pi$ 

#### Configuration changes only via the control and the fieldbus interface!

 $\&$  Always perform the configuration for process mode via the control and, if applicable, the fieldbus interface.

In process mode, only the configuration conveyed via the control is active. The configuration changes made via Sensor Studio are only active in process mode if they were previously transmitted 1:1 to the control.

Procedure for the installation of the software and hardware:

- $\%$  Install the *Sensor Studio* configuration software on the PC.
- $\%$  Install the driver for the IO-Link USB master on the PC.
- & Connect the IO-Link USB master to the PC.
- $\%$  Connect the CML 700i (IO-Link device) to the IO-Link USB master.
- Install IO-Link device DTM with IODD file for CML 700i in the *Sensor Studio* FDT frame.

#### 16.1 System requirements

To use the *Sensor Studio* configuration software, you need a PC or laptop with the following specifications:

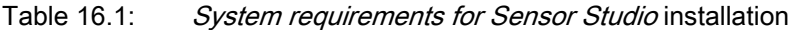

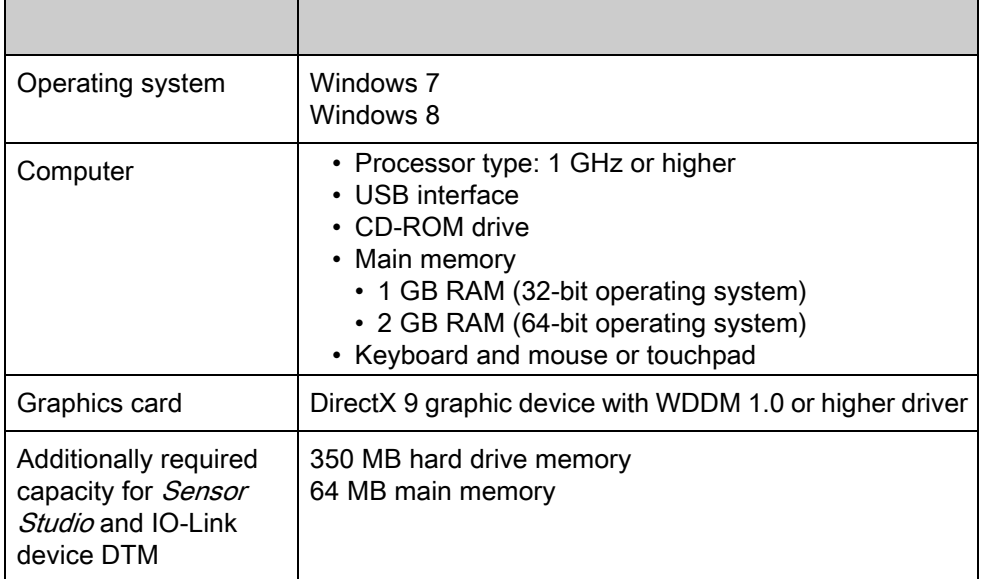

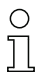

Administrator privileges on the PC are necessary for installing Sensor Studio.

#### <span id="page-184-0"></span>16.2 Installing *Sensor Studio* configuration software and IO-Link USB master

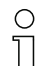

The installation of the *Sensor Studio* configuration software is done via supplied data carrier Sensor Studio & IO-Link USB master.

For subsequent updates, you can find the most recent version of the *Sensor Studio* configuration software on the Internet at www.leuze.com

#### 16.2.1 Installing the Sensor Studio FDT frame

#### **NOTICE**

#### First install the software!

 $\%$  Do not yet connect the IO-Link USB master to the PC.

First install the software.

If FDT frame software is already installed on your PC, you do not need the *Sensor Studio* instal- $\bigcirc$ lation.  $\mathbb T$ 

You can install the communication DTM (IO-Link USB master) and the device DTM (IO-Link device CML 700i) in the existing FDT frame.

 $\&$  Start the PC and insert the **Sensor Studio & IO-Link USB Master** data carrier.

The language selection menu starts automatically.

If the language selection menu does not start automatically, double-click the start.exe file.

 $\&$  Select a language for the interface text in the Installation Wizard and software.

The installation options are displayed.

 $\&$  Select Leuze electronic Sensor Studio and follow the instructions on the screen.

The Installation Wizard installs the software and places a shortcut on the desktop ( $\Box$ ).

#### 16.2.2 Installing drivers for IO-Link USB master

 $\&$  Select the IO-Link USB Master installation option and follow the instruction on the screen.

The Installation Wizard installs the software and places a shortcut on the desktop ( $\Box$ ).

#### 16.2.3 Connecting IO-Link USB master to the PC

The light curtain is connected to the PC via the IO-Link USB master ([see table 21.27](#page-227-0)).

 $\&$  Connect the IO-Link USB master to the plug-in power supply unit or the mains supply.

- Included in the delivery contents of the IO-Link USB master is a USB interconnection cable for  $\bigcirc$
- connecting the PC to the IO-Link USB master as well as a plug-in power supply unit and a short  $\overline{\Pi}$ description.

The mains supply of the IO-Link USB master via the plug-in power supply unit is only activated if IO-Link USB master and PC are connected via the USB interconnection cable.

& Connect the PC to the IO-Link USB master.

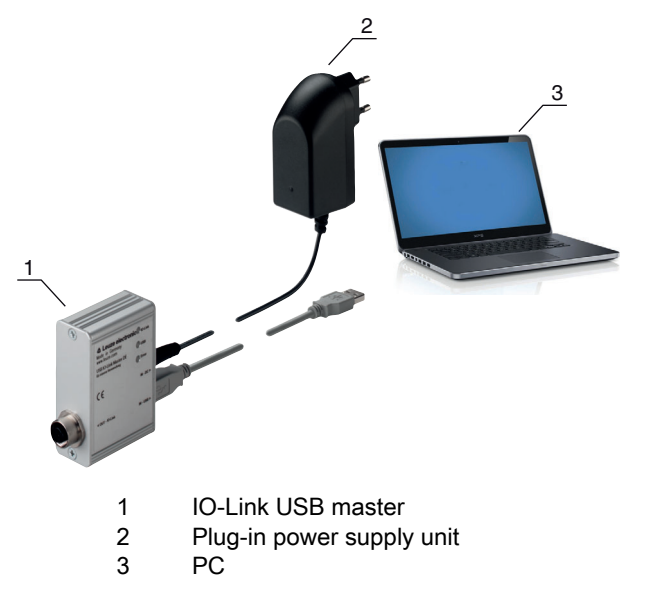

Figure 16.1: PC connection via the IO-Link USB master

 $\%$  The wizard for searching for new hardware starts and installs the driver for the IO-Link USB master on the PC.

#### 16.2.4 Connect the IO-Link USB master to the light curtain

Prerequisites:

- IO-Link USB master and PC are connected via the USB interconnection cable.
- IO-Link USB master is connected to the mains supply with the plug-in power supply unit.

#### **NOTICE**

### Connect the plug-in power supply unit for IO-Link USB master!

 $\%$  To connect a light curtain, the plug-in power supply unit must be connected to the IO-Link USB master and the mains supply.

The voltage supply via the USB interface of the PC is permissible only for IO-devices with a current consumption of up to 40 mA at 24 V.

Included in the delivery contents of the IO-Link USB master is a USB interconnection cable for  $\bigcirc$ connecting the PC to the IO-Link USB master as well as a plug-in power supply unit and a short Π description.

The voltage supply of the IO-Link USB master and the light curtain via the plug-in power supply unit is only activated if IO-Link USB master and PC are connected via the USB interconnection cable.

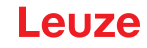

- $\%$  Connect the IO-Link USB master to the receiver.
- CML 700i with analog output or IO-Link interface:

Connect the IO-Link USB master to interface X1 on the receiver with the connection cable ([see](#page-186-0)  [figure 16.2](#page-186-0)).

The connection cable is not included in the delivery contents and must be ordered separately if needed [\(see chapter 21.6\)](#page-227-1).

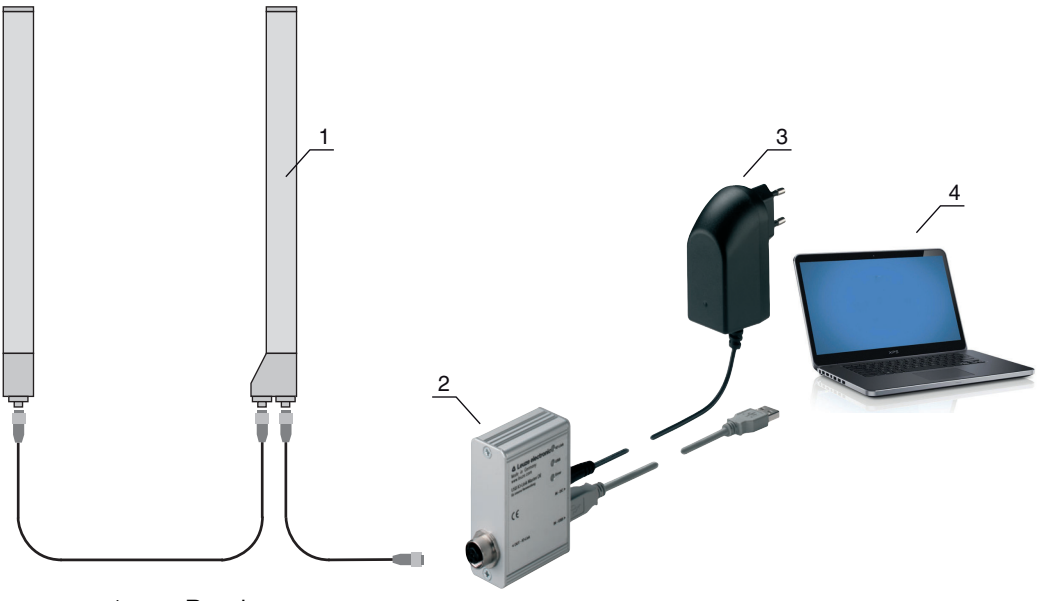

- 1 Receiver<br>2 IO-Link L
- 2 IO-Link USB master
- 3 Plug-in power supply unit
- 4 PC

<span id="page-186-0"></span>Figure 16.2: CML 700i (analog/IO-Link) connection to the IO-Link USB master

CML 700i with PROFIBUS, RS 485 Modbus, CANopen or IO-Link interface:

Connect the IO-Link USB master to the short end of the Y-connection cable [\(see figure 16.3](#page-186-1)).

If the Y-connection cable is too short to connect the IO-Link USB master, use a interconnection/synchronization cable to extend the cable (to be ordered separately, [see table 21.4](#page-214-0)).

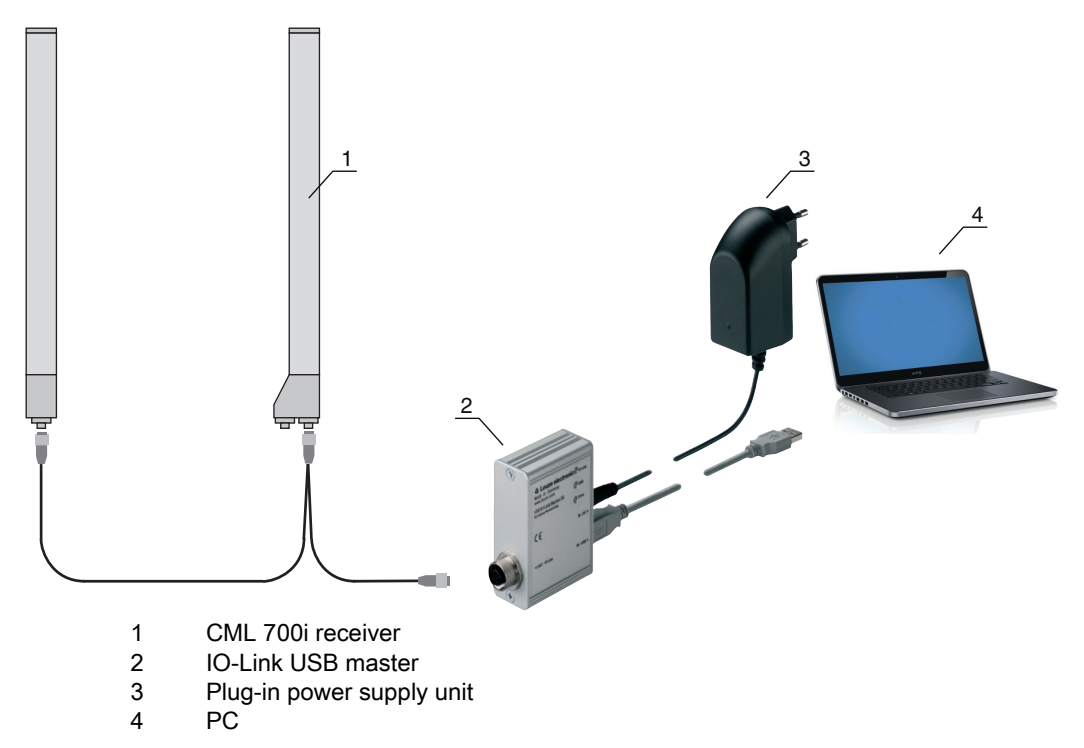

<span id="page-186-1"></span>Figure 16.3: CML 700i (fieldbus) connection to the IO-Link USB master

# 16.2.5 Installing the DTM and IODD

Prerequisites:

- The light curtain is connected to the PC via the IO-Link USB master.
- FDT frame and driver for IO-Link USB master are installed on the PC.
- $\%$  Select the IO-Link device DTM (User Interface) installation option and follow the instructions on the screen.

The Installation Wizard installs the DTM and the IO Device Description (IODD) for the light curtain.

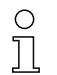

DTM and IODD for all IO-Link devices currently available from Leuze are installed.

# **NOTICE**

#### IO Device Description (IODD) not up-to-date!

The values in the IODD file supplied with the device may no longer be up-to-date.

 $\%$  Download the up-to-date IODD file from the Internet at www.leuze.com.

# 16.3 Starting the Sensor Studio configuration software

Prerequisites:

- The light curtain has been mounted [\(see chapter 6\)](#page-45-0) and connected [\(see chapter 7\)](#page-49-0) correctly.
- The *Sensor Studio* configuration software is installed on the PC (see chapter 16.2 "Installing [Sensor Studio configuration software and IO-Link USB master"](#page-184-0)).
- The light curtain is connected to the PC via the IO-Link USB master ([see chapter 16.2 "Installing](#page-184-0)  [Sensor Studio configuration software and IO-Link USB master"](#page-184-0)).

Start the *Sensor Studio* configuration software by double-clicking the *Sensor Studio* icon (

The Mode selection of the Project Wizard is displayed automatically or under the File menu item.

 $\%$  Select the Device selection without communication connection (offline) configuration mode and click on [Next].

The Project Wizard displays the device selection list of the configurable devices.

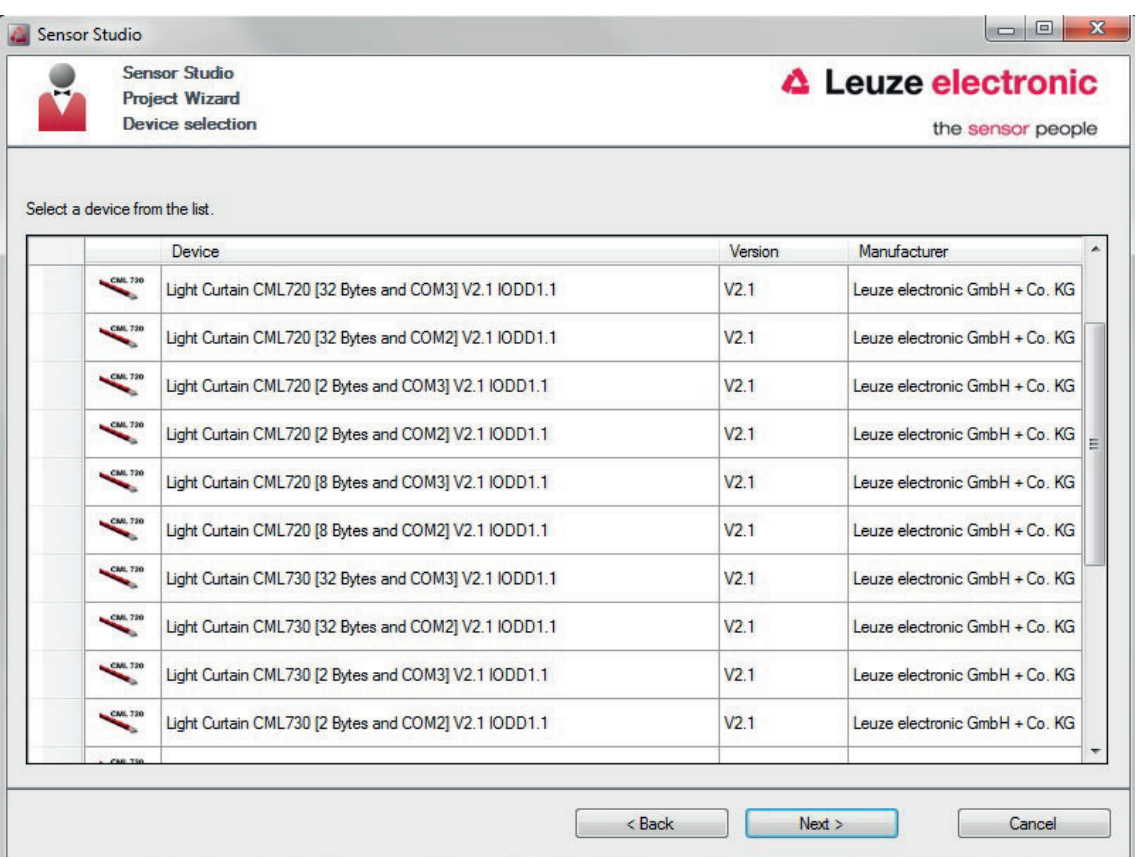

Figure 16.4: Device selection for CML 700i measuring light curtain

 $\&$  Select the connected light curtain according to the configuration in the Device Selection and click on [Next].

In the devicedescription in the device selection list, the values for the bit rate and PD length configuration parameters for the respective light curtain are listed. Factory settings on delivery:

Bit rate: COM2

PD length: 2 bytes

The device manager (DTM) of the connected light curtain starts with the offline view for the *Sensor Studio* configuration project.

 $\&$  Establish the online connection to the connected light curtain.

In the *Sensor Studio* FDT frame, click on the [Establish connection with device] button ( $\triangleright$ ).

In the *Sensor Studio* FDT frame, click on the [Online parameters] button  $(P_{\ast})$ .

The IO-Link USB master synchronizes with the connected light curtain and the current configuration data and process data are displayed in the device manager (DTM).

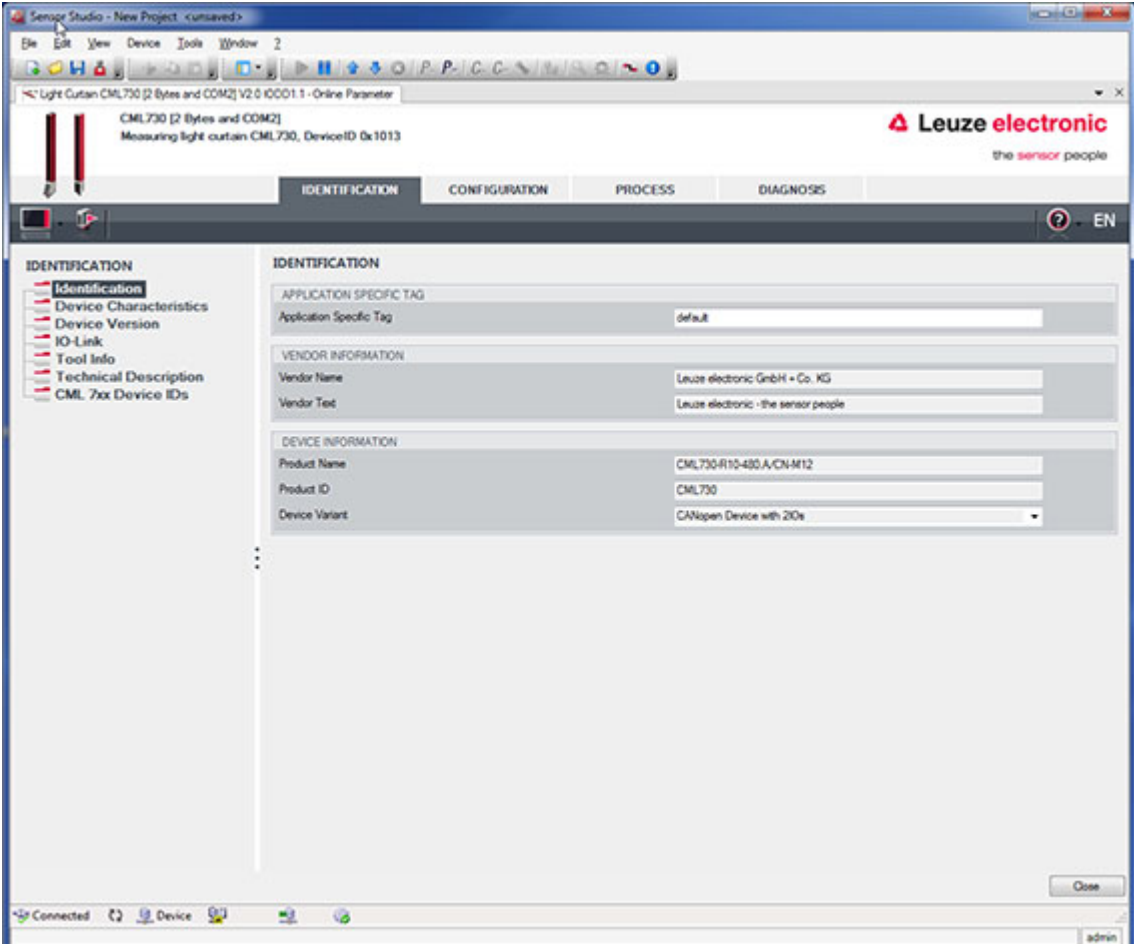

Figure 16.5: Configuration project: *Sensor Studio* device manager (DTM) for CML 700i

 $\%$  The menus of the *Sensor Studio* device manager (DTM) can be used to change the configuration of the connected light curtain or read out process data.

The user interface of the *Sensor Studio* device manager (DTM) is largely self-explanatory.

The online help system provides information on the menu items and adjustment parameters. Select the Help menu item in the menu [?].

#### Error message when [establishing connection with the device]

If the device selected in the Device selection list of the *Sensor Studio* Project Wizard does not match the configuration (bit rate and PD length) of the connected light curtain, an error message is displayed. Under **IDENTIFICATION > CxL-7XX Device IDs**, you will find a list with the assignment of the device IDs displayed in the error message to the device description in the device selection list.

 $\%$  Change the device selection in the device selection list according to the configuration (bit rate and PD length) of the connected light curtain.

Alternatively, you can set the configuration (bit rate and PD length) of the light curtain in the receiver control panel corresponding to the device selection in the Device selection list.

 $\uppsi$  In the *Sensor Studio* FDT frame, click on the [Establish connection with device] button ( $\upphi$ ).

#### 16.4 Short description of the *Sensor Studio* configuration software

This chapter contains information and explanations on the individual menu items and adjustment parameters of the *Sensor Studio* configuration software and the device manager (DTM) for CML 700i measuring light curtains.

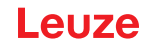

This chapter does not include a complete description of the Sensor Studio configuration soft- $\circ$  $\overline{\Pi}$ ware.

Complete information on the FDT frame menu and on the functions in the device manager (DTM) can be found in the online help system.

The device managers (DTM) for light curtains of the *Sensor Studio* configuration software have the following main menus and functions:

- IDENTIFICATION ([see chapter 16.4.2\)](#page-190-0)
- CONFIGURATION [\(see chapter 16.4.3](#page-190-1))
- PROCESS [\(see chapter 16.4.4](#page-191-0))
- DIAGNOSIS ([see chapter 16.4.5\)](#page-192-0)

 $\circ$ The online help system displays information on the menu items and adjustment parameters for  $\overline{\Pi}$ each function. Select the Help menu item in the menu [?]

# 16.4.1 FDT frame menu

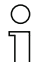

You can find complete information on the FDT frame menu in the online help system. Select the Help menu item in the menu [?].

#### <span id="page-190-0"></span>16.4.2 IDENTIFICATION function

- Operating information: Information on operating the device manager (DTM)
- Technical description. The available original operating instructions of the device in pdf format
- CML-7XX: Table with the assignment of device IDs to the devicedescription in the device selection list in the Sensor Studio Project Wizard. The information is needed if an error message is displayed when connecting with the device.

#### <span id="page-190-1"></span>16.4.3 CONFIGURATION function

• Save permanently: Configuration changes via Sensor Studio are effective immediately but are lost if the device is de-energized.

With Save permanently, the configuration set via Sensor Studio is stored in non-volatile memory in the device.

### **NOTICE**

#### Configuration for process mode only via the control!

 $\&$  Always configure process mode via the control and, if applicable, the fieldbus interface.

In process mode, only the configuration conveyed via the control is active. The configuration changes made via Sensor Studio are only active in process mode if they were previously transmitted 1:1 to the control.

- Teach: The sensitivity of the teach event [\(see chapter 8.2 "Teaching the environmental conditions"](#page-65-0)) can only be set via the *Sensor Studio* configuration software.
- Upload device data set from device  $(\mathbb{P})$ : The configuration is uploaded from the device to the device manager (DTM), e.g., to update the online view in *Sensor Studio* after the configuration was changed via the receiver control panel.
- Upload device data set from device  $(\mathbb{P})$  / Synchronize with device  $(\mathbb{Q})$ :
	- If the [Upload device data set from device] button  $(\Box \triangleright)$  is displayed in the device manager (DTM), the Sensor Studio display shows the current configuration of the light curtain.
	- If the [Synchronize with device] button ( $\bigcirc$ ) is displayed in the device manager (DTM), the *Sen*sor Studio display is not consistent with the current configuration of the light curtain.

If parameters are changed in the device manager (DTM) that affect other parameters (e.g., if changing the beam mode causes the configured logical beams to change), the changes to these parameters are configured in the device – but are not yet displayed in the *Sensor Studio* display. Click on the [Synchronize with device] button ( $\bigcirc$ ) to synchronize the *Sensor Studio* display with the current configuration of the light curtain. Following successful synchronization, the [Upload device data set from device] button ( $\Box$ ) is displayed in the device manager (DTM).

#### <span id="page-191-0"></span>16.4.4 PROCESS function

• The Process function offers graphical visualizations of the process data of the connected light curtain.

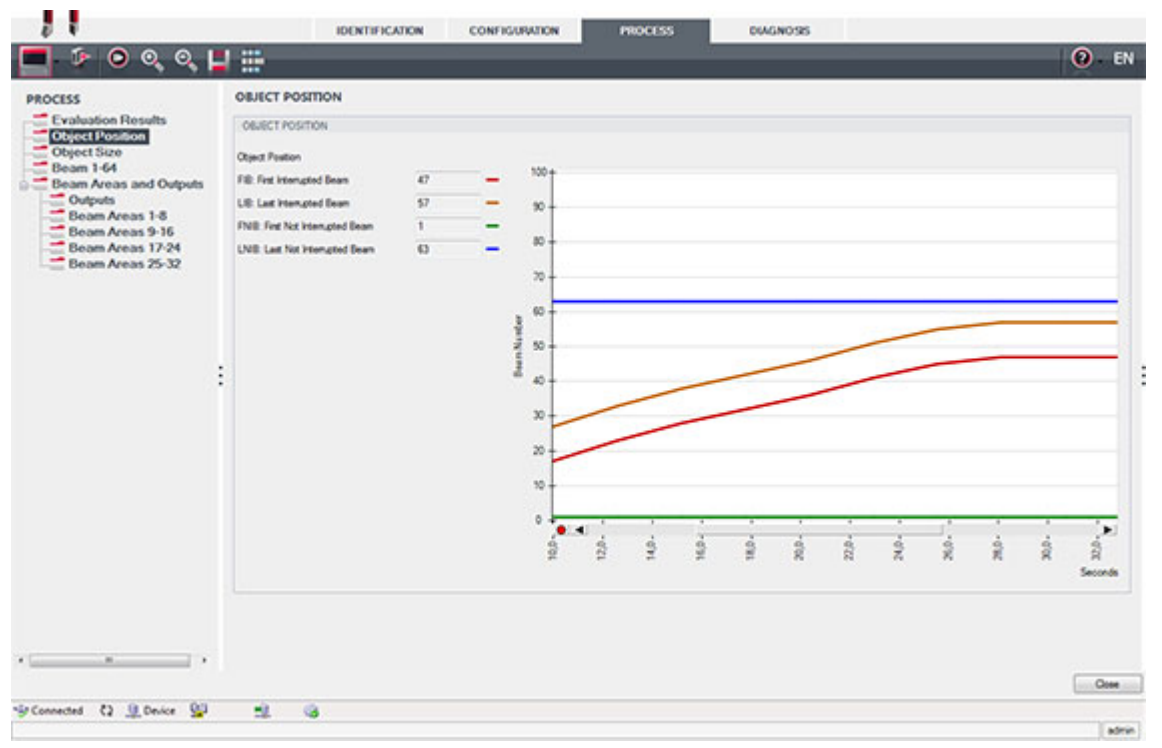

Figure 16.6: Graphical visualization: object position

- [Cyclical refresh] button  $(\circled{c})$ : Starts the cyclical acquisition of the process data, which are graphically depicted under Numerical display, Beam-stream display and Areas and outputs. Each graphical display covers up to 300 seconds.
- Beam-stream display. Using the [Show or hide the graphical cursor] button  $\left(\begin{array}{c} \blacksquare \\ \blacksquare \end{array}\right)$ , you can move the graphical cursor in the visualization, e.g., to evaluate the time difference between two events.

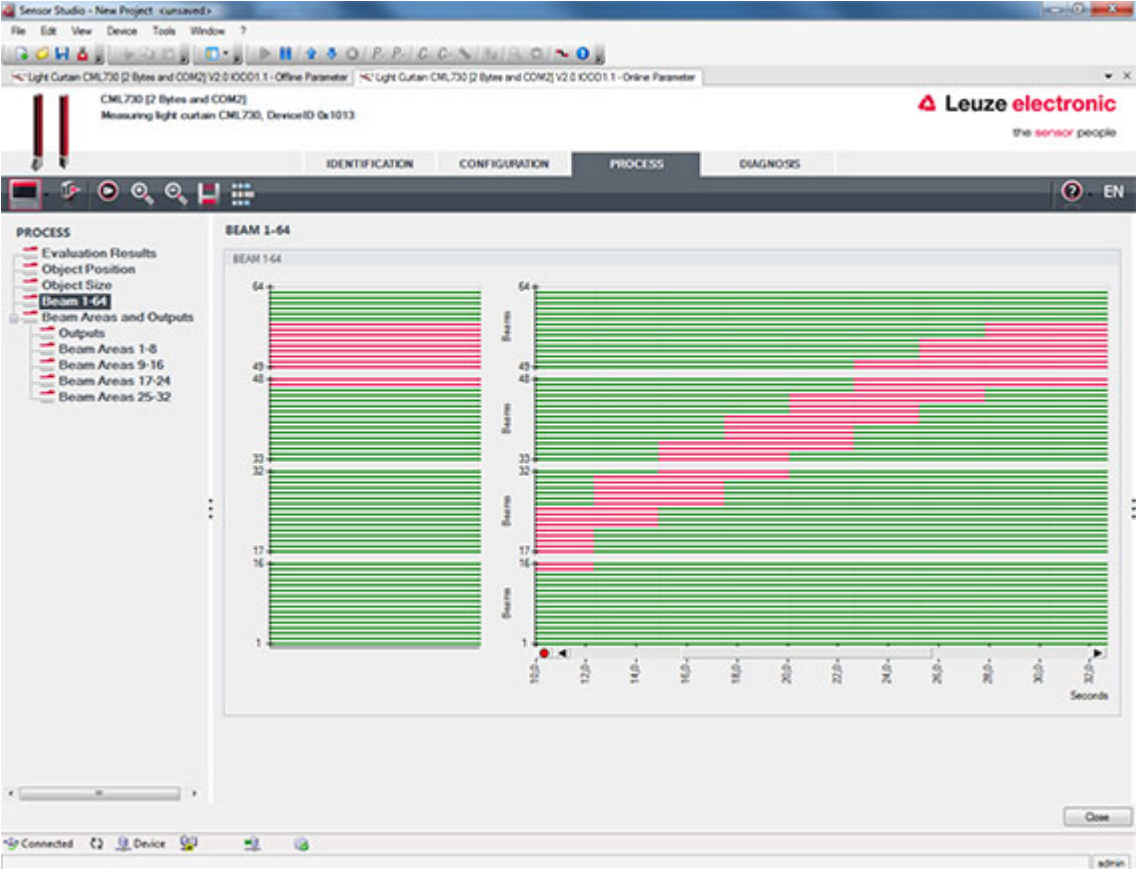

Figure 16.7: Graphical visualization: Beam-stream display

# <span id="page-192-0"></span>16.4.5 DIAGNOSIS function

The DIAGNOSIS function offers the following commands.

- Reset device, i.e., restart the connected light curtain
- Store configuration in non-volatile memory ([see chapter 16.4.3](#page-190-1))

#### 16.4.6 Exiting Sensor Studio

After completing the configuration settings, close the *Sensor Studio* configuration software

 $\&$  Exit the program via File > Exit.

 $\%$  Save the configuration settings as a configuration project on the PC.

You can open the configuration project again at later time via File > Open or via the Sensor Studio Project Wizard  $\begin{pmatrix} 1 & 1 \\ 0 & 1 \end{pmatrix}$ .

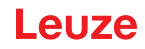

# 17 Troubleshooting

# 17.1 What to do in case of failure?

After switching on the light curtain, display elements [\(see chapter 3.4\)](#page-15-0) assist in checking the proper function and troubleshooting.

In case of error, you can determine the error from the LED displays. With the error message you can determine the cause of the error and initiate measures to rectify it.

# **NOTICE**

#### If the light curtain responds with an error display, you will often be able to eliminate the cause yourself!

 $\%$  Switch off the system and leave it switched off.

 $\&$  Analyze and eliminate the cause of the fault using the following table.

<span id="page-193-0"></span> $\%$  If you are unable to rectify the error, contact the Leuze branch responsible for you or call the Leuze customer service [\(see chapter 19 "Service and support"](#page-198-0)).

# 17.2 Operating indicators of the LEDs

| <b>LED</b> green                 | <b>LED</b> yellow   | <b>State</b>             | Possible cause                                                                                                    |
|----------------------------------|---------------------|--------------------------|----------------------------------------------------------------------------------------------------|
| ON<br>(continuous<br>light)      |                     | Sensor ready             |                                                                                                    |
| <b>OFF</b>                       | <b>OFF</b>          | Sensor not ready         | Interruption of the operating voltage;<br>Light curtain in start-up phase                                                            |
| <b>OFF</b>                       | Flashing<br>(15 Hz) | Missing function reserve | Soiling of the lens covers<br>Misalignment of transmitter or<br>receiver<br>Operating range exceeded                                 |
| Flashing synchronously<br>(3 Hz) |                     | Teach running            |                                                                                                    |
| Flashing synchronously<br>(9 Hz) |                     | Teach error              | Soiling of the lens covers<br>Operating range exceeded                                                                               |
| Flashing alternately (9 Hz)      |                     | System error             | No connection between transmitter<br>and receiver<br>Operating voltage too low<br>Receiver is not compatible with the<br>transmitter |

Table 17.1: Receiver LED displays - state and causes

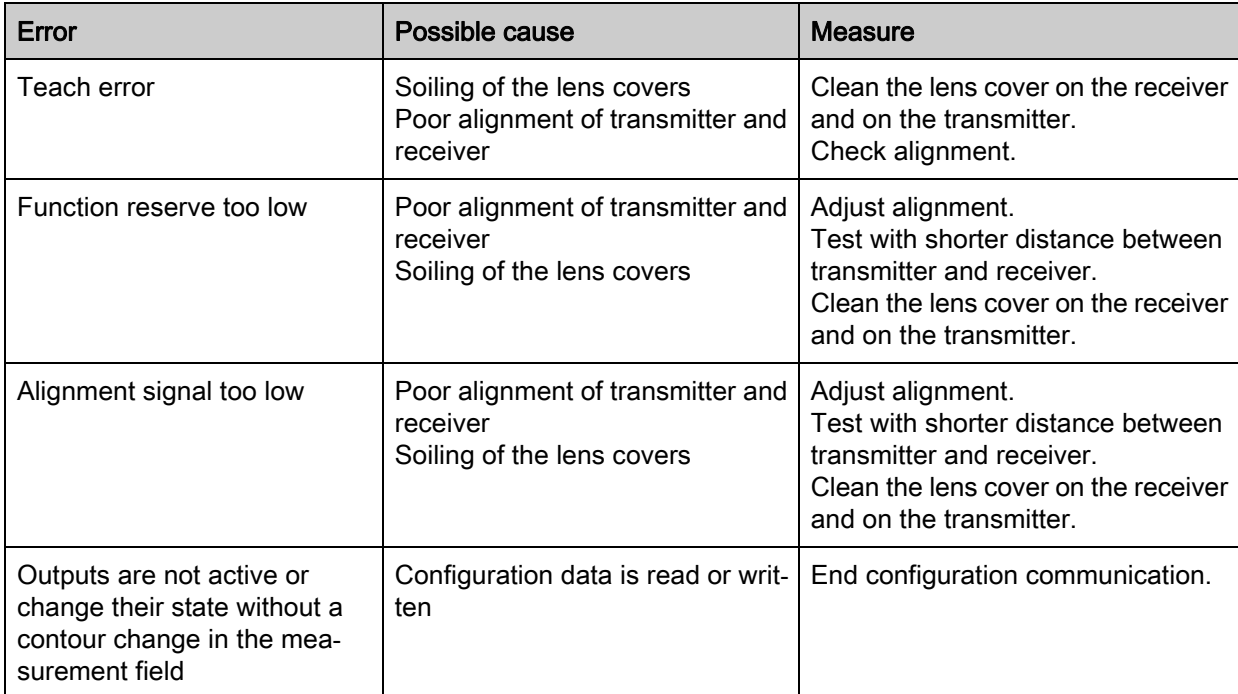

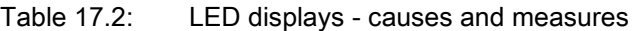

During teaching, the system checks whether the signals of all beams are within a certain corridor.

 $\prod_{i=1}^{n}$ If there are considerable deviations in the signal strength, this results in a teaching error and is indicated on the LEDs. The cause may be partial soiling of the lens cover.

Measure: clean the lens covers on the transmitter and receiver!

 $\circ$ Soiling of the lens cover is indicated by the LEDs if the function reserve mode High, Medium or

 $\Box$ Low is set ([see chapter 8.4 "Setting the function reserve"](#page-68-0)).

# 17.3 Error codes in the display

The following error messages can be output in the form of status codes in the device display.

Table 17.3: Normal operation

| Status code | <b>Description</b>                                                                                       |  |  |
|-------------|----------------------------------------------------------------------------------------------------|--|--|
| RxS 0x0100  | CxL in normal mode, start-up phase still running                                                         |  |  |
| RxS 0x0180  | CxL reconfigures itself after a configuration. Process data are invalid.                                 |  |  |
| RxS 0x0190  | The measurement system is not active (after a stop command or if the first trigger pulse<br>is missing). |  |  |
| RxS 0x0200  | The "Leuze AutoControl ACON function" has detected soiling.                                              |  |  |
| RxS 0x0300  | Teach parameters have been changed (teaching must be done) or default values are<br>active.              |  |  |
| RxS 0x0FFF  | CxL shuts down. Process data are invalid.                                                                |  |  |

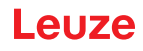

# Table 17.4: Warnings

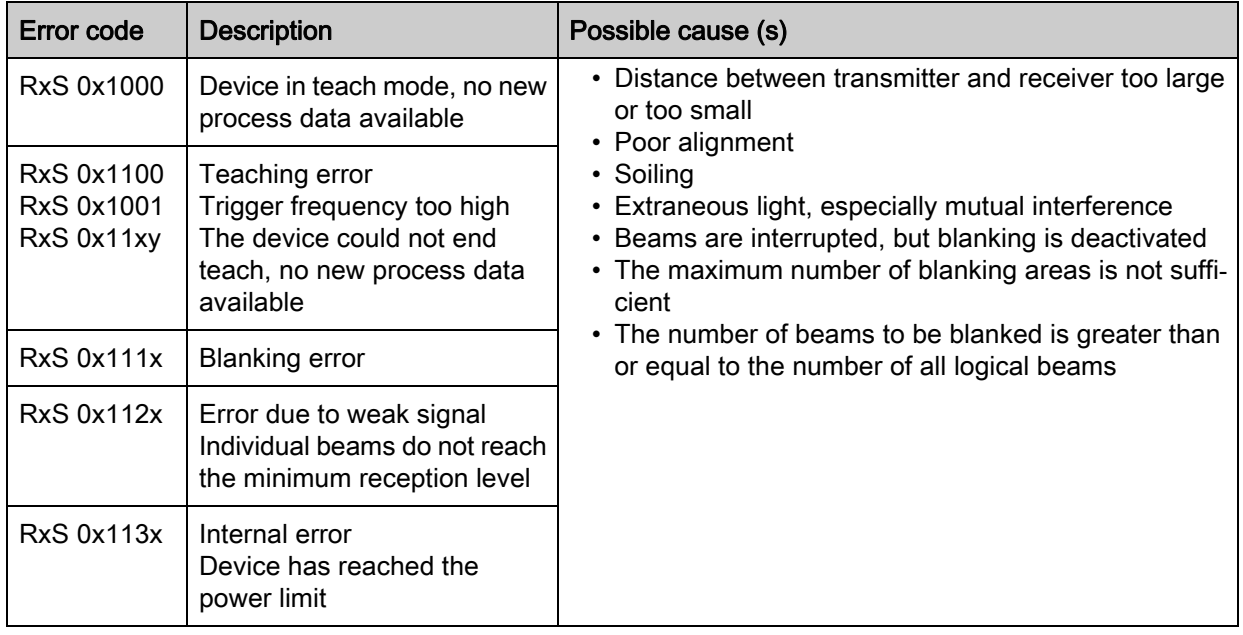

Table 17.5: Errors (can be corrected)

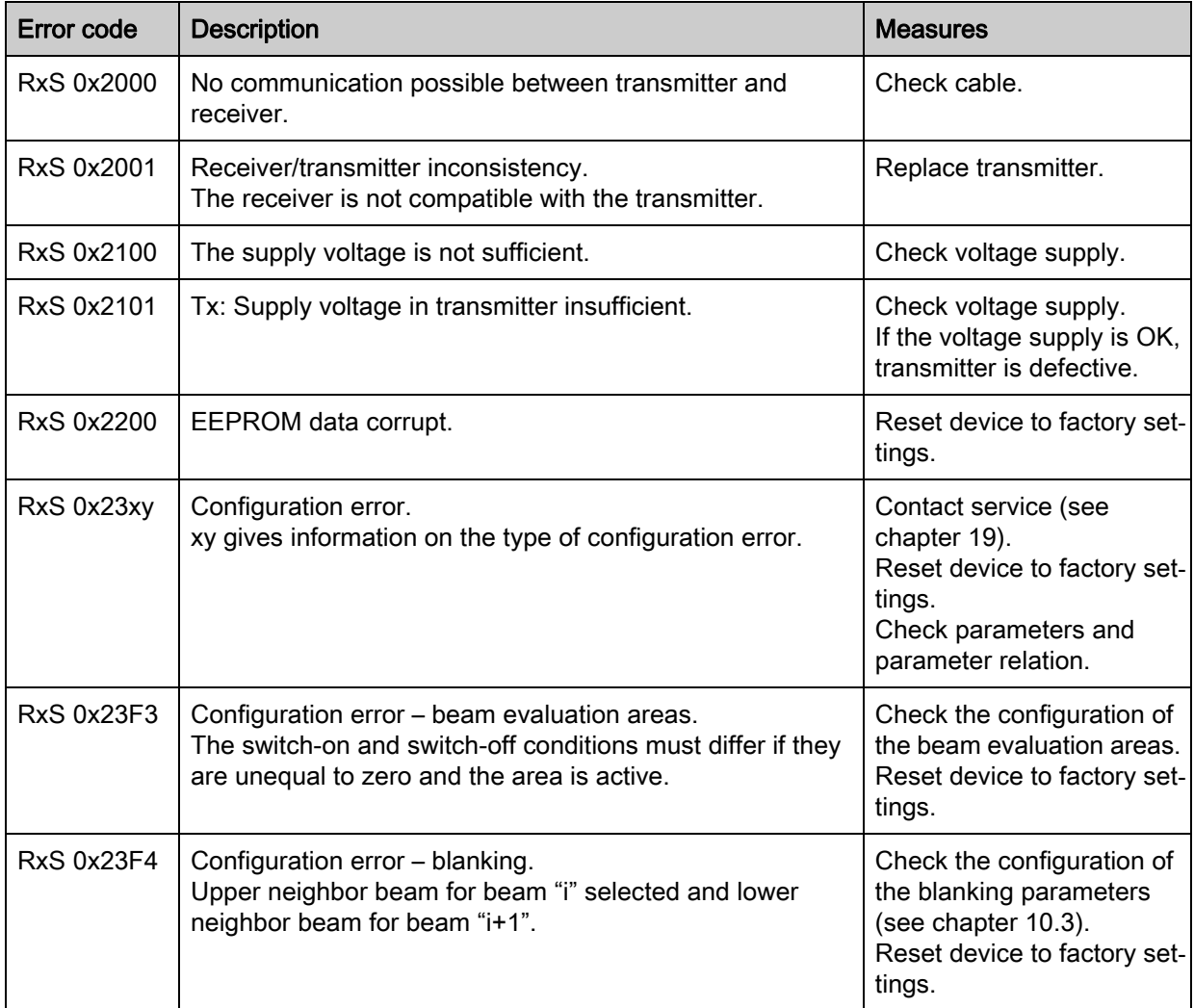

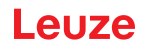

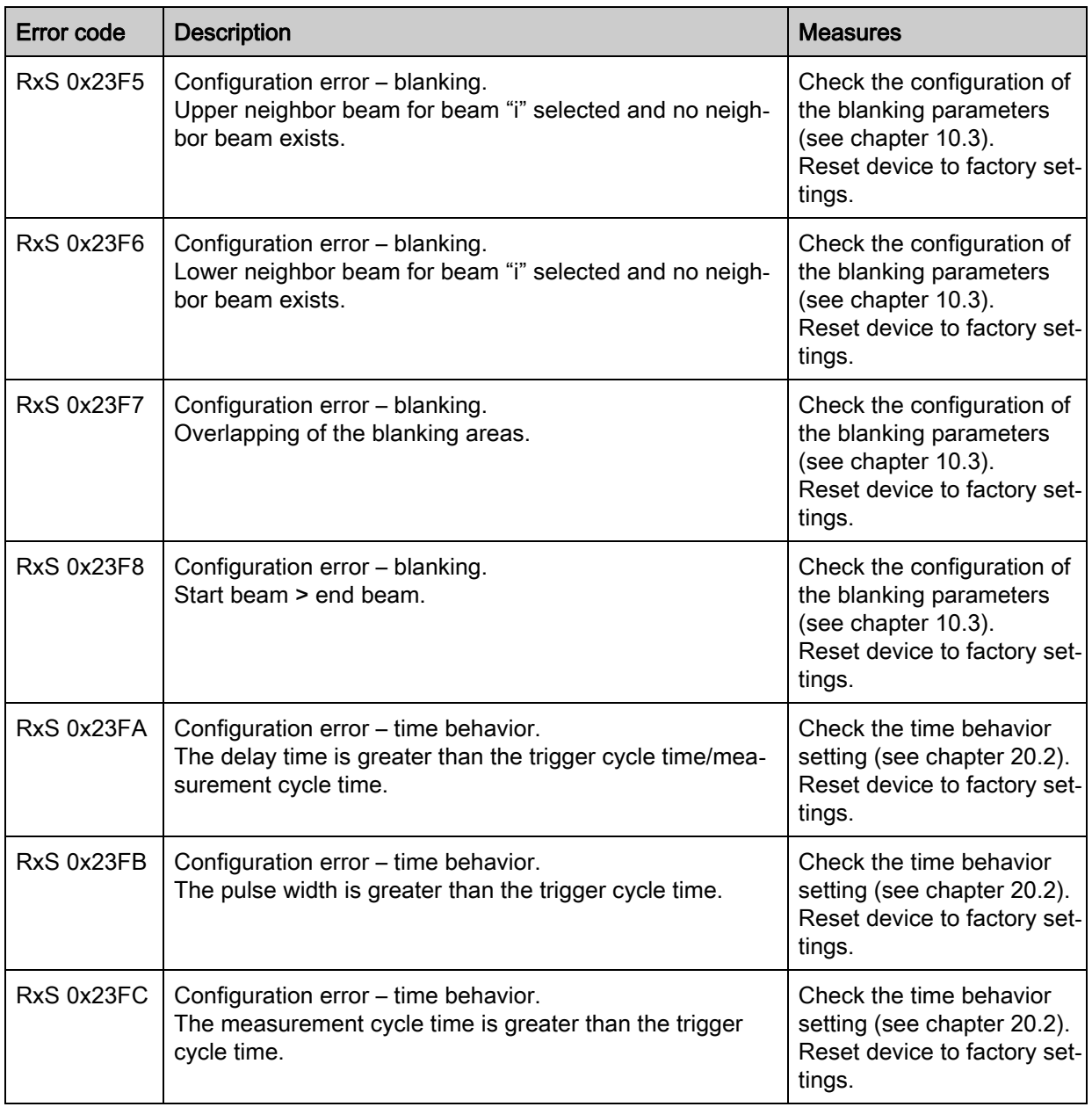

Table 17.6: Serious errors (cannot be corrected)

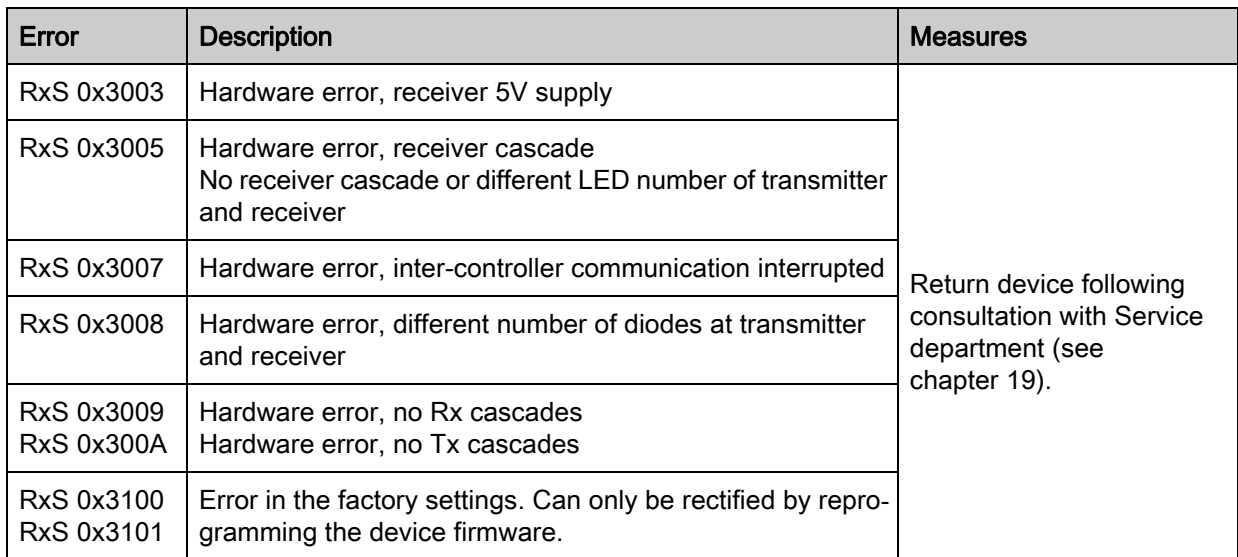

# 18 Care, maintenance and disposal

# 18.1 Cleaning

In the event of dust build-up on the sensor:

 $\&$  Clean the sensor with a soft cloth; use a cleaning agent (commercially available glass cleaner) if necessary.

# **NOTICE**

#### Do not use aggressive cleaning agents!

- $\&$  Do not use aggressive cleaning agents such as thinner or acetone for cleaning the light curtains.
- Use of improper cleaning agents can damage the lens cover.

# 18.2 Protective film

A protective film is available for the light curtains that protects the lens cover against dusts and liquids.

- The receiver of the light curtain signals soiling of the lens cover via the LED indicator ([see](#page-193-0)  [chapter 17.2\)](#page-193-0).
- Soiled protective films can be quickly and gently removed and replaced.
- The protective film is 20 mm wide and available as a 350 m roll.
- Part designation: PT 20-CL3500
- Part no: 50143913

# **NOTICE**

 $\%$  The lens cover of the light curtain must be dry and free of dust and grease.

- $\%$  The protective film must be affixed on the lens cover free of air bubbles.
- $\&$  Soiled protective film can be pulled off by hand and replaced.
- $\&$  Brand new protective film slightly reduces the operating range limit of the light curtain.

Because the operating range limit of the light curtain significantly exceeds the operating range, the protective film does not typically reduce the operating range.

# 18.3 Servicing

Usually, the light curtain does not require any maintenance by the operator. Repairs to the device must only be carried out by the manufacturer.

For repairs, contact your responsible Leuze subsidiary or Leuze customer service [\(see chapter 19](#page-198-0)).

#### 18.3.1 Firmware update

A firmware update can only be performed by Leuze customer service on-site or at the company headquarters.

 For firmware updates, contact your responsible Leuze subsidiary or Leuze customer service ([see](#page-198-0)  [chapter 19](#page-198-0)).

# 18.4 Disposing

For disposal observe the applicable national regulations regarding electronic components.

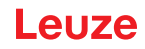

# 19 Service and support

<span id="page-198-0"></span>Defective devices are repaired in our service center competently and quickly. Leuze offers you an extensive service packet to keep any necessary system downtimes to a minimum.

Our service center requires the following information:

- Customer number
- Part designation or part number
- Serial number or batch number
- Reason for return with description

24-hour on-call service at: +49 7021 573-0

Service hotline: +49 7021 573-123 Monday to Friday 8.00 a.m. to 5.00 p.m. (UTC+1)

E-mail: service.detect@leuze.de

Repair service and returns: Procedure and Internet form can be found at www.leuze.com/repair Return address for repairs: Service center Leuze electronic GmbH + Co. KG In der Braike 1 D-73277 Owen / Germany

# 20 Technical data

# <span id="page-199-1"></span>20.1 General specifications

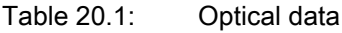

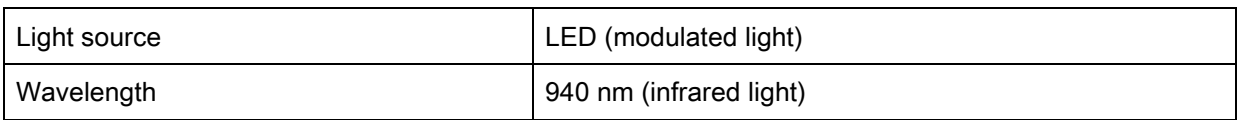

# Table 20.2: Measurement field data: Operating range limit and measurement field length of the CML 720i

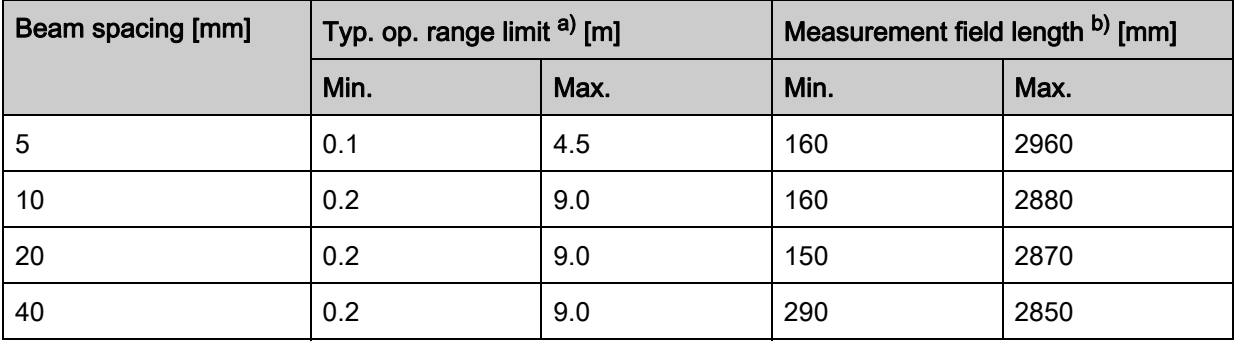

a) Typ. operating range limit: min./max. attainable range without function reserve for parallel-beam scanning.

b) Measurement field lengths and beam spacings specified in fixed rasters, see ordering table.

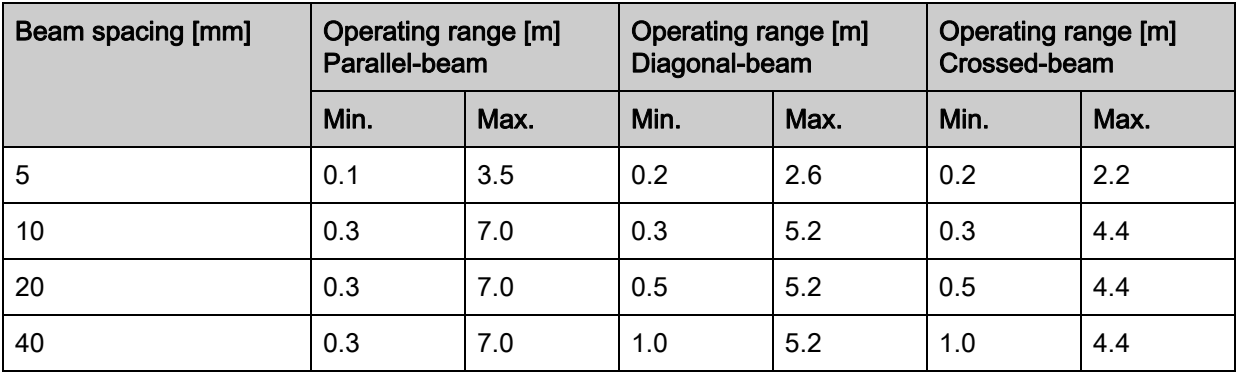

## Table 20.3: CML 720i Operating ranges

<span id="page-199-0"></span>Table 20.4: CML 720i profile and measurement field lengths

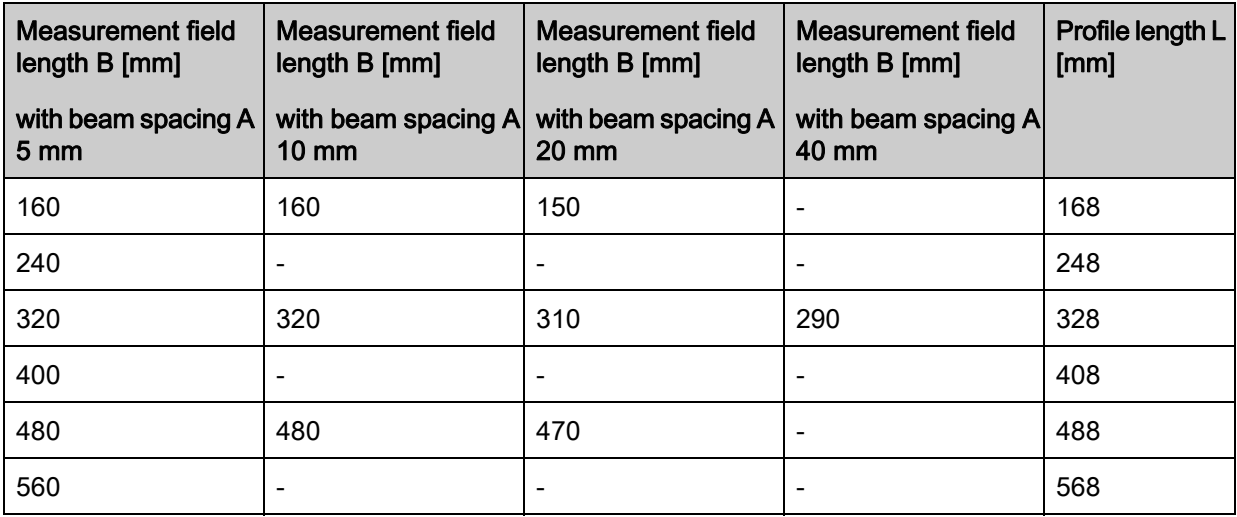

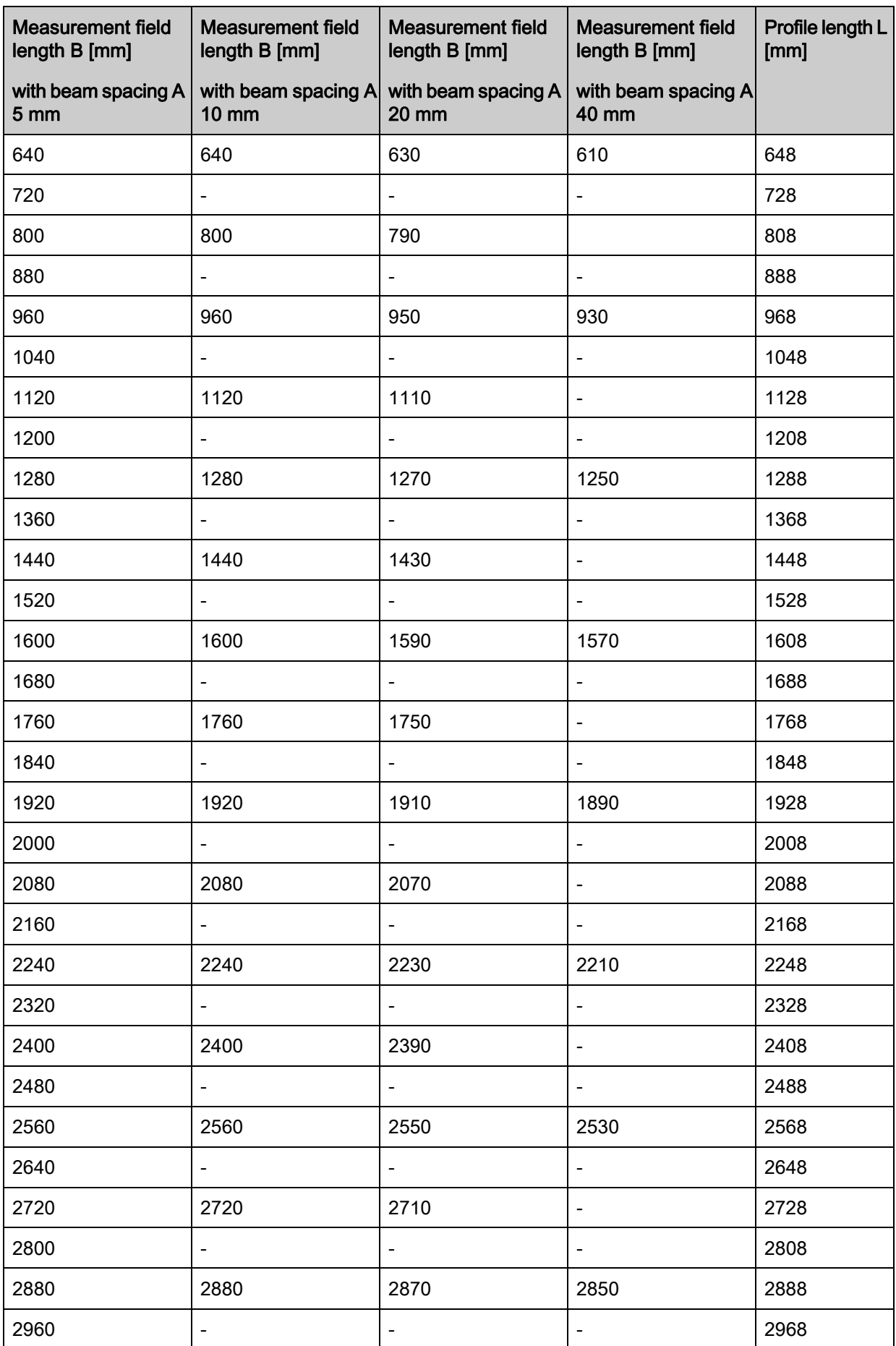

#### Technical data

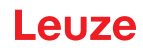

Table 20.5: Data on the time behavior of the CML 720i

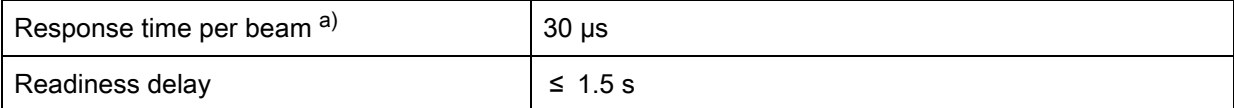

a) Cycle time = number of beams x 0.03 ms + 0.4 ms. The minimum cycle time is 1 ms.

## Table 20.6: Electrical data

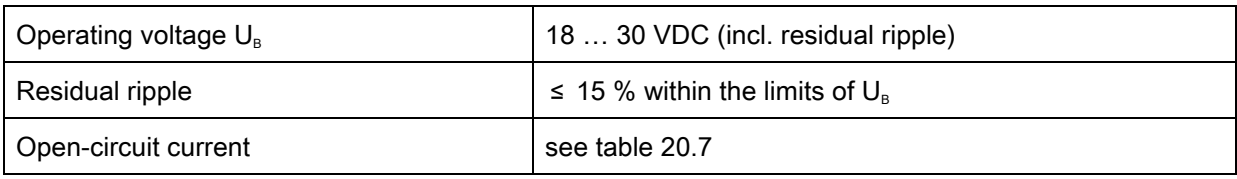

# <span id="page-201-0"></span>Table 20.7: CML 720i open-circuit current

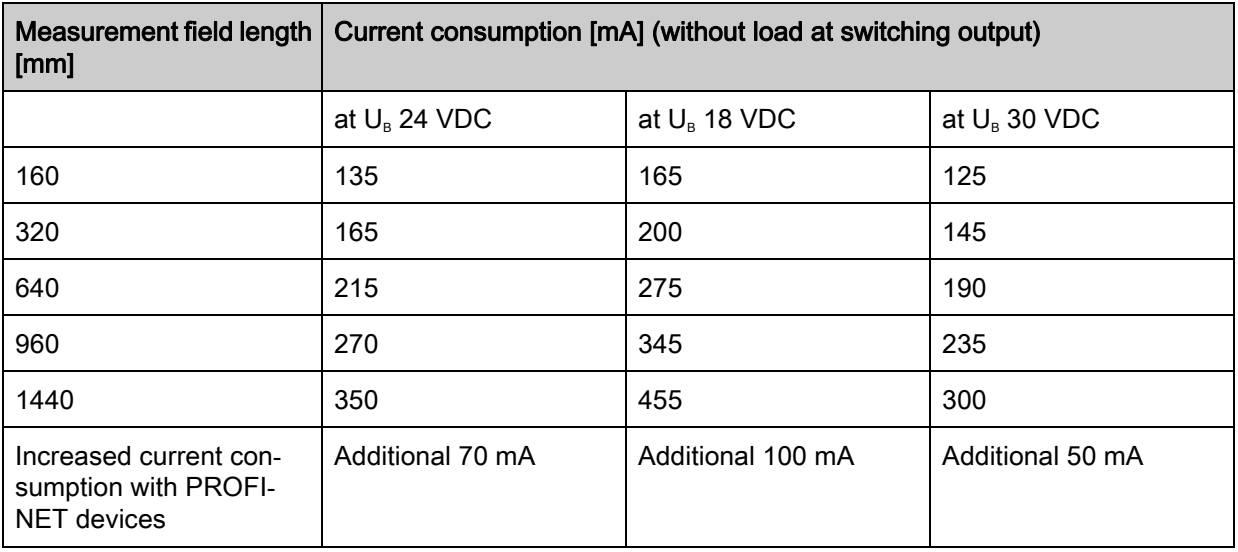

# Table 20.8: Interface data

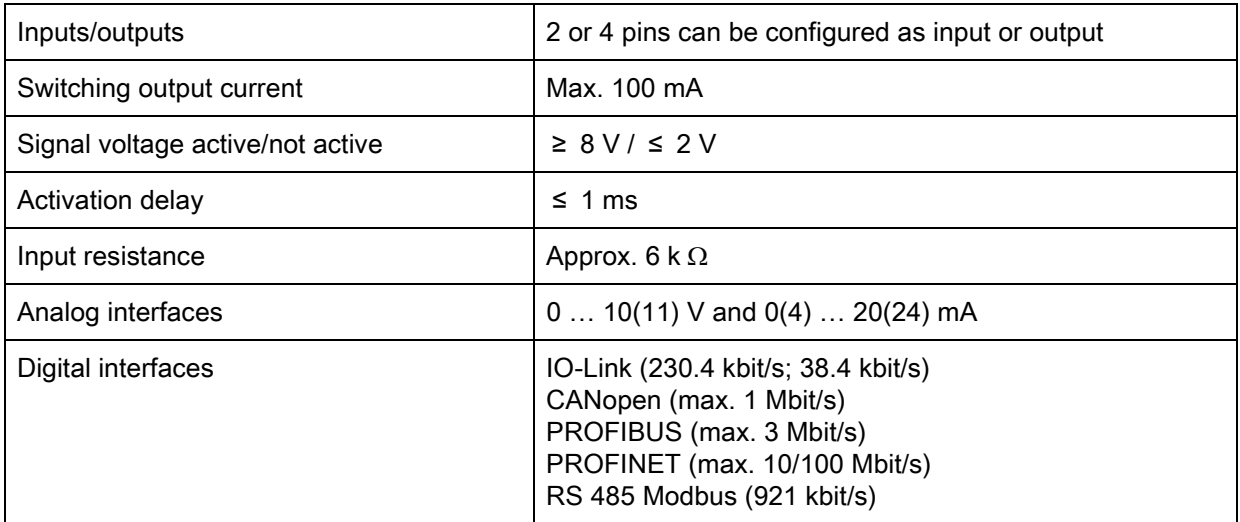

# Table 20.9: Mechanical data

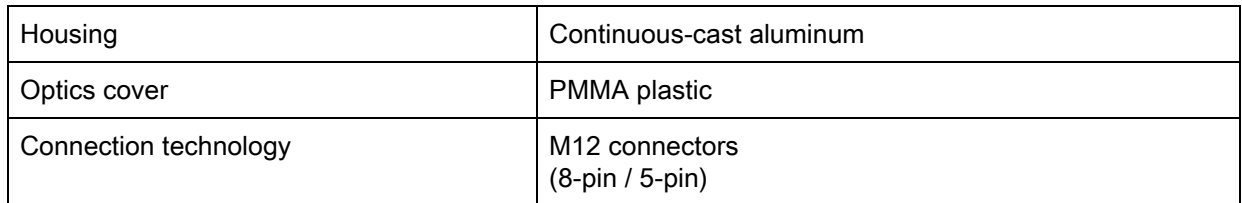

# Table 20.10: Environmental data

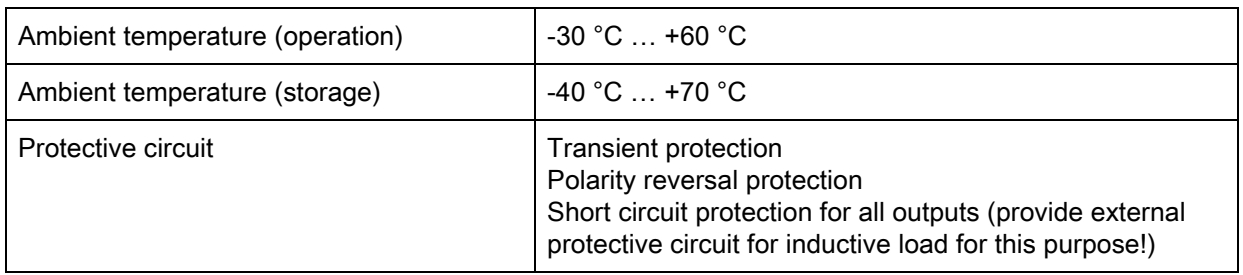

# Table 20.11: Certifications

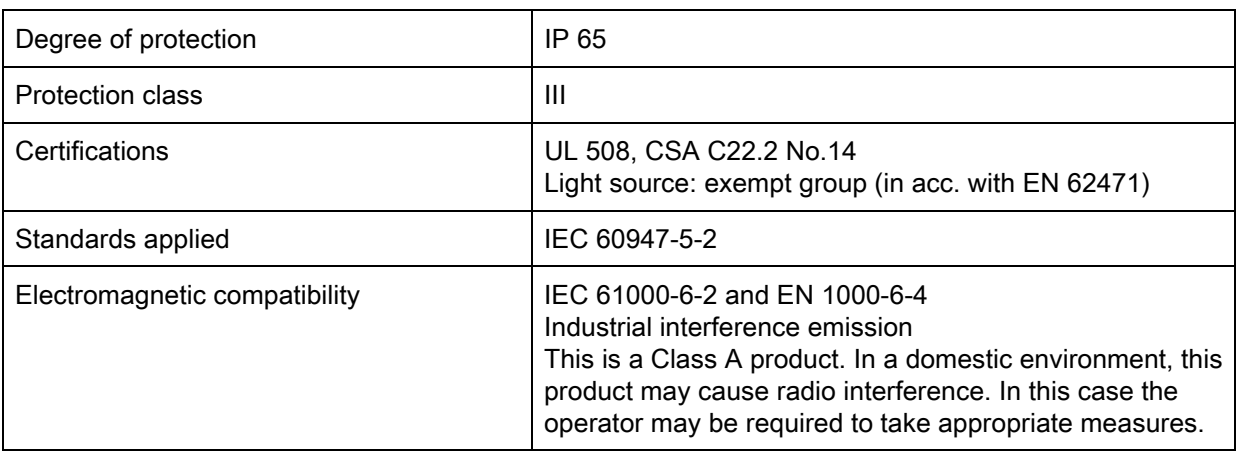

# 20.2 Time behavior

<span id="page-202-0"></span>In principle, the individual beams are always processed sequentially for light curtains. The internal controller starts transmitter 1 and then activates only the corresponding receiver 1 to measure the received light power. If the measured value exceeds the switch-on threshold, this first beam is evaluated as an uninterrupted/free beam.

The time between activation of the transmitter and evaluation in the receiver is referred to as the response time per beam.

In the CML 720i the response time per beam is  $= 30 \,\mu s$ .

The total cycle time for the evaluation of all beams and transmission to the interface is calculated as follows:

#### Cycle time = number of beams x response time per beam + constant

Example: cycle time =  $192$  beams x 0.03 ms + 0.4 ms =  $6.16$  ms

In diagonal beam mode, the number of beams (n) is twice the physical number of axes minus  $\circ$ one (n =  $2 \times i - 1$ )  $\prod$ 

In crossed beam mode, the number of beams (n) is three times the physical number of axes minus two  $(n = 3 x i - 2)$ 

 $\bigcirc$  $\prod$ 

The minimum cycle time is 1 ms, i.e., the cycle time is never less than 1 ms, even with very short light curtains with a small number of beams.

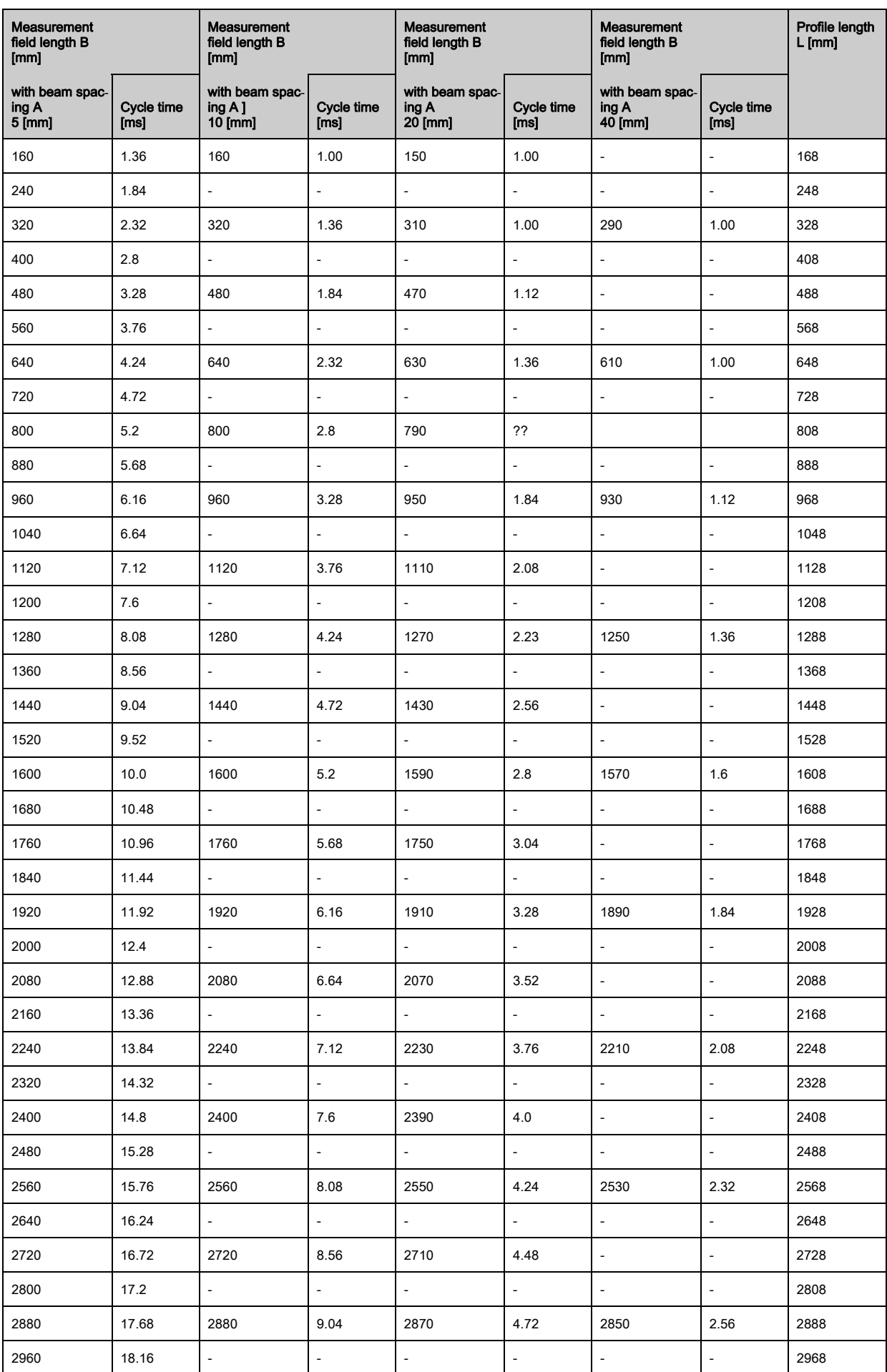

Table 20.12: Profile and measurement field lengths, cycle times for CML 720i

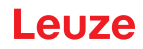

#### Limits for detecting objects

The detection of objects and the evaluation of the data depend on the following factors:

- Beam resolution and cycle time of the light curtain
- Movement speed of the objects
- Transmission rate of the data bytes
- Cycle time of the control

#### Minimum object diameter for detection perpendicular to beam plane

For a moving object, the cycle time of the light curtain must be shorter than the period of time that the object to be detected is located in the beam plane.

#### For an object that moves vertically to the beam plane, the following apply:

 $v_{\text{max}} = (L - 10 \text{mm})/(t_z)$ 

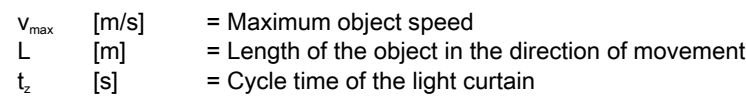

#### or

 $L_{\text{min}} = v \cdot t_z + 10$ mm

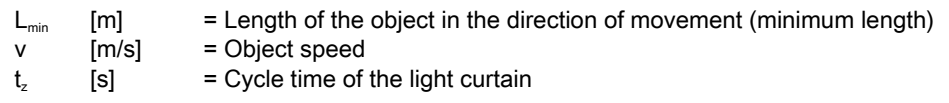

#### **NOTICE**

#### Minimum length of the gap between two successive objects!

 $\%$  The gap between two successive objects must be greater than the minimum object diameter.

## 20.3 Minimum object diameter for stationary objects

The minimum object diameter of a stationary object is determined by the beam spacing and optic diameter. Minimum object diameter for "parallel" beam mode:

The minimum object diameter depends on the beam spacing because objects also need to be reliably detected in the transition area between two beams.

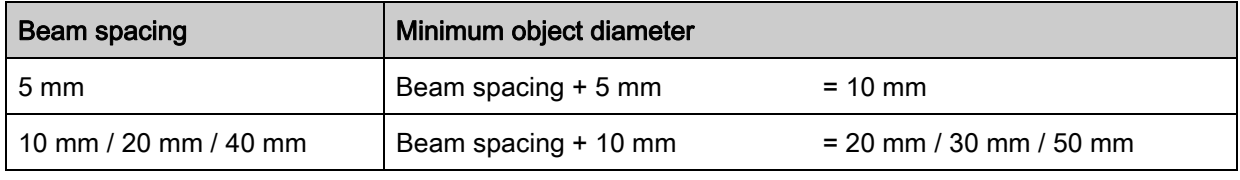

#### **NOTICE**

#### Minimum object diameter for "crossed beam" mode!

 $\&$  In "crossed beam" mode, the object diameter in the center area is reduced to 1/2 x beam spacing.

# Leuze

# 20.4 Dimensioned drawings

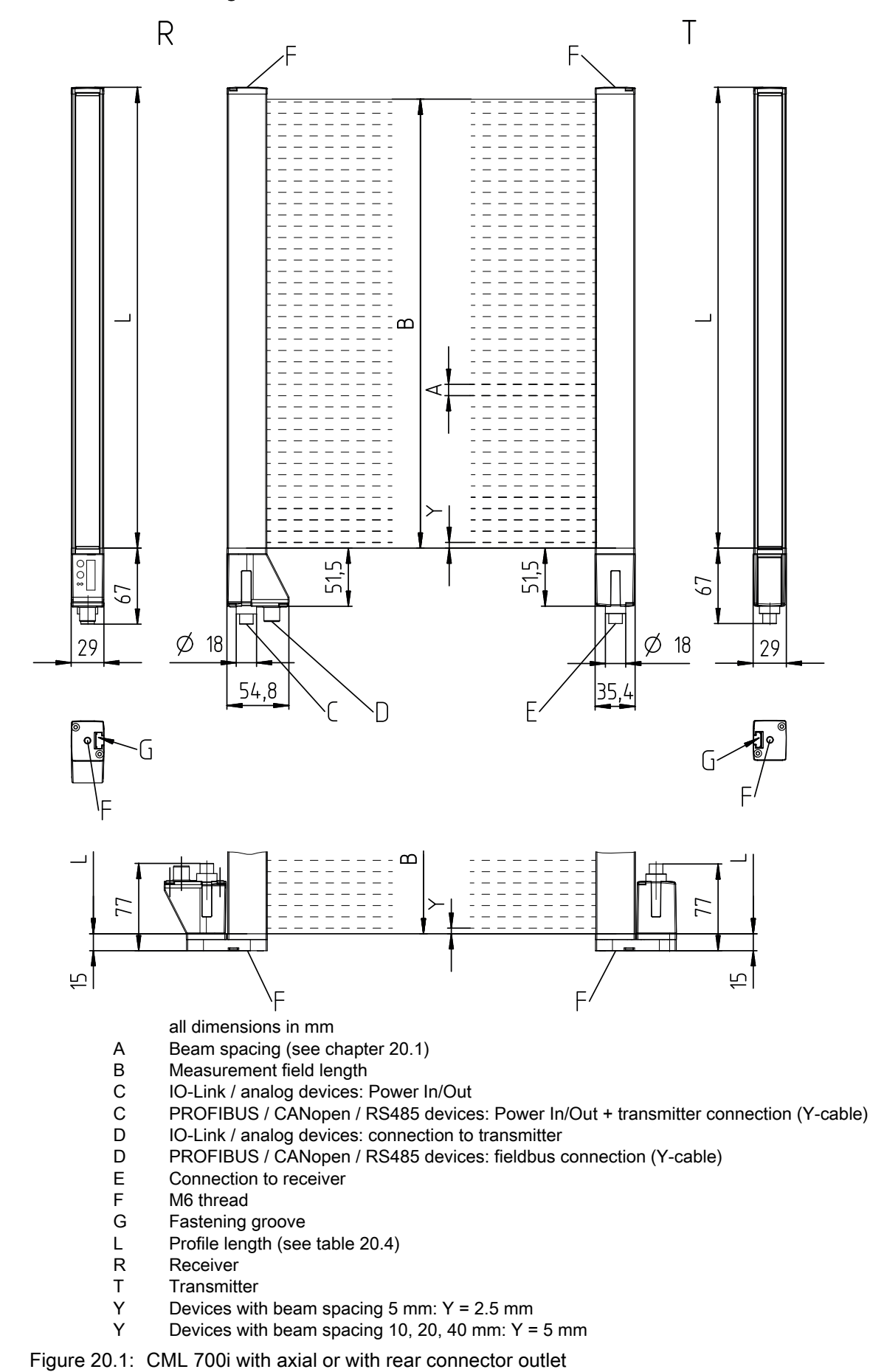

# Leuze

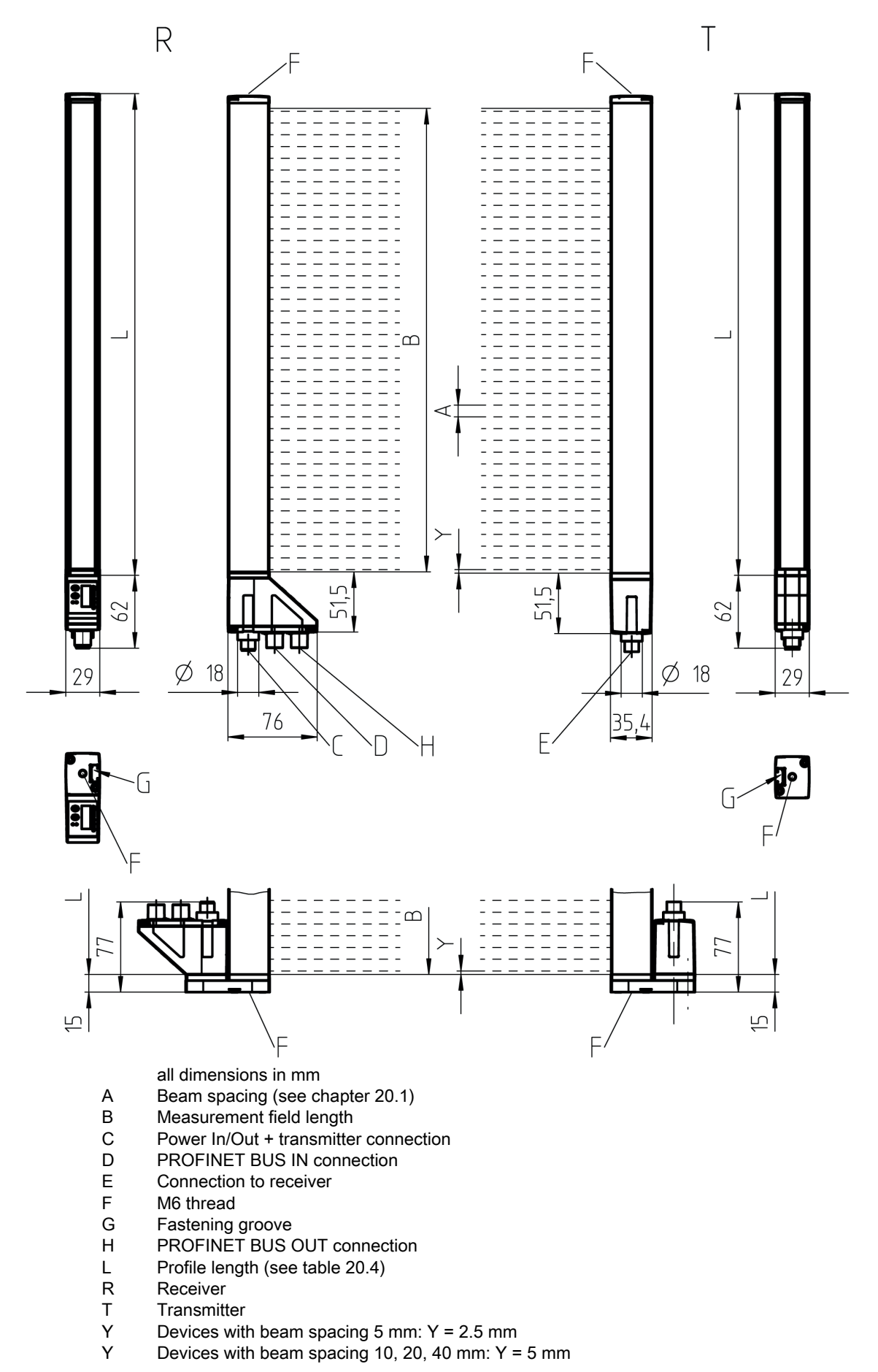

Figure 20.2: CML 700i with PROFINET interface

# 20.5 Dimensioned drawings: Accessories

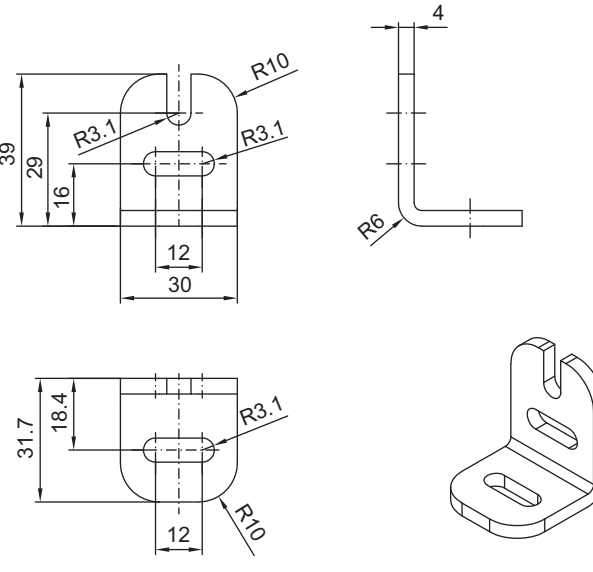

all dimensions in mm

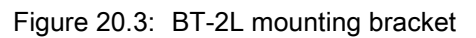

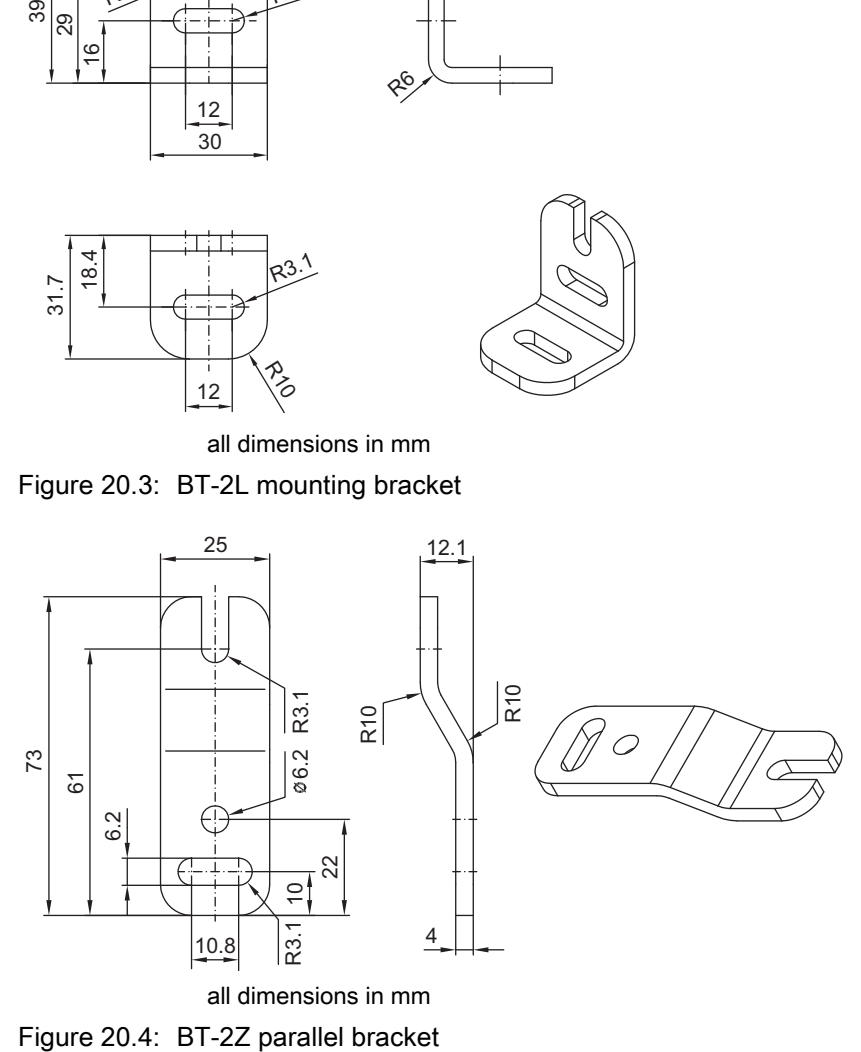

# Leuze

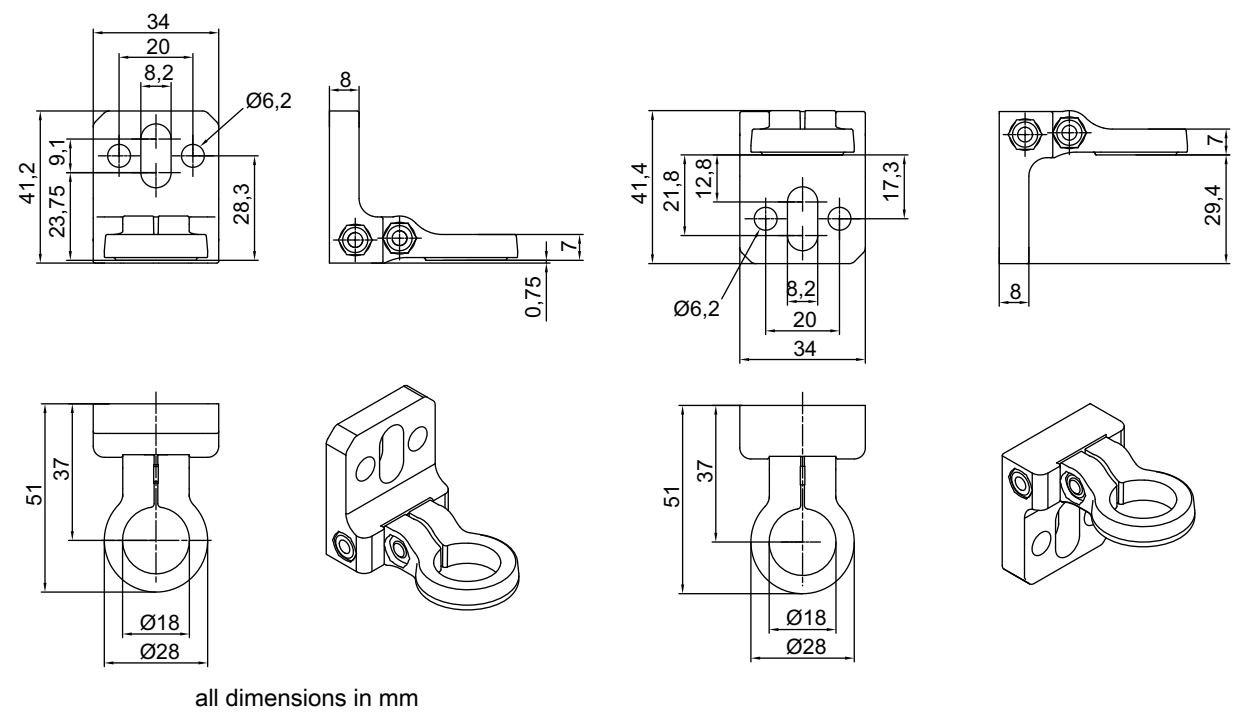

Figure 20.5: BT-2R1 swivel mount (shown in two mounting views)

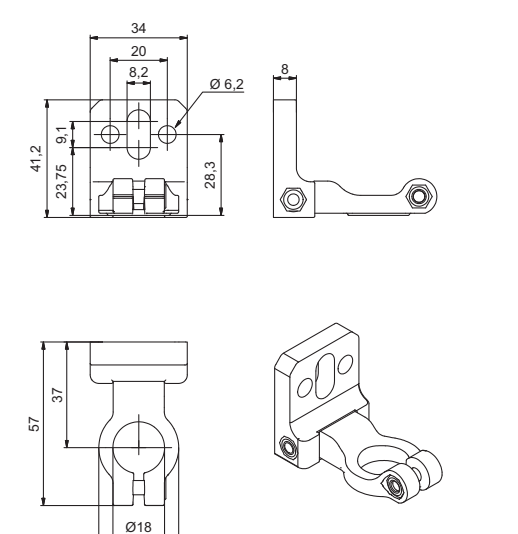

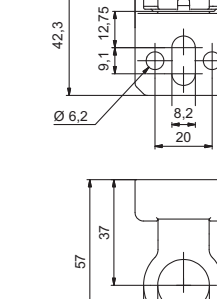

34

Ø18  $Ø28$ 

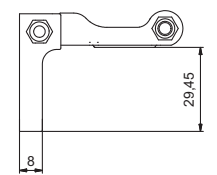

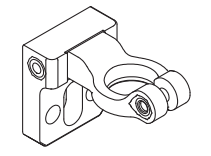

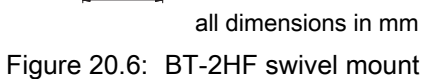

 $\alpha$ 

# Leuze

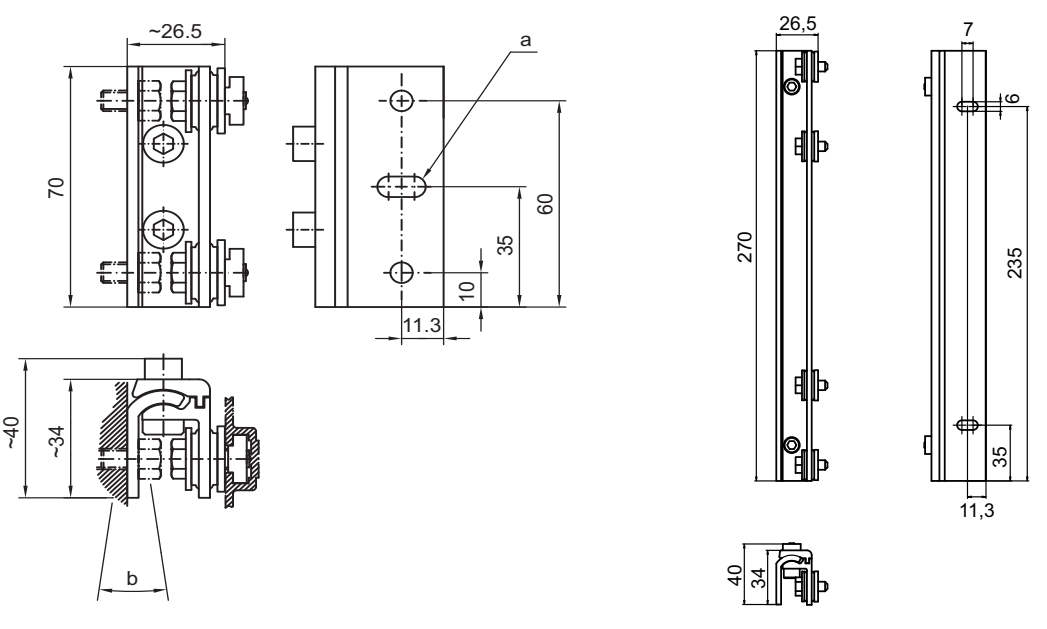

all dimensions in mm

# Figure 20.7: BT-2SSD and BT-2SSD-270 swiveling mounting brackets

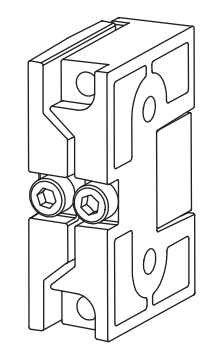

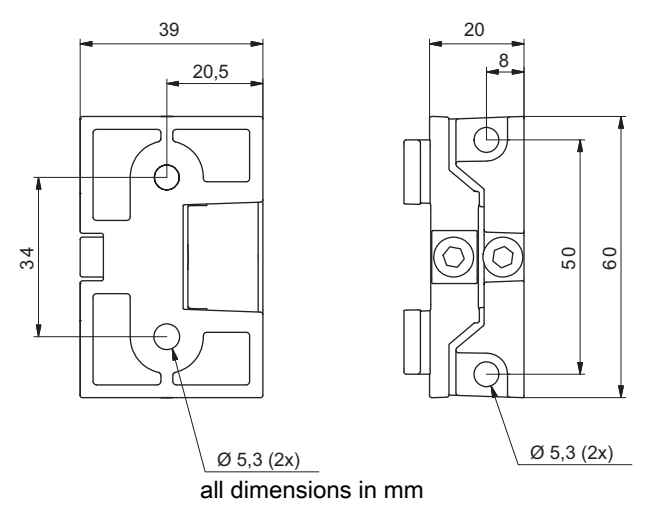

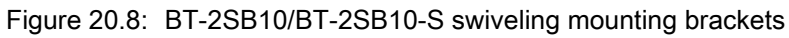

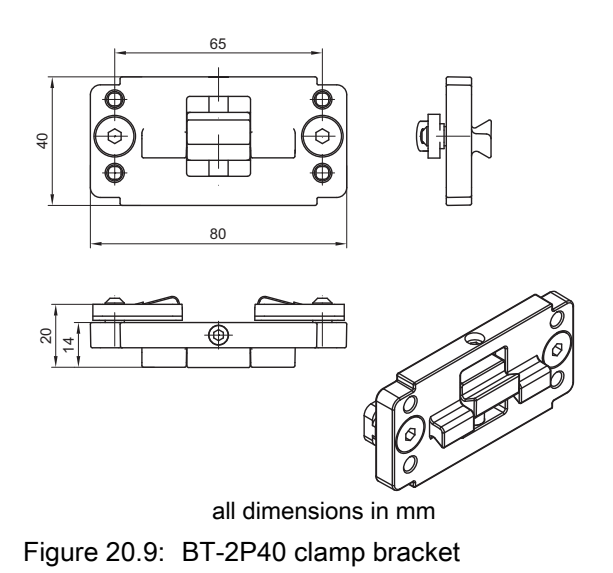

# 21 Order guide and accessories

# 21.1 Nomenclature

Part designation:

# CMLbbbi- fss-xxxx.a/ii-eee-ooo

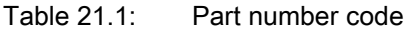

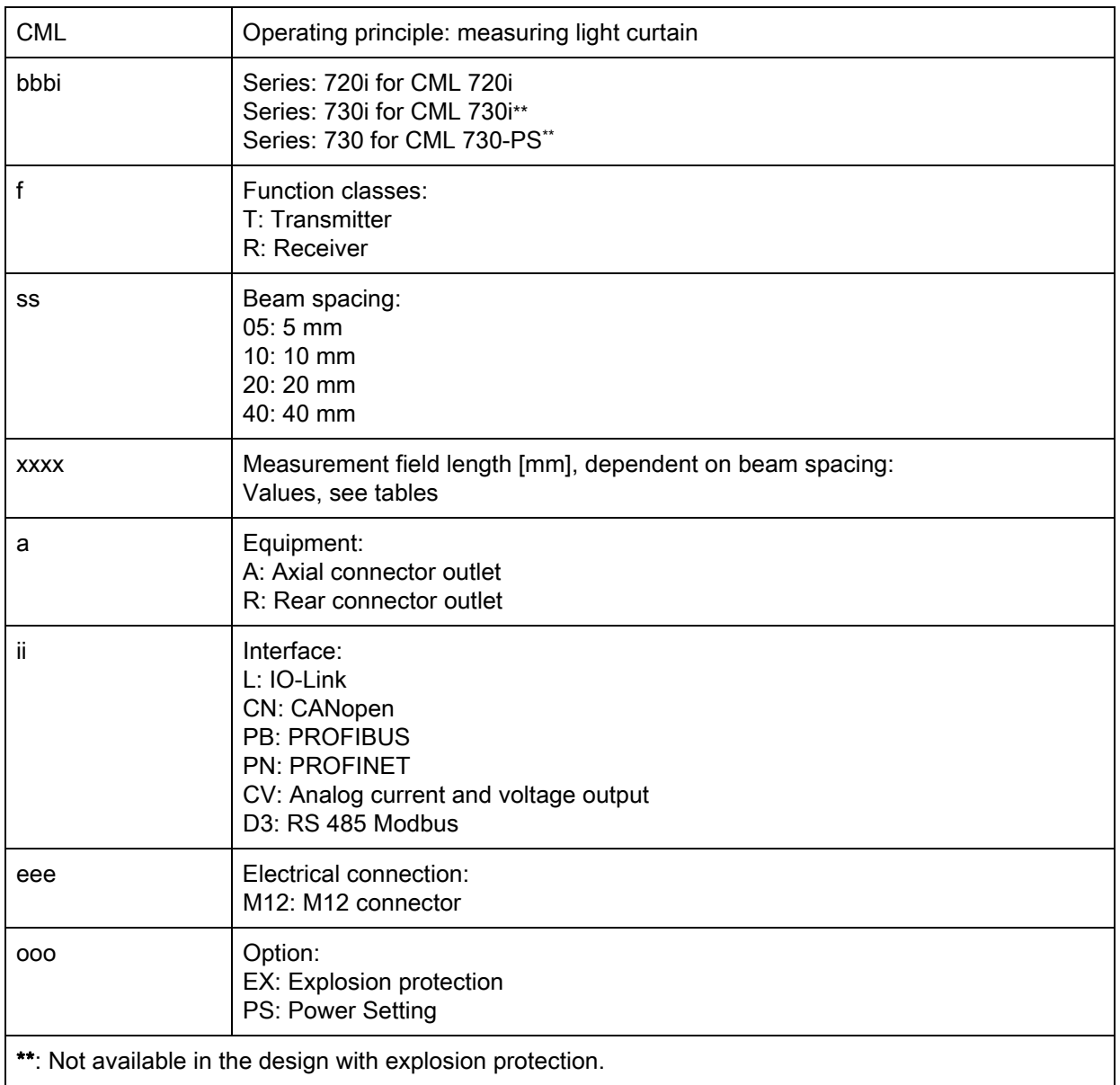

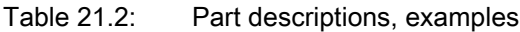

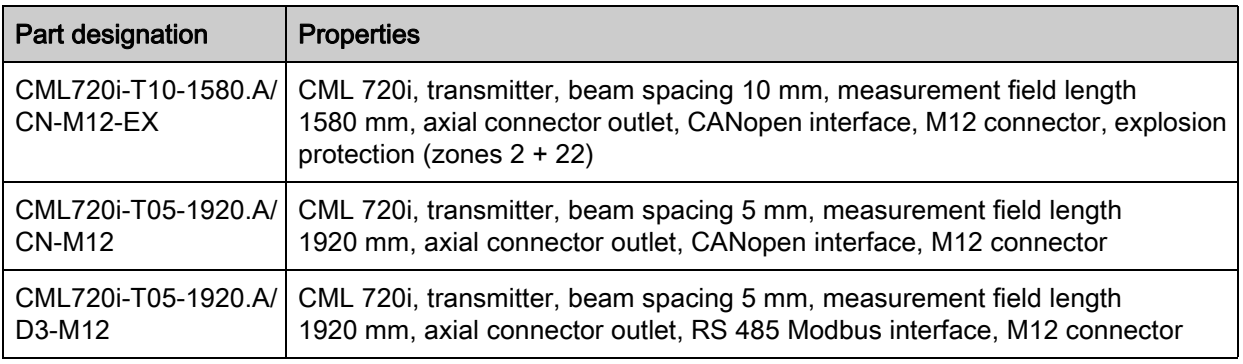

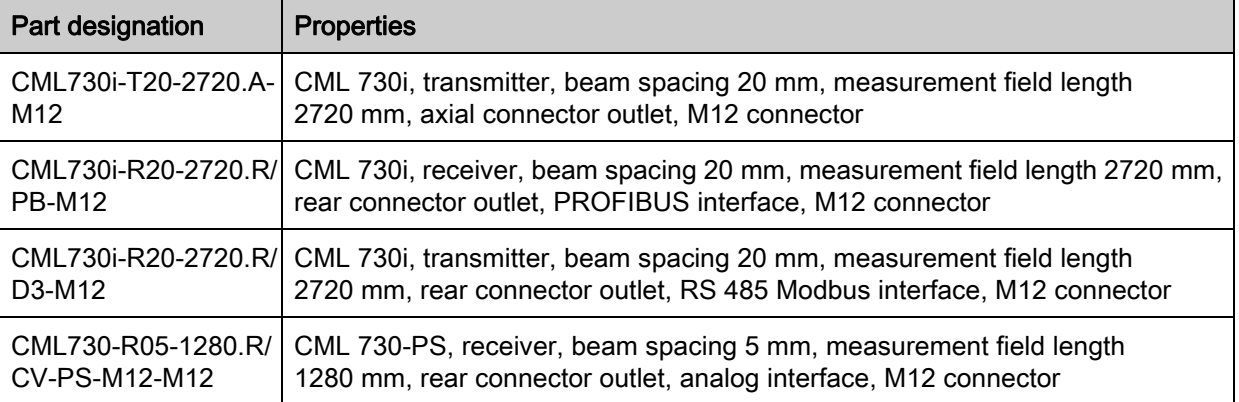

# 21.2 Accessories – CML 700i with IO-Link/analog interface

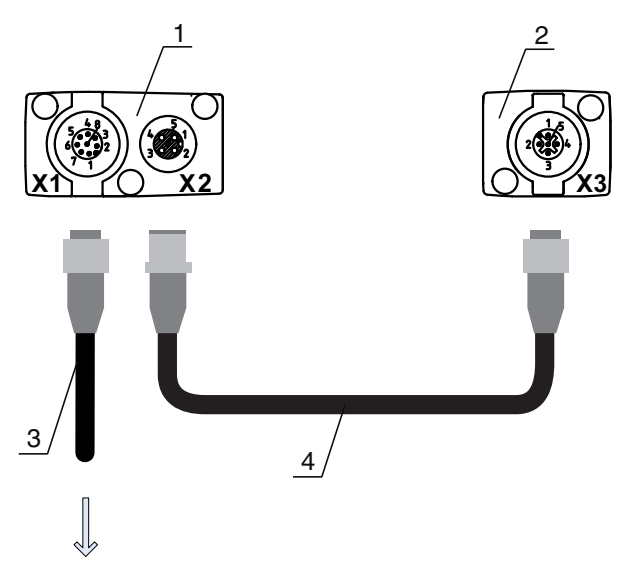

- 
- 1 Receiver (R)<br>2 Transmitter ( Transmitter (T)
- 3 Connection cable (M12 socket, 8-pin)
- 4 Synchronization cable (M12 connector/socket, 5-pin)

Figure 21.1: Electrical connection – CML 700i with IO-Link/analog interface

# 21.2.1 IO-Link analog interface (connection in the switch cabinet: screw terminals)

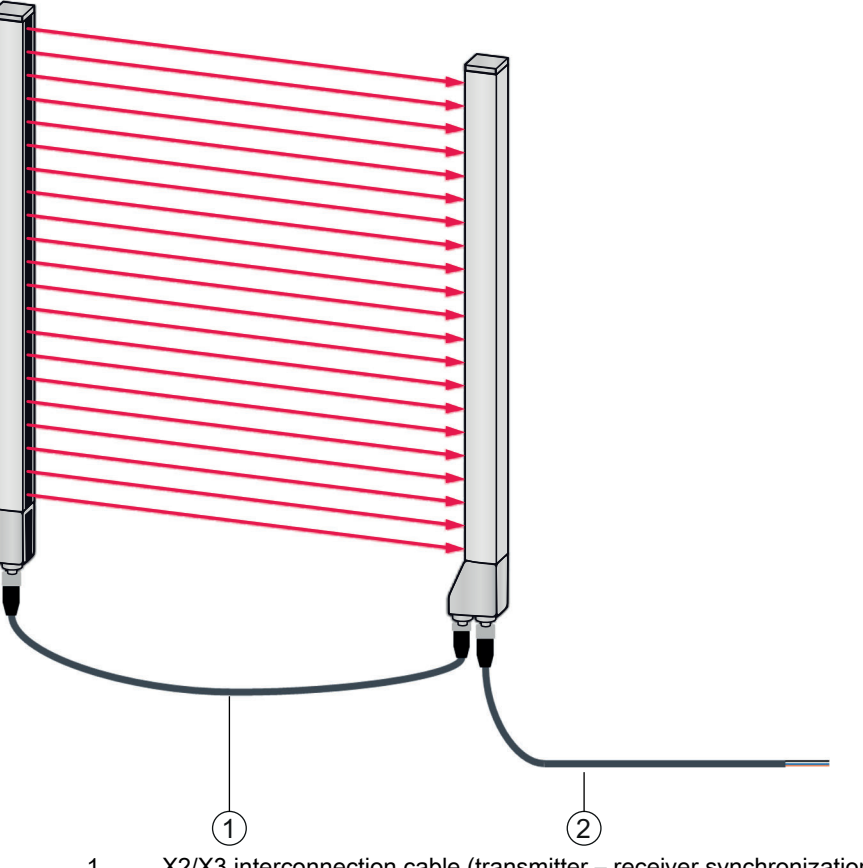

1 X2/X3 interconnection cable (transmitter – receiver synchronization), [see table 21.4](#page-214-1)<br>2 X1 connection cable (IO-Link/analog signal, digital IO, power for connection to contro 2 X1 connection cable (IO-Link/analog signal, digital IO, power for connection to control in switch cabinet), [see table 21.3](#page-213-0)

<span id="page-213-1"></span>Figure 21.2: IO-Link interface (analog)

<span id="page-213-0"></span>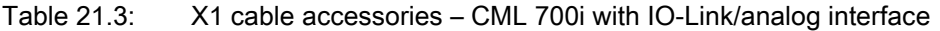

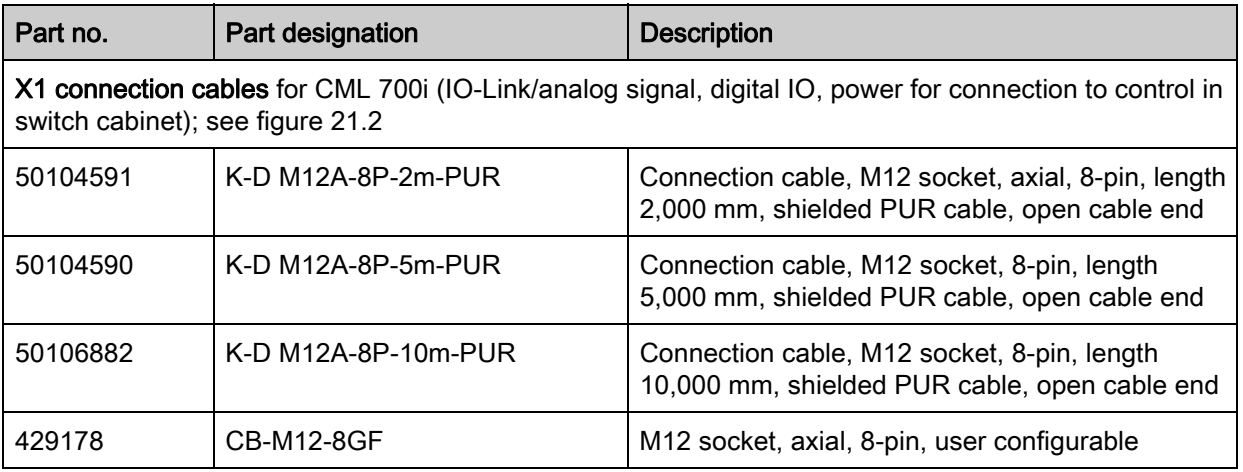

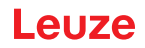

- X1 cable (IO-Link/analog): core colors
	- $\cdot$  Pin1 = white
	- Pin2 = brown
	- $\cdot$  Pin3 = green
	- $\cdot$  Pin4 = yellow
	- $\cdot$  Pin5 = gray
	- $\cdot$  Pin6 = pink
	- $\cdot$  Pin7 = blue
	- Pin $8 = red$

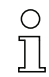

<span id="page-214-0"></span>The specified core colors apply only if the cables from Leuze are used.

<span id="page-214-1"></span>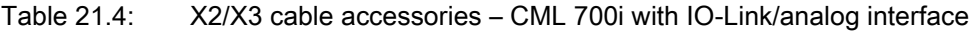

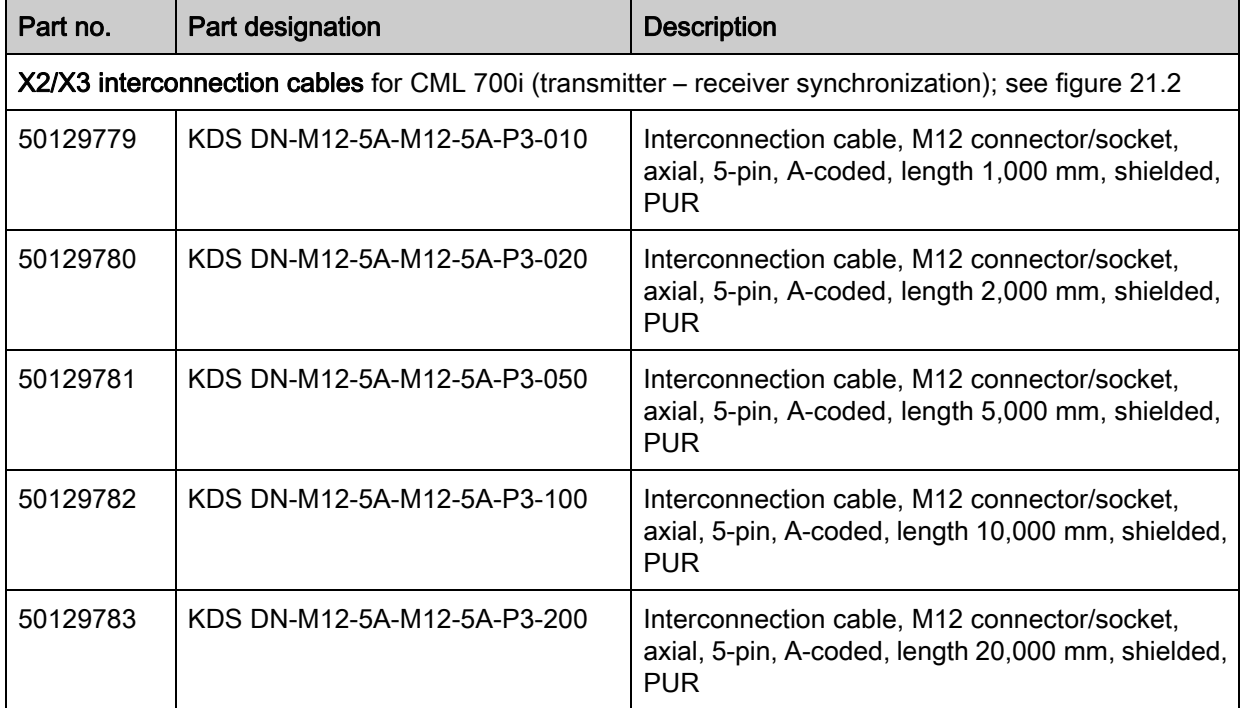

# 21.2.2 IO-Link interface (connection to IO-Link master)

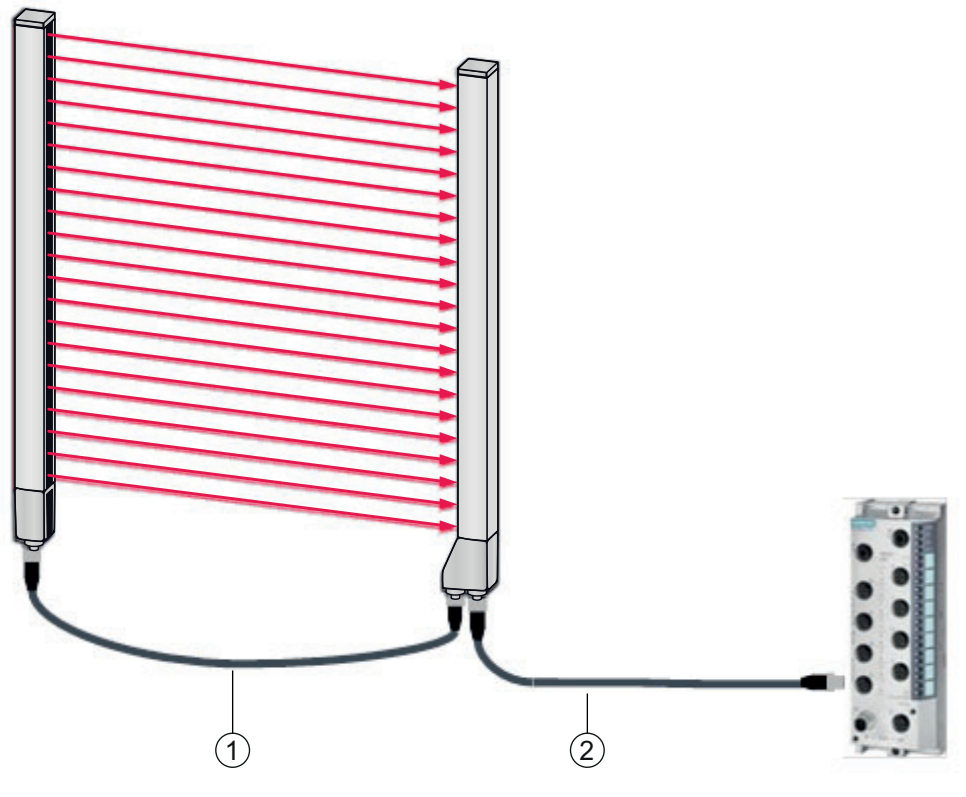

1 X2/X3 interconnection cables (transmitter – receiver synchronization), [see table 21.6](#page-215-0)<br>2 X1 connection cable (IO-Link. power to IO-Link master with M12 connections), see ta

2 X1 connection cable (IO-Link, power to IO-Link master with M12 connections), [see table 21.5](#page-215-1)

<span id="page-215-2"></span>Figure 21.3: IO-Link interface (connection to IO-Link master)

<span id="page-215-1"></span>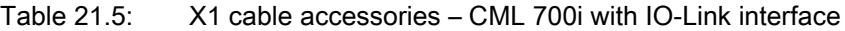

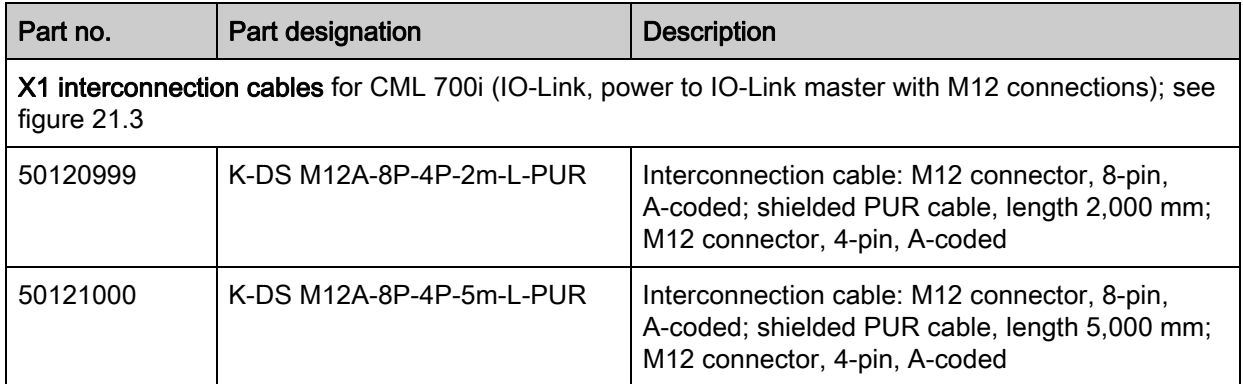

<span id="page-215-0"></span>Table 21.6: X2/X3 cable accessories – CML 700i with IO-Link interface

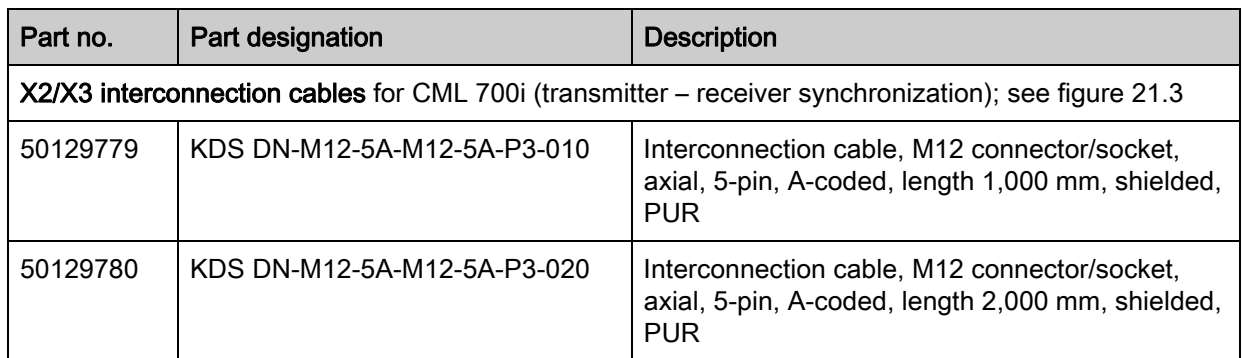
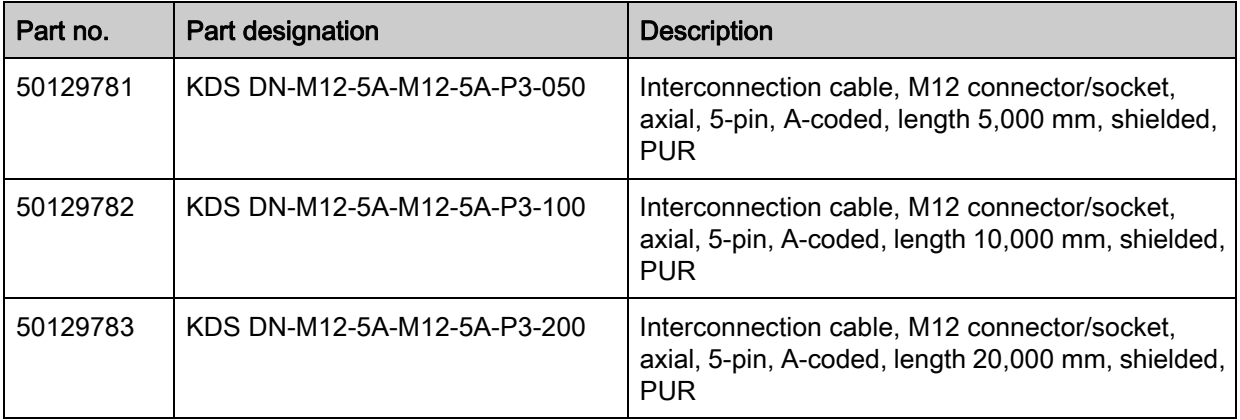

# 21.3 Accessories – CML 700i with CANopen, PROFIBUS or RS 485 Modbus interface

### 21.3.1 CANopen interface

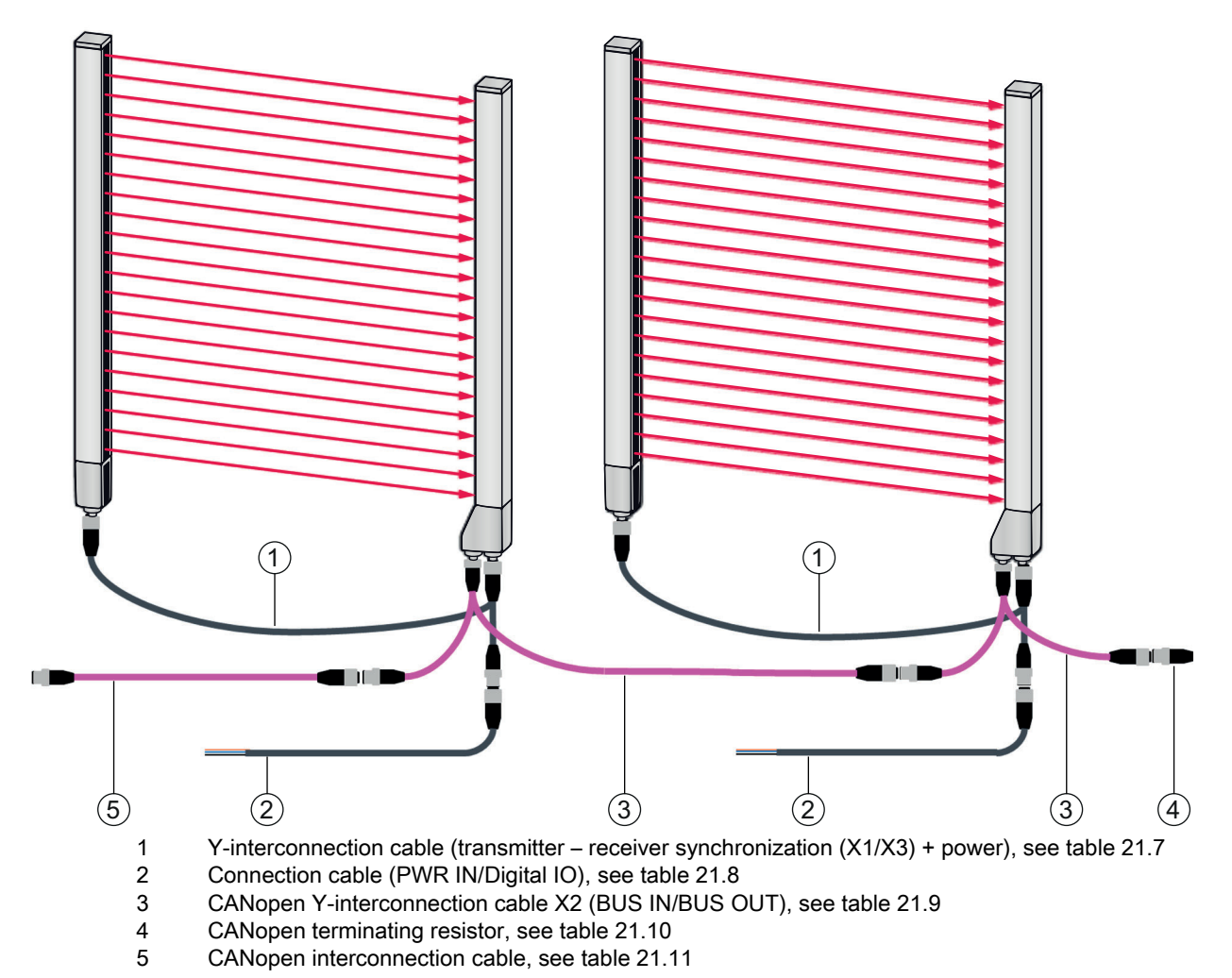

<span id="page-216-0"></span>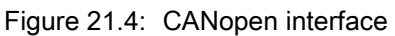

<span id="page-217-0"></span>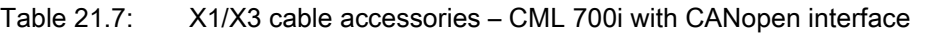

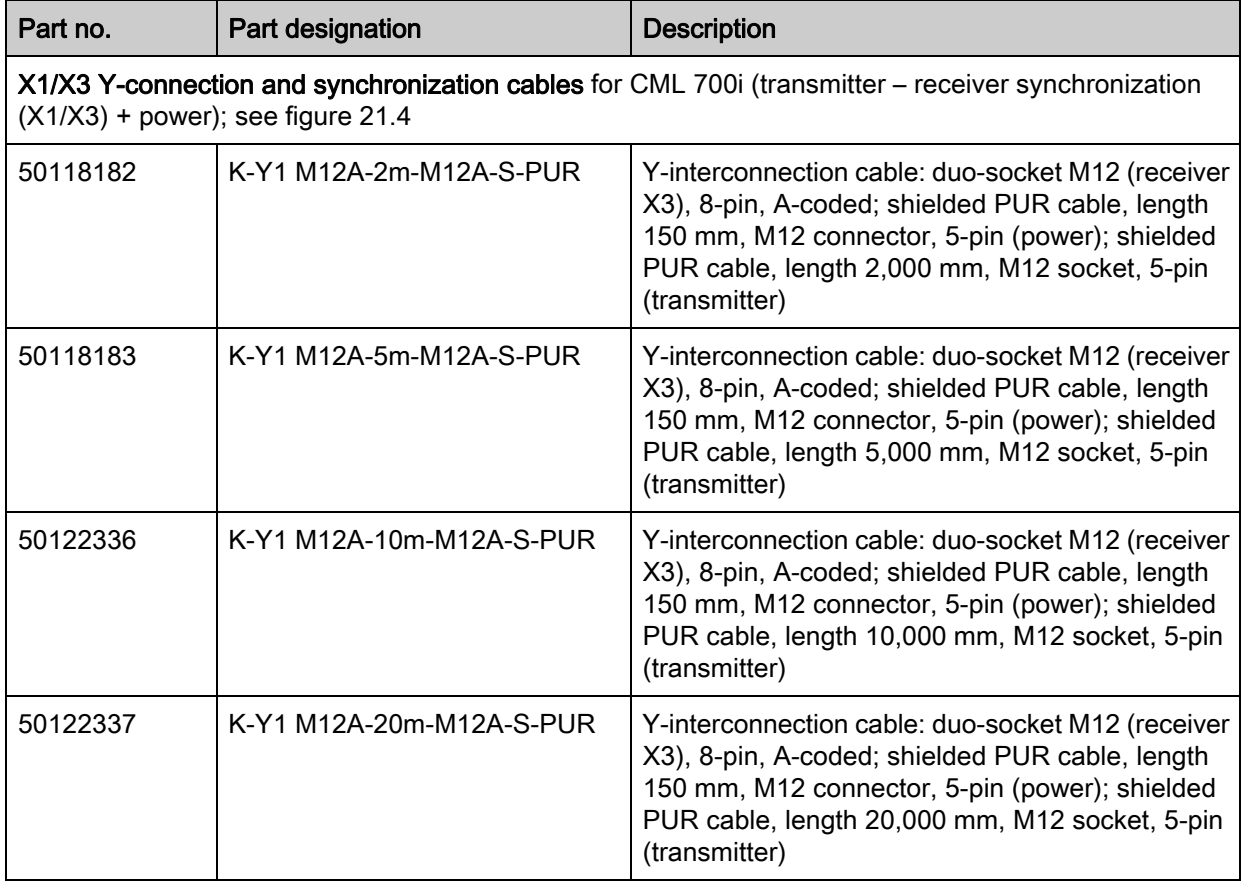

<span id="page-217-1"></span>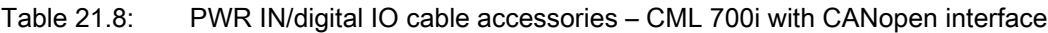

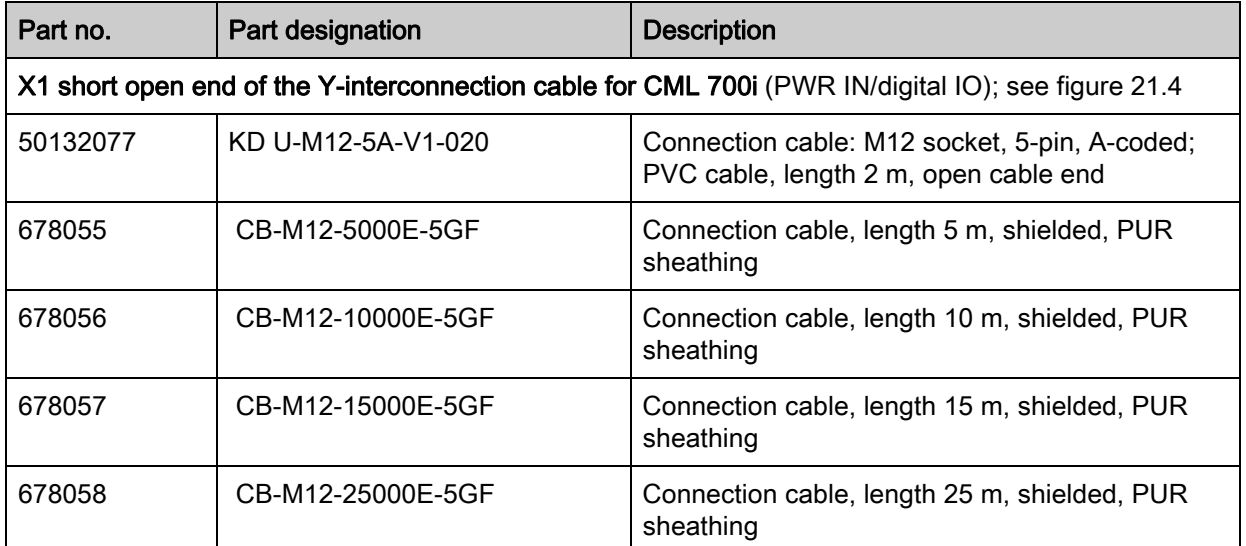

PWR IN/digital IO cable accessories: core colors

- $\cdot$  Pin1 = brown
- $\cdot$  Pin2 = white
- $\cdot$  Pin3 = blue
- $\cdot$  Pin4 = black
- Pin5 = gray

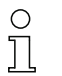

The specified core colors apply only if the cables from Leuze are used.

<span id="page-218-0"></span>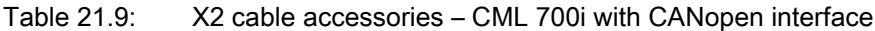

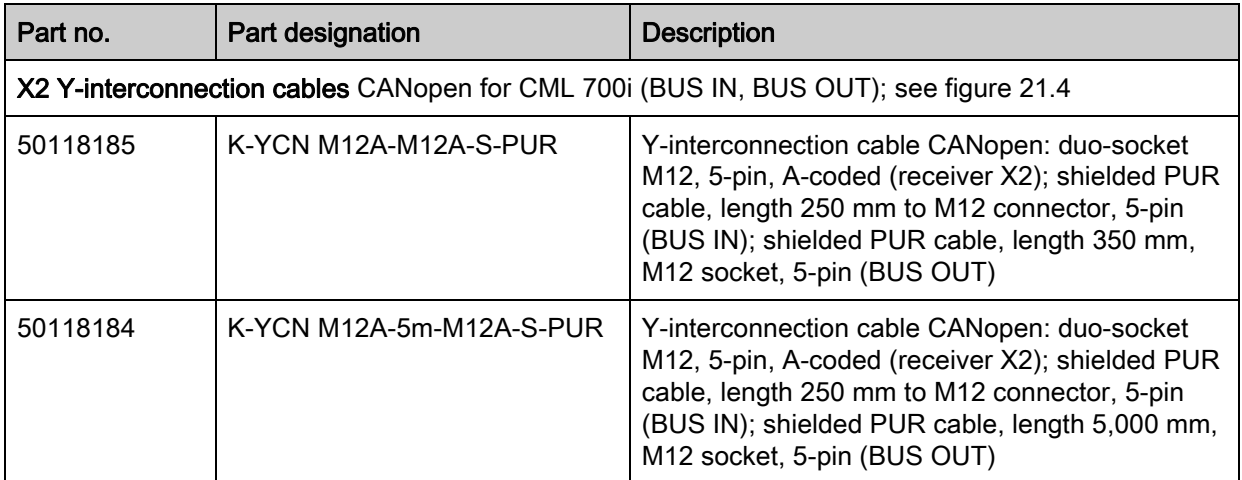

<span id="page-218-1"></span>Table 21.10: Termination/bus termination accessories – CML 700i with CANopen interface

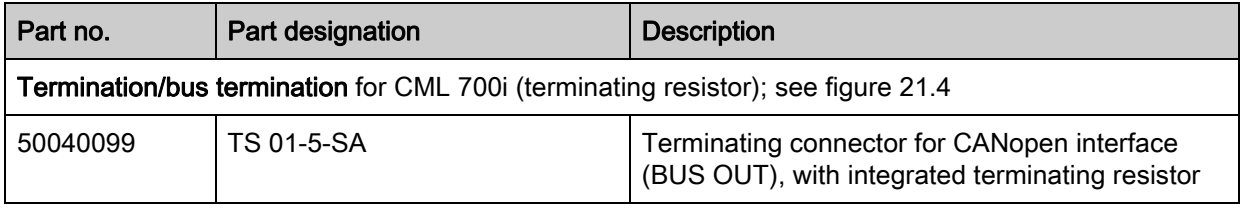

# <span id="page-218-2"></span>Table 21.11: Cable accessories – CML 700i with CANopen interface

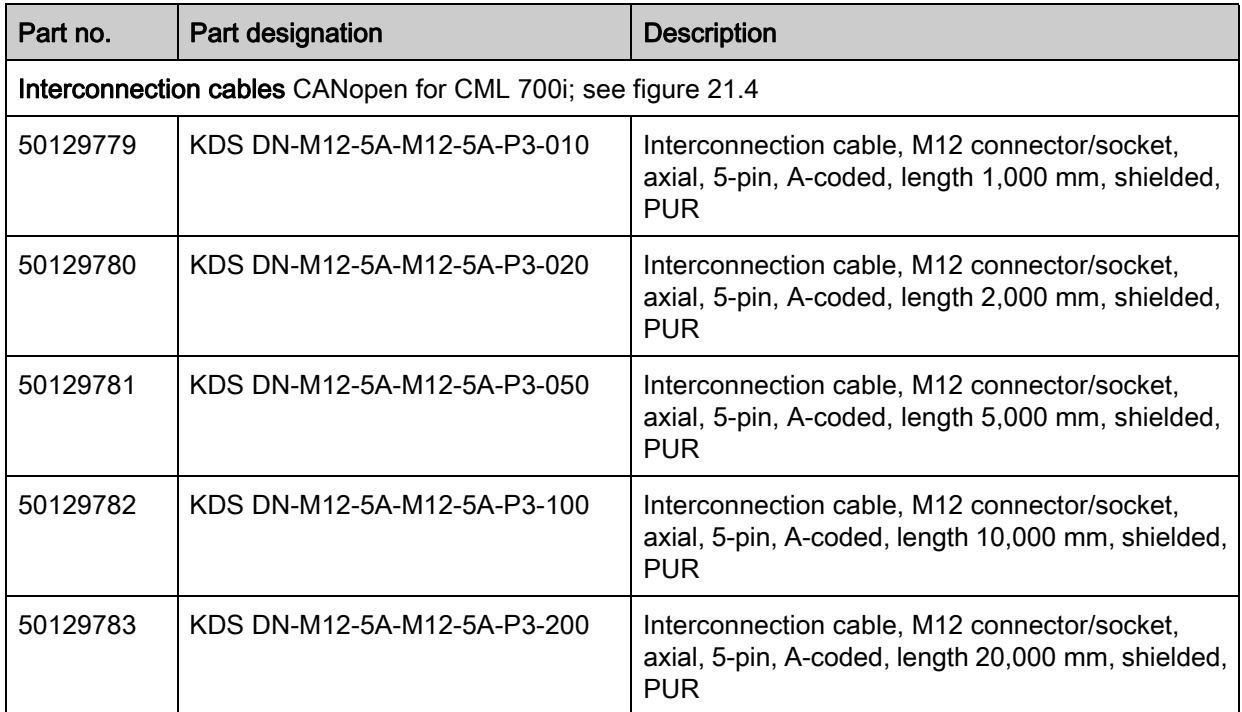

### 21.3.2 PROFIBUS or RS 485 Modbus interface

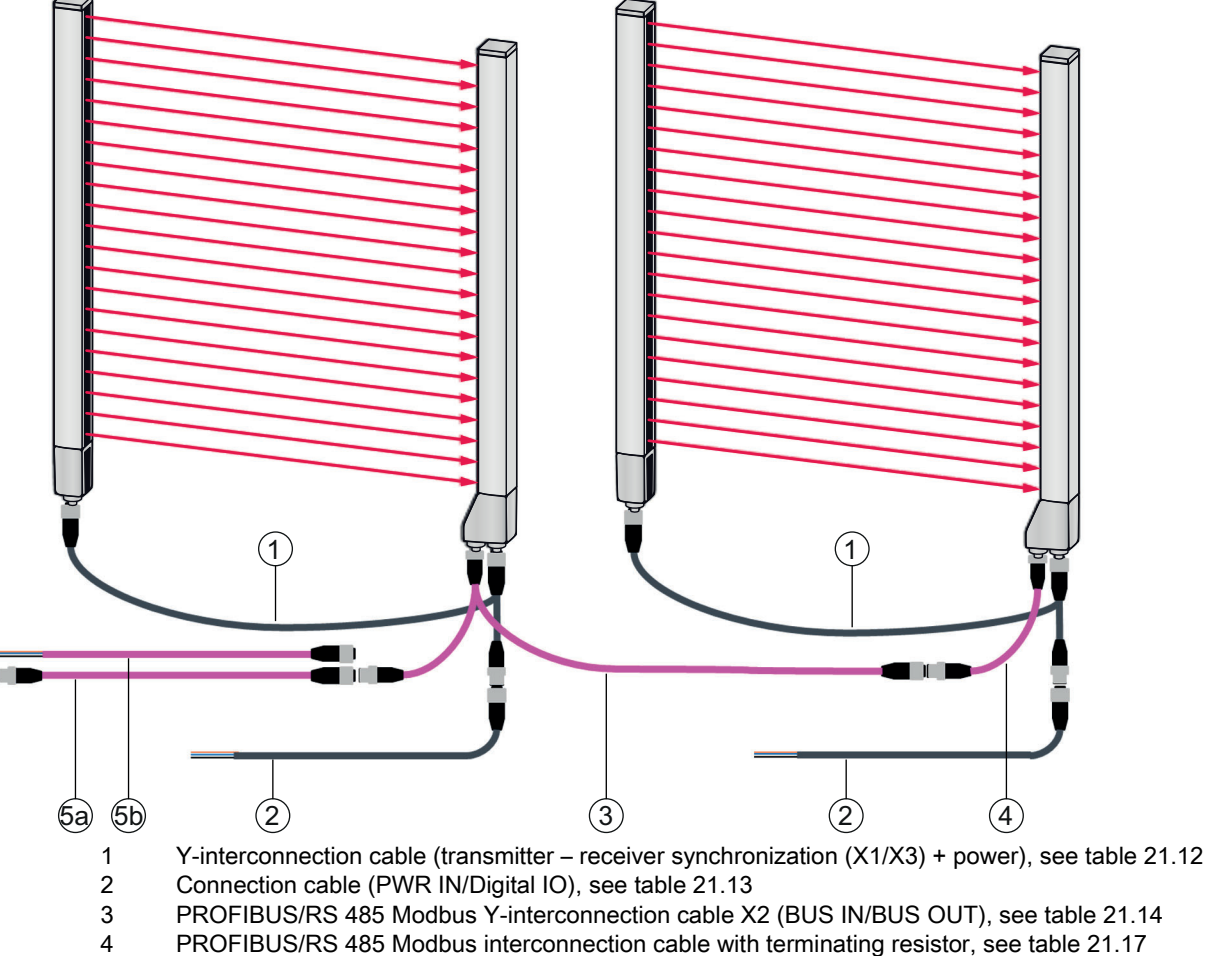

- 
- 5a PROFIBUS/RS 485 Modbus interconnection cable (BUS IN); [see table 21.15](#page-221-1)<br>5b PROFIBUS/RS 485 Modbus interconnection cable (BUS IN); see table 21.16
- PROFIBUS/RS 485 Modbus interconnection cable (BUS IN); [see table 21.16](#page-222-1)

<span id="page-219-1"></span>Figure 21.5: PROFIBUS or RS 485 Modbus interface

<span id="page-219-0"></span>Table 21.12: X1/X3 cable accessories – CML 700i with PROFIBUS or RS 485 Modbus interface

| Part no.                                                                                                    | Part designation        | <b>Description</b>                                                                                                    |  |  |
|----------------------------------------------------------------------------------------------------|-------------------------|----------------------------------------------------------------------------------------------------|--|--|
| X1/X3 Y-connection and synchronization cables for CML 700i (transmitter – receiver synchronization<br>$(X1/X3)$ + power); see figure 21.5 |                         |                                                                                                    |  |  |
| 50118182                                                                                                    | K-Y1 M12A-2m-M12A-S-PUR | Y-interconnection cable: duo-socket M12 (receiver<br>X3), 8-pin, A-coded; shielded PUR cable, length<br>150 mm, M12 connector, 5-pin (power); shielded<br>PUR cable, length 2,000 mm, M12 socket, 5-pin<br>(transmitter) |  |  |

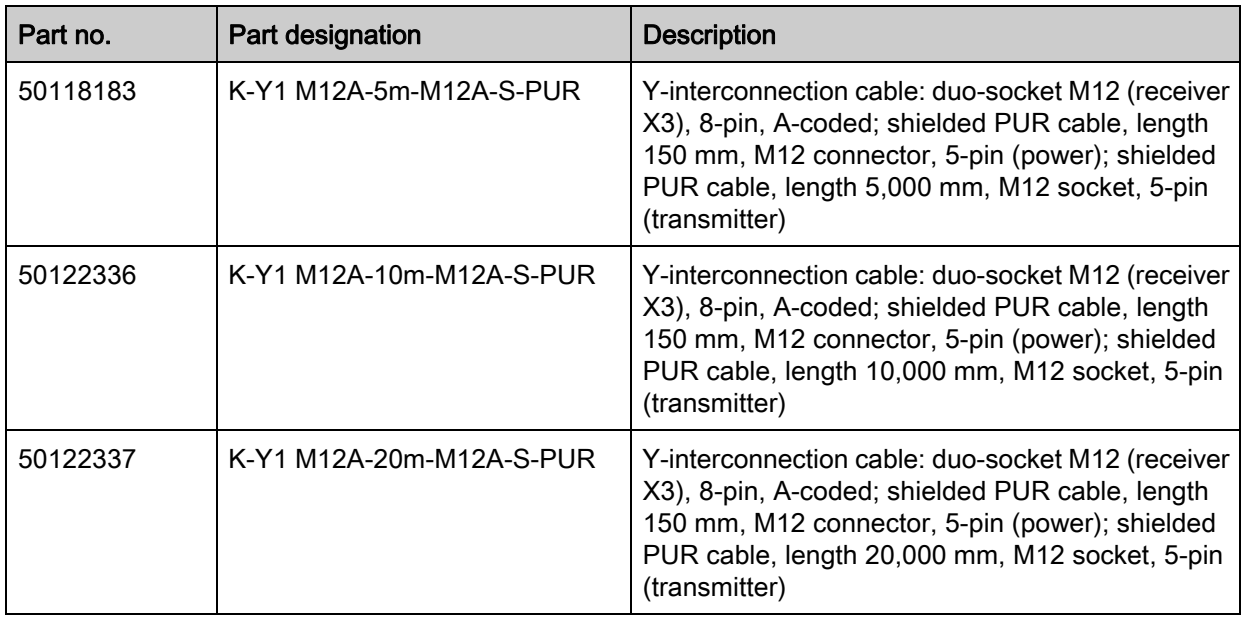

#### <span id="page-220-0"></span>Table 21.13: PWR IN/digital IO cable accessories – CML 700i with PROFIBUS or RS 485 Modbus interface

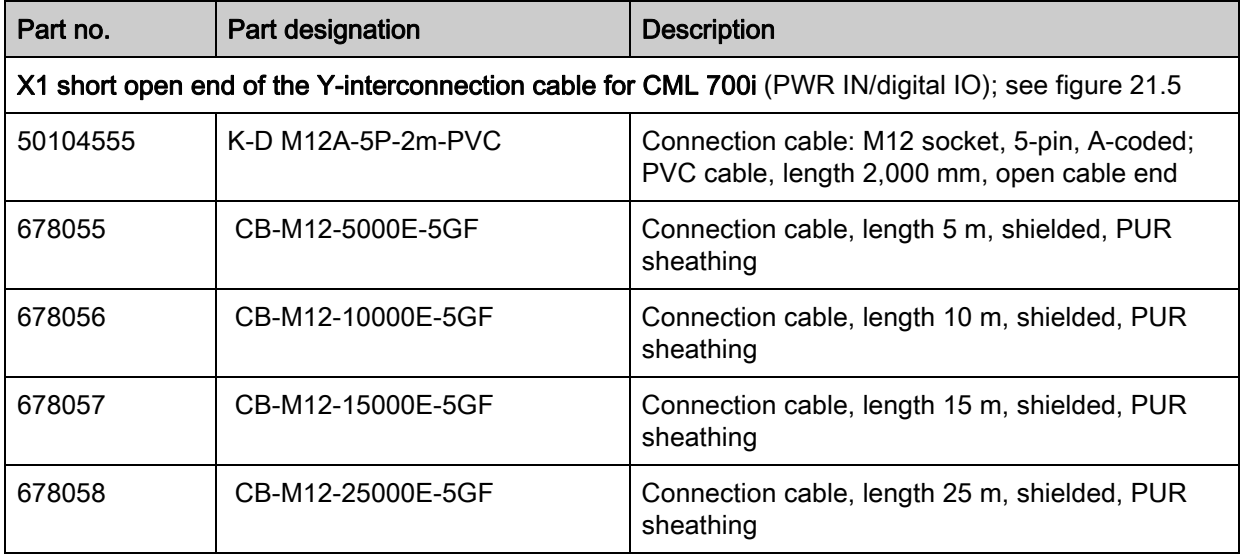

PWR IN/digital IO cable accessories: core colors

- $\cdot$  Pin1 = brown
- $\cdot$  Pin2 = white
- $\cdot$  Pin3 = blue
- Pin4 = black
- $\cdot$  Pin5 = gray

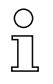

The specified core colors apply only if the cables from Leuze are used.

<span id="page-221-0"></span>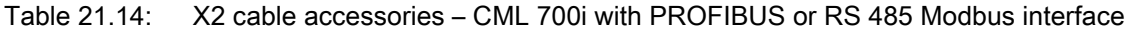

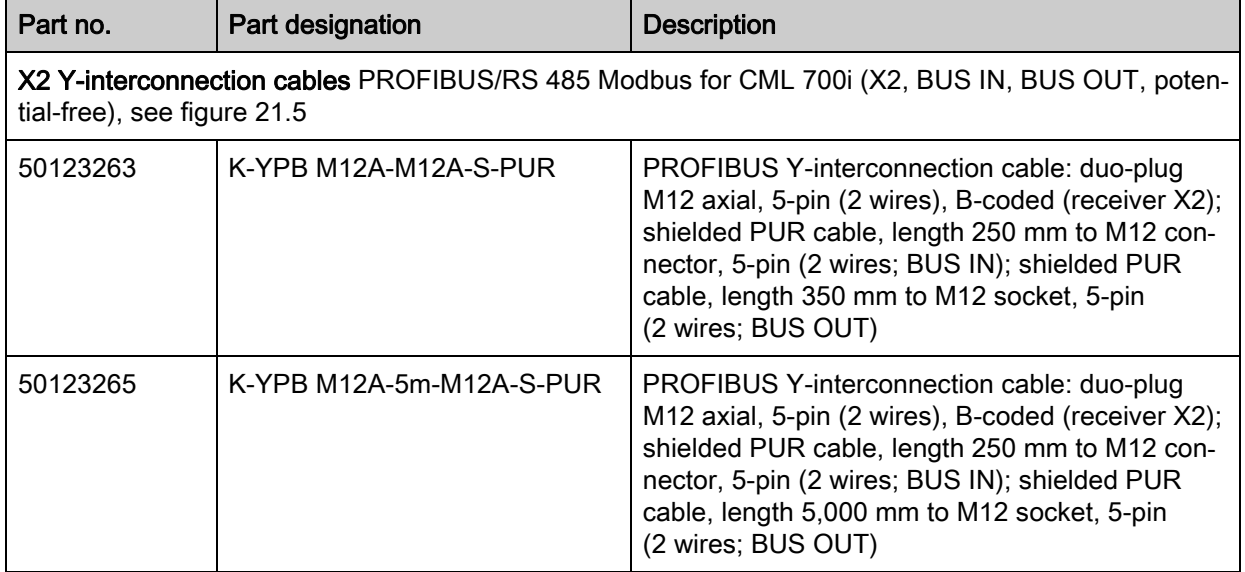

<span id="page-221-1"></span>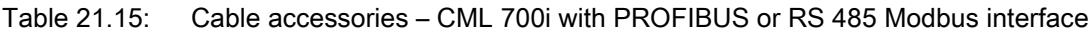

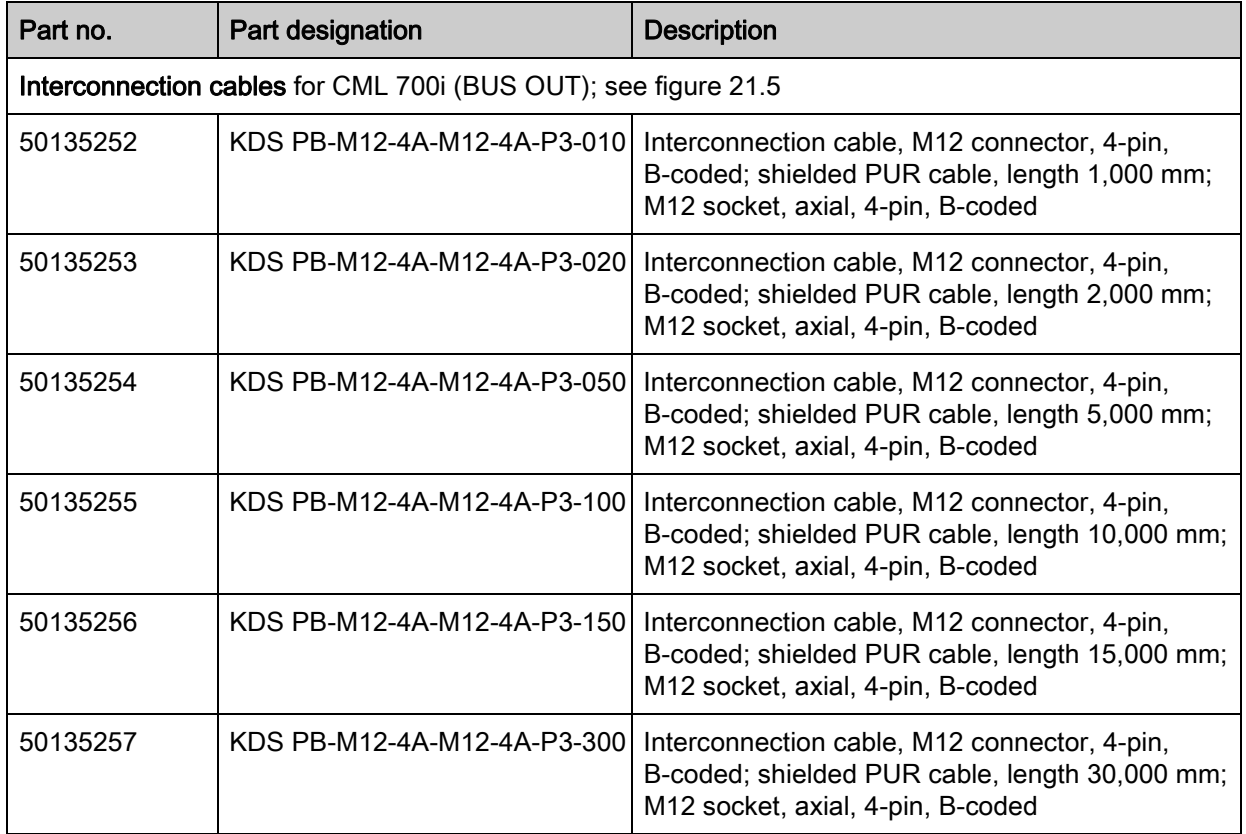

 $\blacksquare$ 

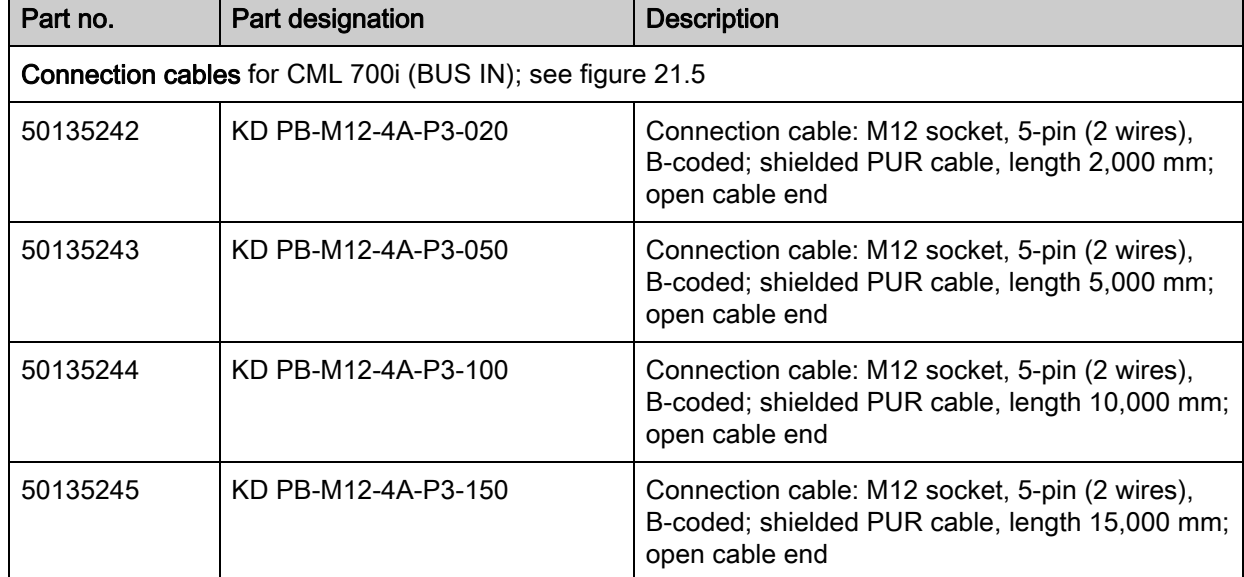

<span id="page-222-1"></span>Table 21.16: Cable accessories – CML 700i with PROFIBUS or RS 485 Modbus interface

#### <span id="page-222-0"></span>Table 21.17: Interconnection cable/terminating resistor accessories – CML 700i with PROFIBUS or RS 485 Modbus-interface

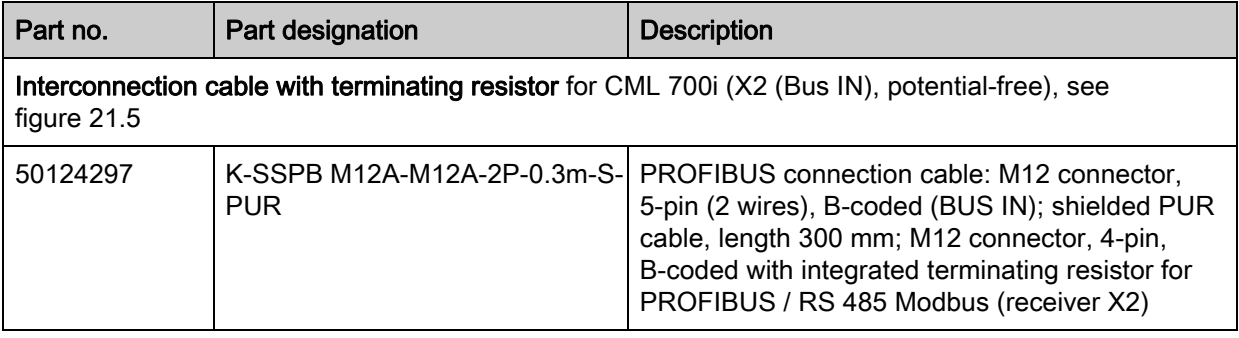

Table 21.18: Cable socket accessories – CML 700i with PROFIBUS or RS 485 Modbus interface

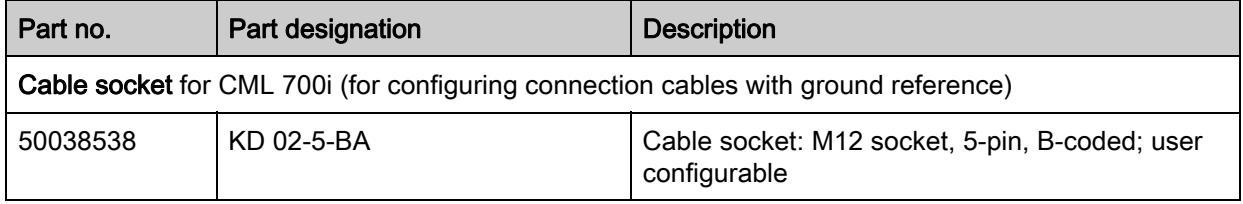

### 21.3.3 PROFIBUS/RS 485 Modbus interface (alternative terminating resistor)

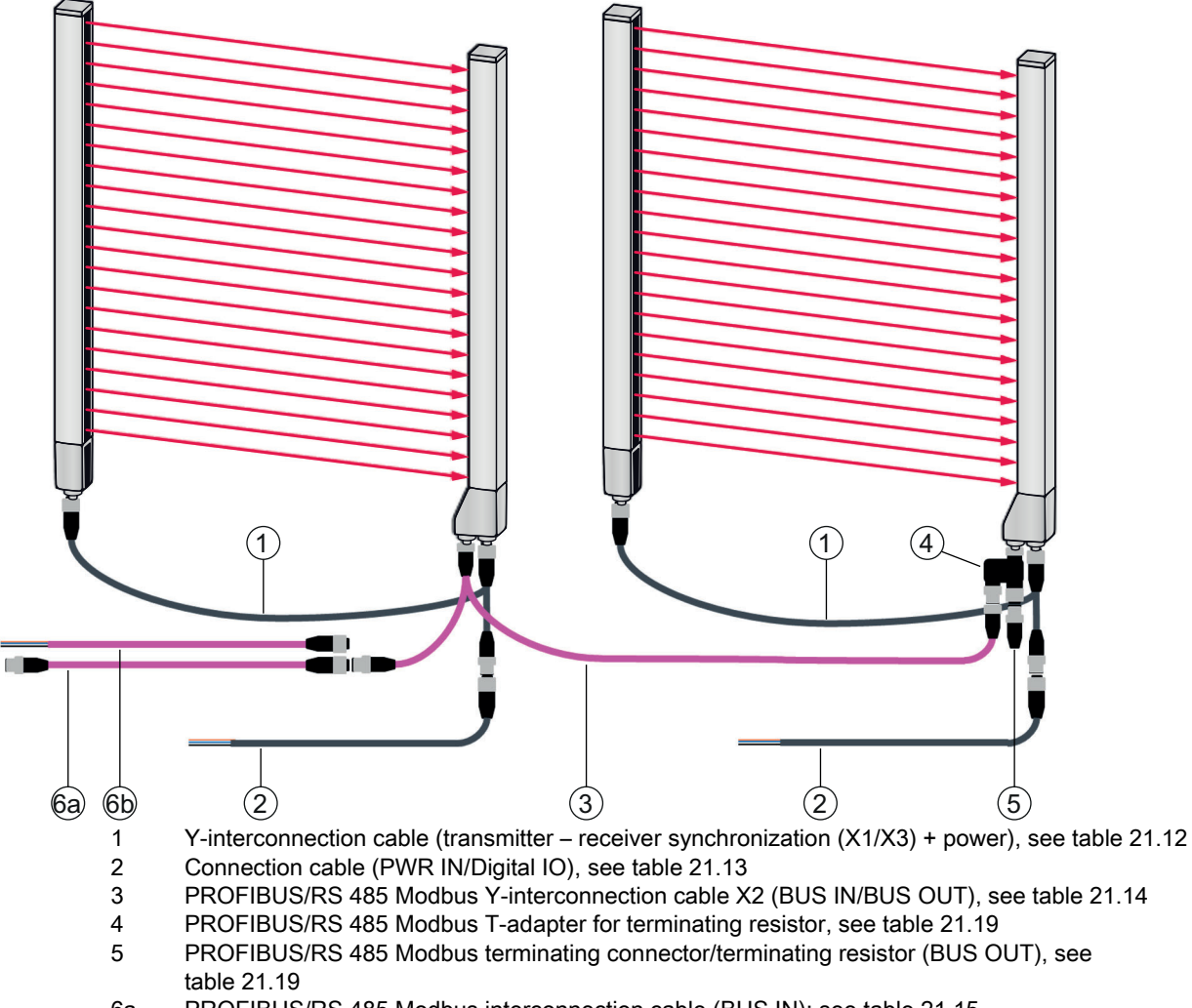

6a PROFIBUS/RS 485 Modbus interconnection cable (BUS IN); [see table 21.15](#page-221-1)

<span id="page-223-1"></span>Figure 21.6: PROFIBUS or RS 485 Modbus interface (alternative terminating resistor)

<span id="page-223-0"></span>

| Table 21.19: Terminating resistor accessories - CML 700i with PROFIBUS or RS 485 Modbus |
|-----------------------------------------------------------------------------------------|
| interface                                                                               |

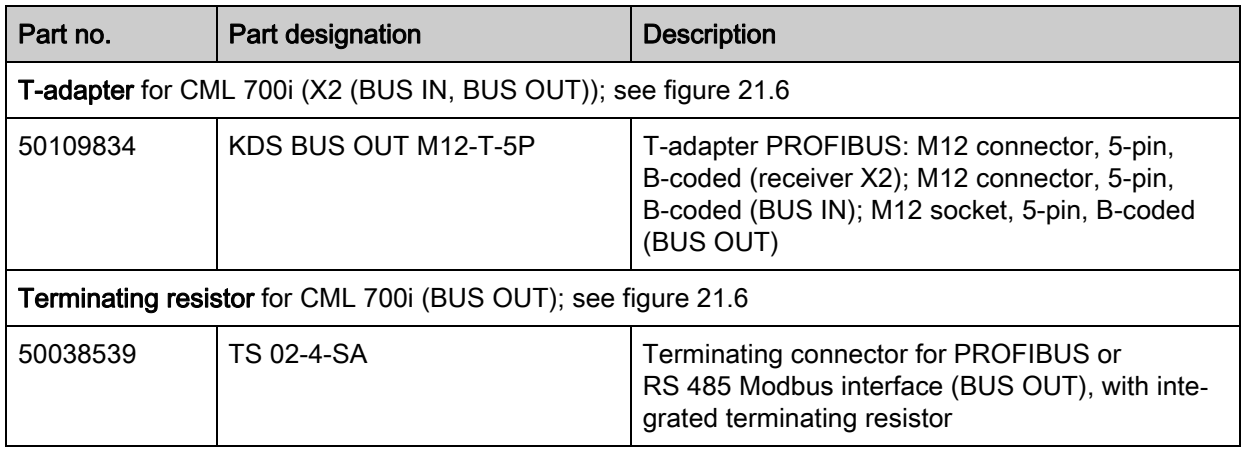

Leuze

<sup>6</sup>b PROFIBUS/RS 485 Modbus interconnection cable (BUS IN); [see table 21.16](#page-222-1)

#### 21.3.4 PROFIBUS/RS 485 Modbus interface (configuration with subsequent slave)

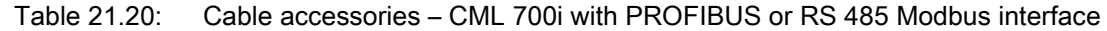

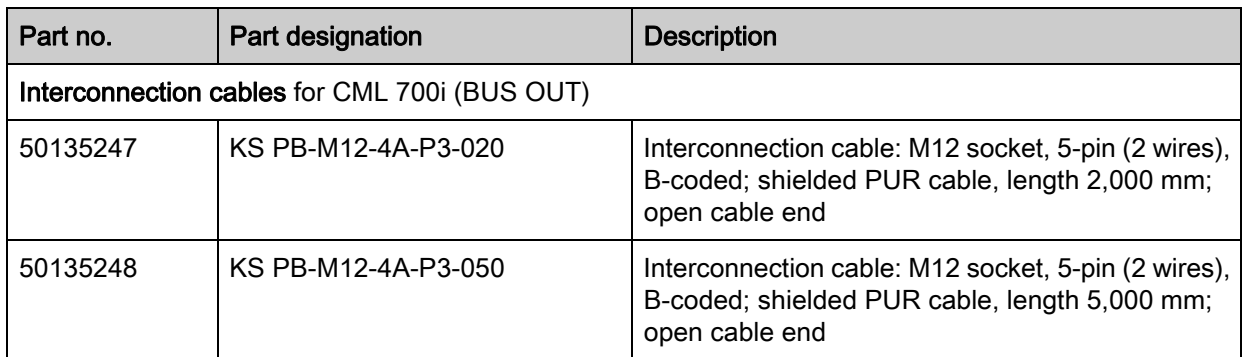

## 21.4 Accessories – CML 700i with PROFINET interface

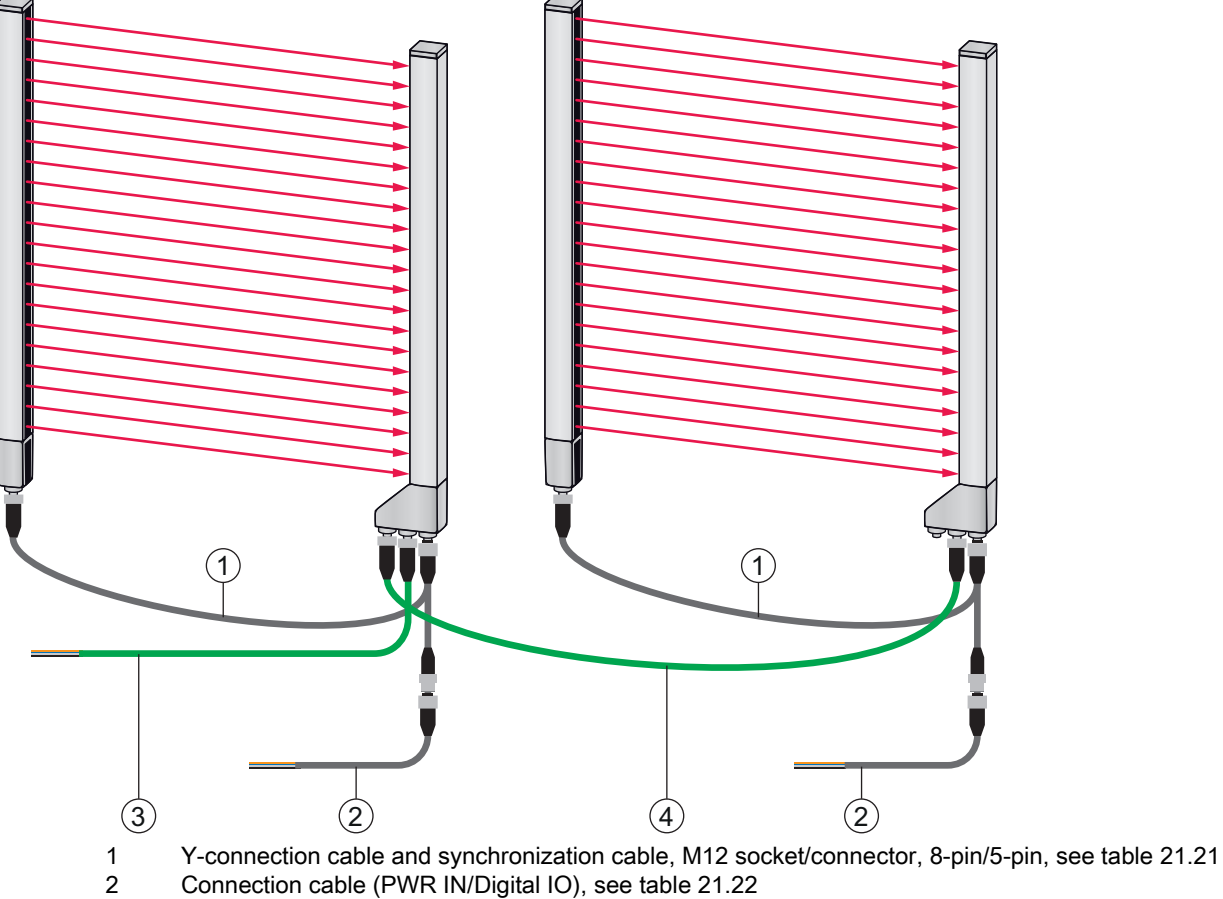

3 BUS IN connection cable to open cable end ([see table 21.23\)](#page-226-0) or BUS IN connection cable to RJ-45 [\(see table 21.24\)](#page-226-1)

4 PROFINET BUS OUT connection cable (BUS IN/BUS OUT), [see table 21.25](#page-226-2)

<span id="page-224-0"></span>Figure 21.7: PROFINET interface

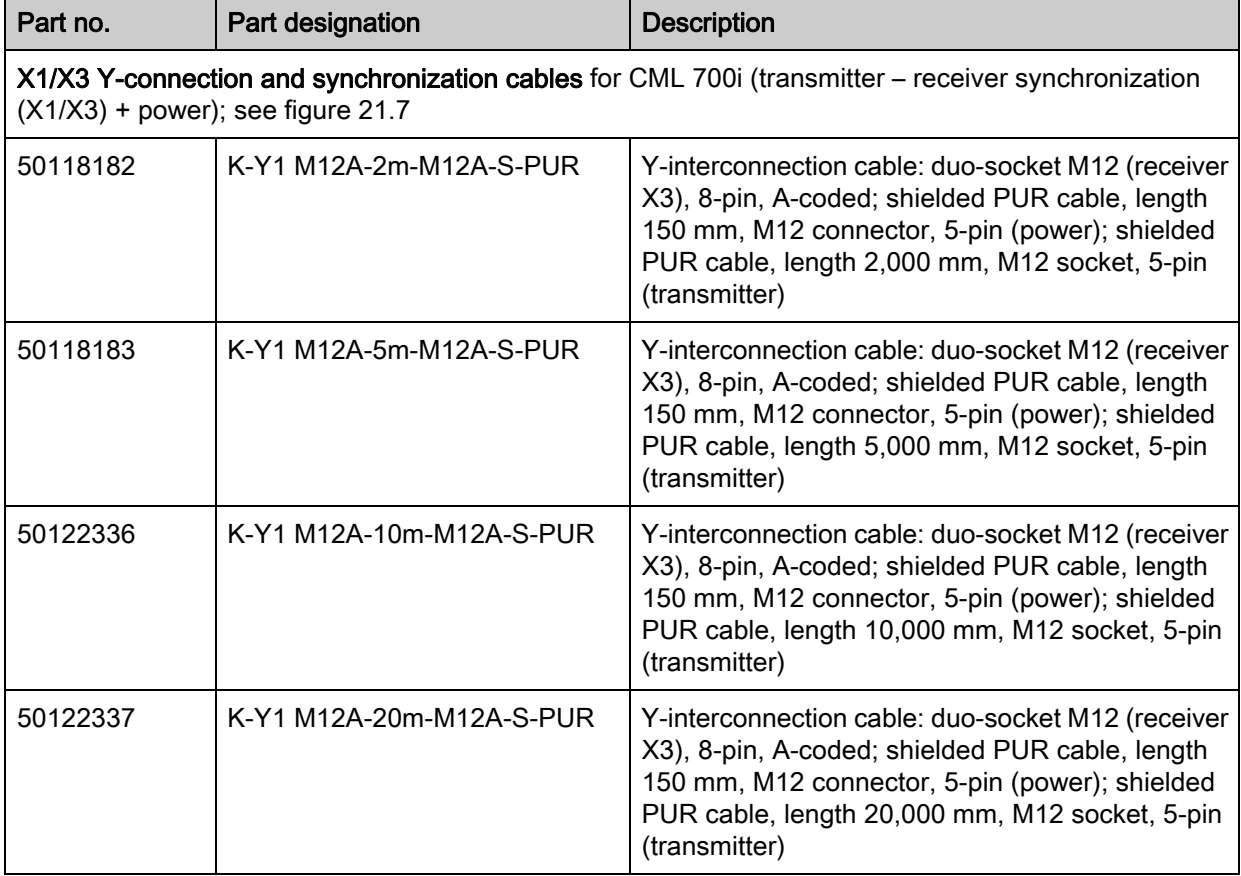

<span id="page-225-0"></span>Table 21.21: X1/X3 cable accessories – CML 700i with PROFINET interface

<span id="page-225-1"></span>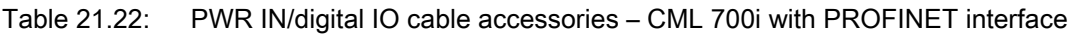

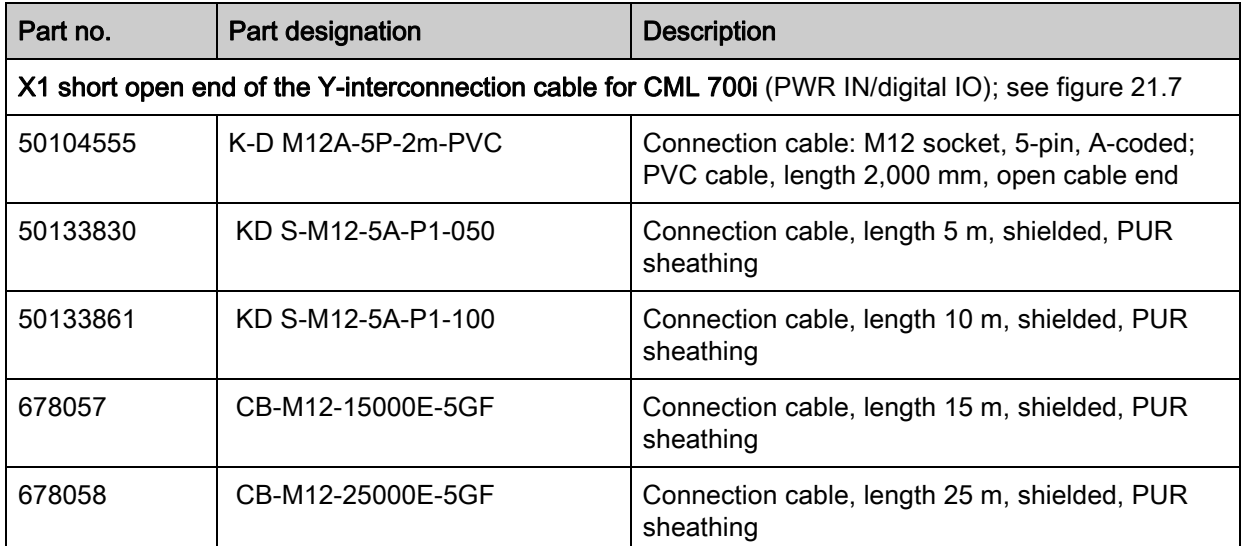

PWR IN/digital IO cable accessories: core colors

- $\cdot$  Pin1 = brown
- $\cdot$  Pin2 = white
- $\cdot$  Pin3 = blue
- $\cdot$  Pin4 = black
- $\cdot$  Pin5 = gray

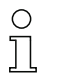

The specified core colors apply only if the cables from Leuze are used.

<span id="page-226-0"></span>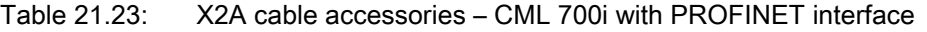

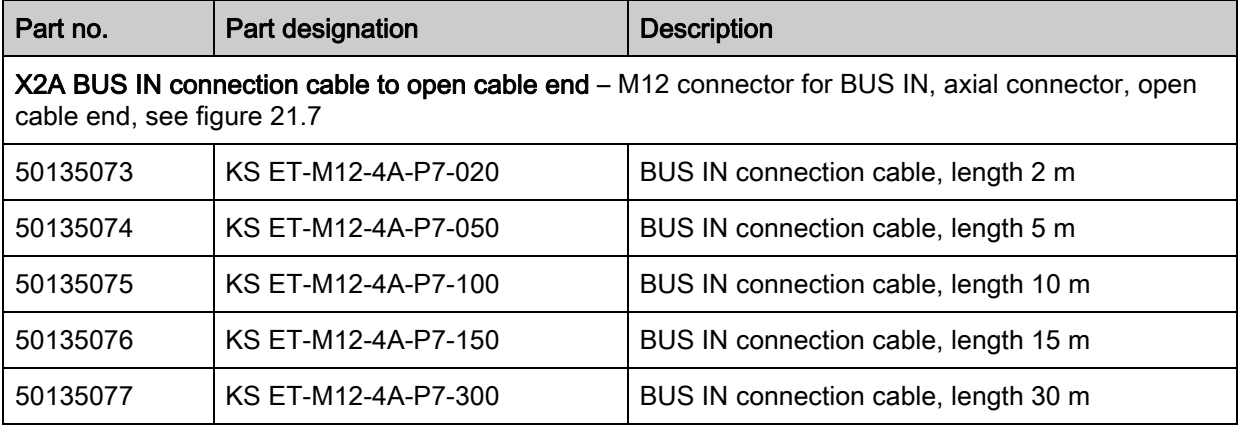

<span id="page-226-1"></span>Table 21.24: X2A cable accessories – CML 700i with PROFINET interface

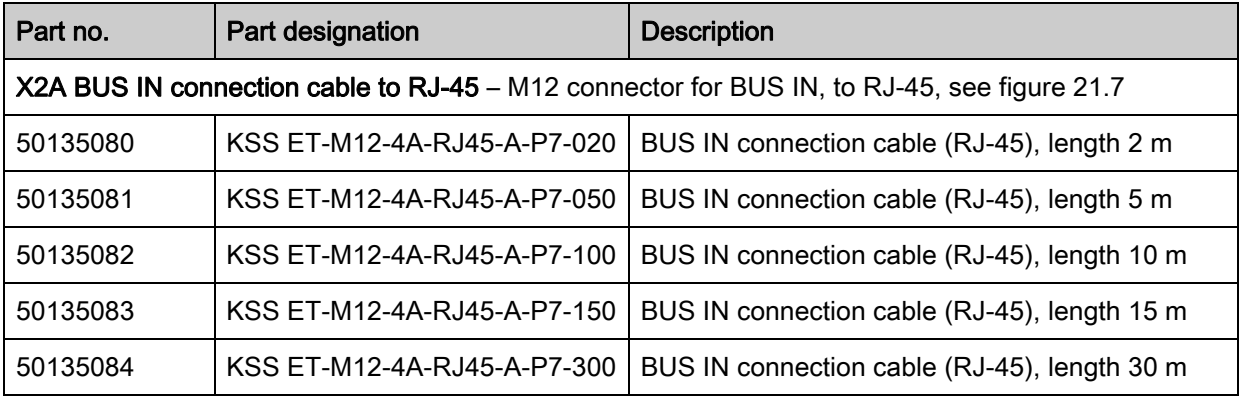

<span id="page-226-2"></span>Table 21.25: X2A/X2B cable accessories – CML 700i with PROFINET interface

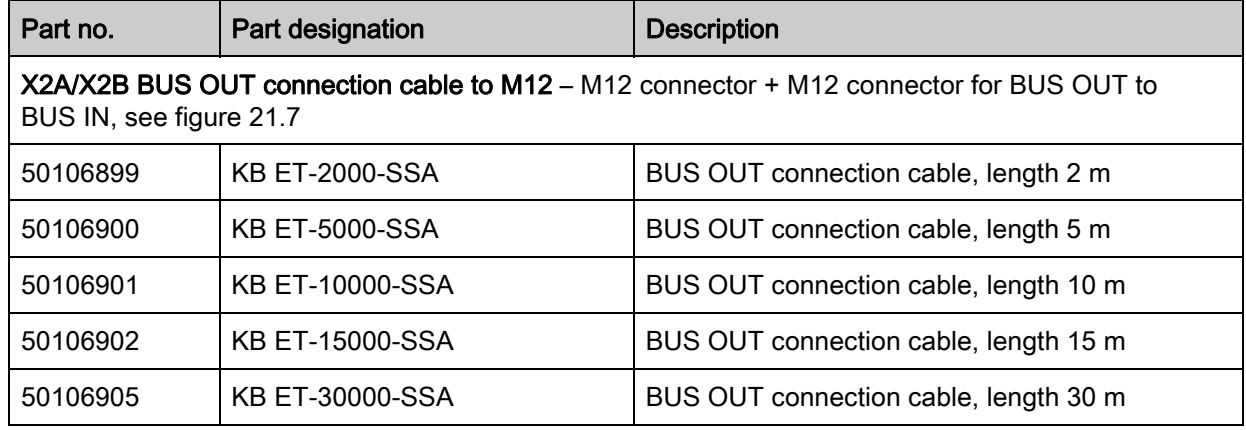

# 21.5 Accessories – fastening technology

<span id="page-226-3"></span>Table 21.26: Mounting technology accessories

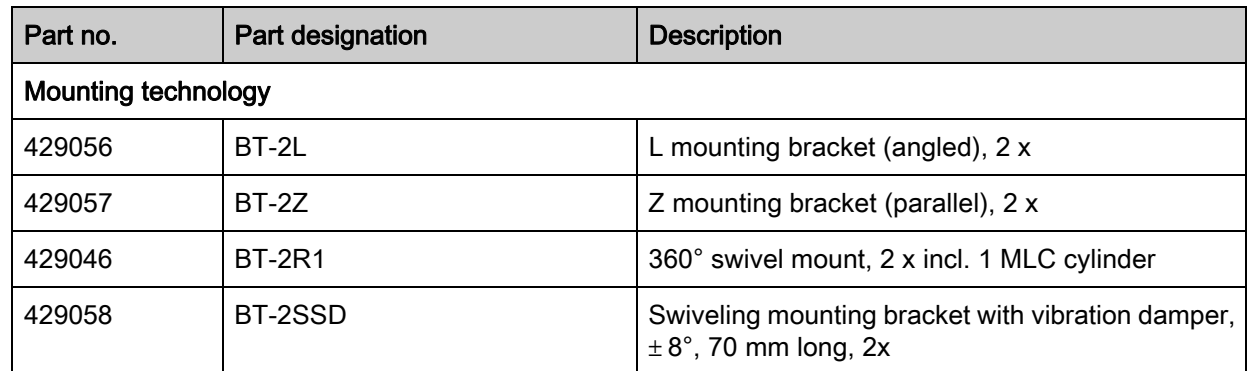

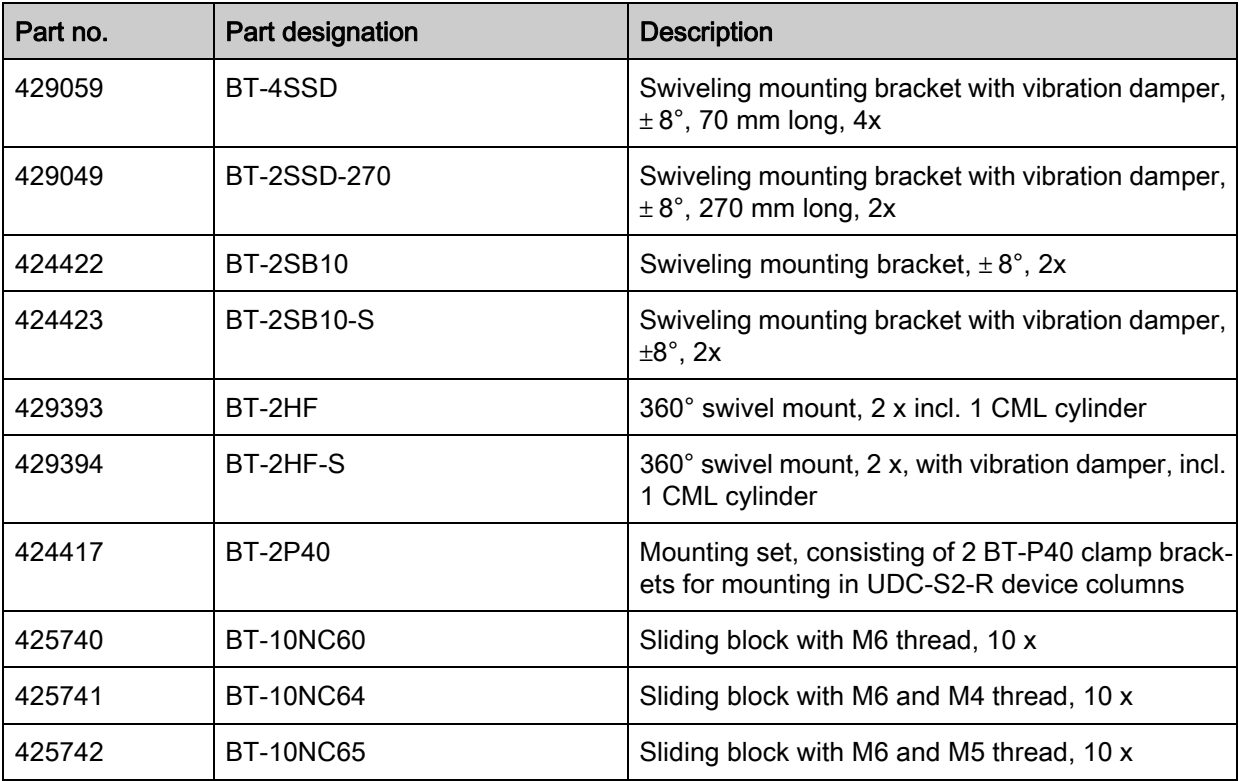

# 21.6 Accessories – PC connection

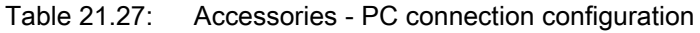

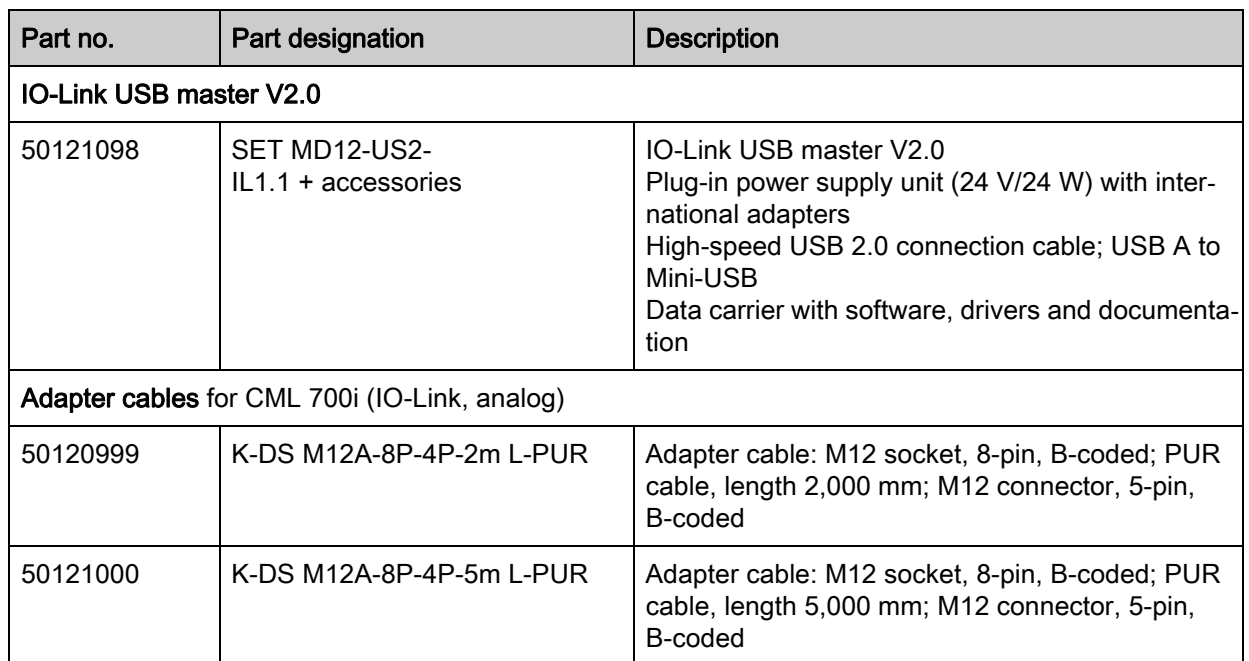

# 21.7 Accessories – protective film

### Table 21.28: Protective film

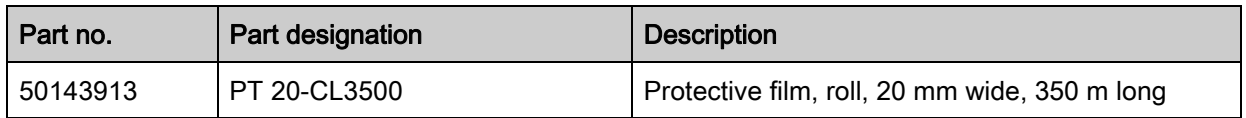

#### 21.8 Accessories - Device columns

For devices with axial connector outlet only

| Part no. | Part designation     | <b>Description</b>                              |
|----------|----------------------|-------------------------------------------------|
| 549881   | <b>UDC-1000-S2-R</b> | Device column, U-shaped, profile height 1000 mm |
| 549882   | <b>UDC-1300-S2-R</b> | Device column, U-shaped, profile height 1300 mm |
| 549883   | <b>UDC-1600-S2-R</b> | Device column, U-shaped, profile height 1600 mm |
| 549884   | <b>UDC-1900-S2-R</b> | Device column, U-shaped, profile height 1900 mm |
| 549885   | UDC-2500-S2-R        | Device column, U-shaped, profile height 2500 mm |
| 549886   | UDC-3100-S2-R        | Device column, U-shaped, profile height 3100 mm |

Table 21.29: Accessories - Device columns

### 21.9 Scope of delivery

- 1 transmitter incl. 2 sliding blocks (profile length from 2 m: 3 sliding blocks; profile length from 2.5 m: 4 sliding blocks)
- 1 receiver incl. 2 sliding blocks, (profile length from 2 m: 3 sliding blocks; profile length from 2.5 m: 4 sliding blocks)
- 1 set of operating instructions (PDF file on data carrier)

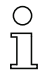

Connection and interconnection cables, mounting brackets, IO-Link USB master (incl. Sensor Studio configuration software), etc., are not included in the delivery contents but must rather be ordered separately.

 $\circ$ Devices with rear connector outlet are also delivered with a cylinder and a screw. These extra  $\overline{\Pi}$ parts are needed for mounting with the BT-2R1 swivel mount [\(see table 21.26\)](#page-226-3).

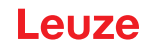

# 22 EC Declaration of Conformity

The measuring light curtains of the CML series have been developed and manufactured in accordance with the applicable European standards and directives.

The manufacturer of the product, Leuze electronic GmbH + Co. KG in D-73277 Owen, possesses a certified quality assurance system in accordance with ISO 9001.

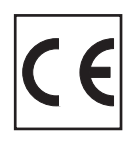

#### BSD-disclaimer for Modbus

Copyright (c) 2006 Christian Walter <wolti@sil.at> All rights reserved.

Redistribution and use in source and binary forms, with or without modification, are permitted provided that the following conditions are met:

- 1. Redistributions of source code must retain the above copyright notice, this list of conditions and the following disclaimer.
- 2. Redistributions in binary form must reproduce the above copyright notice, this list of conditions, and the following disclaimer in the documentation and/or other materials provided with the distribution.
- 3. The name of the author may not be used to endorse or promote products derived from this software without specific prior written permission.

THIS SOFTWARE IS PROVIDED BY THE AUTHOR "AS IS" AND ANY EXPRESS OR IMPLIED WARRANTIES, INCLUDING, BUT NOT LIMITED TO, THE IMPLIED WARRANTIES OF MERCHANT-ABILITY AND FITNESS FOR A PARTICULAR PURPOSE ARE DISCLAIMED.

IN NO EVENT SHALL THE AUTHOR BE LIABLE FOR ANY DIRECT, INDIRECT, INCIDENTAL, SPECIAL, EXEMPLARY, OR CONSEQUENTIAL DAMAGES (INCLUDING, BUT NOT LIMITED TO, PROCUREMENT OF SUBSTITUTE GOODS OR SERVICES; LOSS OF USE, DATA, OR PROFITS; OR BUSINESS INTERRUPTION) HOWEVER CAUSED AND ON ANY THEORY OF LIABILITY, WHETHER IN CONTRACT, STRICT LIABILITY, OR TORT (INCLUDING NEGLIGENCE OR OTHERWISE) ARISING IN ANY WAY OUT OF THE USE OF THIS SOFTWARE, EVEN IF ADVISED OF THE POSSIBILITY OF SUCH DAMAGE.